# <span id="page-0-0"></span>**HP A5820X & A5800 Switch Series Security**

# **Configuration Guide**

## **Abstract**

This document describes the software features for the HP A Series products and guides you through the software configuration procedures. These configuration guides also provide configuration examples to help you apply software features to different network scenarios.

This documentation is intended for network planners, field technical support and servicing engineers, and network administrators working with the HP A Series products.

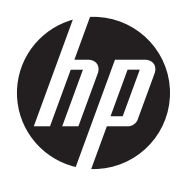

**Part number: 5998-1640 Software version: Release 1211 Document version: 5W100-20110430**

# **Legal and notice information**

© Copyright 2011 Hewlett-Packard Development Company, L.P.

No part of this documentation may be reproduced or transmitted in any form or by any means without prior written consent of Hewlett-Packard Development Company, L.P.

The information contained herein is subject to change without notice.

HEWLETT-PACKARD COMPANY MAKES NO WARRANTY OF ANY KIND WITH REGARD TO THIS MATERIAL, INCLUDING, BUT NOT LIMITED TO, THE IMPLIED WARRANTIES OF MERCHANTABILITY AND FITNESS FOR A PARTICULAR PURPOSE. Hewlett-Packard shall not be liable for errors contained herein or for incidental or consequential damages in connection with the furnishing, performance, or use of this material.

The only warranties for HP products and services are set forth in the express warranty statements accompanying such products and services. Nothing herein should be construed as constituting an additional warranty. HP shall not be liable for technical or editorial errors or omissions contained herein.

# Contents

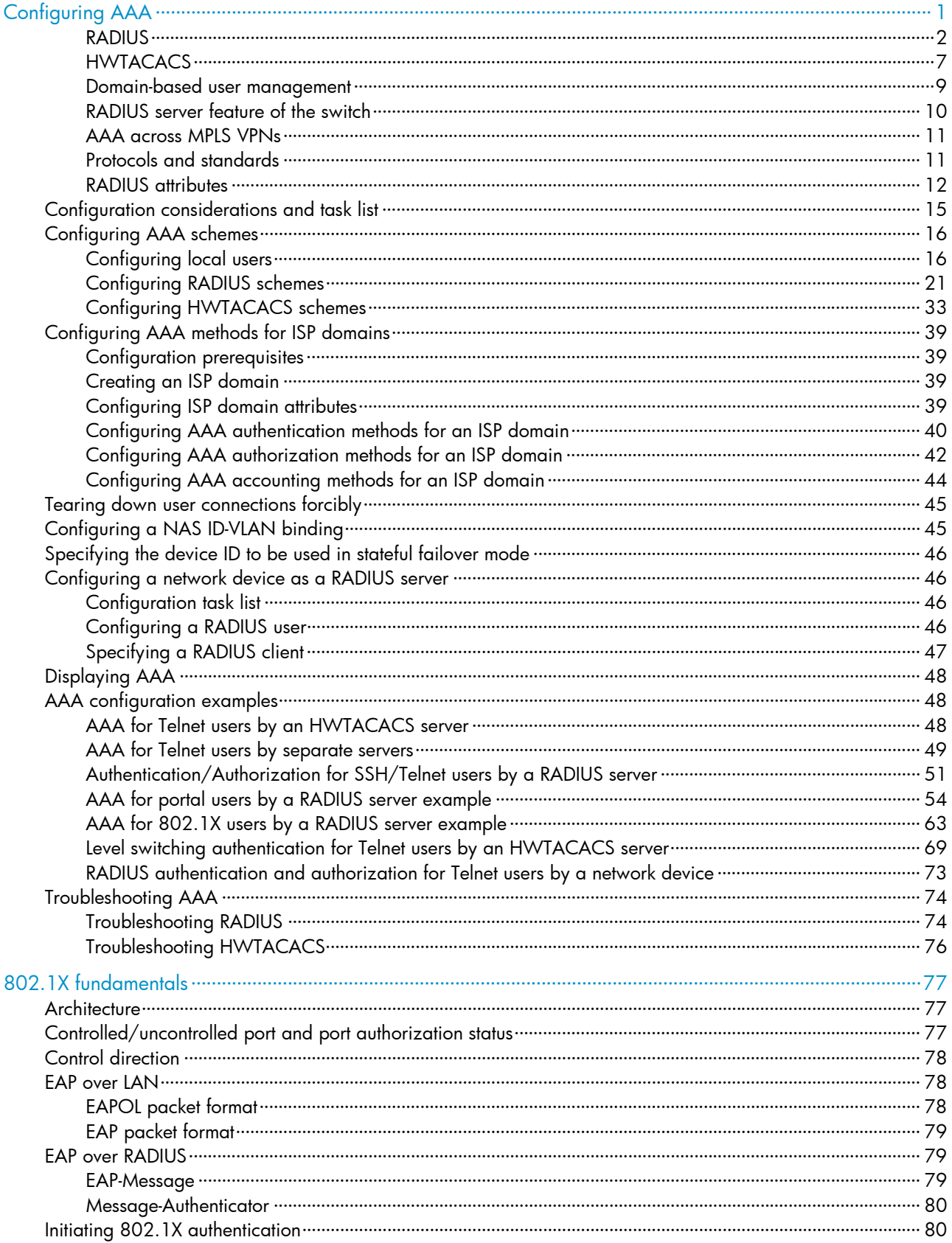

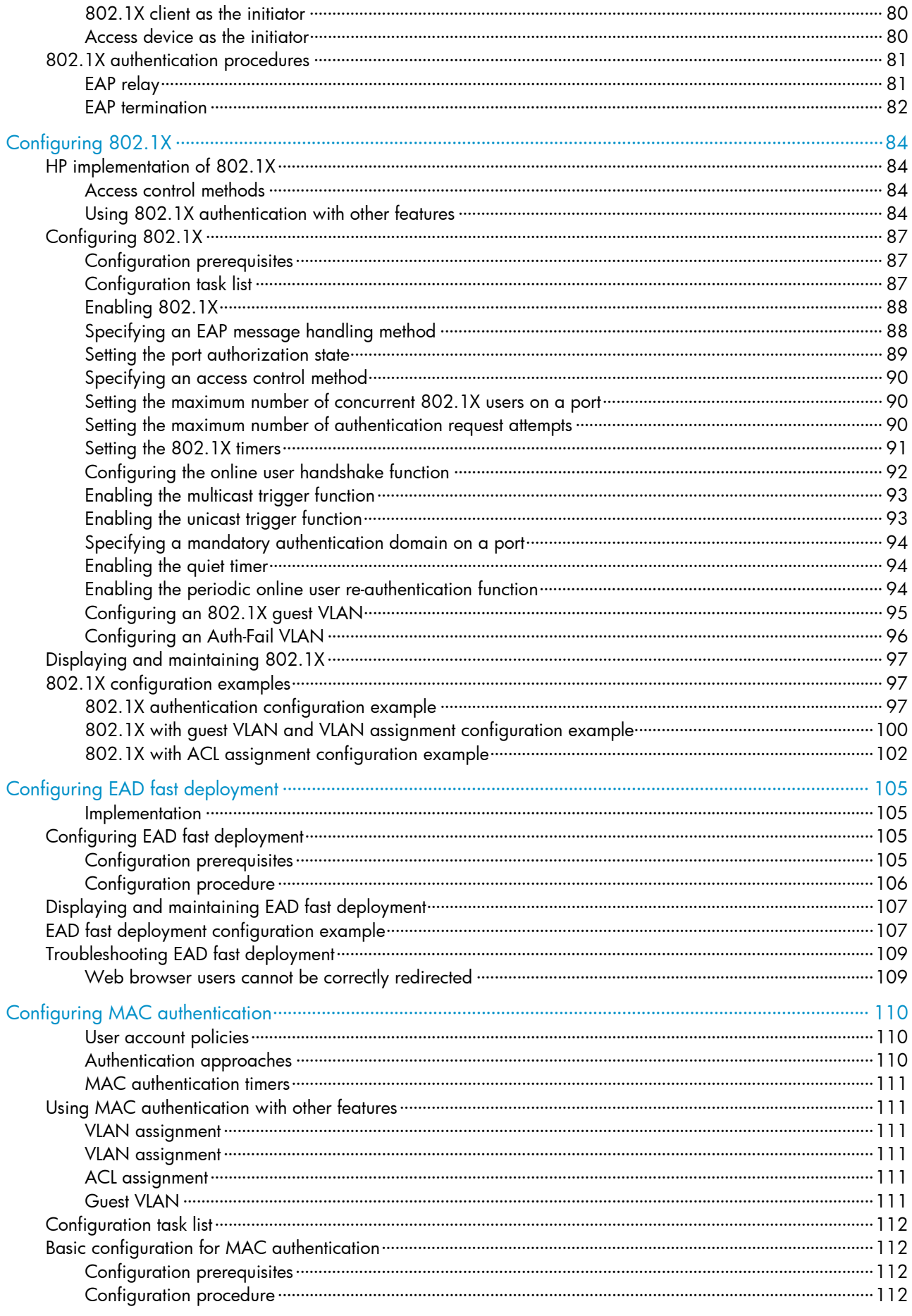

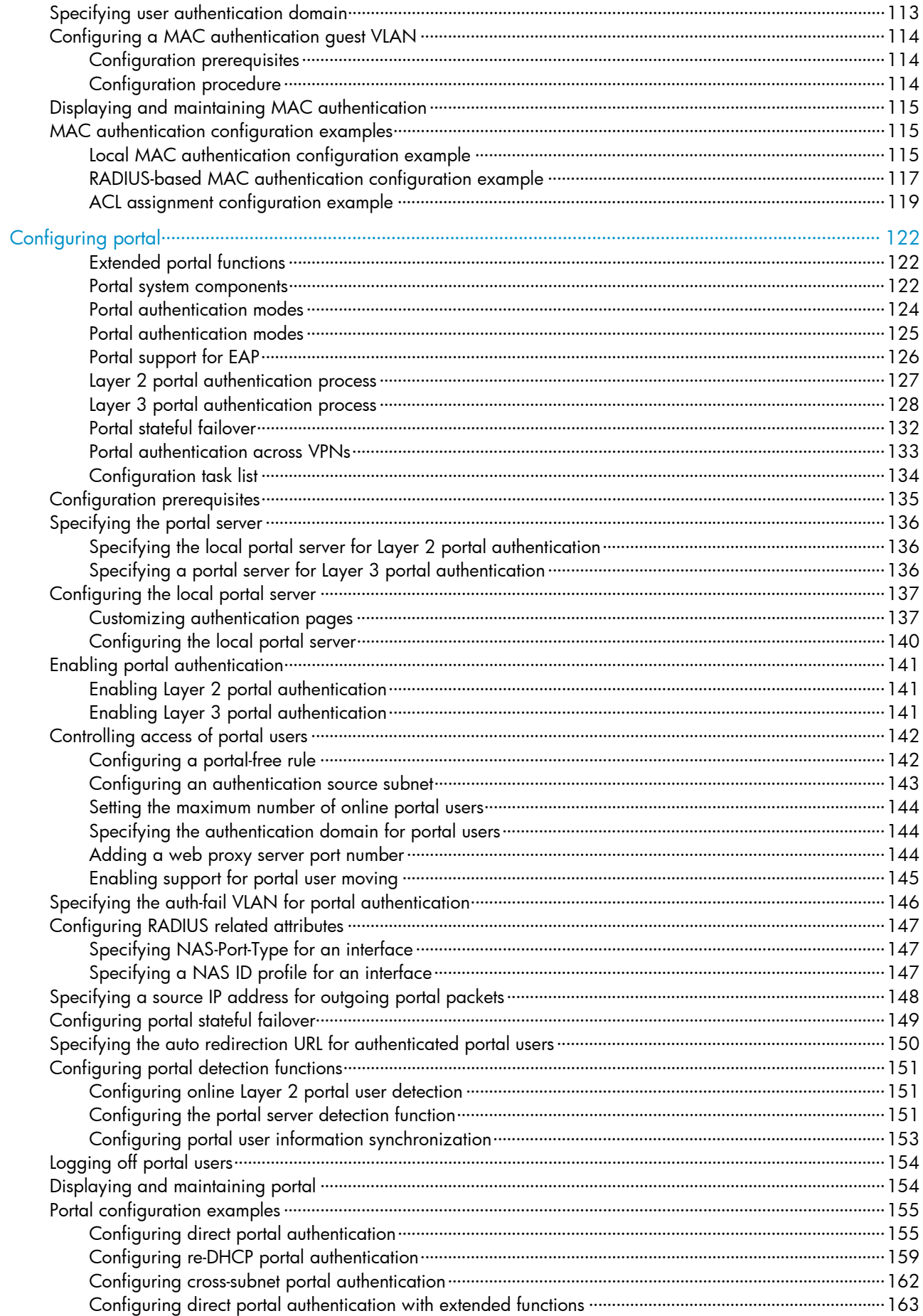

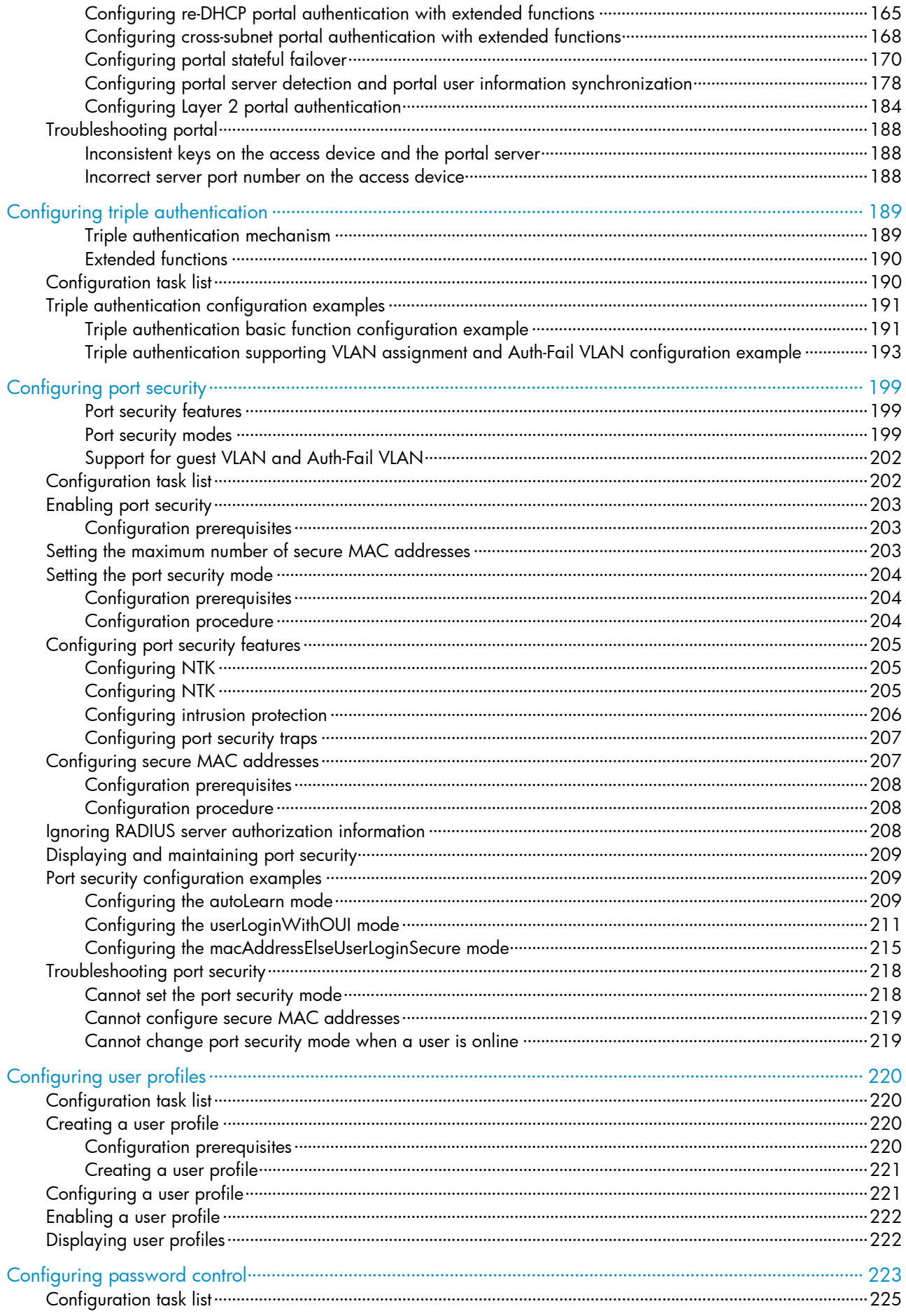

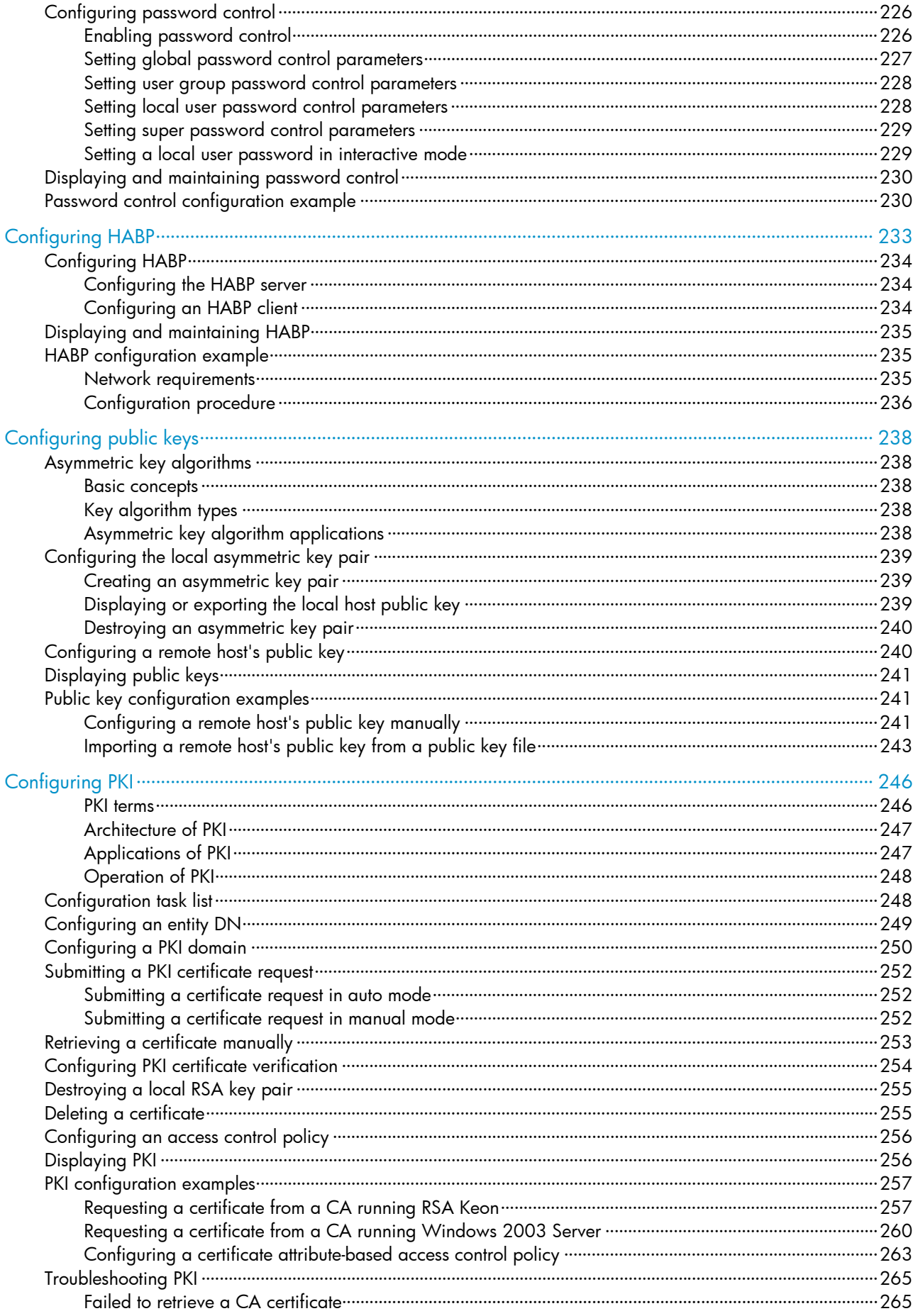

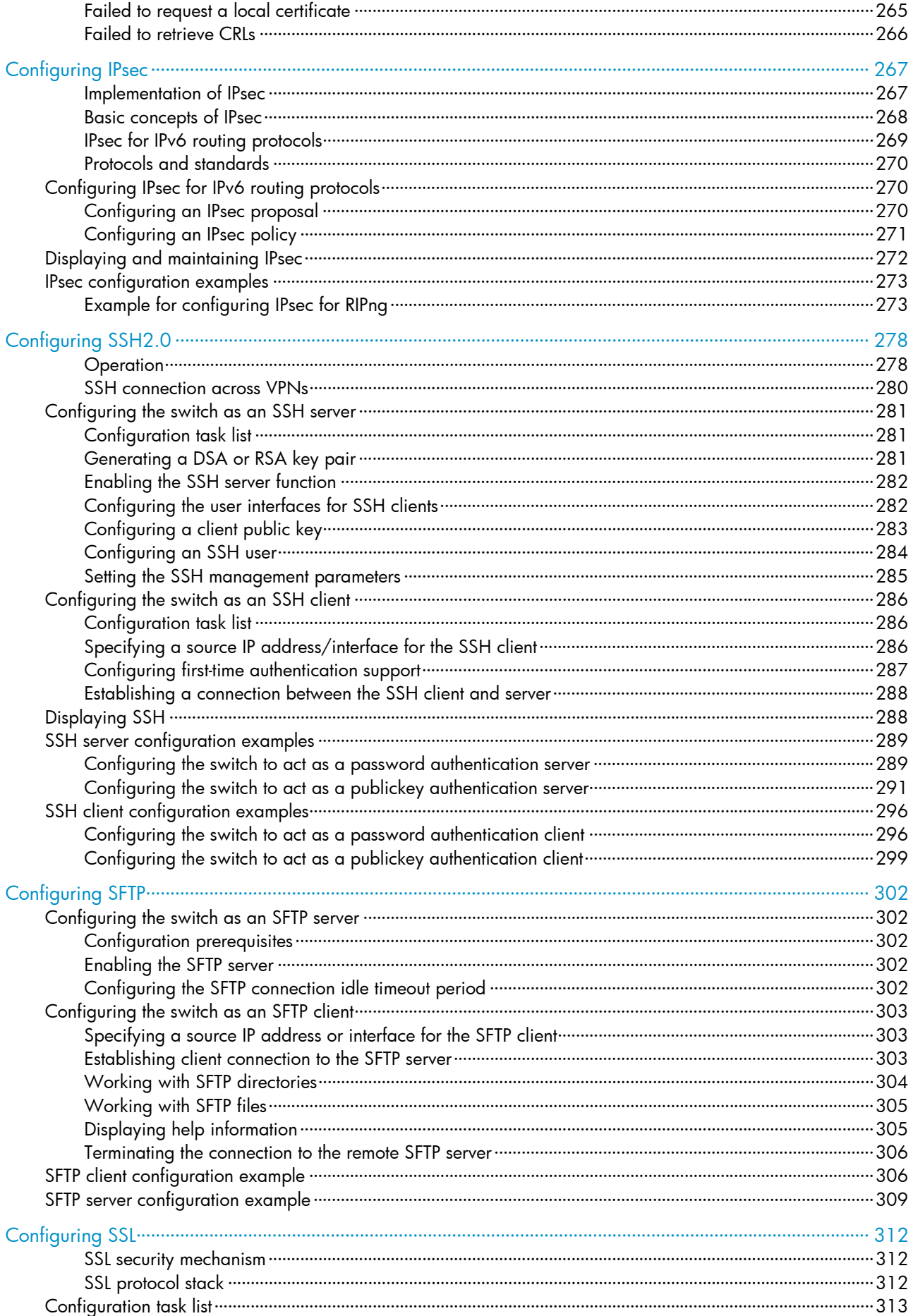

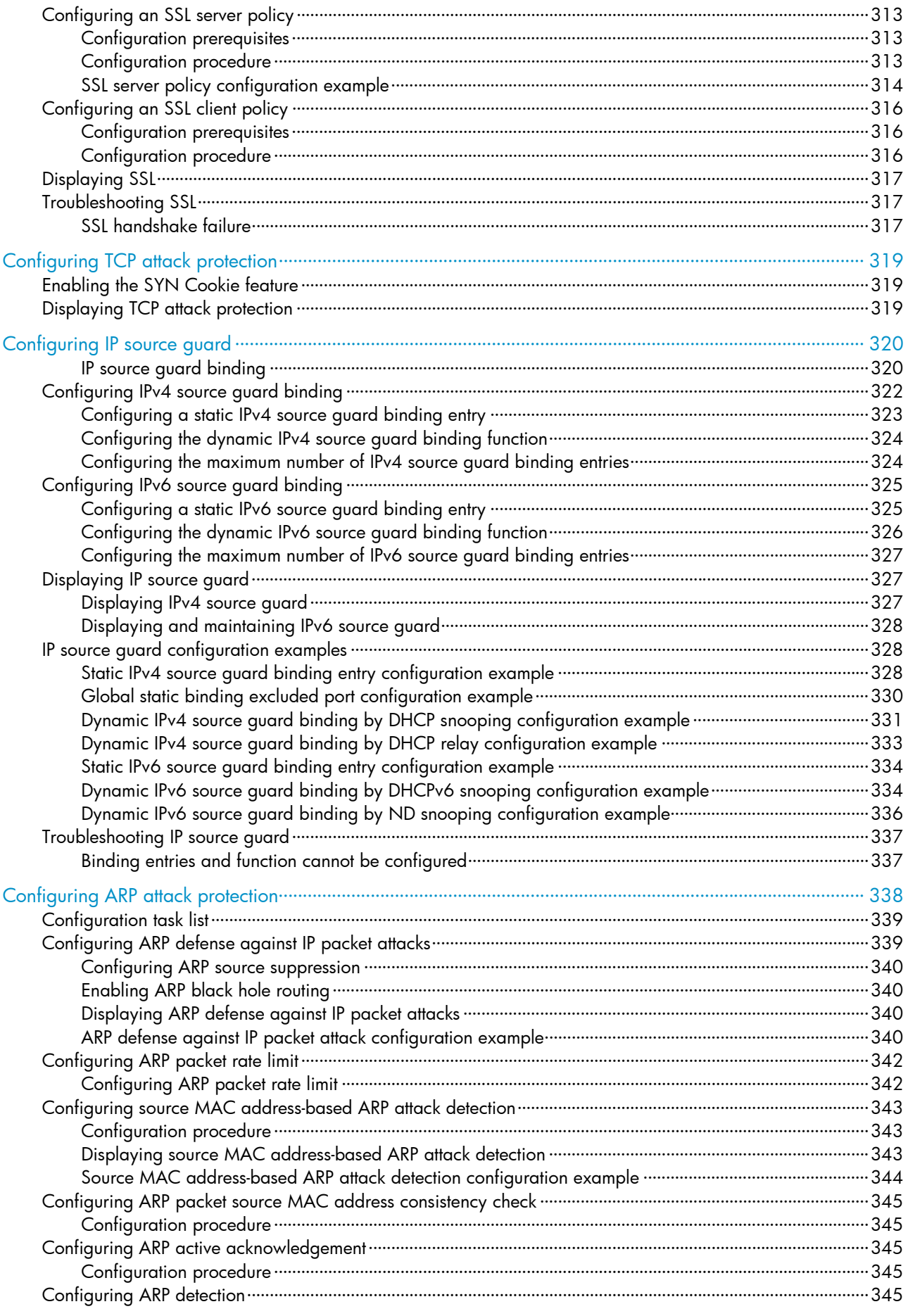

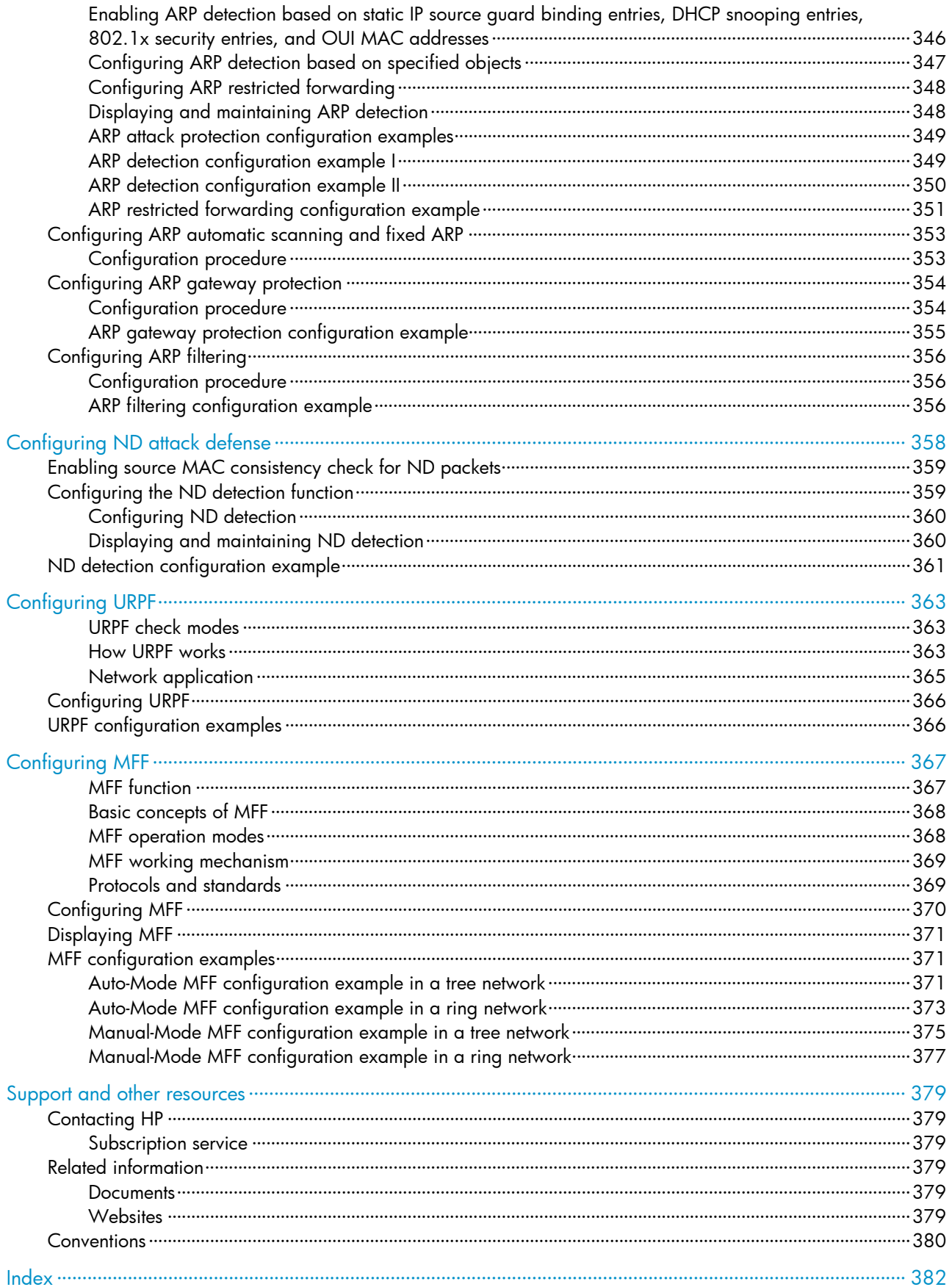

<span id="page-10-1"></span><span id="page-10-0"></span>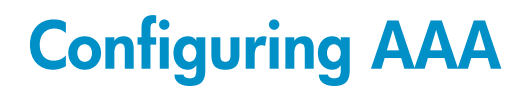

AAA provides a uniform framework for implementing network access management. It can provide the following security functions:

- Authentication—Identifies users and determines whether a user is valid.
- Authorization—Grants different users different rights and controls their access to resources and services. For example, a user who has successfully logged in to the switch can be granted read and print permissions to the files on the switch.
- Accounting—Records all user network service usage information, including the service type, start time, and traffic. The accounting function not only provides the information required for charging but also allows for network security surveillance.

AAA usually uses a client/server model. The client runs on the NAS, which is also referred to as the "access device." The server maintains user information centrally. In an AAA network, a NAS is a server for users but a client for the AAA servers. See [Figure 1.](#page-10-2)

<span id="page-10-2"></span>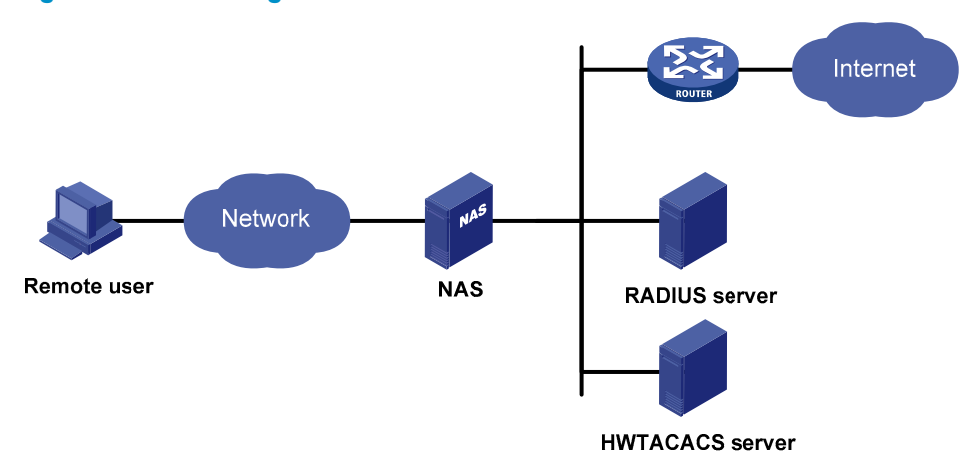

#### Figure 1 Network diagram for AAA

When a user tries to log in to the NAS, use network resources, or access other networks, the NAS authenticates the user. The NAS can transparently pass the user's authentication, authorization, and accounting information to the servers. The RADIUS and HWTACACS protocols define how a NAS and a remote server exchange user information between them.

In the network shown in [Figure 1,](#page-10-2) there is a RADIUS server and an HWTACACS server. You can choose different servers for different security functions. For example, use the HWTACACS server for authentication and authorization, and use the RADIUS server for accounting.

Choose the security functions provided by AAA as required. For example, if your company only wants employees to be authenticated before they access specific resources, you only have to configure an authentication server. If network usage information is needed, you must also configure an accounting server.

AAA can be implemented through multiple protocols. The switch supports using RADIUS and HWTACACS. In practice, RADIUS is often used.

# <span id="page-11-1"></span><span id="page-11-0"></span>RADIUS

RADIUS is a distributed information interaction protocol that uses a client/server model. It can protect networks against unauthorized access and is often used in network environments where both high security and remote user access are required.

RADIUS uses UDP as the transport protocol. It uses UDP port 1812 for authentication and UDP port 1813 for accounting.

RADIUS was originally designed for dial-in user access. With the addition of new access methods, RADIUS has been extended to support additional access methods, such as Ethernet and ADSL. RADIUS provides access authentication and authorization services, and its accounting function collects and records network resource usage information.

### Client/server model

The RADIUS client runs on the NASs located throughout the network. It passes user information to designated RADIUS servers and acts on the responses (for example, it rejects or accepts user access requests).

The RADIUS server runs on the computer or workstation at the network center and maintains information related to user authentication and network service access. It listens to connection requests, authenticates users, and returns user access control information (for example, rejecting or accepting the user access request) to the clients.

In general, the RADIUS server maintains the following databases: Users, Clients, and Dictionary, as shown in [Figure 2.](#page-11-2)

<span id="page-11-2"></span>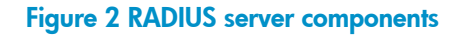

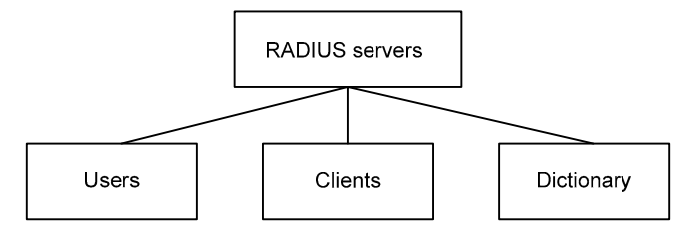

- Users—Stores user information, such as usernames, passwords, applied protocols, and IP addresses.
- Clients-Stores information about RADIUS clients, such as shared keys and IP addresses.
- Dictionary-Stores RADIUS protocol attributes and their values.

#### Security and authentication mechanisms

RADIUS uses a shared key that is never transmitted over the network to authenticate information exchanged between a RADIUS client and the RADIUS server, enhancing information exchange security. In addition, to prevent user passwords from being intercepted on insecure networks, RADIUS encrypts passwords before transmitting them.

A RADIUS server supports multiple user authentication methods, such as PAP and CHAP of PPP. A RADIUS server can also act as the client of another AAA server to provide authentication proxy services.

#### Basic RADIUS message exchange process

[Figure 3](#page-12-0) illustrates the interactions between the host, the RADIUS client, and the RADIUS server.

#### Figure 3 Basic RADIUS message exchange process

<span id="page-12-0"></span>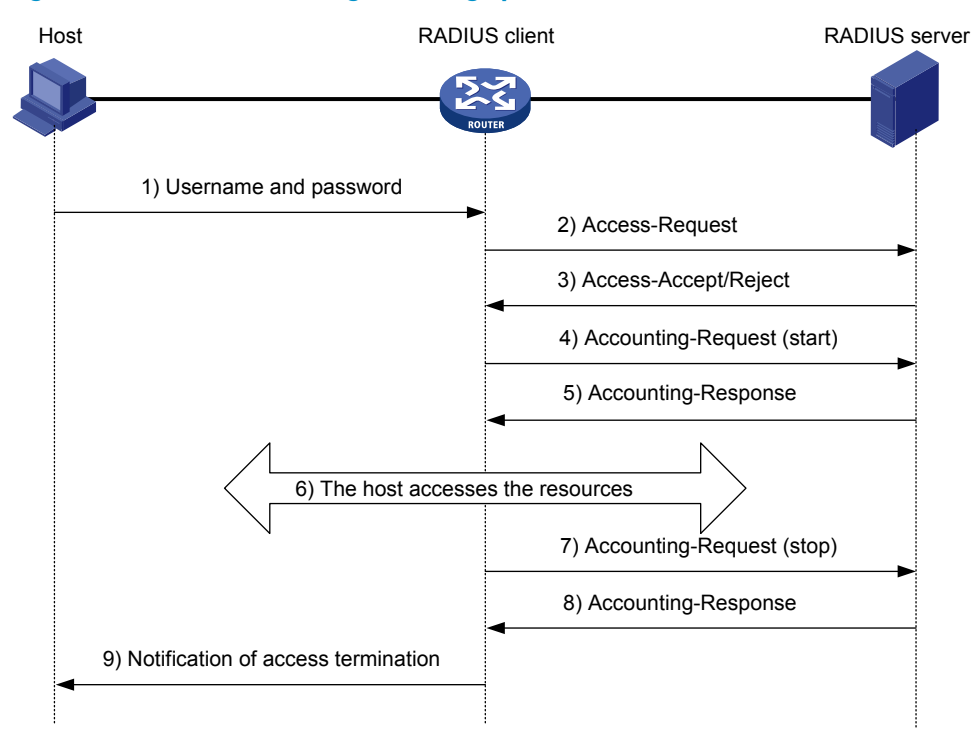

RADIUS operates in the following manner:

- 1. The host initiates a connection request that carries the user's username and password to the RADIUS client.
- 2. Having received the username and password, the RADIUS client sends an authentication request (Access-Request) to the RADIUS server, with the user password encrypted by using the MD5 algorithm and the shared key.
- 3. The RADIUS server authenticates the username and password. If the authentication succeeds, the server sends back an Access-Accept message containing the user's authorization information. If the authentication fails, the server returns an Access-Reject message.
- 4. The RADIUS client permits or denies the user according to the returned authentication result. If it permits the user, it sends a start-accounting request (Accounting-Request) to the RADIUS server.
- 5. The RADIUS server returns a start-accounting response (Accounting-Response) and starts accounting.
- 6. The user accesses the network resources.
- 7. The host requests the RADIUS client to tear down the connection, and the RADIUS client sends a stop-accounting request (Accounting-Request) to the RADIUS server.
- 8. The RADIUS server returns a stop-accounting response (Accounting-Response) and stops accounting for the user.
- **9.** The user stops access to network resources.

## RADIUS packet format

RADIUS uses UDP to transmit messages. To ensure smooth message exchange between the RADIUS server and the client, RADIUS uses a series of mechanisms, including the timer management mechanism, the retransmission mechanism, and the backup server mechanism. [Figure 4](#page-13-0) shows the RADIUS packet format.

<span id="page-13-0"></span>Figure 4 RADIUS packet format

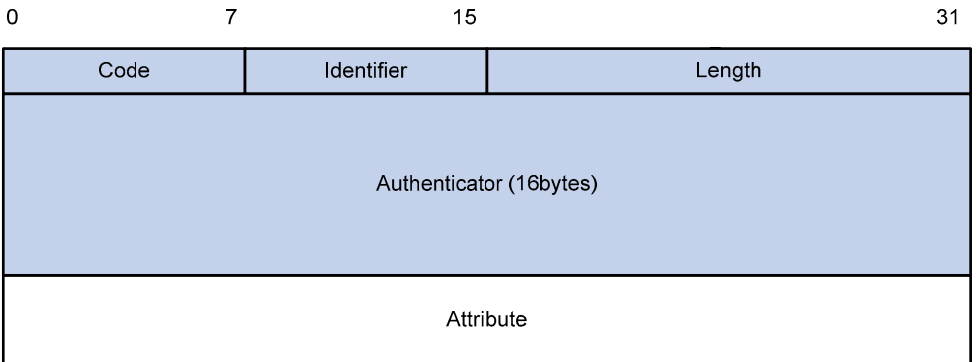

Descriptions of the fields are as follows:

1. The Code field (1 byte long) indicates the type of RADIUS packet. [Table 1](#page-13-1) gives the possible values and their meanings.

<span id="page-13-1"></span>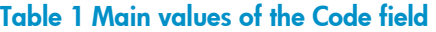

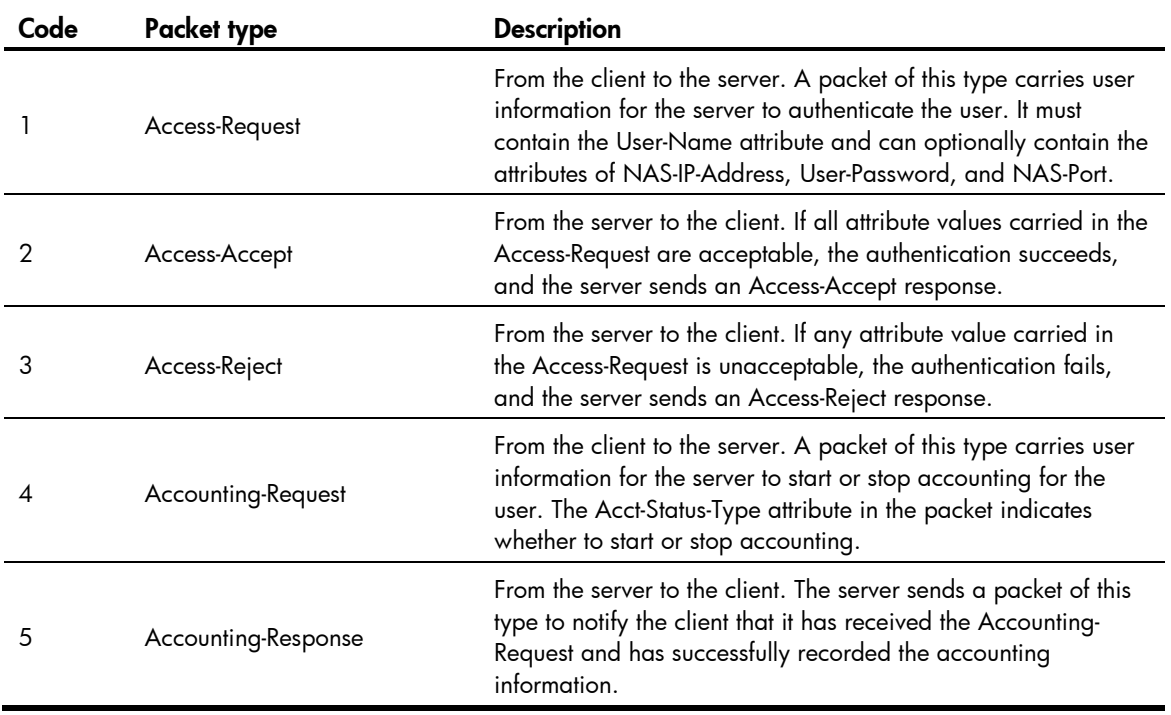

2. The Identifier field (1 byte long) is used to match request and response packets and to detect duplicate request packets. Request and response packets of the same type have the same identifier.

- 3. The Length field (2 bytes long) indicates the length of the entire packet, including the Code, Identifier, Length, Authenticator, and Attribute fields. Bytes beyond this length are considered padding and are ignored at the receiver. If the length of a received packet is less than this length, the packet is dropped. The value of this field ranges from 20 to 4096.
- 4. The Authenticator field (16 bytes long) is used to authenticate replies from the RADIUS server and to encrypt user passwords. There are two types of authenticators: request authenticator and response authenticator.
- 5. The Attributes field, which is variable in length, carries the specific authentication, authorization, and accounting information that defines the configuration details of the request or response. This field may contain multiple attributes, each with these sub-fields: Type, Length, and Value.
- Type (1 byte long)—Indicates the type of the attribute. It ranges from 1 to 255. See [Table 2](#page-14-0) for commonly used RADIUS attributes, which are defined in RFC 2865, RFC 2866, RFC 2867, and RFC 2868. For more information about commonly used standard RADIUS attributes, see "[Commonly used standard RADIUS attributes](#page-21-2)."
- Length (1 byte long)—Indicates the length of the attribute in bytes, including the Type, Length, and Value fields.
- Value (up to 253 bytes)—Value of the attribute. Its format and content depend on the Type and Length fields.

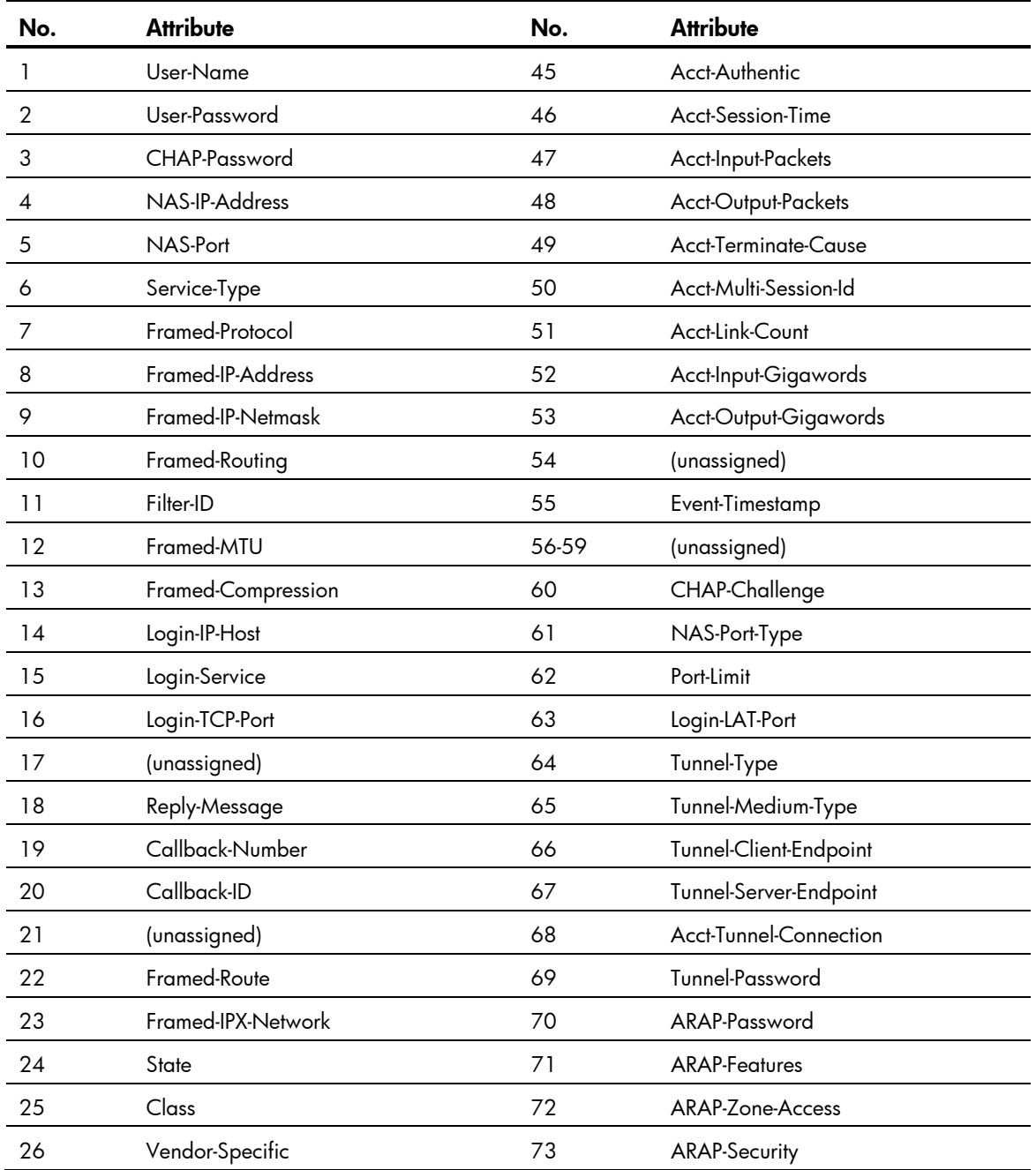

# <span id="page-14-0"></span>Table 2 Commonly used RADIUS attributes

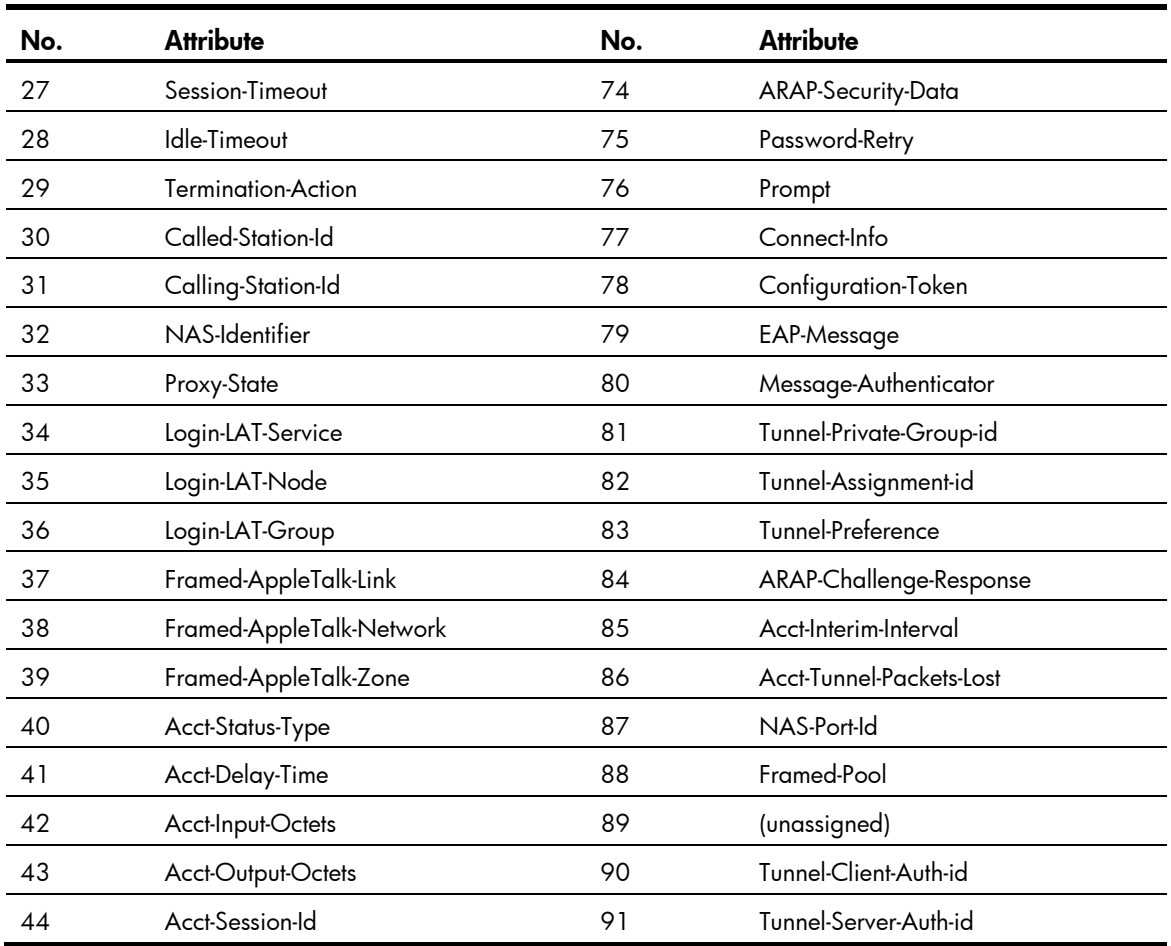

## Extended RADIUS attributes

The RADIUS protocol features excellent extensibility. Attribute 26 (Vendor-Specific), an attribute defined by RFC 2865, allows a vendor to define extended attributes to implement functions that the standard RADIUS protocol does not provide.

A vendor can encapsulate multiple sub-attributes in the TLV format in RADIUS packets for extension of applications. As shown in [Figure 5](#page-16-2), a sub-attribute encapsulated in Attribute 26 consists of the following parts:

- Vendor-ID—Indicates the ID of the vendor. It is 4 bytes long. Its most significant byte is 0; the other three bytes contain a code that is compliant to RFC 1700. The vendor ID of HP is 25506. For more information about the proprietary RADIUS sub-attributes of HP, see ["HP proprietary RADIUS sub](#page-22-0)[attributes](#page-22-0)."
- Vendor-Type-Indicates the type of the sub-attribute.
- **Vendor-Length**—Indicates the length of the sub-attribute.
- Vendor-Data-Indicates the contents of the sub-attribute.

#### <span id="page-16-2"></span><span id="page-16-0"></span>Figure 5 Segment of a RADIUS packet containing an extended attribute

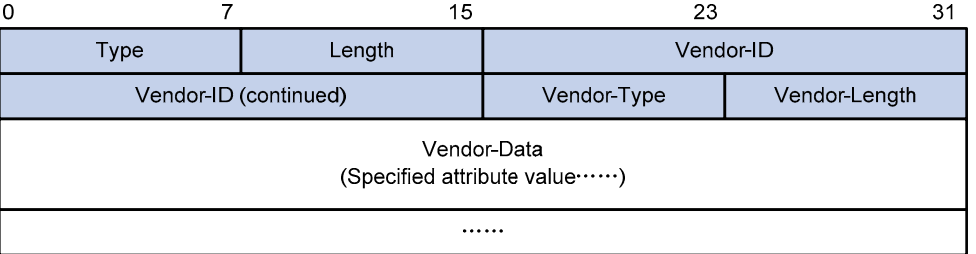

# <span id="page-16-1"></span>**HWTACACS**

HWTACACS is an enhanced security protocol based on TACACS (RFC 1492). Similar to RADIUS, it uses a client/server model for information exchange between the NAS and the HWTACACS server.

HWTACACS typically provides AAA services for PPP users, VPDN users, and terminal users. In a typical HWTACACS scenario, some terminal users have to log in to the NAS for operations. Working as the HWTACACS client, the NAS sends the usernames and passwords of the users to the HWTACACS sever for authentication. After passing authentication and being authorized, the users log in to the switch and perform operations, and the HWTACACS server records the operations that each user performs.

## <span id="page-16-3"></span>Differences between HWTACACS and RADIUS

HWTACACS and RADIUS both provide authentication, authorization, and accounting services. They have many features in common, such as using a client/server model, using shared keys for user information security, and providing flexibility and extensibility. [Table 3](#page-16-3) lists their differences.

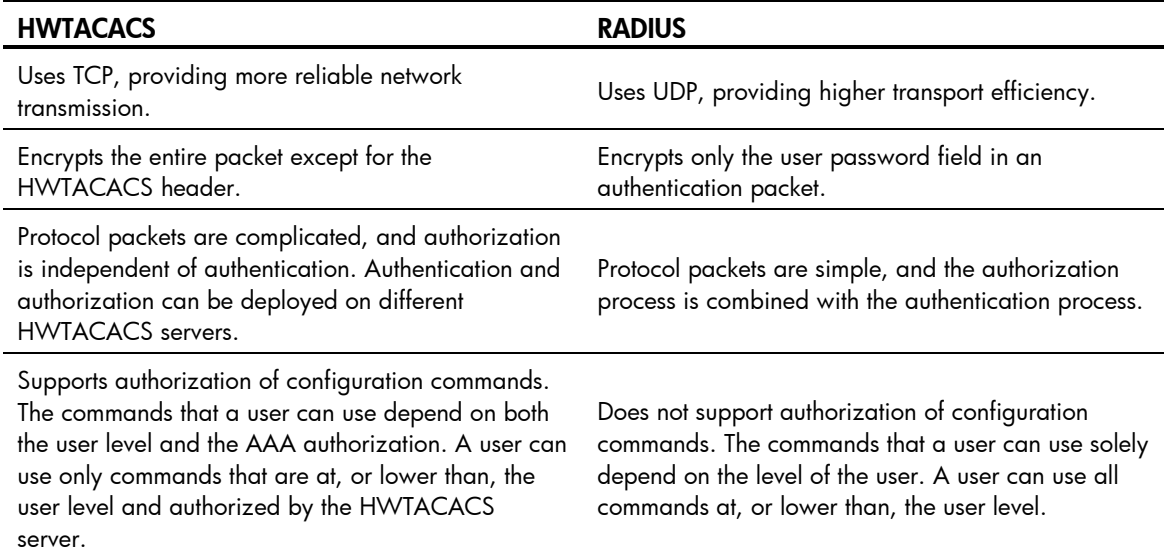

#### Table 3 Primary differences between HWTACACS and RADIUS

#### Basic HWTACACS message exchange process

The following takes a Telnet user as an example to describe how HWTACACS performs user authentication, authorization, and accounting.

### Figure 6 Basic HWTACACS message exchange process for a Telnet user

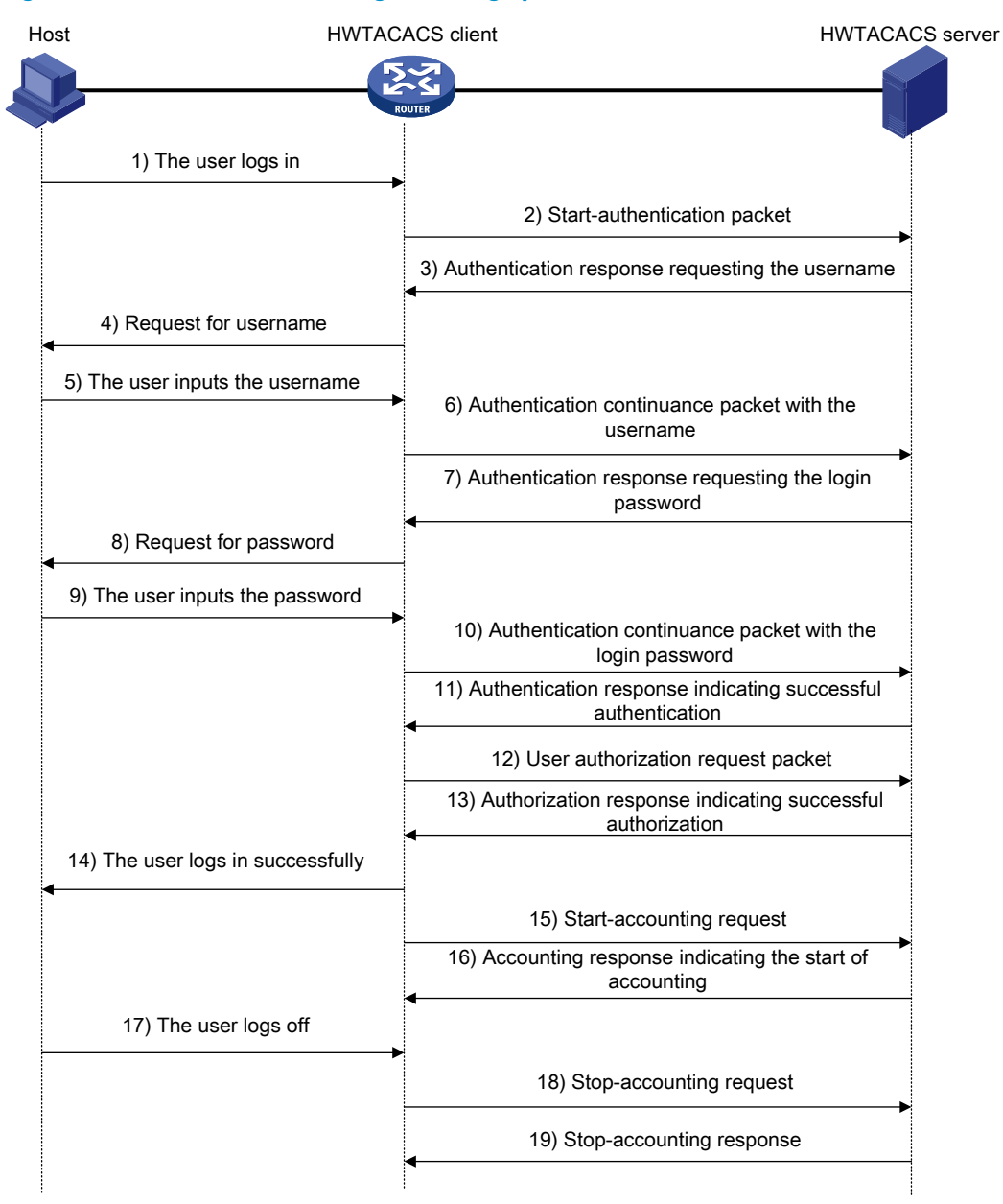

The process is as follows:

- 1. A Telnet user sends an access request to the HWTACACS client.
- 2. Upon receiving the request, the HWTACACS client sends a start-authentication packet to the HWTACACS server.
- 3. The HWTACACS server sends back an authentication response to request the username.
- 4. Upon receiving the response, the HWTACACS client asks the user for the username.
- 5. The user enters the username.
- 6. After receiving the username from the user, the HWTACACS client sends the server a continueauthentication packet that carries the username.
- 7. The HWTACACS server sends back an authentication response, requesting the login password.
- 8. Upon receipt of the response, the HWTACACS client asks the user for the login password.
- <span id="page-18-0"></span>9. The user enters the password.
- 10. After receiving the login password, the HWTACACS client sends the HWTACACS server a continue-authentication packet that carries the login password.
- 11. The HWTACACS server sends back an authentication response to indicate that the user has passed authentication.
- 12. The HWTACACS client sends the user authorization request packet to the HWTACACS server.
- 13. The HWTACACS server sends back the authorization response, indicating that the user is now authorized.
- 14. Detecting that the user is now authorized, the HWTACACS client pushes its configuration interface to the user.
- 15. The HWTACACS client sends a start-accounting request to the HWTACACS server.
- 16. The HWTACACS server sends back an accounting response, indicating that it has received the start-accounting request.
- 17. The user logs off.
- 18. The HWTACACS client sends a stop-accounting request to the HWTACACS server.
- 19. The HWTACACS server sends back a stop-accounting response, indicating that the stop-accounting request has been received.

# <span id="page-18-2"></span><span id="page-18-1"></span>Domain-based user management

A NAS manages users based on ISP domains. On a NAS, each user belongs to one ISP domain. A NAS determines the ISP domain a user belongs to by the username entered by the user at login, as shown in [Figure 7.](#page-18-2)

#### Figure 7 Determine the ISP domain of a user by the username

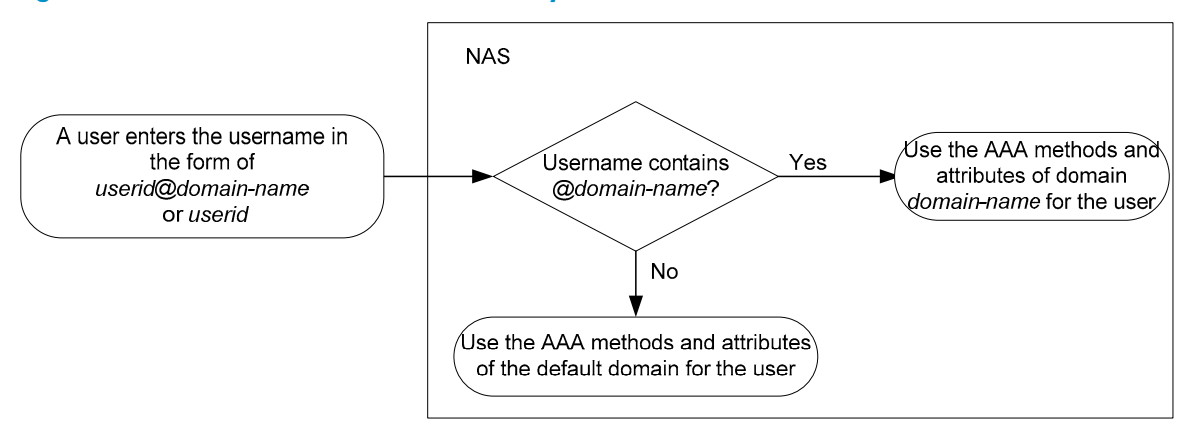

The authentication, authorization, and accounting of a user depends on the AAA methods configured for the domain that the user belongs to. If no specific AAA methods are configured for the domain, the default methods are used. By default, a domain uses local authentication, local authorization, and local accounting.

AAA allows you to manage users based on their access types:

- LAN users-Users on a LAN who must pass 802.1X or MAC address authentication to access the network.
- Login users—Users who want to log in to the switch, including SSH users, Telnet users, FTP users, and terminal service users.
- Portal users-Users who must pass portal authentication to access the network.

<span id="page-19-0"></span>In addition, AAA provides the following services for login users to enhance switch security:

- Command authorization-Enables the NAS to defer to the authorization server to determine whether a command entered by a login user is permitted for the user, ensuring that login users execute only commands they are authorized to execute. For more information about command authorization, see *Fundamentals Configuration Guide.*
- Command accounting—Allows the accounting server to record all commands executed on the switch or all authorized commands successfully executed. For more information about command accounting, see *Fundamentals Configuration Guide.*
- Level switching authentication—Allows the authentication server to authenticate users who perform privilege level switching. As long as they pass level switching authentication, users can switch their user privilege levels without logging out and disconnecting current connections. For more information about user privilege level switching, see *Fundamentals Configuration Guide.*

You can configure different authentication, authorization, and accounting methods for different users in a domain. See ["Configuring AAA methods for ISP domains](#page-48-1)."

# <span id="page-19-1"></span>RADIUS server feature of the switch

Generally, the RADIUS server runs on a computer or workstation, and the RADIUS client runs on a NAS device. A network device that supports the RADIUS server feature can also serve as the RADIUS server, working with RADIUS clients to implement user authentication, authorization, and accounting. As shown in [Figure 8,](#page-19-2) the RADIUS server and client can reside on the same device or different devices.

Using a network device as the RADIUS server simplifies networking and reduces deployment costs. This implementation is usually deployed on networks by using the clustering feature. In such a scenario, configure the RADIUS server feature on a management device at the distribution layer, so that the device functions as a RADIUS server to cooperate with cluster member devices at the access layer to provide user authentication and authorization services.

<span id="page-19-2"></span>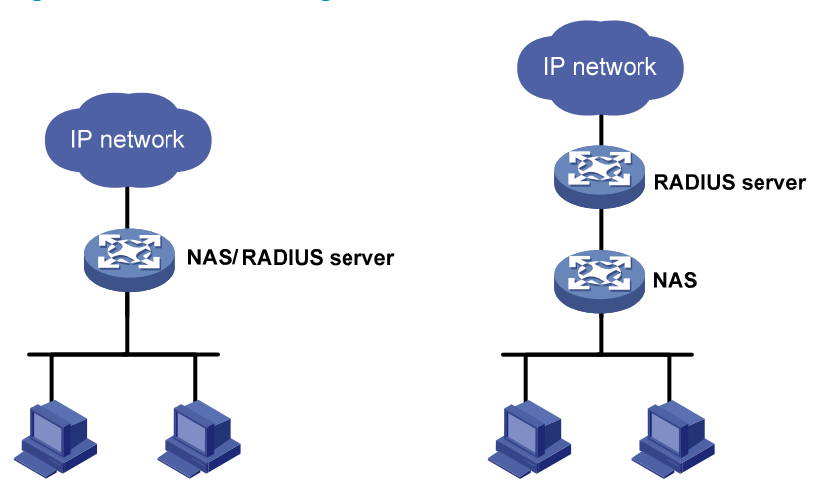

### Figure 8 Devices functioning as a RADIUS server

A network device serving as the RADIUS server can provide the following functions:

- User information management—Supports creating, modifying, and deleting user information, including the username, password, authority, lifetime, and user description.
- RADIUS client information management—Supports creating and deleting RADIUS clients, which are identified by IP addresses and configured with attributes such as a shared key. After being configured with a managed client range, the RADIUS server processes only the RADIUS packets

from the clients within the management range. A shared key is used to ensure secure communication between a RADIUS client and the RADIUS server.

<span id="page-20-0"></span>RADIUS authentication and authorization—RADIUS accounting is not supported.

Upon receiving a RADIUS packet, a device working as the RADIUS server checks whether the sending client is under its management. If so, it verifies the packet validity by using the shared key, checks whether there is an account with the username, whether the password is correct, and whether the user attributes meet the requirements defined on the RADIUS server (for example, whether the account has expired). Then, the RADIUS server assigns the corresponding authority to the client if the authentication succeeds or denies the client if the authentication fails.

# NOTE:

The UDP port number for RADIUS authentication is 1812 in the standard RADIUS protocol, but is 1645 on HP devices. Specify 1645 as the authentication port number when you use an HP device as a RADIUS client.

# <span id="page-20-1"></span>AAA across MPLS VPNs

In an MPLS VPN scenario where clients in different VPNs must be centrally authenticated, you can deploy AAA across VPNs to enable forwarding RADIUS and HWTACACS packets across MPLS VPNs. With the AAA across VPNs feature, the PE at the left side of the MPLS backbone serves as a NAS and transparently delivers the AAA packets of private users in VPN 1 and VPN 2 to the AAA servers in VPN 3 for centralized authentication, as shown in [Figure 9](#page-20-3). Authentication packets of private users in different VPNs do not affect each other.

## Figure 9 Network diagram for AAA across VPNs

<span id="page-20-3"></span>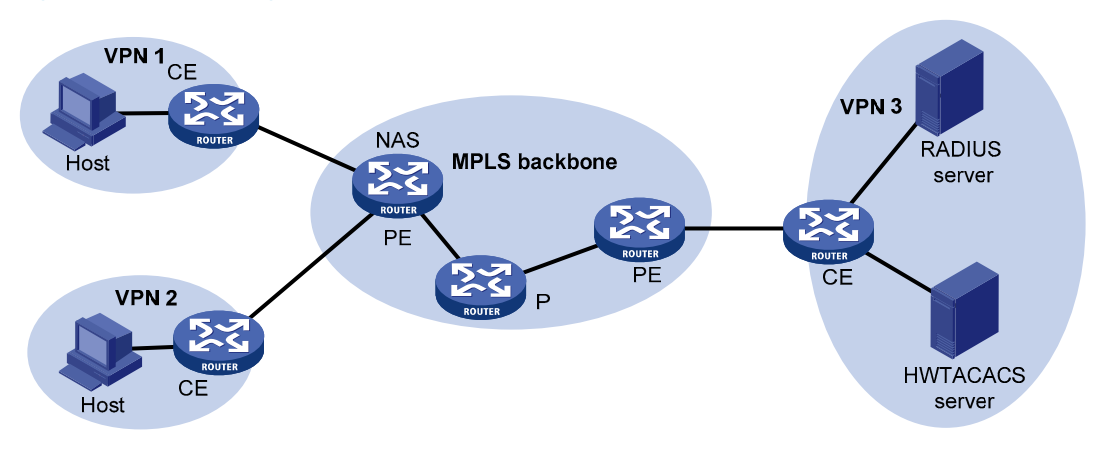

## NOTE:

Portal authentication on the MCE devices can support multiple MPLS VPNs when working with the AAA support for VPNs feature. For more information about MCE, see MPLS Configuration Guide.

# <span id="page-20-2"></span>Protocols and standards

The following protocols and standards are related to AAA, RADIUS, and HWTACACS:

- RFC 2865, *Remote Authentication Dial In User Service (RADIUS)*
- RFC 2866, *RADIUS Accounting*
- RFC 2867, *RADIUS Accounting Modifications for Tunnel Protocol Support*
- <span id="page-21-0"></span>• RFC 2868, *RADIUS Attributes for Tunnel Protocol Support*
- RFC 2869, *RADIUS Extensions*
- RFC 1492, *An Access Control Protocol, Sometimes Called TACACS*

# <span id="page-21-1"></span>RADIUS attributes

# <span id="page-21-2"></span>Commonly used standard RADIUS attributes

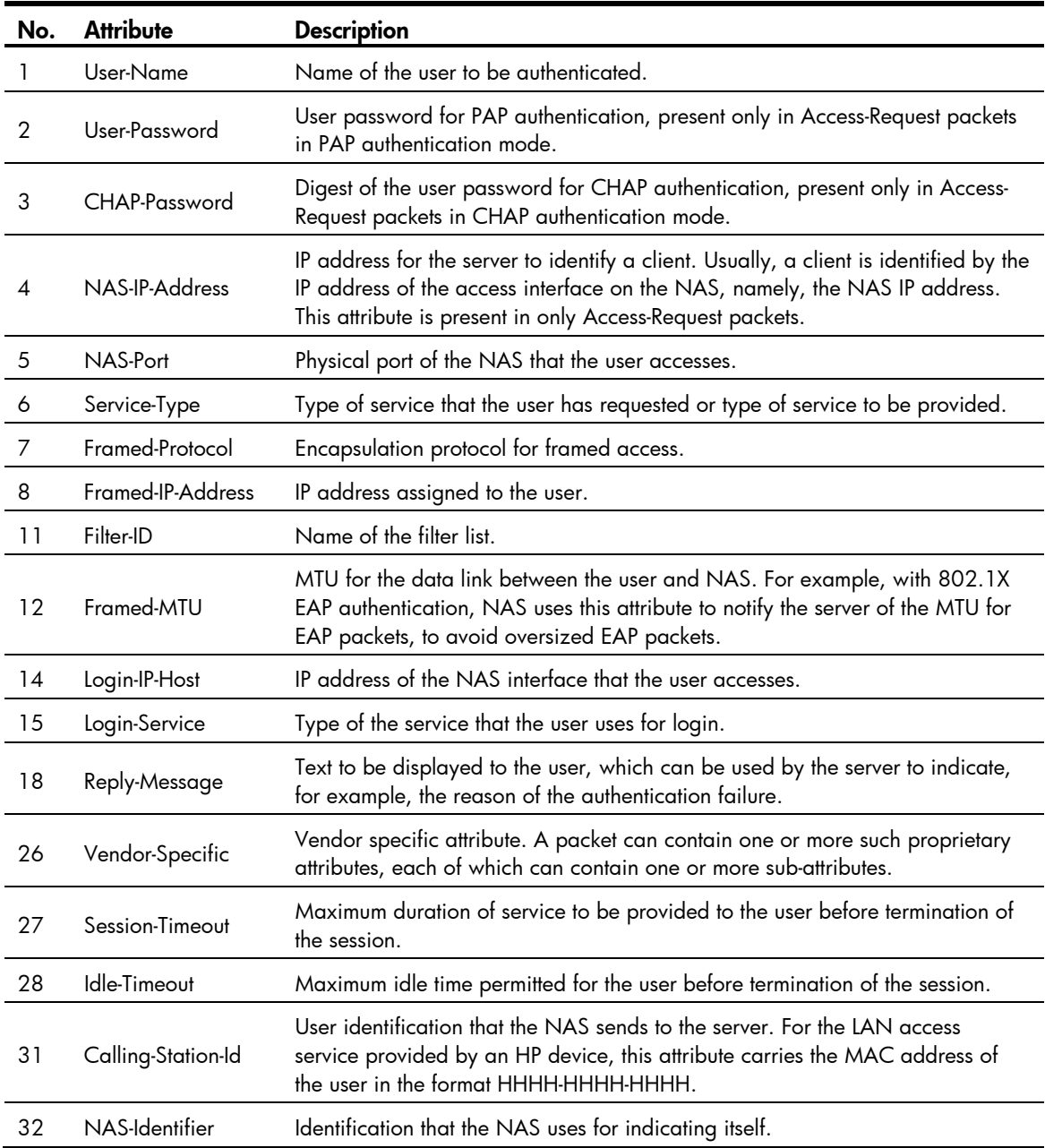

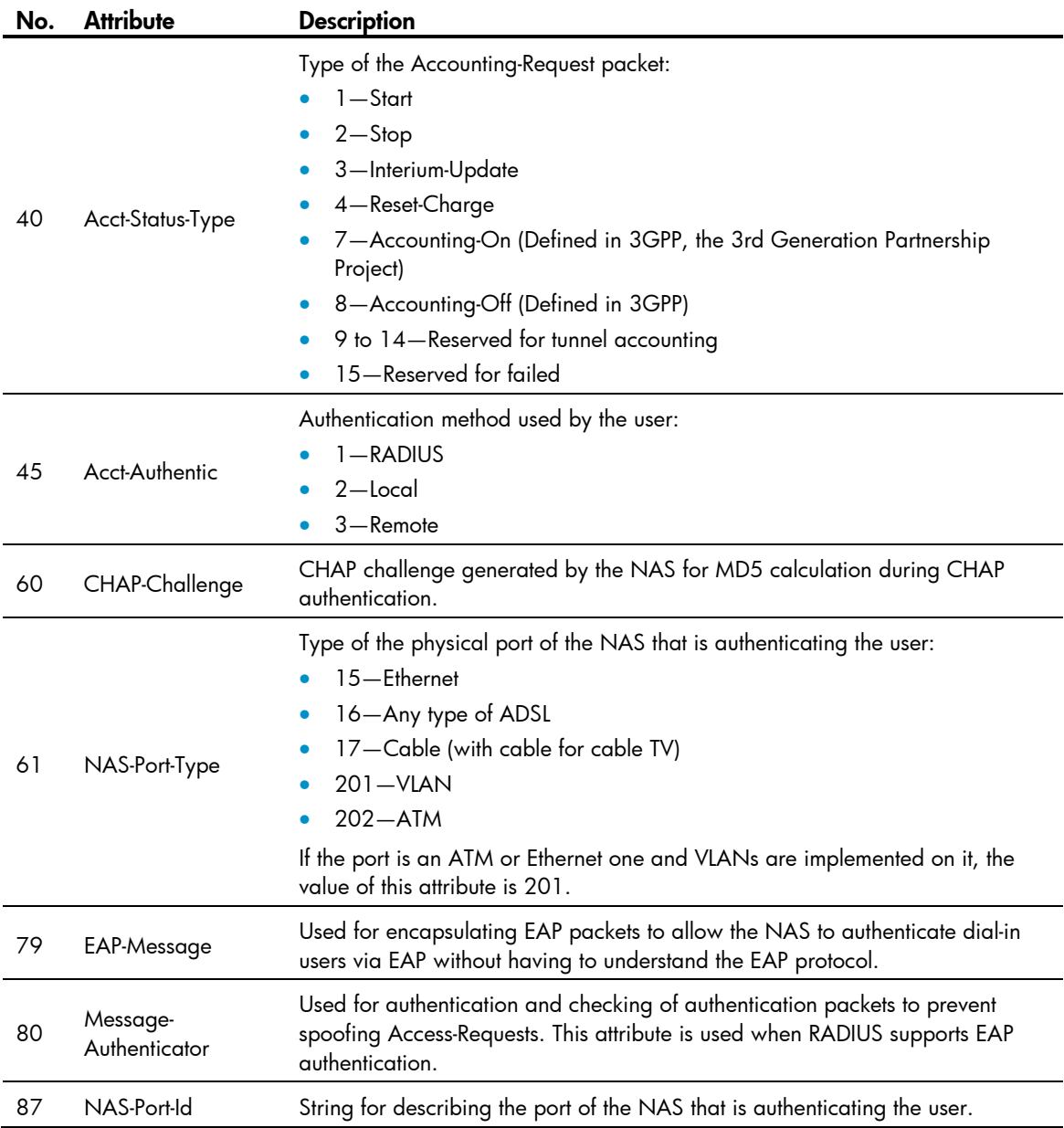

# <span id="page-22-0"></span>HP proprietary RADIUS sub-attributes

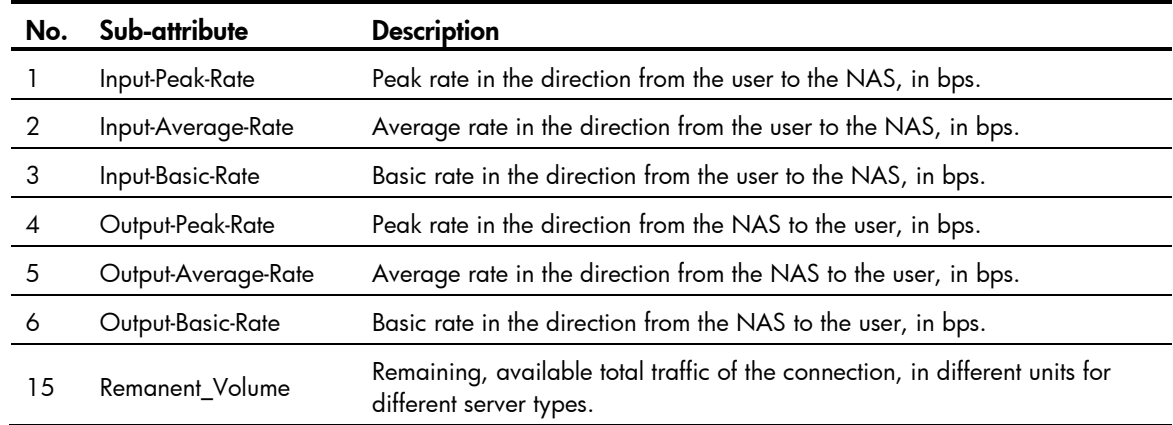

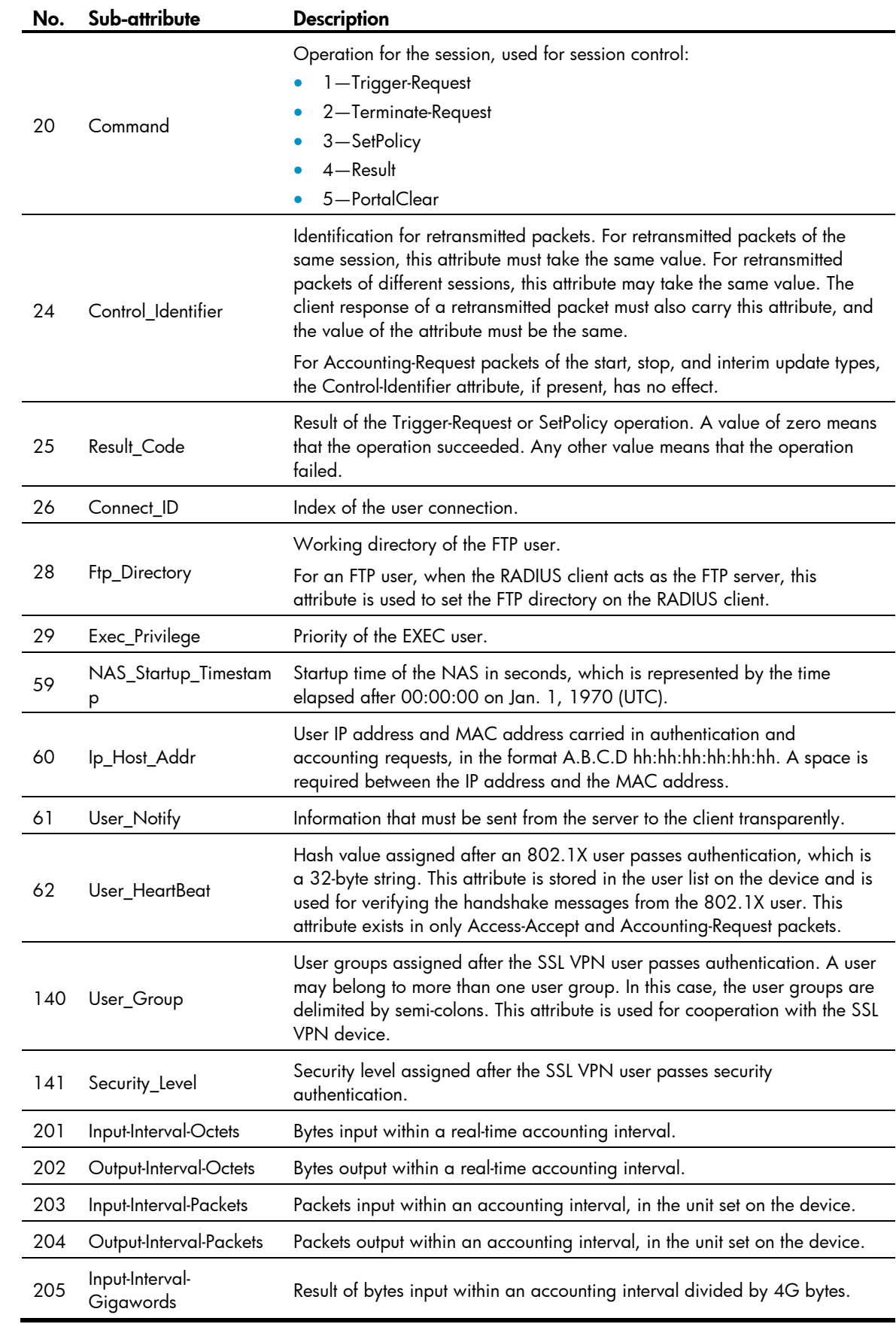

<span id="page-24-0"></span>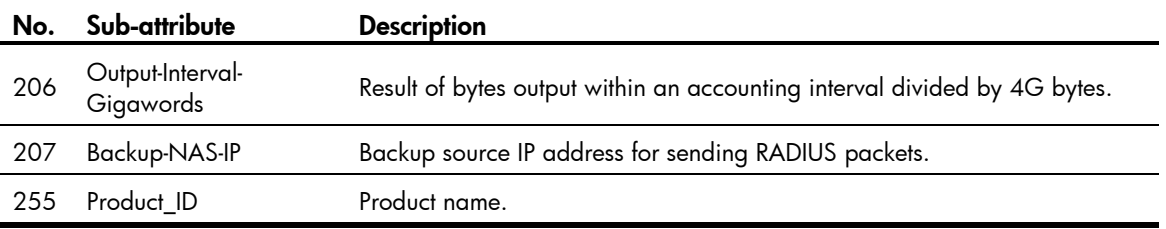

# <span id="page-24-1"></span>Configuration considerations and task list

To configure AAA, you must complete these tasks on the NAS:

- 1. Configure the required AAA schemes.
- Local authentication—Configure local users and the related attributes, including the usernames and passwords of the users to be authenticated.
- Remote authentication—Configure the required RADIUS and HWTACACS schemes. You must configure user attributes on the servers accordingly.
- 2. Configure AAA methods for the users' ISP domains.
- Authentication method-No authentication (none), local authentication (local), or remote authentication (scheme).
- Authorization method—No authorization (none), local authorization (local), or remote authorization (scheme).
- Accounting method-No accounting (none), local accounting (local), or remote accounting (scheme).

Figure 10 AAA configuration diagram

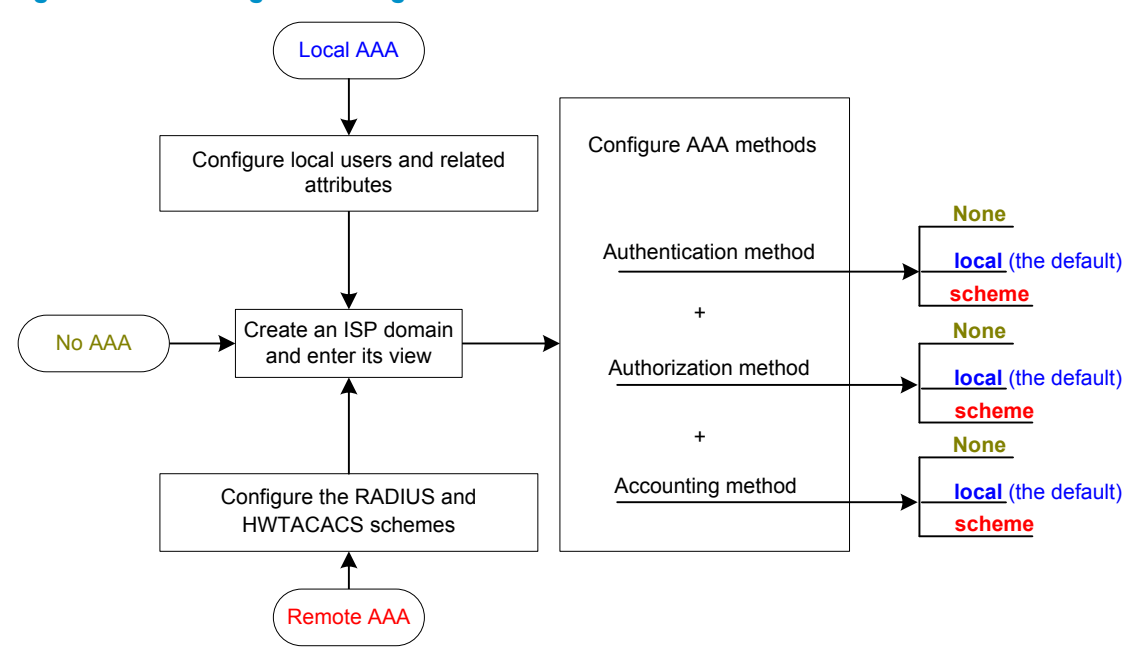

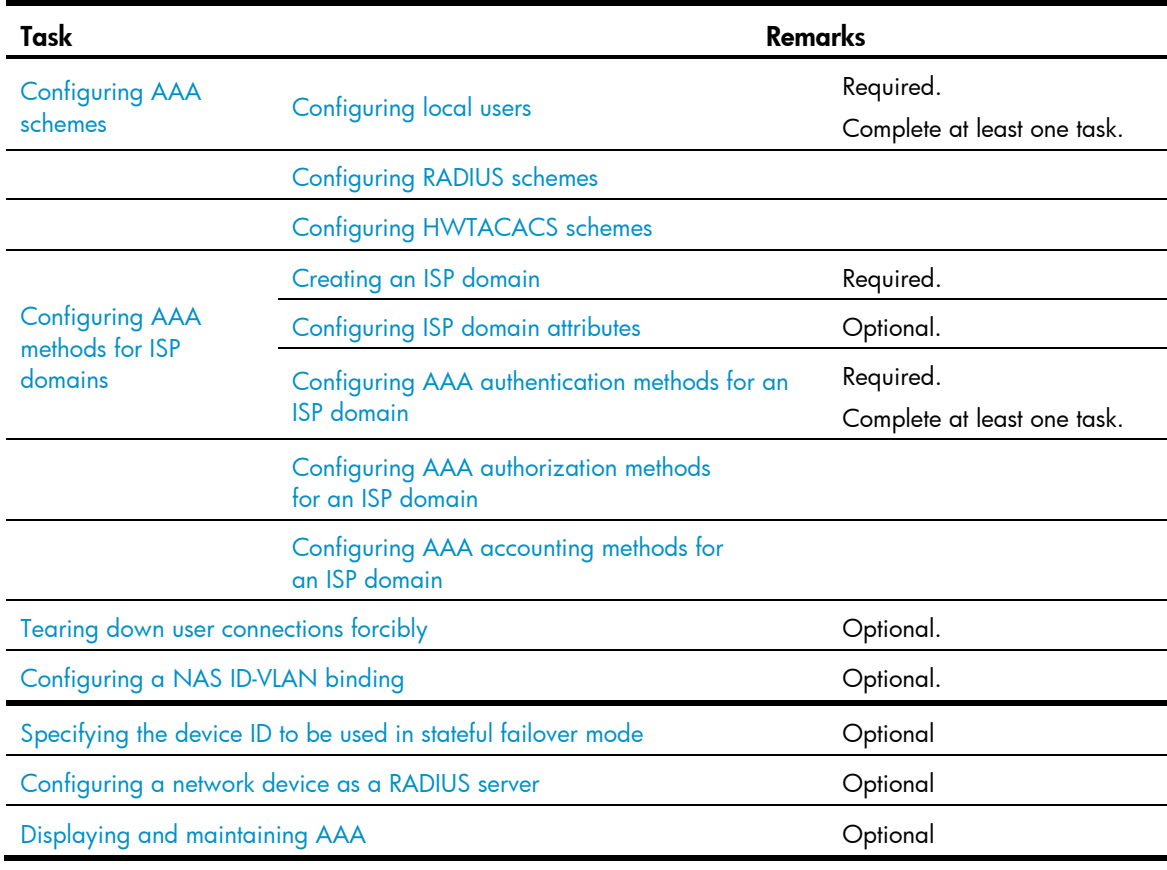

### <span id="page-25-0"></span>Table 4 AAA configuration task list

## NOTE:

For login users, you must configure the login authentication mode for the user interfaces as scheme before performing the above configurations. For more information, see *Fundamentals Configuration* Guide.

# <span id="page-25-1"></span>Configuring AAA schemes

# <span id="page-25-2"></span>Configuring local users

To implement local user authentication, authorization, and accounting, you must create local users and configure user attributes on the switch. The local users and attributes are stored in the local user database on the switch. A local user is uniquely identified by a username. Configurable local user attributes are as follows:

#### Service type

Types of services that the user can use. Local authentication checks the service types of a local user. If none of the service types is available, the user cannot pass authentication.

Service types include FTP, LAN access, Portal, SSH, Telnet, and Terminal.

#### User state

Indicates whether or not a local user can request network services. There are two user states: **active** and blocked. A user in the active state can request network services, but a user in the blocked state cannot.

### Maximum number of users using the same local user account

Indicates how many users can use the same local user account for local authentication.

#### Expiration time

Indicates the expiration time of a local user account. A user must use a local user account that has not expired to pass local authentication.

#### User group

Each local user belongs to a local user group and bears all attributes of the group, such as the password control attributes and authorization attributes. For more information about local user group, see ["Configuring user group attributes](#page-29-0)."

#### Password control attributes

Password control attributes help you improve the security of local users' passwords. Password control attributes include password aging time, minimum password length, and password composition policy.

You can configure a password control attribute in system view, user group view, or local user view, making the attribute effective for all local users, all local users in a group, or only the local user. A password control attribute with a smaller effective range has a higher priority. For more information about password management and global password configuration, see ["Configuring password control.](#page-0-0)"

#### Binding attributes

Binding attributes are used to control the scope of users. They are checked during authentication. If the attributes of a user do not match the binding attributes configured for the user on the access device, the user cannot pass authentication. Binding attributes include the ISDN calling number, IP address, access port, MAC address, and native VLAN. For more information about binding attributes, see "[Configuring](#page-27-0)  [local user attributes](#page-27-0)."

#### Authorization attributes

Authorization attributes indicate the rights that a user has after passing local authentication. Authorization attributes include the ACL, PPP callback number, idle cut function, user level, user role, user profile, VLAN, and FTP/SFTP work directory. For more information about authorization attributes, see "[Configuring local user attributes.](#page-27-0)"

You can configure an authorization attribute in user group view or local user view to make the attribute effective for all local users in the group or only for the local user. The setting of an authorization attribute in local user view takes precedence over that in user group view.

## Local user configuration task list

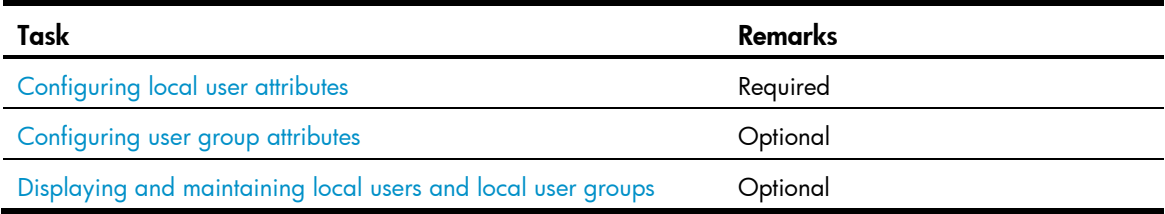

# Configuring local user attributes

<span id="page-27-0"></span>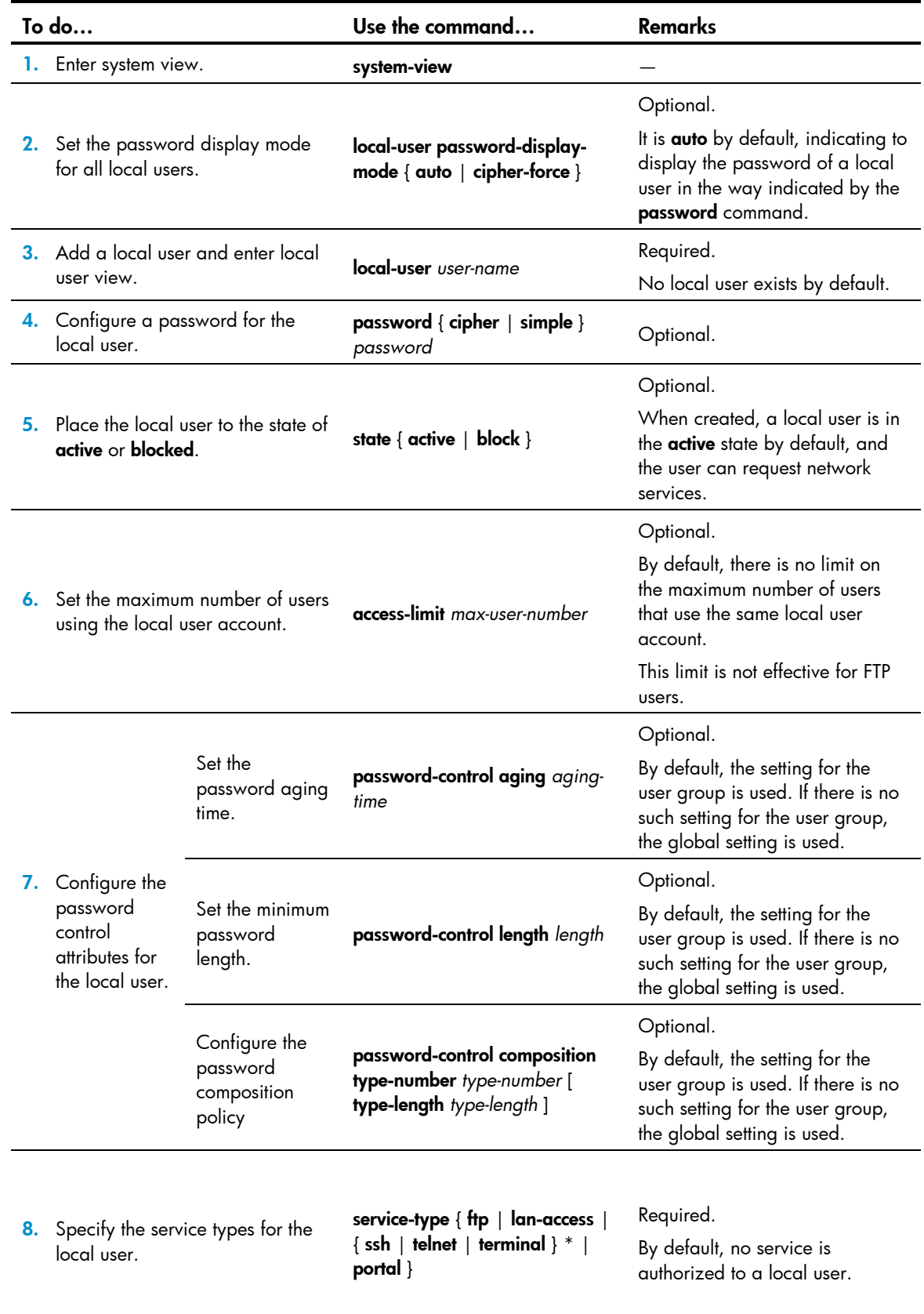

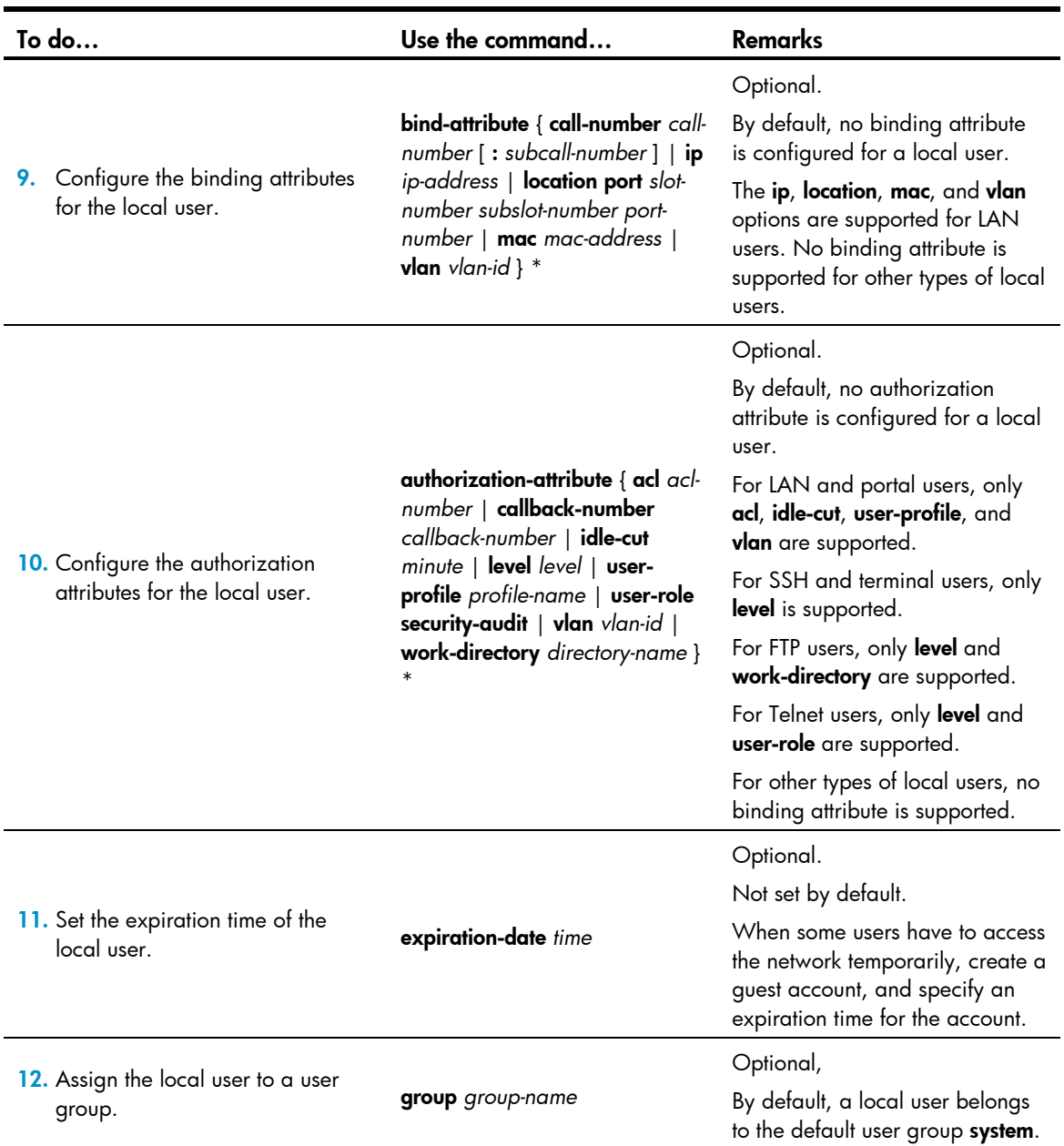

#### NOTE:

- For more information about password control attribute commands, see "Configuring password [control](#page-0-0)."
- On a device that supports the password control feature, local user passwords are not displayed, and the **local-user password-display-mode** command is not effective.
- With the local-user password-display-mode cipher-force command configured, a local user password is always displayed in cipher text, regardless of the configuration of the password command. In this case, if you use the save command to save the configuration, all existing local user passwords are still displayed in cipher text after the device restarts, even if you restore the display mode to auto.
- The **access-limit** command configured for a local user takes effect only when local accounting is configured.
- If the user interface authentication mode (set by the **authentication-mode** command in user interface view) is AAA (scheme), the commands that a login user can use after login depend on the privilege level authorized to the user. If the user interface authentication mode is password (password) or no authentication (none), the commands that a login user can use after login depend on the level configured for the user interface (set by the **user privilege level** command in user interface view). For an SSH user using public key authentication, the commands that are available depend on the level configured for the user interface. For more information about user interface authentication mode and user interface command level, see Fundamentals Configuration Guide.
- Be cautious when deciding which binding attributes should be configured for a local user. Binding attributes are checked upon local authentication of a user. If the checking fails, the user fails the authentication.
- Every configurable authorization attribute has its definite application environments and purposes. When configuring authorization attributes for a local user, consider what attributes are needed.

## <span id="page-29-0"></span>Configuring user group attributes

User groups simplify local user configuration and management. A user group consists of a group of local users and has a set of local user attributes. Configure local user attributes for a user group to implement centralized user attributes management for the local users in the group. Configurable user attributes include password control attributes and authorization attributes.

By default, every newly added local user belongs to the system default user group **system** and bears all attributes of the group. To change the user group to which a local user belongs, use the user-group command in local user view.

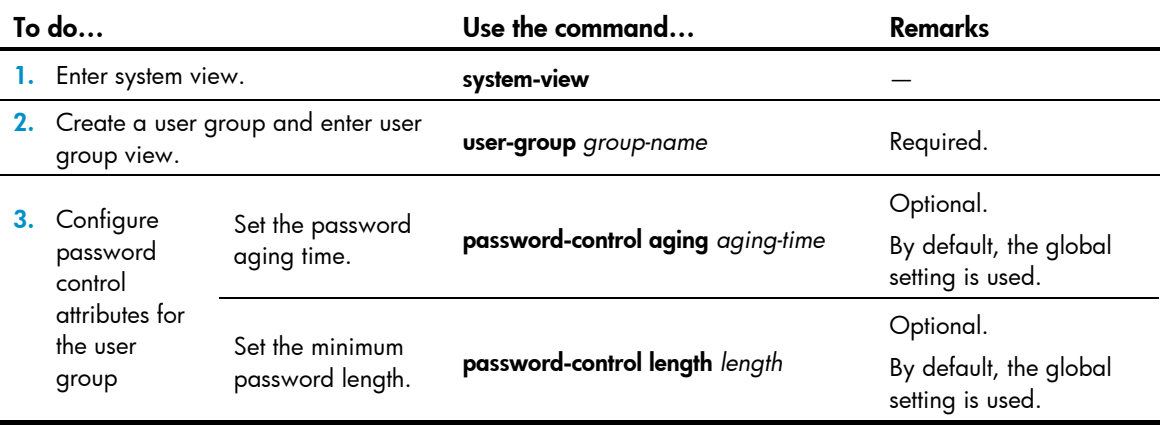

#### To configure attributes for a user group:

<span id="page-30-0"></span>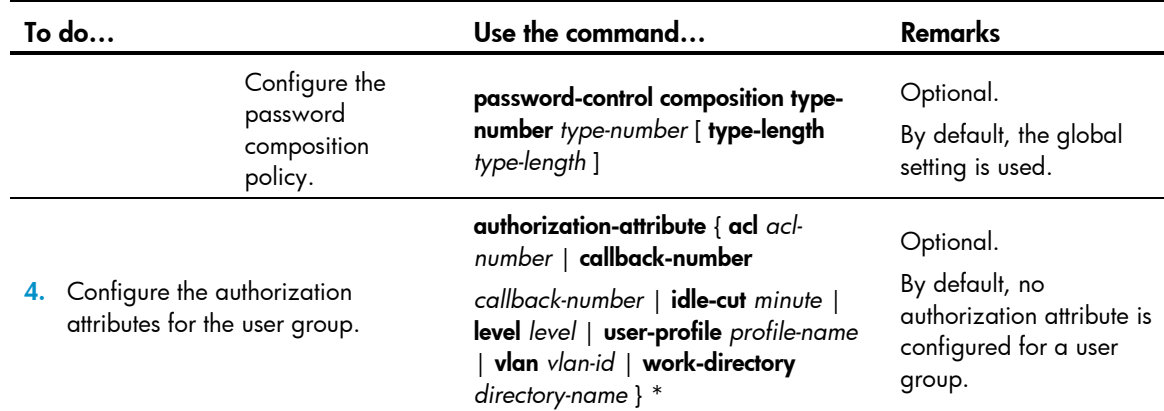

# <span id="page-30-2"></span>Displaying and maintaining local users and local user groups

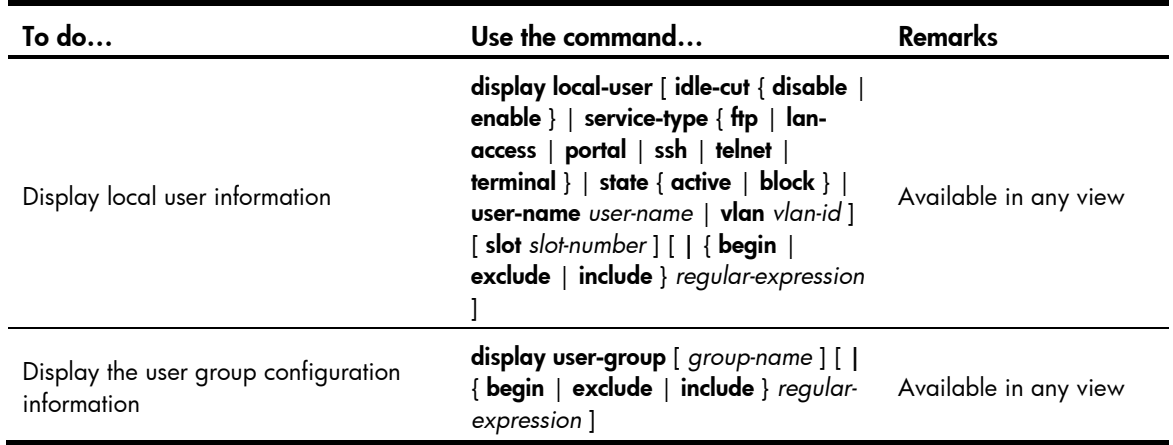

# <span id="page-30-1"></span>Configuring RADIUS schemes

A RADIUS scheme specifies the RADIUS servers that the switch can cooperate with and defines a set of parameters that the switch uses to exchange information with the RADIUS servers. There can be authentication/authorization servers and accounting servers, or primary servers and secondary servers. The parameters include the IP addresses of the servers, the shared keys, and the RADIUS server type.

# RADIUS scheme configuration task list

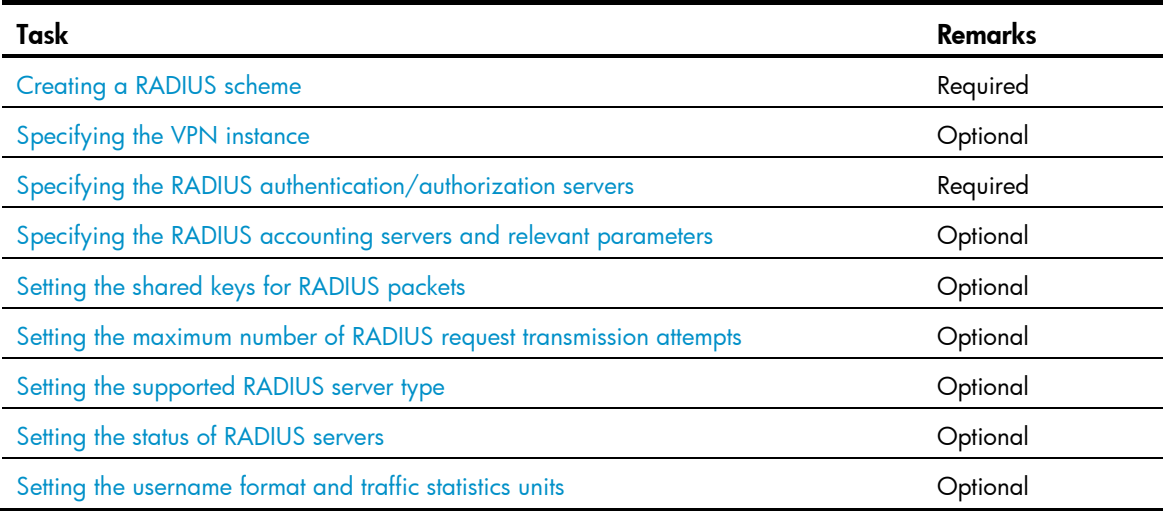

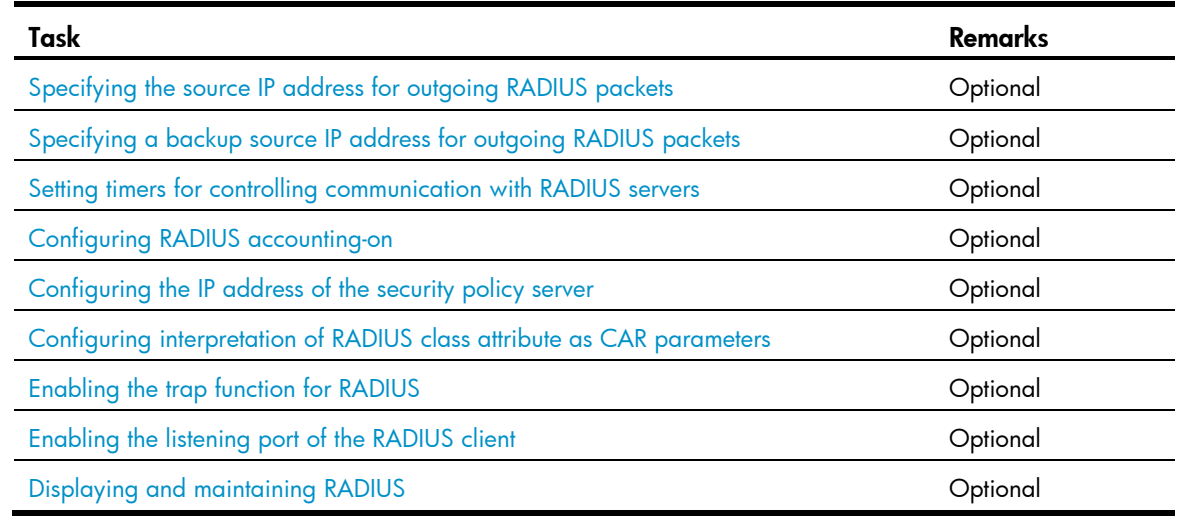

# <span id="page-31-0"></span>Creating a RADIUS scheme

Before performing other RADIUS configurations, create a RADIUS scheme and enter RADIUS scheme view:

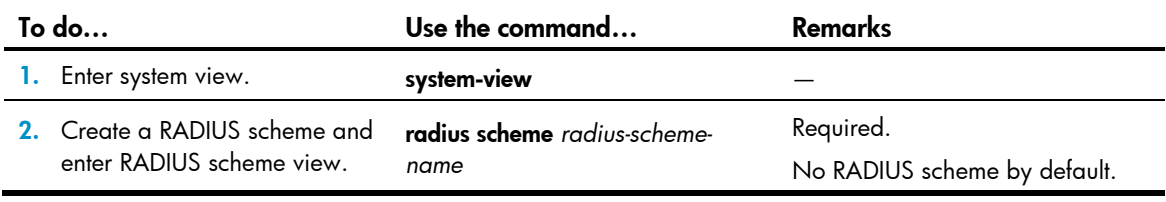

# NOTE:

A RADIUS scheme can be referenced by multiple ISP domains at the same time.

# Specifying the VPN instance

After you specify a VPN instance for a RADIUS scheme, all the authentication/authorization/accounting servers specified for the scheme belong to the VPN instance. However, if you also specify a VPN instance when specifying a server for the scheme, the server belongs to the specific VPN instance.

To specify a VPN instance for a RADIUS scheme:

| To do                                                      | Use the command                  | Remarks  |
|------------------------------------------------------------|----------------------------------|----------|
| Enter system view.<br>т.                                   | system-view                      |          |
| 2. Enter RADIUS scheme view.                               | radius scheme radius-scheme-name |          |
| <b>3.</b> Specify a VPN instance for<br>the RADIUS scheme. | vpn-instance vpn-instance-name   | Required |

#### NOTE:

The VPN instance specified with the vpn-instance command is not effective for IPv6 authentication/authorization/accounting servers.

#### Specifying the RADIUS authentication/authorization servers

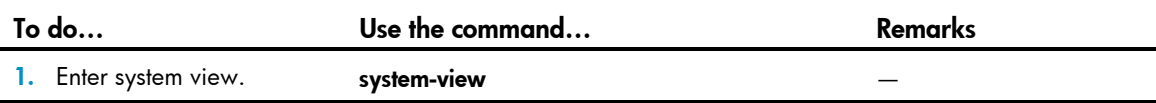

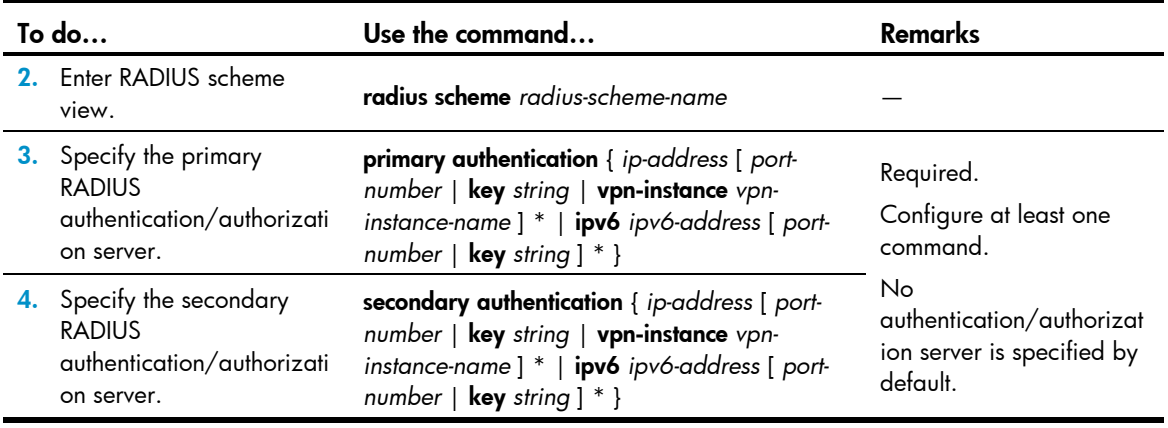

#### NOTE:

- If both the primary and secondary authentication/authorization servers are specified, the secondary one is used when the primary one is not reachable.
- If redundancy is not required, specify only the primary RADIUS authentication/authorization server.
- In practice, you may specify one RADIUS server as the primary authentication/authorization server and up to 16 RADIUS servers as the secondary authentication/authorization servers, or specify a server as the primary authentication/authorization server for a scheme and as the secondary authentication/authorization servers for another scheme at the same time.
- The IP addresses of the primary and secondary authentication/authorization servers for a scheme must be different from each other. Otherwise, the configuration fails.
- All servers for authentication/authorization and accountings, primary or secondary, must use IP addresses of the same IP version.

## <span id="page-32-1"></span><span id="page-32-0"></span>Specifying the RADIUS accounting servers and the relevant parameters

You can specify one primary accounting server and up to 16 secondary accounting servers for a RADIUS scheme. When the primary server is not available, a secondary server is used, if there is one. When redundancy is not required, specify only the primary server.

By setting the maximum number of real-time accounting attempts for a scheme, you make the switch disconnect users for whom no accounting response is received before the number of accounting attempts reaches the limit.

When the switch receives a connection teardown request from a host or a connection teardown notification from an administrator, it sends a stop-accounting request to the accounting server. You can enable buffering of non-responded stop-accounting requests to allow the switch to buffer and resend a stop-accounting request until it receives a response or until the number of stop-accounting attempts reaches the configured limit. In the latter case, the switch discards the packet.

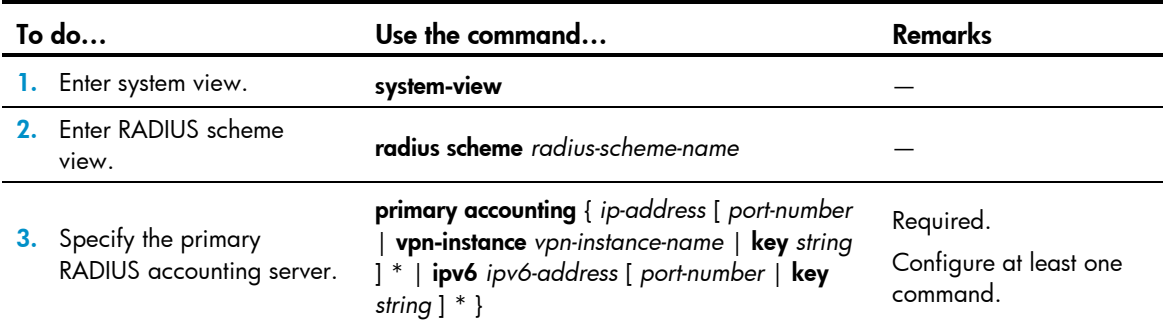

To specify RADIUS accounting servers and set relevant parameters for a scheme:

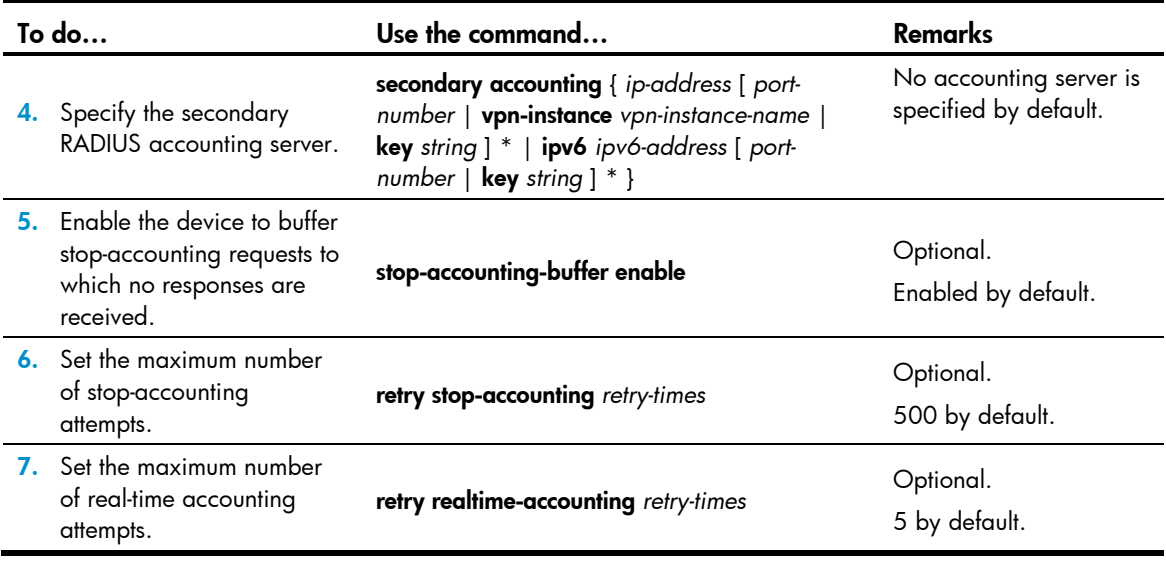

#### NOTE:

- The IP addresses of the primary and secondary accounting servers must be different from each other. Otherwise, the configuration fails.
- All servers for authentication/authorization and accountings, primary or secondary, must use IP addresses of the same IP version.
- If you delete an accounting server that is serving users, the switch can no longer send real-time accounting requests and stop-accounting requests for the users to that server or buffer the stopaccounting requests.
- You can specify a RADIUS accounting server as the primary accounting server for one scheme and as the secondary accounting server for another scheme at the same time.
- RADIUS does not support accounting for FTP users.

# <span id="page-33-0"></span>Setting the shared keys for RADIUS packets

The RADIUS client and RADIUS server use the MD5 algorithm to encrypt packets exchanged between them and use shared keys to verify the packets. They must use the same shared key for the same type of packets.

A shared key configured in this task is for all servers of the same type (accounting or authentication) in the scheme and has a lower priority than a shared key configured individually for a RADIUS server.

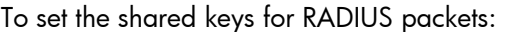

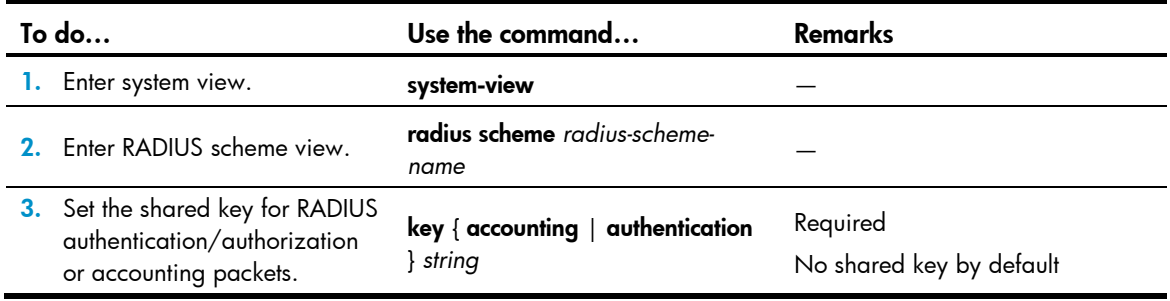

#### NOTE:

A shared key configured on the switch must be the same as that configured on the RADIUS server.

## <span id="page-34-0"></span>Setting the maximum number of RADIUS request transmission attempts

Because RADIUS uses UDP packets to transfer data, the communication process is not reliable. RADIUS uses a retransmission mechanism to improve reliability. If a NAS sends a RADIUS request to a RADIUS server but receives no response before the response timeout timer expires, it retransmits the request. If the number of transmission attempts exceeds the specified limit but it still receives no response, it tries to communicate with other RADIUS servers in the active state. If no other servers are in the active state at the time, it considers the authentication a failure. For more information about RADIUS server states, see ["Setting the status of RADIUS servers.](#page-35-0)"

To set the maximum number of RADIUS request transmission attempts:

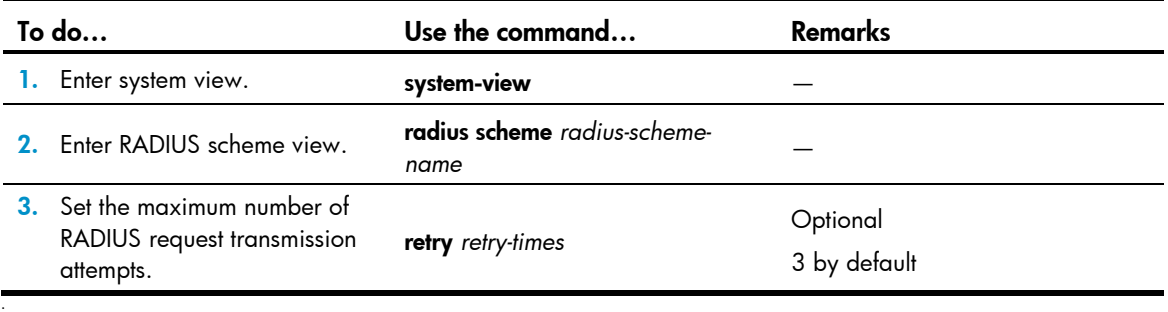

### NOTE:

- The maximum number of transmission attempts of RADIUS packets multiplied by the RADIUS server response timeout period cannot be greater than 75 seconds.
- For more information about the RADIUS server response timeout period, see "Setting timers for [controlling communication](#page-38-0) with RADIUS servers."

#### <span id="page-34-1"></span>Setting the supported RADIUS server type

The supported RADIUS server type determines the type of the RADIUS protocol that the device uses to communicate with the RADIUS server. It can be standard or extended:

- Standard—Uses the standard RADIUS protocol, compliant to RFC 2865 and RFC 2866 or later.
- **Extended**—Uses the proprietary RADIUS protocol of HP.

When the RADIUS server runs iMC, you must set the RADIUS server type to extended. When the RADIUS server runs third-party RADIUS server software, either RADIUS server type applies. For the device to function as a RADIUS server to authenticate login users, you must set the RADIUS server type to standard.

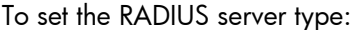

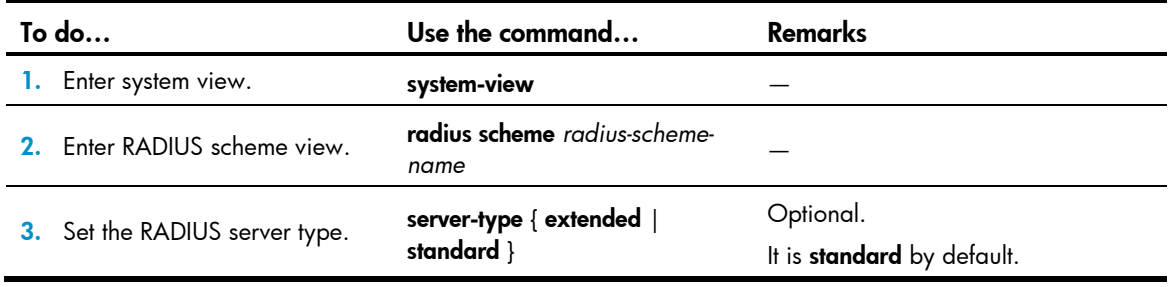

#### NOTE:

Changing the RADIUS server type restores the unit for data flows and that for packets that are sent to the RADIUS server to the defaults.

## <span id="page-35-0"></span>Setting the status of RADIUS servers

By setting the status of RADIUS servers to **blocked** or active, you can control which servers the switch communicates with for authentication, authorization, and accounting or turn to when the current servers are not available anymore. In practice, you can specify one primary RADIUS server and multiple secondary RADIUS servers, with the secondary servers functioning as the backup of the primary servers. Generally, the switch chooses servers based on these rules:

- When the primary server is in the **active** state, the switch communicates with the primary server. If the primary server fails, the switch changes the server's status to **blocked** and starts a quiet timer for the server. Then it turns to a secondary server in the **active** state (a secondary server configured earlier has a higher priority). If the secondary server is unreachable, the switch changes the server's status to **blocked**, starts a quiet timer for the server, and continues to check the next secondary server in the **active** state. This search process continues until the switch finds an available secondary server or has checked all secondary servers in the **active** state. If the quiet timer of a server expires or an authentication or accounting response is received from the server, the status of the server changes back to **active** automatically, but the switch does not check the server again. If no server is found reachable during one search process, the switch considers the authentication or accounting attempt a failure.
- Once the accounting process of a user starts, the switch keeps sending the user's real-time accounting requests and stop-accounting requests to the same accounting server. If you remove the accounting server, real-time accounting requests and stop-accounting requests for the user cannot be delivered to the server anymore.
- If you remove an authentication or accounting server that is in use, the communication of the switch with the server soon times out, and the switch looks for a server in the active state from scratch. It checks the primary server (if any) first and then the secondary servers in the order they are configured.
- When the primary server and secondary servers are all in the **blocked** state, the switch communicates with the primary server. If the primary server is available, its status changes to active. Otherwise, its status remains as **blocked**.
- If one server is in the active state and all others are in the blocked state, the switch only tries to communicate with the server in the **active** state, even if the server is unavailable.
- After receiving an authentication/accounting response from a server, the switch changes the status of the server identified by the source IP address of the response to **active** if the current status of the server is **blocked**.

By default, the switch sets the status of all RADIUS servers to **active**. In some cases, however, you may have to change the status of a server. For example, if a server fails, you can change the status of the server to **blocked** to avoid communication with the server.

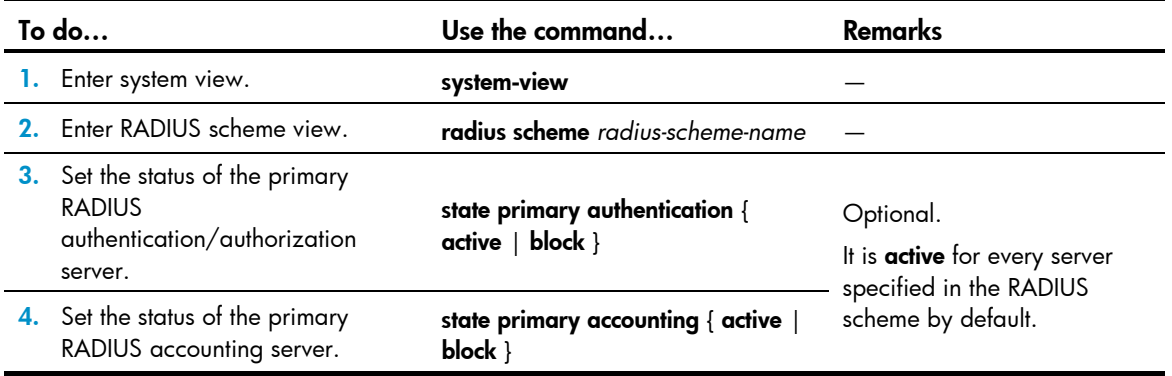

To set the status of RADIUS servers in a RADIUS scheme:
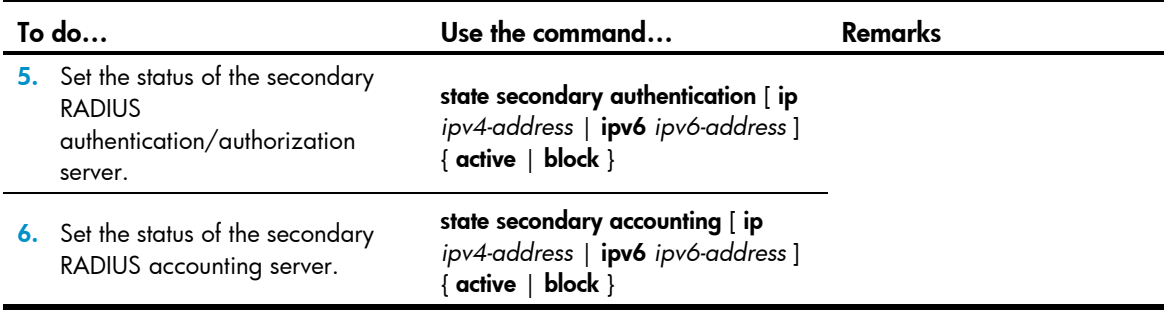

- The server status set by the state command cannot be saved to the configuration file. After the switch restarts, the status of each server is restored to **active**.
- To display the states of the servers, use the **display radius scheme** command.

#### Setting the username format and traffic statistics units

A username is usually in the format of *userid*@*isp-name*, where *isp-name* represents the name of the ISP domain to which the user belongs. The switch uses it to determine which users belong to which ISP domains. However, some earlier RADIUS servers cannot recognize usernames that contain an ISP domain name. In this case, the device must remove the domain name of each username before sending the username. You can set the username format on the device for this purpose.

The device periodically sends accounting updates to RADIUS accounting servers to report the traffic statistics of online users. For normal and accurate traffic statistics, make sure that the unit for data flows and that for packets on the device are consistent with those on the RADIUS server.

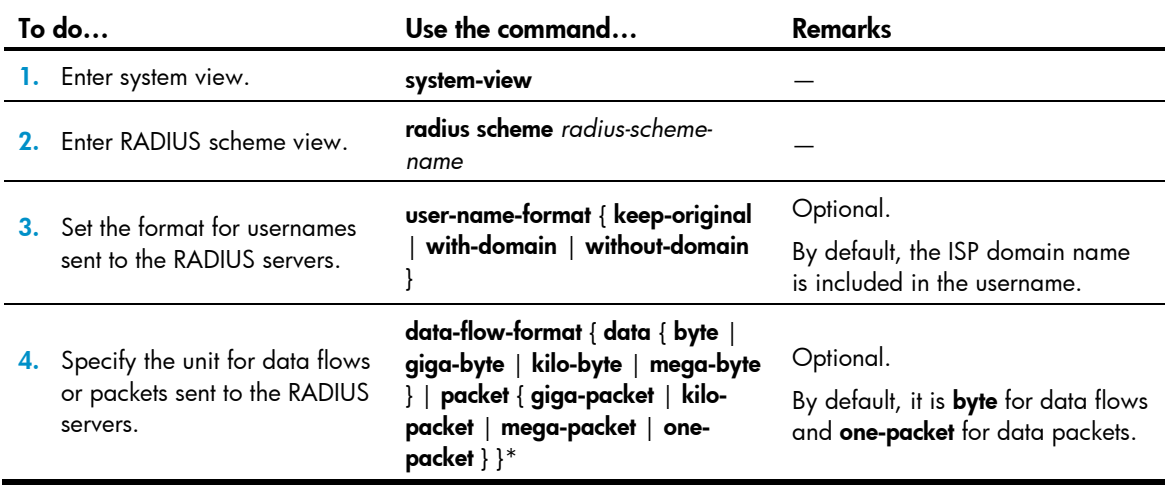

To set the username format and the traffic statistics units for a RADIUS scheme:

#### NOTE:

- If a RADIUS scheme defines that the username is sent without the ISP domain name, do not apply the RADIUS scheme to more than one ISP domain. Otherwise, users using the same username but in different ISP domains are considered to be the same user.
- For level switching authentication, the user-name-format keep-original and user-name-format without-domain commands produce the same results: they ensure that usernames sent to the RADIUS server carry no ISP domain name.

## Specifying the source IP address for outgoing RADIUS packets

The source IP address of RADIUS packets that a NAS sends must match the IP address of the NAS configured on the RADIUS server. A RADIUS server identifies a NAS by its IP address. Upon receiving a RADIUS packet, a RADIUS server checks whether the source IP address of the packet is the IP address of any managed NAS. If it is, the server processes the packet. If it is not, the server drops the packet.

Usually, the source address of outgoing RADIUS packets can be the IP address of any NAS interface that can communicate with the RADIUS server. In some special scenarios, however, you must change the source IP address. For example, if a NAT device is present between the NAS and the RADIUS server, the source IP address of outgoing RADIUS packets must be a public IP address of the NAS. If the NAS is configured with the VRRP for stateful failover, the source IP address of outgoing RADIUS packets can be the virtual IP address of the VRRP group to which the uplink belongs.

You can specify a source IP address for outgoing RADIUS packets in RADIUS scheme view for a specific RADIUS scheme, or in system view for all RADIUS schemes whose servers are in a VPN or the public network. Before sending a RADIUS packet, a NAS selects a source IP address in this order:

- 1. The source IP address specified for the RADIUS scheme.
- 2. The source IP address specified in system view for the VPN or public network, depending on where the RADIUS server resides.
- 3. The IP address of the outbound interface specified by the route.

To specify a source IP address for all RADIUS schemes in a VPN or the public network:

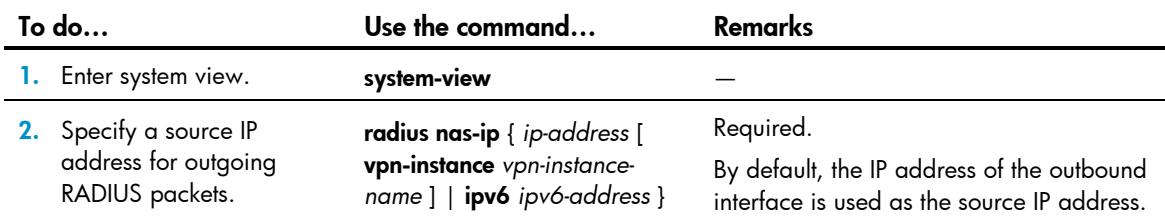

To specify a source IP address for a specific RADIUS scheme:

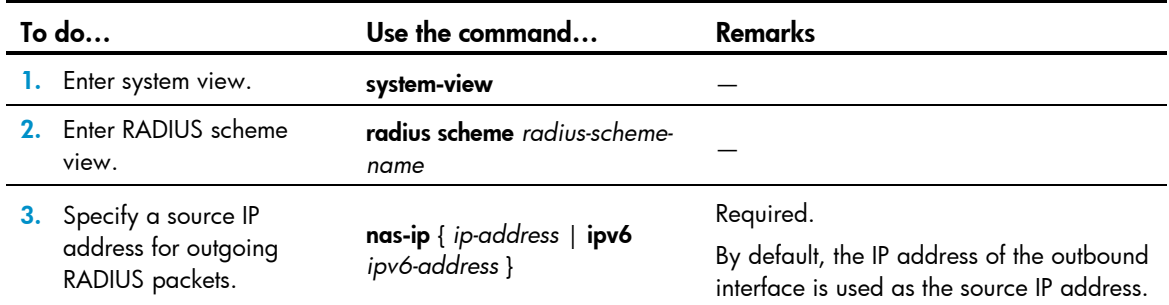

# Specifying a backup source IP address for outgoing RADIUS packets

In a stateful failover scenario, the active device authenticates portal users by interacting with the RADIUS server and synchronizes its online portal user information to the standby device through the backup link established between them. The standby device only receives and processes synchronization messages from the active device. However, when the active device fails, the RADIUS server does not send RADIUS packets to the standby device because it does not know the IP address of the standby device. To solve this problem, configure the source IP address for outgoing RADIUS packets on each device as the backup source IP address for outgoing RADIUS packets on the other device. With such configuration, the active device sends the source IP address for outgoing RADIUS packets that is configured on the standby device to the RADIUS server so that the RADIUS server can send unsolicited RADIUS packets to the standby device.

You can specify a backup IP address for outgoing RADIUS packets in RADIUS scheme view for a specific RADIUS scheme, or in system view for all RADIUS schemes whose servers are in a VPN or the public network. Before sending a RADIUS packet, a NAS selects a backup source IP address in this order:

- 1. The backup source IP address specified for the RADIUS scheme.
- 2. The backup source IP address specified in system view for the VPN or public network, depending on where the RADIUS server resides.

If no backup source IP address is specified in the views, the NAS sends no backup source IP address to the server.

To specify the backup source IP address for all RADIUS schemes:

| To do |                                                                          | Use the command                                                           | <b>Remarks</b>                       |
|-------|--------------------------------------------------------------------------|---------------------------------------------------------------------------|--------------------------------------|
|       | 1. Enter system view.                                                    | system-view                                                               |                                      |
|       | 2. Specify a backup source IP<br>address for outgoing<br>RADIUS packets. | radius nas-backup-ip ip-<br>address [ vpn-instance vpn-<br>instance-name] | Required<br>Not specified by default |

To specify the backup source IP address for a RADIUS scheme:

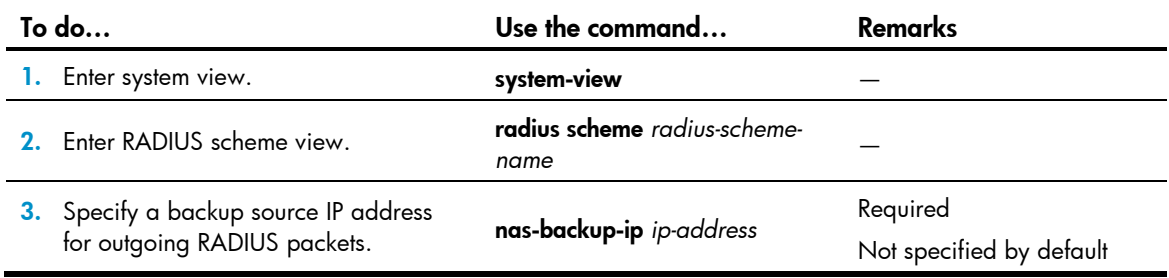

### NOTE:

The backup source IP address specified for RADIUS packets takes effect only when stateful failover is configured. It must be the source IP address for RADIUS packets that is configured on the standby device.

### Setting timers for controlling communication with RADIUS servers

The switch uses the following types of timers to control the communication with a RADIUS server:

- Server response timeout timer (response-timeout)—Defines the RADIUS request retransmission interval. After sending a RADIUS request (authentication/authorization or accounting request), the switch starts this timer. If the switch receives no response from the RADIUS server before this timer expires, it resends the request.
- Server quiet timer (quiet)—Defines the duration to keep an unreachable server in the blocked state. If a server is not reachable, the switch changes the server's status to **blocked**, starts this timer for the server, and tries to communicate with another server in the active state. After this timer expires, the switch changes the status of the server back to **active**.
- Real-time accounting timer (realtime-accounting)—Defines the interval at which the switch sends real-time accounting packets to the RADIUS accounting server for online users. To implement realtime accounting, the switch must periodically send real-time accounting packets to the accounting server for online users.

To set timers for controlling communication with RADIUS servers:

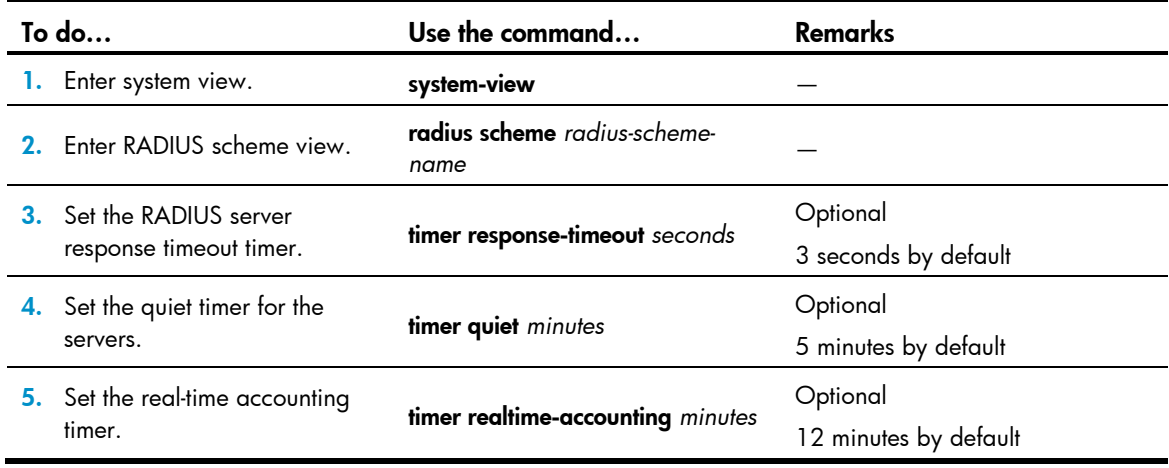

#### NOTE:

- For an access module, the maximum number of transmission attempts multiplied by the RADIUS server response timeout period must be less than the client connection timeout time and must not exceed 75 seconds. Otherwise, stop-accounting messages cannot be buffered, and the primary/secondary server switchover cannot take place. For example, because the client connection timeout time for voice access is 10 seconds, the product of the two parameters must be less than 10 seconds. Because the client connection timeout time for Telnet access is 30 seconds, the product of the two parameters must be less than 30 seconds.
- When configuring the maximum number of RADIUS packet transmission attempts and the RADIUS server response timeout period, be sure to take the number of secondary servers into account. If the retransmission process takes too much time, the client connection in the access module may be timed out while the device is trying to find an available server.
- When a number of secondary servers are configured, the client connections of access modules that have a short client connection timeout period may still be timed out during initial authentication or accounting, even if the packet transmission attempt limit and server response timeout period are configured with small values. In this case, the next authentication or accounting attempt may succeed because the switch has set the state of the unreachable servers to **blocked**, and the time for finding a reachable server is shortened.
- Be sure to set the server quiet timer properly. Too short a quiet timer may result in frequent authentication or accounting failures because the switch has to repeatedly attempt to communicate with an unreachable server that is in the **active** state.
- For more information about the maximum number of RADIUS packet retransmission attempts, see "[Setting the maximum number of RADIUS request transmission attempts](#page-34-0)."

### Configuring RADIUS accounting-on

The accounting-on feature enables a switch to send accounting-on packets to the RADIUS server after it reboots, making the server log out users who logged in through the switch before the reboot. Without this feature, users who were online before the reboot cannot re-log in after the reboot because the RADIUS server considers them to already be online.

If a switch sends an accounting-on packet to the RADIUS server but receives no response, it resends the packet to the server at a particular interval for a specified number of times.

To configure the accounting-on feature for a RADIUS scheme:

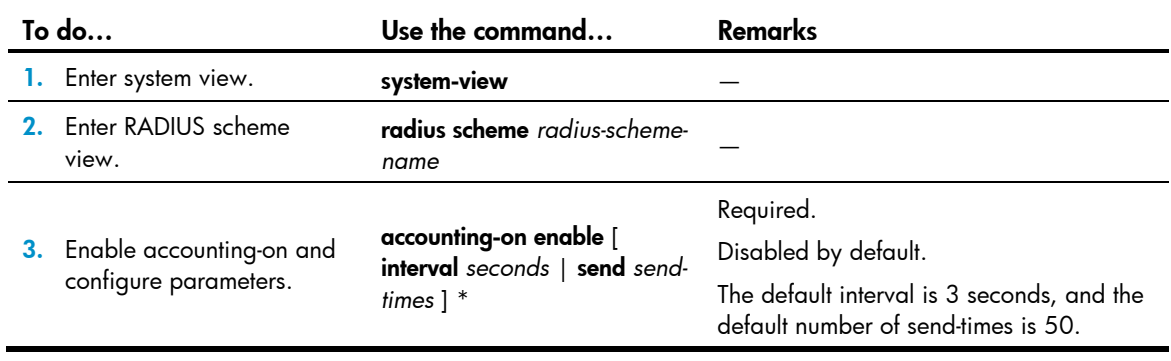

### NOTE:

The accounting-on feature requires the cooperation of the iMC network management system.

## Configuring the IP address of the security policy server

The core of the EAD solution is integration and cooperation, and the security policy server is the management and control center. Using a collection of software, the security policy server provides functions such as user management, security policy management, security status assessment, security cooperation control, and security event audit.

The NAS checks the validity of received control packets and accepts only control packets from known servers. To use a security policy server that is independent of the AAA servers, you must configure the IP address of the security policy server on the NAS. To implement all EAD functions, configure both the IP address of the iMC security policy server and that of the iMC configuration platform on the NAS.

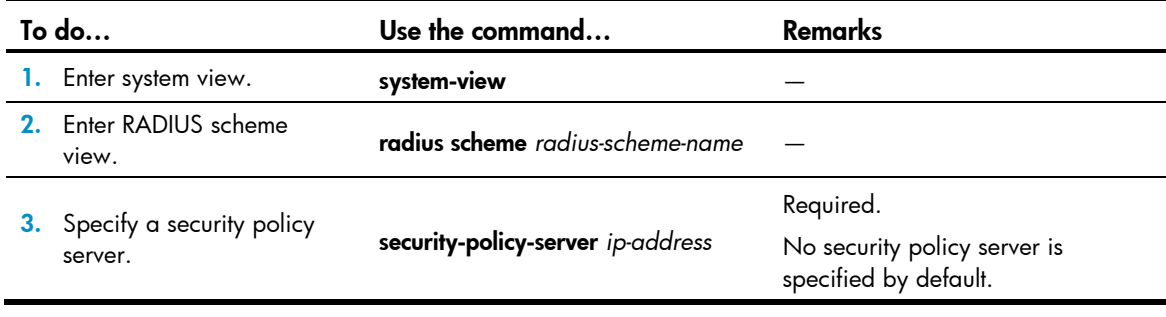

To configure the IP address of the security policy server for a scheme:

#### NOTE:

You can specify up to eight security policy servers for a RADIUS scheme.

### Configuring interpretation of RADIUS class attribute as CAR parameters

According to RFC 2865, a RADIUS server assigns the RADIUS class attribute (attribute 25) to a RADIUS client. However, the RFC only requires the RADIUS client to send the attribute to the accounting server on an "as is" basis; it does not require the RADIUS client to interpret the attribute. Some RADIUS servers use the class attribute to deliver the assigned committed access rate (CAR) parameters. In this case, the switch must interpret the attribute as the CAR parameters to implement user-based traffic monitoring and controlling.

To configure the RADIUS client to interpret the class attribute as CAR parameters:

| To do                                                  | Use the command                      | <b>Remarks</b>                                                                        |
|--------------------------------------------------------|--------------------------------------|---------------------------------------------------------------------------------------|
| Enter system view.                                     | system-view                          |                                                                                       |
| 2. Enter RADIUS scheme view.                           | radius scheme radius-<br>scheme-name |                                                                                       |
| 3. Interpret the class attribute as<br>CAR parameters. | attribute 25 car                     | Required.<br>Be default, RADIUS attribute 25 is not<br>interpreted as CAR parameters. |

Whether to configure this feature depends on the implementation of the device and the RADIUS server.

# Enabling the trap function for RADIUS

With the trap function, a NAS sends a trap message when either of the following events occurs:

- The status of a RADIUS server changes. If a NAS receives no response to an accounting or authentication request before the specified maximum number of RADIUS request transmission attempts is exceeded, it considers the server unreachable, sets the status of the server to **block**, and sends a trap message. If the NAS receives a response from a RADIUS server that it considers unreachable, the NAS considers that the RADIUS server is reachable again, sets the status of the server to **active**, and sends a trap message.
- The ratio of the number of failed transmission attempts to the total number of authentication request transmission attempts reaches the threshold. This threshold ranges from 1% to 100% and defaults to 30%. This threshold can only be configured through the MIB.

The failure ratio is generally small. If a trap message is triggered because the failure ratio is higher than the threshold, troubleshoot the configuration on and the communication between the NAS and the RADIUS server.

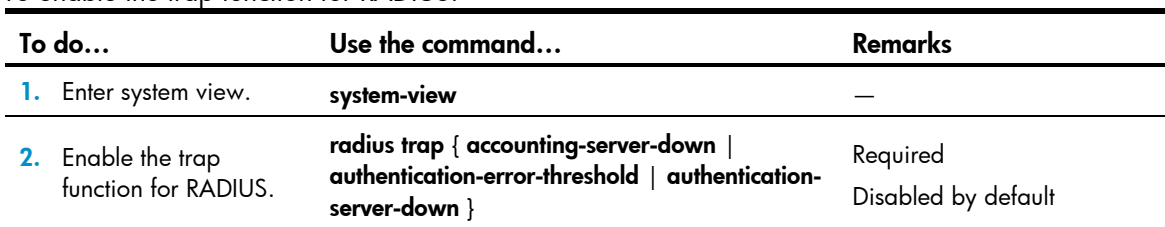

### To enable the trap function for RADIUS:

# Enabling the listening port of the RADIUS client

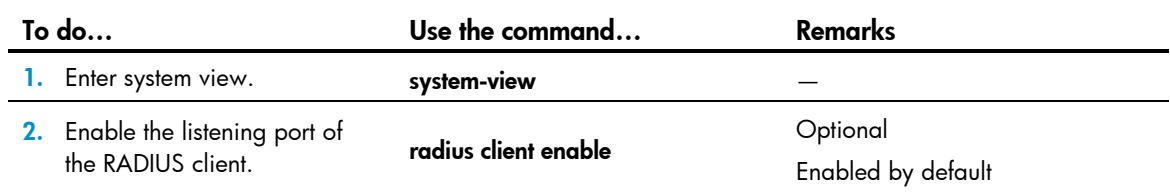

# Displaying and maintaining RADIUS

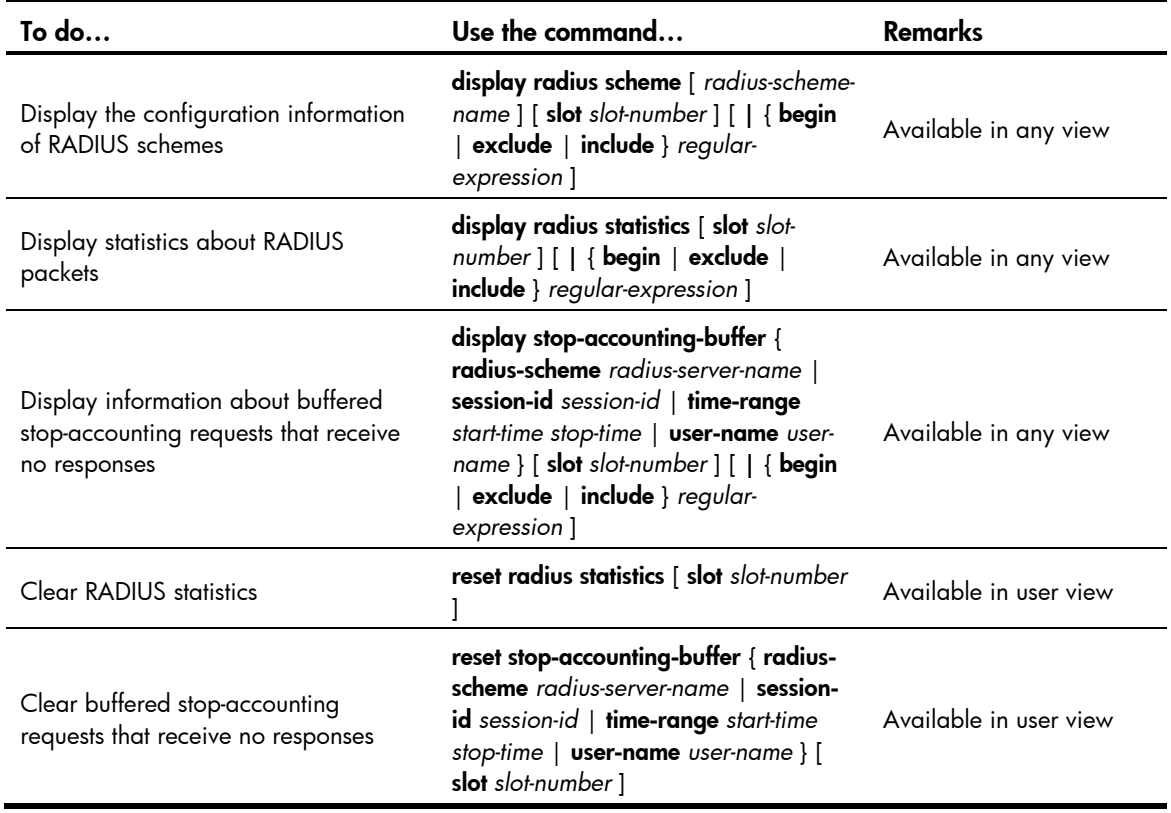

# <span id="page-42-0"></span>Configuring HWTACACS schemes

You cannot remove the HWTACACS schemes in use or change the IP addresses of the HWTACACS servers in use.

# Configuration task list

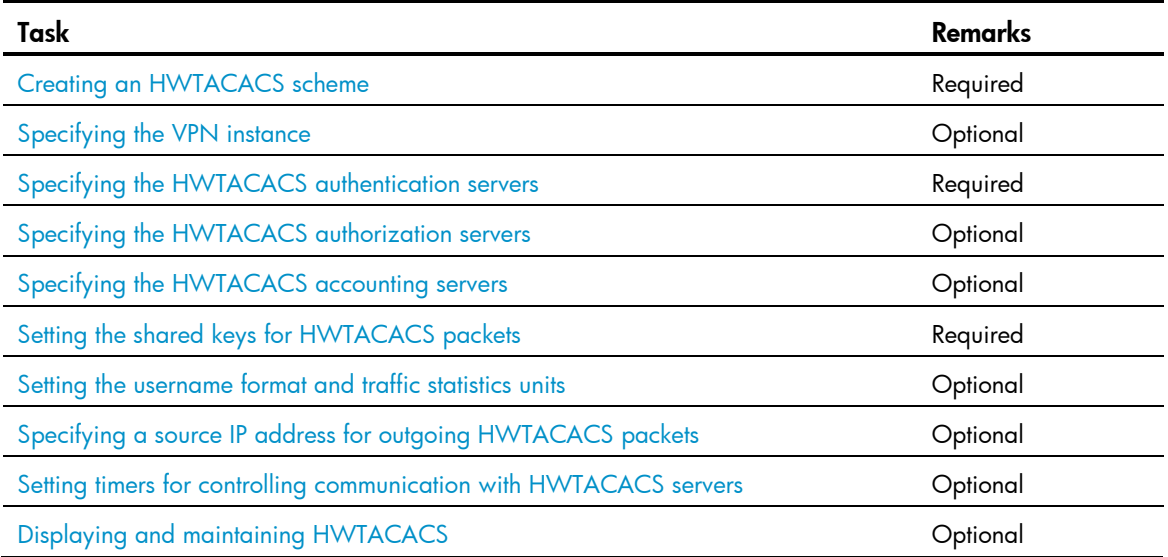

## <span id="page-43-0"></span>Creating an HWTACACS scheme

The HWTACACS protocol is configured on a per-scheme basis. Before performing other HWTACACS configurations, create an HWTACACS scheme and enter HWTACACS scheme view:

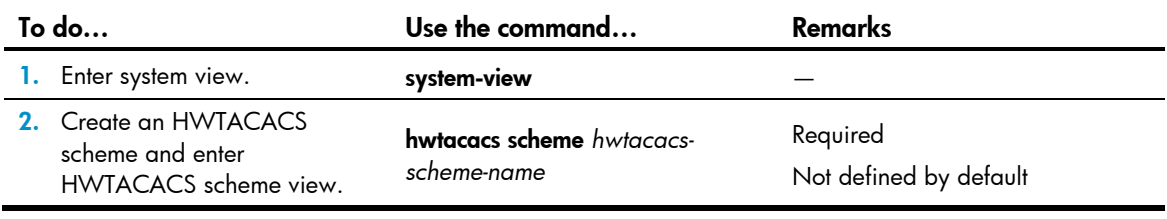

#### NOTE:

- Up to 16 HWTACACS schemes can be configured.
- A scheme can be deleted only when it is not referenced.

## Specifying the VPN instance

After you specify a VPN instance for an HWTACACS scheme, all the authentication, authorization, and accounting servers specified for the scheme belong to the VPN instance. However, if you also specify a VPN instance when specifying a server for the scheme, the server belongs to the specific VPN instance.

To specify a VPN instance for an HWTACACS scheme:

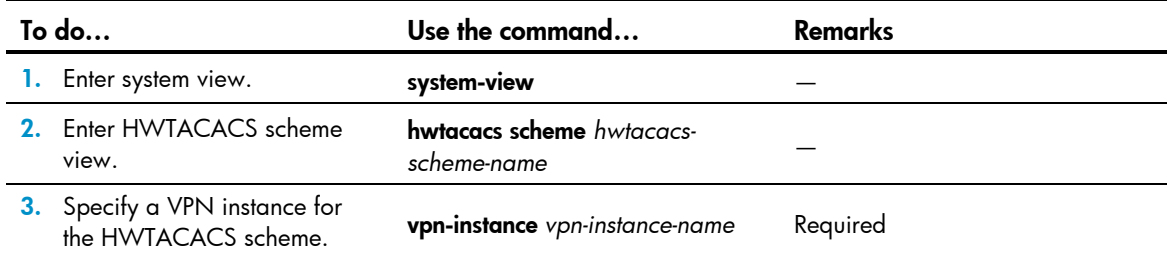

# Specifying the HWTACACS authentication servers

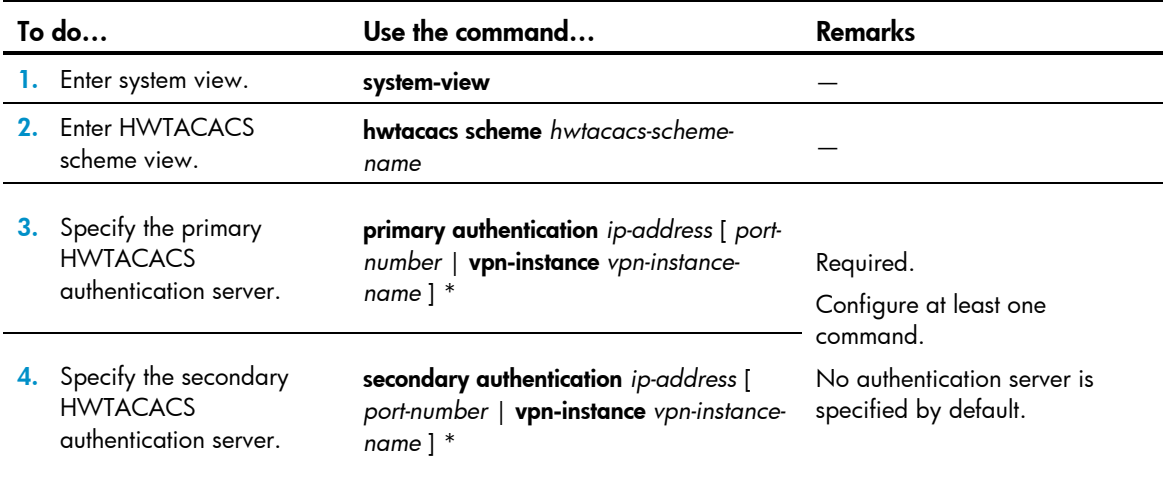

- If both the primary and secondary authentication servers are specified, the secondary one is used when the primary one is not reachable.
- If redundancy is not required, specify only the primary HWTACACS authentication server.
- The IP addresses of the primary and secondary authentication servers cannot be the same. Otherwise, the configuration fails.
- You can remove an authentication server only when no active TCP connection for sending authentication packets is using it.

#### To do… Use the command… Remarks 1. Enter system view. **system-view** 2. Enter HWTACACS scheme view. hwtacacs scheme *hwtacacs-scheme*mature sensite *invitation* sensitive and  $\frac{1}{2}$ 3. Specify the primary **HWTACACS** authorization server. primary authorization *ip-address* [ *portnumber* | vpn-instance *vpn-instancename* ] \* Required. Configure at least one command. No authorization server is specified by default. 4. Specify the secondary **HWTACACS** authorization server. secondary authorization *ip-address* [ *port-number* | vpn-instance *vpninstance-name* ] \*

# <span id="page-44-1"></span>Specifying the HWTACACS authorization servers

#### NOTE:

- If both the primary and secondary authorization servers are specified, the secondary one is used when the primary one is not reachable.
- If redundancy is not required, specify only the primary HWTACACS authorization server.
- The IP addresses of the primary and secondary authorization servers cannot be the same. Otherwise, the configuration fails.
- You can remove an authorization server only when no active TCP connection for sending authorization packets is using it.

# <span id="page-44-0"></span>Specifying the HWTACACS accounting servers

To specify the HWTACACS accounting servers and perform related configurations:

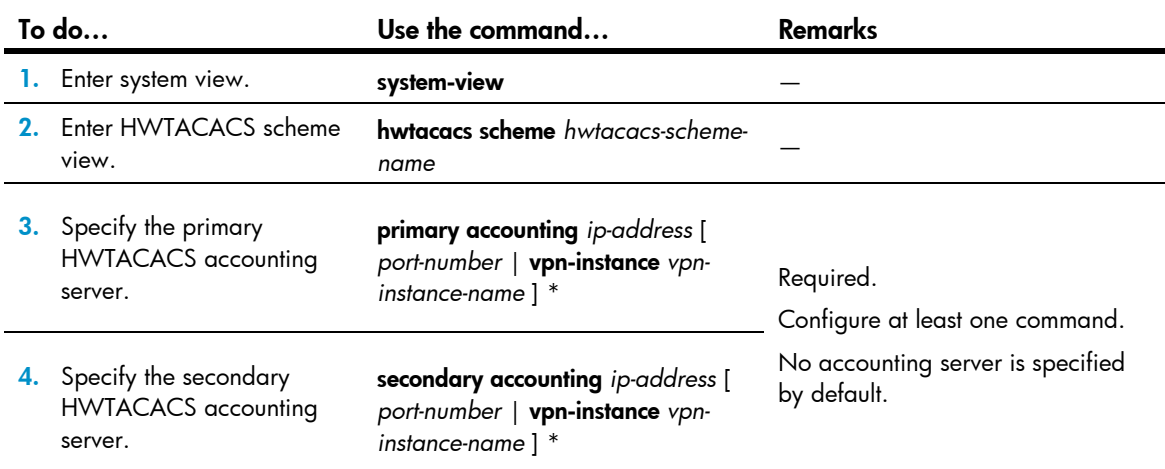

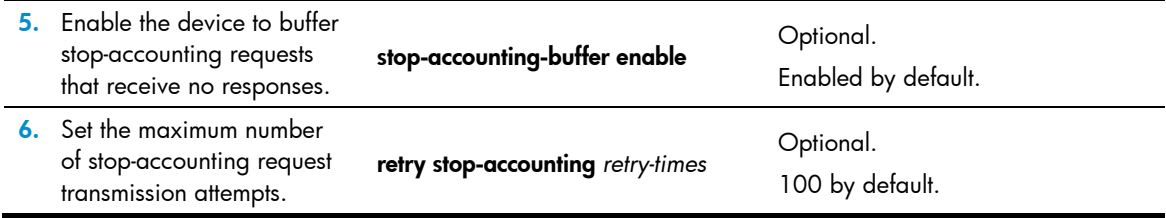

- If both the primary and secondary accounting servers are specified, the secondary server is used when the primary server is not reachable.
- If redundancy is not required, specify only the primary HWTACACS accounting server.
- The IP addresses of the primary and secondary accounting servers cannot be the same. Otherwise, the configuration fails.
- You can remove an accounting server only when no active TCP connection for sending accounting packets is using it.
- HWTACACS does not support keeping accounts on FTP users.

# <span id="page-45-0"></span>Setting the shared keys for HWTACACS packets

The HWTACACS client and HWTACACS server use the MD5 algorithm to encrypt packets exchanged between them and use shared keys to verify the packets. The can they receive packets and make responses properly only when they use the same key for an exchanged packet.

To set the shared keys for HWTACACS packets:

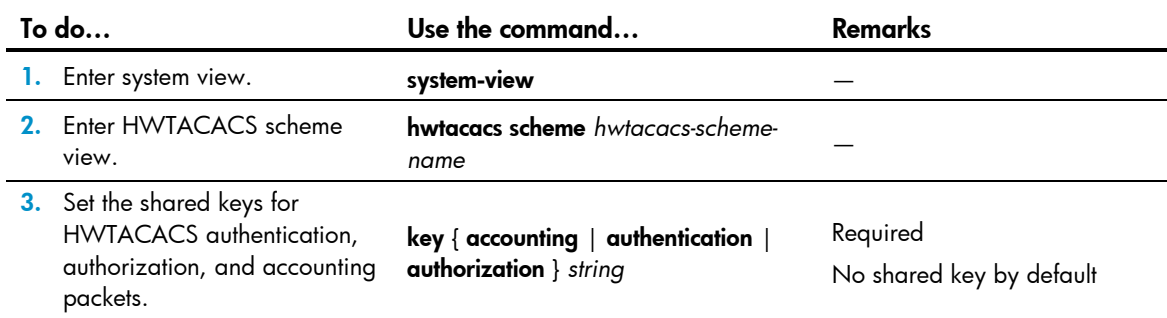

# <span id="page-45-1"></span>Setting the username format and traffic statistics units

A username is usually in the format of *userid*@*isp-name*, where *isp-name* represents the name of the ISP domain to which user belongs. It is used by the switch to determine which users belong to which ISP domains. However, some HWTACACS servers cannot recognize usernames that contain an ISP domain name. In this case, the switch must remove the domain name of each username before sending the username. You can set the username format on the switch for this purpose.

The switch periodically sends accounting updates to HWTACACS accounting servers to report the traffic statistics of online users. For normal and accurate traffic statistics, make sure that the unit for data flows and that for packets on the switch are consistent with those configured on the HWTACACS servers.

To set the username format and traffic statistics units for an HWTACACS scheme:

| To do                             | Use the command                          | <b>Remarks</b> |
|-----------------------------------|------------------------------------------|----------------|
| 1. Enter system view.             | system-view                              |                |
| 2. Fnter HWTACACS scheme<br>view. | hwtacacs scheme hwtacacs-scheme-<br>name |                |

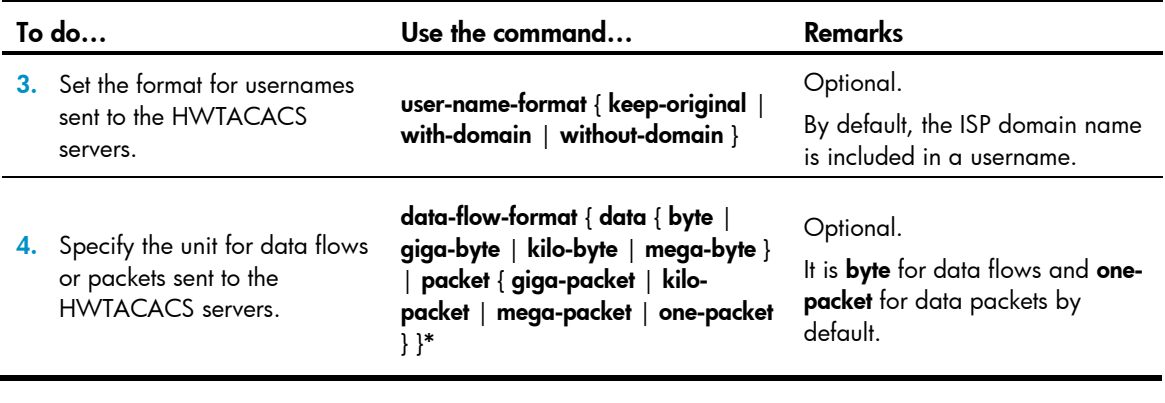

- If an HWTACACS server does not support a username that carries the domain name, configure the switch to remove the domain name before sending the username to the server.
- For level switching authentication, the user-name-format keep-original and user-name-format without-domain commands produce the same results: they ensure that usernames sent to the HWTACACS server carry no ISP domain name.

# <span id="page-46-0"></span>Specifying a source IP address for outgoing HWTACACS packets

The source IP address of HWTACACS packets that a NAS sends must match the IP address of the NAS configured on the HWTACACS server. An HWTACACS server identifies a NAS by IP address. Upon receiving an HWTACACS packet, an HWTACACS server checks whether the source IP address of the packet is the IP address of any managed NAS. If it is, the server processes the packet. If it is not, the server drops the packet.

Usually, the source address of outgoing HWTACACS packets can be the IP address of any NAS interface that can communicate with the HWTACACS server. In some special scenarios, however, you must change the source IP address. For example, if a NAT device is present between the NAS and the HWTACACS server, the source IP address of outgoing HWTACACS packets must be a public IP address of the NAS. If the NAS is configured with the VRRP for stateful failover, the source IP address of HWTACACS packets can be the virtual IP address of the VRRP group to which the uplink belongs.

You can specify the source IP address for outgoing HWTACACS packets in HWTACACS scheme view for a specific HWTACACS scheme, or in system view for all HWTACACS schemes whose servers are in a VPN or the public network.

Before sending an HWTACACS packet, a NAS selects a source IP address in this order:

- 1. The source IP address specified for the HWTACACS scheme.
- 2. The source IP address specified in system view for the VPN or public network, depending on where the HWTACACS server resides.
- 3. The IP address of the outbound interface specified by the route.

To specify a source IP address for all HWTACACS schemes of a VPN or the public network:

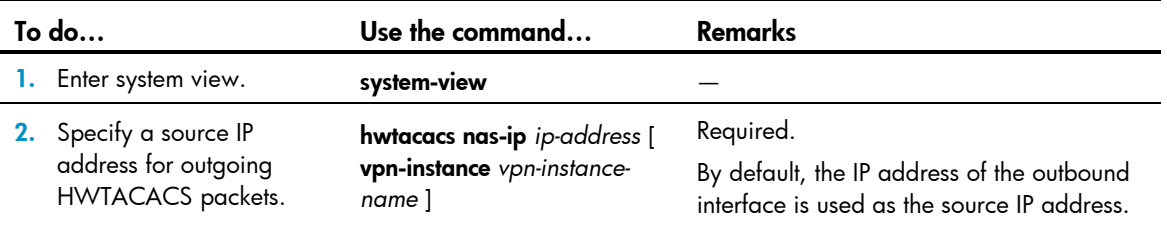

To specify a source IP address for a specific HWTACACS scheme:

| To do                                                                      | Use the command                          | <b>Remarks</b>                                                                                         |
|----------------------------------------------------------------------------|------------------------------------------|----------------------------------------------------------------------------------------------------|
| 1. Enter system view.                                                      | system-view                              |                                                                                                    |
| 2. Enter HWTACACS<br>scheme view.                                          | hwtacacs scheme hwtacacs-<br>scheme-name |                                                                                                    |
| <b>3.</b> Specify a source IP<br>address for outgoing<br>HWTACACS packets. | nas-ip ip-address                        | Required.<br>By default, the IP address of the outbound<br>interface is used as the source IP address. |

# <span id="page-47-0"></span>Setting timers for controlling communication with HWTACACS servers

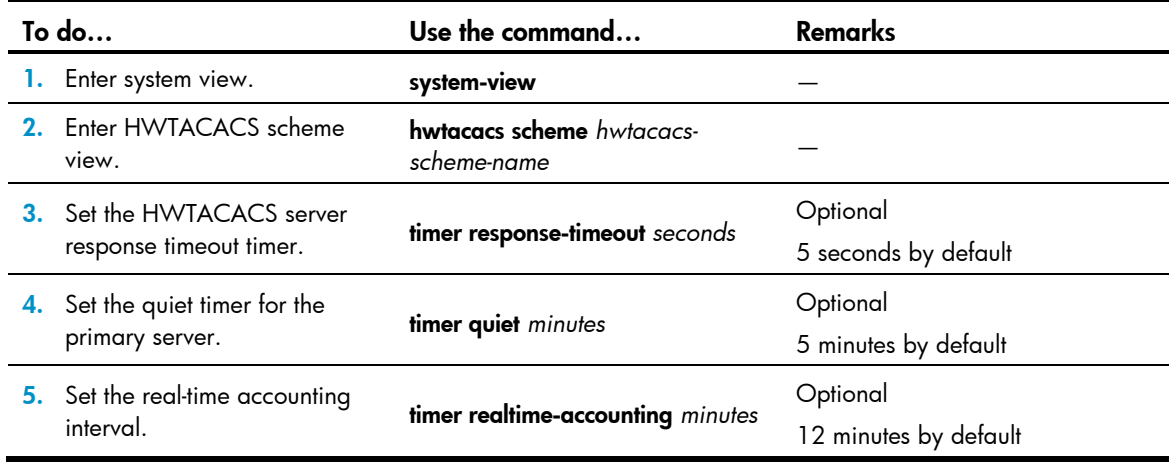

## NOTE:

- For real-time accounting, a NAS must periodically transmit the accounting information of online users to the HWTACACS accounting server. If the device does not receive any response to the information, it does not forcibly disconnect the online users.
- The real-time accounting interval must be a multiple of 3.
- The setting of the real-time accounting interval somewhat depends on the performance of the NAS and the HWTACACS server. A shorter interval requires higher performance.

# <span id="page-47-1"></span>Displaying and maintaining HWTACACS

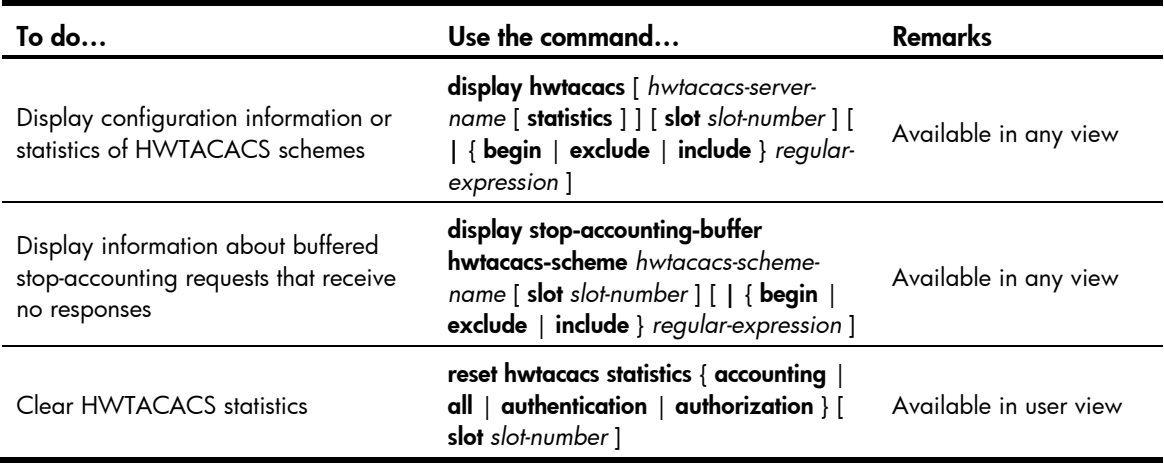

# Configuring AAA methods for ISP domains

You configure AAA methods for an ISP domain by referencing configured AAA schemes in ISP domain view. Each ISP domain has a set of default AAA methods, which are local authentication, local authorization, and local accounting by default and can be customized. If you do not configure any AAA methods for an ISP domain, the switch uses the system default AAA methods for authentication, authorization, and accounting of users in the domain.

# Configuration prerequisites

To use local authentication for users in an ISP domain, configure local user accounts (see "[Configuring](#page-27-0)  [local user attributes](#page-27-0)") on the switch.

To use remote authentication, authorization, and accounting, create the required RADIUS and HWTACACS schemes as described in "[Configuring RADIUS schemes"](#page-30-0) and "[Configuring HWTACACS](#page-42-0)  [schemes.](#page-42-0)"

# Creating an ISP domain

In a networking scenario with multiple ISPs, the switch may connect users of different ISPs. Because users of different ISPs may have different user attributes (for example, different username and password structures, service types, and rights), you must configure ISP domains to distinguish the users and configure different AAA methods for the ISP domains.

On a NAS, each user belongs to an ISP domain. A NAS can accommodate up to 16 ISP domains, including the factory default ISP domain, which is named system. If a user does not provide the ISP domain name at login, the system considers that the user belongs to the default ISP domain.

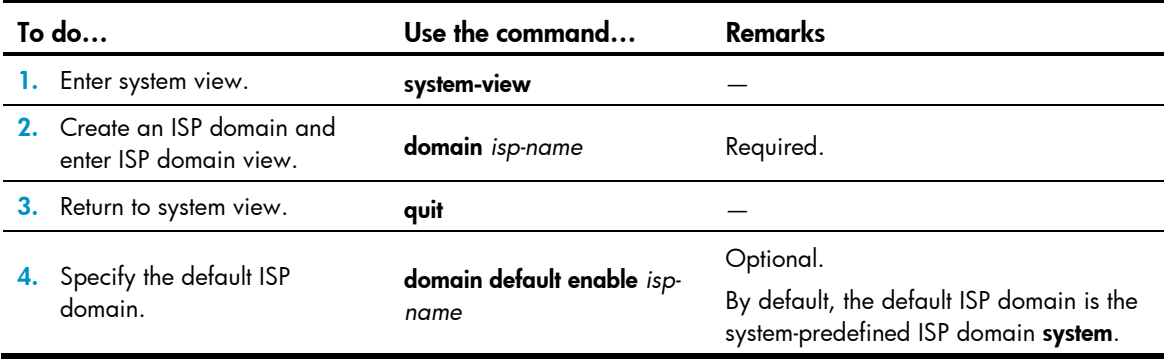

To create an ISP domain:

## NOTE:

To delete the default ISP domain, you must change it to a non-default ISP domain (with the domain default disable command) first.

# Configuring ISP domain attributes

To configure ISP domain attributes:

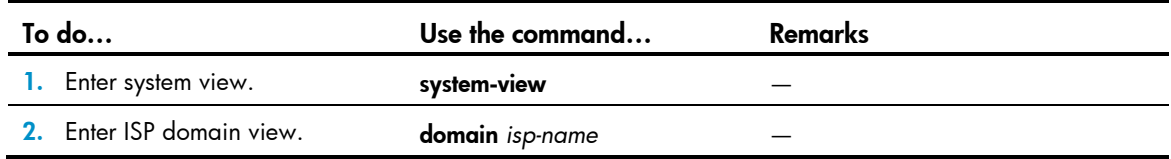

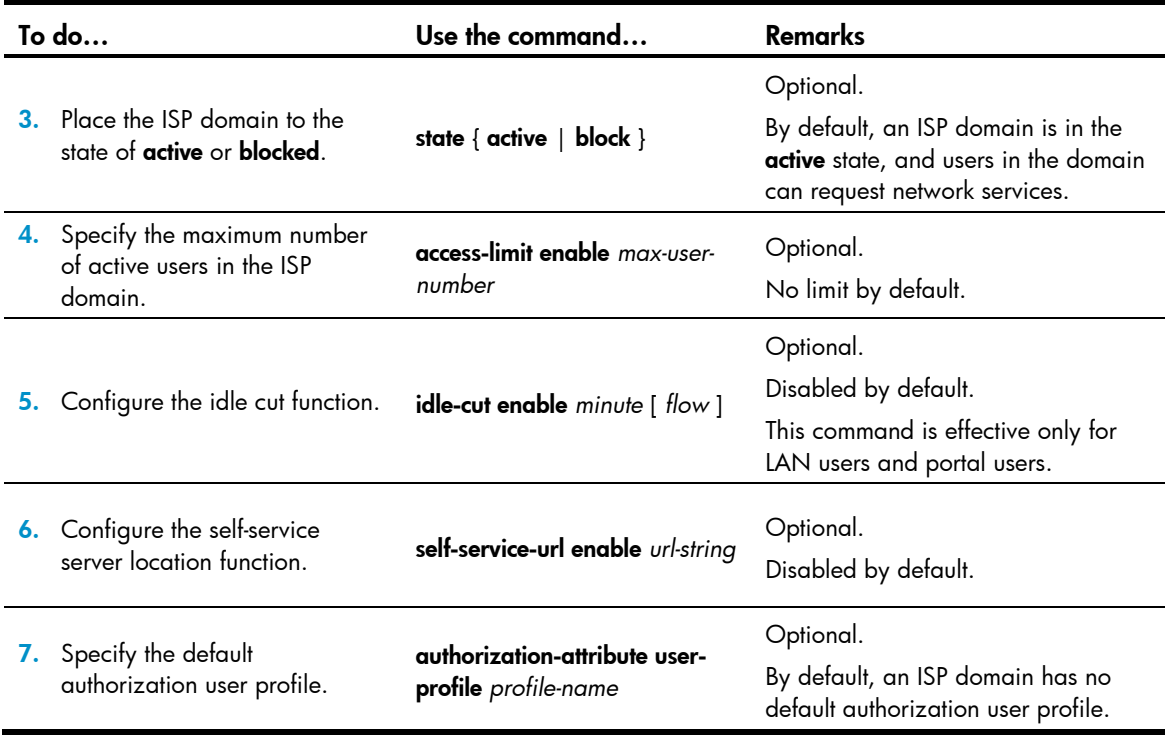

- If a user passes authentication but is authorized with no user profile, the device authorizes the default user profile of the ISP domain to the user and restricts the user's behavior based on the profile. For more information about user profile, see "[Configuring user profiles](#page-0-0)."
- A self-service RADIUS server, such as iMC, is required for the self-service server location function to work. With the self-service function, a user can manage and control his or her accounting information or card number. A server with self-service software is a self-service server.

# Configuring AAA authentication methods for an ISP domain

In AAA, authentication, authorization, and accounting are separate processes. Authentication refers to the interactive authentication process of username/password/user information during an access or service request. The authentication process does not send authorization information to a supplicant or trigger accounting.

AAA supports the following authentication methods:

- No authentication (none)—All users are trusted and no authentication is performed. Generally, do not use this method.
- Local authentication (local)-Authentication is performed by the NAS, which is configured with the user information, including the usernames, passwords, and attributes. Local authentication allows high speed and low cost, but the amount of information that can be stored is limited by the hardware.
- Remote authentication (scheme)—The access device cooperates with a RADIUS or HWTACACS server to authenticate users. The device can use the standard RADIUS protocol or extended RADIUS protocol in collaboration with systems like iMC to implement user authentication. Remote authentication provides centralized information management, high capacity, high reliability, and support for centralized authentication service for multiple access devices. You can configure local or no authentication as the backup method, which is used when the remote server is not available.

No authentication can only be configured for LAN users as the backup method of remote authentication.

You can configure AAA authentication to work alone without authorization and accounting. By default, an ISP domain uses the local authentication method.

Before configuring authentication methods, complete the following tasks:

- For RADIUS or HWTACACS authentication, configure the RADIUS or HWTACACS scheme to be referenced first. The **local** and none authentication methods do not require a scheme.
- Determine the access mode or service type to be configured. With AAA, you can configure an authentication method for each access mode and service type, limiting the authentication protocols that can be used for access.
- Determine whether to configure an authentication method for all access modes or service types.

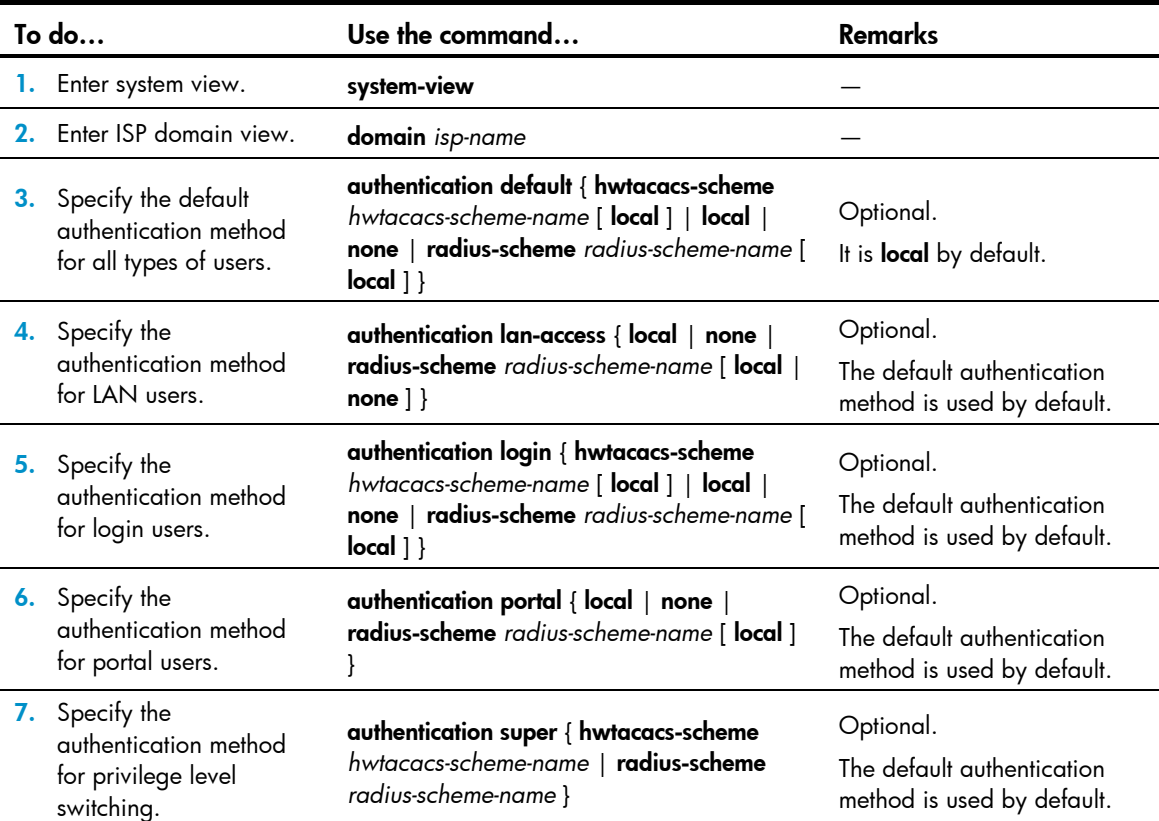

To configure AAA authentication methods for an ISP domain:

- The authentication method specified with the **authentication default** command is for all types of users and has a priority lower than that for a specific access mode.
- With an authentication method that references a RADIUS scheme, AAA accepts only the authentication result from the RADIUS server. The Access-Accept message from the RADIUS server also carries the authorization information, but the authentication process ignores the information.
- With the **radius-scheme** radius-scheme-name **local**, or **hwtacacs-scheme** hwtacacs-scheme-name local keyword and argument combination configured, local authentication is the backup method. It is used only when the remote server is not available.
- If you specify only the **local** or none keyword in an authentication method configuration command, the switch has no backup authentication method and performs only local authentication or does not perform any authentication.
- If the method for level switching authentication references an HWTACACS scheme, the switch uses the login username of a user for level switching authentication of the user by default. If the method for level switching authentication references a RADIUS scheme, the system uses the username configured for the corresponding privilege level on the RADIUS server for level switching authentication, rather than the login username. A username configured on the RADIUS server is in the format of \$enab*level*\$, where *level* specifies the privilege level to which the user wants to switch. For example, if user user1 of domain aaa wants to switch the privilege level to 3, the system uses \$enab3@aaa\$ for authentication when the domain name is required and uses \$enab3\$ for authentication when the domain name is not required.

# Configuring AAA authorization methods for an ISP domain

In AAA, authorization is a separate process at the same level as authentication and accounting. Its responsibility is to send authorization requests to the specified authorization servers and to send authorization information to users after successful authorization. Authorization method configuration is optional in AAA configuration.

AAA supports the following authorization methods:

- No authorization (none)—The access device performs no authorization exchange. After passing authentication, non-login users can access the network, FTP users can access the root directory of the device, and other login users have only the rights of Level 0 (visiting).
- **Local authorization (local)**—The access device performs authorization according to the user attributes configured for users.
- **Remote authorization (scheme)**—The access device cooperates with a RADIUS or HWTACACS server to authorize users. RADIUS authorization is bound with RADIUS authentication. RADIUS authorization can work only after RADIUS authentication is successful, and the authorization information is carried in the Access-Accept message. HWTACACS authorization is separate from HWTACACS authentication, and the authorization information is carried in the authorization response after successful authentication. You can configure local authorization or no authorization as the backup method, which is used when the remote server is not available.

Before configuring authorization methods, complete the following tasks:

1. For HWTACACS authorization, configure the HWTACACS scheme to be referenced first. For RADIUS authorization, the RADIUS authorization scheme must be the same as the RADIUS authentication scheme. Otherwise, it does not take effect.

- 2. Determine the access mode or service type to be configured. With AAA, you can configure an authorization scheme for each access mode and service type, limiting the authorization protocols that can be used for access.
- 3. Determine whether to configure an authorization method for all access modes or service types.

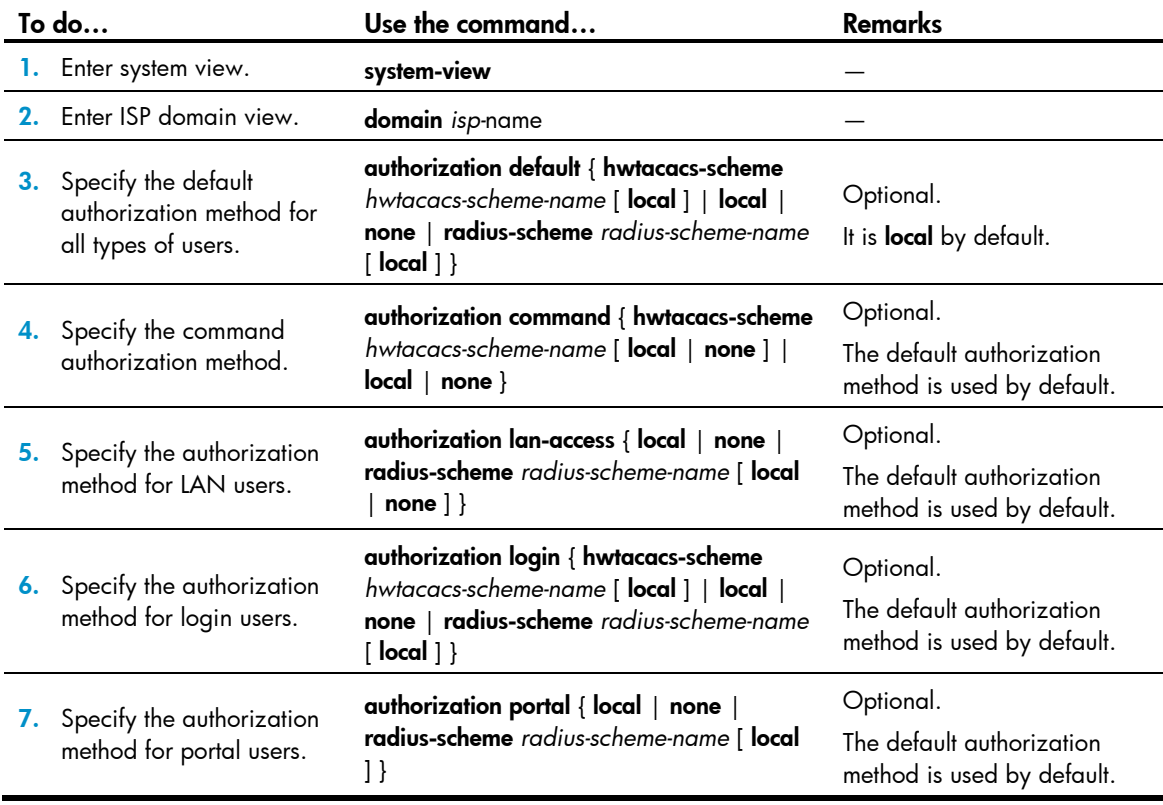

To configure AAA authorization methods for an ISP domain:

# NOTE:

- The authorization method specified with the **authorization default** command is for all types of users and has a priority lower than that for a specific access mode.
- RADIUS authorization is special in that it takes effect only when the RADIUS authorization scheme is the same as the RADIUS authentication scheme. In addition, if a RADIUS authorization fails, the error message returned to the NAS says that the server is not responding.
- With the radius-scheme radius-scheme-name local, or hwtacacs-scheme hwtacacs-scheme-name [ **local** | none ] keyword and argument combination configured, local authorization or no authorization is the backup method and is used only when the remote server is not available.
- If you specify only the **local** or none keyword in an authorization method configuration command, the device has no backup authorization method and performs only local authorization or does not perform any authorization.
- The authorization information of the RADIUS server is sent to the RADIUS client along with the authentication response message; you cannot specify a separate RADIUS authorization server. If you use RADIUS for authorization and authentication, you must use the same scheme setting for authorization and authentication. Otherwise, the system prompts you with an error message.

# Configuring AAA accounting methods for an ISP domain

In AAA, accounting is a separate process at the same level as authentication and authorization. This process sends accounting start/update/end requests to the specified accounting server. Accounting is optional.

AAA supports the following accounting methods:

- No accounting (none)—The system does not perform accounting for the users.
- **Local accounting (local)**—Local accounting is implemented on the access device. It counts and controls the number of concurrent users who use the same local user account; it does not provide statistics for charging. The maximum number of concurrent users using the same local user account is set by the **access-limit** command in local user view.
- Remote accounting (scheme)—The access device cooperates with a RADIUS server or HWTACACS server for accounting. You can configure local or no accounting as the backup method, which is used when the remote server is not available.

By default, an ISP domain uses the local accounting method.

Before configuring accounting methods, complete the following tasks:

- 1. For RADIUS or HWTACACS accounting, configure the RADIUS or HWTACACS scheme to be referenced first. The local and none accounting methods do not require a scheme.
- 2. Determine the access mode or service type to be configured. With AAA, you can configure an accounting method for each access mode and service type, limiting the accounting protocols that can be used for access.
- 3. Determine whether to configure an accounting method for all access modes or service types.

To configure AAA accounting methods for an ISP domain:

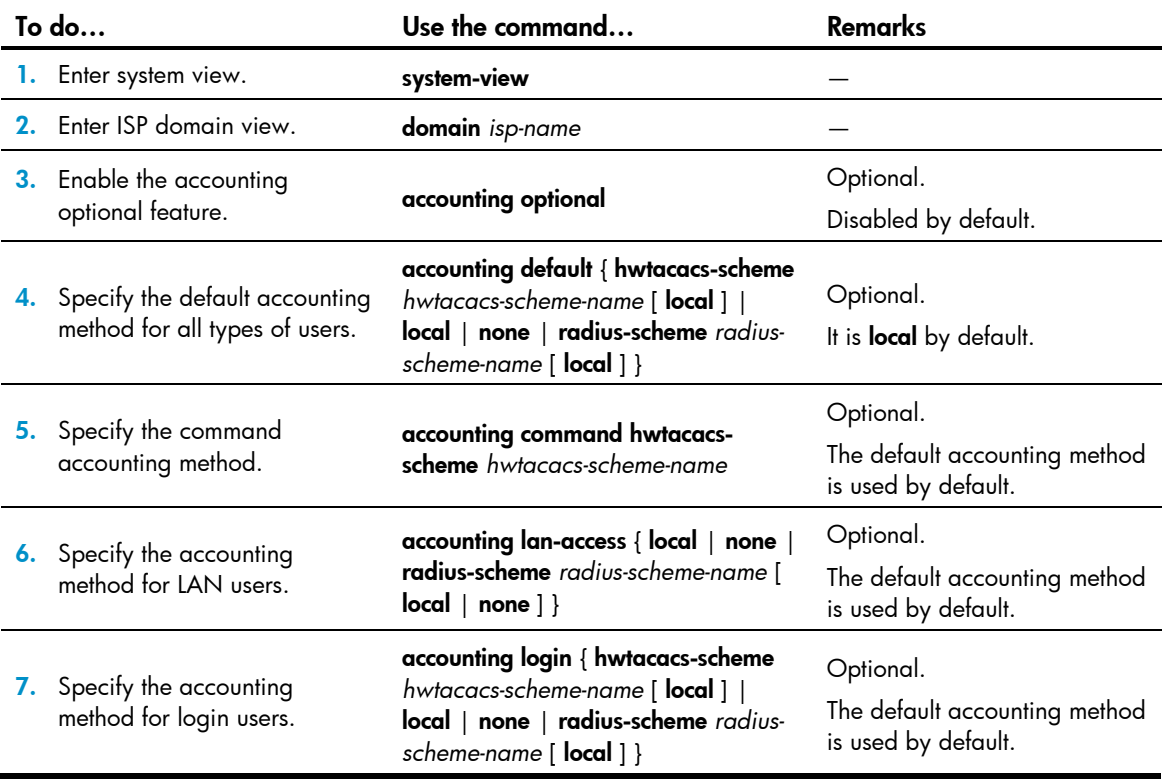

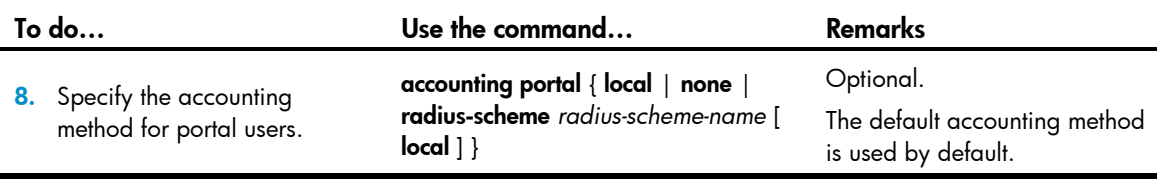

- With the **accounting optional** command configured, a user who would be otherwise disconnected can still use the network resources even when no accounting server is available or when communication with the current accounting server fails.
- The local accounting method is not used to implement accounting but to work together with the access-limit command, which is configured in local user view, to limit the number of local user connections. However, with the **accounting optional** command configured, the limit on the number of local user connections is not effective.
- The accounting method specified with the accounting default command is for all types of users and has a priority lower than that for a specific access mode.
- With the **radius-scheme** radius-scheme-name **local** or **hwtacacs-scheme** hwtacacs-scheme-name local keyword and argument combination configured, local accounting is the backup method and is used only when the remote server is not available.
- If you specify only the local or none keyword in an accounting method configuration command, the switch has no backup accounting method and performs only local accounting or does not perform any accounting.
- Accounting is not supported for FTP services.

# Tearing down user connections forcibly

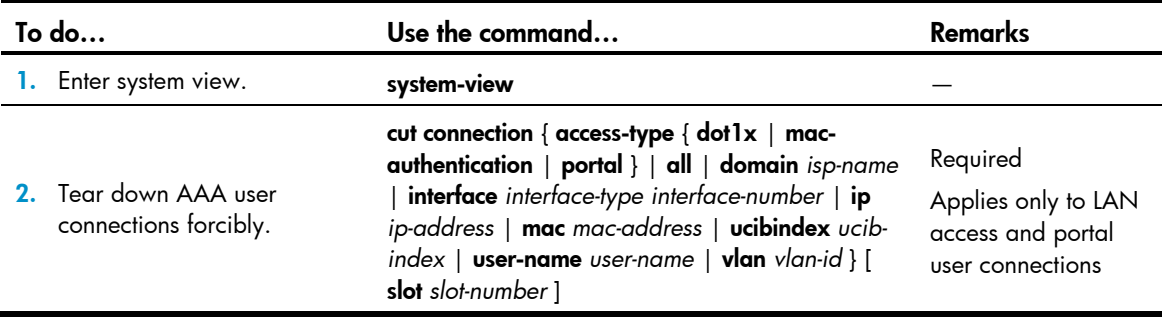

# Configuring a NAS ID-VLAN binding

In application scenarios where it is required to identify the access locations of users, configure NAS ID-VLAN bindings on the switch. Then, when a user gets online, the switch obtains the NAS ID by the access VLAN of the user and sends the NAS ID to the RADIUS server through the NAS-identifier attribute. For more information, see "[Configuring portal.](#page-0-0)"

To configure a NAS ID-VLAN binding:

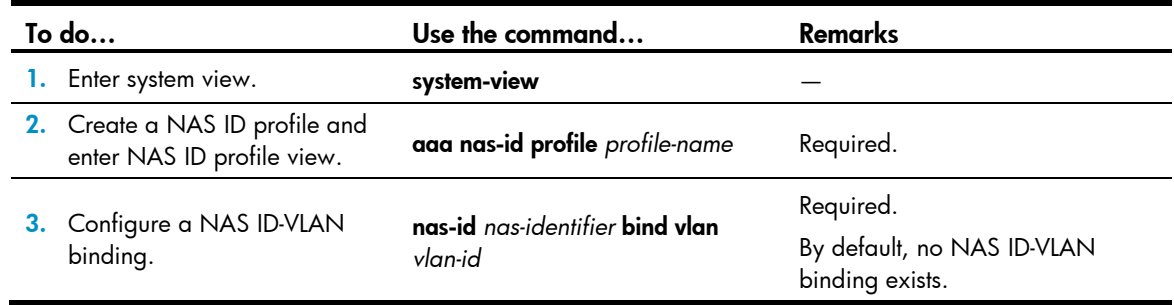

# Specifying the device ID to be used in stateful failover mode

Two devices working in stateful failover mode for portal services are uniquely identified by their device IDs. A device ID can only be 1 or 2. For more information about the stateful failover mode for portal services, see "[Configuring portal](#page-0-0)."

To specify the device ID to be used in stateful failover mode:

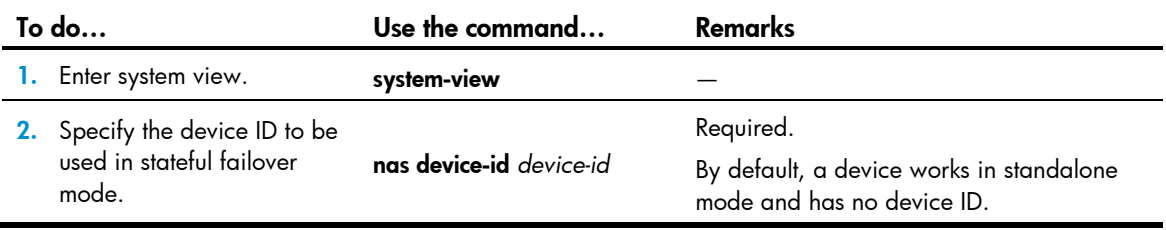

#### NOTE:

- Configuring or changing the device ID of a device logs out all online users of the device.
- HP recommends that you save the configuration and reboot the device after configuring or changing its device ID.
- The device ID is the symbol for stateful failover mode. Do not configure any device ID for a device working in stand-alone mode.

# Configuring a network device as a RADIUS server

# Configuration task list

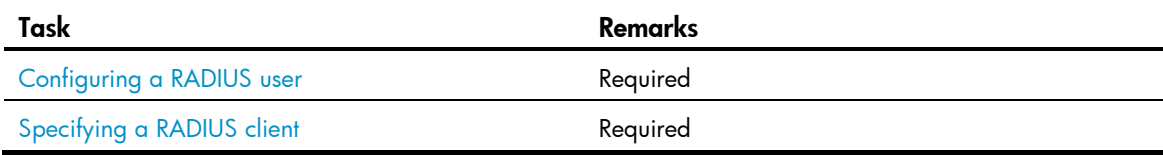

# <span id="page-55-0"></span>Configuring a RADIUS user

This task is to create a RADIUS user and configure a set of attributes for the user on a network device that serves as the RADIUS server. The user attributes include the password, authorization attribute, expiration time, and user description. After completing this task, the specified RADIUS user can use the username and password for RADIUS authentication on the device.

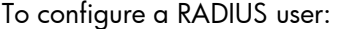

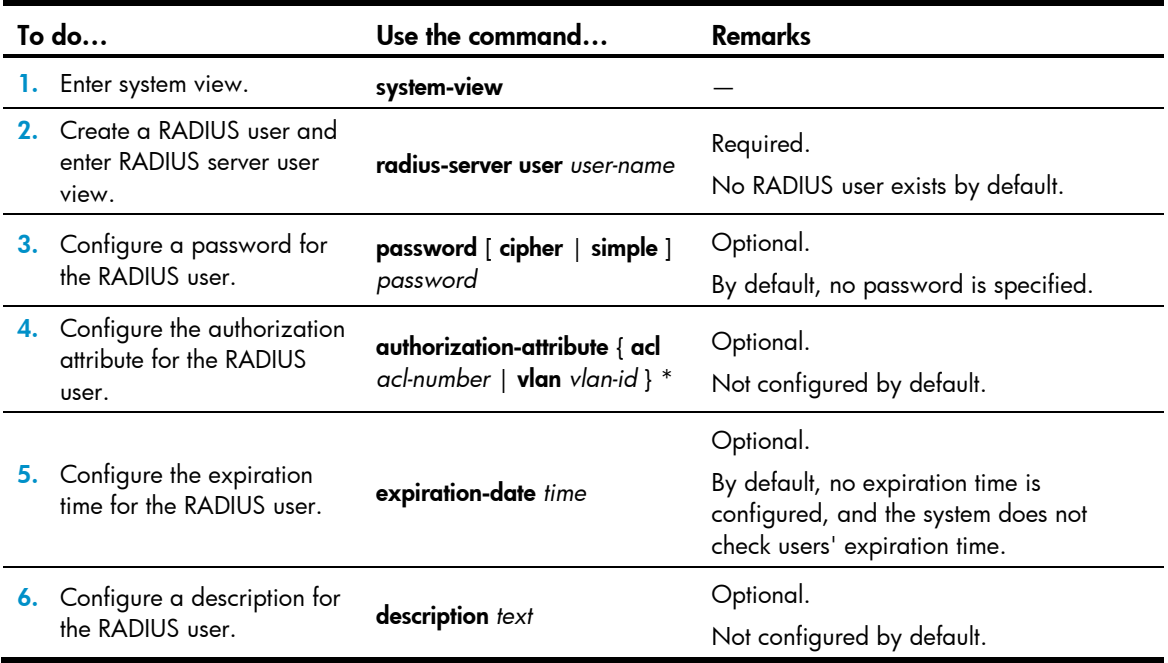

### NOTE:

You can use the **authorization-attribute** command to specify an authorization ACL and authorized VLAN, which is assigned by the RADIUS server to the RADIUS client (the NAS) after the RADIUS user passes authentication. The NAS then uses the assigned ACL and VLAN to control user access. If the assigned ACL does not exist on the NAS, ACL assignment fails, and the NAS logs the RADIUS user out forcibly. If the assigned VLAN does not exist on the NAS, the NAS creates the VLAN and adds the RADIUS user or the access port to the VLAN.

# <span id="page-56-0"></span>Specifying a RADIUS client

This task is to specify the IP address of a client to be managed by the RADIUS server and configure the shared key. The RADIUS server processes only the RADIUS packets sent from the specified clients.

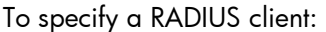

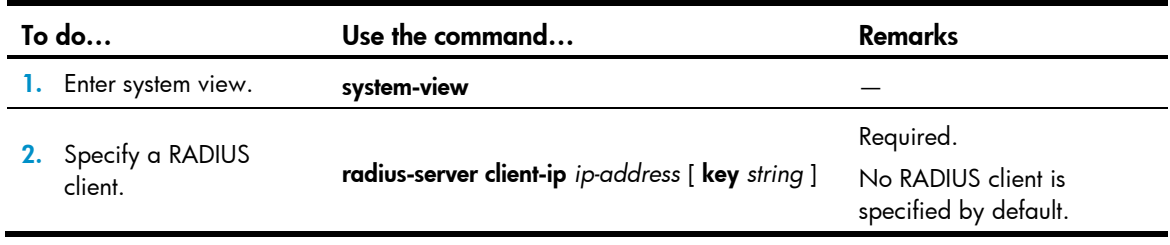

#### NOTE:

- The IP address of a RADIUS client specified on the RADIUS server must be consistent with the source IP address of RADIUS packets configured on the RADIUS client.
- The shared key configured on the RADIUS server must be consistent with that configured on the RADIUS client.

# Displaying AAA

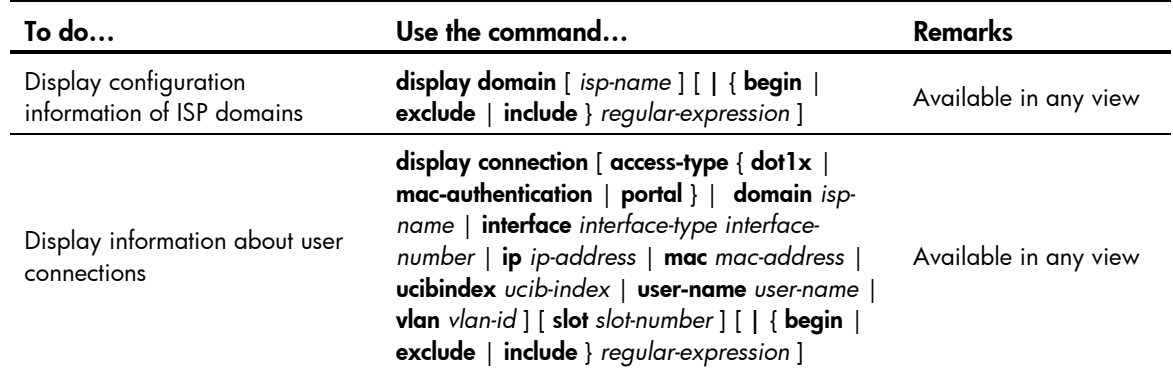

# AAA configuration examples

# AAA for Telnet users by an HWTACACS server

## Network requirements

As shown in [Figure 11](#page-57-0):

- Configure the switch to use the HWTACACS server to provide authentication, authorization, and accounting services for Telnet users. The IP address of the server is 10.1.1.1/24.
- Set the shared keys for authentication, authorization, and accounting packets exchanged with the HWTACACS server to **expert**. Configure the switch to remove the domain name from a user name before sending the user name to the HWTACACS server.

# Figure 11 Configure AAA for Telnet users by an HWTACACS server

<span id="page-57-0"></span>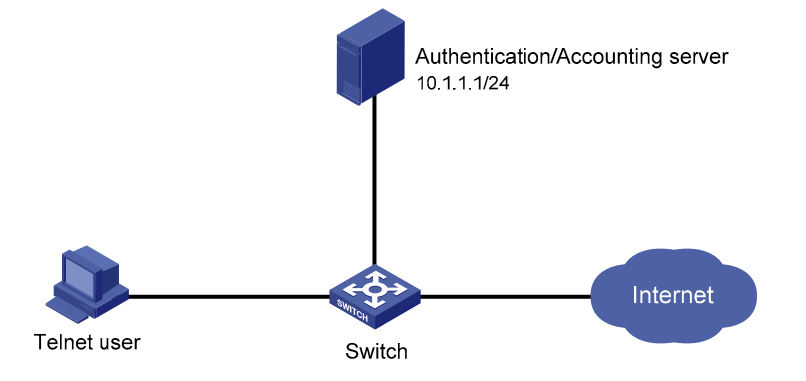

# Configuration procedure

# Configure the IP addresses of the interfaces. (Details not shown)

# Enable the Telnet server on the switch.

<Switch> system-view

[Switch] telnet server enable

#### # Configure the switch to use AAA for Telnet users.

[Switch] user-interface vty 0 4

[Switch-ui-vty0-4] authentication-mode scheme

[Switch-ui-vty0-4] quit

# Create HWTACACS scheme hwtac.

[Switch] hwtacacs scheme hwtac

# Specify the primary authentication server.

[Switch-hwtacacs-hwtac] primary authentication 10.1.1.1 49

# Specify the primary authorization server.

[Switch-hwtacacs-hwtac] primary authorization 10.1.1.1 49

# Specify the primary accounting server.

[Switch-hwtacacs-hwtac] primary accounting 10.1.1.1 49

# Set the shared key for authentication, authorization, and accounting packets to expert.

[Switch-hwtacacs-hwtac] key authentication expert

[Switch-hwtacacs-hwtac] key authorization expert

[Switch-hwtacacs-hwtac] key accounting expert

# Specify the scheme to exclude the domain names from usernames to be sent to the HWTACACS server.

[Switch-hwtacacs-hwtac] user-name-format without-domain [Switch-hwtacacs-hwtac] quit

# Configure the AAA methods for the domain.

[Switch] domain bbb

[Switch-isp-bbb] authentication login hwtacacs-scheme hwtac [Switch-isp-bbb] authorization login hwtacacs-scheme hwtac [Switch-isp-bbb] accounting login hwtacacs-scheme hwtac [Switch-isp-bbb] quit

You can achieve the same result by setting default AAA methods for all types of users in domain **bbb**.

[Switch] domain bbb

[Switch-isp-bbb] authentication default hwtacacs-scheme hwtac

[Switch-isp-bbb] authorization default hwtacacs-scheme hwtac

[Switch-isp-bbb] accounting default hwtacacs-scheme hwtac

When telnetting in to the switch, a user enters username userid@bbb for authentication using domain bbb.

# AAA for Telnet users by separate servers

#### Network requirements

As shown in [Figure 12,](#page-59-0) configure the switch to provide local authentication, HWTACACS authorization, and RADIUS accounting services to Telnet users. The user name and the password for Telnet users are both hello.

- The HWTACACS server is used for authorization. Its IP address is 10.1.1.2. On the switch, set the shared keys for packets exchanged with the HWTACACS server to **expert**. Configure the switch to remove the domain name from a user name before sending the user name to the HWTACACS server.
- The RADIUS server is used for accounting. Its IP address is 10.1.1.1. On the switch, set the shared keys for packets exchanged with the RADIUS server to expert.

Configuration of separate AAA for other types of users is similar to that given in this example. The only difference is in the access type.

### Figure 12 Configure AAA by separate servers for Telnet users

<span id="page-59-0"></span>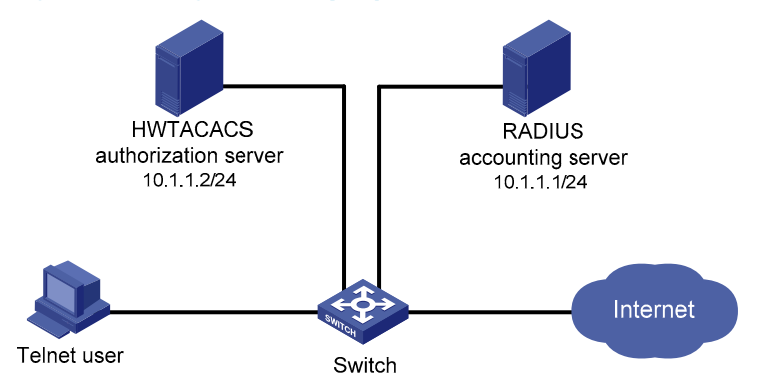

#### Configuration procedure

# Configure the IP addresses of various interfaces. (Details not shown)

# Enable the Telnet server on the switch.

<Switch> system-view [Switch] telnet server enable

#### # Configure the switch to use AAA for Telnet users.

[Switch] user-interface vty 0 4 [Switch-ui-vty0-4] authentication-mode scheme [Switch-ui-vty0-4] quit

#### # Configure the HWTACACS scheme.

[Switch] hwtacacs scheme hwtac [Switch-hwtacacs-hwtac] primary authorization 10.1.1.2 49 [Switch-hwtacacs-hwtac] key authorization expert [Switch-hwtacacs-hwtac] user-name-format without-domain [Switch-hwtacacs-hwtac] quit

#### # Configure the RADIUS scheme.

[Switch] radius scheme rd [Switch-radius-rd] primary accounting 10.1.1.1 1813 [Switch-radius-rd] key accounting expert [Switch-radius-rd] server-type extended [Switch-radius-rd] user-name-format without-domain [Switch-radius-rd] quit

#### # Create a local user named **hello**.

[Switch] local-user hello [Switch-luser-hello] service-type telnet [Switch-luser-hello] password simple hello [Switch-luser-hello] quit

## # Configure the AAA methods for the ISP domain.

[Switch] domain bbb

[Switch-isp-bbb] authentication login local [Switch-isp-bbb] authorization login hwtacacs-scheme hwtac [Switch-isp-bbb] accounting login radius-scheme rd [Switch-isp-bbb] quit

You can achieve the same result by setting default AAA methods for all types of users in domain **bbb**.

[Switch] domain bbb

[Switch-isp-bbb] authentication default local [Switch-isp-bbb] authorization default hwtacacs-scheme hwtac [Switch-isp-bbb] accounting default radius-scheme rd

When telnetting in to the switch, a user enters username telnet@bbb for authentication using domain bbb.

# Authentication/Authorization for SSH/Telnet users by a RADIUS server

The configuration of authentication and authorization for SSH users is similar to that for Telnet users. The following uses SSH users as an example.

## Network requirements

As shown in [Figure 13](#page-60-0):

- Configure an iMC server to act as the RADIUS server to provide authentication and authorization services for SSH users. The IP address of the RADIUS server is 10.1.1.1/24.
- Set both the shared keys for packets exchanged with the RADIUS server to **expert**; and specify that a username sent to the RADIUS server carries the domain name. The RADIUS server provides different user services according to the domain names.
- Add an account on the RADIUS server, with the username being **hello@bbb**. The SSH user uses the username and the configured password to log in to the switch and is authorized with the privilege level of 3 after login.

### Figure 13 Configure authentication/authorization for SSH users by a RADIUS server

<span id="page-60-0"></span>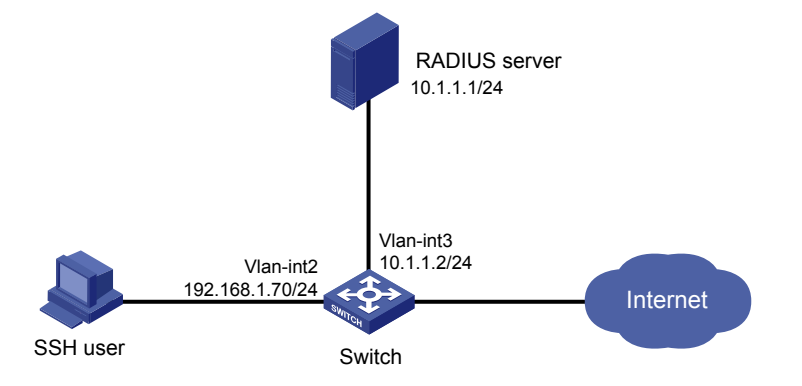

# Configuration procedure

### NOTE:

This example assumes that the RADIUS server runs iMC PLAT 5.0 (E0101) and iMC UAM 5.0 (E0101).

1. Configure the RADIUS server (iMC PLAT 5.0).

# Add an access device.

Log in to the iMC management platform, click the Service tab, and select User Access Manager > Access Device from the navigation tree to enter the Access Device page. Then, click Add to enter the Add Access Device window, and perform the following configurations as shown in [Figure 14:](#page-61-0)

- a. Set the shared key for authentication and accounting to expert.
- b. Specify the ports for authentication and accounting as 1812 and 1813, respectively.
- c. Select Device Management Service as the service type.
- d. Select HP(A-Series) as the access device type.
- e. Select the switch from the device list, or manually add the switch with the IP address of 10.1.1.2.
- f. Click OK to finish the operation.

#### NOTE:

The IP address of the access device specified here must be the same as the source IP address of the RADIUS packets sent from the switch (which is the IP address of the outbound interface by default), or the IP address specified with the nas-ip or radius nas-ip command on the switch.

### <span id="page-61-0"></span>Figure 14 Add an access device

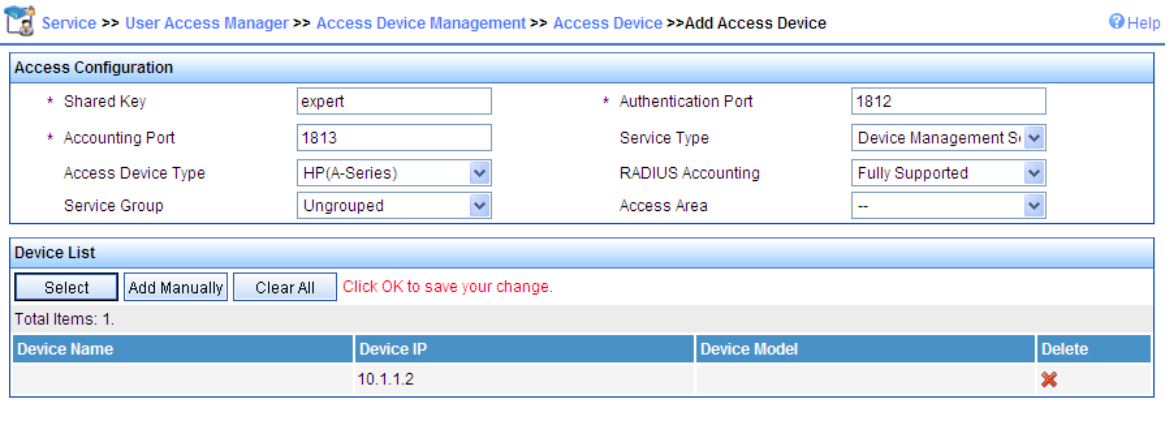

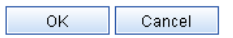

# Add a user for device management.

Log in to the iMC management platform, click the User tab, and select Device Management User from the navigation tree to enter the Device Management User page. Then, click Add to enter the Add Device Management User window, and perform the following configurations as shown in [Figure 15](#page-62-0).

- a. Add a user named hello@bbb and specify the password.
- **b.** Select **SSH** as the service type.
- c. Set the EXEC privilege level to 3. This value identifies the privilege level of the SSH user after login and defaults to 0.
- d. Specify the IP address range of the hosts to be managed as 10.1.1.0 to 10.1.1.255.
- **e.** Click **OK** to finish the operation.

#### <span id="page-62-0"></span>Figure 15 Add an account for device management

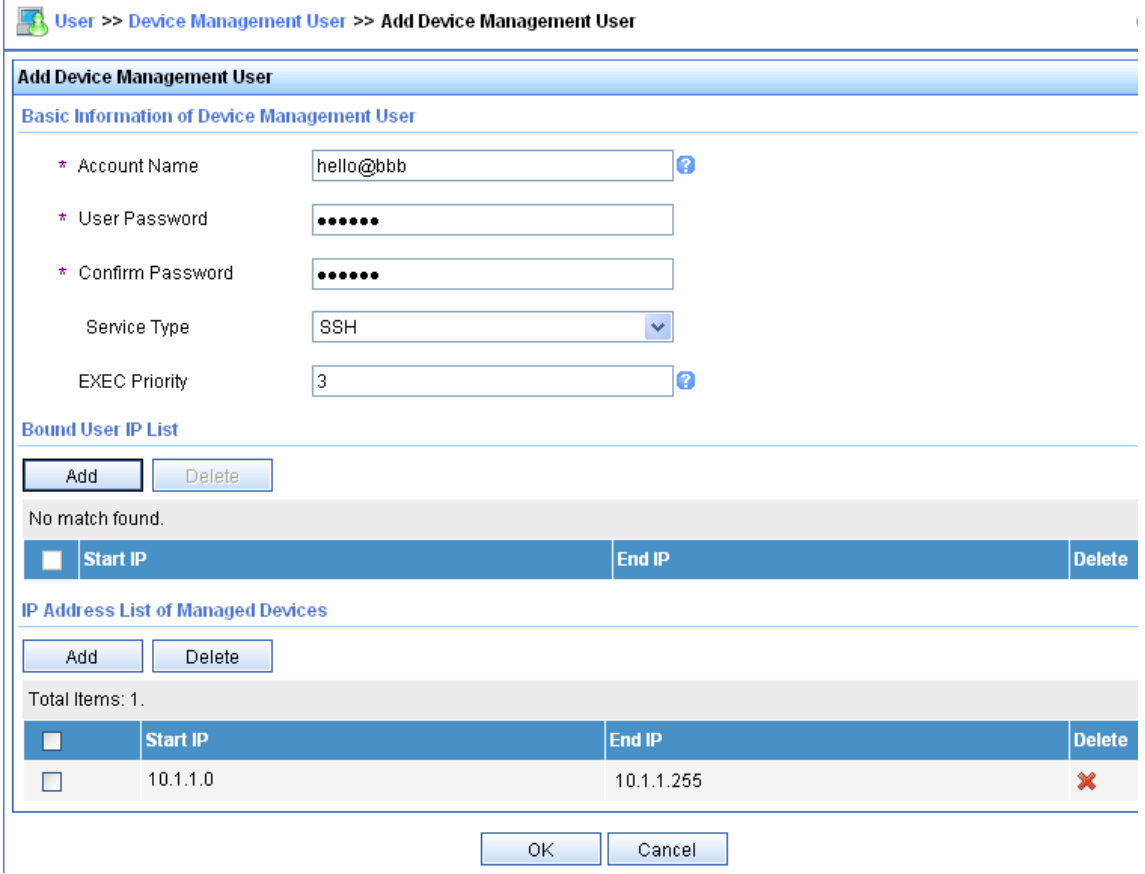

2. Configure the switch.

# Configure the IP address of VLAN interface 2, through which the SSH user accesses the switch. <Switch> system-view

```
[Switch] interface vlan-interface 2 
[Switch-Vlan-interface2] ip address 192.168.1.70 255.255.255.0 
[Switch-Vlan-interface2] quit
```
# Configure the IP address of VLAN-interface 3, through which the switch access the server.

[Switch] interface vlan-interface 3 [Switch-Vlan-interface3] ip address 10.1.1.2 255.255.255.0 [Switch-Vlan-interface3] quit

## # Generate RSA and DSA key pairs, and enable the SSH server.

[Switch] public-key local create rsa [Switch] public-key local create dsa [Switch] ssh server enable

#### # Configure the switch to use AAA for SSH users.

[Switch] user-interface vty 0 4 [Switch-ui-vty0-4] authentication-mode scheme

# Configure the user interfaces to support SSH.

[Switch-ui-vty0-4] protocol inbound ssh

[Switch-ui-vty0-4] quit

# Create RADIUS scheme rad.

[Switch] radius scheme rad

# Specify the primary authentication server.

[Switch-radius-rad] primary authentication 10.1.1.1 1812

# Set the shared key for authentication packets to **expert**.

[Switch-radius-rad] key authentication expert

# Configure the scheme to include the domain names in usernames to be sent to the RADIUS server.

[Switch-radius-rad] user-name-format with-domain

# Specify the service type for the RADIUS server, which must be extended when the RADIUS server runs iMC.

[Switch-radius-rad] server-type extended [Switch-radius-rad] quit

# Configure the AAA methods for the domain.

[Switch] domain bbb [Switch-isp-bbb] authentication login radius-scheme rad [Switch-isp-bbb] authorization login radius-scheme rad [Switch-isp-bbb] quit

3. Verify your configurations.

After you complete the configuration, the SSH user should be able to use the configured account to access the user interface of the switch and can access the demands of level 0 through level 3.

# Use the **display connection** command to view the connection information on the switch.

```
[Switch] display connection 
Index=1 ,Username=hello@bbb 
IP=192.168.1.58 
IPv6=N/A 
 Total 1 connection(s) matched.
```
# AAA for portal users by a RADIUS server example

#### Network requirements

As shown in [Figure 16](#page-64-0), a host is directly connected to a switch, and another host functions as both the RADIUS authentication/accounting server and the portal server. Complete the following tasks:

- Assign the host a public network IP address or configure the host to automatically obtain one through DHCP.
- Configure the switch to provide direct portal authentication so that the host can access only the portal server before passing portal authentication and can access the Internet after passing portal authentication.
- Set the shared keys for authentication and authorization packets exchanged between the switch and the RADIUS server as **expert**, and specify the ports for authentication/authorization and accounting as 1812 and 1813, respectively.
- Specify that a username sent to the RADIUS server carries the domain name.
- For the portal user, register a monthly service that charges 120 dollars per month for usage of up to 120 hours.

#### <span id="page-64-0"></span>Figure 16 AAA for portal users by a RADIUS server

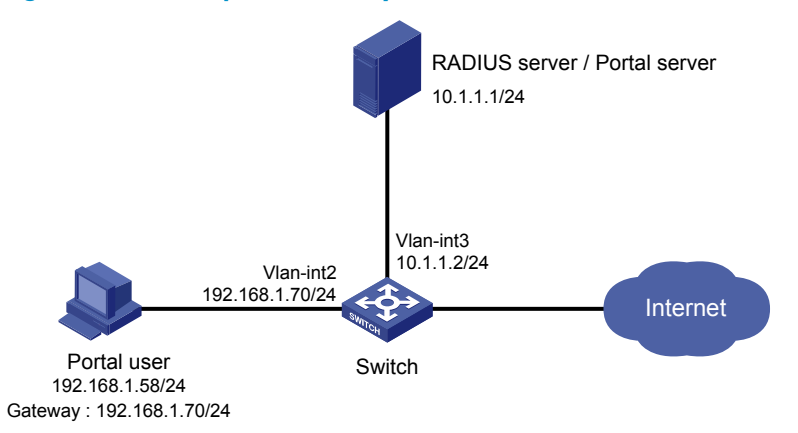

# Configuration procedure

#### NOTE:

- Configure IP addresses for the devices as shown in Figure  $16$  and make sure that devices can reach each other.
- This example assumes that the RADIUS/Portal server runs iMC PLAT 5.0 (E0101), iMC UAM 5.0 (E0101), and iMC CAMS 5.0 (E0101).
- 1. Configure the RADIUS server (iMC PLAT 5.0).

# Add an access device.

Log in to the iMC management platform, click the Service tab, and select User Access Manager > Access Device from the navigation tree to enter the Access Device page. Then, click Add to enter the Add Access Device page, and perform the following configurations:

- a. Set the shared key for authentication and accounting to expert.
- b. Specify the ports for authentication and accounting as 1812 and 1813, respectively.
- c. Select LAN Access Service as the service type.
- d. Select HP(A-Series) as the access device type.
- e. Select the switch from the device list, or manually add the switch whose IP address is 10.1.1.2.
- f. Adopt the default settings for other parameters, and click OK.

#### NOTE:

The IP address of the access device specified here must be the same as the source IP address of the RADIUS packets sent from the switch (which is the IP address of the outbound interface by default) or the IP address specified with the nas-ip or radius nas-ip command on the switch.

#### Figure 17 Add an access device

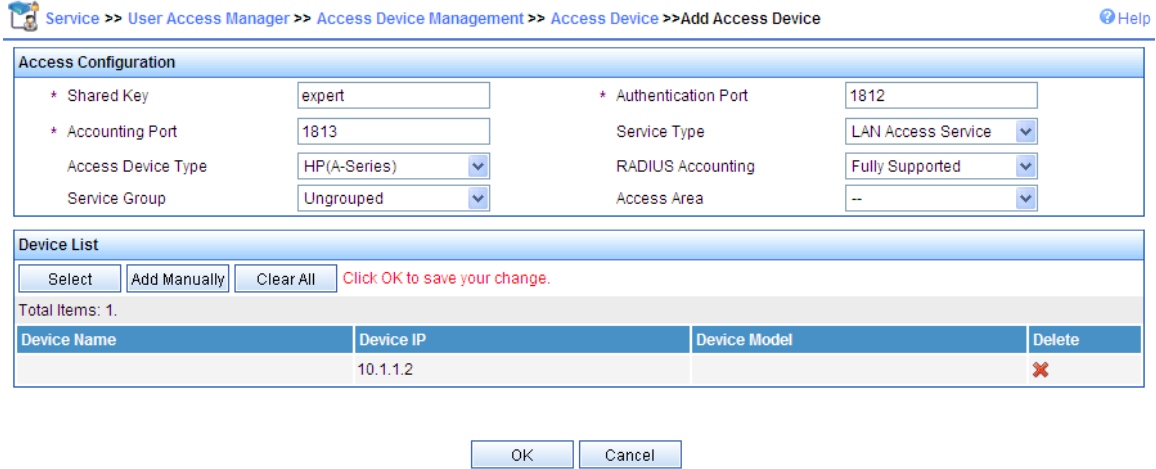

#### # Add a charging plan.

Click the Service tab, and select Accounting Manager > Charging Plans from the navigation tree to enter the charging plan configuration page. Then, click Add to enter the Add Charging Plan page, and perform the following configurations:

- a. Add a plan named UserAcct.
- b. Select Flat rate as the charging template.
- c. In the Basic Plan Settings field, configure the fixed fee as 120 dollars per month.
- d. In the Service Usage Limit field, set the Usage Threshold to 120 hours, allowing the user to access the Internet for up to 120 hours per month.
- e. Adopt the default settings for other parameters, and click OK to finish the operation.

### Figure 18 Add a charging policy

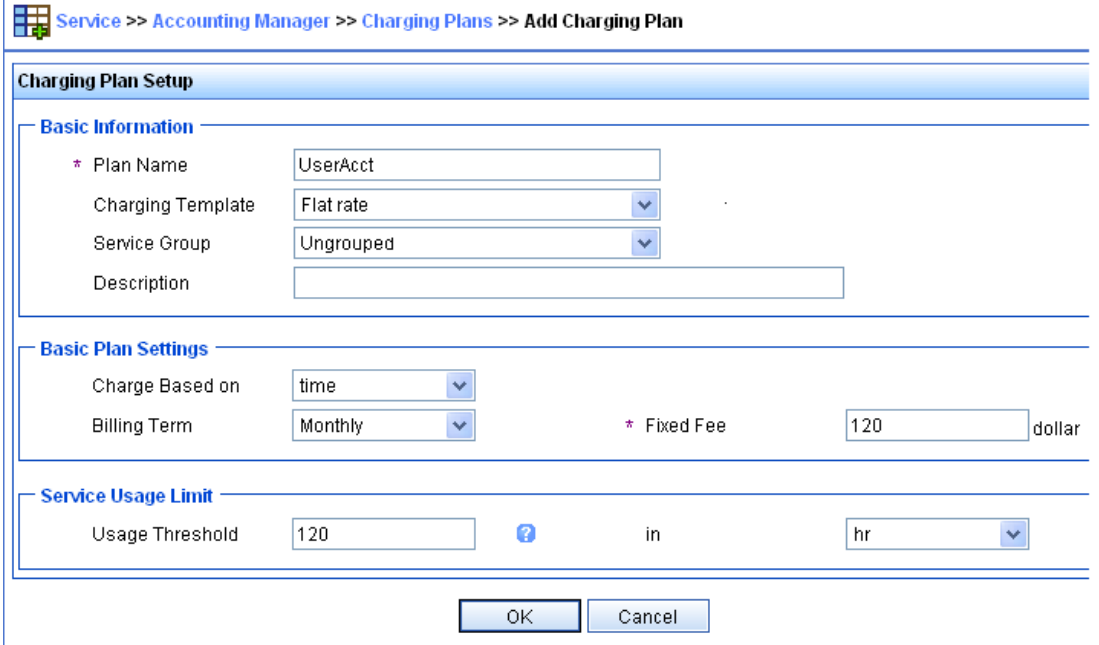

# Add a service.

Click the Service tab, and select User Access Manager > Service Configuration from the navigation tree to enter the Service Configuration page. Then, click Add to enter the Add Service Configuration page, and perform the following configurations:

- a. Add a service named Portal-auth/acct and set the Service Suffix to dm1, which indicates the authentication domain for the portal user. With the service suffix configured, you must configure the usernames to be sent to the RADIUS server to carry the domain name.
- **b.** Specify UserAcct as the Charging Plan.
- c. Configure other parameters according to the actual situation.
- d. Click OK to finish the operation.

## Figure 19 Add a service

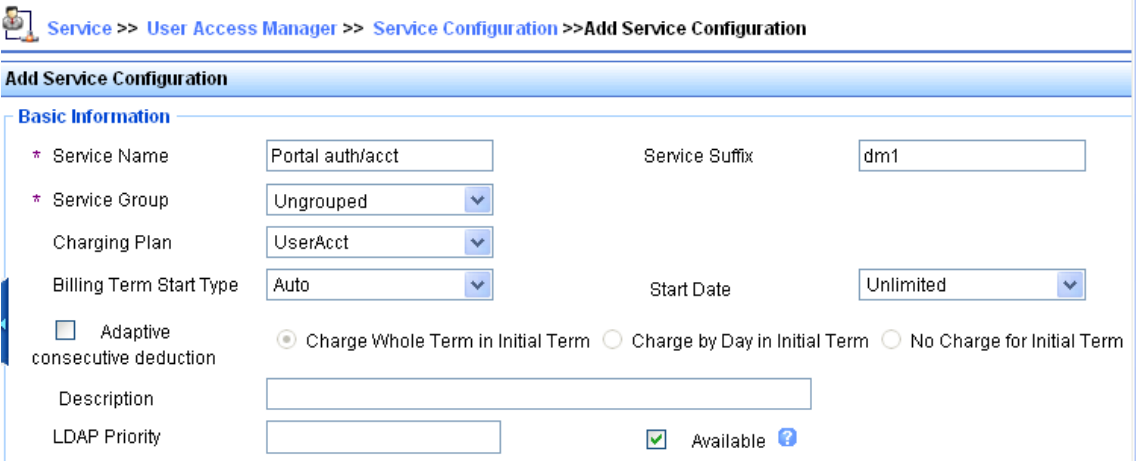

#### # Add a user.

Click the User tab, and select All Access Users from the navigation tree to enter the All Access Users page. Then, click **Add** to enter the **Add Access User** page, and perform the following configurations:

- a. Select the user or add a user named hello.
- b. Specify the account name as portal, and configure the password.
- c. Select the access service Portal-auth/acct.
- d. Configure other parameters accordingly, and click OK to finish the operation.

#### Figure 20 Add an access user account

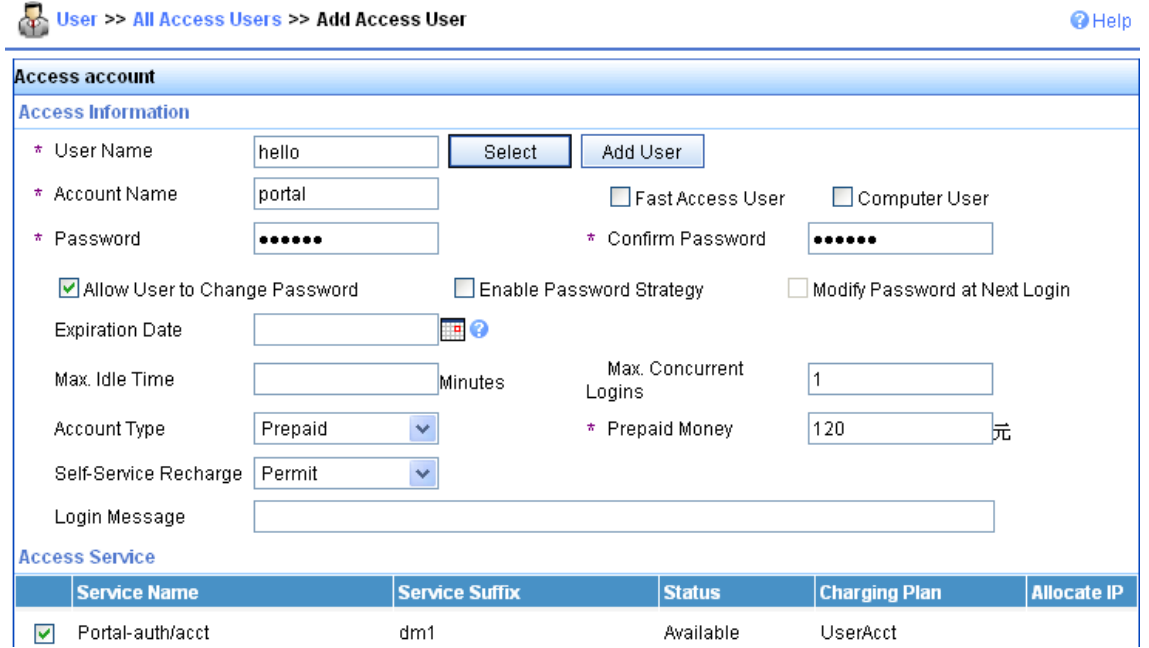

2. Configure the Portal server (iMC PLAT 5.0).

# Configure the Portal server.

Log in to the iMC management platform, and click the Service tab. Then, select User Access Manager > Portal Service Management > Server from the navigation tree to enter the portal server configuration page, as shown in [Figure 21](#page-68-0).

- a. Enter the URL address of the portal authentication main page in the format http://*ip*:*port*/portal, where *ip* and *port* are those configured during iMC UAM installation. Usually, the default port 8080 is used. Leave the default settings for other parameters.
- **b.** Click OK to finish the operation.

### <span id="page-68-0"></span>Figure 21 Portal server configuration

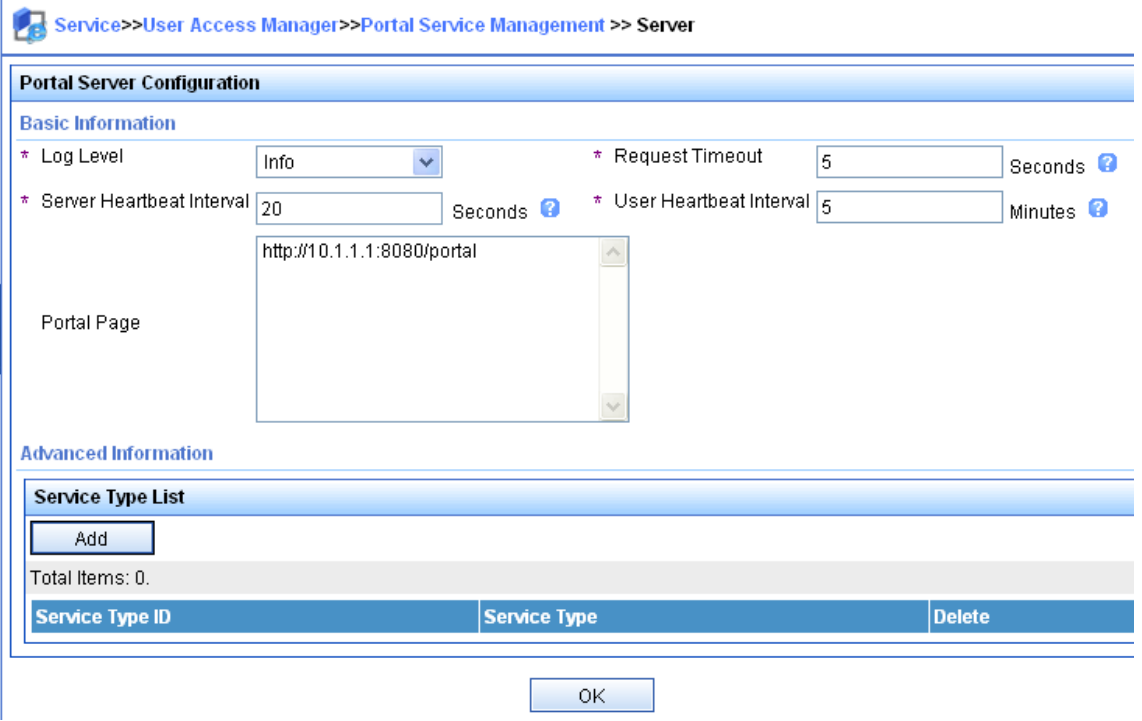

# Configure the IP address group.

Select User Access Manager > Portal Service Management > IP Group from the navigation tree to enter the portal IP address group configuration page. Then, click Add to enter the page for adding an IP address group, as shown in [Figure 22.](#page-68-1)

- a. Enter the name **Portal\_user**.
- b. Set the start IP address to 192.168.1.1 and the end IP address to 192.168.1.255. The IP addresses of user hosts must be within this IP address group.
- c. Select Normal for Action.
- d. Click OK.

#### <span id="page-68-1"></span>Figure 22 Add an IP address group

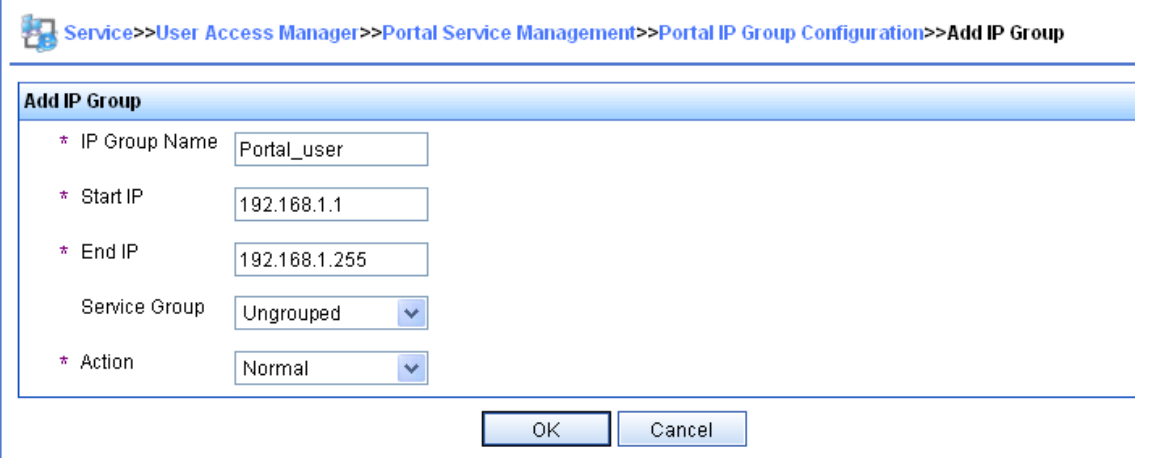

# Add a portal device.

Select User Access Manager > Portal Service Management > Device from the navigation tree to enter the portal device configuration page. Then, click Add to enter the page for adding a portal device, as shown in [Figure 23.](#page-69-0)

- a. Enter the device name NAS.
- b. Enter the IP address of the access interface on the switch 192.168.1.70.
- c. Enter the key, which is portal, the same as that configured on the switch.
- d. Set whether to enable IP address reallocation. Because direct portal authentication is used in this example, select No from the Reallocate IP drop-down list.
- e. Click OK.

#### <span id="page-69-0"></span>Figure 23 Add a portal device

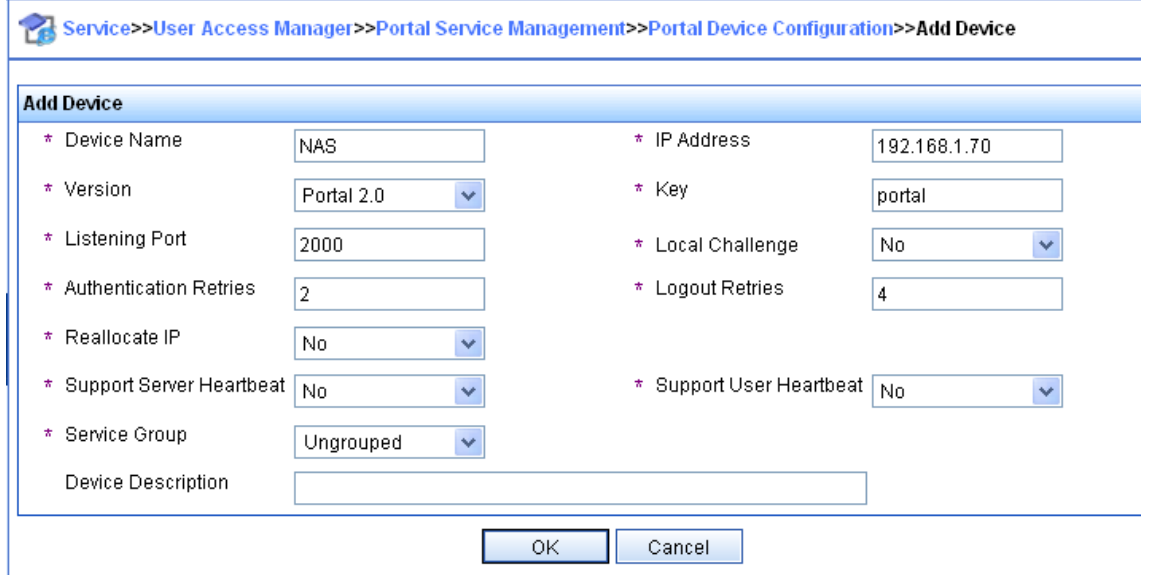

# Associate the portal device with the IP address group.

Click the icon in the Port Group Information Management column of device NAS to enter the port group configuration page.

#### Figure 24 Device list

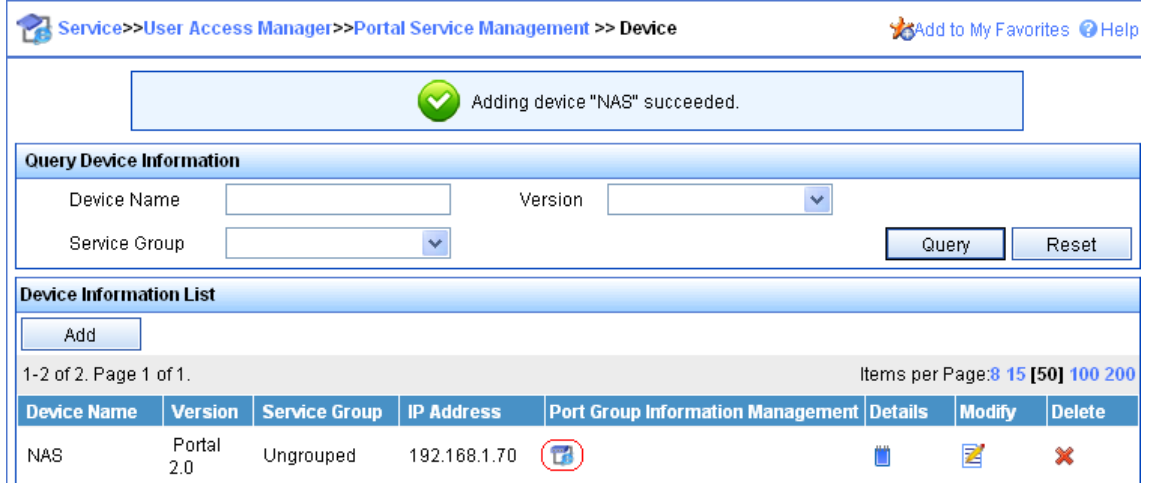

On the port group configuration page, click **Add** to enter the page for adding a port group, as shown in [Figure 25](#page-70-0). Perform the following configurations:

- **a.** Enter the port group name.
- b. Select the configured IP address group. The IP address used by the user to access the network must be within this IP address group.
- c. Use the default settings for other parameters, and click OK to finish the operation.

#### <span id="page-70-0"></span>Figure 25 Port group configuration

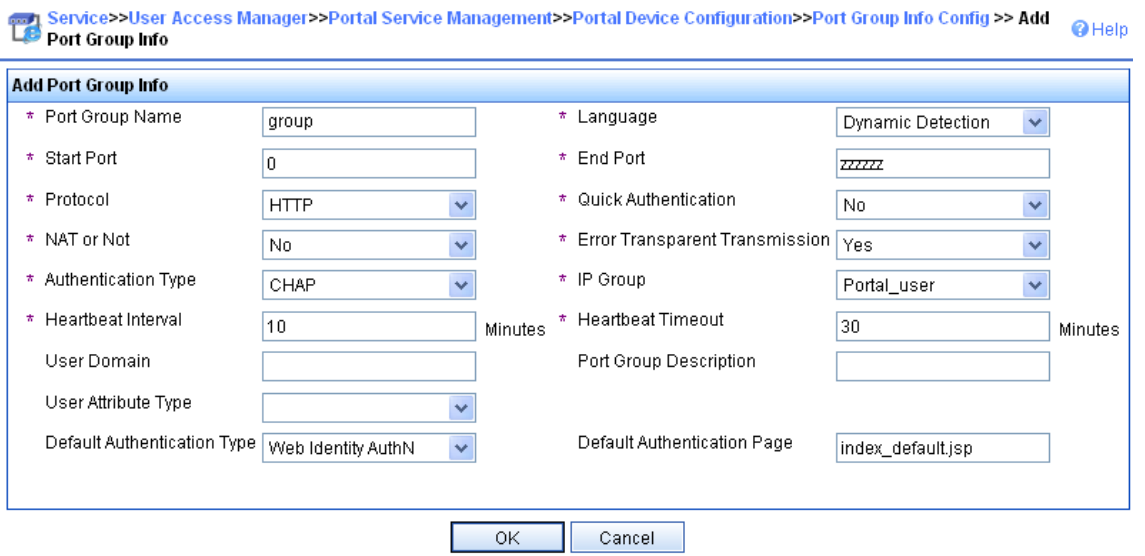

# Select User Access Manager > Service Parameters > Validate System Configuration from the navigation tree to validate the configurations.

- 3. Configure the switch.
- Configure a RADIUS scheme.

# Create a RADIUS scheme named rs1 and enter its view.

<Switch> system-view [Switch] radius scheme rs1

# Set the server type for the RADIUS scheme. When using the iMC server, set the server type to extended.

[Switch-radius-rs1] server-type extended

# Specify the primary authentication server and primary accounting server, and configure the keys for communication with the servers.

[Switch-radius-rs1] primary authentication 10.1.1.1 [Switch-radius-rs1] primary accounting 10.1.1.1 [Switch-radius-rs1] key authentication expert [Switch-radius-rs1] key accounting expert

# Configure the scheme to include the domain names in usernames to be sent to the RADIUS server.

[Switch-radius-rs1] user-name-format with-domain

[Switch-radius-rs1] quit

• Configure an authentication domain.

# Create an ISP domain named **dm1** and enter its view.

[Switch] domain dm1

# Configure the ISP domain to use RADIUS scheme rs1.

[Switch-isp-dm1] authentication portal radius-scheme rs1 [Switch-isp-dm1] authorization portal radius-scheme rs1 [Switch-isp-dm1] accounting portal radius-scheme rs1 [Switch-isp-dm1] quit

# Configure **dm1** as the default ISP domain for all users. Then, if a user enters a username without any ISP domain at login, the authentication and accounting methods of the default domain are used for the user.

[Switch] domain default enable dm1

• Configure portal authentication.

# Configure the portal server.

```
[Switch] portal server newpt ip 10.1.1.1 key portal port 50100 url 
http://10.1.1.1:8080/portal
```
# Enable portal authentication on the interface connecting the host.

[Switch] interface vlan-interface 2 [Switch-Vlan-interface2] portal server newpt method direct

[Switch-Vlan-interface2] quit

4. Verify your configurations.

The user can initiate portal authentication by using the iNode client or by accessing a web page. All initiated web requests are redirected to the portal authentication page at http://10.1.1.1:8080/portal. Before passing portal authentication, the user can access only the authentication page. After passing portal authentication, the user can access the Internet.

After the user passes the portal authentication, use the following command to view the portal user information on the switch:

```
[Switch] display portal user interface vlan-interface 2 
 Index:19 
 State:ONLINE 
 SubState:NONE 
 ACL:NONE 
 Work-mode:stand-alone 
MAC IP Vlan Interface
 --------------------------------------------------------------------- 
 0015-e9a6-7cfe 192.168.1.58 2 Vlan-interface2 
Total 1 user(s) matched, 1 listed.
```
# Use the **display connection** command to view the connection information on the switch.

[Switch] display connection

Index=20 ,Username=portal@dm1 IP=192.168.1.58  $TPv6=N/A$ MAC=00-15-E9-A6-7C-FE

Total 1 connection(s) matched.
## AAA for 802.1X users by a RADIUS server example

### Network requirements

As shown in [Figure 26](#page-72-0), configure the switch to use the RADIUS server to perform authentication, authorization, and accounting for 802.1X users.

- Use MAC-based access control on GigabitEthernet 1/0/1 to authenticate all 802.1X users on the port separately.
- Set the shared keys for authentication and authorization packets exchanged between the switch and the RADIUS server to expert and specify the ports for authentication/authorization and accounting as 1812 and 1813, respectively.
- Specify that a username sent to the RADIUS server carries the domain name. The username of the user is dot1x@bbb.
- After the host passes authentication, the authentication server assigns the host to VLAN 4.
- The host registers a monthly service that charges 120 dollars for up to 120 hours per month for the user.

### Figure 26 Configure AAA for 802.1X users by a RADIUS server

<span id="page-72-0"></span>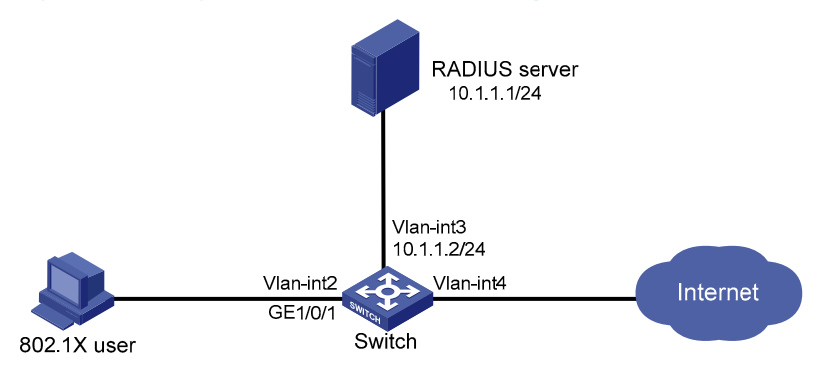

### Configuration procedure

### NOTE:

- Configure the interfaces and VLANs as shown in [Figure 26](#page-72-0). Make sure that the host can get a new IP address manually or automatically and can access resources in the authorized VLAN after passing authentication.
- This example assumes that the RADIUS server runs iMC PLAT 5.0 (E0101), iMC UAM 5.0 (E0101), and iMC CAMS 5.0 (E0101).
- 1. Configure the RADIUS server (iMC PLAT 5.0).

### # Add an access device.

Log in to the iMC management platform, click the **Service** tab, and select **User Access Manager > Access** Device from the navigation tree to enter the Access Device List page. Then, click Add to enter the Add Access Device page, and perform the following configurations:

- a. Set the shared key for authentication and accounting to expert.
- b. Specify the ports for authentication and accounting as 1812 and 1813, respectively.
- c. Select LAN Access Service as the service type.
- d. Select HP(A-Series) as the access device type.
- e. Select the switch from the device list, or manually add the switch whose IP address is 10.1.1.2.
- f. Adopt the default settings for other parameters, and click OK to finish the operation.

### NOTE:

The IP address of the access device specified here must be the same as the source IP address of the RADIUS packets sent from the switch (which is the IP address of the outbound interface by default) or the IP address specified with the nas-ip or radius nas-ip command on the switch.

### Figure 27 Add an access device

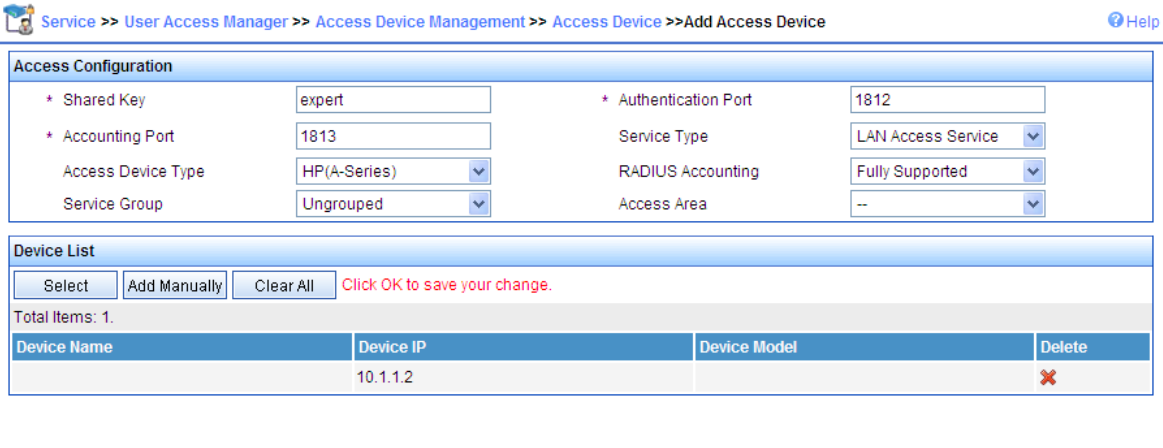

OK

# Add a charging policy.

Click the Service tab, and select Accounting Manager > Charging Plans from the navigation tree to enter the charging policy configuration page. Then, click **Add** to enter the **Add Charging Plan** page, and perform the following configurations:

Cancel

- a. Add a plan named UserAcct.
- **b.** Select Flat rate as the charging template.
- c. In the Basic Plan Settings field, configure to charge the fixed fee of 120 dollars per month.
- d. In the Service Usage Limit field, set the Usage Threshold to 120 hours, allowing the user to access the Internet for up to 120 hours per month.
- e. Adopt the default settings for other parameters, and click OK to finish the operation.

### Figure 28 Add a charging policy

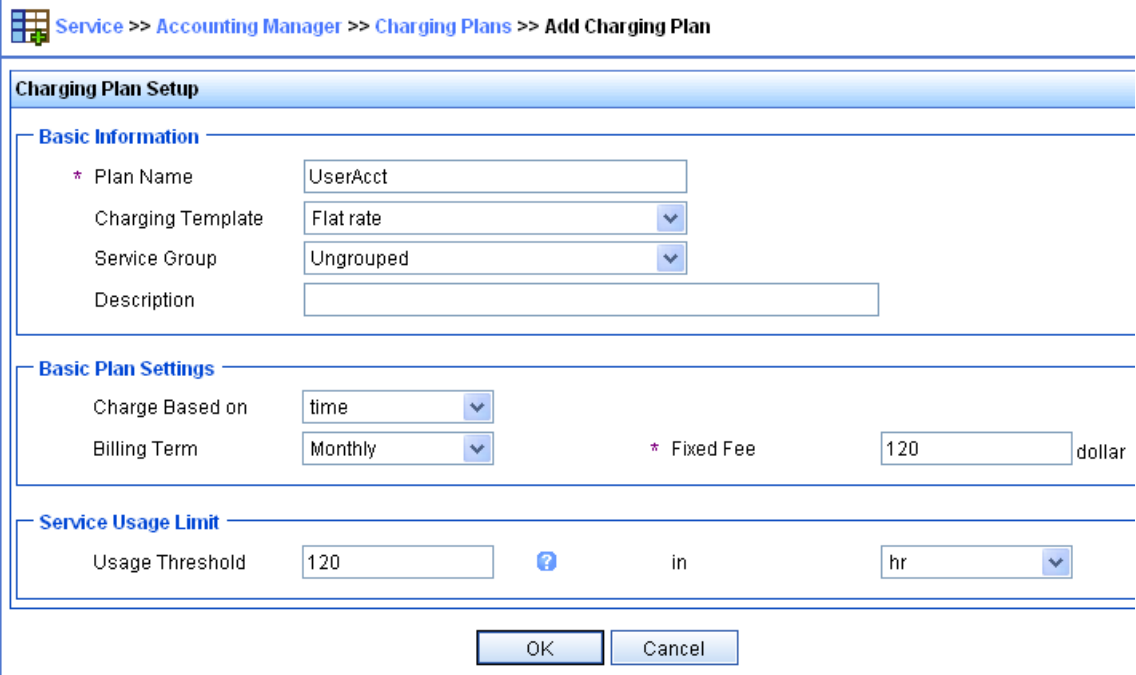

### # Add a service.

Click the Service tab, and select User Access Manager > Service Configuration from the navigation tree to enter the Service Configuration page. Then, click Add to enter the Add Service Configuration page, and perform the following configurations:

- a. Add a service named Dot1x auth and set the Service Suffix to bbb, which indicates the authentication domain for the 802.1X user. With the service suffix configured, you must configure usernames to be sent to the RADIUS service to carry the domain name.
- **b.** Specify UserAcct as the Charging Plan.
- c. Select Deploy VLAN, and set the ID of the VLAN to be assigned to 4.
- d. Configure other parameters according to the actual situation.
- **e.** Click **OK** to finish the operation.

### Figure 29 Add a service

 $\overline{a}$ 

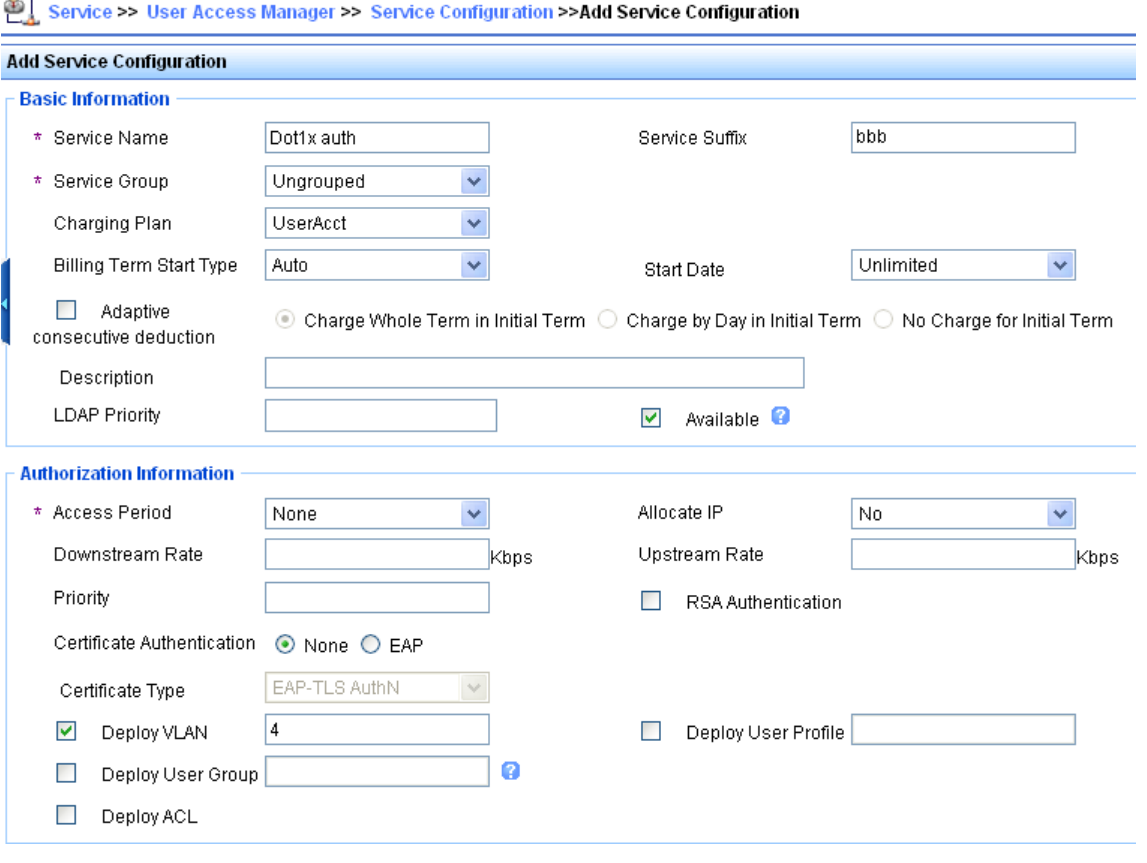

### # Add a user.

Click the User tab, and select All Access Users from the navigation tree to enter the All Access Users page. Then, click Add to enter the Add Access User page, and perform the following configurations:

- a. Select the user or add a user named test.
- b. Specify the account name as **dot1x** and configure the password.
- c. Select the access service Dot1x auth.
- d. Configure other parameters accordingly, and click OK to finish the operation.

#### Figure 30 Add an access user account

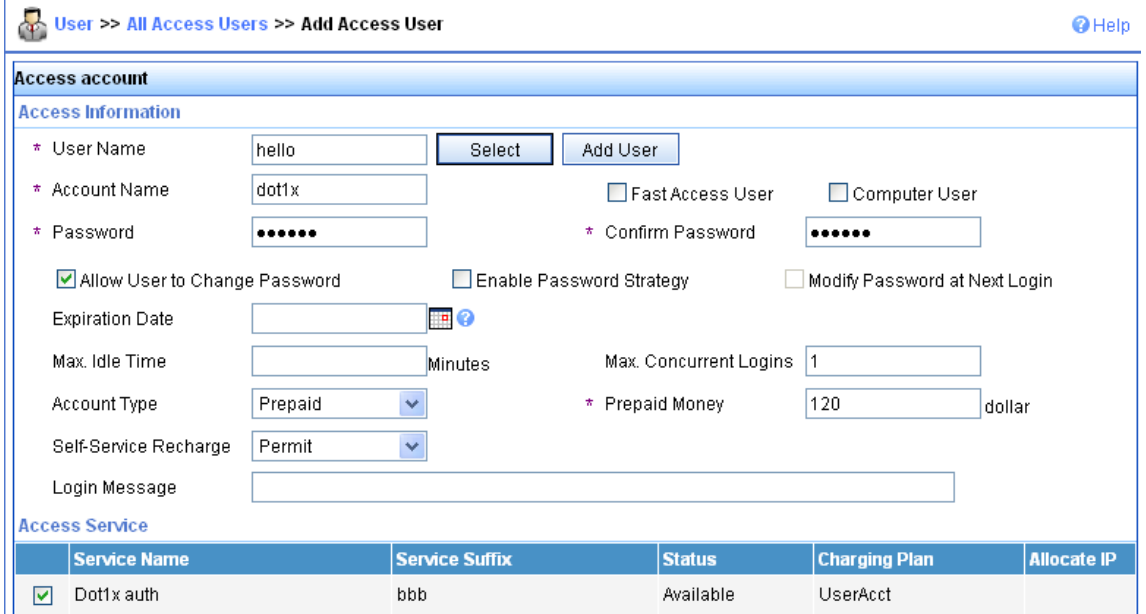

- 2. Configure the switch.
- Configure a RADIUS scheme.

# Create a RADIUS scheme named rad and enter its view.

<Switch> system-view [Switch] radius scheme rad

# Set the server type for the RADIUS scheme. When using the iMC server, set the server type to extended.

[Switch-radius-rad] server-type extended

# Specify the primary authentication server and primary accounting server, and configure the keys for communication with the servers.

```
[Switch-radius-rad] primary authentication 10.1.1.1 
[Switch-radius-rad] primary accounting 10.1.1.1 
[Switch-radius-rad] key authentication expert 
[Switch-radius-rad] key accounting expert
```
# Configure the scheme to include the domain names in usernames to be sent to the RADIUS server.

```
[Switch-radius-rad] user-name-format with-domain 
[Switch-radius-rad] quit
```
• Configure an authentication domain.

# Create an ISP domain named **bbb** and enter its view.

[Switch] domain bbb

#### # Configure the ISP domain to use RADIUS scheme **rad**.

[Switch-isp-bbb] authentication lan-access radius-scheme rad [Switch-isp-bbb] authorization lan-access radius-scheme rad [Switch-isp-bbb] accounting lan-access radius-scheme rad [Switch-isp-bbb] quit

# Configure **bbb** as the default ISP domain for all users. Then, if a user enters a username without any ISP domain at login, the authentication and accounting methods of the default domain are used for the user.

[Switch] domain default enable bbb

• Configure 802.1X authentication.

# Enable 802.1X globally.

[Switch] dot1x

# Enable 802.1X for port GigabitEthernet 1/0/1.

[Switch] interface gigabitethernet 1/0/1 [Switch-GigabitEthernet1/0/1] dot1x [Switch-GigabitEthernet1/0/1] quit

# Configure the access control method. (Optional. The default setting meets the requirement.)

[Switch] dot1x port-method macbased interface gigabitethernet 1/0/1

3. Verify your configurations.

NOTE:

- If the 802.1X client of Windows XP is used, the properties of the 802.1X connection should be specifically configured in the **Authentication** tab on the **Properties** page, where you must select the Enable IEEE 802.1X authentication for this network option and specify the EAP type as MD5- Challenge.
- If the iNode client is used, no advanced authentication options have to be enabled.

When using the iNode client, the user can pass authentication after entering username **dot1x@bbb** and the correct password in the client property page. When using the Windows XP 802.1X client, the user can pass authentication after entering the correct username and password in the pop-up authentication page. After the user passes authentication, the server assigns the port connecting the client to VLAN 4.

Use the **display connect** command to view the connection information on the switch.

```
[Switch] display connection 
Slot: 1 
Index=22 , Username=dot1x@bbb 
  IP=192.168.1.58 
 IPv6=N/A 
 MAC=0015-e9a6-7cfe 
  Total 1 connection(s) matched on slot 1. 
  Total 1 connection(s) matched.
```
# View the information of the specified connection on the switch.

```
[Switch] display connection ucibindex 22 
Slot: 1 
Index=22 , Username=dot1x@bbb 
MAC=0015-e9a6-7cfe 
IP=192.168.1.58 
IPv6=N/A 
Access=8021X ,AuthMethod=CHAP 
Port Type=Ethernet, Port Name=GigabitEthernet1/0/1
Initial VLAN=2, Authorized VLAN=4 
ACL Group=Disable 
User Profile=N/A
```

```
CAR=Disable 
Priority=Disable 
Start=2011-04-26 19:41:12 ,Current=2011-04-26 19:41:25 ,Online=00h00m14s 
  Total 1 connection matched.
```
As the Authorized VLAN field in the output shows, VLAN 4 has been assigned to the user.

# Level switching authentication for Telnet users by an HWTACACS server

### Network requirements

As shown in [Figure 31](#page-78-0):

- Connect the Telnet user to the switch and the switch to the HWTACACS server.
- Configure the switch to use local authentication for the Telnet user, and assign the privilege level of 0 for the user to use after login.
- Configure the switch to use the HWTACACS server. If HWTACACS authentication is not available, use local authentication instead for level switching authentication of the Telnet user.

### Figure 31 Configure level switching authentication for Telnet users by an HWTACACS server

<span id="page-78-0"></span>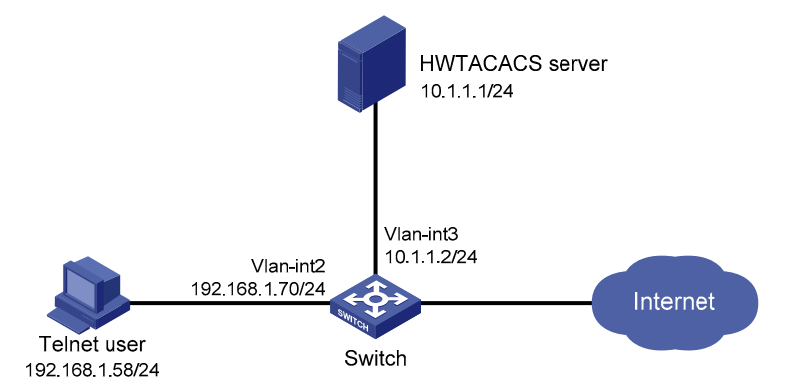

### Configuration considerations

- 1. Configure the switch to use AAA, particularly, local authentication for Telnet users.
- Create ISP domain **bbb** and configure it to use local authentication for Telnet users.
- Create a local user account, configure the password, and assign the privilege level for the user to use after login.
- 2. On the switch, configure the authentication method for user privilege level switching.
- Specify to use HWTACACS authentication and, if HWTACACS authentication is not available, use local authentication for user level switching authentication.
- Configure HWTACACS scheme **hwtac** and assign an IP address to the HWTACACS server. Set the shared keys for message exchange, and specify that usernames sent to the HWTACACS server carry no domain name. Configure the domain to use the HWTACACS scheme **hwtac** for user privilege level switching authentication.
- Configure the password for local privilege level switching authentication.
- 3. On the HWTACACS server, add the username and password for user privilege level switching authentication.

### Configuration procedure

1. Configure the switch.

# Configure the IP address of VLAN-interface 2, through which the Telnet user accesses the switch.

<Switch> system-view

[Switch] interface vlan-interface 2 [Switch-Vlan-interface2] ip address 192.168.1.70 255.255.255.0 [Switch-Vlan-interface2] quit

# Configure the IP address of VLAN-interface 3, through which the switch communicates with the server.

```
[Switch] interface vlan-interface 3 
[Switch-Vlan-interface3] ip address 10.1.1.2 255.255.255.0 
[Switch-Vlan-interface3] quit
```
# Enable the switch to provide Telnet service.

[Switch] telnet server enable

# Configure the switch to use AAA for Telnet users.

```
[Switch] user-interface vty 0 4 
[Switch-ui-vty0-4] authentication-mode scheme 
[Switch-ui-vty0-4] quit
```
# Use HWTACACS authentication for user level switching authentication and, if HWTACACS authentication is not available, use local authentication.

[Switch] super authentication-mode scheme local

# Create an HWTACACS scheme named hwtac.

[Switch] hwtacacs scheme hwtac

# Specify the IP address for the primary authentication server as 10.1.1.1 and the port for authentication as 49.

[Switch-hwtacacs-hwtac] primary authentication 10.1.1.1 49

# Set the shared key for authentication packets to expert.

[Switch-hwtacacs-hwtac] key authentication expert

# Configure the scheme to remove the domain name from a username before sending the username to the HWTACACS server.

[Switch-hwtacacs-hwtac] user-name-format without-domain

[Switch-hwtacacs-hwtac] quit

#### # Create ISP domain **bbb.**

[Switch] domain bbb

# Configure the ISP domain to use local authentication for Telnet users.

[Switch-isp-bbb] authentication login local

# Configure to use HWTACACS scheme **hwtac** for privilege level switching authentication.

[Switch-isp-bbb] authentication super hwtacacs-scheme hwtac [Switch-isp-bbb] quit

#### # Create a local Telnet user named **test**.

[Switch] local-user test [Switch-luser-test] service-type telnet [Switch-luser-test] password simple aabbcc

# Configure the user level of the Telnet user to 0 after user login.

[Switch-luser-test] authorization-attribute level 0 [Switch-luser-test] quit

# Configure the password for local privilege level switching authentication to 654321.

[Switch] super password simple 654321

[Switch] quit

2. Configure the HWTACACS server.

### NOTE:

The HWTACACS server in this example runs ACSv4.0.

Add a user named tester on the HWTACACS server, and configure advanced attributes for the user as shown in [Figure 32:](#page-80-0)

- a. Select Max Privilege for any AAA Client and set the privilege level to level 3. After these configurations, the user must use the password enabpass when switching to level 1, level 2, or level 3.
- b. Select Use separate password and specify the password as enabpass.

<span id="page-80-0"></span>Figure 32 Configure advanced attributes for the Telnet user

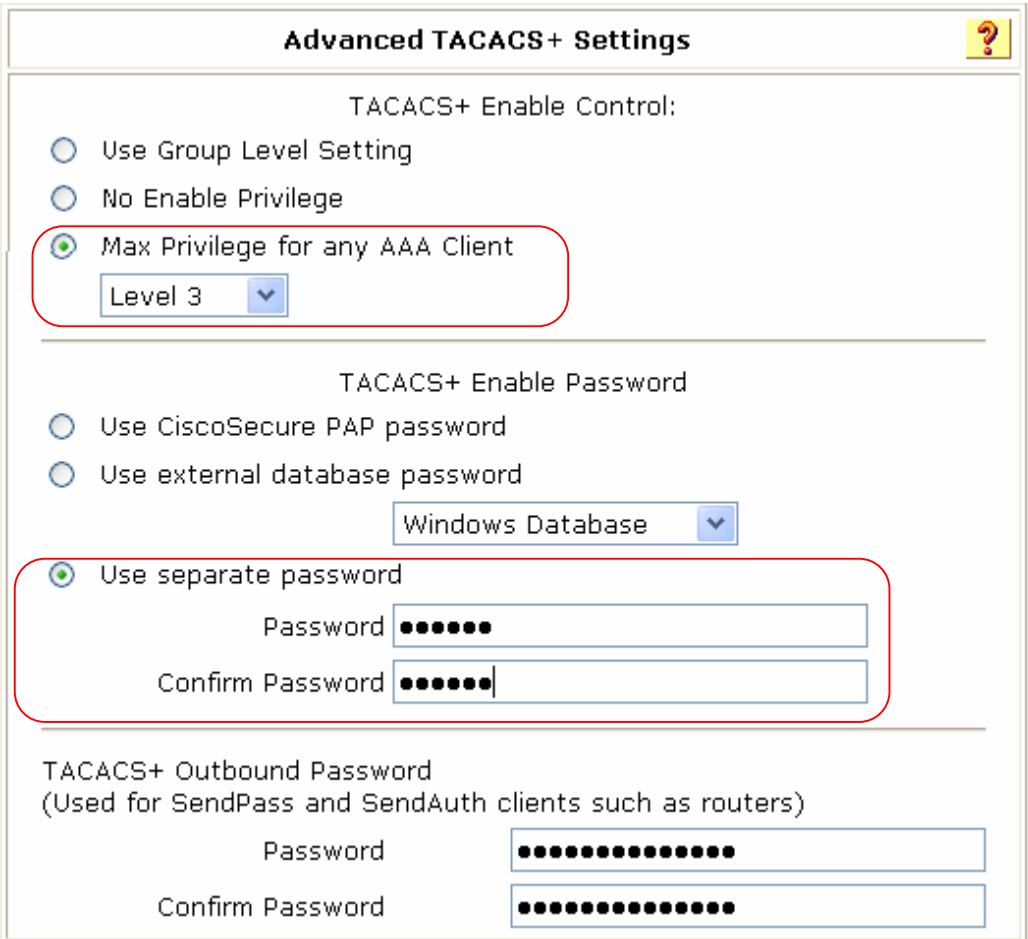

3. Verify your configurations.

After you complete the configuration, the Telnet user should be able to telnet to the switch and use username test@bbb and password aabbcc to enter the user interface of the switch and access all level 0 commands.

<Switch> telnet 192.168.1.70 Trying 192.168.1.70 ... Press CTRL+K to abort Connected to 192.168.1.70 ... \*\*\*\*\*\*\*\*\*\*\*\*\*\*\*\*\*\*\*\*\*\*\*\*\*\*\*\*\*\*\*\*\*\*\*\*\*\*\*\*\*\*\*\*\*\*\*\*\*\*\*\*\*\*\*\*\*\*\*\*\*\*\*\*\*\*\*\*\*\*\*\*\*\*\*\*\*\* \* Copyright (c) 2010-2011 Hewlett-Packard Development Company, L.P. \* \* Without the owner's prior written consent, \* \* no decompiling or reverse-engineering shall be allowed. \* \*\*\*\*\*\*\*\*\*\*\*\*\*\*\*\*\*\*\*\*\*\*\*\*\*\*\*\*\*\*\*\*\*\*\*\*\*\*\*\*\*\*\*\*\*\*\*\*\*\*\*\*\*\*\*\*\*\*\*\*\*\*\*\*\*\*\*\*\*\*\*\*\*\*\*\*\*\*

Login authentication

Username:test@bbb

Password:

<Switch> ?

User view commands:

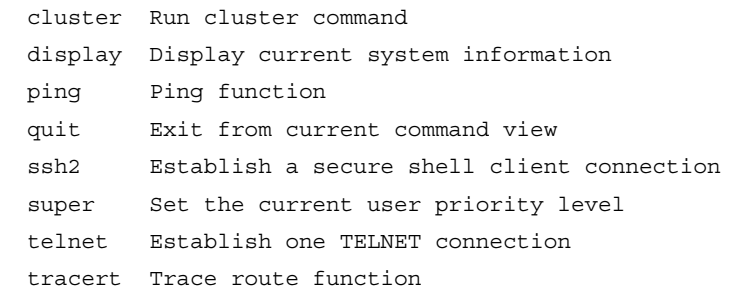

When switching to user privilege level 3, the Telnet user only has to enter password **enabpass** as prompted.

```
<Switch> super 3 
 Password: 
User privilege level is 3, and only those commands can be used 
whose level is equal or less than this. 
Privilege note: 0-VISIT, 1-MONITOR, 2-SYSTEM, 3-MANAGE
```
### If the HWTACACS server is not available, the Telnet user must enter password 654321 as prompted for local authentication.

```
<Switch> super 3 
 Password: \leftarrow Enter the password for HWTACACS privilege level switch authentication
 Error: Invalid configuration or no response from the authentication server. 
 Info: Change authentication mode to local. 
 Password: \leftarrow Enter the password for local privilege level switch authentication
User privilege level is 3, and only those commands can be used 
whose level is equal or less than this. 
Privilege note: 0-VISIT, 1-MONITOR, 2-SYSTEM, 3-MANAGE
```
## RADIUS authentication and authorization for Telnet users by a network device

### Network requirements

As shown in [Figure 33](#page-82-0), a Telnet user is directly connected to Switch A that connects to Switch B.

- Switch B serves as a RADIUS server to perform authentication and authorization on the Telnet user. The IP address of Switch B is 10.1.1.2/24, and the authentication port is 1645.
- The shared keys for authentication and authorization packets exchanged between the NAS and the RADIUS server are both abc.
- The usernames sent to the RADIUS server carry no domain names.

Figure 33 RADIUS authentication and authorization for Telnet users by a network device

<span id="page-82-0"></span>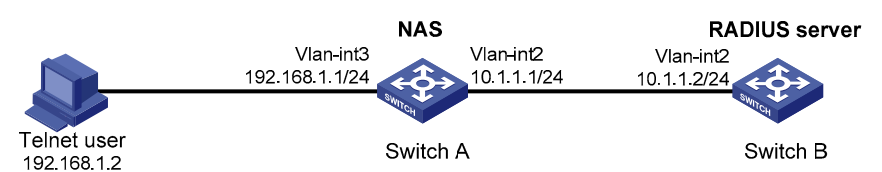

### Configuration procedure

# Configure an IP address for each interface as shown in [Figure 33.](#page-82-0) The detailed configuration is not shown here.

1. Configure the NAS.

# Enable the Telnet server on Switch A.

<SwitchA> system-view

[SwitchA] telnet server enable

# Configure Switch A to use AAA for Telnet users.

[SwitchA] user-interface vty 0 4 [SwitchA-ui-vty0-4] authentication-mode scheme [SwitchA-ui-vty0-4] quit

### # Create RADIUS scheme rad.

[SwitchA] radius scheme rad

# Specify the IP address for the primary authentication server as 10.1.1.2, the port for authentication as 1645, and the shared key for authentication packets as abc.

[SwitchA-radius-rad] primary authentication 10.1.1.2 1645 key abc

# Specify the scheme to exclude the domain names from usernames to be sent to the RADIUS server.

[SwitchA-radius-rad] user-name-format without-domain

# Specify the source IP address for RADIUS packets as 10.1.1.1.

[SwitchA-radius-rad] nas-ip 10.1.1.1 [SwitchA-radius-rad] quit

### # Create ISP domain **bbb**.

[SwitchA] domain bbb

# Specify the authentication method for Telnet users as rad.

[SwitchA-isp-bbb] authentication login radius-scheme rad

# Specify the authorization method for Telnet users as rad.

[SwitchA-isp-bbb] authorization login radius-scheme rad

# Specify the accounting method for Telnet users as **none**.

[SwitchA-isp-bbb] accounting login none

# Configure the RADIUS server type as **standard**. When a network device is configured to serve as a RADIUS server, the server type must be set to standard.

[SwitchA-isp-bbb] server-type standard

[SwitchA-isp-bbb] quit

# Configure **bbb** as the default ISP domain. Then, if a user enters a username without any ISP domain at login, the authentication and accounting methods of the default domain are used for the user.

[SwitchA] domain default enable bbb

2. Configure the RADIUS server.

# Create RADIUS user aaa and enter its view.

<SwitchB> system-view [SwitchB] radius-server user aaa

# Configure simple-text password aabbcc for user aaa.

[SwitchB-rdsuser-aaa] password simple aabbcc [SwitchB-rdsuser-aaa] quit

# Specify the IP address of the RADIUS client as 10.1.1.1 and the shared key as **abc**.

[SwitchB] radius-server client-ip 10.1.1.1 key abc

### **Verification**

After entering username **aaa@bbb** or **aaa** and password **aabbcc**, user **aaa** can telnet to Switch A. Use the **display connection** command to view the connection information on Switch A.

<SwitchA> display connection

```
Index=1 ,Username=aaa@bbb 
IP=192.168.1.2 
IPv6=N/A 
 Total 1 connection(s) matched.
```
# Troubleshooting AAA

## Troubleshooting RADIUS

### Symptom 1

User authentication/authorization always fails.

### Analysis

- 1. A communication failure exists between the NAS and the RADIUS server.
- 2. The username is not in the format of *userid*@*isp-name* or no default ISP domain is specified for the NAS.
- **3.** The user is not configured on the RADIUS server.
- 4. The password entered by the user is incorrect.
- 5. The RADIUS server and the NAS are configured with different shared keys.

### **Solution**

Check that:

- 1. The NAS and the RADIUS server can ping each other.
- 2. The username is in the *userid*@*isp-name* format and a default ISP domain is specified on the NAS.
- 3. The user is configured on the RADIUS server.
- 4. The correct password is entered.
- 5. The same shared key is configured on both the RADIUS server and the NAS.

### Symptom 2

RADIUS packets cannot reach the RADIUS server.

### **Analysis**

- 1. The communication link between the NAS and the RADIUS server is down (at the physical layer and data link layer).
- 2. The NAS is not configured with the IP address of the RADIUS server.
- 3. The UDP ports for authentication/authorization and accounting are not correct.
- 4. The port numbers of the RADIUS server for authentication, authorization, and accounting are being used by other applications.

### **Solution**

Check that:

- 1. The communication links between the NAS and the RADIUS server work well at both physical and link layers.
- 2. The IP address of the RADIUS server is correctly configured on the NAS.
- 3. UDP ports for authentication/authorization/accounting configured on the NAS are the same as those configured on the RADIUS server.
- 4. The port numbers of the RADIUS server for authentication, authorization, and accounting are available.

### Symptom 3

A user is authenticated and authorized, but accounting for the user is not normal.

### **Analysis**

- 1. The accounting port number is not correct.
- 2. Configuration of the authentication/authorization server and the accounting server are not correct on the NAS. For example, one server is configured on the NAS to provide all the services of authentication/authorization and accounting, but in fact, the services are provided by different servers.

### **Solution**

Check that:

- 1. The accounting port number is correctly set.
- 2. The authentication/authorization server and the accounting server are correctly configured on the NAS.

# Troubleshooting HWTACACS

Similar to RADIUS troubleshooting. See "Troubleshooting RADIUS."

# <span id="page-86-0"></span>802.1X fundamentals

802.1X is a port-based network access control protocol initially proposed by the IEEE 802 LAN/WAN committee for securing WLANs, and it has also been widely used on Ethernet networks for access control.

802.1X controls network access by authenticating the devices connected to 802.1X-enabled LAN ports.

# **Architecture**

802.1X operates in the client/server model. It comprises three entities: the client (the supplicant), the network access device (the authenticator), and the authentication server.

### Figure 34 802.1X architecture

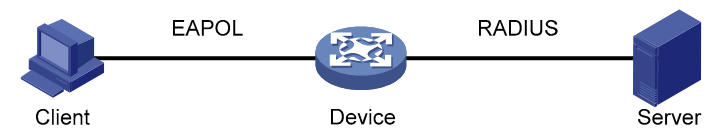

- The client is an entity seeking access to the LAN. It resides at one end of a LAN segment and is authenticated by the network access device at the other end of the LAN segment. The client is typically an end-user terminal, such as a PC. 802.1X authentication is triggered when an 802.1Xcapable client program is launched on the client. The client program must support EAPOL.
- The network access device, residing at the other end of the LAN segment, is the entity that authenticates connected clients. The network access device provides the client with access to the LAN.
- The server is the entity that provides authentication services for the network access device. It performs authentication, authorization, and accounting services for 802.1X users. It can be the network access device or a remote server, normally a RADIUS server.

# Controlled/uncontrolled port and port authorization status

802.1X defines two logical ports for an authenticated port: controlled port and uncontrolled port. Any packets arriving at the port are available to both logical ports.

- The controlled port is open to allow incoming and outgoing traffic to pass when it is in the authorized state, and it denies incoming and outgoing traffic when it is in the unauthorized state, as shown in [Figure 35](#page-87-0). The controlled port is set in the authorized state if the client has passed authentication. It is in the unauthorized state if the client has failed authentication.
- The uncontrolled port is open to receive and transmit EAPOL frames no matter what authorization state the port is in.

<span id="page-87-0"></span>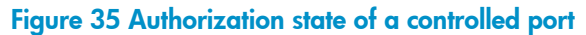

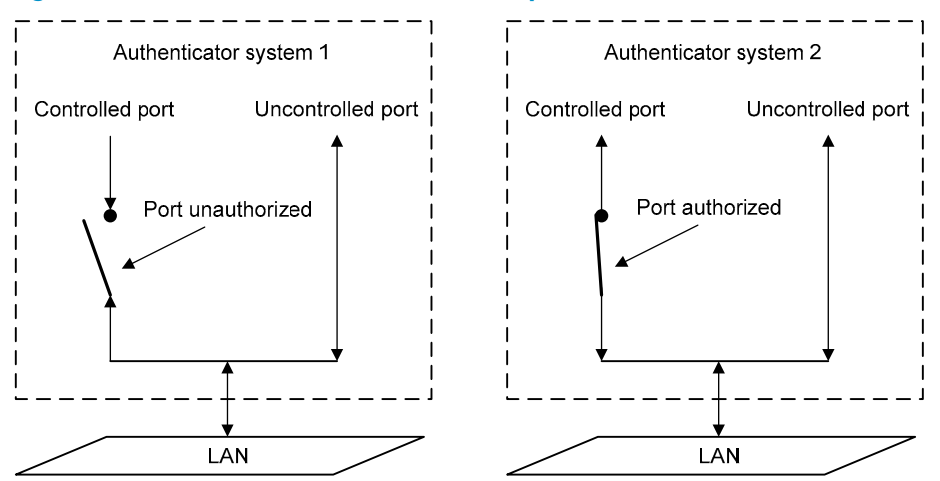

# Control direction

In the unauthorized state, a controlled port can perform:

- Bidirectional traffic control to deny traffic to and from a client.
- Unidirectional traffic control to deny traffic from a client.

### NOTE:

The HP switches support only unidirectional traffic control.

# EAP over LAN

### <span id="page-87-1"></span>EAPOL packet format

EAPOL, defined in 802.1X, is intended to carry EAP protocol packets between clients and devices over LANs. [Figure 36](#page-87-1) shows the EAPOL packet format.

### Figure 36 EAPOL packet format

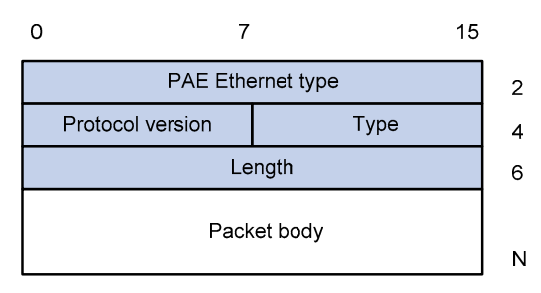

- PAE Ethernet type-Protocol type. It takes the value 0x888E.
- Protocol version-Version of the EAPOL protocol supported by the EAPOL packet sender.
- **Type**—Type of the EAPOL packet. Table  $\overline{7}$  lists the types that the device supports.

### <span id="page-88-0"></span>Table 5 Types of EAPOL packets

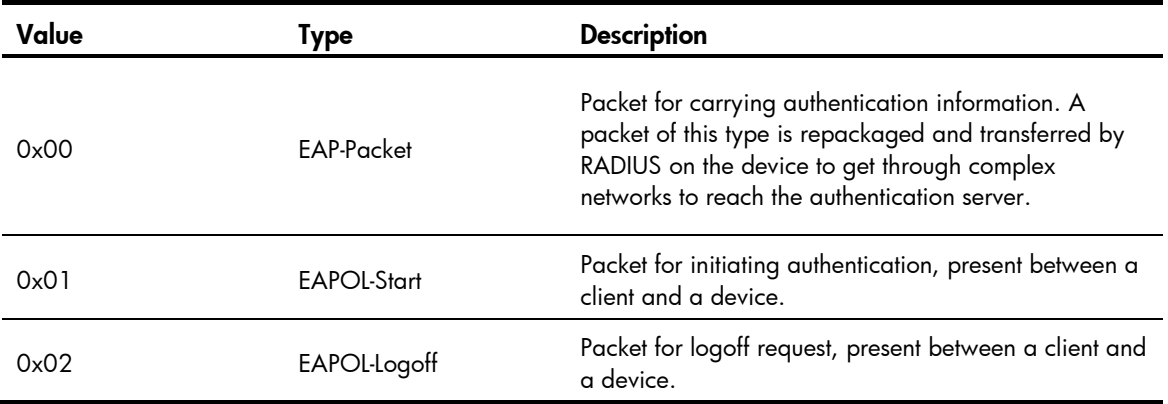

- **Length**: Data length, or length of the Packet body field, in bytes. If this field is set to 0, no subsequent data field is present.
- Packet body: Content of the packet. The format of this field varies with the value of the Type field.

### <span id="page-88-1"></span>EAP packet format

An EAPOL packet of the type of EAP-Packet carries an EAP packet in its Packet body field. The format of the EAP packet is shown in [Figure 37.](#page-88-1)

### Figure 37 EAP packet format

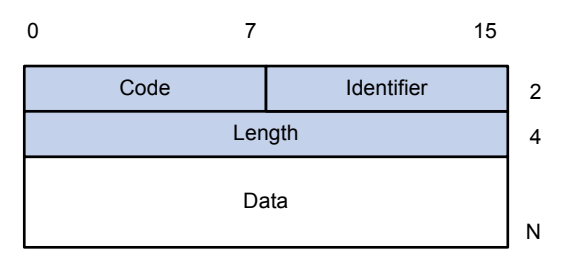

- Code—Type of the EAP packet, which can be Request, Response, Success, or Failure.
- Identifier-One octet, used to match Responses with Requests.
- Length—Length (in bytes) of the EAP packet, which is the sum of the Code, Identifier, Length, and Data fields.
- Data-Content of the EAP packet. This field is zero or more bytes, and its format is determined by the Code field.

# EAP over RADIUS

The RADIUS attributes EAP-Message and Message-Authenticator are for EAP authentication. For information about the RADIUS packet format, see ["Configuring AAA.](#page-10-0)"

### EAP-Message

The EAP-Message attribute is used to encapsulate EAP packets. [Figure 38](#page-89-0) shows its encapsulation format. The value of the Type field is 79. The String field can be up to 253 bytes. If the EAP packet is longer than 253 bytes, it can be fragmented and encapsulated into multiple EAP-Message attributes.

Figure 38 Encapsulation format of the EAP-Message attribute

<span id="page-89-0"></span>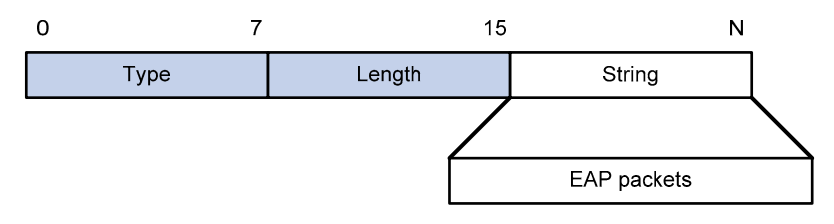

## Message-Authenticator

[Figure 39](#page-89-1) shows the encapsulation format of the Message-Authenticator attribute. The Message-Authenticator attribute is used to prevent access requests from being snooped during EAP authentication. It must be included in any packet with the EAP-Message attribute, and it is used to check packet integrity. If the integrity checksum of a packet calculated by the receiver is not consistent with the Message-Authenticator attribute value in the packet, the packet is considered invalid and is discarded.

Figure 39 Encapsulation format of the Message-Authenticator attribute

|     |        |        | 18 bytes |
|-----|--------|--------|----------|
| ype | Length | String |          |

# <span id="page-89-1"></span>Initiating 802.1X authentication

Either the 802.1X client or the access device can initiate 802.1X authentication.

### 802.1X client as the initiator

The client sends an EAPOL-Start packet to the access device to initiate 802.1X authentication. The destination MAC address of the packet can be the IEEE 802.1X specified multicast address 01-80-C2- 00-00-03 or the broadcast MAC address. If any intermediate device between the client and the server does not support this multicast address, you must use an 802.1X client (the iNode 802.1X client, for example) that can send broadcast EAPOL\_Start packets.

### Access device as the initiator

The access device initiates authentication, if a client (the 802.1X client available with Windows XP, for example) cannot send EAPOL-Start packets.

The access device supports the following modes:

- Multicast trigger mode—The access device multicasts EAP-Request/Identify packets periodically (every 30 seconds by default) to initiate 802.1X authentication.
- Unicast trigger mode-Upon receiving a frame with the source MAC address not in the MAC address table, the access device sends an EAP-Request/Identify packet out of the receiving port to the unknown MAC address. It retransmits the packet if no response has been received within a configured time interval.

# 802.1X authentication procedures

The 802.1X authentication procedure varies with the way the network access device handles EAP messages.

## EAP relay

EAP relay is defined in IEEE 802.1X. In this mode, EAP packets are carried in an upper layer protocol, such as RADIUS, so that they can go through complex networks to reach the authentication server. EAP relay requires that the RADIUS server support the EAP-Message and Message-Authenticator attributes.

Figure 40 shows the EAP packet exchange procedure with EAP-MD5.

Figure 40 802.1X authentication procedure in EAP relay mode

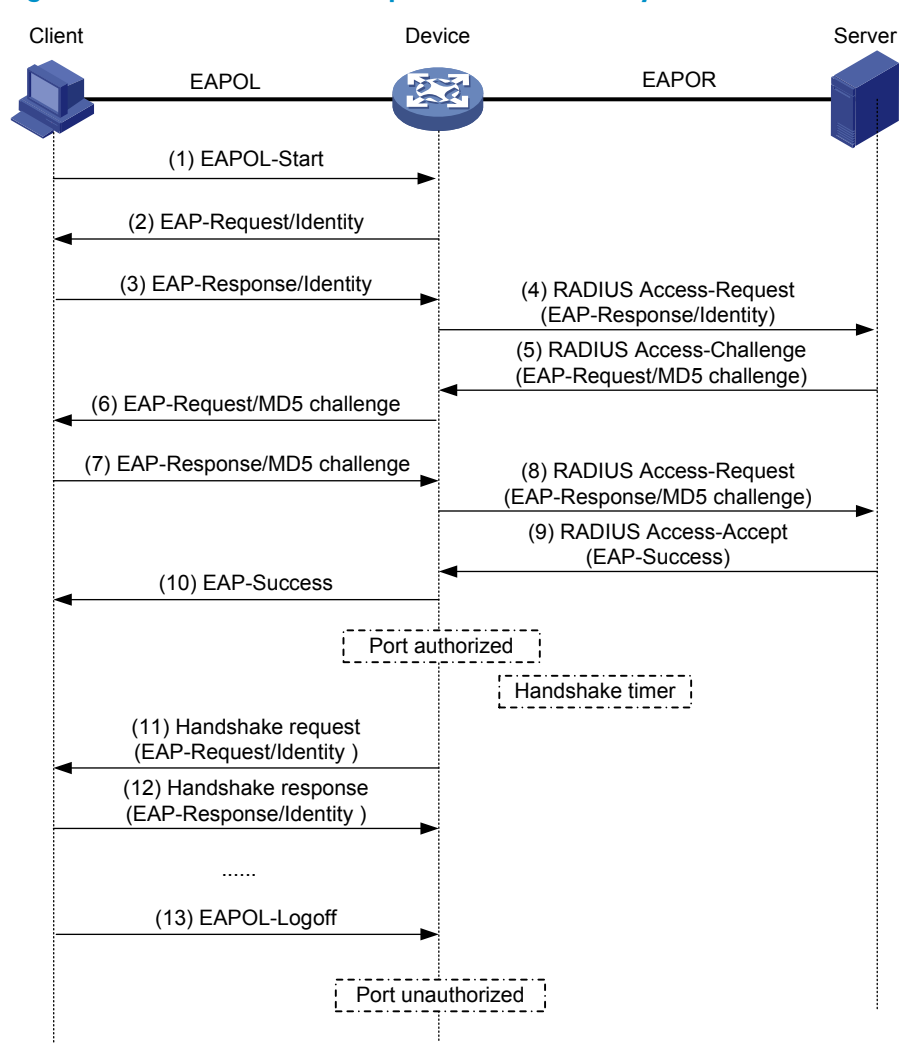

- 1. When a user launches the 802.1X client software and enters a registered username and password, the 802.1X client software generates an EAPOL-Start packet and sends it to the device to initiate an authentication process.
- 2. Upon receiving the EAPOL-Start packet, the device responds with an EAP-Request/Identity packet for the username of the client.
- 3. When the client receives the EAP-Request/Identity packet, it encapsulates the username in an EAP-Response/Identity packet and sends the packet to the device.
- 4. Upon receiving the EAP-Response/Identity packet, the device relays the packet in a RADIUS Access-Request packet to the authentication server.
- 5. When receiving the RADIUS Access-Request packet, the RADIUS server compares the identify information against its user information database to obtain the corresponding password information. Then, it encrypts the password information by using a randomly generated challenge (EAP-Request/MD5 challenge) and sends the challenge information through a RADIUS Access-Challenge packet to the device.
- 6. After receiving the RADIUS Access-Challenge packet, the device relays the contained EAP-Request/MD5 Challenge packet to the client.
- 7. When receiving the EAP-Request/MD5 Challenge packet, the client uses the offered challenge to encrypt the password part (this process is not reversible), creates an EAP-Response/MD5 Challenge packet, and then sends the packet to the device.
- 8. After receiving the EAP-Response/MD5 Challenge packet, the device relays the packet in a RADIUS Access-Request packet to the authentication server.
- 9. When receiving the RADIUS Access-Request packet, the RADIUS server compares the password information encapsulated in the packet with that generated by itself. If the two are identical, the authentication server considers the user valid and sends a RADIUS Access-Accept packet to the device.
- 10. Upon receiving the RADIUS Access-Accept packet, the device opens the port to grant the access request of the client.
- 11. After the client gets online, the device periodically sends handshake requests to the client to check whether the client is still online. By default, if two consecutive handshake attempts fail, the device concludes that the client has logged off and performs the necessary operations, guaranteeing that the device always knows when a client logs off.
- 12. After receiving the handshake requests, the client returns responses to the device to indicate that the user is still online.
- 13. The client can also send an EAPOL-Logoff packet to the device to log off. Then the device changes the status of the port from **authorized** to **unauthorized** and sends an EAP-Failure packet to the client.

### NOTE:

In EAP relay mode, a client must use the same authentication method as that of the RADIUS server. On the device, however, you only have to execute the **dot1x authentication-method eap** command to enable EAP relay.

### EAP termination

In EAP termination mode, EAP packets are terminated at the device and then repackaged into the PAP or CHAP attributes of RADIUS and transferred to the RADIUS server for authentication, authorization, and accounting. [Figure 41](#page-92-0) shows the message exchange procedure with CHAP authentication.

<span id="page-92-0"></span>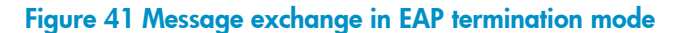

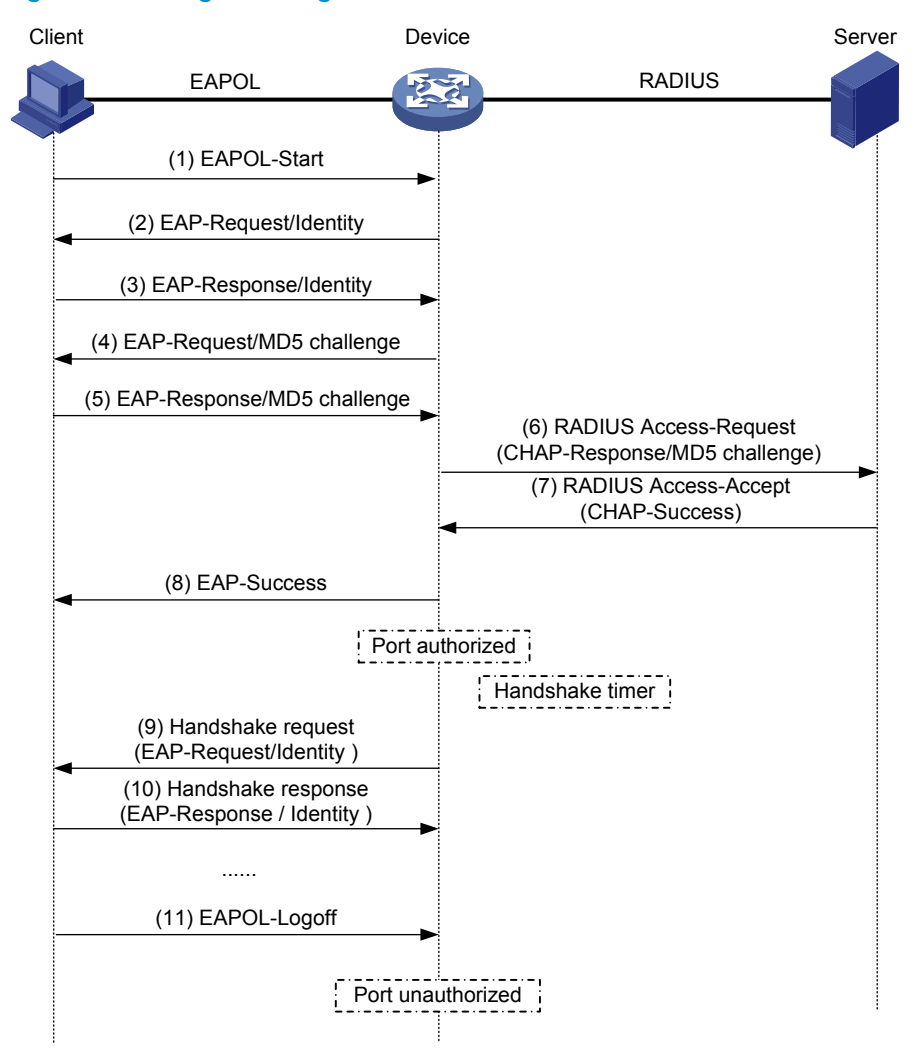

Different from the authentication process in EAP relay mode, it is the device that generates the random challenge for encrypting the user password information in the EAP termination authentication process (Step 4). Consequently, the device sends the challenge together with the username and encrypted password information from the client to the RADIUS server for authentication.

# <span id="page-93-0"></span>Configuring 802.1X

This chapter describes how to configure 802.1X on an HP device. You can also configure the port security feature to perform 802.1X. Port security combines and extends 802.1X and MAC authentication. It applies to a network, for example, that requires different authentication methods for different users on a port. Port security is beyond the scope of this chapter. It is described in "[Configuring](#page-0-0)  [port security](#page-0-0)*.*"

# HP implementation of 802.1X

### Access control methods

HP implements port-based access control as defined in the 802.1X protocol and extends the protocol to support MAC-based access control.

- With port-based access control, once an 802.1X user passes authentication on a port, any subsequent user can access the network through the port without authentication. When the authenticated user logs off, all other users are logged off.
- With MAC-based access control, each user is separately authenticated on a port. When a user logs off, no other online users are affected.

For more information about the fundamentals of 802.1X, see "[802.1X fundamentals](#page-86-0)."

## Using 802.1X authentication with other features

### VLAN assignment

You can configure the authentication server to assign a VLAN for an 802.1X user who has passed authentication. The way that the network access device handles VLANs on an 802.1X-enabled port differs by 802.1X access control mode.

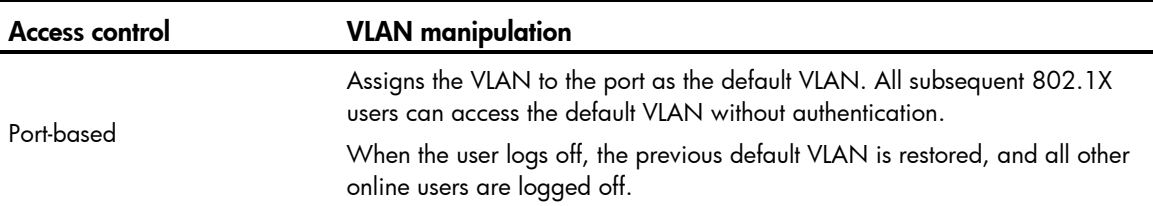

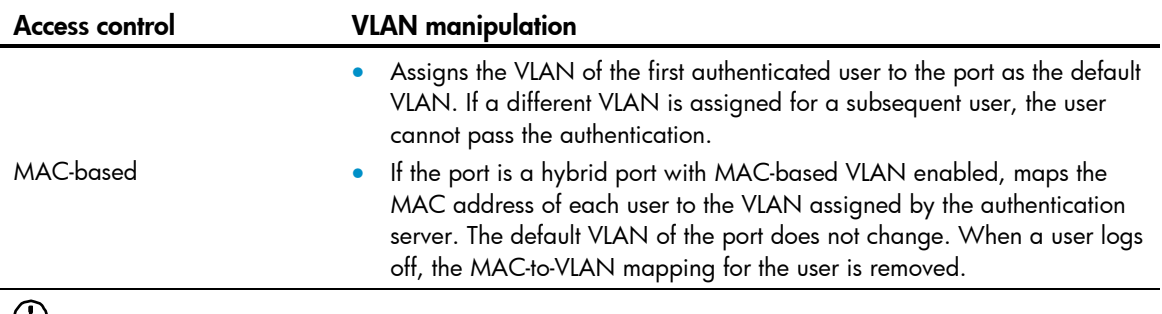

### U IMPORTANT:

- With 802.1X authentication, a hybrid port is always assigned to a VLAN as an untagged member. After the assignment, do not re-configure the port as a tagged member in the VLAN.
- On a periodic online user re-authentication enabled port, if a user has been online before you enable the MAC-based VLAN function, the access device does not create a MAC-to-VLAN mapping for the user unless the user passes re-authentication and the VLAN for the user has changed.
- For more information about VLAN configuration and MAC-based VLAN, see *Layer 2*—*LAN Switching Configuration Guide*.

### Guest VLAN

You can configure a guest VLAN to accommodate users who have not performed 802.1X authentication on a port, so they can access a limited set of network resources, such as a software server, to download anti-virus software and system patches. After a user in the guest VLAN passes 802.1X authentication, it is removed from the guest VLAN and can access authorized network resources. The way that the network access device handles VLANs on the port differs by 802.1X access control mode.

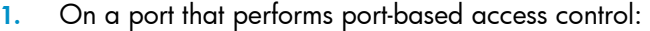

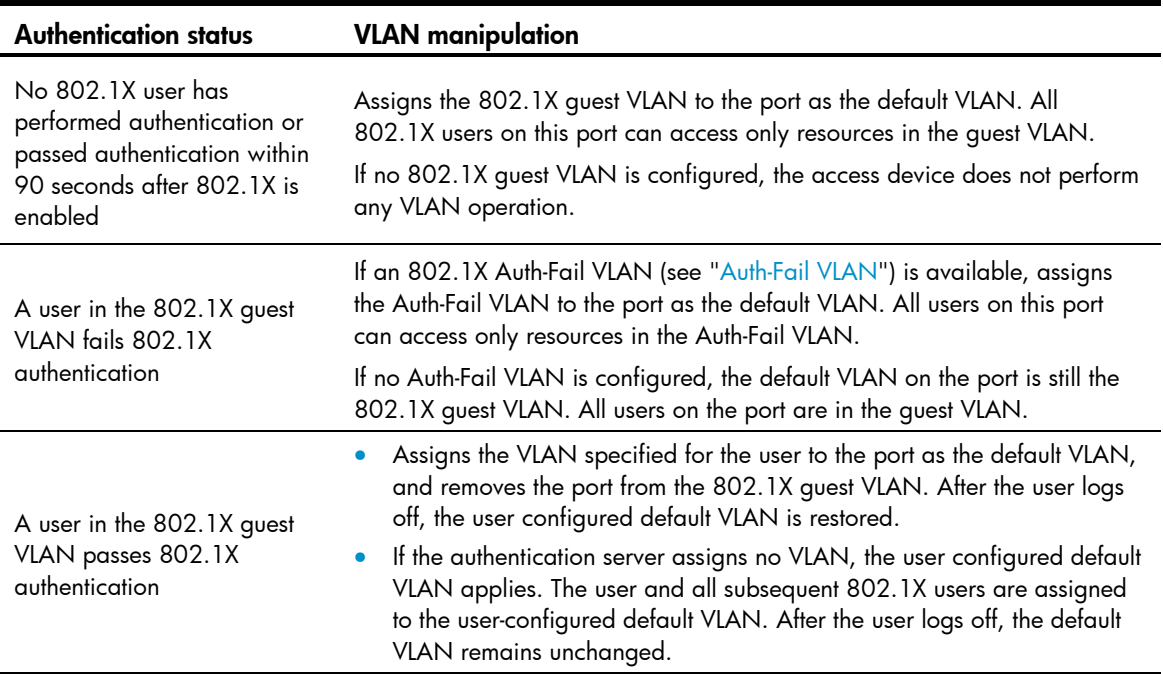

2. On a port that performs MAC-based access control:

| <b>Authentication status</b>                                       | <b>VLAN</b> manipulation                                                                                                    |  |
|--------------------------------------------------------------------|----------------------------------------------------------------------------------------------------|--|
| A user has not passed<br>802.1X authentication yet                 | Creates a mapping between the MAC address of the user and the 802.1X<br>guest VLAN. The user can access resources in the guest VLAN.                                                                     |  |
| A user in the 802.1X guest<br>VLAN fails 802.1X<br>authentication  | If an 802.1X Auth-Fail VLAN is available, re-maps the MAC address of the<br>user to the Auth-Fail VLAN. The user can access only resources in the Auth-<br>Fail VLAN.                                    |  |
|                                                                    | If no 802.1X Auth-Fail VLAN is configured, the user is still in the 802.1X<br>guest VLAN.                                                                                                    |  |
| A user in the 802.1X guest<br>VLAN passes 802.1X<br>authentication | Re-maps the MAC address of the user to the VLAN specified for the user.<br>If the authentication server assigns no VLAN, re-maps the MAC address of<br>the user to the initial default VLAN on the port. |  |

### NOTE:

- To use the 802.1X guest VLAN function on a port that performs MAC-based access control, make sure that the port is a hybrid port, and enable MAC-based VLAN on the port.
- The network device assigns a hybrid port to an 802.1X guest VLAN as an untagged member.
- For more information about VLAN configuration and MAC-based VLAN, see Layer  $2-$ LAN Switching Configuration Guide.

### <span id="page-95-0"></span>Auth-Fail VLAN

You can configure an Auth-Fail VLAN to accommodate users who have failed 802.1X authentication because of the failure to comply with the organization security strategy, such as using a wrong password. Users in the Auth-Fail VLAN can access a limited set of network resources, such as a software server, to download anti-virus software and system patches.

The Auth-Fail VLAN does not accommodate 802.1X users who have failed authentication for authentication timeouts or network connection problems. The way that the network access device handles VLANs on the port differs by 802.1X access control mode.

| <b>Authentication status</b>                                   | <b>VLAN</b> manipulation                                                                                                    |  |
|----------------------------------------------------------------|----------------------------------------------------------------------------------------------------|--|
| A user fails 802.1X<br>authentication                          | Assigns the Auth-Fail VLAN to the port as the default VLAN. All 802.1X<br>users on this port can access only resources in the Auth-Fail VLAN.                                                                                                    |  |
| A user in the Auth-Fail VIAN<br>fails 802.1X re-authentication | The Auth-Fail VLAN is still the default VLAN on the port, and all 802.1X<br>users on this port are in this VLAN.                                                                                                    |  |
| A user passes 802.1X<br>authentication                         | Assigns the VLAN specified for the user to the port as the default VLAN,<br>and removes the port from the Auth-Fail VLAN. After the user logs off,<br>the user-configured default VLAN restores.                                                              |  |
|                                                                | If the authentication server assigns no VLAN, the initial default VLAN<br>$\bullet$<br>applies. The user and all subsequent 802.1X users are assigned to the<br>user-configured default VLAN. After the user logs off, the default VLAN<br>remains unchanged. |  |

1. On a port that performs port-based access control:

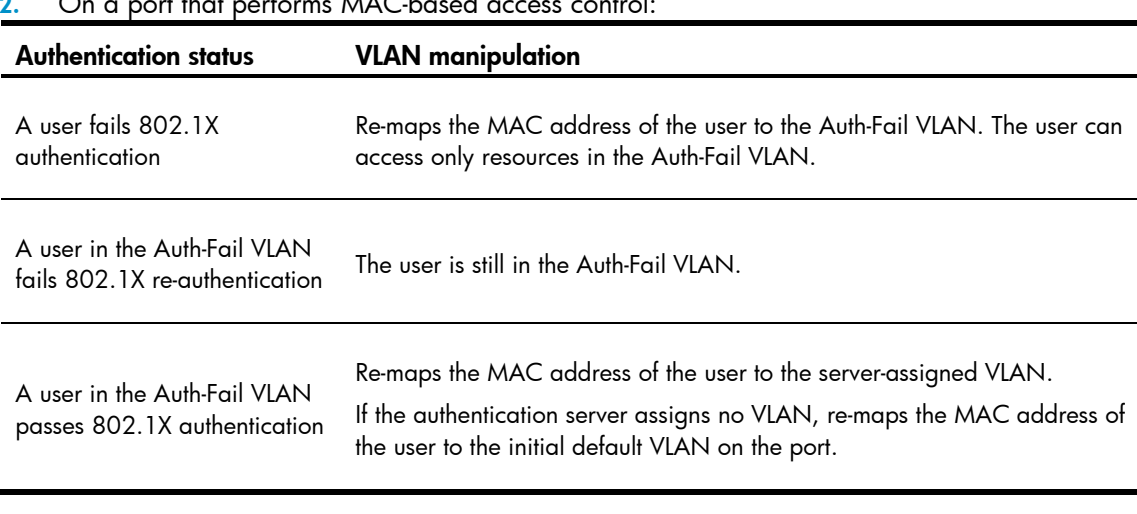

### 2. On a port that performs MAC-based access control:

### NOTE:

- To perform the 802.1X Auth-Fail VLAN function on a port that performs MAC-based access control, you must make sure that the port is a hybrid port, and enable MAC-based VLAN on the port.
- The network device assigns a hybrid port to an 802.1X Auth-Fail VLAN as an untagged member.
- For more information about VLAN configuration and MAC-based VLAN, see Layer  $2-$ LAN Switching Configuration Guide.

### ACL assignment

You can specify an ACL for an 802.1X user to control its access to network resources. After the user passes 802.1X authentication, the authentication server (either the local access device or a RADIUS server) assigns the ACL to the port to filter the traffic from this user. In either case, you must configure the ACL on the access device. You can change ACL rules while the user is online.

# Configuring 802.1X

### Configuration prerequisites

- Configure an ISP domain and AAA scheme (local or RADIUS authentication) for 802.1X users.
- If RADIUS authentication is used, create user accounts on the RADIUS server.
- If local authentication is used, create local user accounts on the access device, and set the service type to **lan-access**.

For more information about RADIUS client configuration, see ["Configuring AAA.](#page-10-0)"

### Configuration task list

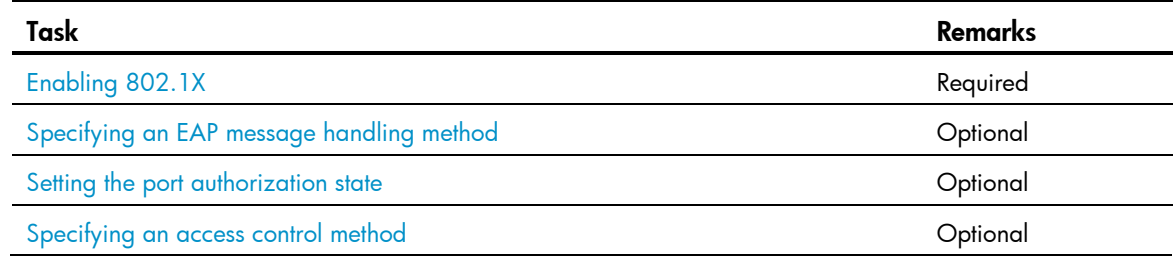

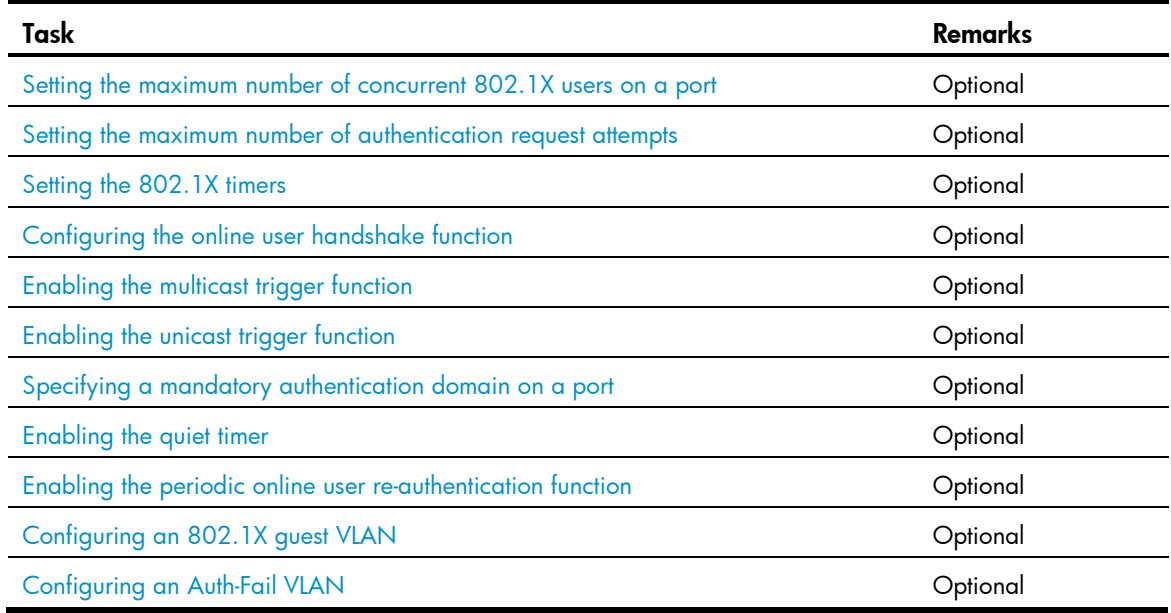

### Enabling 802.1X

If the default VLAN of a port is a voice VLAN, the 802.1X function cannot take effect on the port. For more information about voice VLANs, see *Layer 2*—*LAN Switching Configuration Guide*.

802.1X is mutually exclusive with link aggregation and service loopback group configuration on a port. To enable 802.1X on a port:

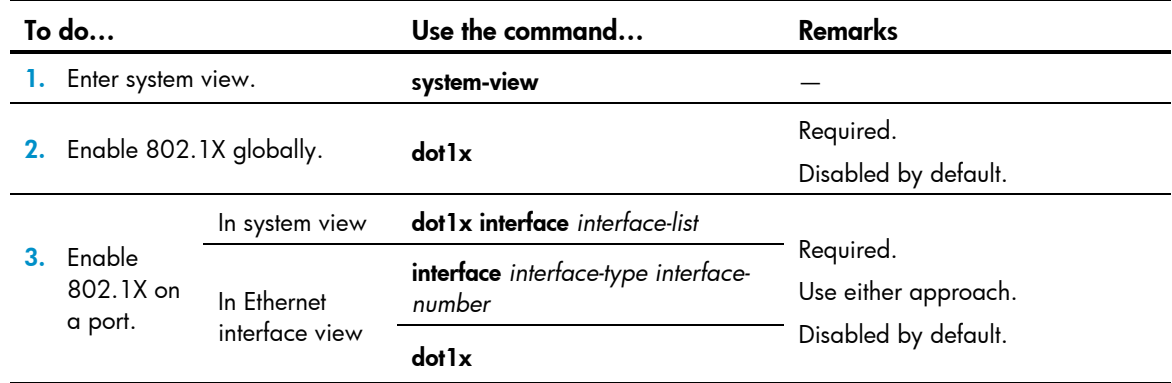

### <span id="page-97-0"></span>Specifying an EAP message handling method

The IEEE 802.1X uses EAP to exchange authentication information between the client and the authentication server. You can configure the network access device to relay or terminate EAP packets:

- In EAP relay mode, the access device relays EAP messages between the client and the RADIUS server. The EAP relay mode supports multiple EAP authentication methods, such as MD5-Challenge, EAP-TL, and PEAP. To use this mode, you must make sure that RADIUS server supports the EAP-Message and Message-Authenticator attributes and uses the same EAP authentication method as the client.
- In EAP termination mode, the access device does not transmit EAP messages between the client and the RADIUS server. Instead, it re-encapsulates and sends the authentication data from the client in

standard RADIUS packets to the RADIUS server and uses either CHAP or PAP to authenticate to the RADIUS server. EAP termination with CHAP supports only MD5-Challenge.

For more information about 802.1X authentication procedure in these two modes, see "[802.1X](#page-86-0)  [fundamentals](#page-86-0)."

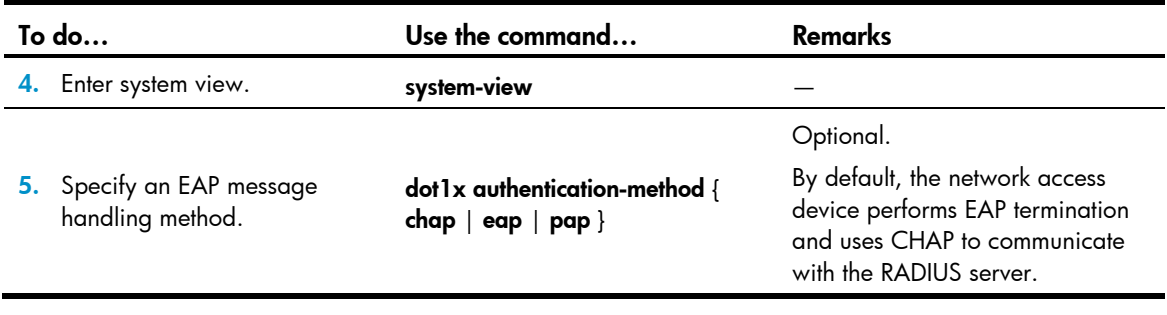

To specify an EAP message handling method for 802.1X authentication:

### NOTE:

If EAP relay mode is used, the user-name-format command configured in RADIUS scheme view does not take effect. The access device sends the authentication data from the client to the server without any modification. For more information about the user-name-format command, see Security Command Reference.

### Setting the port authorization state

The port authorization state determines whether the client is granted access to the network. You can control the authorization state of a port by using the **dot1x port-control** command and the following keywords:

- authorized-force-Places the port in the authorized state, enabling users on the port to access the network without authentication.
- unauthorized-force-Places the port in the unauthorized state, denying any access requests from users on the port.
- auto—Places the port initially in the unauthorized state to allow only EAPOL packets to pass. After a user passes authentication, sets the port in the authorized state to allow access to the network. You can use this option in most scenarios.

You can set an authorization state for one port in interface view or for multiple ports in system view. If different authorization states are set for a port in system view and interface view, the one set later takes effect.

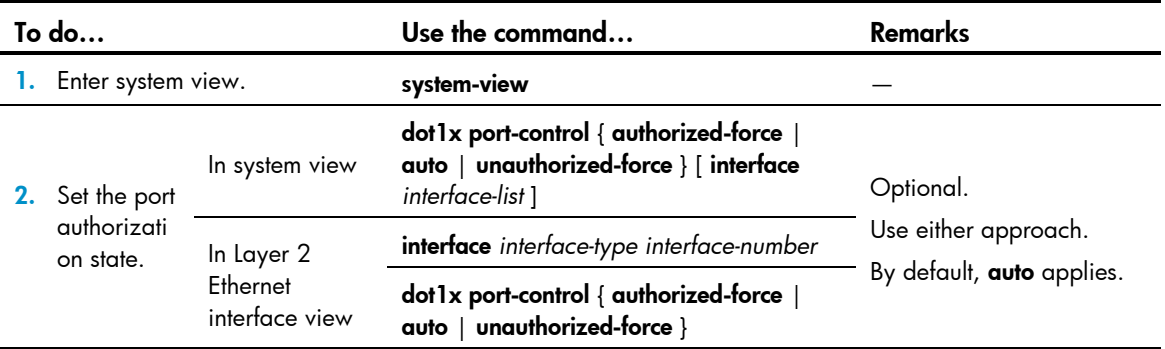

To set the authorization state of a port:

# <span id="page-99-0"></span>Specifying an access control method

You can specify an access control method for one port in interface view or for multiple ports in system view. If different access control methods are specified for a port in system view and interface view, the one specified later takes effect.

To specify the access control method:

| To do |                              |                                          | Use the command                                                          | <b>Remarks</b>                                   |
|-------|------------------------------|------------------------------------------|--------------------------------------------------------------------------|--------------------------------------------------|
|       | 1. Enter system view.        |                                          | system-view                                                              |                                                  |
|       |                              | In system view                           | dot1x port-method { macbased<br>portbased } [ interface interface-list ] | Optional.                                        |
|       | Specify an                   |                                          |                                                                          | Use either approach.                             |
|       | access<br>control<br>method. | In Layer 2<br>Ethernet<br>interface view | interface interface-type interface-<br>number                            | By default, MAC-based<br>access control applies. |
|       |                              |                                          | dot1x port-method { macbased<br>portbased }                              |                                                  |

### NOTE:

To use both 802.1X and portal authentication on a port, you must specify MAC-based access control. For more information about portal authentication, see "[Configuring portal](#page-0-0)."

## Setting the maximum number of concurrent 802.1X users on a port

You can set the maximum number of concurrent 802.1X users for one port in interface view or multiple ports in system view. If different settings are configured for a port in interface view and system view, the setting configured later takes effect.

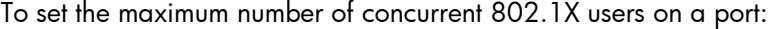

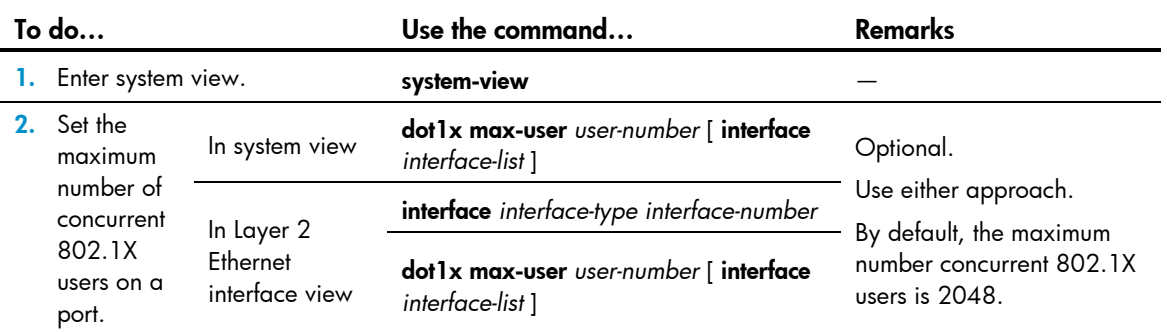

### <span id="page-99-1"></span>Setting the maximum number of authentication request attempts

After the network access device sends an authentication request to a client, if the device receives no response from the client within a period of time (specified by the dot1x timer tx-period *tx-period-value*  command or the dot1x timer supp-timeout *supp-timeout-value* command), the device retransmits the authentication request. If the number of transmission attempts exceeds the specified upper limit but the device still receives no response, it stops transmitting the request.

To set the maximum number of authentication request attempts:

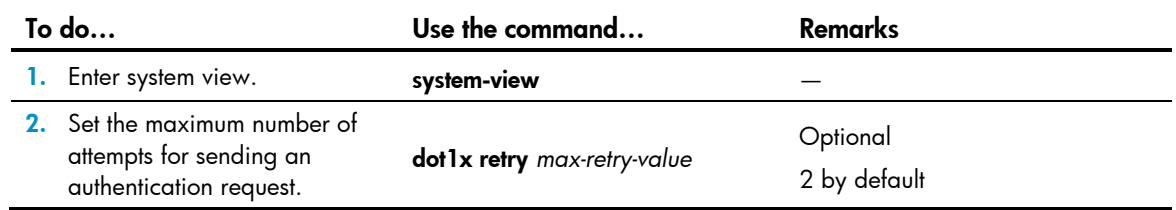

## <span id="page-100-0"></span>Setting the 802.1X timers

The network device uses the following 802.1X timers:

- Username request timeout timer (tx-period)—Starts when the device sends an EAP-Request/Identity packet to a client in response to an authentication request. If the device receives no response before this timer expires, it retransmits the request. The timer also sets the interval at which the network device sends multicast EAP-Request/Identity packets to detect clients that cannot actively request authentication.
- Client timeout timer (supp-timeout)—Starts when the access device sends an EAP-Request/MD5 Challenge packet to a client. If no response is received when this timer expires, the access device retransmits the request to the client.
- Server timeout timer (server-timeout)—Starts when the access device sends a RADIUS Access-Request packet to the authentication server. If no response is received when this timer expires, the access device retransmits the request to the server.
- Handshake timer (handshake-period)—Sets the interval at which the access device sends client handshake requests to check the online status of a client that has passed authentication. If the device receives no response after sending the maximum number of handshake requests, it considers that the client has logged off.
- Quiet timer (quiet-period)—Starts when a client fails authentication. The access device must wait the time period before it can process the authentication attempts from the client.
- **Periodic re-authentication timer (reauth-period)**—Sets the interval at which the network device periodically re-authenticates online 802.1X users.

You can set the client timeout timer to a high value in a low-performance network, set the quiet timer to a high value in a vulnerable network or a low value for quicker authentication response, or adjust the server timeout timer to adapt to the performance of different authentication servers.

In most cases, the default settings are sufficient.

To set the 802.1X timers:

| To do                     | Use the command                                                                                                    | Remarks                                                                                                    |  |
|---------------------------|----------------------------------------------------------------------------------------------------|----------------------------------------------------------------------------------------------------|--|
| 1. Enter system view.     | system-view                                                                                                    |                                                                                                    |  |
| 2. Set the 802.1X timers. | dot1x timer { handshake-period<br>handshake-period-value   quiet-<br>period quiet-period-value<br>reauth-period reauth-period-value<br>server-timeout server-timeout-<br>value   supp-timeout supp-<br>timeout-value   tx-period $tx$ -<br>period-value } | Optional.<br>The 802.1X timers take the following<br>default values:<br>15 seconds for the handshake timer<br>60 seconds for the quiet timer<br>$\bullet$<br>3600 seconds for the periodic re-<br>$\bullet$<br>authentication timer<br>100 seconds for the server timeout<br>$\bullet$<br>timer<br>30 seconds for the client timeout timer<br>$\bullet$<br>30 seconds for the username request<br>$\bullet$<br>timeout timer |  |

### <span id="page-101-0"></span>Configuring the online user handshake function

The online user handshake function allows the device to send handshake messages to online users to check whether the users are still online at the interval specified by the dot1x timer handshake-period command. If the device does not receive any response from an online user after the device has sent the handshake packet for the maximum number of handshake attempts (set by the **dot1x retry** command), the device sets the user in the offline state.

The online user handshake security function helps prevent online users from using illegal client software to exchange handshake messages with the device. Using illegal client software for handshake message exchange may result in escape from some security inspection functions, such as proxy detection and dual NIC detection. With the online handshake security function enabled, the device checks the authentication information carried in client handshake messages. If a client fails authentication, the device forces the user to log off.

The online user handshake security function is implemented based on the online user handshake function. To bring the security function into effect, keep the online user handshake function enabled.

|  | To do                                                | Use the command                               | Remarks             |
|--|------------------------------------------------------|-----------------------------------------------|---------------------|
|  | 1. Enter system view.                                | system-view                                   |                     |
|  | 2. Enter Layer 2 Ethernet<br>interface view.         | interface interface-type interface-<br>number |                     |
|  | 3. Enable the online handshake<br>function.          | dot1x handshake                               | Optional            |
|  |                                                      |                                               | Enabled by default  |
|  | 4. Enable the online handshake<br>security function. | dot1x handshake secure                        | Optional            |
|  |                                                      |                                               | Disabled by default |

To configure the online user handshake function:

### NOTE:

- When 802.1X clients do not support exchanging handshake packets with the device, disable the online user handshake function on the device. Otherwise, the device tears down the connections with such online users for not receiving handshake responses.
- HP recommends that you use the iNode client software and iMC server to ensure normal operation of the online user handshake security function.

### <span id="page-102-0"></span>Enabling the multicast trigger function

The 802.1X multicast trigger function enables a port to periodically multicast 802.1X authentication requests. Use this function when the clients in your network cannot initiate 802.1X authentication.

To configure the multicast trigger function:

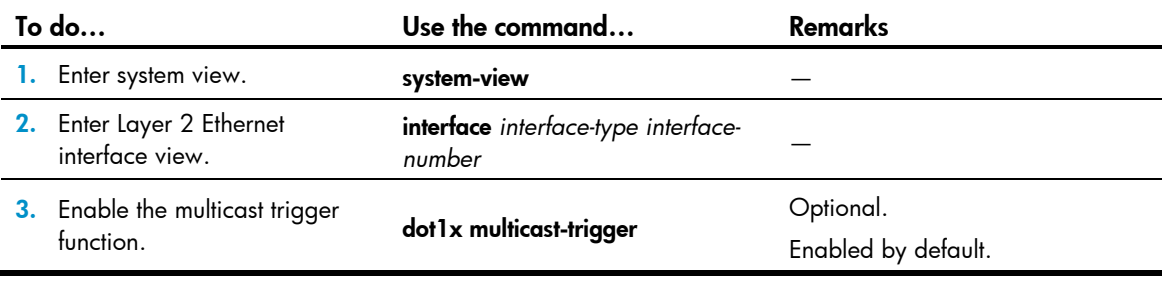

#### NOTE:

If the multicast trigger function is enabled, disable the unicast trigger function to avoid duplicate authentication packets.

### <span id="page-102-1"></span>Enabling the unicast trigger function

The unicast trigger function enables the network device to initiate 802.1X authentication when it receives a data frame from an unknown source MAC address. You can use the function in a network that has only some 802.1X clients, and these clients cannot initiate authentication.

In the unicast trigger mode, the access network device sends a unicast authentication packet to the unknown source MAC address to initiate authentication. It resends the packet if it receives no response within a period of time (set with the **dot1x timer supp-timeout** command). This process continues until the maximum number of retries (set with the **dot1x retry** command) is reached.

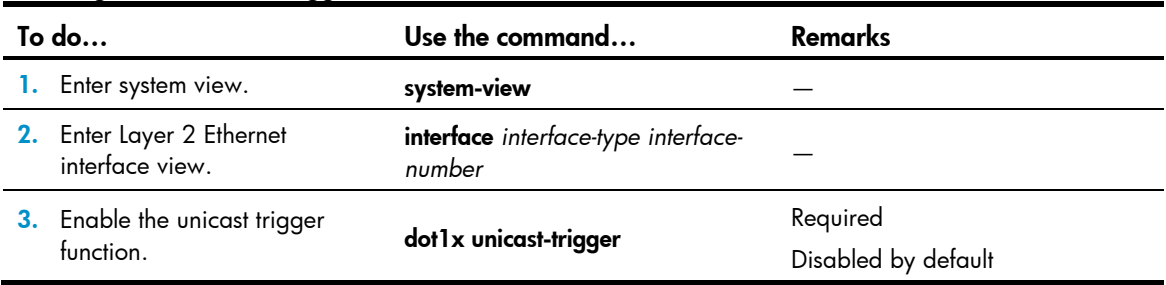

To configure the unicast trigger function:

### NOTE:

If the unicast trigger function is enabled, disable the multicast trigger function to avoid duplicate authentication packets.

## Specifying a mandatory authentication domain on a port

You can place all 802.1X users in a mandatory authentication domain for authentication, authorization, and accounting on a port. No user can use an account in any other domain to access the network through the port. The implementation of a mandatory authentication domain enhances the flexibility of 802.1X access control deployment.

To specify a mandatory authentication domain for a port:

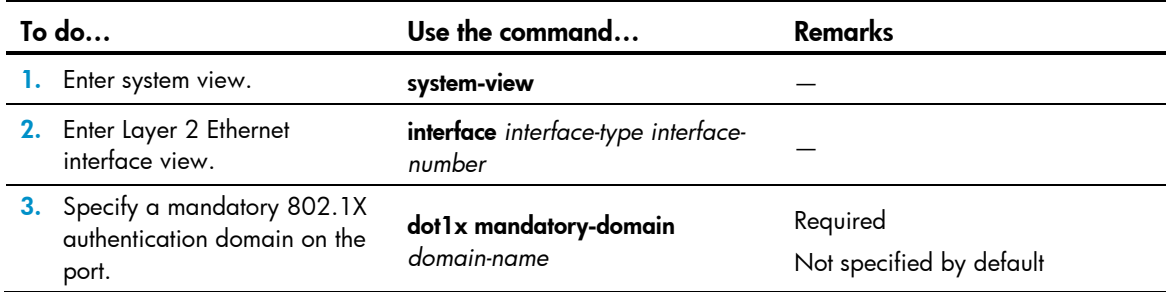

### <span id="page-103-0"></span>Enabling the quiet timer

After the quiet timer is enabled on the device, when a client fails 802.1X authentication, the device must wait a period of time before it can process authentication requests from the client. The interval is specified with the dot1x timer quiet-period command.

To enable the quiet timer:

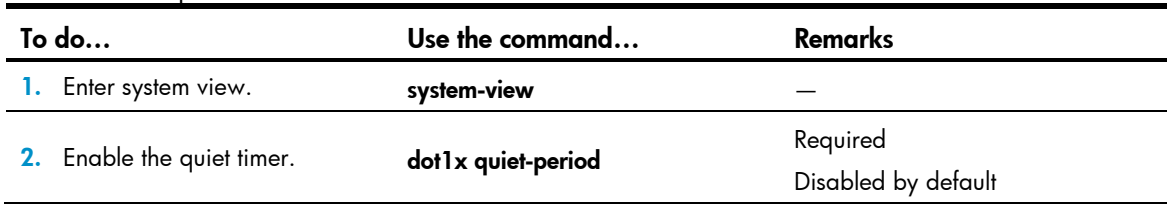

### <span id="page-103-1"></span>Enabling the periodic online user re-authentication function

Periodic online user re-authentication tracks the connection status of online users and updates the authorization attributes assigned by the server, such as the ACL, VLAN, and user profile-based QoS. You can use the **dot1x timer reauth-period** command to configure the interval for re-authentication.

To enable the periodic online user re-authentication function:

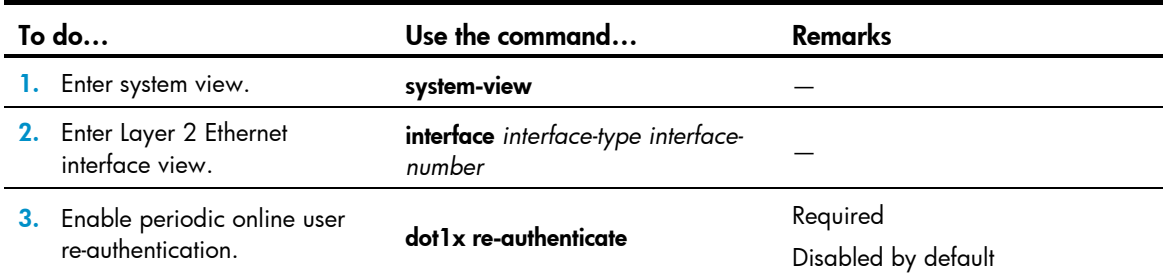

The periodic online user re-authentication timer can also be set by the authentication server in the session-timeout attribute. The server-assigned timer overrides the timer setting on the access device and enables periodic online user re-authentication, even if the function is not configured. Support for the server assignment of re-authentication timer and the re-authentication timer configuration on the server varies with servers.

#### NOTE:

If the server assigns a VLAN before re-authentication and no VLAN after re-authentication, or vice versa, the user is logged off and cannot access any network resource. VLANs assigned to the same user before and after re-authentication can be different.

## <span id="page-104-0"></span>Configuring an 802.1X guest VLAN

### Configuration guidelines

Follow these guidelines when configuring an 802.1X guest VLAN:

• Assign different IDs for the voice VLAN, the default VLAN, and the 802.1X guest VLAN on a port, so that the port can correctly process incoming VLAN tagged traffic.

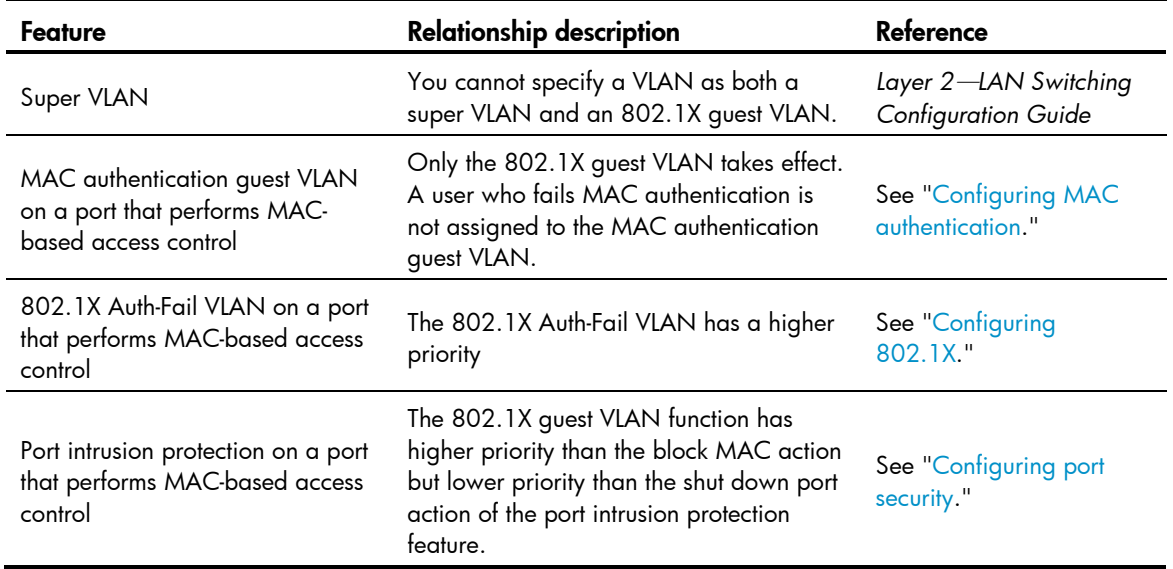

#### Table 6 Relationships of the 802.1X guest VLAN and other security features

### Configuration prerequisites

- Create the VLAN to be specified as the 802.1X guest VLAN.
- If the 802.1X-enabled port performs port-based access control, enable 802.1X multicast trigger.
- If the 802.1X-enabled port performs MAC-based access control, configure the port as a hybrid port, enable MAC-based VLAN on the port, and assign the port to the 802.1X guest VLAN as an untagged member. For more information about the MAC-based VLAN function, see *Layer 2*—*LAN Switching Configuration Guide*.

### Configuration procedure

To configure an 802.1X guest VLAN:

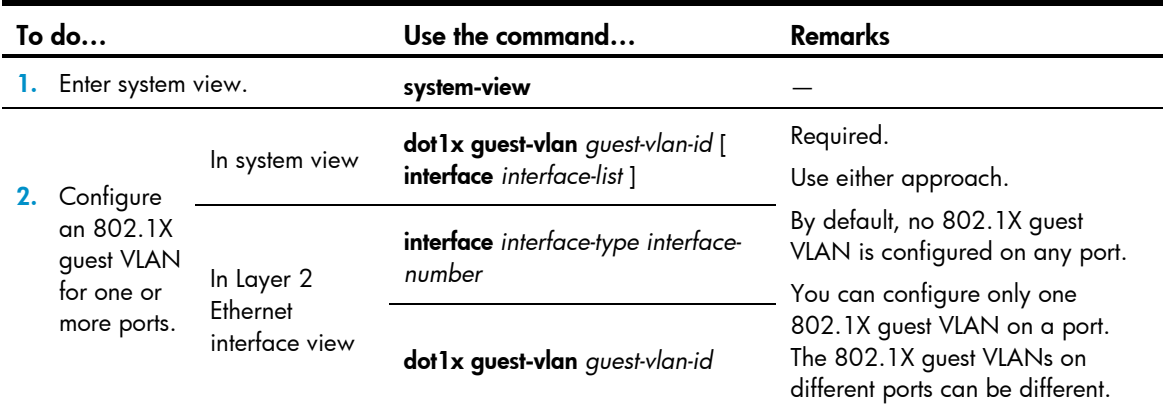

## <span id="page-105-0"></span>Configuring an Auth-Fail VLAN

### Configuration guidelines

Follow these guidelines when configuring an 802.1X Auth-Fail VLAN:

Assign different IDs for the voice VLAN, the default VLAN, and the 802.1X guest VLAN on a port, so that the port can correctly process VLAN tagged incoming traffic.

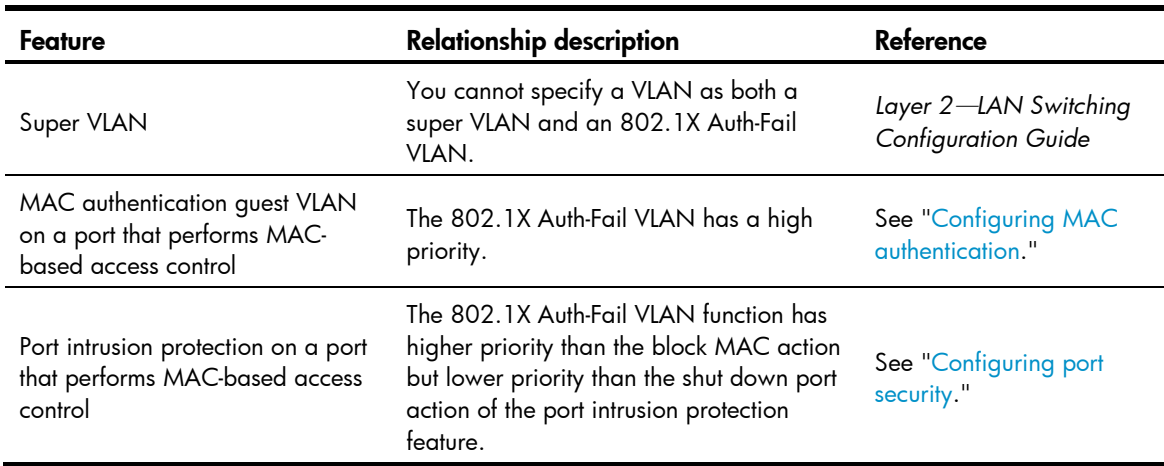

### Table 7 Relationships of the 802.1X Auth-Fail VLAN with other features

### Configuration prerequisites

- Create the VLAN to be specified as the 802.1X Auth-Fail VLAN.
- If the 802.1X-enabled port performs port-based access control, enable 802.1X multicast trigger.
- If the 802.1X-enabled port performs MAC-based access control, configure the port as a hybrid port, enable MAC-based VLAN on the port, and assign the port to the Auth-Fail VLAN as an untagged member. For more information about the MAC-based VLAN function, see *Layer 2*—*LAN Switching Configuration Guide*.

### To configure an Auth-Fail VLAN:

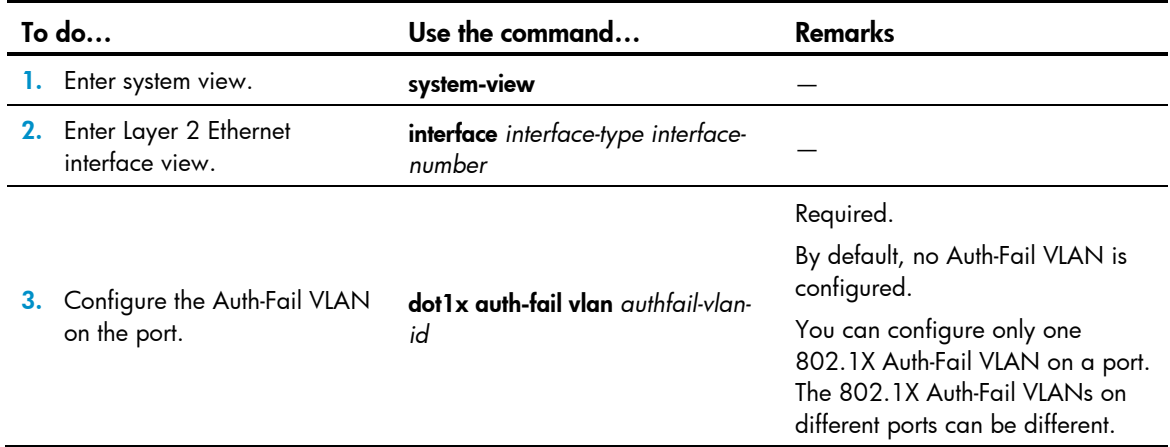

# Displaying and maintaining 802.1X

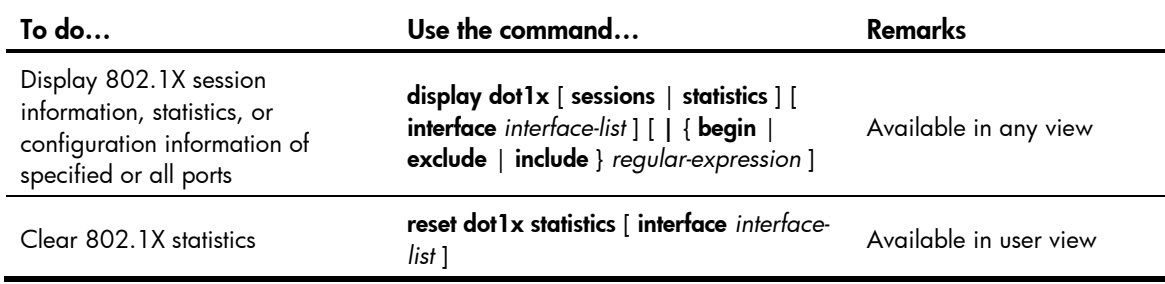

# 802.1X configuration examples

## 802.1X authentication configuration example

### Network requirements

As shown in [Figure 42](#page-107-0), the access device performs 802.1X authentication for users who connect to port GigabitEthernet 1/0/1. Implement MAC-based access control on the port, so the logoff of one user does not affect other online 802.1X users.

Use RADIUS servers to perform authentication, authorization, and accounting for the 802.1X users. If RADIUS authentication fails, perform local authentication on the access device. If RADIUS accounting fails, the access device logs the user off.

Configure the host at 10.1.1.1 as the primary authentication and accounting servers, and configure the host at 10.1.1.2 as the secondary authentication and accounting servers. Assign all users to the ISP domain **aabbcc.net**, which accommodates up to 30 users.

Configure the shared key as name for packets between the access device and the authentication server, and configure the shared key as **money** for packets between the access device and the accounting server.

#### Figure 42 Network diagram for 802.1X authentication configuration

<span id="page-107-0"></span>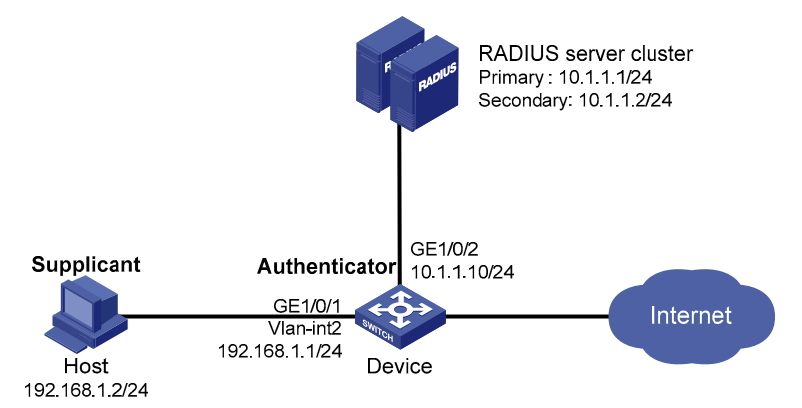

#### Configuration procedure

For information about the RADIUS commands used on the access device in this example, see *Security Command Reference*.

- 1. Configure the 802.1X client. If iNode is used, do not select the Carry version info option in the client configuration. (Details not shown)
- 2. Configure the RADIUS servers and add user accounts for the 802.1X users. (Details not shown)
- 3. Configure user accounts for the 802.1X users on the access device.

# Add a local user with the username localuser and password localpass in plaintext. (Make sure the username and password are the same as those configured on the RADIUS server.)

```
<Device> system-view 
[Device] local-user localuser 
[Device-luser-localuser] service-type lan-access
```

```
[Device-luser-localuser] password simple localpass
```
# Configure the idle cut function to log off any online user who has been idle for 20 minutes.

```
[Device-luser-localuser] authorization-attribute idle-cut 20 
[Device-luser-localuser] quit
```
#### 4. Configure a RADIUS scheme.

# Create the RADIUS scheme radius1 and enter its view.

[Device] radius scheme radius1

# Specify the IP addresses of the primary authentication and accounting RADIUS servers.

```
[Device-radius-radius1] primary authentication 10.1.1.1
```

```
[Device-radius-radius1] primary accounting 10.1.1.1
```
# Configure the IP addresses of the secondary authentication and accounting RADIUS servers. [Device-radius-radius1] secondary authentication 10.1.1.2 [Device-radius-radius1] secondary accounting 10.1.1.2

# Specify the shared key between the access device and the authentication server.

[Device-radius-radius1] key authentication name

# Specify the shared key between the access device and the accounting server.

[Device-radius-radius1] key accounting money

# Exclude the ISP domain name from the username sent to the RADIUS servers.

[Device-radius-radius1] user-name-format without-domain
#### NOTE:

The access device must use the same username format as the RADIUS server. If the RADIUS server includes the ISP domain name in the username, so must the access device.

5. Configure the ISP domain.

# Create the ISP domain **aabbcc.net** and enter its view.

[Device] domain aabbcc.net

# Apply the RADIUS scheme **radius1** to the ISP domain, and specify local authentication as the secondary authentication method.

[Device-isp-aabbcc.net] authentication lan-access radius-scheme radius1 local [Device-isp-aabbcc.net] authorization lan-access radius-scheme radius1 local [Device-isp-aabbcc.net] accounting lan-access radius-scheme radius1 local

# Set the maximum number of concurrent users in the domain to 30.

[Device-isp-aabbcc.net] access-limit enable 30

# Configure the idle cut function to log off any online domain user who has been idle for 20 minutes.

[Device-isp-aabbcc.net] idle-cut enable 20

[Device-isp-aabbcc.net] quit

# Specify **aabbcc.net** as the default ISP domain. If a user does not provide any ISP domain name, it is assigned to the default ISP domain.

[Device] domain default enable aabbcc.net

6. Configure 802.1X.

# Enable 802.1X globally.

[Device] dot1x

# Enable 802.1X on port GigabitEthernet 1/0/1.

[Device] interface gigabitethernet 1/0/1 [Device-GigabitEthernet1/0/1] dot1x [Device-GigabitEthernet1/0/1] quit

# Enable MAC-based access control on the port. (Optional. MAC-based access control is the default setting.)

[Device] dot1x port-method macbased interface gigabitethernet 1/0/1

## **Verification**

Use the display dot1x interface gigabitethernet  $1/0/1$  command to verify the 802.1X configuration. After an 802.1X user passes RADIUS authentication, you can use the **display connection** command to view the user connection information. If the user fails RADIUS authentication, local authentication is performed.

# 802.1X with guest VLAN and VLAN assignment configuration example

# Network requirements

## As shown in [Figure 43](#page-109-0):

- A host is connected to port GigabitEthernet 1/0/2 of the device and must pass 802.1X authentication to access the Internet. GigabitEthernet 1/0/2 is in VLAN 1.
- GigabitEthernet 1/0/2 implements port-based access control.
- GigabitEthernet 1/0/3 is in VLAN 5 and is for accessing the Internet.
- The authentication server runs RADIUS and is in VLAN 2.
- The update server in VLAN 10 is for client software download and upgrade.
- If no user passes 802.1X authentication on GigabitEthernet 1/0/2 within a period of time (90 seconds by default), the device adds GigabitEthernet 1/0/2 to its guest VLAN, VLAN 10. The host and the update server are both in VLAN 10, and the host can access the update server and download the 802.1X client software.
- After the host passes 802.1X authentication, the host is assigned to VLAN 5 where GigabitEthernet 1/0/3 is. The host can access the Internet.

## Figure 43 Network diagram for 802.1X with guest VLAN and VLAN assignment configuration

<span id="page-109-0"></span>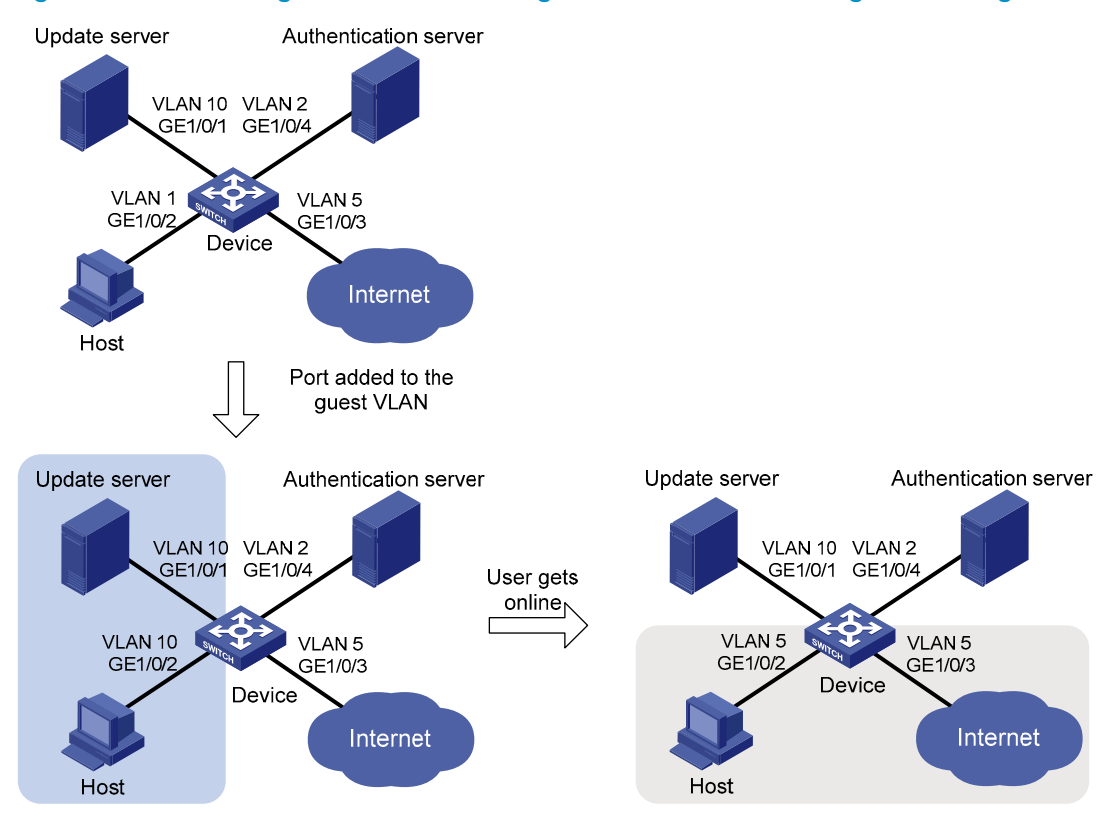

Configuration procedure

#### NOTE:

The following configuration procedure covers most AAA/RADIUS configuration commands on the device. The configuration on the 802.1X client and RADIUS server are not shown. For more information about AAA/RADIUS configuration commands, see Security Command Reference.

- 1. Configure the 802.1X client. Make sure the client can update its IP address after the access port is assigned to the guest VLAN or a server-assigned VLAN. (Details not shown)
- 2. Configure the RADIUS server to provide authentication, authorization, and accounting services. Configure user accounts and server-assigned VLAN, which is VLAN 5 in this example. (Details not shown)
- 3. Create VLANs, and assign ports to the VLANs.

```
<Device> system-view 
[Device] vlan 1 
[Device-vlan1] port gigabitethernet 1/0/2 
[Device-vlan1] quit 
[Device] vlan 10 
[Device-vlan10] port gigabitethernet 1/0/1 
[Device-vlan10] quit 
[Device] vlan 2 
[Device-vlan2] port gigabitethernet 1/0/4 
[Device-vlan2] quit 
[Device] vlan 5 
[Device-vlan5] port gigabitethernet 1/0/3 
[Device-vlan5] quit
```
4. Configure a RADIUS scheme.

# Configure RADIUS scheme 2000 and enter its view.

<Device> system-view [Device] radius scheme 2000

# Specify primary and secondary authentication and accounting servers. Set the shared key to **abc** for authentication and accounting packets.

[Device-radius-2000] primary authentication 10.11.1.1 1812 [Device-radius-2000] primary accounting 10.11.1.1 1813 [Device-radius-2000] key authentication abc [Device-radius-2000] key accounting abc

# Exclude the ISP domain name from the username sent to the RADIUS server.

[Device-radius-2000] user-name-format without-domain

[Device-radius-2000] quit

5. Configure an ISP domain.

#### # Create ISP domain **bbb** and enter its view.

[Device] domain bbb

# Apply RADIUS scheme 2000 to the ISP domain for authentication, authorization, and accounting.

[Device-isp-bbb] authentication lan-access radius-scheme 2000 [Device-isp-bbb] authorization lan-access radius-scheme 2000 [Device-isp-bbb] accounting lan-access radius-scheme 2000 [Device-isp-system] quit

# 6. Configure 802.1X.

## # Enable 802.1X globally.

[Device] dot1x

# # Enable 802.1X for port GigabitEthernet 1/0/2.

[Device] interface gigabitethernet 1/0/2 [Device-GigabitEthernet1/0/2] dot1x

# # Implement port-based access control on the port.

[Device-GigabitEthernet1/0/2] dot1x port-method portbased

# # Set the port authorization mode to auto.

[Device-GigabitEthernet1/0/2] dot1x port-control auto [Device-GigabitEthernet1/0/2] quit

## # Set VLAN 10 as the 802.1X guest VLAN for port GigabitEthernet 1/0/2.

[Device] dot1x guest-vlan 10 interface gigabitethernet 1/0/2

# Verification

Use the **display dot1x interface gigabitethernet 1/0/2** command to verify the 802.1X guest VLAN configuration on GigabitEthernet 1/0/2. If no user passes authentication on the port within a specific period of time, use the **display vlan 10** command to verify whether GigabitEthernet 1/0/2 is assigned to VLAN 10.

After a user passes authentication, you can use the **display interface gigabitethernet 1/0/2** command to verity that port GigabitEthernet 1/0/2 has been added to VLAN 5.

# 802.1X with ACL assignment configuration example

## Network requirements

As shown in [Figure 44](#page-111-0), the host at 192.168.1.10 connects to port GigabitEthernet 1/0/1 of the network access device.

Perform 802.1X authentication on the port. Use the RADIUS server at 10.1.1.1 as the authentication and authorization server and the RADIUS server at 10.1.1.2 as the accounting server. Assign an ACL to GigabitEthernet 1/0/1 to deny 802.1X users to access the FTP server.

## Figure 44 Network diagram for ACL assignment

<span id="page-111-0"></span>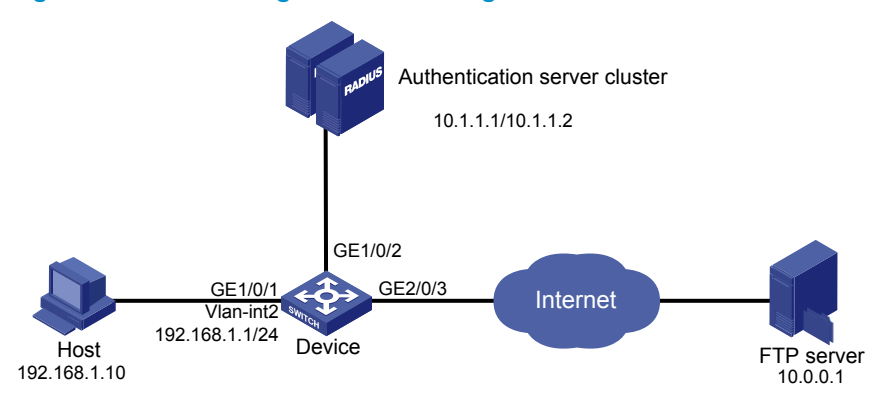

## Configuration procedure

### NOTE:

The following configuration procedure provides the major AAA and RADIUS configuration on the access device. The configuration procedures on the 802.1X client and RADIUS server are beyond the scope of this configuration example. For information about AAA and RADIUS configuration commands, see Security Command Reference.

- 1. Configure 802.1X client. Make sure the client is able to update its IP address after the access port is assigned to the 802.1X guest VLAN or a server-assigned VLAN. (Details not shown)
- 2. Configure the RADIUS servers, user accounts, and authorization ACL, which is ACL 3000 in this example. (Details not shown)
- 3. Configure the access device.

# Assign IP addresses to interfaces. (Details not shown)

#### # Configure the RADIUS scheme.

```
<Device> system-view 
[Device] radius scheme 2000 
[Device-radius-2000] primary authentication 10.1.1.1 1812 
[Device-radius-2000] primary accounting 10.1.1.2 1813 
[Device-radius-2000] key authentication abc 
[Device-radius-2000] key accounting abc 
[Device-radius-2000] user-name-format without-domain 
[Device-radius-2000] quit
```
# Create an ISP domain, and specify RADIUS scheme 2000 as the default AAA scheme for the domain.

```
[Device] domain 2000 
[Device-isp-2000] authentication default radius-scheme 2000 
[Device-isp-2000] authorization default radius-scheme 2000 
[Device-isp-2000] accounting default radius-scheme 2000 
[Device-isp-2000] quit
```
#### # Configure ACL 3000 to deny packets destined for the FTP server at 10.0.0.1.

[Device] acl number 3000 [Device-acl-adv-3000] rule 0 deny ip destination 10.0.0.1 0

#### # Enable 802.1X globally.

[Device] dot1x

# Enable 802.1X on port GigabitEthernet 1/0/1.

```
[Device] interface gigabitethernet 1/0/1
```

```
[Device-GigabitEthernet1/0/1] dot1x
```
#### Verification

Use the user account to pass authentication, and then ping the FTP server. C:\>ping 10.0.0.1

Pinging 10.0.0.1 with 32 bytes of data:

Request timed out.

```
Request timed out. 
Request timed out. 
Request timed out. 
Ping statistics for 10.0.0.1: 
    Packets: Sent = 4, Received = 0, Lost = 4 (100% loss),
```
The output shows that ACL 3000 is valid. You cannot access the FTP server.

# Configuring EAD fast deployment

EAD is an integrated endpoint access control solution that enables the security client, security policy server, access device, and third-party server to work together to improve the threat defensive capability of a network. If a terminal device seeks to access an EAD network, it must have an EAD client, which performs 802.1X authentication.

EAD fast deployment enables the access device to redirect a user seeking to access the network to download and install EAD clients. This function eliminates the tedious job of the administrator to deploy EAD clients.

# Implementation

EAD fast deployment is implemented by the following functions:

- [Free IP](#page-114-0)
- [URL redirection](#page-114-1)

## <span id="page-114-0"></span>Free IP

A free IP is a freely accessible network segment, which has a limited set of network resources, such as software and DHCP servers. An unauthenticated user can access only this segment to download EAD client, obtain a dynamic IP address from a DHCP server, or perform some other tasks to be compliant with the network security strategy.

## <span id="page-114-1"></span>URL redirection

An unauthenticated user who is using a web browser to access the network is automatically redirected to a specified URL (for example, the EAD client software download page). The server that provides the URL must be on the free IP accessible to unauthenticated users.

# Configuring EAD fast deployment

# Configuration prerequisites

- Enable 802.1X globally.
- Enable 802.1X on the port, and set the port authorization mode to **auto**.

# Configuration procedure

# Configuring a free IP

When a free IP is configured, the EAD fast deployment is enabled. To allow a user to obtain a dynamic IP address before passing 802.1X authentication, make sure the DHCP server is on the free IP segment.

To configure a free IP:

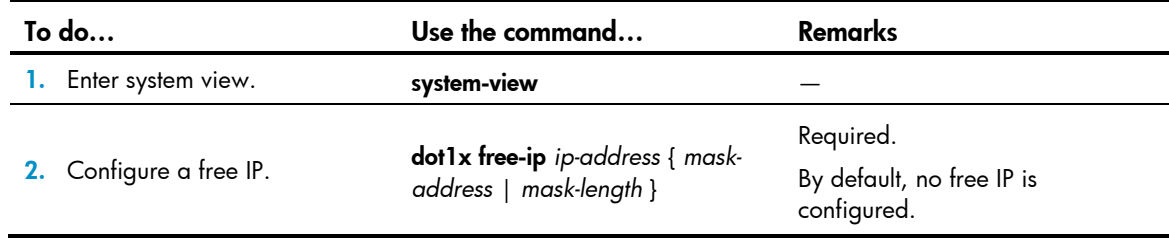

## NOTE:

When global MAC authentication, Layer-2 portal authentication, or port security is enabled, the free IP does not take effect.

# Configuring the redirect URL

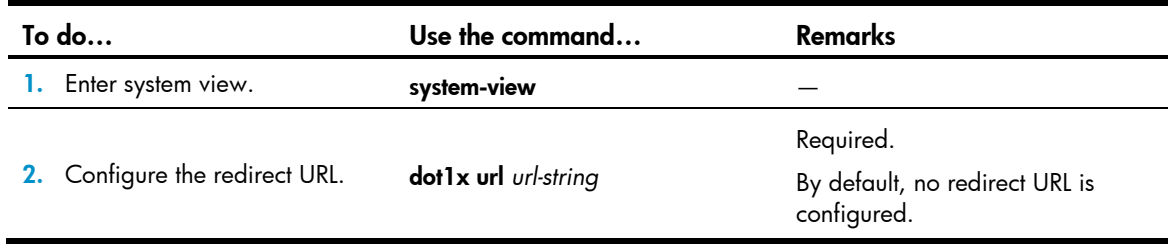

## NOTE:

The redirect URL must be on the free IP subnet.

# Setting the EAD rule timer

EAD fast deployment automatically creates an ACL rule, or an EAD rule, to open access to the redirect URL for each redirected user seeking to access the network. The EAD rule timer sets the lifetime of each ACL rule. When the timer expires or the user passes authentication, the rule is removed. If users fail to download an EAD client or fail to pass authentication before the timer expires, they must reconnect to the network to access the free IP.

To prevent ACL rule resources from being used up, you can shorten the timer when the amount of EAD users is large.

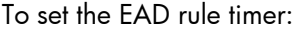

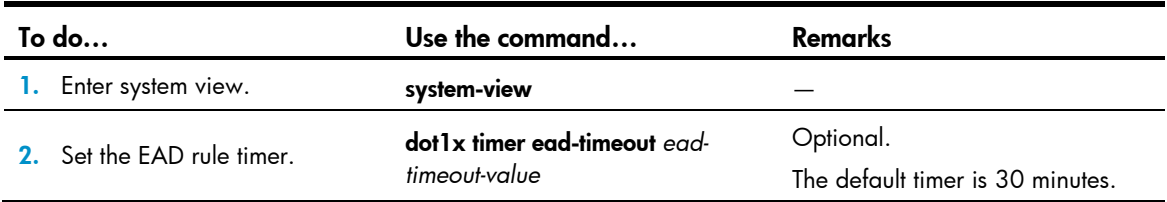

# Displaying and maintaining EAD fast deployment

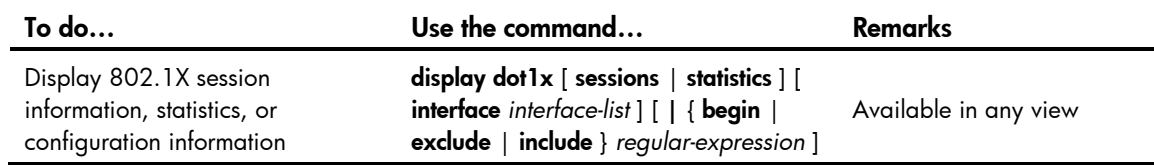

# EAD fast deployment configuration example

# Network requirements

As shown in [Figure 45](#page-116-0), the hosts on the intranet 192.168.1.0/24 are attached to port GigabitEthernet 1/0/1 of the network access device, and they use DHCP to obtain IP addresses.

Deploy the EAD solution for the intranet so that all hosts must pass 802.1X authentication to access the network.

To allow all intranet users to install and update the 802.1X client program from a web server, configure the following:

- Allow unauthenticated users to access the segment of 192.168.2.0/24 and to obtain IP addresses on the segment of 192.168.1.0/24 through DHCP.
- Redirect unauthenticated users to a preconfigured web page when the users use a web browser to access any external network except 192.168.2.0/24. The web page allows users to download the 802.1X client program.
- Allow authenticated 802.1X users to access the network.

## Figure 45 Network diagram for EAD fast deployment

<span id="page-116-0"></span>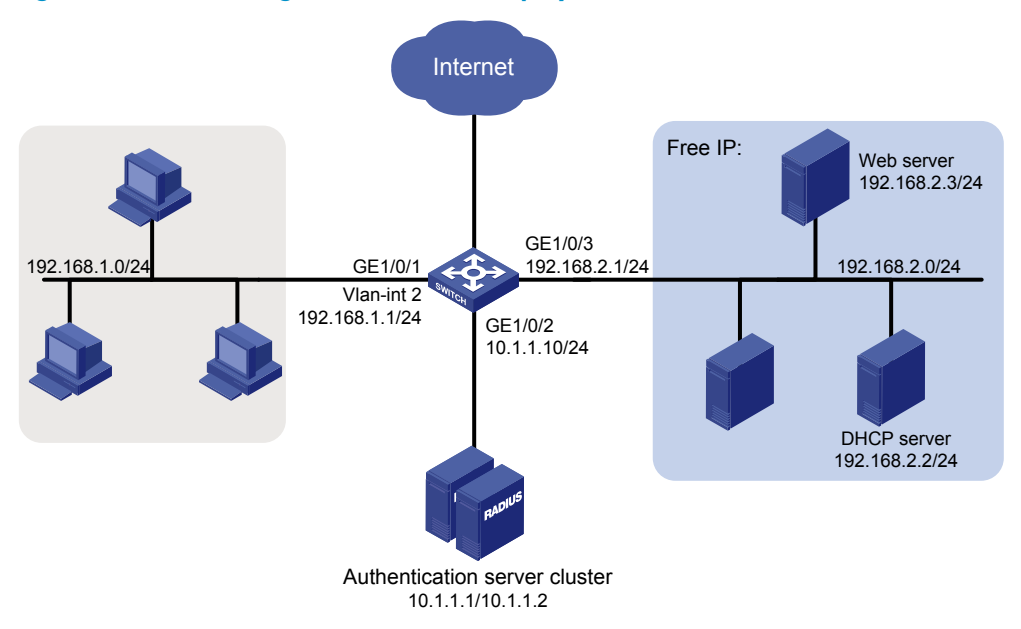

In addition to the configuration on the access device, complete the following tasks:

- Configure the DHCP server so that the host can obtain an IP address on the segment of 192.168.1.0/24.
- Configure the web server so that users can log in to the web page to download 802.1X clients.

• Configure the authentication server to provide authentication, authorization, and accounting services.

### Configuration procedure

1. Configure DHCP relay.

# Enable DHCP.

<Device> system-view [Device] dhcp enable

# Configure a DHCP server for a DHCP server group.

[Device] dhcp relay server-group 1 ip 192.168.2.2

# Enable the relay agent VLAN interface 2.

[Device] interface vlan-interface 2

[Device-Vlan-interface2] dhcp select relay

# Correlate VLAN interface 2 to the DHCP server group.

[Device-Vlan-interface2] dhcp relay server-select 1 [Device-Vlan-interface2] quit

2. Configure a RADIUS scheme and an ISP domain.

For more information about the configuration procedure, see "[Configuring 802.1X.](#page-93-0)"

3. Configure 802.1X.

# Configure the free IP.

<Device> system-view [Device] dot1x free-ip 192.168.2.0 24

# Configure the redirect URL for client software download.

```
[Device] dot1x url http://192.168.2.3
```
# Enable 802.1X globally.

[Device] dot1x

# Enable 802.1X on the port.

[Device] interface gigabitethernet 1/0/1 [Device-GigabitEthernet1/0/1] dot1x

## **Verification**

Use the **display dot1x** command to display the 802.1X configuration. After the host obtains an IP address from a DHCP server, use the ping command from the host to ping an IP address on the network segment specified by free IP.

C:\>ping 192.168.2.3 Pinging 192.168.2.3 with 32 bytes of data: Reply from 192.168.2.3: bytes=32 time<1ms TTL=128 Reply from 192.168.2.3: bytes=32 time<1ms TTL=128 Reply from 192.168.2.3: bytes=32 time<1ms TTL=128 Reply from 192.168.2.3: bytes=32 time<1ms TTL=128 Ping statistics for 192.168.2.3: Packets: Sent =  $4$ , Received =  $4$ , Lost =  $0$  (0% loss), Approximate round trip times in milli-seconds:

Minimum = 0ms, Maximum = 0ms, Average = 0ms

The output shows that you can access that segment before passing 802.1X authentication.

Before passing 802.1X authentication, if a user uses a web browser to access any external website, the user is redirected to the web server, which provides the 802.1X client software download service. Enter the external website address in the address bar in the format of X.X.X.X in dotted decimal notation (for example, 3.3.3.3 or http://3.3.3.3). The external website address should not be on the freely accessible network segment.

# Troubleshooting EAD fast deployment

# Web browser users cannot be correctly redirected

# Symptom

When a user enters an external website address in the web browser, the user is not redirected to the specified redirect URL.

# **Analysis**

Redirection does not happen for one of the following reasons:

- The address is in the string format. The operating system of the host regards the string as a website name and tries to resolve it. If the resolution fails, the operating system sends an ARP request, but the target address is not in the dotted decimal notation. The redirection function does redirect this kind of ARP request.
- The address is within the freely accessible network seament. The device considers that the user is trying to access a host in the freely accessible network segment, and redirection does not take place, even if no host is present with the address.
- The redirect URL is not in the freely accessible network segment, no server is present with that URL, or the server with the URL does not provide web services.

# **Solution**

- Enter an IP address that is not within the freely accessible network segment in dotted decimal notation.
- Make sure that the device and the server are correctly configured.

# Configuring MAC authentication

MAC authentication controls network access by authenticating source MAC addresses on a port. It does not require client software. A user does not have to enter a username and password for network access. The device initiates a MAC authentication process when it detects an unknown source MAC address on a MAC authentication enabled port. If the MAC address passes authentication, the user can access authorized network resources. If the authentication fails, the device marks the MAC address as a silent MAC address, drops the packet, and starts a quiet timer. The device drops all subsequent packets from the MAC address within the quiet time. This quiet mechanism avoids repeated authentication during a short time.

## NOTE:

If the MAC address that has failed authentication is a static MAC address or a MAC address that has passed any security authentication, the device does not mark it as a silent address.

# User account policies

MAC authentication supports the following user account policies:

- One MAC-based user account for each user. The access device uses the source MAC addresses in packets as the usernames and passwords of users for MAC authentication. This policy is suitable for an insecure environment.
- One shared user account for all users. You specify one username and password, which are not necessarily a MAC address, for all MAC authentication users on the access device. This policy is suitable for a secure environment.

# Authentication approaches

You can perform MAC authentication on the access device (local authentication) or through a RADIUS server.

Suppose a source MAC unknown packet arrives at a MAC authentication enabled port.

In the local authentication approach:

- If MAC-based accounts are used, the access device uses the source MAC address of the packet as the username and password to search its local account database for a match.
- If a shared account is used, the access device uses the shared account username and password to search its local account database for a match.

In the RADIUS authentication approach:

- If MAC-based accounts are used, the access device sends the source MAC address as the username and password to the RADIUS server for authentication.
- If a shared account is used, the access device sends the shared account username and password to the RADIUS server for authentication.

For more information about configuring local authentication and RADIUS authentication, see ["Configuring AAA.](#page-10-0)"

# <span id="page-120-0"></span>MAC authentication timers

MAC authentication uses the following timers:

- Offline detect timer—Sets the interval that the device waits for traffic from a user before it regards the user idle. If a user connection has been idle for two consecutive intervals, the device logs the user out and stops accounting for the user.
- Quiet timer—Sets the interval that the device must wait before it can perform MAC authentication for a user who has failed MAC authentication. All packets from the MAC address are dropped during the quiet time. This quiet mechanism prevents repeated authentication from affecting system performance.
- Server timeout timer-Sets the interval that the access device waits for a response from a RADIUS server before it regards the RADIUS server unavailable. If the timer expires during MAC authentication, the user cannot access the network.

# Using MAC authentication with other features

# VLAN assignment

# VLAN assignment

You can specify a VLAN in the user account for a MAC authentication user to control its access to network resources. After the user passes MAC authentication, the authentication server (either the local access device or a RADIUS server) assigns the VLAN to the port as the default VLAN. After the user logs off, the initial default VLAN, or the default VLAN configured before any VLAN is assigned by the authentication server, is restored. If the authentication server assigns no VLAN, the initial default VLAN applies.

NOTE:

- A hybrid port is always assigned to a server-assigned VLAN as an untagged member. After the assignment, do not re-configure the port as a tagged member in the VLAN.
- If the port is a hybrid port with MAC-based VLAN enabled, the device maps the MAC address of each user to the VLAN assigned by the authentication server. The default VLAN of the port does not change. When a user logs off, the MAC-to-VLAN mapping for the user is removed.

# ACL assignment

You can specify an ACL in the user account for a MAC authentication user to control its access to network resources. After the user passes MAC authentication, the authentication server, either the local access device or a RADIUS server, assigns the ACL to the access port to filter the traffic from this user. You must configure the ACL on the access device for the ACL assignment function. You can change ACL rules while the user is online.

# Guest VLAN

You can configure a guest VLAN to accommodate MAC authentication users who have failed MAC authentication on the port. Users in the MAC authentication guest VLAN can access a limited set of network resources, such as a software server, to download anti-virus software and system patches. If no MAC authentication guest VLAN is configured, the user who fails MAC authentication cannot access any network resources.

If a user in the guest VLAN passes MAC authentication, the user is removed from the guest VLAN and can access all authorized network resources. If not, the user is still in the MAC authentication guest VLAN.

# NOTE:

A hybrid port is always assigned to a guest VLAN as an untagged member. After the assignment, do not re-configure the port as a tagged member in the VLAN.

# Configuration task list

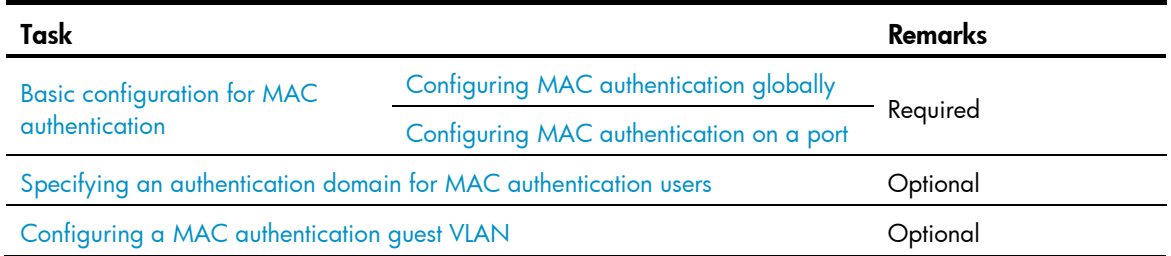

# <span id="page-121-0"></span>Basic configuration for MAC authentication

# Configuration prerequisites

- Create and configure an authentication domain, also called an "ISP domain."
- For local authentication, create local user accounts, and specify the lan-access service for the accounts.
- For RADIUS authentication, check that the device and the RADIUS server can reach each other, and create user accounts on the RADIUS server.

## NOTE:

If you are using MAC-based accounts, make sure that the username and password for each account is the same as the MAC address of the MAC authentication users.

# Configuration procedure

MAC authentication can take effect on a port only when it is configured globally and on the port.

# <span id="page-121-1"></span>Configuring MAC authentication globally

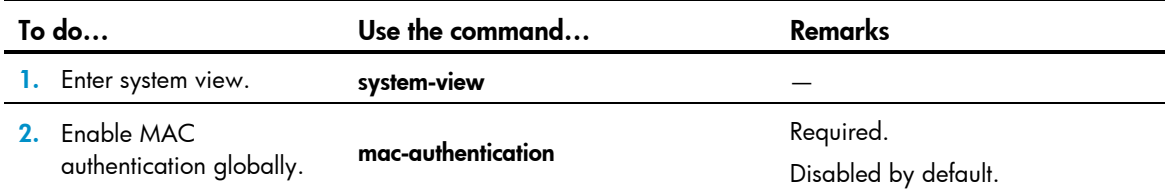

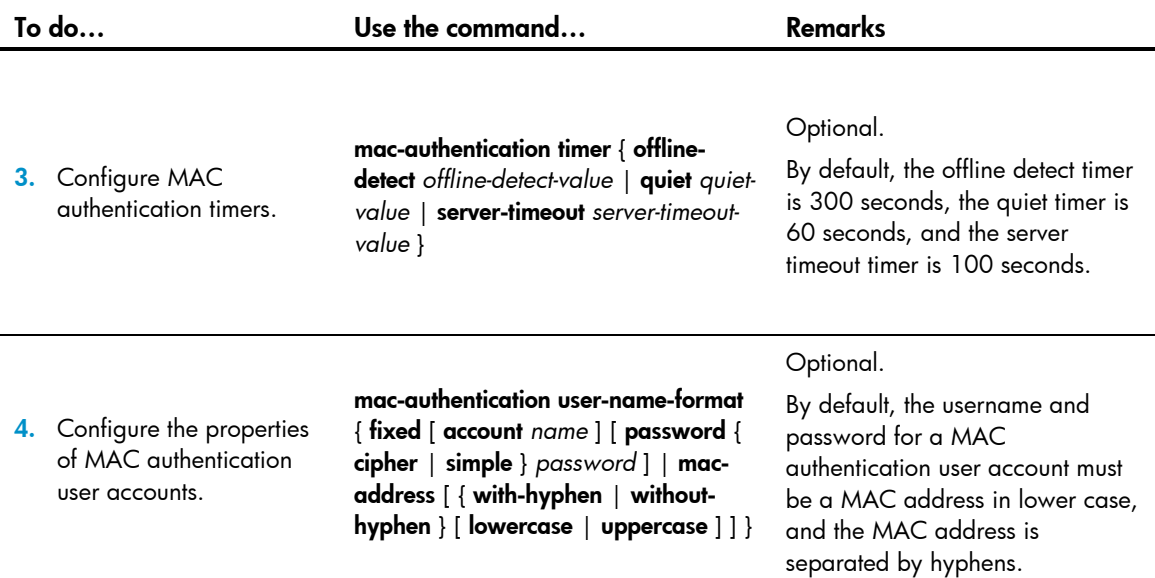

# Configuring MAC authentication on a port

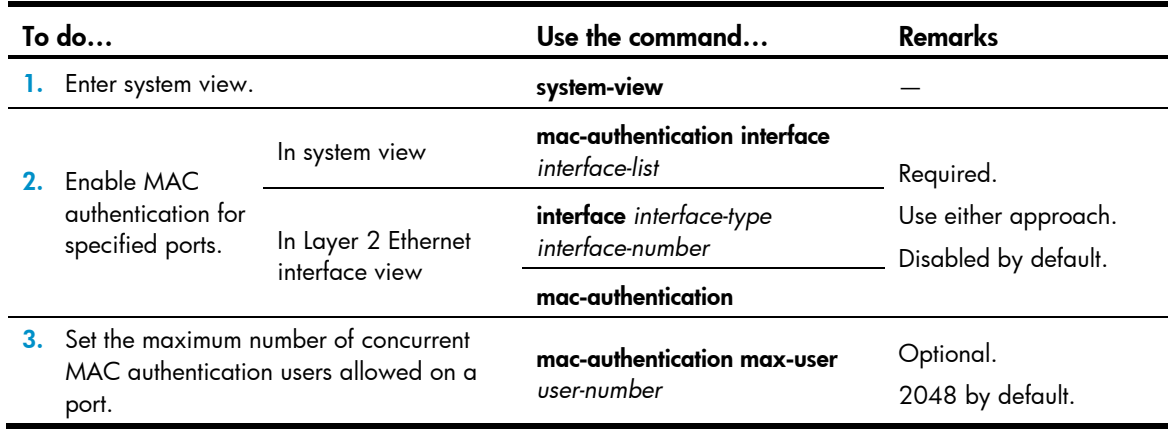

# NOTE:

You cannot enable MAC authentication on a link aggregation member port or a service loopback port. If MAC authentication is enabled on a port, you cannot assign it to a link aggregation or service loopback group.

# Specifying user authentication domain

By default, MAC authentication users are in the system default authentication domain. To implement different access policies for users, you can specify authentication domains for MAC authentication users in the following ways:

- Specify a global authentication domain in system view. This domain setting applies to all ports.
- Specify an authentication domain for an individual port in interface view.

MAC authentication chooses an authentication domain for users on a port in this order: the port-specific domain, the global domain, and the default domain. For more information about authentication domains, see "[Configuring AAA](#page-10-0)."

| To do                                                                   | Use the command                                                                            | Remarks                                                                                                    |
|-------------------------------------------------------------------------|--------------------------------------------------------------------------------------------|----------------------------------------------------------------------------------------------------|
| Enter system view.                                                      | system-view                                                                                |                                                                                                    |
| 2. Specify an authentication<br>domain for MAC<br>authentication users. | mac-authentication domain domain-<br>name                                                  | Required.<br>Use either approach.                                                                                                    |
|                                                                         | interface interface-type interface-<br>number<br>mac-authentication domain domain-<br>name | By default, no authentication<br>domain is specified, and the<br>system default authentication<br>domain is used for MAC<br>authentication users. |

To specify an authentication domain for MAC authentication users:

# <span id="page-123-0"></span>Configuring a MAC authentication guest VLAN

# Configuration prerequisites

Before you configure a MAC authentication guest VLAN on a port, complete the following tasks:

- Enable MAC authentication.
- Enable MAC-based VLAN on the port.
- Create the VLAN to be specified as the MAC authentication quest VLAN.

# Configuration procedure

To configure a MAC authentication guest VLAN:

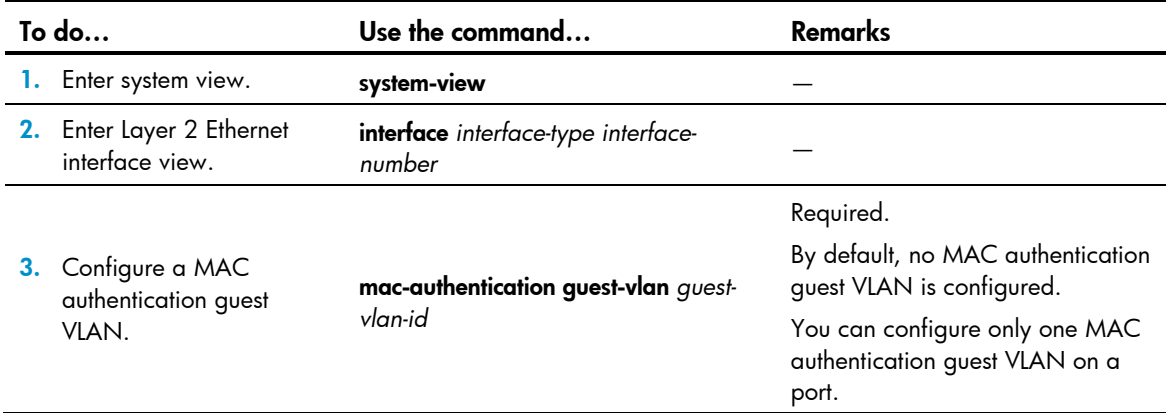

Follow the guidelines in [Table 8](#page-124-0) when configuring a MAC authentication guest VLAN on a port.

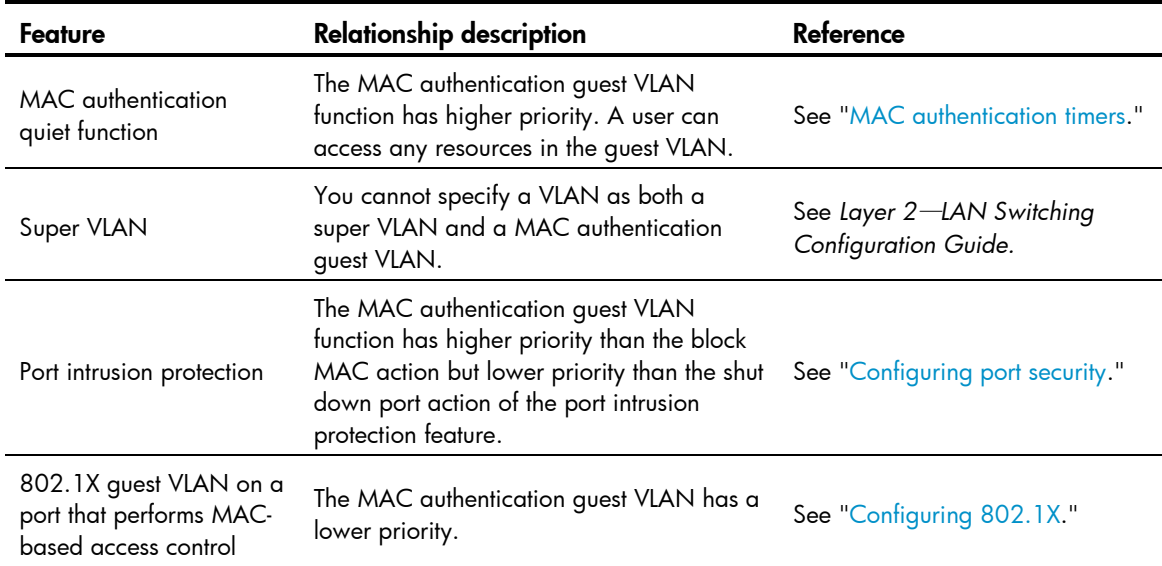

# Table 8 Relationships of the MAC authentication guest VLAN with other security features

# Displaying and maintaining MAC authentication

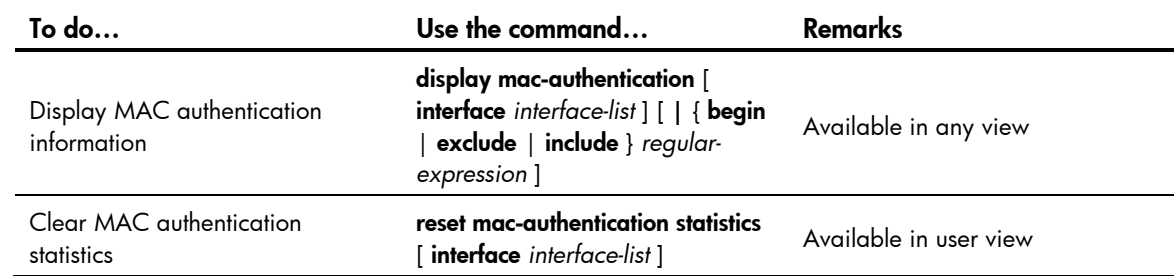

# MAC authentication configuration examples

# Local MAC authentication configuration example

# <span id="page-124-0"></span>Network requirements

In the network in [Figure 46,](#page-125-0) perform local MAC authentication on port GigabitEthernet 1/0/1 to control Internet access. Make sure that:

- All users belong to domain aabbcc.net.
- Local users use their MAC address as the username and password for MAC authentication. The MAC addresses are separated by hyphens and in lower case.
- The access device detects whether a user has gone offline every 180 seconds. When a user fails authentication, the device does not authenticate the user within 180 seconds.

#### Figure 46 Local MAC authentication

<span id="page-125-0"></span>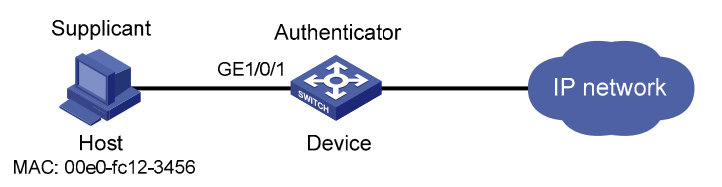

### Configuration procedure

1. Configure local MAC authentication.

# Add a local user account, set both the username and password to 00-e0-fc-12-34-56, the MAC address of the user host, and enable LAN access service for the account.

```
<Device> system-view 
[Device] local-user 00-e0-fc-12-34-56 
[Device-luser-00-e0-fc-12-34-56] password simple 00-e0-fc-12-34-56 
[Device-luser-00-e0-fc-12-34-56] service-type lan-access 
[Device-luser-00-e0-fc-12-34-56] quit
```
#### # Configure ISP domain **aabbcc.net** to perform local authentication for LAN access users.

```
[Device] domain aabbcc.net 
[Device-isp-aabbcc.net] authentication lan-access local 
[Device-isp-aabbcc.net] quit
```
#### # Enable MAC authentication globally.

[Device] mac-authentication

#### # Enable MAC authentication on port GigabitEthernet 1/0/1.

[Device] mac-authentication interface gigabitethernet 1/0/1

#### # Specify the ISP domain for MAC authentication.

[Device] mac-authentication domain aabbcc.net

#### # Set the MAC authentication timers.

[Device] mac-authentication timer offline-detect 180 [Device] mac-authentication timer quiet 180

# Configure MAC authentication to use MAC-based accounts. The MAC address usernames and passwords are hyphenated and in lower case.

[Device] mac-authentication user-name-format mac-address with-hyphen lowercase

#### Verify your configurations.

#### # Display MAC authentication settings and statistics.

<Device> display mac-authentication MAC address authentication is enabled. User name format is MAC address in lowercase, like xx-xx-xx-xx-xx-xx Fixed username:mac Fixed password:not configured Offline detect period is 180s Quiet period is 180s. Server response timeout value is 100s The max allowed user number is 2048 per slot Current user number amounts to 1 Current domain is aabbcc.net

```
Silent Mac User info: 
         MAC Addr From Port From Port Port Index
Gigabitethernet1/0/1 is link-up 
   MAC address authentication is enabled 
   Authenticate success: 1, failed: 0 
 Max number of on-line users is 2048 
   Current online user number is 1 
         MAC Addr         Authenticate state         Auth Index
          00e0-fc12-3456 MAC_AUTHENTICATOR_SUCCESS 29
```
# After the user passes authentication, use the **display connection** command to display the online user information.

<Device> display connection

```
Slot: 1 
Index=29 ,Username=00-e0-fc-12-34-56@aabbcc.net 
IP=N/A 
IPv6=N/A 
MAC=00e0-fc12-3456
```
Total 1 connection(s) matched on slot 1. Total 1 connection(s) matched.

# RADIUS-based MAC authentication configuration example

#### Network requirements

As shown in [Figure 47](#page-126-0), a host connects to the device through port GigabitEthernet 1/0/1. The device uses RADIUS servers for authentication, authorization, and accounting.

Perform MAC authentication on port GigabitEthernet 1/0/1 to control Internet access. Make sure that:

- The device detects whether a user has gone offline every 180 seconds. If a user fails authentication, the device does not authenticate the user within 180 seconds.
- All MAC authentication users belong to ISP domain 2000 and share the user account aaa with password 123456.

#### Figure 47 RADIUS-based MAC authentication

<span id="page-126-0"></span>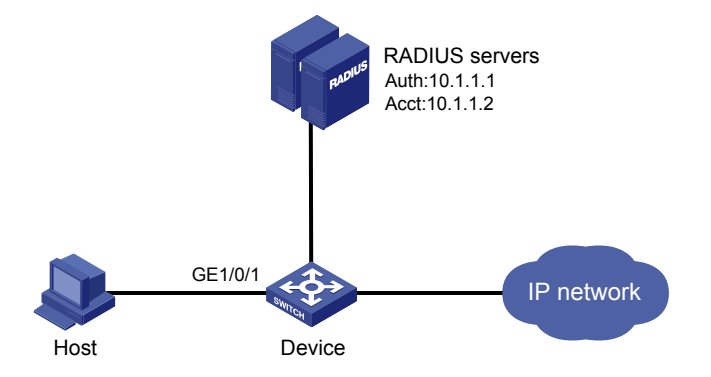

# Configuration procedure

#### NOTE:

Make sure that the RADIUS server and the access device can reach each other. Create a shared account for MAC authentication users on the RADIUS server, and set the username aaa and password 123456 for the account.

1. Configure RADIUS-based MAC authentication on the device.

#### # Configure a RADIUS scheme.

```
<Device> system-view 
[Device] radius scheme 2000 
[Device-radius-2000] primary authentication 10.1.1.1 1812 
[Device-radius-2000] primary accounting 10.1.1.2 1813 
[Device-radius-2000] key authentication abc 
[Device-radius-2000] key accounting abc 
[Device-radius-2000] user-name-format without-domain 
[Device-radius-2000] quit
```
# Apply the RADIUS scheme to ISP domain 2000 for authentication, authorization, and accounting.

#### [Device] domain 2000

[Device-isp-2000] authentication default radius-scheme 2000

[Device-isp-2000] authorization default radius-scheme 2000

[Device-isp-2000] accounting default radius-scheme 2000

[Device-isp-2000] quit

#### # Enable MAC authentication globally.

[Device] mac-authentication

#### # Enable MAC authentication on port GigabitEthernet 1/0/1.

[Device] mac-authentication interface gigabitethernet 1/0/1

#### # Specify the ISP domain for MAC authentication.

[Device] mac-authentication domain 2000

#### # Set the MAC authentication timers.

[Device] mac-authentication timer offline-detect 180

[Device] mac-authentication timer quiet 180

# Specify username **aaa** and password 123456 for the account shared by MAC authentication users. [Device] mac-authentication user-name-format fixed account aaa password simple 123456

#### 2. Verify your configurations.

# Display MAC authentication settings and statistics.

```
<Device> display mac-authentication 
MAC address authentication is enabled. 
User name format is fixed account 
  Fixed username:aaa 
  Fixed password:123456 
           Offline detect period is 180s 
           Quiet period is 180s. 
           Server response timeout value is 100s
```

```
 The max allowed user number is 2048 per slot 
          Current user number amounts to 1 
          Current domain is 2000 
Silent Mac User info: 
        MAC ADDR From Port Port Index
Gigabitethernet1/0/1 is link-up 
  MAC address authentication is enabled 
  Authenticate success: 1, failed: 0 
 Max number of on-line users is 2048 
  Current online user number is 1 
   MAC ADDR Authenticate state Auth Index
    00e0-fc12-3456 MAC_AUTHENTICATOR_SUCCESS 29
```
# After a user passes MAC authentication, use the **display connection** command to display online user information.

<Device> display connection

```
Index=29 ,Username=aaa@2000 
MAC=00e0-fc12-3456 
IP=N/A 
IPv6=N/A 
 Total 1 connection(s) matched.
```
# ACL assignment configuration example

#### Network requirements

As shown in [Figure 48,](#page-128-0) a host connects to the device's port GigabitEthernet  $1/0/1$ , and the device uses RADIUS servers to perform authentication, authorization, and accounting.

Perform MAC authentication on port GigabitEthernet 1/0/1 to control Internet access. Make sure that an authenticated user can access the Internet but not the FTP server at 10.0.0.1.

Use MAC-based user accounts for MAC authentication users. The MAC addresses are separated by hyphens and in lower case.

#### Figure 48 ACL assignment

<span id="page-128-0"></span>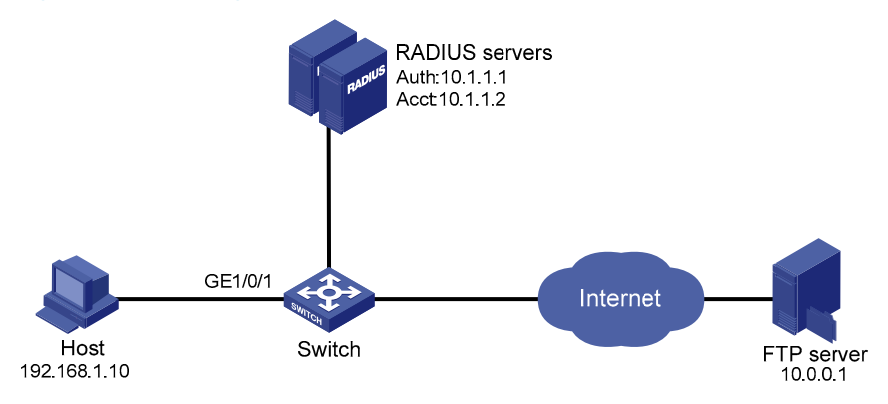

# Configuration procedure

### NOTE:

Check that the RADIUS server and the access device can reach each other.

1. Configure the ACL assignment.

# Configure ACL 3000 to deny packets destined for 10.0.0.1.

<Sysname> system-view [Sysname] acl number 3000 [Sysname-acl-adv-3000] rule 0 deny ip destination 10.0.0.1 0 [Sysname-acl-adv-3000] quit

2. Configure RADIUS-based MAC authentication on the device.

#### # Configure a RADIUS scheme.

```
[Sysname] radius scheme 2000 
[Sysname-radius-2000] primary authentication 10.1.1.1 1812 
[Sysname-radius-2000] primary accounting 10.1.1.2 1813 
[Sysname-radius-2000] key authentication abc 
[Sysname-radius-2000] key accounting abc 
[Sysname-radius-2000] user-name-format without-domain 
[Sysname-radius-2000] quit
```
# Apply the RADIUS scheme to an ISP domain for authentication, authorization, and accounting.

[Sysname] domain 2000

[Sysname-isp-2000] authentication default radius-scheme 2000

[Sysname-isp-2000] authorization default radius-scheme 2000

[Sysname-isp-2000] accounting default radius-scheme 2000

[Sysname-isp-2000] quit

# Enable MAC authentication globally.

[Sysname] mac-authentication

# Specify the ISP domain for MAC authentication.

[Sysname] mac-authentication domain 2000

# Configure the device to use MAC-based user accounts. The MAC addresses are separated by hyphens and in lower case.

[Sysname] mac-authentication user-name-format mac-address with-hyphen lowercase

# Enable MAC authentication for port GigabitEthernet 1/0/1.

[Sysname] interface gigabitethernet 1/0/1

[Sysname-GigabitEthernet1/0/1] mac-authentication

3. Configure the RADIUS servers.

# Add a user account with **00-e0-fc-12-34-56** as both the username and password on the RADIUS server, and specify ACL 3000 as the server-assigned ACL for the user account. (Details not shown)

4. Verify your configurations.

After the host passes authentication, perform the **display connection** command on the device to view online user information.

[Sysname-GigabitEthernet1/0/1] display connection

```
Slot: 1 
Index=9 , Username=00-e0-fc-12-34-56@2000 
 IP=N/A 
 IPv6=N/A 
 MAC=00e0-fc12-3456
```
Total 1 connection(s) matched on slot 1. Total 1 connection(s) matched.

Ping the FTP server from the host to verify that the ACL 3000 has been assigned to port GigabitEthernet 1/0/1 to deny access to the FTP server.

```
C:\rightarrowping 10.0.0.1
```
Pinging 10.0.0.1 with 32 bytes of data:

Request timed out. Request timed out. Request timed out. Request timed out.

```
Ping statistics for 10.0.0.1: 
    Packets: Sent = 4, Received = 0, Lost = 4 (100% loss),
```
# Configuring portal

Portal authentication helps control access to the Internet. It is also called "web authentication." A website implementing portal authentication is called a "portal website."

With portal authentication, an access device redirects all users to the portal authentication page. All users can access the free services provided on the portal website. To access the Internet, however, a user must pass portal authentication.

A user can access a known portal website and enter a username and password for authentication. This authentication mode is called "active authentication." There is another authentication mode, forced authentication, in which the access device forces a user who is trying to access the Internet through HTTP to log in to a portal website for authentication.

The portal feature provides the flexibility for ISPs to manage services. A portal website can, for example, present advertisements and deliver community and personalized services. In this way, broadband network providers, equipment vendors, and content service providers form an industrial ecological system.

# Extended portal functions

By forcing users to implement patching and anti-virus policies, extended portal functions help users to defend against viruses. Portal authentication supports the following extended functions:

- **Security check**—Works after identity authentication succeeds to check whether the required antivirus software, virus definition file, and OS patches are installed, and whether there is any unauthorized software installed on the user host.
- **Resource access restriction**—A user passing identity authentication can access only network resources in the quarantined area, such as the anti-virus server and the patch server. Only users passing both identity authentication and security check can access restricted network resources.

# Portal system components

As shown in [Figure 49,](#page-132-0) a typical portal system comprises these basic components: authentication client, access device, portal server, authentication/accounting server, and security policy server.

## NOTE:

A portal server can be an entity independent of the access device or an entity embedded in the access device. In this document, the term "portal server" refers to an independent portal server, and the term "local portal server" refers to an embedded portal server.

Figure 49 Portal system components

<span id="page-132-0"></span>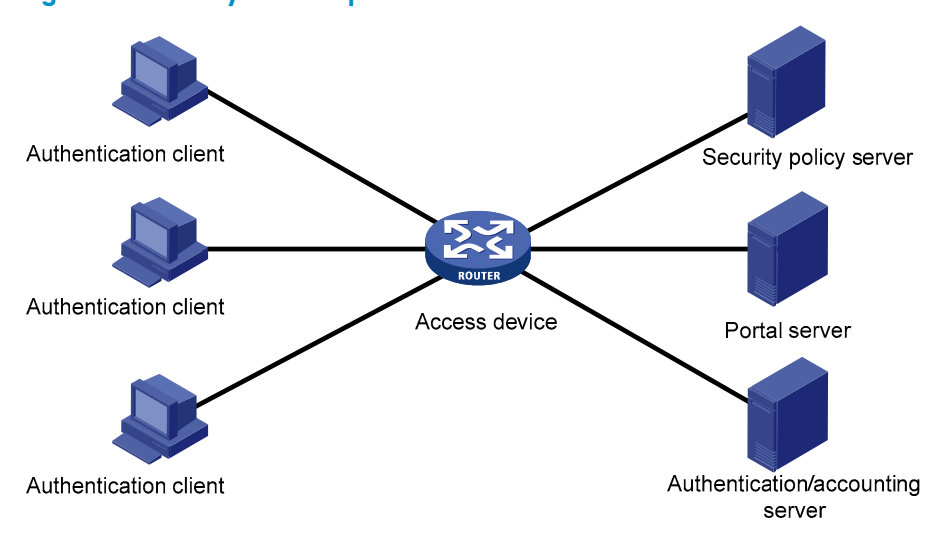

#### Authentication client

An authentication client is an entity seeking access to network resources. It is typically an end-user terminal, such as a PC. A client can use a browser or portal client software for portal authentication. Client security check is implemented through communications between the client and the security policy server.

## Access device

An access device controls user access. It can be a switch or router that provides the following functions:

- Redirecting all HTTP requests from unauthenticated users in authentication subnets to the portal server.
- Interacting with the portal server, security policy server, and authentication/accounting server for identity authentication, security check, and accounting.
- Allowing users who have passed identity authentication and security check to access granted Internet resources.

## Portal server

A portal server listens to authentication requests from authentication clients and exchanges client authentication information with the access device. It provides free portal services and pushes web authentication pages to users.

### Authentication/accounting server

An authentication/accounting server implements user authentication and accounting through interaction with the access device.

#### Security policy server

A security policy server interacts with authentication clients and access devices for security check and resource authorization.

The components of a portal system interact as follows:

1. When an unauthenticated user enters a website address in the browser's address bar to access the Internet, an HTTP request is created and sent to the access device, which redirects the HTTP request to the portal server's web authentication homepage. For extended portal functions, authentication clients must run the portal client software.

- 2. On the authentication homepage/authentication dialog box, the user enters and submits the authentication information, which the portal server then transfers to the access device.
- 3. Upon receipt of the authentication information, the access device communicates with the authentication/accounting server for authentication and accounting.
- 4. After successful authentication, the access device checks whether there is a security policy for the user. If not, it allows the user to access the Internet. Otherwise, the client communicates with the access device and the security policy server for security check. If the client passes security check, the security policy server authorizes the user to access the Internet resources.

#### NOTE:

- Portal authentication supports NAT traversal whether it is initiated by a web client or an iNode client. When the portal authentication client is on a private network but the portal server is on a public network and the access device is enabled with NAT, network address translations performed on the access device do not affect portal authentication. However, in such a case, HP recommends that you use an interface's public IP address as the source address of outgoing portal packets.
- Only a RADIUS server can serve as the remote authentication/accounting server in a portal system.
- To implement security check, the client must be the iNode client.

# Portal authentication modes

#### System components

In addition to use a separate device as the portal server, a portal system can also use the local portal server function of the access device to authenticate web users directly. In this case, the portal system consists of only three components: authentication client, access device, and authentication/accounting server, as shown in [Figure 50.](#page-133-0)

#### Figure 50 Portal system using the local portal server

<span id="page-133-0"></span>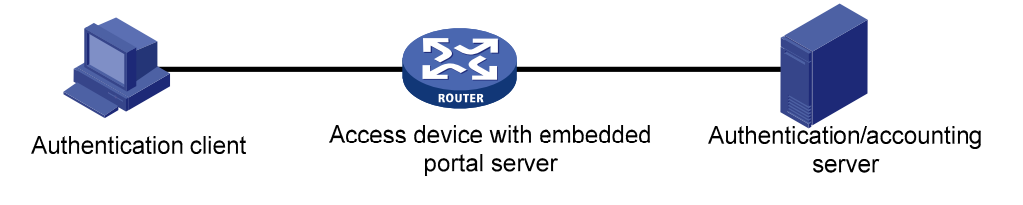

#### NOTE:

- A portal system using the local portal server does not support extended portal functions. You do not have to configure any security policy server for it.
- The local portal server function of the access device implements only some simple portal server functions. It only allows users to log on and log off through the web interface. It cannot completely take the place of an independent portal server.

## Protocols used for interaction between the client and local portal server

HTTP and HTTPS can be used for interaction between an authentication client and an access device providing the local portal server function. If HTTP is used, there are potential security problems because HTTP packets are transferred in plain text; if HTTPS is used, secure data transmission is ensured because HTTPS packets are transferred in cipher text based on SSL.

### Authentication page customization support

The local portal server function allows you to customize authentication pages. You can customize authentication pages by editing the corresponding HTML files and then compress and save the files to the storage medium of the device. A set of customized authentication pages consists of six authentication pages—the logon page, the logon success page, the online page, the logoff success page, the logon failure page, and the system busy page. A local portal server pushes a corresponding authentication page at each authentication phase. If you do not customize the authentication pages, the local portal server pushes the default authentication pages.

### NOTE:

For the rules of customizing authentication pages, see "[Customizing authentication pages](#page-146-0)."

# Portal authentication modes

Portal authentication may work at Layer 2 or Layer 3 of the OSI model.

# Layer 2 portal authentication

In Layer 2 authentication mode, portal authentication is enabled on an access device's Layer 2 port that connects authentication clients, and it allows only clients whose source MAC addresses pass authentication to access the external network. Now, only local portal authentication supports Layer 2 mode, where the access device serves as the local portal server to perform web authentication on clients.

In addition, Layer 2 authentication allows the authentication server to assign different VLANs according to user authentication results so that access devices can control user access to resources. After a client passes authentication, the authentication server can assign an authorized VLAN to allow the user to access the resources in the VLAN. If a client fails authentication, the authentication server can assign an Auth-Fail VLAN. Layer 3 portal authentication does not support VLAN assignment.

## Layer 3 portal authentication

In Layer 3 authentication mode, portal authentication is enabled on an access device's Layer 3 interface that connects authentication clients. Portal authentication performed on a Layer 3 interface can be direct authentication, re-DHCP authentication, or cross-subnet authentication. In direct authentication and re-DHCP authentication, no Layer-3 forwarding devices exist between the authentication client and the access device. In cross-subnet authentication, Layer-3 forwarding devices may exist between the authentication client and the access device.

#### Direct authentication

Before authentication, a user manually configures a public IP address or directly obtains a public IP address through DHCP and can access only the portal server and predefined free websites. After passing authentication, the user can access the network resources. The process of direct authentication is simpler than that of re-DHCP authentication.

### Re-DHCP authentication

Before authentication, a user gets a private IP address through DHCP and can access only the portal server and predefined free websites. After passing authentication, the user is allocated a public IP address and can access the network resources. No public IP address is allocated to those who fail authentication. This solves the IP address planning and allocation problem and can be useful. For example, a service provider can allocate public IP addresses to broadband users only when they access networks beyond the residential community network.

## NOTE:

The local portal server function does not support re-DHCP authentication.

## Cross-subnet authentication

Cross-subnet authentication is similar to direct authentication, but it allows Layer 3 forwarding devices to be present between the authentication client and the access device.

In direct authentication, re-DHCP authentication, and cross-subnet authentication, the client's IP address is used for client identification. After a client passes authentication, the access device generates an ACL for the client based on the client's IP address to permit packets from the client to go through the access port. Because no Layer 3 devices are present between the authentication clients and the access device in direct authentication and re-DHCP authentication, the access device can directly learn the clients' MAC addresses and can control the forwarding of packets from clients in a more granular way by also using the learned MAC addresses.

# Portal support for EAP

Authentication by using the username and password is less secure. Digital certificate authentication is usually used to ensure higher security.

EAP supports several digital certificate-based authentication methods, for example, EAP-TLS. Working together with EAP, portal authentication can implement digital certificate-based user authentication.

## Figure 51 Portal support for EAP working flow diagram

<span id="page-135-0"></span>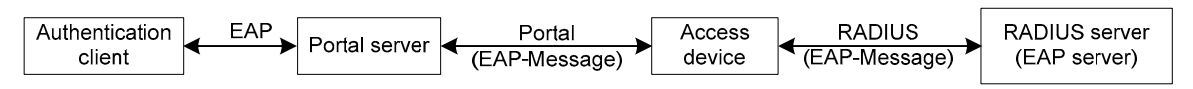

As shown in [Figure 51](#page-135-0), the authentication client and the portal server exchange EAP authentication packets. The portal server and the access device exchange portal authentication packets that carry the EAP-Message attributes. The access device and the RADIUS server exchange RADIUS packets that carry the EAP-Message attributes. The RADIUS server that supports the EAP server function processes the EAP packets encapsulated in the EAP-Message attributes and provides the EAP authentication result. During the whole EAP authentication process, the access device does not process the packets that carry the EAP-Message attributes but only transports them between the portal server and the RADIUS server. Therefore, no additional configuration is needed on the access device.

#### NOTE:

- To use portal authentication that supports EAP, the portal server and client must be the iMC portal server and the iNode portal client.
- Only Layer 3 portal authentication that uses a remote portal server supports EAP authentication.

# <span id="page-136-0"></span>Layer 2 portal authentication process

Only local portal authentication supports Layer 2 mode. [Figure 51](#page-136-0) illustrates the process of local Layer-2 portal authentication:

## Figure 52 Local Layer-2 portal authentication process

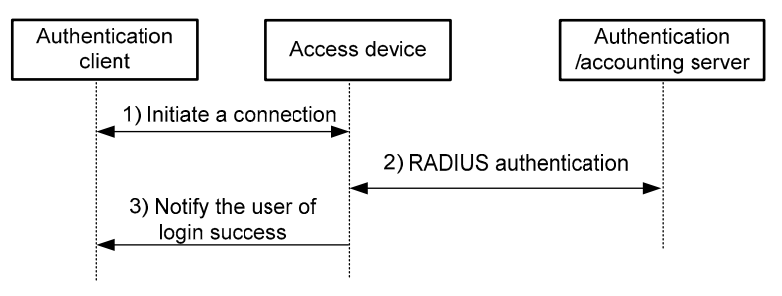

As shown in [Figure 52](#page-136-0), the local Layer-2 portal authentication process includes the following steps.

- 1. The portal authentication client sends an HTTP or HTTPS request. Upon receiving the HTTP request, the access device redirects it to the listening IP address of the local portal server, which then pushes a web authentication page to the authentication client. The user types the username and password on web authentication page. The listening IP address of the local portal server is the IP address of a Layer 3 interface on the access device which is routable to the portal client. Usually, it is a loopback interface's IP address.
- 2. The access device and the RADIUS server exchange RADIUS packets to authenticate the user.
- 3. If the user passes RADIUS authentication, the local portal server pushes a logon success page to the authentication client.

## Authorized VLAN

Layer 2 portal authentication supports VLAN assignment by the authentication server. After a user passes portal authentication, if the authentication server is configured with an authorized VLAN for the user, the authentication server assigns the authorized VLAN to the access device, which then adds the user to the authorized VLAN and generate a MAC VLAN entry. If this VLAN does not exist, the access device first creates the VLAN and then adds the user to the VLAN.

By deploying the authorized VLAN assignment function, you can control which network resources users passing portal authentication can access.

# Auth-Fail VLAN

The Auth-Fail VLAN feature allows users failing authentication to access a VLAN that accommodates network resources such as the patches server, virus definitions server, client software server, and antivirus software server, so that the users can upgrade their client software or other programs. Such a VLAN is called an "Auth-Fail VLAN".

Layer 2 portal authentication supports MAFV. With an Auth-Fail VLAN configured on a port, if a user on the port fails authentication, the access devices creates a MAC VLAN entry based on the MAC address of the user and adds the user to the Auth-Fail VLAN. Then, the user can access the non-HTTP resources in the Auth-Fail VLAN, and all HTTP requests of the user are redirected to the authentication page. If the user passes authentication, the access device adds the user to the assigned VLAN or return the user to the initial VLAN of the port, depending on whether the authentication server assigns a VLAN. If the user fails the authentication, the access device keeps the user in the Auth-Fail VLAN. If an access port receives no traffic from a user in the Auth-Fail VLAN during a specified period of time (90 seconds by default), it removes the user from the Auth-Fail VLAN and adds the user to the initial VLAN of the port.

## NOTE:

After a user is added to the authorized VLAN or Auth-Fail VLAN, the IP address of the client has to be automatically or manually updated to ensure that the client can communicate with the hosts in the VLAN.

## Assignment of authorized ACLs

The device can use ACLs to control user access to network resources and limit user access rights. With authorized ACLs specified on the authentication server, when a user passes authentication, the authentication server assigns an authorized ACL for the user, and the device filters traffic from the user on the access port according to the authorized ACL. You must configure the authorized ACLs on the access device if you specify authorized ACLs on the authentication server. To change the access right of a user, specify a different authorized ACL on the authentication server or change the rules of the corresponding authorized ACL on the device.

# Layer 3 portal authentication process

Direct authentication and cross-subnet authentication share the same authentication process. Re-DHCP authentication has a different process because of the presence of two address allocation procedures.

# Direct authentication/cross-subnet authentication process (with CHAP/PAP authentication)

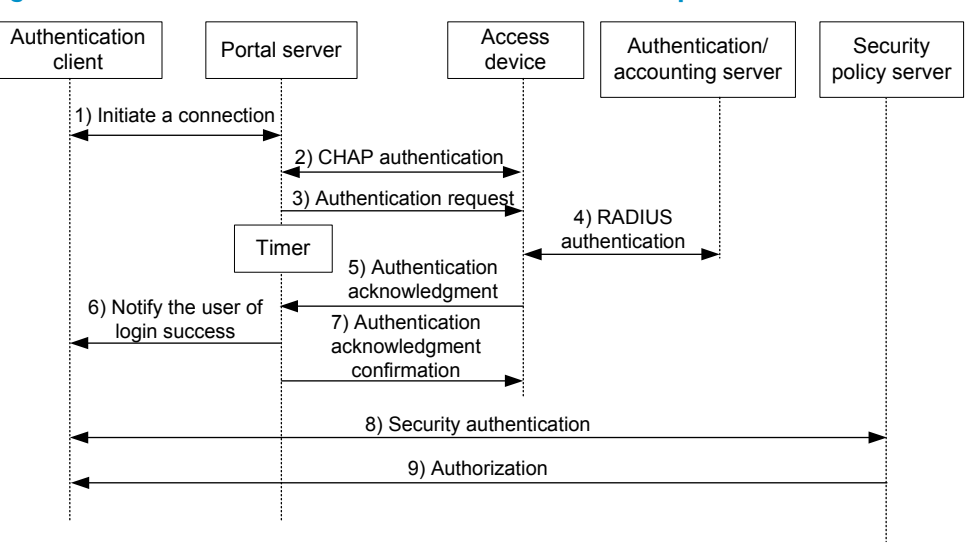

Figure 53 Direct authentication/cross-subnet authentication process

The direct authentication/cross-subnet authentication works as follows:

- 1. An authentication client initiates authentication by sending an HTTP request. When the HTTP packet arrives at the access device, the access device allows it to pass if it is destined for the portal server or a predefined free website, or it redirects the packet to the portal server if it is destined for other websites. The portal server pushes a web authentication page to the user, and the user enters the username and password.
- 2. The portal server and the access device exchange CHAP messages. For PAP authentication, this step is skipped.
- 3. The portal server assembles the username and password into an authentication request message and sends it to the access device. Meanwhile, the portal server starts a timer to wait for an authentication acknowledgment message.
- 4. The access device and the RADIUS server exchange RADIUS packets to authenticate the user.
- 5. If the user passes authentication, the access device sends an authentication acknowledgment message to the portal server.
- 6. The portal server sends an authentication acknowledgment message to the authentication client to notify it of logon success.
- 7. The portal server sends a confirmation message to the access device.

With extended portal functions, the process includes these additional steps:

- 8. The security policy server exchanges security check information with the client to check whether the authentication client meets the security requirements.
- 9. Based on the security check result, the security policy server authorizes the user to access certain resources and sends the authorization information to the access device. The access device then controls access of the user based on the authorization information.

# Re-DHCP authentication process (with CHAP/PAP authentication)

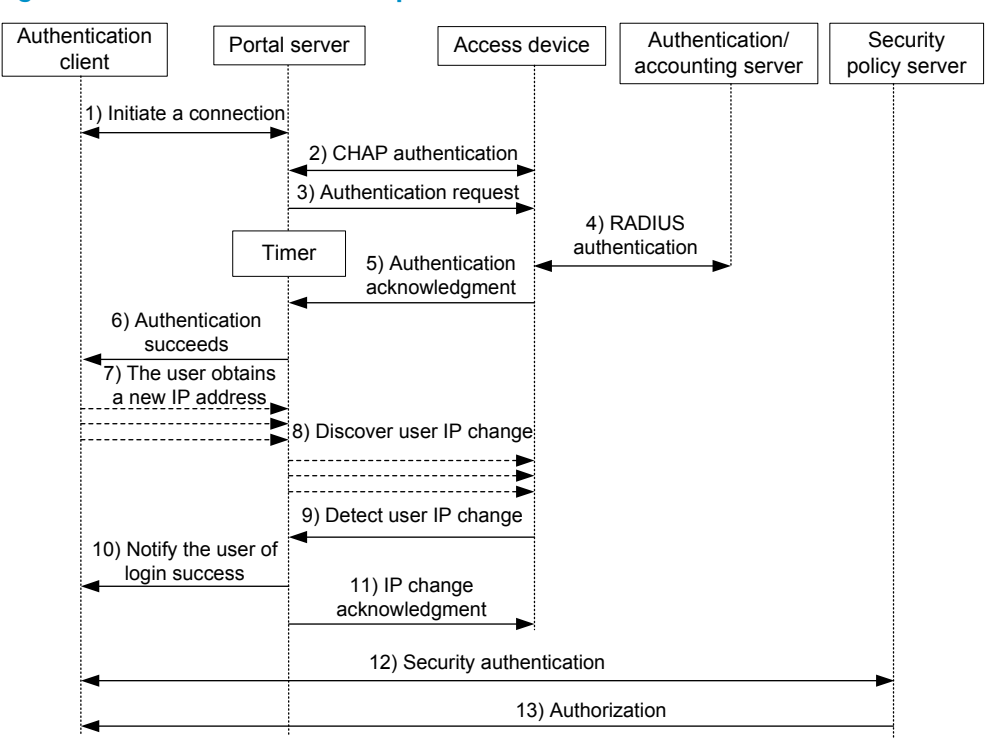

### Figure 54 Re-DHCP authentication process

The re-DHCP authentication works as follows (the first steps are the same as those in the direct authentication/cross-subnet authentication process):

- 1. After receiving an authentication acknowledgment message, the authentication client obtains a new public IP address through DHCP and notifies the portal server that it has obtained a public IP address.
- 2. The portal server notifies the access device that the authentication client has obtained a new public IP address.
- 3. Detecting the change of the IP address by examining ARP packets received, the access device notifies the portal server of the change.
- 4. The portal server notifies the authentication client of logon success.

5. The portal server sends a user IP address change acknowledgment message to the access device.

With extended portal functions, the process includes these additional steps:

- 6. The security policy server exchanges security check information with the client to check whether the authentication client meets the security requirements.
- 7. Based on the security check result, the security policy server authorizes the user to access certain resources and sends the authorization information to the access device. The access device then controls access of the user based on the authorization information.

## Authentication with local portal server

#### Figure 55 Authentication process with local portal server

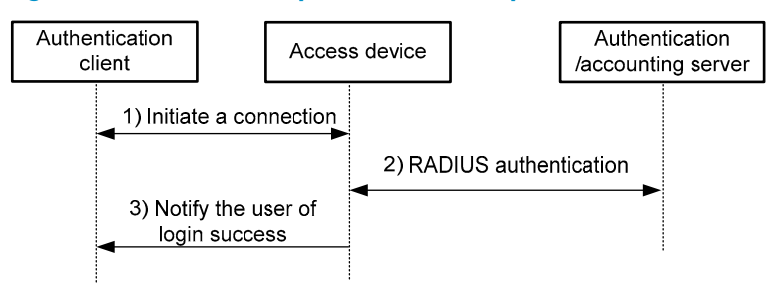

With local portal server, the direct/cross-subnet authentication process includes the following steps:

- 1. A portal client initiates authentication by sending an HTTP or HTTPS request. When the HTTP packet arrives at an access device using the local portal server, it is redirected to the local portal server, which then pushes a web authentication page for the user to enter the username and password. The listening IP address of the local portal server is the IP address of a Layer 3 interface on the access device which is routable to the portal authentication client.
- 2. The access device and the RADIUS server exchange RADIUS packets to authenticate the user.
- 3. If the user passes authentication, the local portal server pushes a logon success page to the authentication client, informing the user of the authentication (logon) success.

# Portal support for EAP authentication process

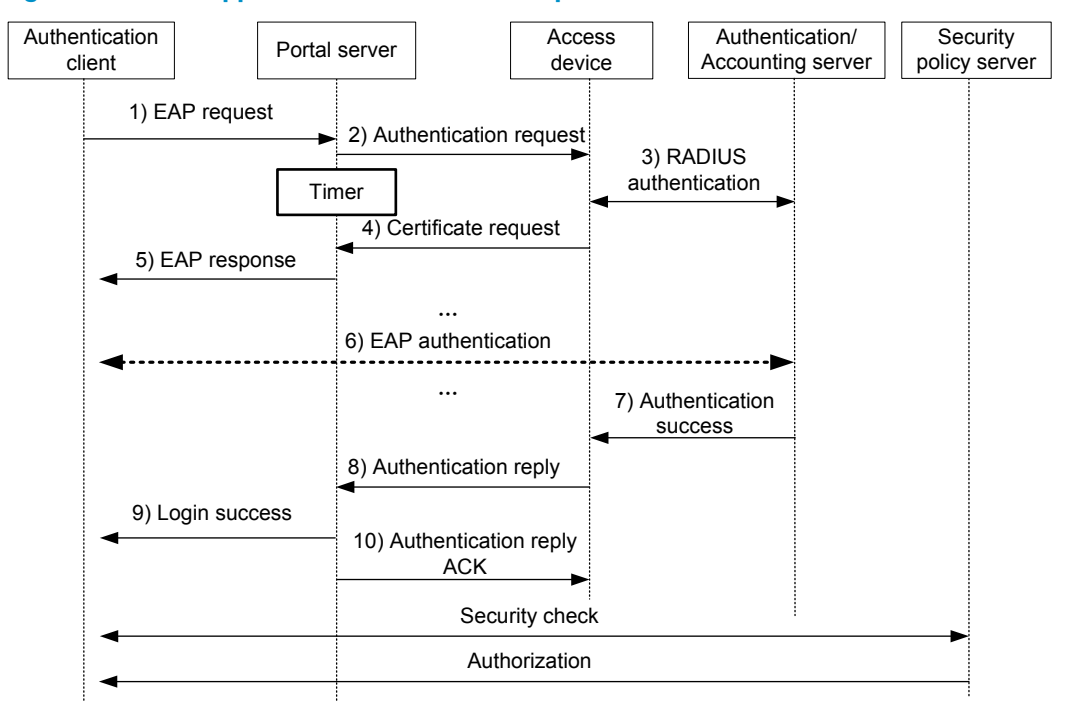

Figure 56 Portal support for EAP authentication process

All portal authentication modes share the same EAP authentication steps. The following uses direct portal authentication as an example to show the EAP authentication process:

- 1. The authentication client sends an EAP Request/Identity message to the portal server to initiate an EAP authentication process.
- 2. The portal server sends a portal authentication request to the access device and starts a timer to wait for the portal authentication reply. The portal authentication request contains several EAP-Message attributes, which are used to encapsulate the EAP packet sent from the authentication client and carry the certificate information of the client.
- 3. After the access device receives the portal authentication request, it constructs a RADIUS authentication request and sends it to the RADIUS server. The EAP-Message attributes in the RADIUS authentication request are those carried in the received portal authentication request.
- 4. The access device sends a certificate request to the portal server according to the reply received from the RADIUS server. The certificate request also contains several EAP-Message attributes, which are used to transfer the certificate information of the RADIUS server. The EAP-Message attributes in the certificate request are those carried in the RADIUS authentication reply.
- 5. After receiving the certificate request, the portal server sends an EAP authentication reply to the authentication client, carrying the EAP-Message attribute values.
- 6. The authentication client sends another EAP request to continue the EAP authentication with the RADIUS server, during which there may be several portal authentication requests. The subsequent authentication processes are the same as those initiated by the first EAP request, except that the EAP request types vary with the EAP authentication phases.
- 7. After the authentication client passes the EAP authentication, the RADIUS server sends an authentication reply to the access device. This reply carries the EAP-Success message in the EAP-Message attribute.
- 8. The access device sends an authentication reply to the portal server. This reply carries the EAP-Success message in the EAP-Message attribute.
- 9. The portal server notifies the authentication client of the authentication success.
- 10. The portal server sends an authentication reply acknowledgment to the access device.
- 11. The remaining steps are for extended portal authentication. For more information, see the portal authentication process with CHAP/PAP authentication.

# Portal stateful failover

Nowadays, users require that their networks, especially the ingresses and access points of key services, to be highly reliable to provide continuous services. With the stateful failover feature configured on the key nodes, services are not interrupted by single point failures of these nodes.

The stateful failover feature supports hot backup of services on two devices. To configure this feature, specify an Ethernet interface as the stateful failover interface on each device, and connect the two stateful failover interfaces through a failover link. Or, specify the same backup VLAN on each device, and use the VLAN only for stateful failover packets. When working normally, the two devices synchronize the service information of each other. If one device fails, the other device takes over the services. For more information about the stateful failover feature, see *High Availability Configuration Guide*.

<span id="page-141-0"></span>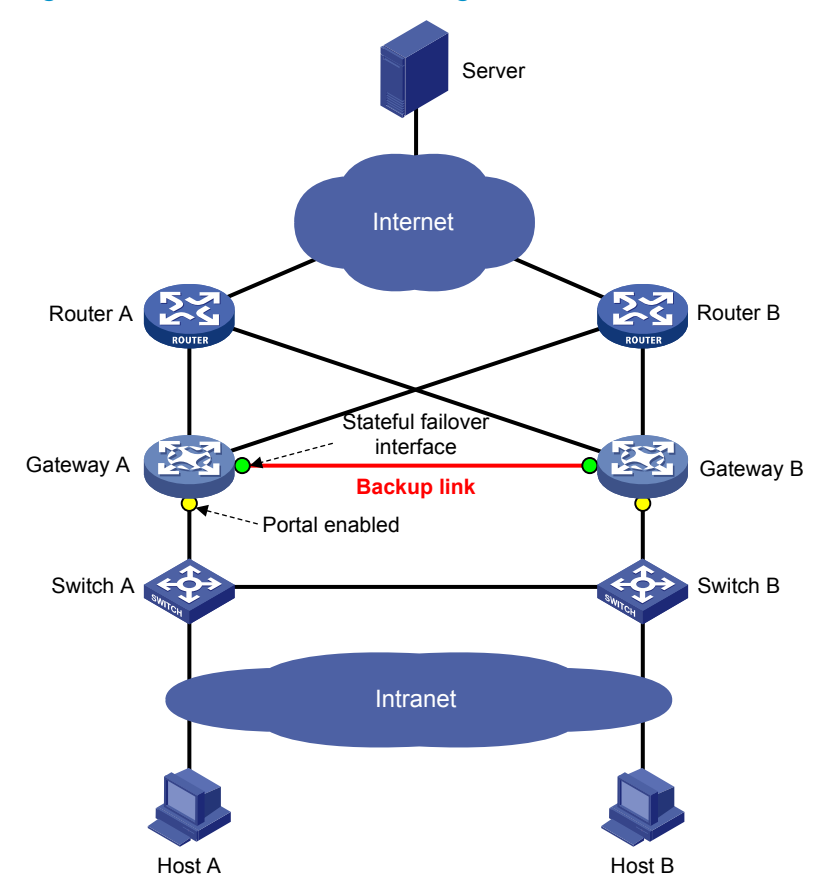

#### Figure 57 Portal stateful failover configuration

In a typical portal stateful failover networking environment, as shown in [Figure 57,](#page-141-0) users access the network after passing portal authentication. To avoid portal service interruption caused by single point failures, you can configure the stateful failover function on the access devices (Gateway A and Gateway

B), so that the two access devices back up the portal online user information of each other through the failover link. When one of them (Gateway A or Gateway B) fails, the other can perform portal authentication on new portal users and guarantee the normal data communication of the online portal users.

# NOTE:

The failover link is not required for some devices to implement stateful failover. Instead, you only have to configure the same VLAN on each of them as the backup VLAN dedicated for transmitting stateful failover related packets. If a failover link is also configured, you must add the physical ports on the failover link to the backup VLAN.

## Basic concepts

- 1. Device states
- Independence—A stable running status of a device when it does not establish the failover link with the other device.
- **Synchronization**—A stable running status of a device when it establishes the failover link with the other device successfully and is ready for data backup.
- 2. User working modes
- Stand-alone—Indicates that the user data is stored on the local device only. The local device is in independence state or in synchronization state but has not yet synchronized the user data to the peer device.
- **Primary**—Indicates that the user logs in from the local device, and the user data is generated on the local device. The local device is in synchronization state and ready for receiving and processing packets from the server.
- Secondary—Indicates that the user logs in from the peer device, and the user data is synchronized from the peer device to the local device. The local device is in synchronization state. It only receives and processes the synchronization messages; it does not process packets from the server.

# Portal authentication across VPNs

In a scenario where the branches belong to different VPNs that are isolated from each other and all portal users in the branches must be authenticated by the server at the headquarters, you can deploy portal authentication across MPLS VPNs. As shown in [Figure 58](#page-143-0), the PE connecting the authentication clients serves as the NAS. The NAS is configured with portal authentication and AAA authentication, both of which support authentication across VPNs. The NAS can transmit a client's portal authentication packets in a VPN transparently through the MPLS backbone to the servers in another VPN. This feature implements centralized client authentication across different VPNs while ensuring the separation of packets of different VPNs.

### Figure 58 Network diagram for portal authentication across VPNs

<span id="page-143-0"></span>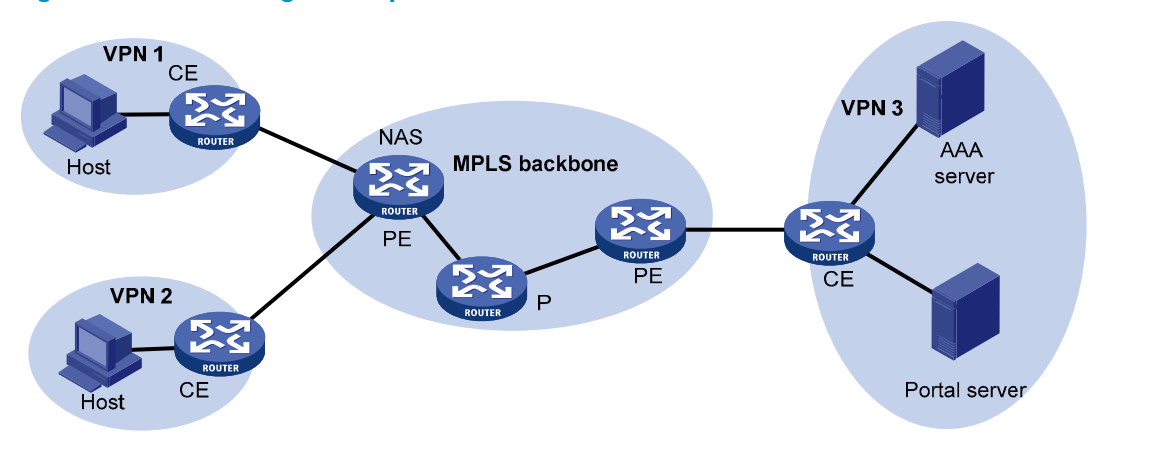

## NOTE:

- Portal authentication configured on MCE devices can also support authentication across VPNs. For information about MCE, see MPLS Configuration Guide.
- For information about AAA implementation across VPNs, see "[Configuring AAA](#page-10-0)."
- This feature does not apply to VPNs with overlapping address spaces.

# Configuration task list

Complete these tasks to configure Layer 2 portal authentication:

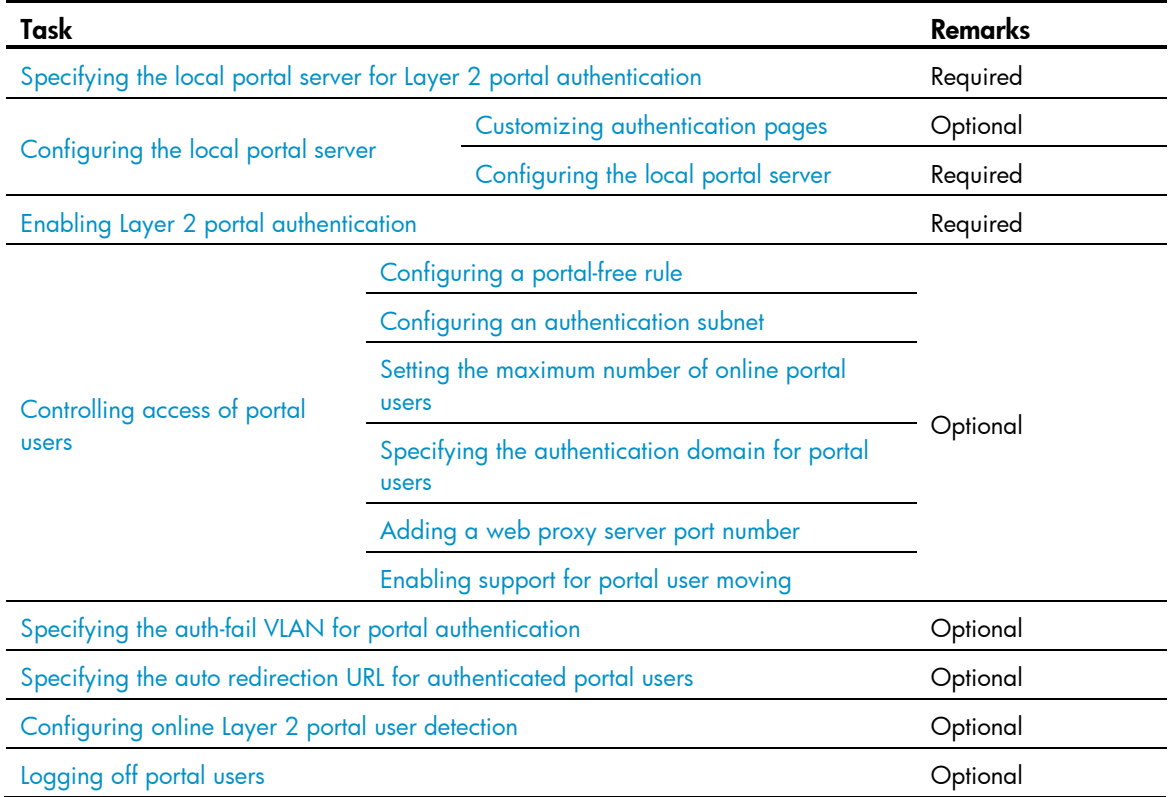
| Task                                                               |                                                                 | Remarks  |  |
|--------------------------------------------------------------------|-----------------------------------------------------------------|----------|--|
| Specifying a portal server for Layer 3 portal authentication       |                                                                 | Required |  |
| Configuring the local portal server                                |                                                                 | Optional |  |
| Enabling Layer 3 portal authentication                             |                                                                 | Required |  |
| Controlling access of portal<br><b>users</b>                       | Configuring a portal-free rule                                  | Optional |  |
|                                                                    | Configuring an authentication subnet                            |          |  |
|                                                                    | Setting the maximum number of online portal<br><b>users</b>     |          |  |
|                                                                    | Specifying the authentication domain for portal<br><b>users</b> |          |  |
| <b>Configuring RADIUS related</b><br><b>attributes</b>             | Specifying NAS-port-type for an interface                       | Optional |  |
|                                                                    | Specifying a NAS ID profile for an interface                    |          |  |
| Specifying a source IP address for outgoing portal packets         |                                                                 | Optional |  |
| Configuring portal stateful failover                               |                                                                 | Optional |  |
| Specifying the auto redirection URL for authenticated portal users |                                                                 | Optional |  |
| Configuring portal detection<br>functions                          | Configuring the portal server detection function                |          |  |
|                                                                    | Configuring portal user information<br>synchronization          | Optional |  |
| Logging off portal users                                           |                                                                 | Optional |  |

Complete these tasks to configure Layer 3 portal authentication:

# Configuration prerequisites

The portal feature provides a solution for user identity authentication and security check. However, the portal feature cannot implement this solution by itself. RADIUS authentication must be configured on the access device to cooperate with the portal feature to complete user authentication.

The prerequisites for portal authentication configuration are as follows:

- The portal server and the RADIUS server have been installed and configured properly. Local portal authentication requires no independent portal server be installed.
- With re-DHCP authentication, the IP address check function of the DHCP relay agent is enabled on the access device, and the DHCP server is installed and configured properly.
- The portal client, access device, and servers can reach each other.
- With RADIUS authentication, usernames and passwords of the users are configured on the RADIUS server, and the RADIUS client configurations are performed on the access device. For information about RADIUS client configuration, see "[Configuring AAA](#page-10-0)."
- To implement extended portal functions, install and configure iMC EAD, and make sure that the ACLs configured on the access device correspond to those specified for resources in the quarantined area and for restricted resources on the security policy server. For information about security policy server configuration on the access device, see ["Configuring AAA.](#page-10-0)"

### NOTE:

- For installation and configuration information about the security policy server, see iMC EAD Security Policy Help.
- The ACL for resources in the quarantined area and that for restricted resources correspond to isolation ACL and security ACL on the security policy server, respectively.
- You can modify the authorized ACLs on the access device. However, your changes take effect only for portal users logging on after the modification.

# Specifying the portal server

## Specifying the local portal server for Layer 2 portal authentication

Layer 2 portal authentication uses the local portal server. You must specify the IP address of a Layer 3 interface on the device that is routable to the portal client as the listening IP address of the local portal server. HP strongly recommends that you to use the IP address of a loopback interface rather than a physical Layer 3 interface for the following reasons:

- The status of a loopback interface is stable. There are no authentication page access failures caused by interface failures.
- A loopback interface does not forward received packets to any network, avoiding impact on system performance when there are many network access requests.

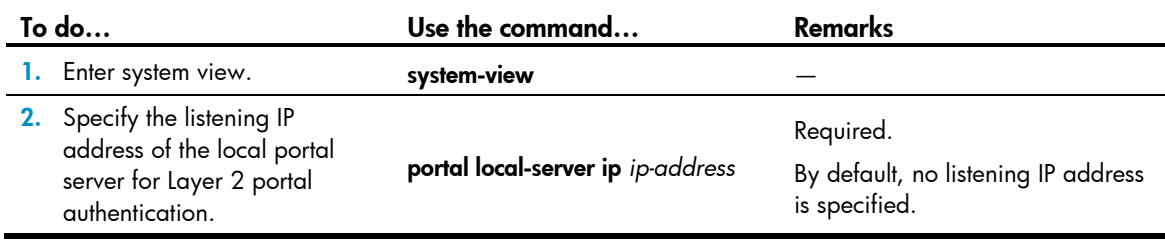

To specify the local portal server for Layer 2 portal authentication:

### NOTE:

The specified listening IP address can be changed or deleted only if Layer 2 portal authentication is not enabled on any port.

## <span id="page-145-0"></span>Specifying a portal server for Layer 3 portal authentication

This task allows you to specify the portal server parameters for Layer 3 portal authentication, including the portal server IP address, shared encryption key, server port, and the URL address for web authentication. According to the networking environment, you can configure a remote portal server or, if supported, a local portal server as needed.

- To configure a remote portal server, you must specify the IP address of the remote portal server.
- To use the local portal server of the access device, you must specify the IP address of a Layer 3 interface on the device as the portal server's IP address, and make sure that the specified interface is reachable to the client.

To specify a portal server for Layer 3 authentication:

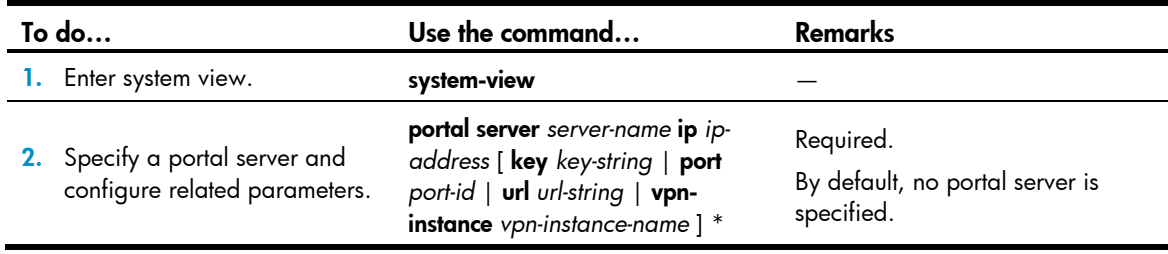

### NOTE:

- The access device supports up to four portal servers.
- The specified parameters of a portal server can be modified or deleted only if the portal server is not referenced on any interface.
- For local portal server configuration, the keywords key, port and url are not required and, if configured, do not take effect. On an interface, the re-DHCP portal authentication mode (redhcp) can be configured but, if configured, does not take effect.

# <span id="page-146-0"></span>Configuring the local portal server

Configuring a local portal server is required only for local portal authentication. During local portal authentication, the local portal server pushes authentication pages to users. You can define the authentication pages for users; otherwise, the default authentication pages are used during the authentication process.

### Customizing authentication pages

Customized authentication pages exist in the form of HTML files. You can compress them and then save them in the storage medium of the access device.

A set of authentication pages includes six main authentication pages and their page elements. The six main authentication pages are the logon page, the logon success page, the logon failure page, the online page, the system busy page, and the logoff success page. The page elements refer to the files that the authentication pages reference, for example, **back.jpg** for page Logon.htm. Each main authentication page can reference multiple page elements. If you define only some of the main authentication pages, the system uses the default authentication pages for the undefined ones.

For the local portal server to operate normally and steadily, you must follow the following rules when customizing authentication pages:

### Rules on file names

The main authentication pages have predefined file names that cannot be changed. The following table lists the names.

Table 9 Main authentication page file names

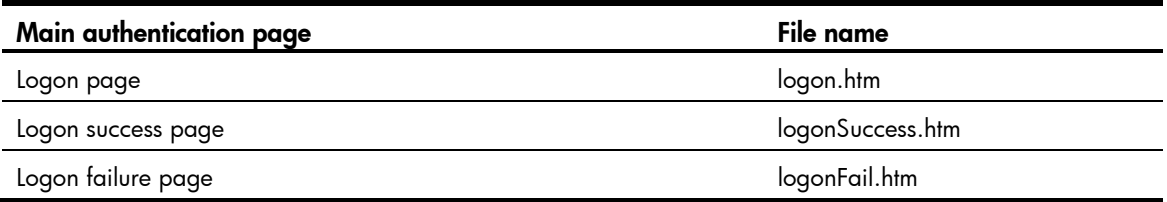

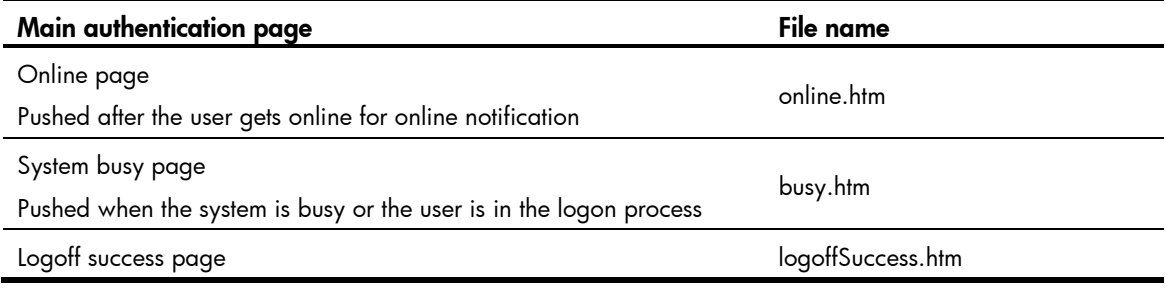

#### NOTE:

You can define the names of the files other than the main authentication page files. The file names and directory names are case-insensitive.

### Rules on page requests

The local portal server supports only Post and Get requests.

- Get requests are used to get the static files in the authentication pages and allow no recursion. For example, if file Logon.htm includes contents that perform Get action on file ca.htm, file ca.htm cannot include any reference to file Logon.htm.
- Post requests are used when users submit username and password pairs, log on the system, and log off the system.

### Rules on Post request attributes

- 1. Observe the following requirements when editing a form of an authentication page:
- An authentication page can have multiple forms, but there must be one and only one form whose action is logon.cgi. Otherwise, user information cannot be sent to the local portal server.
- The username attribute is fixed as PtUser, and the password attribute is fixed as PtPwd.
- Attribute PtButton is required to indicate the action that the user requests, which can be Logon or Logoff.
- A logon Post request must contain PtUser, PtPwd, and PtButton attributes.
- A logoff Post request must contain the **PtButton** attribute.
- 2. Authentication pages logon.htm and logonFail.htm must contain the logon Post request.

The following example shows part of the script in page logon.htm.

```
<form action=logon.cgi method = post > 
<p>User name:<input type="text" name = "PtUser" style="width:160px;height:22px" 
maxlength=64> 
<p>Password :<input type="password" name = "PtPwd" style="width:160px;height:22px" 
maxlength=32> 
<p><input type=SUBMIT value="Logon" name = "PtButton" style="width:60px;"> 
</form>
```
### 3. Authentication pages logonSuccess.htm and online.htm must contain the logoff Post request.

The following example shows part of the script in page **online.htm**.

```
<form action=logon.cgi method = post > 
<p><input type=SUBMIT value="Logoff" name="PtButton" style="width:60px;"> 
</form>
```
### Rules on page file compression and saving

- A set of authentication page files must be compressed into a standard zip file. The name of a zip file can contain only letters, numerals, and underscores. The zip file of the default authentication pages must be saved with name defaultfile.zip.
- The set of authentication pages must be located in the root directory of the zip file.
- Zip files can be transferred to the device through FTP or TFTP and must be saved in the specified directory of the device. The default authentication pages file must be saved in the root directory of the device, and other authentication files can be saved in the root directory or the **portal** directory under the root directory of the device.

### Examples of zip files on the device:

```
<Sysname> dir 
Directory of flash:/portal/ 
   0 -rw- 1405 Feb 28 2011 15:53:31 2.zip 
   1 -rw- 1405 Feb 28 2011 15:53:20 1.zip 
   2 -rw- 1405 Feb 28 2011 15:53:39 3.zip 
   3 -rw- 1405 Feb 28 2011 15:53:44 4.zip 
2540 KB total (1319 KB free)
```
### Rules on file size and contents

For the system to push customized authentication pages smoothly, you need comply with the following size and content requirements on authentication pages.

- The size of the zip file of each set of authentication pages, including the main authentication pages and the page elements, must be no more than 500 KB.
- The size of a single page, including the main authentication page and its page elements, must be no more than 50 KB before being compressed.
- Page elements can contain only static contents such as HTML, JS, CSS, and pictures.

### Logging off a user who closes the logon success or online page

After a user passes authentication, the system pushes the logon success page named logonSuccess.htm. If the user initiates another authentication through the logon page, the system pushes the online page named online.htm. You can configure the device to forcibly log off the user when the user closes either of these two pages. To do so, add the following contents in logonSuccess.htm and online.htm:

- 1. Reference to JS file pt\_private.js.
- 2. Function pt\_unload(), which is used to trigger page unloading.
- 3. Function pt\_submit(), the event handler function for Form.
- 4. Function pt\_init(), which is for triggering page loading.

The following is a script example with the added contents highlighted in gray:

```
 <html> 
 <head>
```

```
 <script type="text/javascript" language="javascript" src="pt_private.js"></script>
```
</head>

... ...

```
 <body onload="pt_init();" onbeforeunload="return pt_unload();">
```

```
<form action=logon.cgi method = post onsubmit="pt_submit()">
```

```
 ... ... 
 </body> 
 </html>
```
### Redirecting authenticated users to a specified web page

To make the device automatically redirect users who pass authentication to a specified web page, do the following in logon.htm and logonSuccess.htm:

1. In logon.htm, set the target attribute of Form to **blank**.

See the contents in gray:

- <form method=post action=logon.cgi target="blank">
- 2. Add the function for page loading pt\_init() to logonSucceess.htm.

See the contents in gray:

```
 <html> 
     <head> 
     <title>LogonSuccessed</title> 
     <script type="text/javascript" language="javascript" src="pt_private.js"></script> 
     </head> 
     <body onload="pt_init();" onbeforeunload="return pt_unload();"> 
     ... ... 
     </body> 
</html>
```
### NOTE:

- HP recommends that you use browser IE 6.0 or above on the authentication clients.
- Make sure that the browser of an authentication client permits pop-ups or permits pop-ups from the access device. Otherwise, the user cannot log off by closing the logon success or online page and can only click **Cancel** to return back to the logon success or online page.
- If a user refreshes the logon success or online page or jumps to another web site from either of the pages, the device also logs off the user.
- If a user is using the Chrome browser, the device cannot log off the user when the user closes the logon success or online page.

### Configuring the local portal server

To make the local portal server take effect, you have to specify the protocol to be used for communication between the portal client and local portal server.

### Configuration prerequisites

Before you configure the local portal server to support HTTPS, complete the following tasks:

- Configure PKI policies, obtain the CA certificate, and apply for a local certificate. For more information, see ["Configuring PKI](#page-255-0)."
- Configure the SSL server policy, and specify the PKI domain to be used, which is configured in the above steps. For more information, see "[Configuring SSL.](#page-321-0)"

When you specify the protocol for the local portal server to support, the local portal server loads the default authentication page file, which is supposed to be saved in the root directory of the device. To ensure that the local portal server uses the user-defined default authentication pages, you must edit and save them properly. Otherwise, the system default authentication pages are used.

### Configuration procedure

To configure the local portal server:

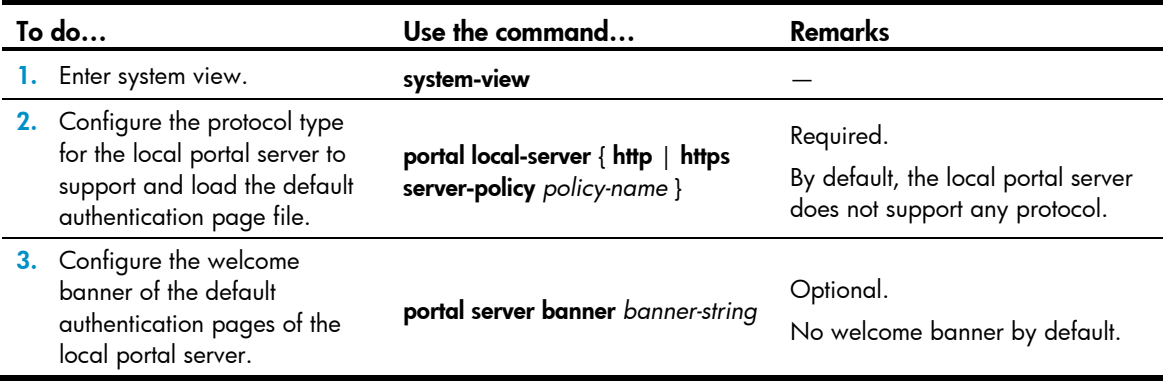

# Enabling portal authentication

The access interface can perform portal authentication on connected clients only after you enable portal authentication on an access interface.

### Enabling Layer 2 portal authentication

Before enabling Layer 2 portal authentication, make sure that:

- The listening IP address of the local portal server is specified.
- Layer 3 portal authentication is not enabled on any interface.

To enable Layer 2 portal authentication:

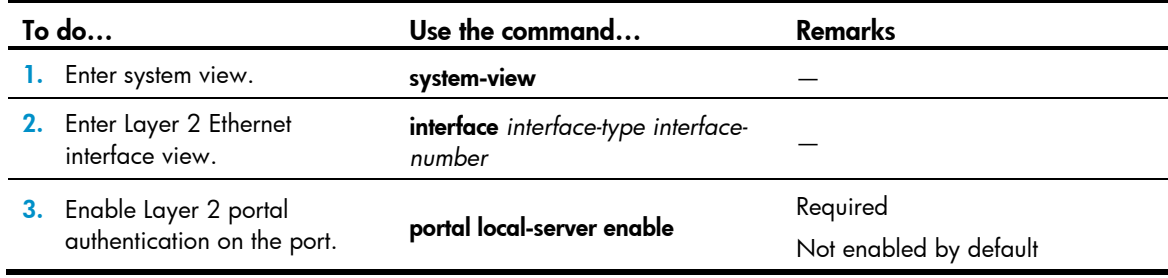

### NOTE:

- To ensure normal operation of portal authentication on a Layer 2 port, HP recommends that you not enable port security, guest VLAN of 802.1X, or EAD fast deployment of 802.1X on the port.
- To support assignment of authorized VLANs, you must enable the MAC-based VLAN function on the port.

## <span id="page-150-0"></span>Enabling Layer 3 portal authentication

Before enabling Layer 3 portal authentication on an interface, make sure that:

- An IP address is configured for the interface.
- The portal server to be referenced on the interface exists.
- Layer 2 portal authentication is not enabled on any ports.

To enable Layer 3 portal authentication:

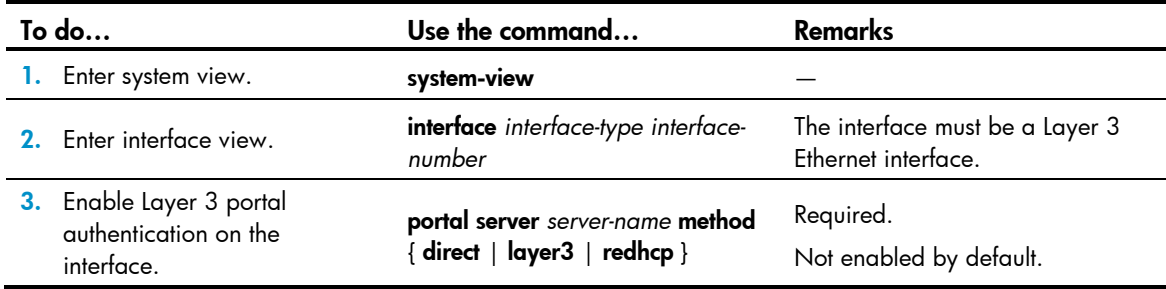

When you enable Layer 3 portal authentication:

- The destination port number that the device uses for sending unsolicited packets to the portal server must be the same as that which the remote portal server actually uses.
- To ensure that the device can send packets to the portal server in an MPLS VPN, you must specify the VPN instance to which the portal server belongs when specifying the portal server on the device.
- The portal server and its parameters can be deleted or modified only when the portal server is not referenced by any interface.
- Only cross-subnet authentication mode (portal server *server-name* method layer3) can be used in applications with Layer 3 forwarding devices present between the authentication clients and the access device. However, cross-subnet authentication does not require any Layer 3 forwarding devices between the access device and the authentication clients.
- In re-DHCP authentication mode, a user is allowed to send packets using a public IP address before passing portal authentication, but the corresponding response packets are restricted.
- If you use the local portal server, the keywords key, port and url are not required and, if configured, do not take effect. In addition, on an interface, the re-DHCP portal authentication mode (redhcp) can be configured but, if configured, does not take effect.

# <span id="page-151-0"></span>Controlling access of portal users

## <span id="page-151-1"></span>Configuring a portal-free rule

A portal-free rule allows specified users to access specified external websites without portal authentication.

The matching items for a portal-free rule include the source and destination IP address, source MAC address, inbound interface, and VLAN. Packets matching a portal-free rule do not trigger portal authentication, so that users sending the packets can directly access the specified external websites.

For Layer 2 portal authentication, you can configure only a portal-free rule that is from any source address to any or a specified destination address. If you configure a portal-free rule that is from any source address to a specified destination address, users can access the specified address directly, without being redirected to the portal authentication page for portal authentication. Usually, you can configure the IP address of a server that provides certain services (such as software upgrading service) as the destination IP address of a portal-free rule, so that Layer 2 portal authentication users can access the services without portal authentication.

### To configure a portal-free rule:

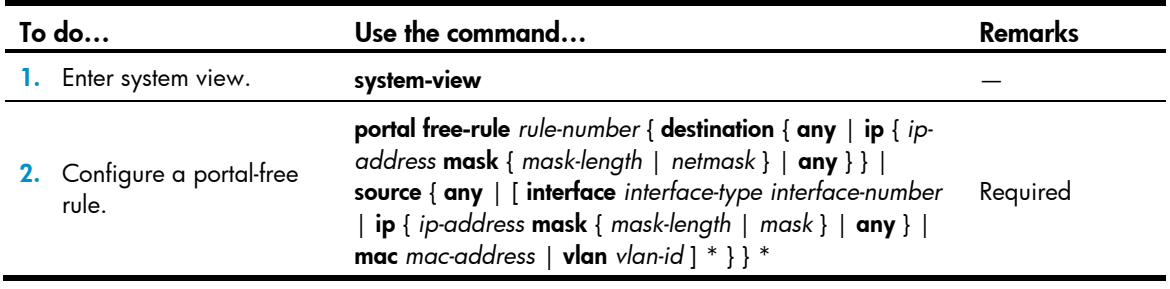

### NOTE:

- If you specify both a VLAN and an interface in a portal-free rule, the interface must belong to the VLAN. Otherwise, the rule does not take effect.
- You cannot configure two or more portal-free rules with the same filtering criteria. Otherwise, the system prompts that the rule already exists.
- Regardless of whether portal authentication is enabled, you can only add or remove a portal-free rule. You cannot modify it.
- A Layer 2 interface in an aggregation group cannot be specified as the source interface of a portalfree rule, and the source interface of a portal-free rule cannot be added to an aggregation group.

### <span id="page-152-0"></span>Configuring an authentication source subnet

Only Layer 3 portal authentication supports this feature.

By configuring authentication subnets, you specify that only packets from users on the authentication subnets can trigger portal authentication. If a user not on the authentication subnets does not initiate portal authentication before accessing the external network, the access device discards all the user's packets that do not match any portal-free rule.

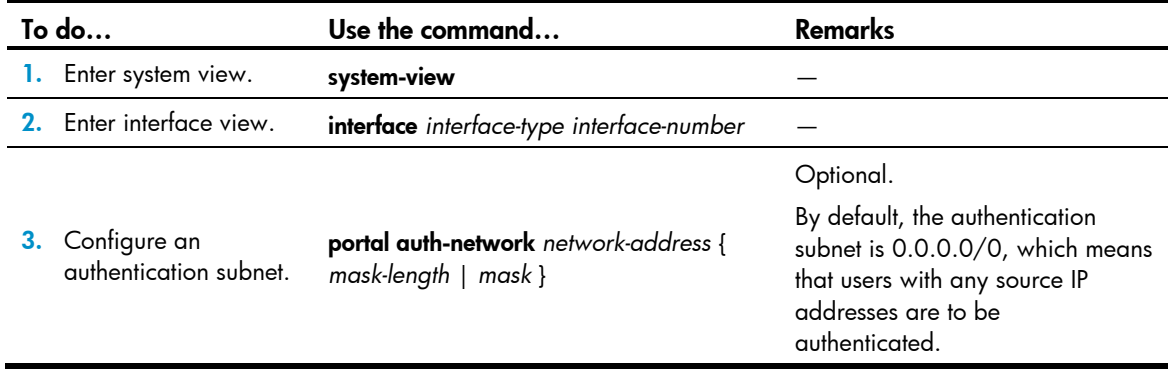

To configure an authentication subnet:

### NOTE:

- Configuration of authentication subnets applies to only cross-subnet authentication.
- In direct authentication mode, the authentication subnet is 0.0.0.0/0.
- In re-DHCP authentication mode, the authentication subnet of an interface is the subnet to which the private IP address of the interface belongs.

## Setting the maximum number of online portal users

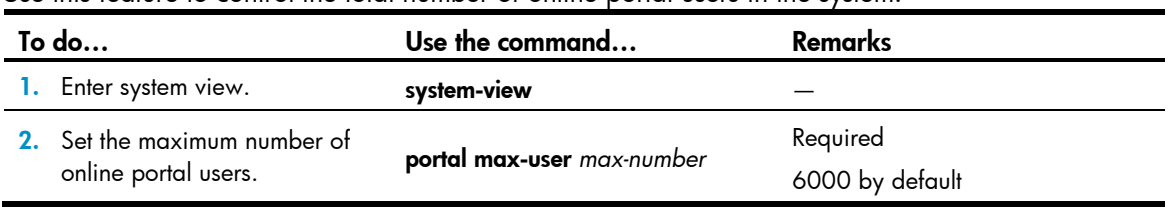

Use this feature to control the total number of online portal users in the system:

### NOTE:

- The maximum number of online portal users that is assigned by the switch depends on the ACL resources of the switch.
- If the maximum number of online portal users specified in the command is less than that of the current online portal users, the command can be executed successfully and does not impact the online portal users. However, the system does not allow new portal users to log on until the number drops down below the limit.

## Specifying the authentication domain for portal users

After you specify an authentication domain for portal users on an interface, the device uses the authentication domain for authentication, authorization, and accounting of all portal users on the interface, ignoring the domain names carried in the usernames. This allows you to specify different authentication domains for different interfaces as needed.

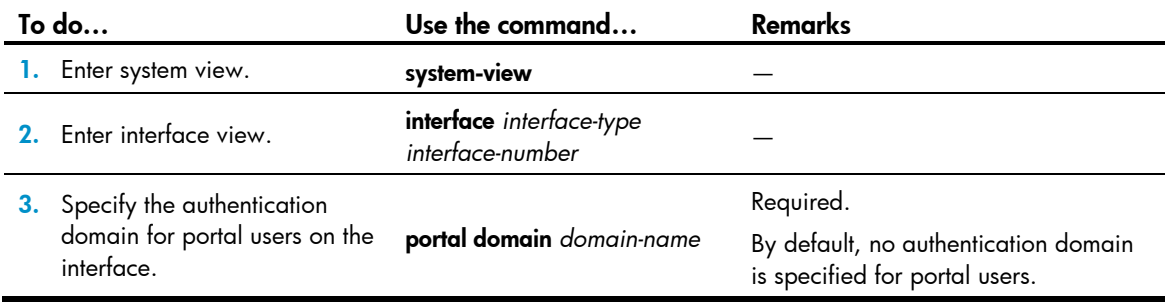

To specify an authentication domain for portal users on an interface:

### NOTE:

The device selects the authentication domain for a portal user on an interface in this order: the authentication domain specified for the interface, the authentication domain carried in the username, and the system default authentication domain. For information about the default authentication domain, see "[Configuring AAA](#page-10-0)."

### Adding a web proxy server port number

Only Layer 2 portal authentication supports this feature.

By default, only HTTP requests from unauthenticated users to port 80 trigger portal authentication. If an unauthenticated user uses a web proxy server and the port number of the proxy server is not 80, the user's HTTP requests cannot trigger portal authentication and are dropped. To solve this problem, configure the port numbers of the web proxy servers on the device.

If there are web servers that use non-80 port numbers on your network and users must pass portal authentication before accessing the servers, you can also add proxy web server port numbers on the device for the web servers so that HTTP requests to those web servers trigger portal authentication.

To add a web proxy server port number so that HTTP requests destined for this port number trigger portal authentication:

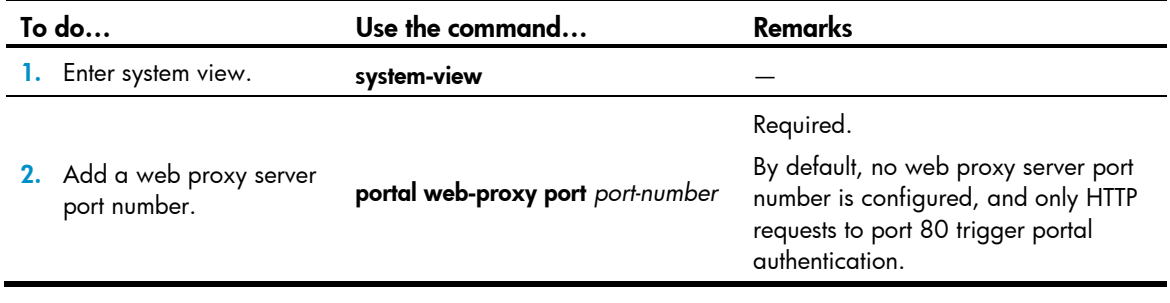

### NOTE:

- If the port number of a web proxy server is 80, you do not have to configure the port number of the server on the device.
- If a user's browser uses the WPAD protocol to discover web proxy servers, you must add the port numbers of the web proxy servers on the device and configure portal-free rules to allow user packets destined for the IP address of the WPAD server to pass without authentication.
- For Layer 2 portal authentication, you must add the port numbers of the web proxy servers on the device, and users must make sure that their browsers that use a web proxy server do not use the proxy server for the listening IP address of the local portal server. In this way, HTTP packets that the portal user sends to the local portal server are not sent to the web proxy server.

## Enabling support for portal user moving

Only Layer 2 portal authentication supports this feature.

In scenarios where there are hubs, Layer 2 switches, or APs between users and the access devices, if an authenticated user moves from the current access port to another Layer 2-portal-authentication-enabled port of the device without logging off, the user cannot get online when the original port is still up. The reason is that the original port is still maintaining the authentication information of the user, and the device does not permit such a user to get online from another port by default.

To solve the problem, enable support for portal user moving on the device. Then, when a user moves from a port of the device to another, the device provides services in either of the following ways:

- If the original port is still up and the two ports belong to the same VLAN, the device allows the user to continue to access network without re-authentication, and it uses the new port information for accounting of the user.
- If the original port is down or the two ports belong to different VLANs, the device removes the authentication information of the user from the original port and authenticates the user on the new port.

### To enable support for portal user moving:

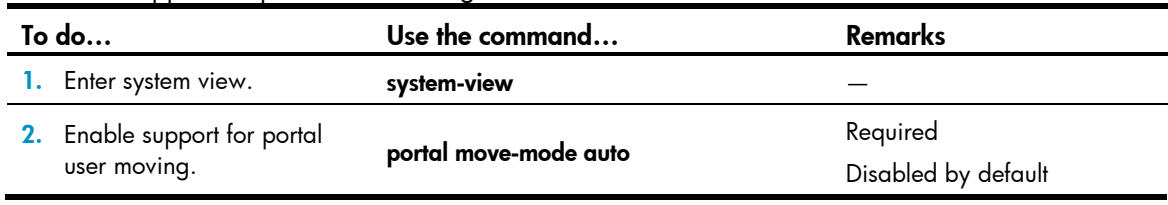

### NOTE:

For a user with authorization information (such as authorized VLAN) configured, after the user moves from a port to another, the device tries to assign the authorization information to the new port. If the operation fails, the device deletes the user's information from the original port and re-authenticates the user on the new port.

# Specifying the auth-fail VLAN for portal authentication

Only Layer 2 portal authentication supports this feature.

You can specify the Auth-Fail VLAN to be assigned to users who fail portal authentication.

Before specifying the Auth-Fail VLAN, be sure to create the VLAN.

To specify the Auth-Fail VLAN for portal authentication:

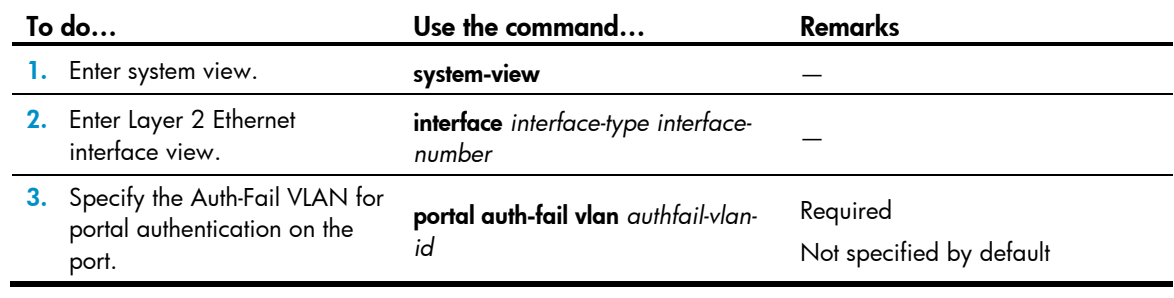

### NOTE:

- To make the Auth-Fail VLAN of portal authentication on a port take effect, you must also enable the MAC-based VLAN function on the port. For information about MAC VLAN, see Layer 2-LAN Switching Configuration Guide.
- You can specify different Auth-Fail VLANs for portal authentication on different ports. A port can be specified with only one Auth-Fail VLAN for portal authentication.
- The MAC-VLAN entries generated due to portal authentication failures do not overwrite the MAC-VLAN entries already generated in other authentication modes.

# Configuring RADIUS related attributes

Only Layer 3 portal authentication supports this feature.

## Specifying NAS-Port-Type for an interface

NAS-Port-Type is a standard RADIUS attribute for indicating a user access port type. With this attribute specified on an interface, when a portal user logs on from the interface, the device uses the specified NAS-Port-Type value as that in the RADIUS request to be sent to the RADIUS server. If NAS-Port-Type is not specified, the device uses the access port type obtained.

If there are multiple network devices between the BAS (the portal authentication access device) and a portal client, the BAS may not be able to obtain a user's correct access port information. For example, for a wireless client using portal authentication, the access port type obtained by the BAS may be the type of the wired port that authenticates the user. To make sure that the BAS delivers the right access port information to the RADIUS server, specify the NAS-Port-Type according to the practical access environment.

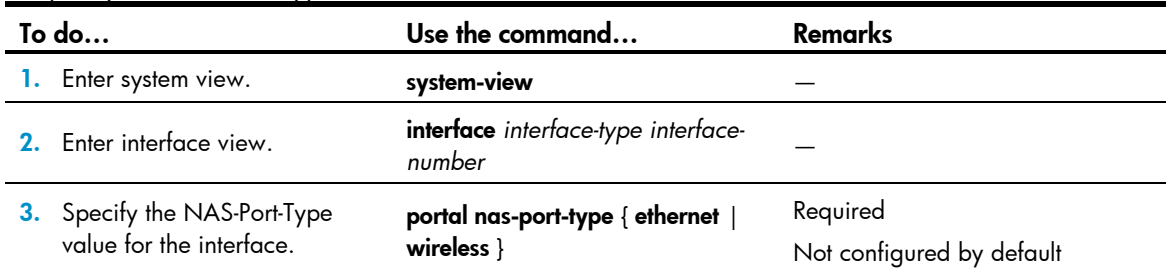

To specify the NAS-Port-Type value for an interface:

## <span id="page-156-0"></span>Specifying a NAS ID profile for an interface

In some networks, users' access points are identified by their access VLANs. Network carriers must use NAS-identifiers to identify user access points. With a NAS ID profile specified on an interface, when a user logs in from the interface, the access device checks the specified profile to obtain the NAS ID that is bound with the access VLAN. The value of this NAS ID is used as that of the NAS-identifier attribute in the RADIUS packets to be sent to the RADIUS server.

A NAS ID profile defines the binding relationship between VLANs and NAS IDs. A NAS ID-VLAN binding is defined by the nas-id *id-value* bind vlan *vlan-id* command, which is described in detail in AAA configuration commands in *Security Command Reference*.

If no NAS-ID profile is specified for an interface or no matching binding is found in the specified profile:

- If a NAS ID is configured using the **portal nas-id** command, the interface uses the configured NAS ID as that of the interface.
- If the interface does not support NAS ID configuration or has no NAS ID configured, it uses the device name as the interface NAS ID.

To configure a NAS ID profile for an interface:

| To do                                                           | Use the command                               | <b>Remarks</b>                                                                |
|-----------------------------------------------------------------|-----------------------------------------------|-------------------------------------------------------------------------------|
| 1. Enter system view.                                           | system-view                                   |                                                                               |
|                                                                 |                                               | Required.                                                                     |
| Create a NAS ID profile and<br>2.<br>enter NAS ID profile view. | aaa nas-id profile profile-name               | For more information about the<br>command, see Security Command<br>Reference. |
|                                                                 | nas-id nas-identifier bind vlan<br>vlan-id    | Required.                                                                     |
| Bind a NAS ID with a VLAN.<br>3.                                |                                               | For more information about the<br>command, see Security Command<br>Reference. |
| 4. Return to system view.                                       | quit                                          |                                                                               |
| Enter interface view.<br>5.                                     | interface interface-type interface-<br>number |                                                                               |
| 6. Specify a NAS ID profile for<br>the interface.               | portal nas-id-profile profile-name            | Required.                                                                     |
|                                                                 |                                               | By default, an interface is<br>specified with no NAS ID profile.              |

# <span id="page-157-0"></span>Specifying a source IP address for outgoing portal packets

Only Layer 3 portal authentication supports this feature.

After you specify a source IP address for outgoing portal packets on an interface, the IP address is used as the source IP address of packets that the access device sends to the portal server and the destination IP address of packets that the portal server sends to the access device.

| To do                                                              | Use the command                              | Remarks                                                                                                    |
|--------------------------------------------------------------------|----------------------------------------------|----------------------------------------------------------------------------------------------------|
| 1. Enter system view.                                              | system-view                                  |                                                                                                    |
| 2. Enter interface view.                                           | interface interface-type<br>interface-number |                                                                                                    |
| Specify the source IP<br>address for portal<br>packets to be sent. | portal nas-ip ip-address                     | Optional.<br>By default, there is no source IP address<br>specified for portal packets, and the IP address<br>of the user logon interface is used as the source<br>IP address of the portal packets. |

To specify a source IP address for outgoing portal packets to be sent:

# Configuring portal stateful failover

Only Layer 3 portal authentication supports this feature.

To implement stateful failover for portal, properly configure VRRP or dynamic routing such as OSPF for service switching, and perform the following configurations on each of the two devices that back up each other:

- Specify an interface for backing up portal services, which is called "portal service backup interface" in this document, and enable portal on the portal service backup interface. The portal service backup interface is different from the stateful failover interface for backing up service data and transmitting state negotiation packets.
- Specify the portal group to which the portal service backup interface belongs. You must specify the same portal group for the portal service backup interfaces that back up each other on the two devices.
- Specify the device ID. Make sure that the device ID of the local device is different from that of the peer device.
- (Optional) Specify the backup source IP address for RADIUS packets to be sent as the source IP address for RADIUS packets that is configured on the peer device, so that the peer device can receive packets from the server.
- Specify the stateful failover interface, and enable stateful failover on the interface. For related configuration, see *High Availability Configuration Guide*.

After the working state of the two devices changes from independence to synchronization and the portal group takes effect, the two devices start to back up the data of online portal users for each other.

<span id="page-158-0"></span>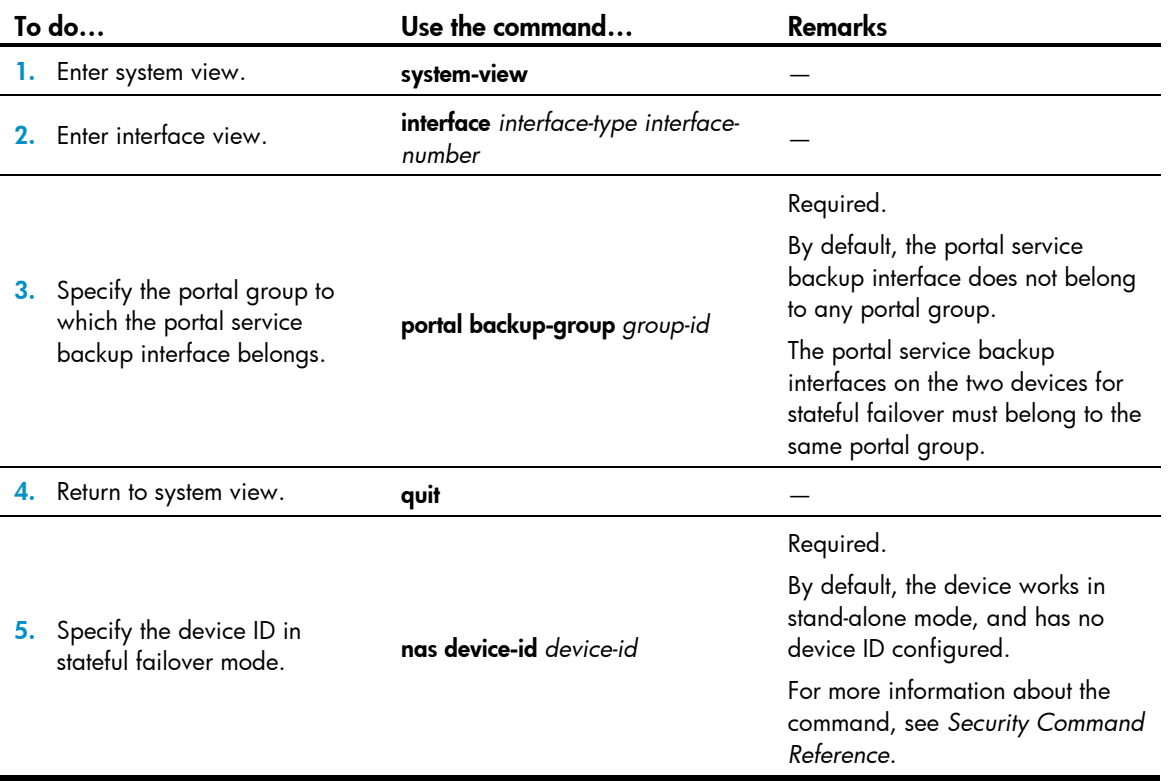

To configure stateful failover:

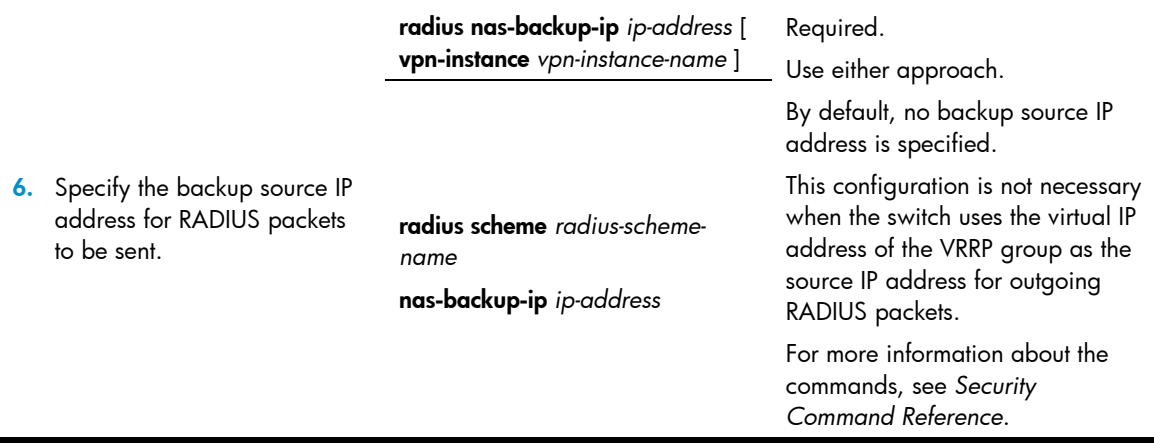

### NOTE:

- In a portal stateful failover environment, if the access device's IP address configured on the portal server is the address of the VRRP group, the portal service backup interface must use the VRRP group's address as the address for outgoing portal packets. For configuration details, see "[Specifying a source IP address for outgoing portal packets](#page-157-0)."
- In stateful failover mode, the device does not support re-DHCP portal authentication on the portal service backup interface.
- In stateful failover mode, if a user on either device is logged out, the information of the user on the other device is deleted, too. You can log off a user on the device or on the portal server. For example, you can use the cut connection and portal delete-user commands on the device to log off users.
- The AAA and portal configuration must be consistent on the two devices that back up each other. For example, you must configure the same portal server on the two devices.

### A CAUTION:

- Specifying or changing the device ID of a device logs off all online users on the device. Perform the configuration only when necessary and, after the configuration, HP recommends that you save the configuration and restart the device.
- When two devices are running in stateful failover mode (one active, the other standby), do not delete the configured backup source IP addresses. Otherwise, online users on the backup may not be able to receive packets from the server.

# <span id="page-159-0"></span>Specifying the auto redirection URL for authenticated portal users

After a user passes portal authentication, if the access device is configured with an auto redirection URL, it redirects the user to the URL after a specified period of time.

To specify the auto redirection URL for authenticated portal users:

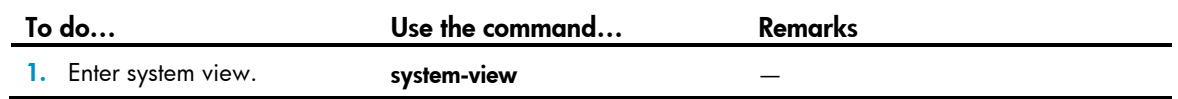

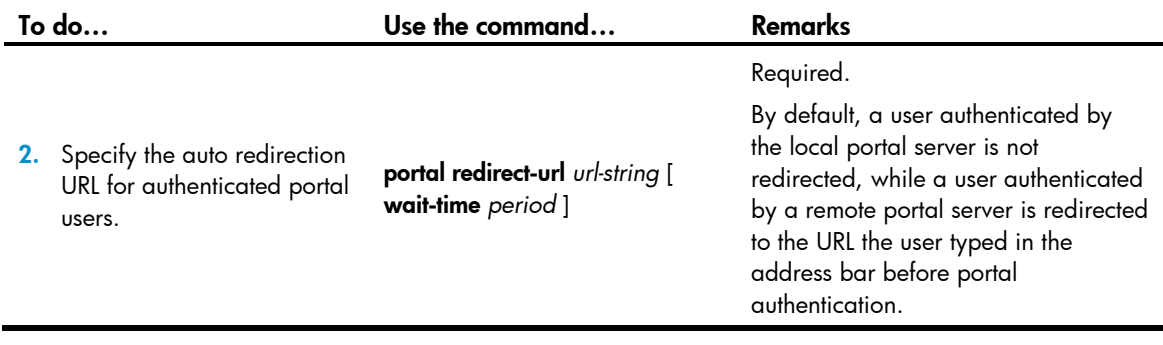

### NOTE:

- With Layer 3 portal authentication, this feature requires the cooperation of the iMC server, and the iMC server must support the page auto-redirection function.
- The wait-time *period* keyword and argument combination is effective only for local portal authentication.

# <span id="page-160-0"></span>Configuring portal detection functions

## Configuring online Layer 2 portal user detection

Only Layer 2 portal authentication supports this feature.

After a Layer 2 portal user gets online, the device starts a detection timer for the user and checks whether the user's MAC address entry has been aged out or the user's MAC address entry has been matched (a match means a packet has been received from the user) at the interval. If the device finds no MAC address entry for the user or receives no packets from the user during two successive detection intervals, the device considers that the user has gone offline and clears the authentication information of the user.

| To do                                                 | Use the command                                           | Remarks                            |
|-------------------------------------------------------|-----------------------------------------------------------|------------------------------------|
| Enter system view.<br>ъ.                              | system-view                                               |                                    |
| 2. Enter interface view.                              | interface interface-type interface-<br>number             |                                    |
| 3. Set the Layer 2 portal user<br>detection interval. | portal offline-detect interval<br>offline-detect-interval | Required<br>300 seconds by default |

To set the Layer 2 portal user detection interval:

### <span id="page-160-1"></span>Configuring the portal server detection function

Only Layer 3 portal authentication supports this feature.

During portal authentication, if the communication between the access device and portal server is broken, new portal users are not able to log on, and the online portal users are not able to log off normally. To address this problem, the access device must be able to detect the reachability changes of the portal server quickly and take corresponding actions to deal with the changes. For example, after the access device detects that the portal server is unreachable, it allows portal users to access network

resources without authentication. This function is referred to as "portal authentication bypass." It allows for flexible user access control.

With the portal server detection function, the device can detect the status of a specific portal server. The specific configurations include the following:

- 1. Detection methods (you can choose either or both):
- **Probing HTTP connections**—The access device periodically sends TCP connection requests to the HTTP service port of the portal servers configured on its interfaces. If the TCP connection with a portal server can be established, the access device considers that the probe succeeds (the HTTP service of the portal server is open and the portal server is reachable). If the TCP connection cannot be established, the access device considers that the probe fails and the portal server is unreachable.
- **Probing portal heartbeat packets**—A portal server that supports the portal heartbeat function (only the iMC portal server supports this function) sends portal heartbeat packets to portal access devices periodically. If an access device receives a portal heartbeat packet or an authentication packet within a probe interval, the access device considers that the probe succeeds and the portal server is reachable. Otherwise, it considers that the probe fails and the portal server is unreachable.
- 2. Probe parameters:
- Probe interval—Interval at which probe attempts are made.
- **Maximum number of probe attempts**—Maximum number of consecutive probe attempts allowed. If the number of consecutive probes reaches this value, the access device considers that the portal server is unreachable.
- 3. Actions to be taken when the server reachability changes (you can choose one or more):
- **Sending a trap message**—When the status of a portal server changes, the access device sends a trap message to the NMS. The trap message contains the portal server name and the current state of the portal server.
- **Sending a log**—When the status of a portal server changes, the access device sends a log message. The log message indicates the portal server name and the current state and original state of the portal server.
- Disabling portal authentication (enabling portal authentication bypass)—When the device detects that a portal server is unreachable, it disables portal authentication on the interfaces that use the portal server (allows all portal users on the interfaces to access network resources). When the device receives from the portal server portal heartbeat packets or authentication packets (such as logon requests and logout requests), it re-enables the portal authentication function.

You can configure any combination of the configuration items described as needed, with respect to the following:

- If both detection methods are specified, a portal server is regarded as unreachable as long as one detection method fails. An unreachable portal server is regarded as recovered only when both detection methods succeed.
- If multiple actions are specified, the access device executes all specified actions when the status of a portal server changes.
- The detection function configured for a portal server takes effect on an interface only after you enable portal authentication and reference the portal server on the interface.

To configure the portal server detection function:

| To do                                                    | Use the command                                                                                                    | <b>Remarks</b>                                                                                       |
|----------------------------------------------------------|----------------------------------------------------------------------------------------------------|----------------------------------------------------------------------------------------------------|
| 1. Enter system view.                                    | system-view                                                                                                    |                                                                                                    |
| 2. Configure the portal<br>server detection<br>function. | portal server server-name server-detect<br>method $\{$ http $\,$ portal-heartbeat $\}$ *<br>action $\{ \log   \text{permit-all}   \text{trap} \}$ * [<br>interval interval] [ retry retries ] | Required.<br>Not configured by default.<br>The portal server specified in the<br>command must exist. |

### NOTE:

The portal heartbeat detection method works only when the portal server supports the portal server heartbeat function. Only the iMC portal server supports the portal server heartbeat function. To implement detection with this method, you must also configure the portal server heartbeat function on the iMC portal server and make sure that the product of interval and retry is greater than or equal to the portal server heartbeat interval. HP recommends that you configure the **interval** to be greater than the portal server heartbeat interval configured on the portal server.

# <span id="page-162-0"></span>Configuring portal user information synchronization

Once the device loses communication with a portal server, the portal user information on the device and that on the portal server may be inconsistent after the communication resumes. To solve this problem, the device provides the portal user information synchronization function. This function is implemented by sending and detecting the portal synchronization packet. The process is as follows:

- 1. The portal server sends the online user information to the access device in a user synchronization packet at the user heartbeat interval, which is set on the portal server.
- 2. Upon receiving the user synchronization packet, the access device checks the user information carried in the packet with its own. If the device finds a nonexistent user in the packet, it informs the portal server of the information and the portal server deletes the user. If the device finds that one of its users does not appear in the user synchronization packets within N consecutive synchronization probe intervals (N is equal to the value of *retries* configured in the portal server user-sync command), it considers that the user does not exist on the portal server and logs the user off.

To configure the portal user information synchronization function:

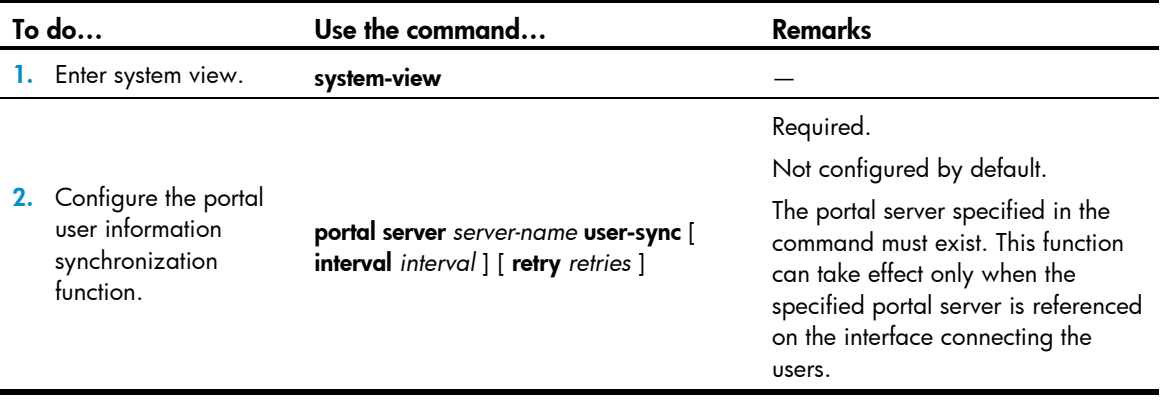

### NOTE:

- The user information synchronization function requires that a portal server supports the portal user heartbeat function. Only the iMC portal server supports the portal user heartbeat function. To implement the portal user synchronization function, you must also configure the user heartbeat function on the portal server and make sure that the product of **interval** and **retry** is greater than or equal to the portal user heartbeat interval. HP recommends that you configure the interval to be greater than the portal user heartbeat interval configured on the portal server.
- For redundant user information on the device (information for users who are considered nonexistent on the portal server), the device deletes the information during the  $(N+1)$ th interval, where N is equal to the value of *retries* configured in the **portal server user-sync** command.

# <span id="page-163-0"></span>Logging off portal users

Logging off a user terminates the authentication process for the user or removes the user from the authenticated users list.

To log off users:

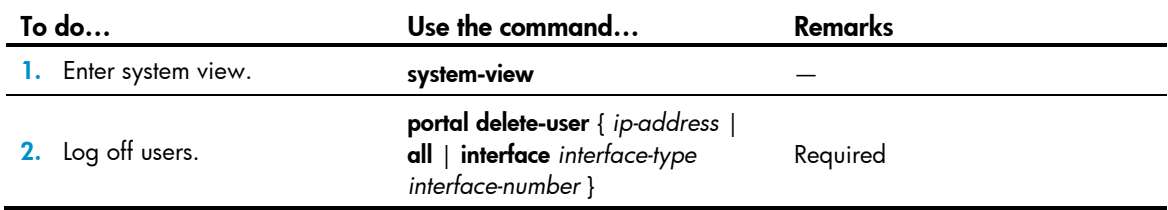

# Displaying and maintaining portal

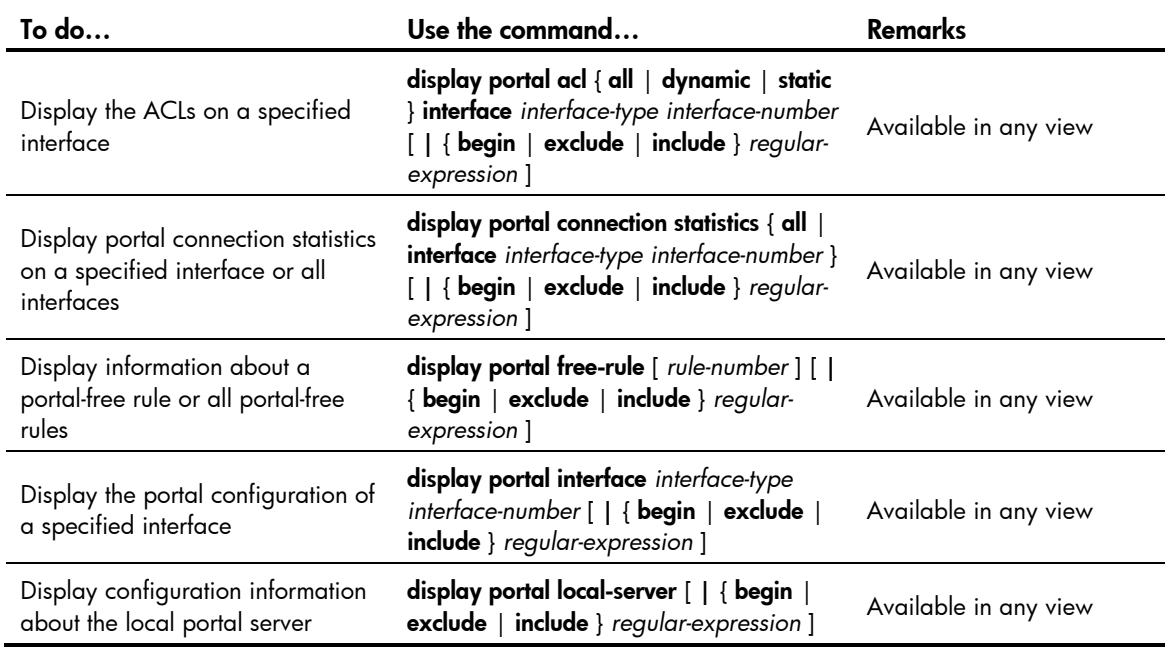

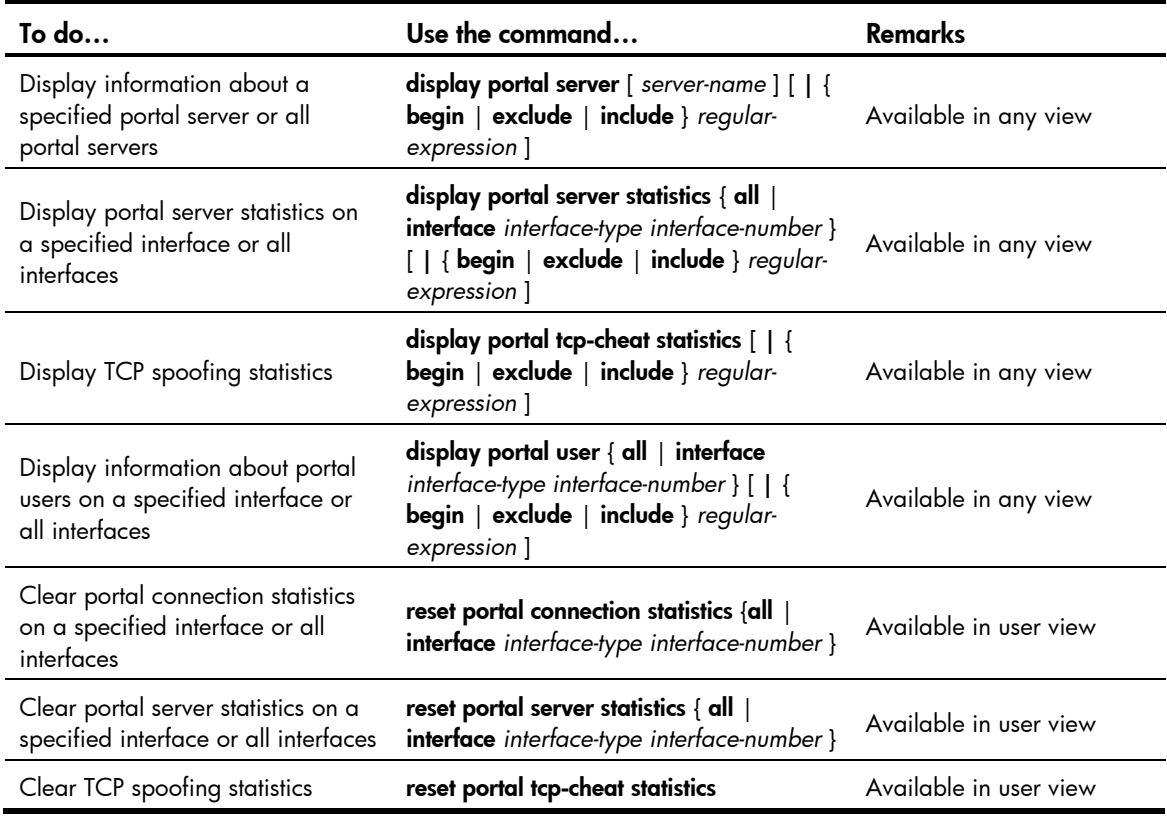

# Portal configuration examples

## Configuring direct portal authentication

### Network requirements

As shown in [Figure 59](#page-164-0):

- The host is directly connected to the switch, and the switch is configured for direct authentication. The host is assigned with a public network IP address either manually or through DHCP. Before passing portal authentication, users can access only the portal server. After passing portal authentication, users can access Internet resources.
- A RADIUS server serves as the authentication, authorization, and accounting server.

### Figure 59 Configure direct portal authentication

<span id="page-164-0"></span>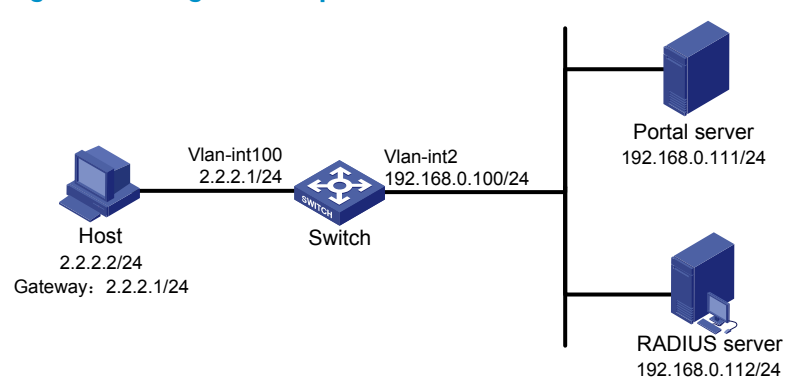

### Configuration procedure

### NOTE:

- Configure IP addresses for the host, switch, and servers as shown in [Figure 59](#page-164-0) and make sure that they can reach each other.
- Perform configurations on the RADIUS server to ensure that the user authentication and accounting functions can work normally.
- The following example assumes that the portal server runs iMC PLAT 5.0(E0101) and iMC UAM 5.0(E0101).
- 1. Configure the portal server (iMC PLAT 5.0).

# Configure the portal server.

Log in to the iMC management platform and select the **Service** tab. Then, select User Access Manager > Portal Service Management > Server from the navigation tree to enter the portal server configuration page, as shown in [Figure 60](#page-165-0).

• Configure the portal server parameters as needed. This example uses the default settings.

### <span id="page-165-0"></span>Figure 60 Portal server configuration

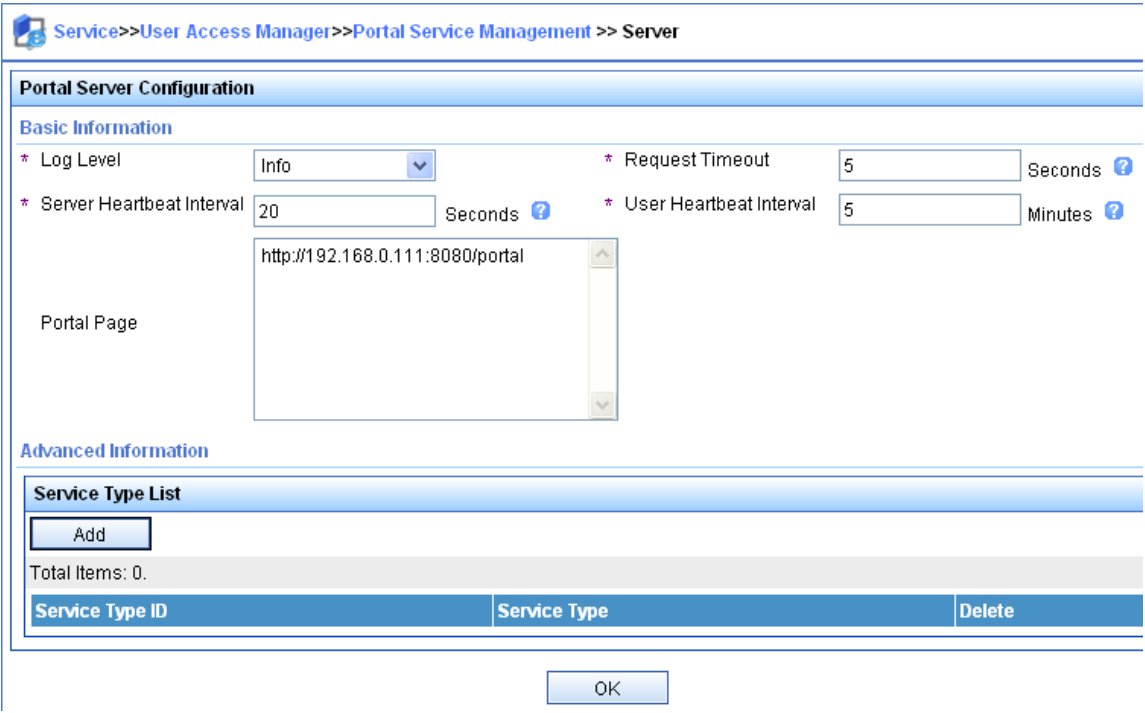

# Configure the IP address group.

Select User Access Manager > Portal Service Management > IP Group from the navigation tree to enter the portal IP address group configuration page. Then, click Add to enter the page shown in [Figure 61](#page-166-0).

- **a.** Enter the IP group name.
- b. Enter the start IP address and end IP address of the IP group. Make sure that the host IP address is in the IP group.
- c. Select a service group. By default, the group **Ungrouped** is used.

d. Select the IP group type **Normal**.

### <span id="page-166-0"></span>Figure 61 Add an IP address group

Service>>User Access Manager>>Portal Service Management>>Portal IP Group Configuration>>Add IP Group

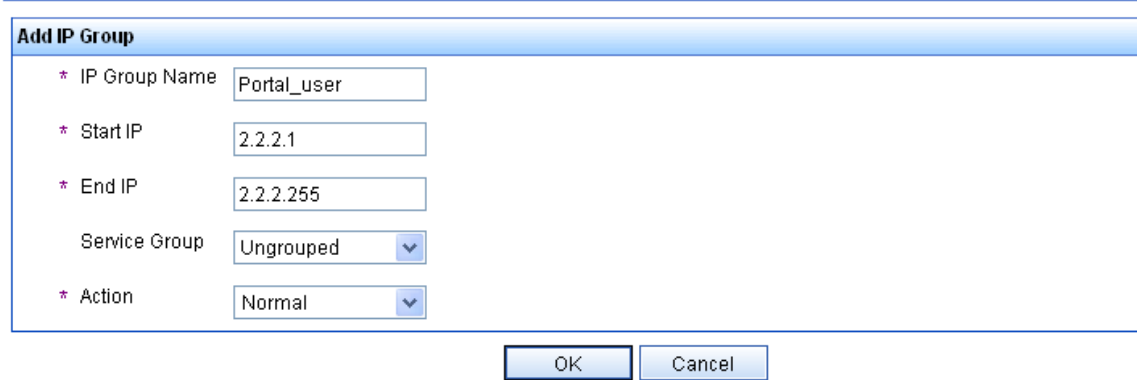

# Add a portal device.

Select User Access Manager > Portal Service Management > Device from the navigation tree to enter the portal device configuration page. Then, click Add to enter the page shown in [Figure 62](#page-166-1).

- a. Enter the device name NAS.
- b. Enter the IP address of the switch's interface connected to the user.
- c. Enter the key, which must be the same as that configured on the switch.
- d. Set whether to enable IP address reallocation. This example uses direct portal authentication. Therefore, select No from the Reallocate IP drop-down list.
- e. Select whether to support sever heartbeat and user heartbeat functions. In this example, select No for both Support Server Heartbeat and Support User Heartbeat.

### <span id="page-166-1"></span>Figure 62 Add a portal device

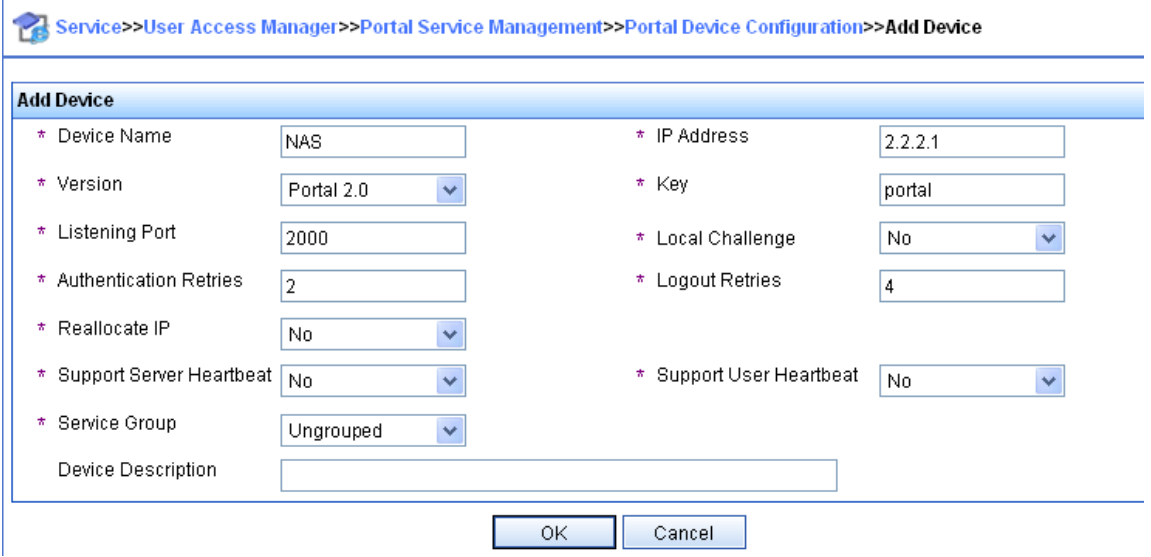

# Associate the portal device with the IP address group.

As shown in [Figure 62](#page-167-0), click the icon in the Port Group Information Management column of device NAS to enter the port group configuration page.

### Figure 63 Device list

<span id="page-167-0"></span>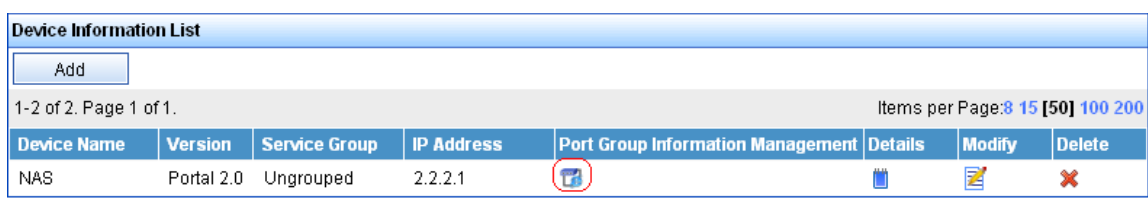

On the port group configuration page, click **Add** to enter the page shown in [Figure 64](#page-167-1). Perform the following configurations:

- a. Enter the port group name.
- b. Select the configured IP address group. The IP address used by the user to access the network must be within this IP address group.
- c. Use the default settings for other parameters.

### <span id="page-167-1"></span>Figure 64 Add a port group

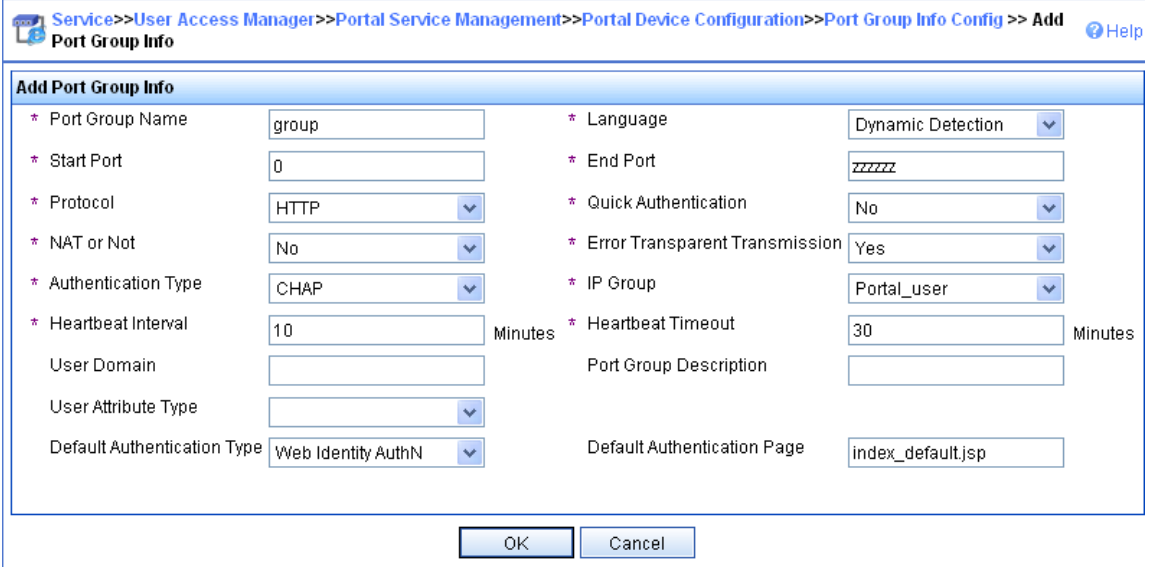

# Select User Access Manager > Service Parameters > Validate System Configuration from the navigation tree to validate the configurations.

- 2. Configure the switch.
- Configure a RADIUS scheme.

# Create a RADIUS scheme named rs1 and enter its view.

<Switch> system-view [Switch] radius scheme rs1

# Set the server type for the RADIUS scheme. When using the iMC server, set the server type to extended.

[Switch-radius-rs1] server-type extended

# Specify the primary authentication server and primary accounting server, and configure the keys for communication with the servers.

```
[Switch-radius-rs1] primary authentication 192.168.0.112 
[Switch-radius-rs1] primary accounting 192.168.0.112 
[Switch-radius-rs1] key authentication radius 
[Switch-radius-rs1] key accounting radius
```
# Specify that the ISP domain name should not be included in the username sent to the RADIUS server.

```
[Switch-radius-rs1] user-name-format without-domain 
[Switch-radius-rs1] quit
```
• Configure an authentication domain.

# Create an ISP domain named  $dm1$  and enter its view.

[Switch] domain dm1

# Configure AAA methods for the ISP domain.

```
[Switch-isp-dm1] authentication portal radius-scheme rs1 
[Switch-isp-dm1] authorization portal radius-scheme rs1 
[Switch-isp-dm1] accounting portal radius-scheme rs1 
[Switch-isp-dm1] quit
```
# Configure dm1 as the default ISP domain for all users. Then, if a user enters the username without the ISP domain at logon, the authentication and accounting methods of the default domain are used for the user.

[Switch] domain default enable dm1

• Configure portal authentication

# Configure the portal server.

[Switch] portal server newpt ip 192.168.0.111 key portal port 50100 url http://192.168.0.111:8080/portal

# Enable portal authentication on the interface connecting the host.

```
[Switch] interface vlan-interface 100 
[Switch–Vlan-interface100] portal server newpt method direct 
[Switch–Vlan-interface100] quit
```
### Configuring re-DHCP portal authentication

### Network requirements

As shown in [Figure 65,](#page-169-0) the host is directly connected to the switch, and the switch is configured for re-DHCP authentication. The host is assigned with an IP address through the DHCP server. Before passing portal authentication, the host uses an assigned private IP address. After passing portal authentication, the host can get a public IP address and then users can access Internet resources.

• A RADIUS server serves as the authentication/accounting server.

<span id="page-169-0"></span>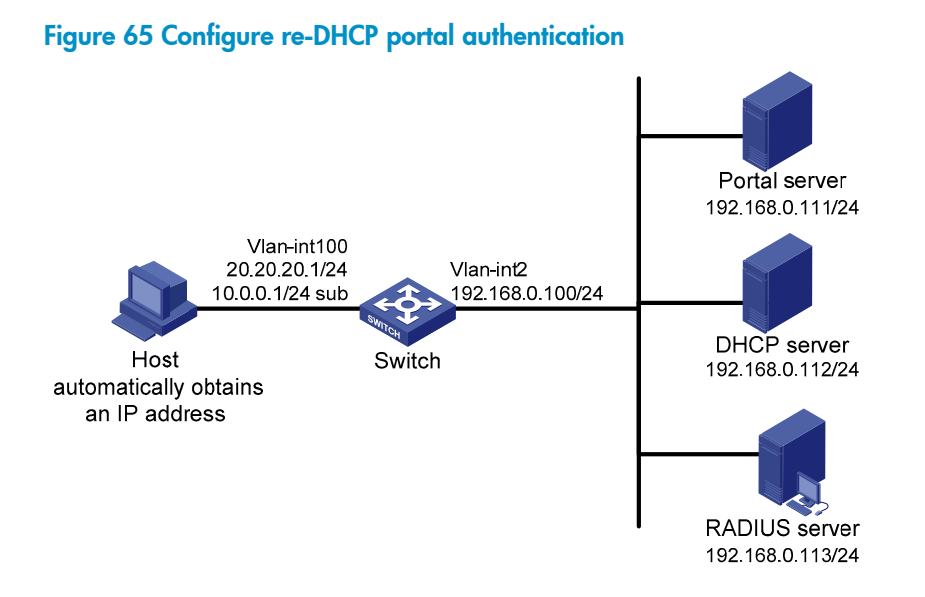

### Configuration procedure

#### NOTE:

- For re-DHCP authentication, you must configure a public address pool (20.20.20.0/24, in this example) and a private address pool (10.0.0.0/24, in this example) on the DHCP server. The configuration steps are not shown. For DHCP configuration information, see Layer 3-IP Services Configuration Guide.
- For re-DHCP authentication, the switch must be configured as a DHCP relay agent (instead of a DHCP server), and the portal-enabled interface must be configured with a primary IP address (a public IP address) and a secondary IP address (a private IP address).
- Make sure that the IP address of the portal device added on the portal server is the private IP address of the interface connecting users (10.0.0.1, in this example), and the IP address group associated with the portal device is the private network segment where the users reside (10.0.0.0/24, in this example).
- Configure IP addresses for the switch and servers as shown in Figure  $65$  and make sure that the host, switch, and servers can reach each other.
- Perform configurations on the RADIUS server to ensure that the user authentication and accounting functions can work normally.

Configure the switch:

1. Configure a RADIUS scheme.

# Create a RADIUS scheme named rs1 and enter its view.

<Switch> system-view

[Switch] radius scheme rs1

# Set the server type for the RADIUS scheme. When using the iMC server, set the server type to extended.

[Switch-radius-rs1] server-type extended

# Specify the primary authentication server and primary accounting server, and configure the keys for communication with the servers.

[Switch-radius-rs1] primary authentication 192.168.0.113

```
[Switch-radius-rs1] primary accounting 192.168.0.113 
[Switch-radius-rs1] key authentication radius 
[Switch-radius-rs1] key accounting radius
```
# Specify that the ISP domain name should not be included in the username sent to the RADIUS server.

[Switch-radius-rs1] user-name-format without-domain [Switch-radius-rs1] quit

2. Configure an authentication domain.

# Create an ISP domain named **dm1** and enter its view.

[Switch] domain dm1

# Configure AAA methods for the ISP domain.

```
[Switch-isp-dm1] authentication portal radius-scheme rs1 
[Switch-isp-dm1] authorization portal radius-scheme rs1 
[Switch-isp-dm1] accounting portal radius-scheme rs1 
[Switch-isp-dm1] quit
```
# Configure **dm1** as the default ISP domain for all users. Then, if a user enters the username without the ISP domain at logon, the authentication and accounting methods of the default domain are used for the user.

[Switch] domain default enable dm1

3. Configure portal authentication.

# Configure the portal server as follows:

- Name: newpt
- IP address: 192.168.0.111
- Key: portal
- Port number: 50100
- URL: http://192.168.0.111:8080/portal.

```
[Switch] portal server newpt ip 192.168.0.111 key portal port 50100 url 
http://192.168.0.111:8080/portal
```
# Configure the switch as a DHCP relay agent, and enable the IP address match check function.

[Switch] dhcp enable

```
[Switch] dhcp relay server-group 0 ip 192.168.0.112 
[Switch] interface vlan-interface 100 
[Switch–Vlan-interface100] ip address 20.20.20.1 255.255.255.0 
[Switch–Vlan-interface100] ip address 10.0.0.1 255.255.255.0 sub 
[Switch-Vlan-interface100] dhcp select relay 
[Switch-Vlan-interface100] dhcp relay server-select 0 
[Switch-Vlan-interface100] dhcp relay address-check enable
```
# Enable re-DHCP portal authentication on the interface connecting the host.

[Switch–Vlan-interface100] portal server newpt method redhcp [Switch–Vlan-interface100] quit

## Configuring cross-subnet portal authentication

### Network requirements

As shown in [Figure 66](#page-171-0):

- Switch A is configured for cross-subnet portal authentication. Before passing portal authentication, a user can access only the portal server. After passing portal authentication, the user can access Internet resources.
- The host accesses Switch A through Switch B.
- A RADIUS server serves as the authentication/accounting server.

### Figure 66 Configure cross-subnet portal authentication

<span id="page-171-0"></span>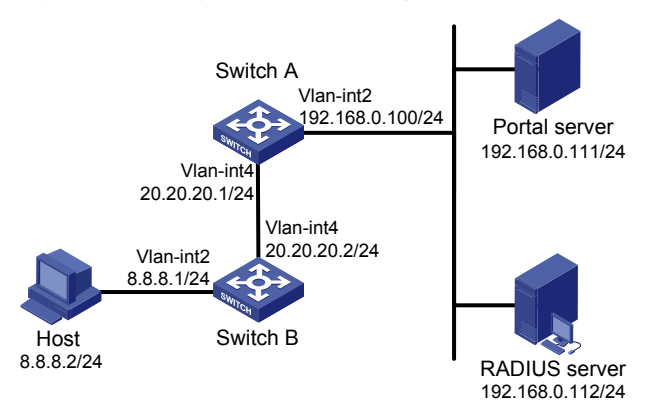

### Configuration procedure

### NOTE:

- Make sure that the IP address of the portal device added on the portal server is the IP address of the interface connecting users (20.20.20.1, in this example) and that the IP address group associated with the portal device is the network segment where the users reside (8.8.8.0/24, in this example).
- Configure IP addresses for the host, switches, and servers as shown in [Figure 66](#page-171-0) and make sure that they can reach each other.
- Perform configurations on the RADIUS server to ensure that the user authentication and accounting functions can work normally.

### Configure Switch A:

1. Configure a RADIUS scheme.

# Create a RADIUS scheme named rs1 and enter its view.

<SwitchA> system-view [SwitchA] radius scheme rs1

# Set the server type for the RADIUS scheme. When using the iMC server, set it to **extended**.

[SwitchA-radius-rs1] server-type extended

# Specify the primary authentication server and primary accounting server, and configure the keys for communication with the servers.

[SwitchA-radius-rs1] primary authentication 192.168.0.112 [SwitchA-radius-rs1] primary accounting 192.168.0.112

[SwitchA-radius-rs1] key authentication radius [SwitchA-radius-rs1] key accounting radius

# Specify that the ISP domain name should not be included in the username sent to the RADIUS server. [SwitchA-radius-rs1] user-name-format without-domain [SwitchA-radius-rs1] quit

2. Configure an authentication domain.

# Create an ISP domain named **dm1** and enter its view.

[SwitchA] domain dm1

# Configure AAA methods for the ISP domain.

[SwitchA-isp-dm1] authentication portal radius-scheme rs1 [SwitchA-isp-dm1] authorization portal radius-scheme rs1 [SwitchA-isp-dm1] accounting portal radius-scheme rs1 [SwitchA-isp-dm1] quit

# Configure **dm1** as the default ISP domain for all users. Then, if a user enters the username without the ISP domain at logon, the authentication and accounting methods of the default domain are used for the user.

[SwitchA] domain default enable dm1

3. Configure portal authentication.

# Configure the portal server as follows:

- Name: newpt
- IP address: 192.168.0.111
- Key: portal
- Port number: 50100
- URL: http://192.168.0.111:8080/portal.

[SwitchA] portal server newpt ip 192.168.0.111 key portal port 50100 url http://192.168.0.111:8080/portal

# Enable portal authentication on the interface connecting Switch B.

[SwitchA] interface vlan-interface 4 [SwitchA–Vlan-interface4] portal server newpt method layer3 [SwitchA–Vlan-interface4] quit

On Switch B, configure a default route to subnet 192.168.0.0/24, setting the next hop as 20.20.20.1. (Details not shown)

### Configuring direct portal authentication with extended functions

#### Network requirements

As shown in [Figure 67](#page-173-0):

- The host is directly connected to the switch, and the switch is configured for direct extended portal authentication. The host is assigned with a public network IP address either manually or through DHCP. If a user fails security check after passing identity authentication, the user can access only subnet 192.168.0.0/24. After passing security check, the user can access Internet resources.
- A RADIUS server serves as the authentication/accounting server.

### Figure 67 Configure direct portal authentication with extended functions

<span id="page-173-0"></span>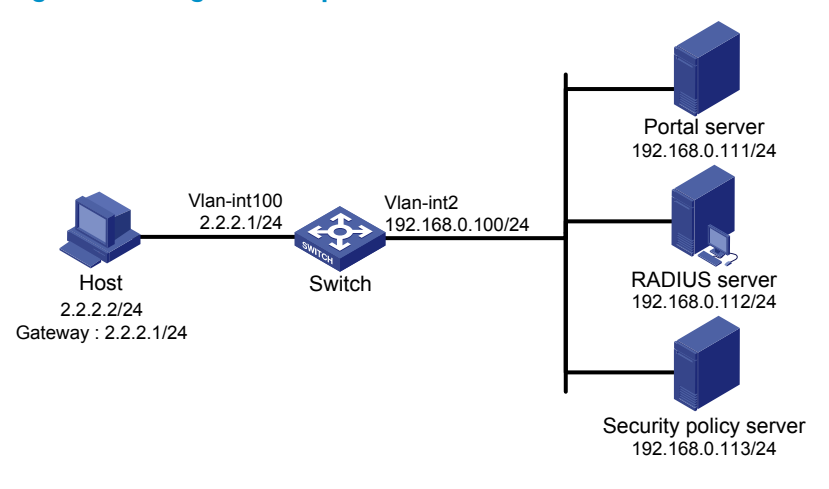

### Configuration procedure

### NOTE:

- Configure IP addresses for the host, switch, and servers as shown in [Figure 67](#page-173-0) and make sure that they can reach each other.
- Perform configurations on the RADIUS server to ensure that the user authentication and accounting functions can work normally.

Configure the switch:

1. Configure a RADIUS scheme.

# Create a RADIUS scheme named rs1 and enter its view.

```
<Switch> system-view 
[Switch] radius scheme rs1
```
# Set the server type for the RADIUS scheme. When using the iMC server, set the server type to extended.

[Switch-radius-rs1] server-type extended

# Specify the primary authentication server and primary accounting server, and configure the keys for communication with the servers.

```
[Switch-radius-rs1] primary authentication 192.168.0.112 
[Switch-radius-rs1] primary accounting 192.168.0.112 
[Switch-radius-rs1] key accounting radius 
[Switch-radius-rs1] key authentication radius 
[Switch-radius-rs1] user-name-format without-domain
```
# Configure the IP address of the security policy server.

```
[Switch-radius-rs1] security-policy-server 192.168.0.113 
[Switch-radius-rs1] quit
```
2. Configure an authentication domain.

# Create an ISP domain named dm1 and enter its view.

[Switch] domain dm1

# Configure AAA methods for the ISP domain.

```
[Switch-isp-dm1] authentication portal radius-scheme rs1 
[Switch-isp-dm1] authorization portal radius-scheme rs1 
[Switch-isp-dm1] accounting portal radius-scheme rs1 
[Switch-isp-dm1] quit
```
# Configure dm1 as the default ISP domain for all users. Then, if a user enters the username without the ISP domain at logon, the authentication and accounting methods of the default domain are used for the user.

[Switch] domain default enable dm1

3. Configure the ACL (ACL 3000 ) for resources on subnet 192.168.0.0/24 and the ACL (ACL 3001) for Internet resources

### NOTE:

On the security policy server, you must specify ACL 3000 as the isolation ACL and ACL 3001 as the security ACL.

```
[Switch] acl number 3000
```

```
[Switch-acl-adv-3000] rule permit ip destination 192.168.0.0 0.0.0.255 
[Switch-acl-adv-3000] rule deny ip 
[Switch-acl-adv-3000] quit 
[Switch] acl number 3001 
[Switch-acl-adv-3001] rule permit ip 
[Switch-acl-adv-3001] quit
```
4. Configure portal authentication.

# Configure the portal server as follows:

- Name: newpt
- IP address: 192.168.0.111
- Key: portal
- Port number: 50100
- URL: http://192.168.0.111:8080/portal.

```
[Switch] portal server newpt ip 192.168.0.111 key portal port 50100 url 
http://192.168.0.111:8080/portal
```
# Enable portal authentication on the interface connecting the host.

[Switch] interface vlan-interface 100

```
[Switch–Vlan-interface100] portal server newpt method direct 
[Switch–Vlan-interface100] quit
```
### Configuring re-DHCP portal authentication with extended functions

### Network requirements

As shown in [Figure 68](#page-175-0):

The host is directly connected to the switch, and the switch is configured for re-DHCP authentication. The host is assigned with an IP address through the DHCP server. Before passing portal authentication, the host uses an assigned private IP address. After passing portal authentication, the host can get a public IP address.

- If a user fails security check after passing identity authentication, the user can access only subnet 192.168.0.0/24. After passing the security check, the user can access Internet resources.
- A RADIUS server serves as the authentication/accounting server.

### Figure 68 Configure re-DHCP portal authentication with extended functions

<span id="page-175-0"></span>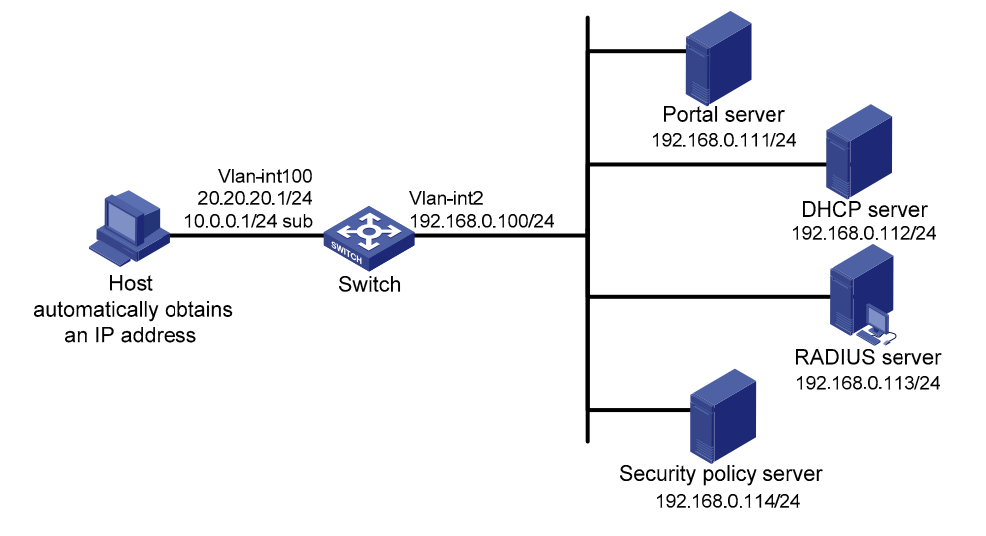

### Configuration procedure

#### NOTE:

- For re-DHCP authentication, configure a public address pool (20.20.20.0/24, in this example) and a private address pool (10.0.0.0/24, in this example) on the DHCP server. The configuration steps are not shown. For DHCP configuration information, see Layer 3–IP Services Configuration Guide.
- For re-DHCP authentication, the switch must be configured as a DHCP relay agent (instead of a DHCP server), and the portal-enabled interface must be configured with a primary IP address (a public IP address) and a secondary IP address (a private IP address).
- Make sure that the IP address of the portal device added on the portal server is the private IP address of the interface connecting users (10.0.0.1, in this example), and the IP address group associated with the portal device is the private network segment where the users reside (10.0.0.0/24, in this example).
- Configure IP addresses for the switch and servers as shown in [Figure 68](#page-175-0) and make sure that the host, switch, and servers can reach each other.
- Perform configurations on the RADIUS server to ensure that the user authentication and accounting functions can work normally.

Configure the switch:

1. Configure a RADIUS scheme.

# Create a RADIUS scheme named rs1 and enter its view.

<Switch> system-view

[Switch] radius scheme rs1

# Set the server type for the RADIUS scheme. When using the iMC server, set the server type to extended.

```
[Switch-radius-rs1] server-type extended
```
# Specify the primary authentication server and primary accounting server, and configure the keys for communication with the servers.

[Switch-radius-rs1] primary authentication 192.168.0.113 [Switch-radius-rs1] primary accounting 192.168.0.113 [Switch-radius-rs1] key accounting radius [Switch-radius-rs1] key authentication radius [Switch-radius-rs1] user-name-format without-domain

### # Configure the IP address of the security policy server.

[Switch-radius-rs1] security-policy-server 192.168.0.114

[Switch-radius-rs1] quit

2. Configure an authentication domain.

#### # Create an ISP domain named **dm1** and enter its view.

[Switch] domain dm1

# Configure AAA methods for the ISP domain.

[Switch-isp-dm1] authentication portal radius-scheme rs1 [Switch-isp-dm1] authorization portal radius-scheme rs1 [Switch-isp-dm1] accounting portal radius-scheme rs1 [Switch-isp-dm1] quit

# Configure **dm1** as the default ISP domain for all users. Then, if a user enters the username without the ISP domain at logon, the authentication and accounting methods of the default domain are used for the user.

[Switch] domain default enable dm1

3. Configure the ACL (ACL 3000 ) for resources on subnet 192.168.0.0/24 and the ACL (ACL 3001) for Internet resources.

#### NOTE:

On the security policy server, you must specify ACL 3000 as the isolation ACL and ACL 3001 as the security ACL.

```
[Switch] acl number 3000 
[Switch-acl-adv-3000] rule permit ip destination 192.168.0.0 0.0.0.255 
[Switch-acl-adv-3000] rule deny ip 
[Switch-acl-adv-3000] quit 
[Switch] acl number 3001 
[Switch-acl-adv-3001] rule permit ip 
[Switch-acl-adv-3001] quit
```
#### 4. Configure portal authentication.

# Configure the portal server as follows:

- Name: newpt
- IP address: 192.168.0.111
- Key: portal
- Port number: 50100
- URL: http://192.168.0.111:8080/portal.

```
[Switch] portal server newpt ip 192.168.0.111 key portal port 50100 
url http://192.168.0.111:8080/portal
```
# Configure the switch as a DHCP relay agent, and enable the IP address match check function.

[Switch] dhcp enable [Switch] dhcp relay server-group 0 ip 192.168.0.112 [Switch] interface vlan-interface 100 [Switch–Vlan-interface100] ip address 20.20.20.1 255.255.255.0 [Switch–Vlan-interface100] ip address 10.0.0.1 255.255.255.0 sub [Switch-Vlan-interface100] dhcp select relay [Switch-Vlan-interface100] dhcp relay server-select 0 [Switch-Vlan-interface100] dhcp relay address-check enable

# Enable re-DHCP portal authentication on the interface connecting the host.

[Switch–Vlan-interface100] portal server newpt method redhcp [Switch–Vlan-interface100] quit

# Configuring cross-subnet portal authentication with extended functions

### Network requirements

As shown in [Figure 69](#page-177-0):

- Switch A is configured for cross-subnet extended portal authentication. If a user fails security check after passing identity authentication, the user can access only subnet 192.168.0.0/24. After passing security check, the user can access Internet resources.
- The host accesses Switch A through Switch B.
- A RADIUS server serves as the authentication/accounting server.

### Figure 69 Configure cross-subnet portal authentication with extended functions

<span id="page-177-0"></span>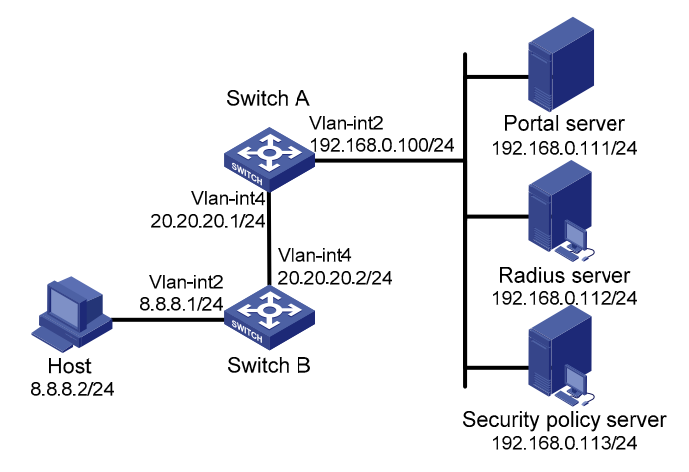

### Configuration procedure

### NOTE:

- Make sure that the IP address of the portal device added on the portal server is the IP address of the interface connecting users (20.20.20.1, in this example) and that the IP address group associated with the portal device is the network segment where the users reside (8.8.8.0/24, in this example).
- Configure IP addresses for the host, switches, and servers as shown in [Figure 69](#page-177-0) and make sure that they can reach each other.
- Perform configurations on the RADIUS server to ensure that the user authentication and accounting functions can work normally.

Configure Switch A:

1. Configure a RADIUS scheme.

# Create a RADIUS scheme named rs1 and enter its view.

<SwitchA> system-view [SwitchA] radius scheme rs1

# Set the server type for the RADIUS scheme. When using the iMC server, set the server type to extended.

[SwitchA-radius-rs1] server-type extended

# Specify the primary authentication server and primary accounting server, and configure the keys for communication with the servers.

```
[SwitchA-radius-rs1] primary authentication 192.168.0.112 
[SwitchA-radius-rs1] primary accounting 192.168.0.112 
[SwitchA-radius-rs1] key accounting radius 
[SwitchA-radius-rs1] key authentication radius 
[SwitchA-radius-rs1] user-name-format without-domain
```
# Configure the IP address of the security policy server.

[SwitchA-radius-rs1] security-policy-server 192.168.0.113 [SwitchA-radius-rs1] quit

2. Configure an authentication domain.

# Create an ISP domain named **dm1** and enter its view.

[SwitchA] domain dm1

# Configure AAA methods for the ISP domain.

```
[SwitchA-isp-dm1] authentication portal radius-scheme rs1 
[SwitchA-isp-dm1] authorization portal radius-scheme rs1 
[SwitchA-isp-dm1] accounting portal radius-scheme rs1 
[SwitchA-isp-dm1] quit
```
# Configure **dm1** as the default ISP domain for all users. Then, if a user enters the username without the ISP domain at logon, the authentication and accounting methods of the default domain are used for the user.

[SwitchA] domain default enable dm1

3. Configure the ACL (ACL 3000 ) for resources on subnet 192.168.0.0/24 and the ACL (ACL 3001) for Internet resources.

### NOTE:

On the security policy server, specify ACL 3000 as the isolation ACL and ACL 3001 as the security ACL.

[SwitchA] acl number 3000

```
[SwitchA-acl-adv-3000] rule permit ip destination 192.168.0.0 0.0.0.255 
[SwitchA-acl-adv-3000] rule deny ip 
[SwitchA-acl-adv-3000] quit 
[SwitchA] acl number 3001 
[SwitchA-acl-adv-3001] rule permit ip 
[SwitchA-acl-adv-3001] quit
```
4. Configure portal authentication.

# Configure the portal server as follows:

- Name: newpt
- IP address: 192.168.0.111
- Key: portal
- Port number: 50100
- URL: http://192.168.0.111:8080/portal.

```
[SwitchA] portal server newpt ip 192.168.0.111 key portal port 50100 url 
http://192.168.0.111:8080/portal
```
# Enable portal authentication on the interface connecting Switch B.

```
[SwitchA] interface vlan-interface 4 
[SwitchA–Vlan-interface4] portal server newpt method layer3 
[SwitchA–Vlan-interface4] quit
```
On Switch B, configure a default route to subnet 192.168.0.0/24, setting the next hop as 20.20.20.1. (Details not shown)

### Configuring portal stateful failover

### Network requirements

As shown in [Figure 70](#page-180-0), a failover link is present between Switch A and Switch B. Both Switch A and Switch B support portal authentication. Configure stateful failover between Switch A and Switch B to support portal service backup and use VRRP to implement traffic switchover between the switches. More specifically:

- When Switch A works normally, Host accesses Switch A for portal authentication before accessing the Internet. When Switch A fails, Host accesses the Internet through Switch B. The VRRP uplink/downlink detection mechanism is used to ensure non-stop traffic forwarding.
- Use the RADIUS server as the authentication/accounting server. In this example, Server takes the responsibilities of the portal server and the RADIUS server.
- Switch A and Switch B use the failover link to transmit stateful failover related packets and specify VLAN 8 on the switches as the VLAN dedicated for stateful failover related packets.
#### Figure 70 Portal stateful failover configuration

<span id="page-180-0"></span>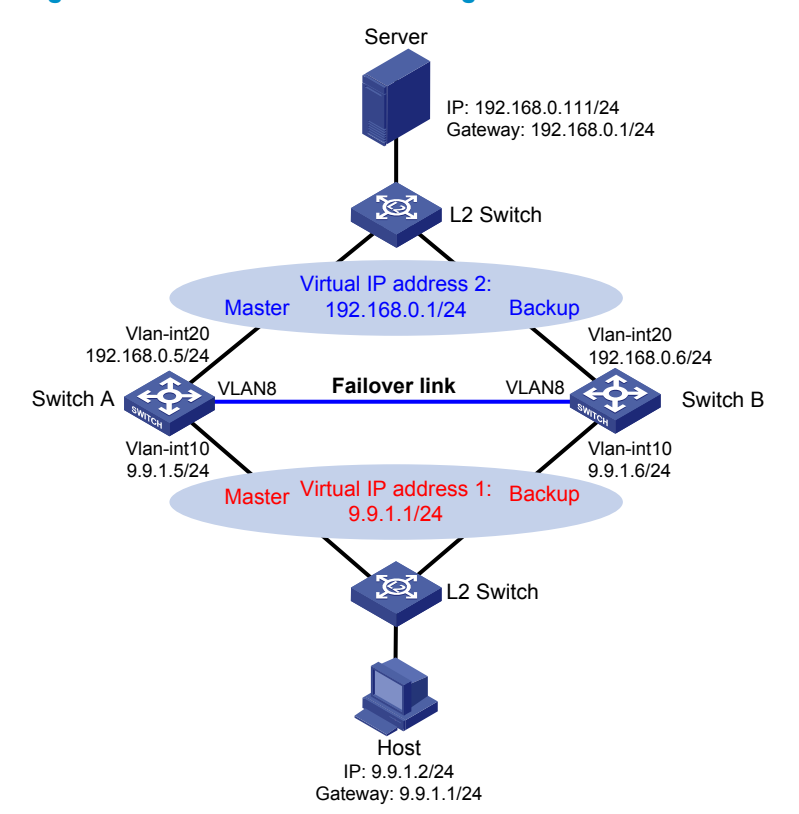

## Configuration procedure

#### NOTE:

- Configure IP addresses for the host, server, and switches as shown in [Figure 70](#page-180-0) and make sure that they can reach each other.
- Make sure that Host can access the authentication server through Switch A and Switch B, respectively.
- Configure VRRP group 1 and VRRP group 2 to implement backup for upstream and downstream links, respectively. For more information about VRRP, see High Availability Configuration Guide.
- On the RADIUS server, set the access device's IP address to the virtual IP address of VRRP group 2.
- For information about stateful failover configuration, see High Availability Configuration Guide.
- The following example assumes that the portal server runs iMC PLAT 5.0(E0101) and iMC UAM 5.0(E0101).
- 1. Configure the portal server (iMC PLAT 5.0).

# Configure the portal server.

Log in to the iMC management platform and select the Service tab. Then, select User Access Manager > **Portal Service Management > Server** from the navigation tree to enter the portal server configuration page, as shown in Figure 71.

• Configure the portal server parameters as needed. This example uses the default settings.

## Figure 71 Portal server configuration

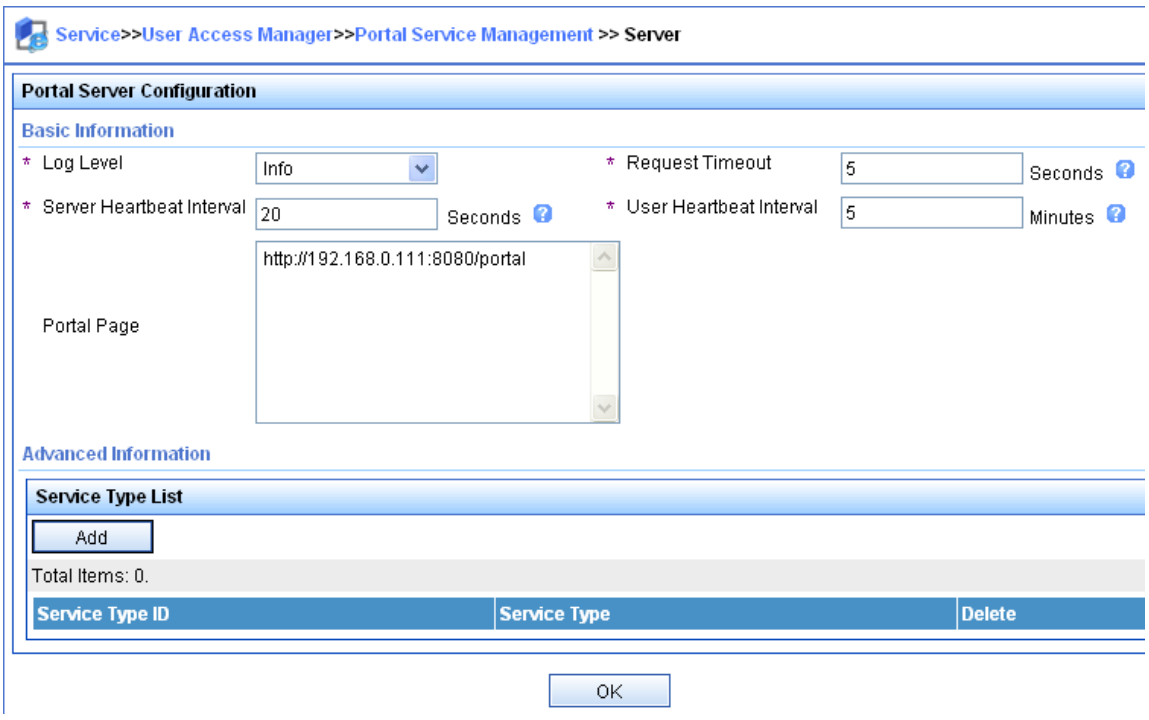

# Configure the IP address group.

Select User Access Manager > Portal Service Management > IP Group from the navigation tree to enter the portal IP address group configuration page. Then, click Add to enter the page shown in [Figure 72](#page-181-0).

- a. Enter the IP group name.
- b. Enter the start IP address and end IP address of the IP group. Make sure that the IP address of the user host is in the IP group.
- c. Select a service group. By default, the group Ungrouped is used.
- d. Select the IP group type **Normal**.

### <span id="page-181-0"></span>Figure 72 Add an IP address group

Service>>User Access Manager>>Portal Service Management>>Portal IP Group Configuration>>Add IP Group

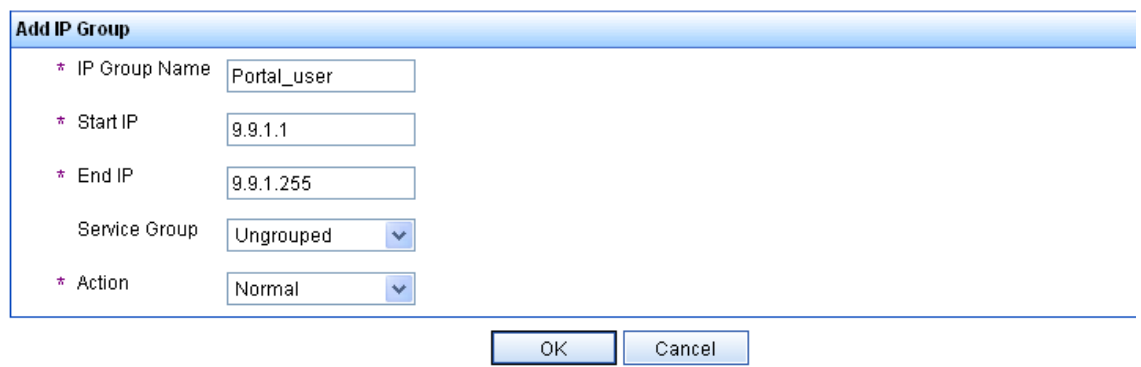

# Add a portal device.

Select User Access Manager > Portal Service Management > Device from the navigation tree to enter the portal device configuration page. Then, click **Add** to enter the page shown in Figure 73.

- a. Enter the device name NAS.
- b. Enter the virtual IP address of the VRRP group that holds the portal-enabled interface.
- c. Enter the key, which must be the same as that configured on the switches.
- d. Set whether to enable IP address reallocation. This example uses direct portal authentication, and therefore select No from the Reallocate IP drop-down list.
- e. Set whether to support the portal server heartbeat and user heartbeat functions. In this example, select No for both Support Server Heartbeat and Support User Heartbeat.

### Figure 73 Add a portal device

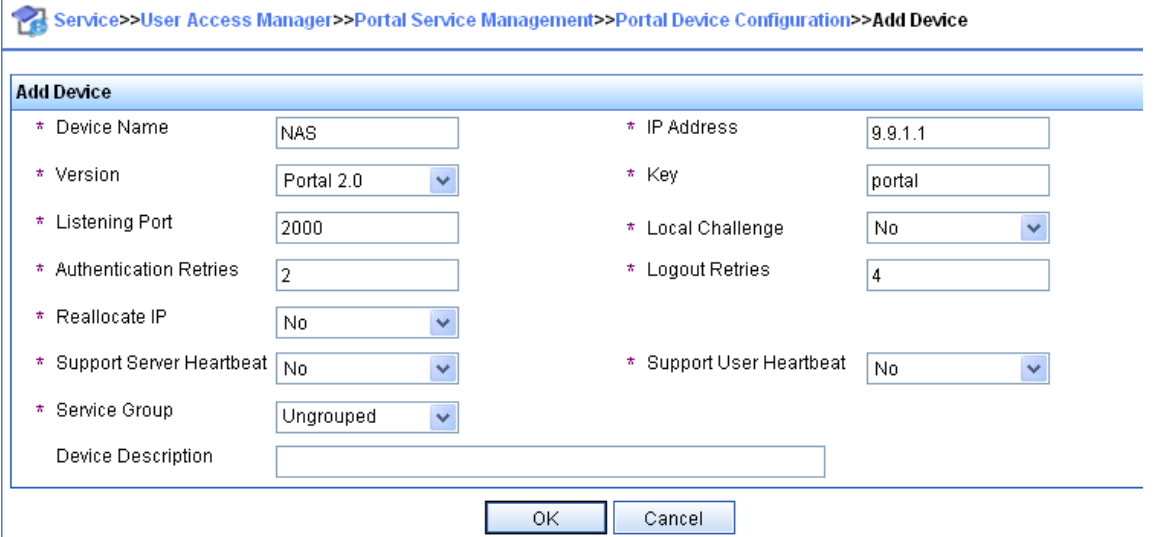

# Associate the portal device with the IP address group.

As shown in [Figure 74](#page-182-0), click the icon in the Port Group Information Management column of device NAS to enter the port group configuration page.

#### Figure 74 Device list

<span id="page-182-0"></span>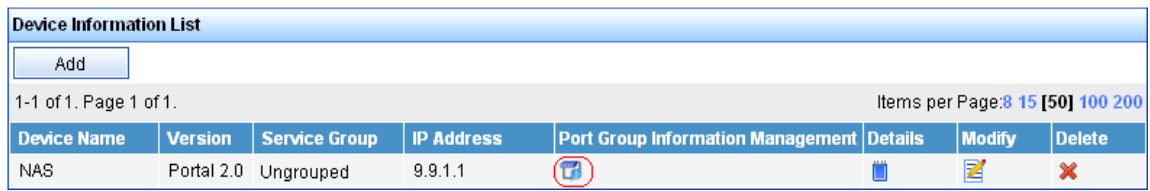

On the port group configuration page, click Add to enter the page shown in [Figure 75](#page-183-0). Perform the following configurations:

- **a.** Enter the port group name.
- b. Select the configured IP address group. The IP address used by the user to access the network must be within this IP address group.
- c. Use the default settings for other parameters.

## <span id="page-183-0"></span>Figure 75 Add a port group

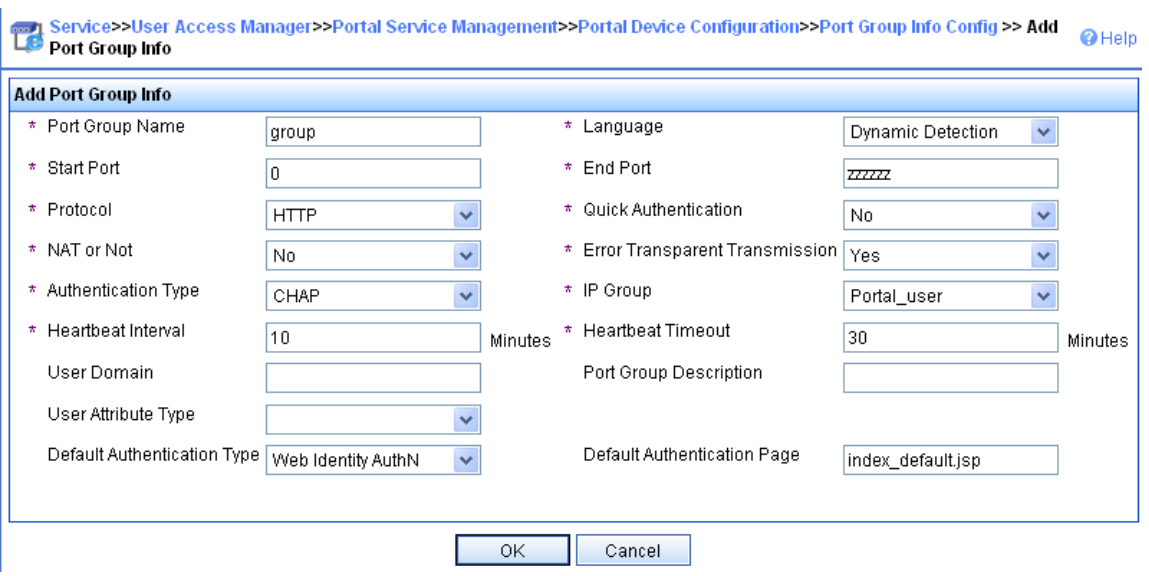

# Select User Access Manager > Service Parameters > Validate System Configuration from the navigation tree to validate the configurations.

- 2. Configure Switch A.
- Enable portal authentication on the interface connecting the host.

# Configure the portal server:

- Name: newpt
- IP address: 192.168.0.111
- Key: portal
- Port number: 50100
- URL: http://192.168.0.111:8080/portal

```
<SwitchA> system-view 
[SwitchA] portal server newpt ip 192.168.0.111 key portal port 50100 url 
http://192.168.0.111:8080/portal
```
# Enable portal authentication on the interface connecting the host.

[SwitchA] interface vlan-interface 10

[SwitchA–Vlan-interface10] portal server newpt method layer3

Configure VRRP.

# Create VRRP group 1, and configure the virtual IP address of the VRRP group 1 as 9.9.1.1.

[SwitchA–Vlan-interface10] vrrp vrid 1 virtual-ip 9.9.1.1

# Set the priority of VLAN-interface 10 in VRRP group 1 to 200.

[SwitchA–Vlan-interface10] vrrp vrid 1 priority 200

# On VLAN-interface 10, configure the interface to be tracked as VLAN-interface 20, and reduce the priority of VLAN-interface 10 in VRRP group 1 by 150 when the interface state of VLAN-interface 20 becomes Down or Removed.

[SwitchA–Vlan-interface10] vrrp vrid 1 track interface vlan-interface20 reduced 150 [SwitchA–Vlan-interface10] quit

# Create VRRP group 2, and configure the virtual IP address of the VRRP group 2 as 192.168.0.1.

[SwitchA] interface vlan-interface 20 [SwitchA–Vlan-interface20] vrrp vrid 2 virtual-ip 192.168.0.1

# Set the priority of VLAN-interface 20 in VRRP group 2 to 200.

[SwitchA–Vlan-interface20] vrrp vrid 2 priority 200

# On VLAN-interface 20, configure the interface to be tracked as VLAN-interface 10, and reduce the priority of VLAN-interface 20 in VRRP group 2 by 150 when the interface state of VLAN-interface 10 becomes Down or Removed.

[SwitchA–Vlan-interface20] vrrp vrid 2 track interface vlan-interface10 reduced 150 [SwitchA–Vlan-interface20] quit

• Configure a RADIUS scheme.

# Create RADIUS scheme rs1 and enter its view.

[SwitchA] radius scheme rs1

# Configure the server type for the RADIUS scheme. When using the iMC server, configure the RADIUS server type as extended.

[SwitchA-radius-rs1] server-type extended

# Specify the primary authentication server and primary accounting server, and configure the keys for communication with the servers.

```
[SwitchA-radius-rs1] primary authentication 192.168.0.111 
[SwitchA-radius-rs1] primary accounting 192.168.0.111 
[SwitchA-radius-rs1] key authentication expert 
[SwitchA-radius-rs1] key accounting expert
```
# Configure the access device to not carry the ISP domain name in the username sent to the RADIUS server. (Optional, configure the username format as needed.)

[SwitchA-radius-rs1] user-name-format without-domain

[SwitchA-radius-rs1] quit

• Configure an authentication domain

# Create ISP domain  $dm1$  and enter its view.

[SwitchA] domain dm1

# Configure AAA methods for the ISP domain.

[SwitchA-isp-dm1] authentication portal radius-scheme rs1 [SwitchA-isp-dm1] authorization portal radius-scheme rs1 [SwitchA-isp-dm1] accounting portal radius-scheme rs1 [SwitchA-isp-dm1] quit

# Configure **dm1** as the default ISP domain for all users. Then, if a user enters a username without any ISP domain at logon, the authentication and accounting methods of the default domain are used for the user.

[SwitchA] domain default enable dm1

Configure portal stateful failover.

# Assign interface VLAN-interface 10 to portal group 1.

```
[SwitchA] interface vlan-interface 10 
[SwitchA–Vlan-interface10] portal backup-group 1
```
# Specify the source IP address of outgoing portal packets as 9.9.1.1, the virtual IP address of VRRP group 1.

[SwitchA–Vlan-interface10] portal nas-ip 9.9.1.1

[SwitchA–Vlan-interface10] quit

# Configure a portal free rule to permit VRRP packets from the peer to pass through the portal-enabled interface on the local device without portal authentication.

[SwitchA] portal free-rule 0 source ip 9.9.1.6 mask 255.255.255.255 destination any

# Set the device ID for Switch A in stateful failover mode to 1.

[SwitchA] nas device-id 1

# Specify the source IP address for RADIUS packets to be sent as 192.168.0.5.

[SwitchA] radius nas-ip 192.168.0.5

# Specify the backup source IP address for RADIUS packets as 192.168.0.1, the virtual IP address of VRRP group 2.

[SwitchA] radius nas-backup-ip 192.168.0.1

• Configure the stateful failover function.

# Configure the VLAN for stateful failover as VLAN 8.

[SwitchA] dhbk vlan 8

# Enable stateful failover, and configure it to support the symmetric path.

[SwitchA] dhbk enable backup-type symmetric-path

- 3. Configure Switch B.
- Enable portal authentication on the interface connecting the host.

# Configure the portal server:

- Name: newpt
- IP address: 192.168.0.111
- Key: portal
- Port number: 50100
- URL: http://192.168.0.111:8080/portal

<SwitchB> system-view

```
[SwitchB] portal server newpt ip 192.168.0.111 key portal port 50100 url 
http://192.168.0.111:8080/portal
```
# Enable portal authentication on the interface connecting the host.

[SwitchB] interface vlan-interface 10 [SwitchB–Vlan-interface10] portal server newpt method layer3

Configure VRRP.

# Create VRRP group 1, and configure the virtual IP address of the VRRP group 1 as 9.9.1.1. [SwitchB–Vlan-interface10] vrrp vrid 1 virtual-ip 9.9.1.1

# Set the priority of VLAN-interface 10 in VRRP group 1 to 150.

[SwitchB–Vlan-interface10] vrrp vrid 1 priority 150 [SwitchB–Vlan-interface10] quit

# Create VRRP group 2, and configure the virtual IP address of the VRRP group 2 as 192.168.0.1.

[SwitchB] interface vlan-interface 20

[SwitchB–Vlan-interface20] vrrp vrid 2 virtual-ip 192.168.0.1

# Set the priority of VLAN-interface 20 in VRRP group 2 to 150.

[SwitchB–Vlan-interface20] vrrp vrid 1 priority 150

[SwitchB–Vlan-interface20] quit

• Configure a RADIUS scheme.

# Create RADIUS scheme **rs1** and enter its view.

[SwitchB] radius scheme rs1

# Configure the server type for the RADIUS scheme. When using the iMC server, configure the RADIUS server type as **extended**.

[SwitchB-radius-rs1] server-type extended

# Specify the primary authentication server and primary accounting server, and configure the keys for communication with the servers.

```
[SwitchB-radius-rs1] primary authentication 192.168.0.111 
[SwitchB-radius-rs1] primary accounting 192.168.0.111 
[SwitchB-radius-rs1] key authentication expert 
[SwitchB-radius-rs1] key accounting expert
```
# Configure the access device to not carry the ISP domain name in the username sent to the RADIUS server. (Optional, configure the username format as needed.)

[SwitchB-radius-rs1] user-name-format without-domain

[SwitchB-radius-rs1] quit

• Configure an authentication domain.

# Create ISP domain **dm1** and enter its view.

[SwitchB] domain dm1

# Configure AAA methods for the ISP domain.

```
[SwitchB-isp-dm1] authentication portal radius-scheme rs1 
[SwitchB-isp-dm1] authorization portal radius-scheme rs1 
[SwitchB-isp-dm1] accounting portal radius-scheme rs1 
[SwitchB-isp-dm1] quit
```
# Configure dm1 as the default ISP domain for all users. Then, if a user enters a username without any ISP domain at logon, the authentication and accounting methods of the default domain are used for the user.

[SwitchB] domain default enable dm1

Configure portal stateful failover.

# Assign interface VLAN-interface 10 to portal group 1.

[SwitchB] interface vlan-interface 10

[SwitchB–Vlan-interface10] portal backup-group 1

# Specify the source IP address of outgoing portal packets as 9.9.1.1, the virtual IP address of VRRP group 1.

[SwitchB–Vlan-interface10] portal nas-ip 9.9.1.1 [SwitchB–Vlan-interface10] quit

# Configure a portal free rule to permit VRRP packets from the peer to pass through the portal-enabled interface on the local device without portal authentication.

[SwitchB] portal free-rule 0 source ip 9.9.1.5 mask 255.255.255.255 destination any

# Set the ID of the device in the stateful failover mode to 2.

```
[SwitchB] nas device-id 2
```
# Configure the source IP address for RADIUS packets to be sent as 192.168.0.6.

[SwitchB] radius nas-ip 192.168.0.6

# Specify the backup source IP address for RADIUS packets as 192.168.0.1, the virtual IP address of VRRP group 2.

[SwitchB] radius nas-backup-ip 192.168.0.1

Configure stateful failure.

# Configure the VLAN for stateful failover as VLAN 8.

[SwitchB] dhbk vlan 8

# Enable stateful failover, and configure it to support the symmetric path.

```
[SwitchB] dhbk enable backup-type symmetric-path
```
## **Verification**

# After user Host logs in through Switch A, display the user authentication information by using the display portal user command on Switch A and Switch B.

```
[SwitchA] display portal user all 
Index:3 
 State:ONLINE 
 SubState:INVALID 
 ACL:NONE 
 Work-mode: primary 
MAC 1P 19 Vlan Interface
 --------------------------------------------------------------------- 
000d-88f8-0eac 9.9.1.2 10 Vlan-interface10
 Total 1 user(s) matched, 1 listed. 
[SwitchB] display portal user all 
Index:2 
 State:ONLINE 
 SubState:INVALID 
 ACL:NONE 
 Work-mode: secondary 
MAC 1P The Vlan Interface
 --------------------------------------------------------------------- 
000d-88f8-0eac    9.9.1.2    10    Vlan-interface10
 Total 1 user(s) matched, 1 listed.
```
In the output, you can see the information of user Host on both Switch A and Switch B. The user's working mode on Switch A is primary, and that on Switch B is secondary. This indicates that the user logged in through Switch A and that the user information on Switch B was synchronized from Switch A.

## Configuring portal server detection and portal user information synchronization

### Network requirements

As shown in [Figure 76](#page-188-0), a host is directly connected to a switch (the access device) and must pass portal authentication before it can access the Internet. A RADIUS server serves as the authentication/accounting server.

• The host is assigned with a public network IP address either manually or through DHCP. Before passing portal authentication, the host can access only the portal server. After passing portal authentication, the host can access the Internet.

- The access device (Switch) can detect whether the portal server is reachable and send trap messages upon state changes. When the portal server is unreachable due to, for example, a connection failure, network device failure, or portal server failure, the access device can disable portal authentication, allowing users to access the Internet without authentication.
- The access device can synchronize portal user information with the portal server periodically.

## Figure 76 Configuring portal server detection and portal user synchronization

<span id="page-188-0"></span>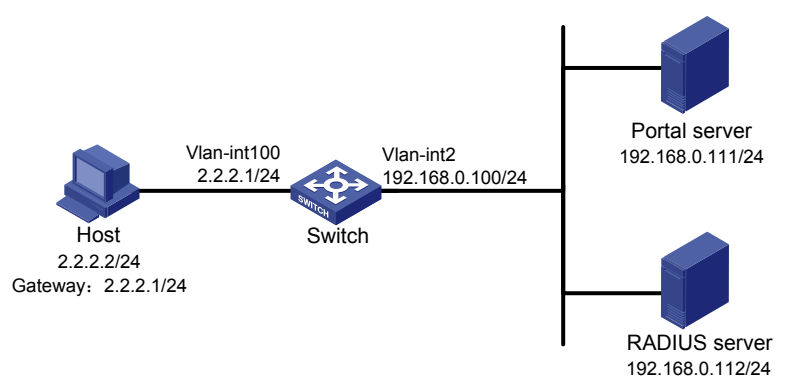

## Configuration considerations

- 1. Configure the portal server and enable portal server heartbeat function and the portal user heartbeat function.
- 2. Configure the RADIUS server to implement authentication and accounting.
- 3. Configure direct portal authentication on interface VLAN-interface 100, which is connected with the user host.
- 4. Configure the portal server detection function on the access device, so that the access device can detect the status of the portal server by cooperating with the portal server heartbeat function.
- 5. Configure the portal user information synchronization function, so that the access device can synchronize portal user information with the portal server by cooperating with the portal user heartbeat function.

## Configuration procedure

## NOTE:

- Configure IP addresses for the host, switch, and servers as shown in [Figure 76](#page-188-0) and make sure that they can reach each other.
- Perform configurations on the RADIUS server to ensure that the user authentication and accounting functions can work normally.
- The following example assumes that the portal server runs iMC PLAT 5.0(E0101) and iMC UAM 5.0(E0101).
- 1. Configure the portal server (iMC PLAT 5.0).

# Configure the portal server.

Log in to the iMC management platform and select the Service tab. Then, select User Access Manager > Portal Service Management > Server from the navigation tree to enter the portal server configuration page, as shown in [Figure 77](#page-189-0).

a. Configure the portal server heartbeat interval and user heartbeat interval.

b. Use default values for other parameters.

### <span id="page-189-0"></span>Figure 77 Portal server configuration

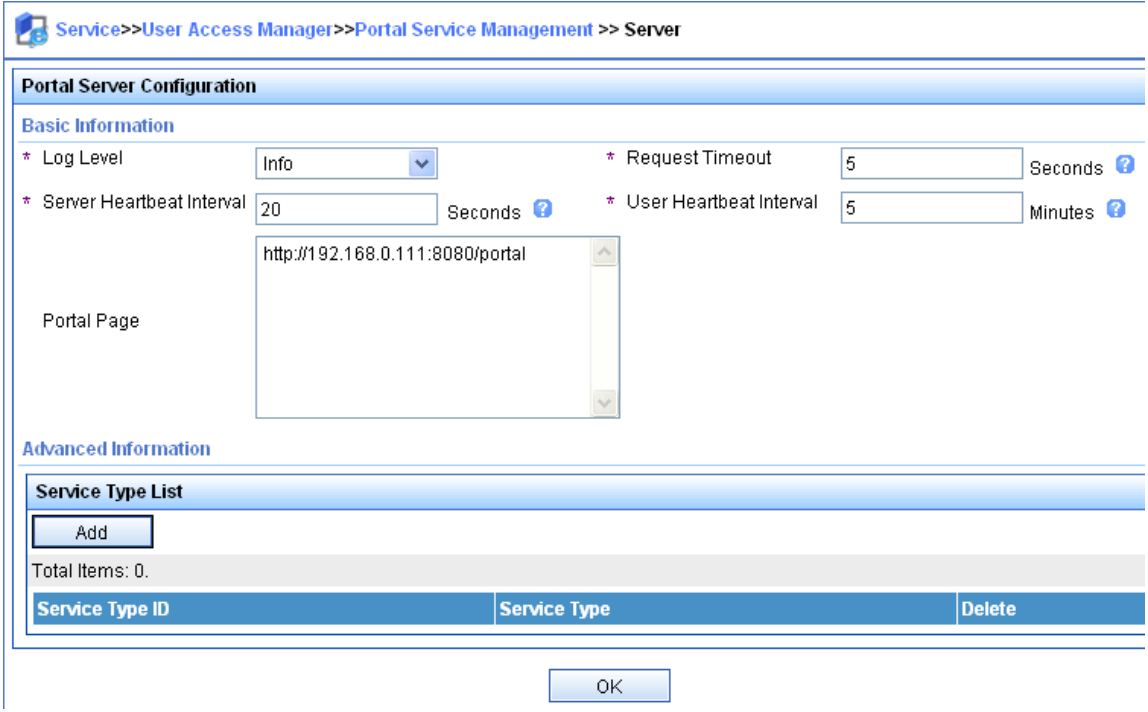

# Configure the IP address group.

Select User Access Manager > Portal Service Management > IP Group from the navigation tree to enter the portal IP address group configuration page. Then, click Add to enter the page shown in [Figure 78](#page-189-1).

- **a.** Enter the IP group name.
- b. Enter the start IP address and end IP address of the IP group. Make sure that the IP address of the user host is in the IP group.
- c. Select a service group. By default, the group Ungrouped is used.
- d. Select the IP group type **Normal**.

#### <span id="page-189-1"></span>Figure 78 Add an IP address group

Service>>User Access Manager>>Portal Service Management>>Portal IP Group Configuration>>Add IP Group

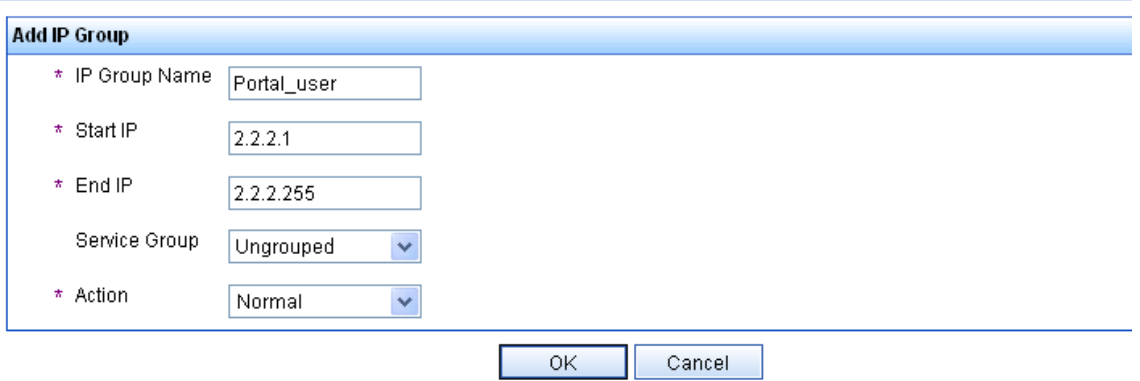

# Add a portal device.

Select User Access Manager > Portal Service Management > Device from the navigation tree to enter the portal device configuration page. Then, click Add to enter the page shown in [Figure 79](#page-190-0).

- a. Enter the device name NAS.
- b. Enter the IP address of the switch's interface connected to the user.
- c. Enter the key, which must be the same as that configured on the switch.
- d. Set whether to enable IP address reallocation. This example uses direct portal authentication. Therefore, select No from the Reallocate IP drop-down list.
- e. Select Yes for both Support Server Heartbeat and Support User Heartbeat.

### <span id="page-190-0"></span>Figure 79 Add a portal device

Service>>User Access Manager>>Portal Service Management>>Portal Device Configuration>>Add Device

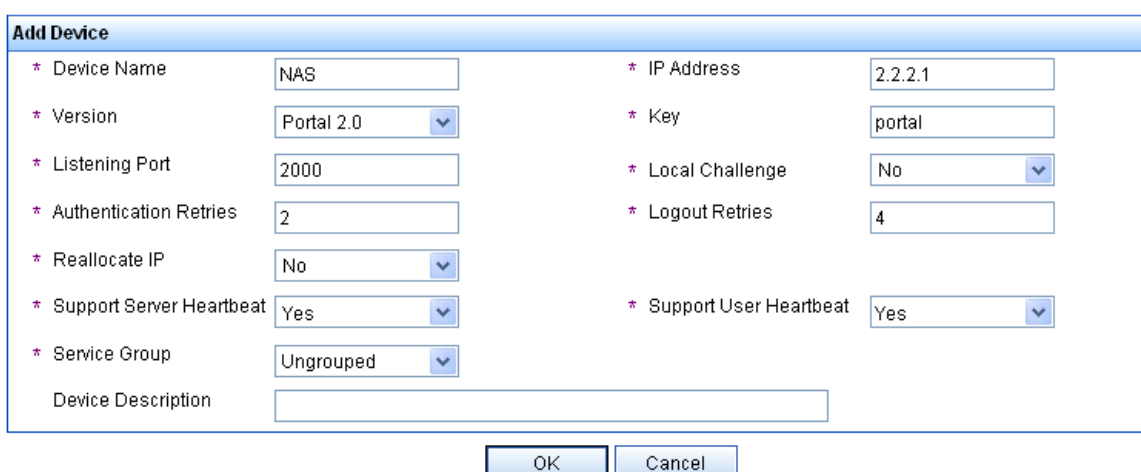

# Associate the portal device with the IP address group.

As shown in [Figure 80](#page-190-1), click the icon in the Port Group Information Management column of device NAS to enter the port group configuration page.

#### Figure 80 Device list

<span id="page-190-1"></span>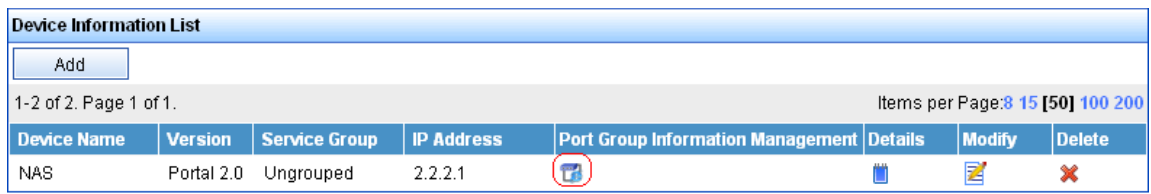

On the port group configuration page, click **Add** to enter the page shown in [Figure 81](#page-191-0). Perform the following configurations:

- a. Enter the port group name.
- b. Select the configured IP address group. The IP address used by the user to access the network must be within this IP address group.
- c. Use the default settings for other parameters.

### <span id="page-191-0"></span>Figure 81 Add a port group

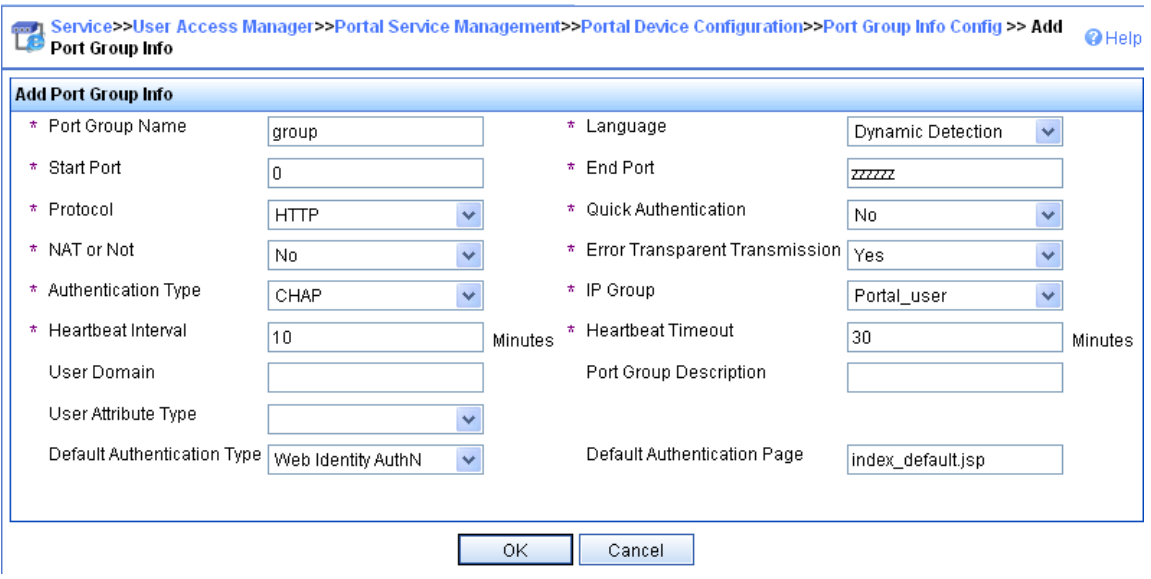

# Select User Access Manager > Service Parameters > Validate System Configuration from the navigation tree to validate the configurations.

- 2. Configure the switch.
- Configure a RADIUS scheme.

# Create RADIUS scheme rs1 and enter its view.

<Switch> system-view

[Switch] radius scheme rs1

# Configure the server type for the RADIUS scheme. When using the iMC server, configure the RADIUS server type as **extended**.

[Switch-radius-rs1] server-type extended

# Specify the primary authentication server and primary accounting server, and configure the keys for communication with the servers.

[Switch-radius-rs1] primary authentication 192.168.0.112 [Switch-radius-rs1] primary accounting 192.168.0.112 [Switch-radius-rs1] key authentication radius [Switch-radius-rs1] key accounting radius

# Configure the access device to not carry the ISP domain name in the username sent to the RADIUS server.

[Switch-radius-rs1] user-name-format without-domain [Switch-radius-rs1] quit

• Configure an authentication domain.

# Create ISP domain dm1 and enter its view.

[Switch] domain dm1

# Configure AAA methods for the ISP domain.

[Switch-isp-dm1] authentication portal radius-scheme rs1 [Switch-isp-dm1] authorization portal radius-scheme rs1 [Switch-isp-dm1] accounting portal radius-scheme rs1

[Switch-isp-dm1] quit

# Configure dm1 as the default ISP domain for all users. Then, if a user enters a username without the ISP domain at logon, the authentication and accounting methods of the default domain are used for the user.

[Switch] domain default enable dm1

• Configure portal authentication.

# Configure the portal server, with name configured as **newpt**, IP address as 192.168.0.111, key as portal, port number as 50100, and URL as http://192.168.0.111:8080/portal.

[Switch] portal server newpt ip 192.168.0.111 key portal port 50100 url http://192.168.0.111:8080/portal

# Enable portal authentication on the interface connecting the host.

[Switch] interface vlan-interface 100 [Switch–Vlan-interface100] portal server newpt method direct [Switch–Vlan-interface100] quit

• Configure the portal server detection function.

# Configure the access device to detect portal server newpt, specifying the detection method as portal heartbeat probe, setting the server probe interval to 40 seconds, and specifying the access device to send a server unreachable trap message and disable portal authentication to permit unauthenticated portal users if two consecutive probes fail.

```
[Switch] portal server newpt server-detect method portal-heartbeat action trap permit-all 
interval 40 retry 2
```
## NOTE:

The product of **interval** and **retry** must be greater than or equal to the portal server heartbeat interval, and HP recommends that you configure the interval as a value greater than the portal server heartbeat interval configured on the portal server.

• Configure portal user synchronization.

# Configure the access device to synchronize portal user information with portal server newpt, setting the synchronization probe interval to 600 seconds, and specifying the access device to log off users if the users do not appear in the user synchronization packets sent from the server in two consecutive probe intervals.

[Switch] portal server newpt user-sync interval 600 retry 2

### NOTE:

The product of **interval** and **retry** must be greater than or equal to the portal user heartbeat interval, and HP recommends that you configure the **interval** as a value greater than the portal user heartbeat interval configured on the portal server.

### **Verification**

Perform the following command to view information about the portal server.

```
<Switch> display portal server newpt 
  Portal server: 
   1)newpt: 
       IP : 192.168.0.111
```

```
 Port : 50100 
    URL : http://192.168.0.111:8080/portal 
 Status : Up
```
## Configuring Layer 2 portal authentication

## Network requirements

As shown in [Figure 82](#page-193-0), a host is directly connected to a switch. The switch performs Layer 2 portal authentication on users connected to port GigabitEthernet 1/0/1. More specifically:

- Use the remote RADIUS server for authentication, authorization, and accounting.
- Use the remote DHCP server to assign IP addresses to users.
- The listening IP address of the local portal server is 4.4.4.4. The local portal server pushes the userdefined authentication pages to users and uses HTTPS to transmit authentication data.
- Add users who pass authentication to VLAN 3.
- Add users who fail authentication to VLAN 2 to allow the users to access resources on the update server.
- The host obtains an IP address through DHCP. Before authentication, the DHCP server assigns an IP address in segment 192.168.1.0/24 to the host. When the host passes the authentication, the DHCP server assigns an IP address in segment 3.3.3.0/24 to the host. When the host fails authentication, the DHCP server assigns an IP address in segment 2.2.2.0/24 to the host.

<span id="page-193-0"></span>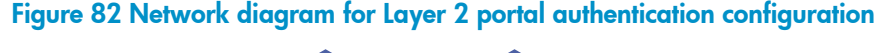

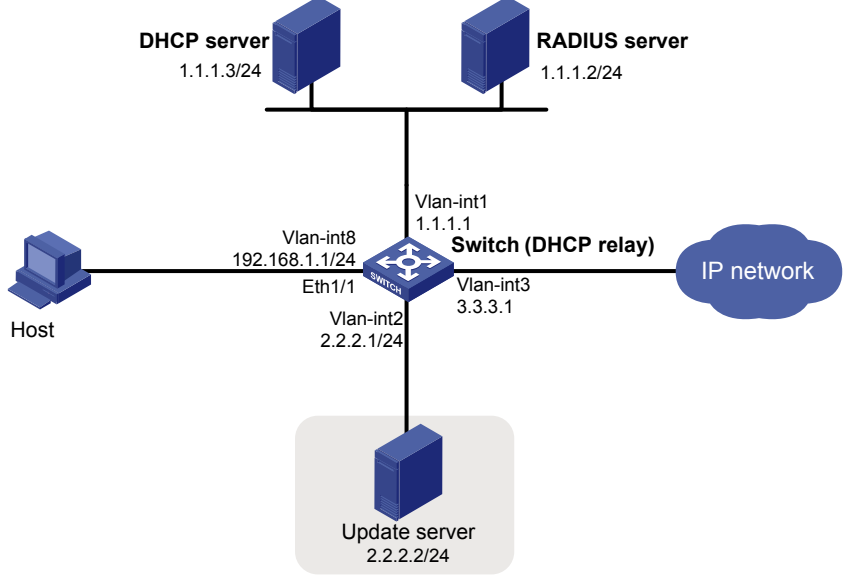

## Configuration procedures

#### NOTE:

- Make sure that the host, switch, and servers can reach each other before portal authentication is enabled.
- Configure the RADIUS server properly to provide normal authentication/authorization/accounting functions for users. In this example, create a portal user account with the account name userpt on the RADIUS server, and configure an authorized VLAN for the account.
- On the DHCP server, specify the IP address ranges  $(192.168.1.0/24, 3.3.3.0/24, 2.2.2.0/24)$ , specify the default gateway addresses (192.168.1.1, 3.3.3.1, 2.2.2.1), specify the device to not assign the update server's address 2.2.2.2 to any host, specify the leases of the assigned IP addresses (set a short lease duration for each address to shorten the IP address update time in case of an authentication state change), and make sure there is a route to the host.
- Because the DHCP server and the DHCP client are not in the same subnet, you must configure a DHCP relay agent on the subnet of the client. For more information about DHCP relay agent, see Layer 3—IP Services Configuration Guide.
- 1. Configure portal authentication.

# Add Ethernet ports to related VLANs and configure IP addresses for the VLAN interfaces. (Details not shown)

# Configure PKI domain **pkidm**, and apply for a local certificate and CA certificate. For more configuration information, see ["Configuring PKI](#page-255-0)."

# Edit the user-defined authentication pages file, compress it into a zip file named defaultfile, and save the file in the root directory of the access device.

# Configure SSL server policy sslsvr, and specify to use PKI domain pkidm.

```
<Switch> system-view 
[Switch] ssl server-policy sslsvr 
[Switch-ssl-server-policy-sslsvr] pki pkidm 
[Switch-ssl-server-policy-sslsvr] quit
```
# Configure the local portal server to support HTTPS and reference SSL server policy sslsvr.

[Switch] portal local-server https server-policy sslsvr

# Configure the IP address of loopback interface 12 as 4.4.4.4.

```
[Switch] interface loopback 12 
[Switch-LoopBack12] ip address 4.4.4.4 32 
[Switch-LoopBack12] quit
```
# Specify IP address 4.4.4.4 as the listening IP address of the local portal server for Layer 2 portal authentication.

[Switch] portal local-server ip 4.4.4.4

# Enable portal authentication on port GigabitEthernet 1/0/1, and specify the Auth-Fail VLAN of the port as VLAN 2.

```
[Switch] interface gigabitethernet 1/0/1 
[Switch–GigabitEthernet1/0/1] port link-type hybrid 
[Switch–GigabitEthernet1/0/1] mac-vlan enable 
[Switch–GigabitEthernet1/0/1] portal local-server enable 
[Switch–GigabitEthernet1/0/1] portal auth-fail vlan 2
```
[Switch–GigabitEthernet1/0/1] quit

#### 2. Configure a RADIUS scheme.

# Create a RADIUS scheme named rs1 and enter its view.

```
<Switch> system-view
```
[Switch] radius scheme rs1

# Set the server type for the RADIUS scheme. When using the iMC server, set the server type to extended.

[Switch-radius-rs1] server-type extended

# Specify the primary authentication server and primary accounting server, and configure the keys for communication with the servers.

```
[Switch-radius-rs1] primary authentication 1.1.1.2 
[Switch-radius-rs1] primary accounting 1.1.1.2 
[Switch-radius-rs1] key accounting radius 
[Switch-radius-rs1] key authentication radius 
[Switch-radius-rs1] quit
```
3. Configure an authentication domain.

#### # Create and enter ISP domain triple.

[Switch] domain triple

#### # Configure AAA methods for the ISP domain.

```
[Switch-isp-triple] authentication portal radius-scheme rs1 
[Switch-isp-triple] authorization portal radius-scheme rs1 
[Switch-isp-triple] accounting portal radius-scheme rs1 
[Switch-isp-triple] quit
```
# Configure **triple** as the default ISP domain for all users. Then, if a user enters a username without any ISP domain at logon, the authentication and accounting methods of the default domain are used for the user.

[Switch] domain default enable triple

4. Configure the DHCP relay agent.

# Enable DHCP.

[Switch] dhcp enable

# Create DHCP server group 1, and add DHCP server 1.1.1.3 into the group.

[Switch] dhcp relay server-group 1 ip 1.1.1.3

#### # Enable the DHCP relay agent on VLAN-interface 8.

[Switch] interface vlan-interface 8

[Switch-Vlan-interface8] dhcp select relay

#### # Correlate DHCP server group 1 with VLAN-interface 8.

[Switch-Vlan-interface8] dhcp relay server-select 1 [Switch-Vlan-interface8] quit

# Enable the DHCP relay agent on VLAN-interface 2.

[Switch] interface vlan-interface 2

[Switch-Vlan-interface2] dhcp select relay

#### # Correlate DHCP server group 1 with VLAN-interface 2.

[Switch-Vlan-interface2] dhcp relay server-select 1

[Switch-Vlan-interface2] quit

# Enable the DHCP relay agent on VLAN-interface 3.

[Switch] interface vlan-interface 3

[Switch-Vlan-interface3] dhcp select relay

# Correlate DHCP server group 1 with VLAN-interface 3. [Switch-Vlan-interface3] dhcp relay server-select 1 [Switch-Vlan-interface3] quit

#### **Verification**

Before user userpt accesses a web page, the user is in VLAN 8 (the initial VLAN), and is assigned with an IP address on subnet 192.168.1.0/24. When the user accesses a web page on the external network, the web request is redirected to authentication page https://4.4.4.4/portal/logon.htm. After entering the correct username and password, the user can pass the authentication. Then, the device moves the user from VLAN 8 to VLAN 3, the authorized VLAN. You can use the display connection **ucibindex** command to view the online user information.

```
<Switch> display connection ucibindex 30 
Slot: 1 
Index=30 , Username=userpt@triple 
MAC=0015-e9a6-7cfe 
IP=192.168.1.2 
IPv6=N/A 
Access=PORTAL ,AuthMethod=PAP 
Port Type=Ethernet,Port Name=GigabitEthernet1/0/1 
Initial VLAN=8, Authorization VLAN=3 
ACL Group=Disable 
User Profile=N/A 
CAR=Disable 
Priority=Disable 
Start=2011-01-26 17:40:02 ,Current=2011-01-26 17:48:21 ,Online=00h08m19s 
 Total 1 connection matched.
```
Use the **display mac-vlan all** command to view the generated MAC-VLAN entries that record the MAC addresses passing authentication and the corresponding VLANs.

```
[Switch] display mac-vlan all
```
 The following MAC VLAN addresses exist: S:Static D:Dynamic MAC ADDR MASK VLAN ID PRIO STATE -------------------------------------------------------- 0015-e9a6-7cfe ffff-fffff-ffff 3 0 D Total MAC VLAN address count:1

If a client fails authentication, it is added to VLAN 2. Use the previously mentioned commands to view the assigned IP address and the generated MAC-VLAN entry for the client.

# Troubleshooting portal

## Inconsistent keys on the access device and the portal server

## Symptom

When a user is forced to access the portal server, the portal server displays a blank web page, rather than the portal authentication page or an error message.

## **Analysis**

The keys configured on the access device and the portal server are inconsistent, causing CHAP message exchange failure. As a result, the portal server does not display the authentication page.

## **Solution**

- Use the **display portal server** command to display the key for the portal server on the access device and view the key for the access device on the portal server.
- Use the **portal server** command to modify the key on the access device or modify the key for the access device on the portal server to make sure that the keys are consistent.

## Incorrect server port number on the access device

## Symptom

After a user passes the portal authentication, you cannot force the user to log off by executing the **portal** delete-user command on the access device, but the user can log off by using the disconnect attribute on the authentication client.

## **Analysis**

When you execute the **portal delete-user** command on the access device to force the user to log off, the access device actively sends a REQ\_LOGOUT message to the portal server. The default listening port of the portal server is 50100. However, if the listening port configured on the access device is not 50100, the destination port of the REQ\_LOGOUT message is not the actual listening port on the server, and the portal server cannot receive the REQ\_LOGOUT message. As a result, you cannot force the user to log off the portal server.

When the user uses the **disconnect** attribute on the client to log off, the portal server actively sends a REQ\_LOGOUT message to the access device. The source port is 50100 and the destination port of the ACK\_LOGOUT message from the access device is the source port of the REQ\_LOGOUT message. The portal server can then receive the ACK\_LOGOUT message correctly, regardless of whether the listening port is configured on the access device. The user can log off the portal server.

## **Solution**

Use the display portal server command to display the listening port of the portal server configured on the access device. Use the **portal server** command in the system view to modify it to make sure that it is the actual listening port of the portal server.

# Configuring triple authentication

The terminals in a LAN may support different authentication methods. As shown in [Figure 83,](#page-198-0) a printer supports only MAC authentication, a PC installed with the 802.1X client supports 802.1X authentication, and the other PC carries out portal authentication. To satisfy the different authentication requirements, the port of the access device which connects to the terminals must support all three types of authentication and allow a terminal to access the network after the terminal passes one type of authentication.

#### Figure 83 Triple authentication network diagram

<span id="page-198-0"></span>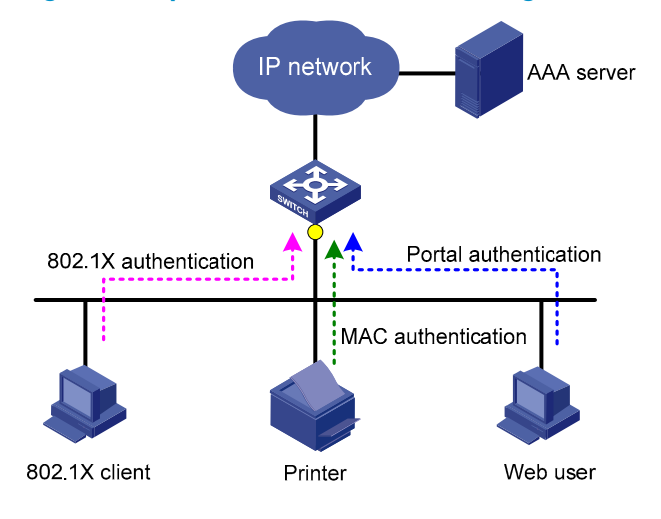

The triple authentication solution can satisfy the requirements. It is implemented by enabling portal authentication, MAC authentication, and 802.1X authentication on a Layer-2 access port. A terminal connected to that port can access the network after passing a type of authentication.

#### NOTE:

For more information about portal authentication, MAC authentication, and 802.1X authentication, see "[Configuring portal](#page-0-0)," "[Configuring MAC authentication](#page-119-0)," and "[Configuring 802.1X](#page-93-0)."

## Triple authentication mechanism

The types of authentication enabled on an access port are triggered differently.

- Upon receiving an ARP or DHCP broadcast packet from a terminal for the first time, the access port performs MAC authentication on the terminal. If the terminal passes MAC authentication, no other types of authentication is performed for it. If it fails, 802.1X or portal authentication can be triggered.
- Upon receiving an EAP packet from an 802.1X client or a thirty-party client, the access port performs only 802.1X authentication on the terminal.
- Upon receiving an HTTP packet from a terminal, the access port performs portal authentication on the terminal.

If a terminal triggers different types of authentication, the authentications are processed at the same time. A failure of one type of authentication does not affect the others. When a terminal passes one type of authentication, the other types of authentication being performed are terminated. Then, whether the other types of authentication can be triggered varies as follows:

- If a terminal passes 802.1X authentication or portal authentication, no other types of authentication are triggered for the terminal.
- If the terminal passes MAC authentication, no portal authentication can be triggered for the terminal, but 802.1X authentication can be triggered. When the terminal passes 802.1X authentication, the 802.1X authentication information overwrites the MAC authentication information for the terminal.

## Extended functions

A port enabled with the three types of authentication also supports the following extended functions.

## VLAN assignment

After a terminal passes authentication, the authentication server assigns a VLAN to the access port for the access terminal. The terminal can then access the network resources in the server-assigned VLAN.

## Auth-Fail VLAN or MAC authentication guest VLAN

After a terminal fails authentication, the access port does the following:

- Adds the terminal to an Auth-Fail VLAN, if it uses 802.1X or portal authentication service.
- Adds the terminal to a MAC authentication quest VLAN, if it uses MAC authentication service.

A terminal may undergo all three types of authentication. If it fails to pass all types of authentication, the access port adds the terminal to the 802.1X Auth-Fail VLAN.

## Detection of online terminals

- You can enable an online detection timer to detect online portal clients. The timer defaults to 5 minutes and is not configurable.
- You can enable the online handshake or periodic online user re-authentication function to detect online 802.1X clients at a configurable interval.
- You can enable an offline detection timer to detect online MAC authentication terminals at a configurable interval.

## NOTE:

For more information about the extended functions, see "[Configuring 802.1X](#page-93-0),""[Configuring portal](#page-0-0)," "[Configuring MAC authentication](#page-119-0)."

# Configuration task list

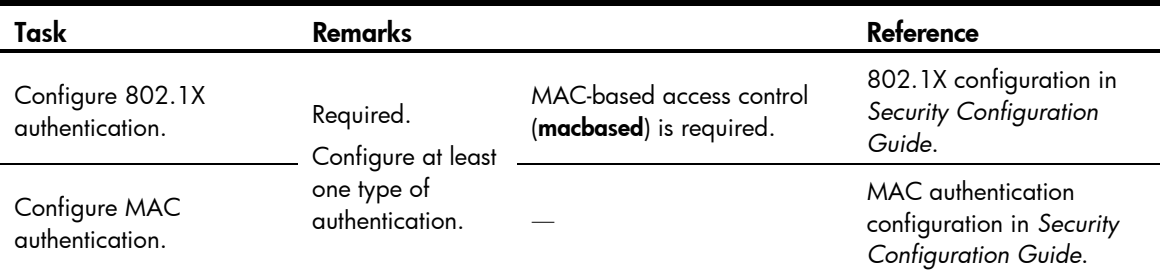

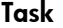

Remarks Reference

Configure portal authentication.

Only Layer-2 portal authentication is supported. Portal configuration in the *Security Configuration Guide*.

# Triple authentication configuration examples

## Triple authentication basic function configuration example

## Network requirements

As shown in [Figure 84,](#page-200-0) the terminals are connected to a switch to access the IP network. You must configure triple authentication on the Layer-2 interface of the switch that connects to the terminals, so that a terminal that passes one of the three authentication methods (802.1X authentication, portal authentication, or MAC authentication) can access the IP network. More specifically:

- Configure static IP addresses in network 192.168.1.0/24 for the terminals.
- Use the remote RADIUS server to perform authentication, authorization, and accounting. Configure the switch to send usernames that carry no ISP domain names to the RADIUS server.
- The local portal authentication server on the switch uses listening IP address 4.4.4.4. The switch sends a default authentication page to the web user and forwards authentication data using HTTP.

<span id="page-200-0"></span>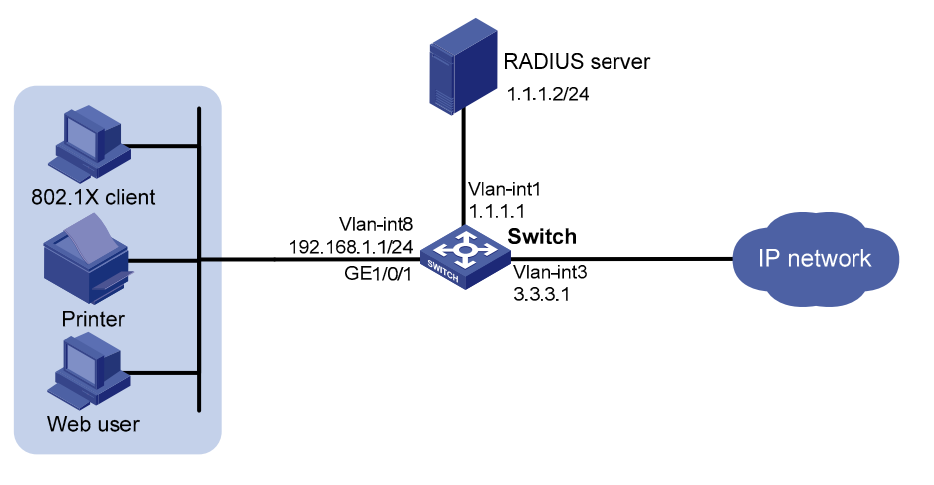

## Figure 84 Triple authentication basic configuration

## Configuration procedure

#### NOTE:

- Make sure that the terminals, server, and switch can reach each other.
- The host of the web user must have a route to the listening IP address of the local portal server.
- Complete the configuration on the RADIUS server, and make sure that the authentication, authorization, and accounting functions work normally. In this example, configure on the RADIUS server an 802.1X user (with username userdot), a portal user (with username userpt), and a MAC authentication user (with a username and password both being the MAC address of the printer 001588f80dd7).

1. Configure portal authentication.

# Configure VLANs and IP addresses for the VLAN interfaces, and add ports to specific VLANs. (Details not shown)

# Configure the local portal server to support HTTP.

```
<Switch> system-view 
[Switch] portal local-server http
```
# Configure the IP address of interface loopback 12 as 4.4.4.4.

```
[Switch] interface loopback 12 
[Switch-LoopBack12] ip address 4.4.4.4 32 
[Switch-LoopBack12] quit
```
# Specify the listening IP address of the local portal server for Layer-2 portal authentication as 4.4.4.4. [Switch] portal local-server ip 4.4.4.4

```
# Enable Layer-2 portal authentication on GigabitEthernet 1/0/1.
```

```
[Switch] interface gigabitethernet 1/0/1 
[Switch–GigabitEthernet1/0/1] portal local-server enable 
[Switch–GigabitEthernet1/0/1] quit
```
2. Configure 802.1X authentication.

# Enable 802.1X authentication globally.

[Switch] dot1x

# Enable 802.1X authentication (MAC-based access control required) on GigabitEthernet 1/0/1.

```
[Switch] interface gigabitethernet 1/0/1 
[Switch–GigabitEthernet1/0/1] dot1x port-method macbased 
[Switch–GigabitEthernet1/0/1] dot1x 
[Switch–GigabitEthernet1/0/1] quit
```
3. Configure MAC authentication.

# Enable MAC authentication globally.

[Switch] mac-authentication

# Enable MAC authentication on GigabitEthernet 1/0/1.

[Switch] interface gigabitethernet 1/0/1 [Switch–GigabitEthernet1/0/1] mac-authentication [Switch–GigabitEthernet1/0/1] quit

4. Configure a RADIUS scheme.

### # Create a RADIUS scheme named rs1.

[Switch] radius scheme rs1

# Specify the server type for the RADIUS scheme, which must be extended when the iMC server is used. [Switch-radius-rs1] server-type extended

# Specify the primary authentication and accounting servers and keys.

```
[Switch-radius-rs1] primary authentication 1.1.1.2 
[Switch-radius-rs1] primary accounting 1.1.1.2 
[Switch-radius-rs1] key authentication radius 
[Switch-radius-rs1] key accounting radius
```
# Specify usernames sent to the RADIUS server to carry no domain names.

[Switch-radius-rs1] user-name-format without-domain

[Switch-radius-rs1] quit

5. Configure an ISP domain.

# Create an ISP domain named triple.

[Switch] domain triple

# Configure the default AAA methods for all types of users in the domain.

[Switch-isp-triple] authentication default radius-scheme rs1 [Switch-isp-triple] authorization default radius-scheme rs1 [Switch-isp-triple] accounting default radius-scheme rs1 [Switch-isp-triple] quit

# Configure domain triple as the default domain. If a username entered by a user includes no ISP domain name, the authentication scheme of the default domain is used.

[Switch] domain default enable triple

#### **Verification**

User userdot uses the 802.1X client to initiate authentication. After entering the correct username and password, the user can pass 802.1X authentication. Web user **userpt** uses a web browser to access an external network. The web request is redirected to the authentication page http://4.4.4.4/portal/logon.htm. After entering the correct username and password, the web user can pass portal authentication. The printer can pass MAC authentication after being connected to the network.

Use the **display connection** command to view online users.

```
[Switch] display connection 
Slot: 1 
Index=30 , Username=userpt@triple 
 IP=192.168.1.2 
 IPv6=N/A 
 MAC=0015-e9a6-7cfe 
Index=31 , Username=userdot@triple 
  IP=192.168.1.3 
 IPv6=N/A 
 MAC=0002-0002-0001 
Index=32 , Username=001588f80dd7@triple 
  IP=192.168.1.4 
 IPv6=N/A 
 MAC=0015-88f8-0dd7 
 Total 3 connection(s) matched on slot 1.
```
Total 3 connection(s) matched.

## Triple authentication supporting VLAN assignment and Auth-Fail VLAN configuration example

### Network requirement

As shown in [Figure 85,](#page-203-0) the terminals are connected to a switch to access the IP network. You must configure triple authentication on the Layer-2 interface of the switch which connects to the terminals, so that a terminal passing one of the three authentication methods (802.1X authentication, portal authentication, or MAC authentication) can access the IP network. More specifically:

- Portal terminals request IP addresses through DHCP. They obtain IP addresses in 192.168.1.0/24 before authentication and in 3.3.3.0/24 after passing authentication.
- 802.1X terminals use IP addresses in 192.168.1.0/24 before authentication and request IP addresses in 3.3.3.0/24 through DHCP after passing authentication. If the terminal fails authentication, it uses an IP address in 2.2.2.0/24.
- After passing authentication, the printer obtains the IP address 3.3.3.111/24 that is bound with its MAC address through DHCP.
- Use the remote RADIUS server to perform authentication, authorization, and accounting . Configure the switch to send usernames that carry no ISP domain names to the RADIUS server.
- The local portal authentication server on the switch uses listening IP address 4.4.4.4. The switch sends a default authentication page to the web user and forwards authentication data using HTTPS.
- Configure VLAN 3 as the authorized VLAN on the RADIUS server. Users who pass authentication are added to this VLAN.
- Configure VLAN 2 as the Auth-Fail VLAN on the access device. Users who fail authentication are added to this VLAN and are allowed to access only the update server.

<span id="page-203-0"></span>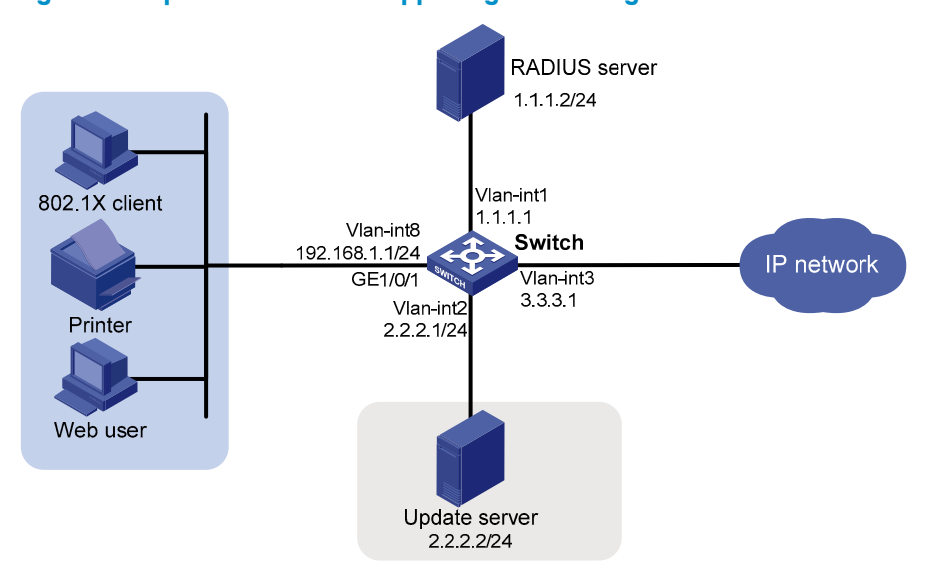

## Figure 85 Triple authentication supporting VLAN assignment and Auth-Fail VLAN

## Configuration procedure

#### NOTE:

- Make sure that the terminals, servers, and switch can reach each other.
- When using an external DHCP server, make sure that the terminals can get IP addresses from the server before and after authentication.
- Complete the configuration on the RADIUS server, and make sure that the authentication, authorization, and accounting functions work normally. In this example, configure on the RADIUS server an 802.1X user (with username userdot), a portal user (with username userpt), a MAC authentication user (with a username and password both being the MAC address of the printer 001588f80dd7), and an authorized VLAN (VLAN 3).
- Complete the configuration of PKI domain **pkidm** and acquire the local and CA certificates. For more information, see "[Configuring PKI](#page-0-0)."
- Complete the editing of a self-defined default authentication page file, compress the file to a zip file named defaultfile, and save the zip file at the root directory.
- 1. Configure DHCP.

# Configure VLANs and IP addresses for the VLAN interfaces, and add ports to specific VLANs. (Details not shown)

# Enable DHCP.

<Switch> system-view [Switch] dhcp enable

# Exclude the IP address of the update server from assignment.

[Switch] dhcp server forbidden-ip 2.2.2.2

# Configure IP address pool 1, including the address range, lease, and gateway address. HP recommends a short lease to shorten the time terminals use to re-acquire IP addresses after the terminals pass or fail authentication.

```
[Switch] dhcp server ip-pool 1 
[Switch-dhcp-pool-1] network 192.168.1.0 mask 255.255.255.0 
[Switch-dhcp-pool-1] expired day 0 hour 0 minute 1 
[Switch-dhcp-pool-1] gateway-list 192.168.1.1 
[Switch-dhcp-pool-1] quit
```
#### NOTE:

HP recommends a short lease is to shorten the time that terminals use to re-acquire IP addresses after passing or failing authentication. However, in some applications, a terminal can require a new IP address before the lease duration expires. For example, the iNode 802.1X client automatically renews its IP address after disconnecting from the server.

# Configure IP address pool 2, including the address range, lease, and gateway address. HP recommends a short lease is to shorten the time terminals use to re-acquire IP addresses after the terminals pass authentication.

```
[Switch] dhcp server ip-pool 2 
[Switch-dhcp-pool-2] network 2.2.2.0 mask 255.255.255.0 
[Switch-dhcp-pool-2] expired day 0 hour 0 minute 1 
[Switch-dhcp-pool-2] gateway-list 2.2.2.1
```
[Switch-dhcp-pool-2] quit

# Configure IP address pool 3, including the address range, lease, and gateway address. HP recommends a short lease to shorten the time terminals use to re-acquire IP addresses after the terminals are offline.

```
[Switch] dhcp server ip-pool 3 
[Switch-dhcp-pool-3] network 3.3.3.0 mask 255.255.255.0 
[Switch-dhcp-pool-3] expired day 0 hour 0 minute 1 
[Switch-dhcp-pool-3] gateway-list 3.3.3.1 
[Switch-dhcp-pool-3] quit
```
# Configure IP address pool 4, and bind the printer MAC address 0015-e9a6-7cfe to the IP address 3.3.3.111/24 in this address pool.

```
[Switch] dhcp server ip-pool 4 
[Switch-dhcp-pool-4] static-bind ip-address 3.3.3.111 mask 255.255.255.0 
[Switch-dhcp-pool-4] static-bind mac-address 0015-e9a6-7cfe 
[Switch-dhcp-pool-4] quit
```
2. Configure portal authentication.

# Create SSL server policy sslsvr and specify it to use PKI domain pkidm.

```
[Switch] ssl server-policy sslsvr 
[Switch-ssl-server-policy-sslsvr] pki pkidm 
[Switch-ssl-server-policy-sslsvr] quit
```
# Configure the local portal server to support HTTPS and use SSL server policy sslsvr.

[Switch] portal local-server https server-policy sslsvr

# Configure IP address 4.4.4.4 for interface loopback 12.

```
[Switch] interface loopback 12 
[Switch-LoopBack12] ip address 4.4.4.4 32 
[Switch-LoopBack12] quit
```
# Specify the listening IP address of the local portal server as 4.4.4.4.

```
[Switch] portal local-server ip 4.4.4.4
```
# Enable Layer-2 portal authentication on GigabitEthernet 1/0/1, and specify VLAN 2 as the Auth-Fail VLAN, to which terminals failing authentication are added.

```
[Switch] interface gigabitethernet 1/0/1 
[Switch–GigabitEthernet1/0/1] port link-type hybrid 
[Switch–GigabitEthernet1/0/1] mac-vlan enable 
[Switch–GigabitEthernet1/0/1] portal local-server enable 
[Switch–GigabitEthernet1/0/1] portal auth-fail vlan 2 
[Switch–GigabitEthernet1/0/1] quit
```
3. Configure 802.1X authentication.

# Enable 802.1X authentication globally.

[Switch] dot1x

```
# Enable 802.1X authentication (MAC-based access control required) on GigabitEthernet 1/0/1, and 
specify VLAN 2 as the Auth-Fail VLAN.
```

```
[Switch] interface gigabitethernet 1/0/1 
[Switch–GigabitEthernet1/0/1] dot1x port-method macbased 
[Switch–GigabitEthernet1/0/1] dot1x 
[Switch–GigabitEthernet1/0/1] dot1x auth-fail vlan 2
```
[Switch–GigabitEthernet1/0/1] quit

#### 4. Configure MAC authentication.

#### # Enable MAC authentication globally.

[Switch] mac-authentication

```
# Enable MAC authentication on GigabitEthernet 1/0/1, and specify VLAN 2 as the Auth-Fail VLAN.
```

```
[Switch] interface gigabitethernet 1/0/1
```
[Switch–GigabitEthernet1/0/1] mac-authentication

[Switch–GigabitEthernet1/0/1] mac-authentication guest-vlan 2

[Switch–GigabitEthernet1/0/1] quit

5. Configure a RADIUS scheme.

#### # Create a RADIUS scheme named rs1.

[Switch] radius scheme rs1

# Specify the server type for the RADIUS scheme, which must be **extended** when the iMC server is used. [Switch-radius-rs1] server-type extended

# Specify the primary authentication and accounting servers and keys.

```
[Switch-radius-rs1] primary authentication 1.1.1.2 
[Switch-radius-rs1] primary accounting 1.1.1.2 
[Switch-radius-rs1] key authentication radius 
[Switch-radius-rs1] key accounting radius
```
# Specify usernames sent to the RADIUS server to carry no domain names.

[Switch-radius-rs1] user-name-format without-domain

[Switch-radius-rs1] quit

6. Configure an ISP domain.

# Create an ISP domain named triple.

[Switch] domain triple

# Configure the default AAA methods for all types of users in the domain.

[Switch-isp-triple] authentication default radius-scheme rs1 [Switch-isp-triple] authorization default radius-scheme rs1 [Switch-isp-triple] accounting default radius-scheme rs1 [Switch-isp-triple] quit

# Configure domain **triple** as the default domain. If a username entered by a user includes no ISP domain name, the authentication scheme of the default domain is used.

[Switch] domain default enable triple

#### **Verification**

User userdot uses the 802.1X client to initiate authentication. After entering the correct username and password, the user can pass 802.1X authentication. Web user userpt uses a web browser to access an external network. The web request is redirected to the authentication page http://4.4.4.4/portal/logon.htm. After entering the correct username and password, the web user can pass portal authentication. The printer can pass MAC authentication after being connected to the network.

Use the **display connection** command to view connection information about online users.

```
[Switch] display connection 
Slot: 1
```

```
Index=30 , Username=userpt@triple 
 IP=192.168.1.2 
 IPv6=N/A 
 MAC=0015-e9a6-7cfe 
Index=31 , Username=userdot@triple 
 IP=3.3.3.2 
 IPv6=N/A 
 MAC=0002-0002-0001 
Index=32 , Username=001588f80dd7@triple 
 IP=N/A 
 IPv6=N/A 
 MAC=0015-88f8-0dd7
```

```
 Total 3 connection(s) matched on slot 1. 
 Total 3 connection(s) matched.
```
Use the **display mac-vlan all** command to view the MAC-VLAN entries of online users. VLAN 3 is the authorized VLAN.

```
[Switch] display mac-vlan all 
  The following MAC VLAN addresses exist: 
  S:Static D:Dynamic 
  MAC ADDR MASK VLAN ID PRIO STATE 
  -------------------------------------------------------- 
 0015-e9a6-7cfe ffff-ffff-ffff 3 0 D
  0002-0002-0001 ffff-ffff-ffff 3 0 D 
  0015-88f8-0dd7 ffff-ffff-ffff 3 0 D 
  Total MAC VLAN address count:3
```
Use the **display dhcp server ip-in-use** command to view the IP addresses assigned to online users.

```
[Switch] display dhcp server ip-in-use all
```
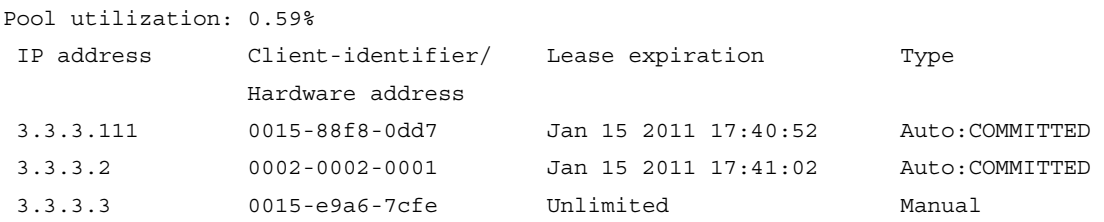

--- total 3 entry ---

When a terminal fails authentication, it is added to VLAN 2. You can also use the **display** commands to view the MAC-VLAN entry and IP address of the terminal.

# Configuring port security

Port security is a MAC address-based security mechanism for network access control. It is an extension to the existing 802.1X authentication and MAC authentication. It prevents access of unauthorized devices to a network by checking the source MAC address of inbound traffic. It also prevents access to unauthorized devices by checking the destination MAC address of outbound traffic.

Port security enables you to control MAC address learning and authentication on ports. This enables the port to learn legal source MAC addresses.

A frame is illegal if its source MAC address cannot be learned in a port security mode or if it is from a client that has failed 802.1X or MAC authentication.

The port security feature can automatically take a pre-defined action on illegal frames. This automatic mechanism enhances network security and reduces human intervention.

#### NOTE:

The security modes of the port security feature provide extended and combined use of 802.1X authentication and MAC authentication. They apply to scenarios that require both 802.1X authentication and MAC authentication. For scenarios that require only 802.1X authentication or MAC authentication, HP recommends that you configure 802.1X authentication or MAC authentication rather than port security. For more information about 802.1X and MAC authentication, see "[Configuring](#page-93-0)  [802.1X](#page-93-0)" and "[Configuring MAC authentication](#page-119-0)."

## Port security features

### **NTK**

The NTK feature prevents traffic interception by checking the destination MAC address in outbound frames. The feature makes sure that frames are sent only to hosts that have passed authentication or whose MAC addresses have been learned or configured on the access device.

#### Intrusion protection

The intrusion protection feature checks the source MAC address in inbound frames for illegal frames and takes a pre-defined action on each detected illegal frame. The action can be disabling the port temporarily, disabling the port permanently, or blocking frames from the illegal MAC address for 3 minutes (not user configurable).

#### Port security traps

You can configure the port security module to send traps for port security events such as login, logoff, and MAC authentication. These traps help you monitor user behaviors.

## Port security modes

Port security supports the following categories of security modes:

**MAC learning control**—Includes two modes, **autoLearn** and secure. MAC address learning is permitted on a port in **autoLearn** mode and disabled in **secure** mode.

• Authentication—Security modes in this category implement MAC authentication, 802.1X authentication, or a combination of these two authentication methods.

Upon receiving a frame, the port in a security mode searches the MAC address table for the source MAC address. If a match is found, the port forwards the frame. If no match is found, the port learns the MAC address or performs authentication, depending on the security mode. If the frame or event is illegal, the port takes the pre-defined NTK, intrusion protection, or trapping action.

[Table 10](#page-209-0) describes the port security modes and security features.

#### <span id="page-209-0"></span>Table 10 Port security modes

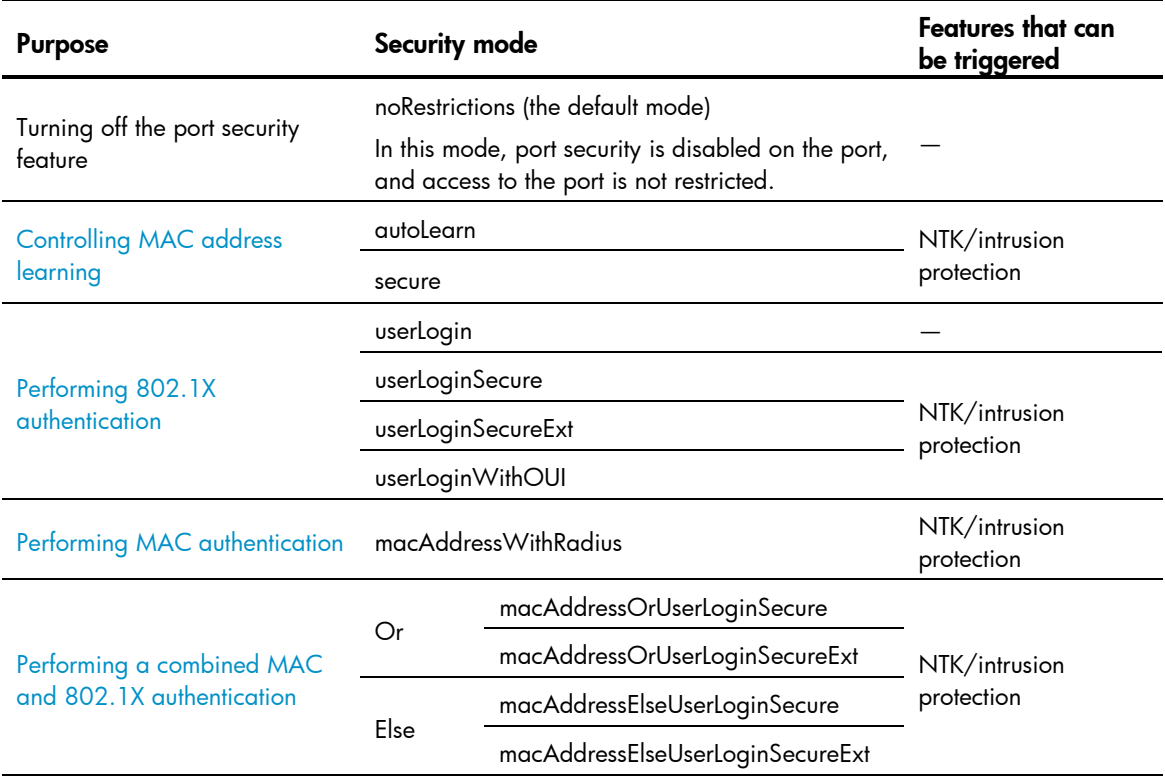

## $\overline{Q}$ : Tip:

These security mode naming rules may help you remember the modes:

- userLogin specifies 802.1X authentication and port-based access control.
- macAddress specifies MAC address authentication.
- Else specifies that the authentication method before Else is applied first. If the authentication fails, whether to turn to the authentication method following **Else** depends on the protocol type of the authentication request.
- $\bullet$  Typically, in a security mode with Or, the authentication method to be used depends on the protocol type of the authentication request.
- userLogin with Secure specifies 802.1X authentication and MAC-based access control.
- **Ext** indicates allowing multiple 802.1X users to be authenticated and serviced at the same time. A security mode without **Ext** allows only one user to pass 802.1X authentication.

## <span id="page-209-1"></span>Controlling MAC address learning

#### autoLearn

A port in this mode can learn MAC addresses and allows frames from learned or configured MAC addresses to pass. The automatically learned MAC addresses are secure MAC addresses. You can also configure secure MAC addresses by using the port-security mac-address security command. A secure MAC address never ages out by default.

In addition, you can configure MAC addresses manually by using the mac-address dynamic and macaddress static commands for a port in autoLearn mode.

When the number of secure MAC addresses reaches the upper limit, the port transitions to secure mode.

On a port operating in **autoLearn** mode, the dynamic MAC address learning function in MAC address management is disabled.

#### secure

MAC address learning is disabled on a port in secure mode. You configure MAC addresses by using the mac-address static and mac-address dynamic commands.

A port in secure mode allows only frames sourced from secure MAC addresses and manually configured MAC addresses to pass.

### <span id="page-210-0"></span>Performing 802.1X authentication

#### userLogin

A port in this mode performs 802.1X authentication and implements port-based access control. The port can service multiple 802.1X users. If one 802.1X user passes authentication, all other 802.1X users of the port can access the network without authentication.

#### userLoginSecure

A port in this mode performs 802.1X authentication and implements MAC-based access control. The port services only one user passing 802.1X authentication.

#### userLoginSecureExt

This mode is similar to the **userLoginSecure** mode except that this mode supports multiple online 802.1X users.

#### userLoginWithOUI

This mode is similar to the **userLoginSecure** mode. The difference is that a port in this mode also permits frames from one user whose MAC address contains a specific OUI.

For wired users, the port performs 802.1X authentication upon receiving 802.1X frames and performs OUI check upon receiving non-802.1X frames.

### <span id="page-210-1"></span>Performing MAC authentication

### macAddressWithRadius

A port in this mode performs MAC authentication and services multiple users.

#### <span id="page-210-2"></span>Performing a combined MAC and 802.1X authentication

#### macAddressOrUserLoginSecure

This mode is the combination of the **macAddressWithRadius** and **userLoginSecure** modes.

For wired users, the port performs MAC authentication upon receiving non-802.1X frames and performs 802.1X authentication upon receiving 802.1X frames.

### macAddressOrUserLoginSecureExt

This mode is similar to the **macAddressOrUserLoginSecure** mode except that a port in this mode supports multiple 802.1X and MAC authentication users.

### macAddressElseUserLoginSecure

This mode is the combination of the macAddressWithRadius and userLoginSecure modes, with MAC authentication having a higher priority as the Else keyword implies.

For non-802.1X frames, a port in this mode performs only MAC authentication. For 802.1X frames, it performs MAC authentication and then, if the authentication fails, 802.1X authentication.

#### macAddressElseUserLoginSecureExt

This mode is similar to the **macAddressElseUserLoginSecure** mode except that a port in this mode supports multiple 802.1X and MAC authentication users as the keyword Ext implies.

## NOTE:

- The maximum number of users a port supports equals the maximum number of secure MAC addresses or the maximum number of authenticated users the security mode supports, whichever is smaller.
- For more information about configuring MAC address table entries, see *Layer 2—LAN Switching* Command Reference.

## Support for guest VLAN and Auth-Fail VLAN

An 802.1X guest VLAN is the VLAN that a user is in before initiating authentication. An 802.1X Auth-Fail VLAN or a MAC authentication guest VLAN is the VLAN that a user is in after failing authentication. Support for the guest VLAN and Auth-Fail VLAN features varies with security modes.

- You can use the 802.1X guest VLAN and 802.1X Auth-Fail VLAN features together with port security modes that support 802.1X authentication. For more information about the 802.1X guest VLAN and Auth-Fail VLAN on a port that performs MAC-based access control, see "[Configuring](#page-93-0)  [802.1X.](#page-93-0)"
- You can use the MAC authentication VLAN feature together with security modes that support MAC authentication. For more information about the MAC authentication guest VLAN, see "[Configuring](#page-119-0)  [MAC authentication.](#page-119-0)"

## NOTE:

If you configure both an 802.1X Auth-Fail VLAN and a MAC authentication guest VLAN on a port that performs MAC-based access control, the 802.1X Auth-Fail VLAN has a higher priority.

# Configuration task list

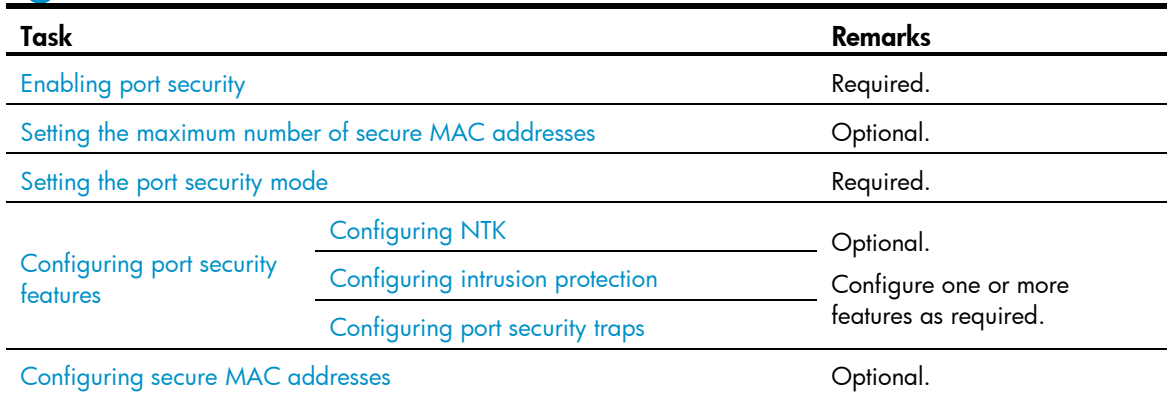

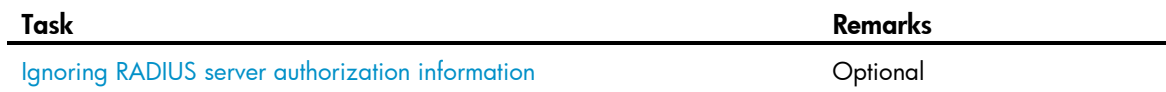

# <span id="page-212-0"></span>Enabling port security

## Configuration prerequisites

Disable 802.1X and MAC authentication globally.

## Configuration procedure

To enable port security:

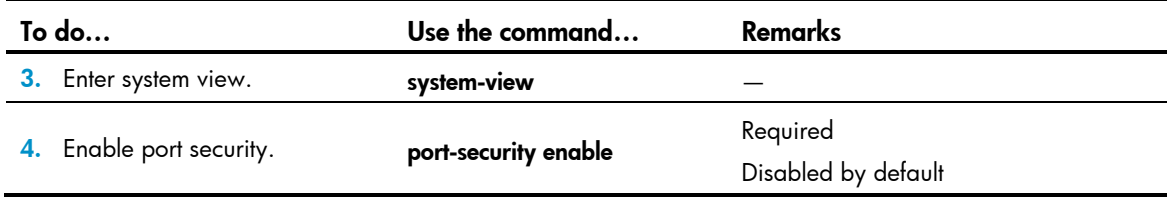

- 1. Enabling port security resets the following configurations on a port to the defaults in parentheses. Then, values of these configurations cannot be changed manually; the system adjusts them based on the port security mode automatically:
- 802.1X (disabled), port access control method (macbased), and port authorization mode (auto)
- MAC authentication (disabled)
- 2. Disabling port security resets the following configurations on a port to the defaults in parentheses:
- Port security mode (noRestrictions)
- 802.1X (disabled), port access control method (macbased), and port authorization mode (auto)
- MAC authentication (disabled)
- 3. Port security cannot be disabled when a user is present on a port.

## NOTE:

- For more information about 802.1X configuration, see "[Configuring 802.1X](#page-93-0)."
- For more information about MAC authentication configuration, see "[Configuring MAC](#page-119-0)  [authentication](#page-119-0)."

# <span id="page-212-1"></span>Setting the maximum number of secure MAC addresses

The maximum number of users a port supports in a port security mode is determined by the maximum number of secure MAC addresses or the maximum number of authenticated users that the security mode supports, whichever is smaller.

By setting the maximum number of MAC addresses allowed on a port, you can implement the following control:

• Control the number of secure MAC addresses that a port can learn for port security.

• Control the maximum number of users who are allowed to access the network through the port.

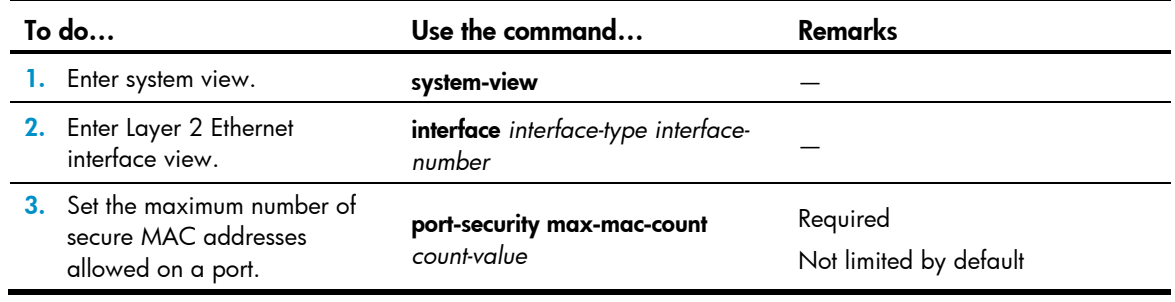

To set the maximum number of secure MAC addresses allowed on a port:

#### NOTE:

This configuration is independent of the MAC learning limit described in MAC address table configuration in Layer 2—LAN Switching Configuration Guide.

# <span id="page-213-0"></span>Setting the port security mode

## Configuration prerequisites

Before you set the port security mode, complete the following tasks:

- On the port, disable 802.1X, set the port access control method to **macbased**, and set the port authorization mode to auto.
- Disable MAC authentication on the port.
- Makes sure that the port does not belong to any aggregation group or service loopback group.

The requirements above must be all met. Otherwise, an error message appears when you set a security mode on the port. On the other hand, after setting a port security mode on a port, you cannot change any of the configurations above.

Before you configure the port to operate in **autoLearn** mode, set the maximum number of secure MAC addresses allowed on a port.

#### NOTE:

- With port security disabled, you can configure a port security mode, but your configuration does not take effect.
- You cannot change the port security mode of a port with users online.

## Configuration procedure

To enable any other port security mode:

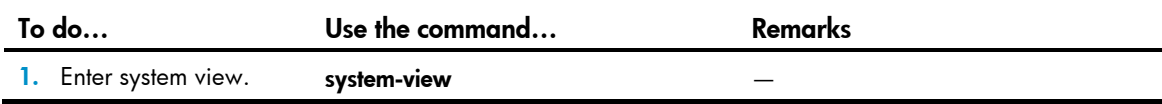

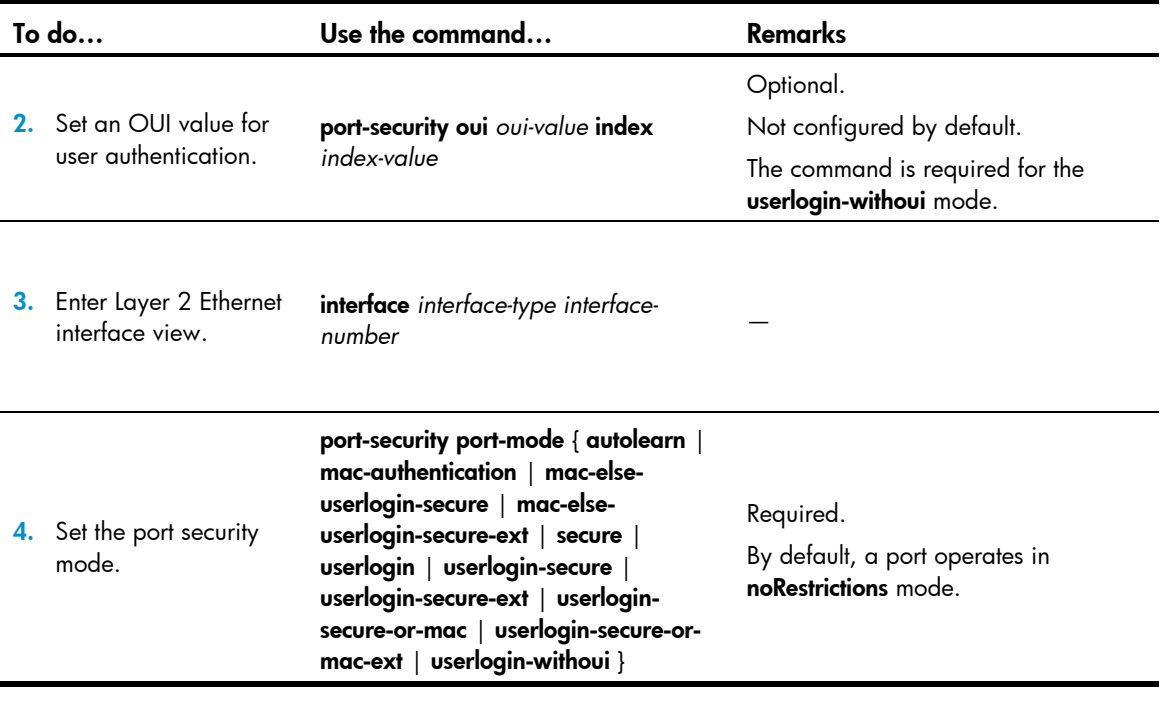

### NOTE:

- When a port operates in **autoLearn** mode, the maximum number of secure MAC addresses cannot be changed.
- An OUI, as defined by the IEEE, is the first 24 bits of the MAC address, which uniquely identifies a device vendor.
- You can configure multiple OUI values. However, a port in **userLoginWithOUI** mode allows only one 802.1X user and one user whose MAC address contains a specified OUI to pass authentication at the same time.
- After enabling port security, you can change the port security mode of a port only when the port is operating in noRestrictions mode, the default mode. To change the port security mode for a port in any other mode, first use the **undo port-security port-mode** command to restore the default port security mode.

# <span id="page-214-0"></span>Configuring port security features

## Configuring NTK

## <span id="page-214-1"></span>Configuring NTK

The NTK feature checks the destination MAC addresses in outbound frames to make sure that frames are forwarded only to authenticated devices. Any unicast frame with an unknown destination MAC address is discarded.

The NTK feature supports the following modes:

- ntkonly—Forwards only unicast frames with authenticated destination MAC addresses.
- ntk-withbroadcasts—Forwards only broadcast frames and unicast frames with authenticated destination MAC addresses.

• ntk-withmulticasts—Forwards only broadcast frames, multicast frames, and unicast frames with authenticated destination MAC addresses.

To configure the NTK feature:

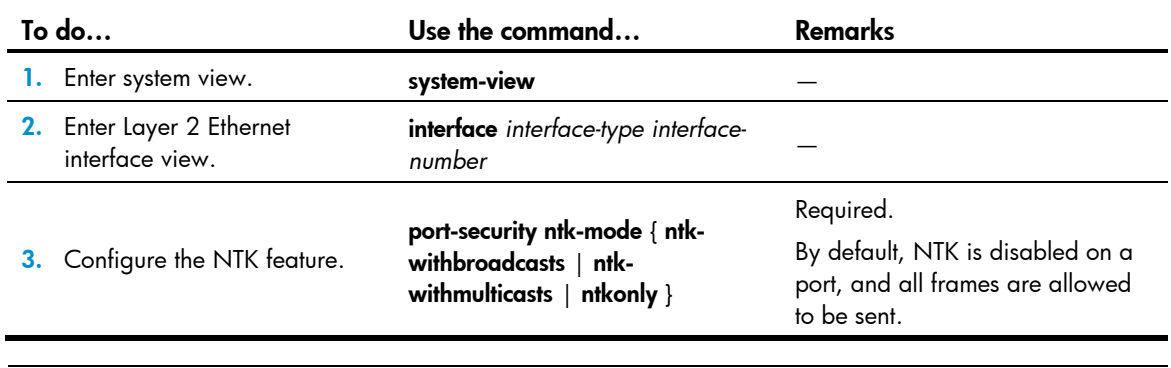

## NOTE:

Support for the NTK feature depends on the port security mode.

## <span id="page-215-0"></span>Configuring intrusion protection

Intrusion protection enables a device to take one of the following actions in response to illegal frames:

- blockmac-Adds the source MAC addresses of illegal frames to the blocked MAC addresses list and discards the frames. All subsequent frames sourced from a blocked MAC address are dropped. A blocked MAC address is restored to normal state after being blocked for 3 minutes. The interval is fixed and cannot be changed.
- disableport—Disables the port until you bring it up manually.
- disableport-temporarily—Disables the port for a specific period of time. The period can be configured with the **port-security timer disableport** command.

To configure the intrusion protection feature:

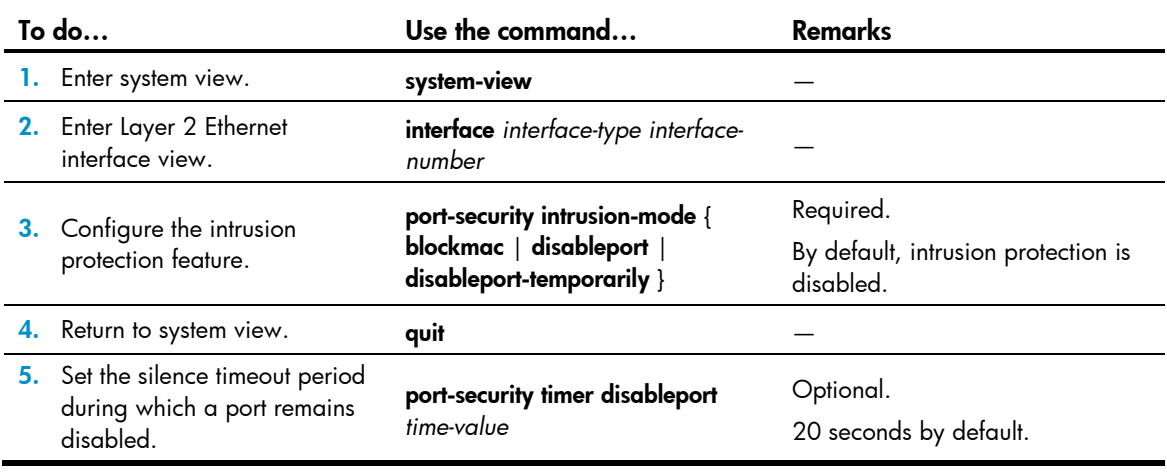

## NOTE:

On a port operating in either the macAddressElseUserLoginSecure mode or the macAddressElseUserLoginSecureExt mode, intrusion protection is triggered only after both MAC authentication and 802.1X authentication for the same frame fail.
### Configuring port security traps

You can configure the port security module to send traps for the following categories of events:

- addresslearned—Learning of new MAC addresses.
- dot1xlogfailure/dot1xlogon/dot1xlogoff—802.1X authentication failure, success, and 802.1X user logoff.
- ralmlogfailure/ralmlogon/ralmlogoff-MAC authentication failure, MAC authentication user logon, and MAC authentication user logoff.
- intrusion—Detection of illegal frames.

To enable port security traps:

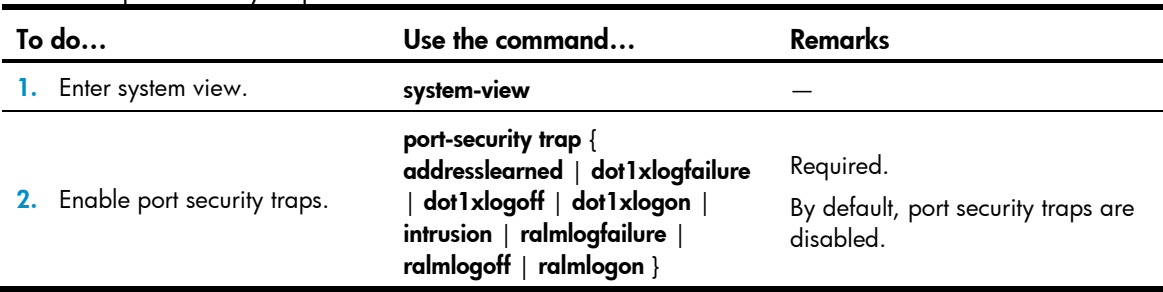

# Configuring secure MAC addresses

Secure MAC addresses are MAC addresses configured or learned in **autoLearn** mode. They can survive link down/up events, and once saved, can survive a device reboot. You can bind a MAC address to only one port in a VLAN.

Secure MAC addresses fall into static secure MAC addresses and sticky MAC addresses.

Static secure MAC addresses are manually configured at the command line or in the MIB in **autoLearn** mode. No aging mechanism is available for this type of MAC address. They never age out unless you manually remove them, change the port security mode, or disable the port security feature.

Sticky MAC addresses include dynamic secure MAC addresses manually configured at the command line interface or in the MIB and dynamic secure MAC addresses learned by a port in **autoLearn** mode. These MAC addresses are sticky because unlike normal dynamic MAC addresses, they can survive link down/up events, and once saved, can survive a device reboot.

By default, sticky MAC addresses do not age out. You can use the **port-security timer autolearn aging** command to set an aging timer for sticky MAC addresses. When the timer expires, the sticky MAC addresses are removed. This aging mechanism prevents the unauthorized use of a sticky MAC address when the authorized user is offline and removes outdated secure MAC addresses so that new secure MAC addresses can be learned.

When the maximum number of secure MAC address entries is reached, the port changes to secure mode, and no more secure MAC addresses can be added or learned. The port allows only frames sourced from a secure MAC address or a MAC address configured with the **mac-address dynamic** or mac-address static command to pass through.

### Configuration prerequisites

- Enable port security.
- Set port security's limit on the number of MAC addresses on the port. Perform this task before you enable autoLearn mode.
- Set the port security mode to autoLearn.

### Configuration procedure

To configure a secure MAC address:

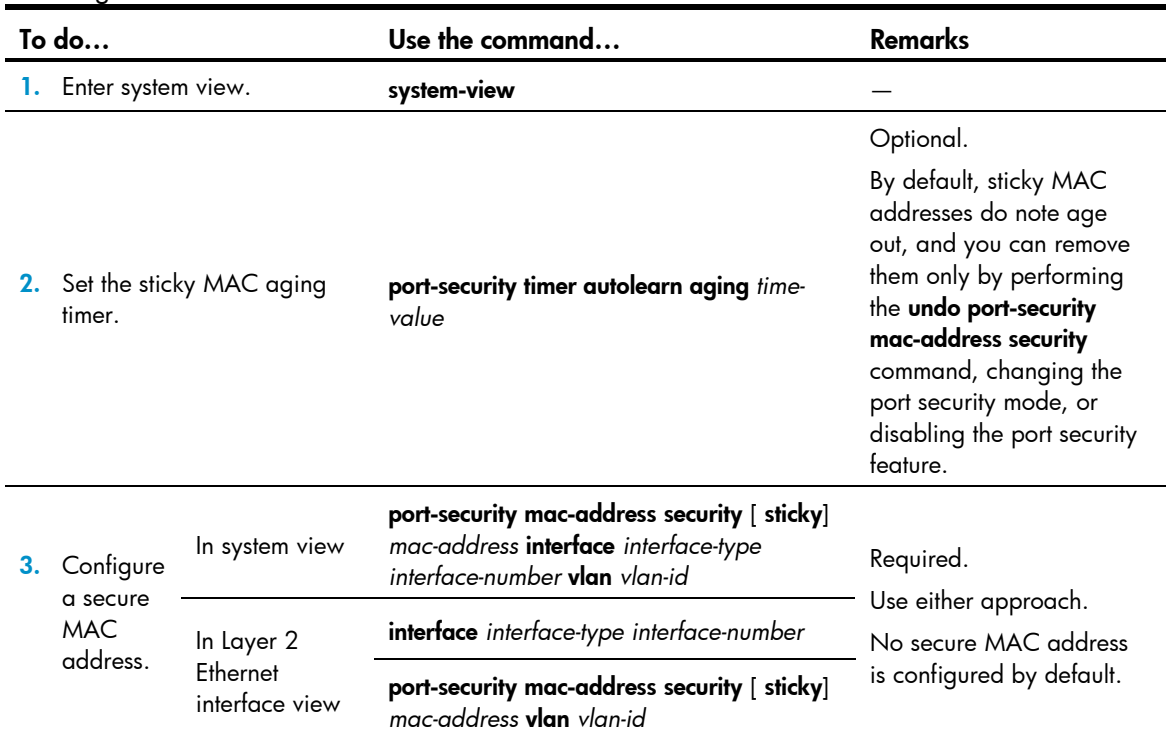

## Ignoring RADIUS server authorization information

The authorization information is delivered by the RADIUS server to the device after an 802.1X user or MAC authenticated user passes RADIUS authentication.

To configure a port to ignore the authorization information from the RADIUS server:

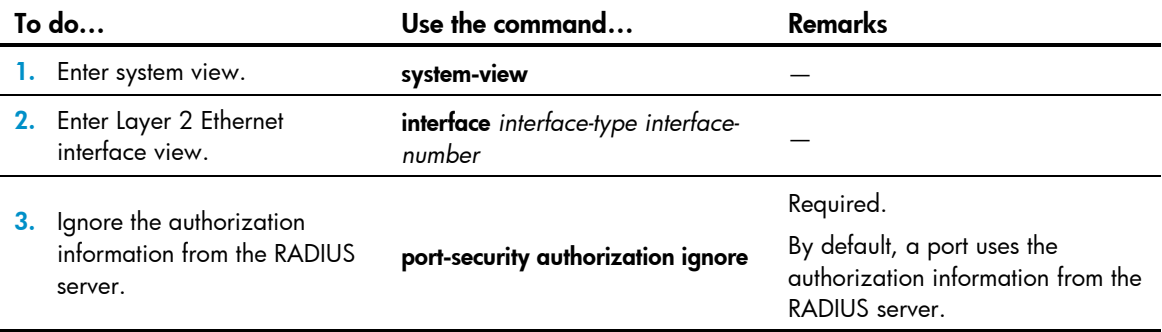

# Displaying and maintaining port security

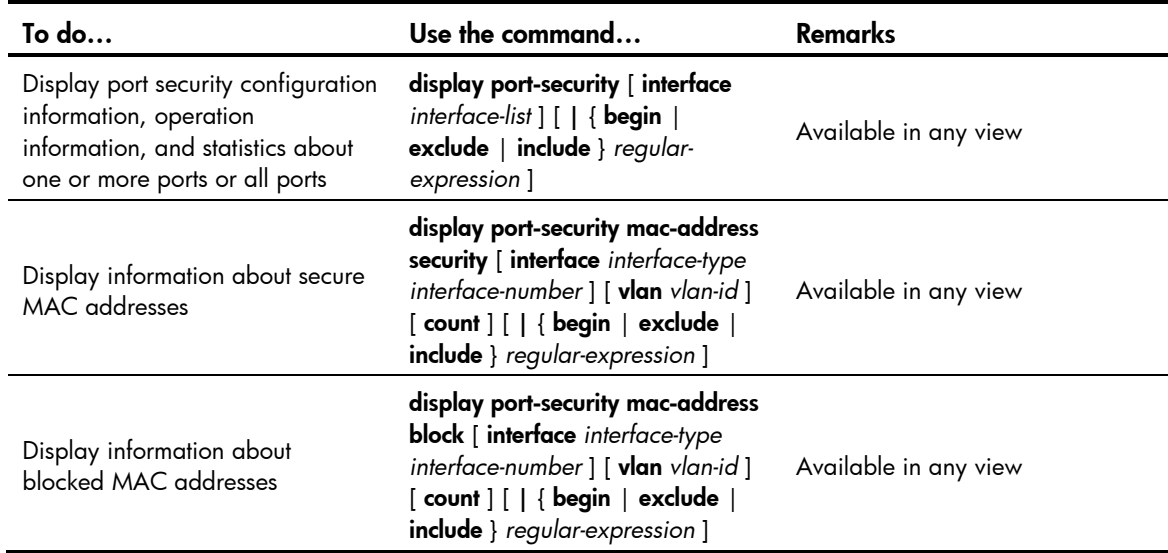

# Port security configuration examples

### Configuring the autoLearn mode

#### Network requirements

See [Figure 86](#page-218-0). Configure port GigabitEthernet 1/0/1 on the switch:

- Allow up to 64 users on the port without authentication.
- Permit the port to learn and add the MAC addresses as sticky MAC addresses, and set the sticky MAC aging timer to 30 minutes.
- After the number of secure MAC addresses reaches 64, the port stops learning MAC addresses. If any frame with an unknown MAC address arrives, intrusion protection is triggered and the port is disabled and stays silent for 30 seconds.

#### Figure 86 Configuring the autoLearn mode

<span id="page-218-0"></span>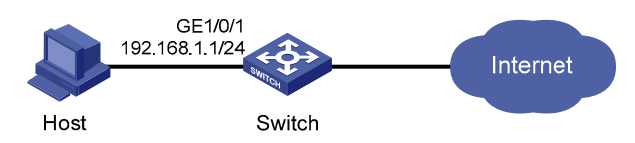

#### Configuration procedure

1. Configure port security.

# Enable port security.

<Switch> system-view

[Switch] port-security enable

# Set the sticky MAC aging timer to 30 minutes.

[Switch] port-security timer autolearn aging 30

# Enable port security traps for intrusion protection.

[Switch] port-security trap intrusion [Switch] interface gigabitethernet 1/0/1

# Set the maximum number of secure MAC addresses allowed on the port to 64.

[Switch-GigabitEthernet1/0/1] port-security max-mac-count 64

 $#$  Set the port security mode to **autoLearn**.

[Switch-GigabitEthernet1/0/1] port-security port-mode autolearn

# Configure the port to be silent for 30 seconds after the intrusion protection feature is triggered.

[Switch-GigabitEthernet1/0/1] port-security intrusion-mode disableport-temporarily [Switch-GigabitEthernet1/0/1] quit

[Switch] port-security timer disableport 30

Verify your configurations.

After completing the configurations, use the following command to view the port security configuration information:

<Switch> display port-security interface gigabitethernet 1/0/1

 Equipment port-security is enabled Intrusion trap is enabled AutoLearn aging time is 30 minutes Disableport Timeout: 30s OUI value:

GigabitEthernet1/0/1 is link-up

 Port mode is autoLearn NeedToKnow mode is disabled Intrusion Protection mode is DisablePortTemporarily Max MAC address number is 64 Stored MAC address number is 0 Authorization is permitted

As shown in the output, the maximum number of secure MAC addresses allowed on the port is 64, the port security mode is autoLearn, the port security traps for intrusion protection traps are enabled, and the intrusion protection action is to disable the port (DisablePortTemporarily) for 30 seconds.

You can also use the command repeatedly to track the number of MAC addresses learned by the port, or use the **display this** command in interface view to display the secure MAC addresses learned:

```
<Switch> system-view 
[Switch] interface gigabitethernet 1/0/1 
[Switch-GigabitEthernet1/0/1] display this 
# 
interface GigabitEthernet1/0/1 
 port-security max-mac-count 64 
 port-security port-mode autolearn 
 port-security mac-address security sticky 0002-0000-0015 vlan 1 
 port-security mac-address security sticky 0002-0000-0014 vlan 1 
 port-security mac-address security sticky 0002-0000-0013 vlan 1 
 port-security mac-address security sticky 0002-0000-0012 vlan 1 
 port-security mac-address security sticky 0002-0000-0011 vlan 1 
#
```
Issuing the **display port-security interface** command after the number of MAC addresses learned by the port reaches 64, you see that the port security mode has changed to secure. When any frame with a new MAC address arrives, intrusion protection is triggered, and you see the following traps:

```
#Jan 14 10:39:47:135 2011 Switch PORTSEC/4/VIOLATION:TraphpSecureViolation 
 An intrusion occurs! 
 IfIndex: 9437185 
 Port: 9437185 
 MAC Addr: 00:02:00:00:00:32 
 VLAN ID: 1 
 IfAdminStatus: 1
```
In addition, you see that the port security feature has disabled the port if you issue the following command:

```
[Switch-GigabitEthernet1/0/1] display interface gigabitethernet 1/0/1 
 GigabitEthernet1/0/1 current state: Port Security Disabled 
 IP Packet Frame Type: PKTFMT_ETHNT_2, Hardware Address: 000f-cb00-5558 
 Description: GigabitEthernet1/0/1 Interface
```
The port should be re-enabled 30 seconds later.

```
[Switch-GigabitEthernet1/0/1] display interface gigabitethernet 1/0/1 
 GigabitEthernet1/0/1 current state: UP 
 IP Packet Frame Type: PKTFMT_ETHNT_2, Hardware Address: 000f-cb00-5558 
 Description: GigabitEthernet1/0/1 Interface 
 ......
```
If you manually delete several secure MAC addresses, the port security mode of the port is restored to autoLearn, and the port is able to learn MAC addresses again.

### <span id="page-220-0"></span>Configuring the userLoginWithOUI mode

#### Network requirements

As shown in [Figure 87,](#page-221-0) a client is connected to the switch through port GigabitEthernet 1/0/1. The switch authenticates the client with a RADIUS server. If the authentication succeeds, the client is authorized to access the Internet.

- The RADIUS server at 192.168.1.2 functions as the primary authentication server and the secondary accounting server. The RADIUS server at 192.168.1.3 functions as the secondary authentication server and the primary accounting server. The shared key for authentication is name, and that for accounting is **money**.
- All users use the default authentication, authorization, and accounting methods of ISP domain sun, which can accommodate up to 30 users.
- The RADIUS server response timeout time is 5 seconds, and the maximum number of RADIUS packet retransmission attempts is five. The switch sends real-time accounting packets to the RADIUS server at an interval of 15 minutes and sends usernames without domain names to the RADIUS server.

Configure port GigabitEthernet 1/0/1 of the switch to do the following:

- Allow only one 802.1X user to be authenticated.
- Allow up to 16 OUI values to be configured, and allow one terminal that uses any of the OUI values to access the port in addition to an 802.1X user.

#### Figure 87 Network diagram for configuring the userLoginWithOUI mode

<span id="page-221-0"></span>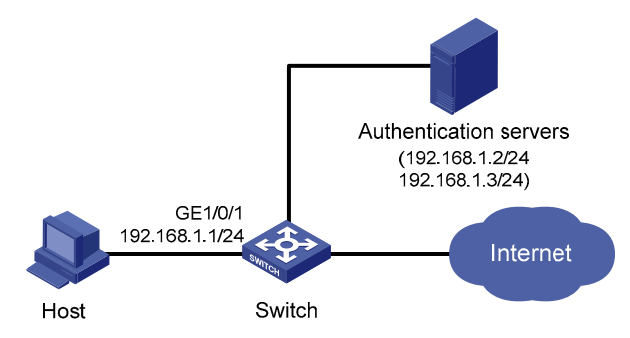

#### Configuration procedure

#### NOTE:

- The following configuration steps cover some AAA/RADIUS configuration commands. For more information about the commands, see "[Configuring AAA](#page-10-0)."
- Configurations on the host and RADIUS servers are not shown.
- 1. Configure the RADIUS protocol.

#### # Configure a RADIUS scheme named radsun.

```
<Switch> system-view 
[Switch] radius scheme radsun 
[Switch-radius-radsun] primary authentication 192.168.1.2 
[Switch-radius-radsun] primary accounting 192.168.1.3 
[Switch-radius-radsun] secondary authentication 192.168.1.3 
[Switch-radius-radsun] secondary accounting 192.168.1.2 
[Switch-radius-radsun] key authentication name 
[Switch-radius-radsun] key accounting money 
[Switch-radius-radsun] timer response-timeout 5 
[Switch-radius-radsun] retry 5 
[Switch-radius-radsun] timer realtime-accounting 15 
[Switch-radius-radsun] user-name-format without-domain 
[Switch-radius-radsun] quit
```
# Configure ISP domain sun to use RADIUS scheme radsun for authentication, authorization, and accounting of all types of users. Specify that the ISP domain can contain up to 30 users.

[Switch] domain sun

```
[Switch-isp-sun] authentication default radius-scheme radsun 
[Switch-isp-sun] authorization default radius-scheme radsun 
[Switch-isp-sun] accounting default radius-scheme radsun 
[Switch-isp-sun] access-limit enable 30 
[Switch-isp-sun] quit
```
#### 2. Configure 802.1X.

# Set the 802.1X authentication method to CHAP. (This configuration is optional. By default, the authentication method is CHAP for 802.1X.)

[Switch] dot1x authentication-method chap

#### 3. Configure port security.

#### # Enable port security.

[Switch] port-security enable

#### # Add five OUI values.

```
[Switch] port-security oui 1234-0100-1111 index 1 
[Switch] port-security oui 1234-0200-1111 index 2 
[Switch] port-security oui 1234-0300-1111 index 3 
[Switch] port-security oui 1234-0400-1111 index 4 
[Switch] port-security oui 1234-0500-1111 index 5 
[Switch] interface gigabitethernet 1/0/1
```
#### # Set the port security mode to userLoginWithOUI.

[Switch-GigabitEthernet1/0/1] port-security port-mode userlogin-withoui

#### 4. Verify your configurations.

After completing the configurations, you can use the following command to view the configuration information of the RADIUS scheme named radsun:

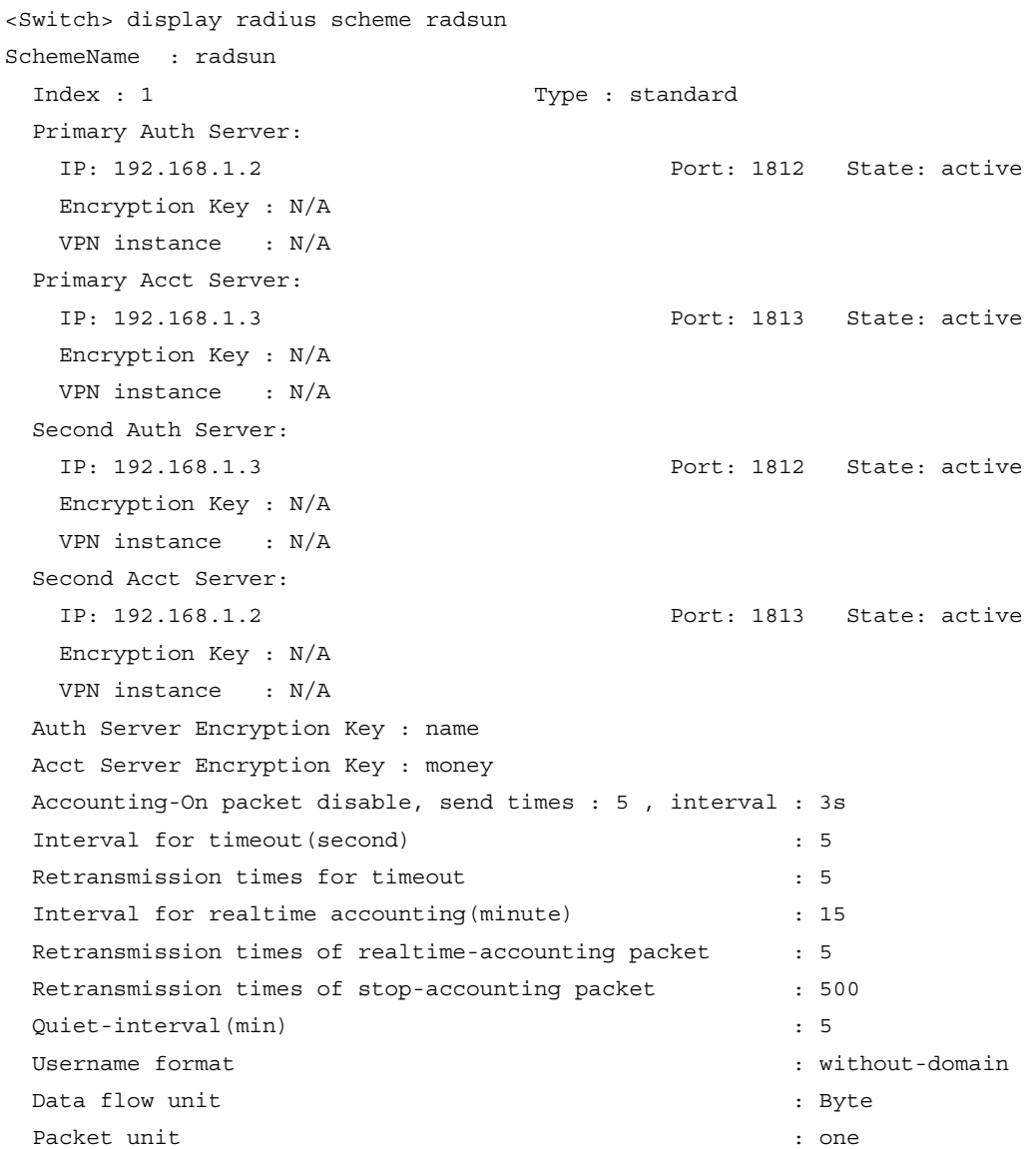

Use the following command to view the configuration information of the ISP domain named sun:

<Switch> display domain sun

```
 Domain : sun 
 State : Active 
 Access-limit : 30 
 Accounting method : Required 
Default authentication scheme : radius: radsun
Default authorization scheme : radius: radsun
Default accounting scheme : radius: radsun
 Domain User Template: 
 Idle-cut : Disabled 
 Self-service : Disabled 
 Authorization attributes:
```
Use the following command to view the port security configuration information:

```
<Switch> display port-security interface gigabitethernet 1/0/1
```

```
 Equipment port-security is enabled 
 Trap is disabled 
 Disableport Timeout: 20s 
 OUI value: 
   Index is 1, OUI value is 123401 
   Index is 2, OUI value is 123402 
   Index is 3, OUI value is 123403 
   Index is 4, OUI value is 123404 
   Index is 5, OUI value is 123405
```
GigabitEthernet1/0/1 is link-up

```
 Port mode is userLoginWithOUI 
 NeedToKnow mode is disabled 
 Intrusion Protection mode is NoAction 
 Max MAC address number is not configured 
 Stored MAC address number is 0 
 Authorization is permitted
```
After an 802.1X user gets online, you can see that the number of secure MAC addresses stored is 1. You can also use the following command to view information about 802.1X:

```
<Switch> display dot1x interface gigabitethernet 1/0/1 
  Equipment 802.1X protocol is enabled 
  CHAP authentication is enabled 
  EAD quick deploy is disabled
```

```
 Configuration: Transmit Period 30 s, Handshake Period 15 s 
               Quiet Period 60 s, Quiet Period Timer is disabled 
              Supp Timeout 30 s, Server Timeout 100 s
               Reauth Period 3600 s 
              The maximal retransmitting times 2
 EAD quick deploy configuration: 
             EAD timeout: 30m
```

```
 The maximum 802.1X user resource number is 2048 per slot 
 Total current used 802.1X resource number is 1 
 GigabitEthernet1/0/1 is link-up 
   802.1X protocol is enabled 
   Handshake is enabled 
   Handshake secure is disabled 
   802.1X unicast-trigger is enabled 
   Periodic reauthentication is disabled 
   The port is an authenticator 
   Authentication Mode is Auto 
   Port Control Type is Mac-based 
   802.1X Multicast-trigger is enabled 
   Mandatory authentication domain: NOT configured 
   Guest VLAN: NOT configured 
   Auth-Fail VLAN: NOT configured 
   Max number of on-line users is 2048 
   EAPOL Packet: Tx 16331, Rx 102 
   Sent EAP Request/Identity Packets : 16316 
        EAP Request/Challenge Packets: 6 
        EAP Success Packets: 4, Fail Packets: 5 
   Received EAPOL Start Packets : 6 
            EAPOL LogOff Packets: 2 
            EAP Response/Identity Packets : 80 
            EAP Response/Challenge Packets: 6 
            Error Packets: 0 
 1. Authenticated user : MAC address: 0002-0000-0011
```
Controlled User(s) amount to 1

In addition, the port allows an additional user whose MAC address has an OUI among the specified OUIs to access the port. You can use the following command to view the related information:

<Switch> display mac-address interface gigabitethernet 1/0/1 MAC ADDR VLAN ID STATE PORT INDEX AGING TIME(s) 1234-0300-0011 1 Learned GigabitEthernet1/0/1 AGING

```
 --- 1 mac address(es) found ---
```
### Configuring the macAddressElseUserLoginSecure mode

#### Network requirements

As shown in [Figure 87](#page-221-0), a client is connected to the switch through GigabitEthernet 1/0/1. The switch authenticates the client by a RADIUS server. If the authentication succeeds, the client is authorized to access the Internet.

Restrict port GigabitEthernet 1/0/1 of the switch as follows:

Allow more than one MAC authenticated user to log on.

- For 802.1X users, perform MAC authentication first. Then, if MAC authentication fails, perform 802.1X authentication. Allow only one 802.1X user to log on.
- Set fixed username and password for MAC authentication. Set the total number of MAC authenticated users and 802.1X authenticated users to 64.
- Enable NTK to prevent frames from being sent to unknown MAC addresses.

#### Configuration procedure

#### NOTE:

Configurations on the host and RADIUS servers are not shown.

1. Configure the RADIUS protocol.

The required RADIUS authentication/accounting configurations and ISP domain configurations are the same as those in ["Configuring the userLoginWithOUI mode](#page-220-0)."

2. Configure port security.

# Enable port security.

<Switch> system-view [Switch] port-security enable

# Configure a MAC authentication user, setting the username and password to **aaa** and 123456, respectively.

[Switch] mac-authentication user-name-format fixed account aaa password simple 123456

# Specify ISP domain sun for MAC authentication.

[Switch] mac-authentication domain sun

# Set the 802.1X authentication method to CHAP. (This configuration is optional. By default, the authentication method is CHAP for 802.1X.)

[Switch] dot1x authentication-method chap

# Set the maximum number of secure MAC addresses allowed on the port to 64.

[Switch] interface gigabitethernet 1/0/1 [Switch-GigabitEthernet1/0/1] port-security max-mac-count 64

# Set the port security mode to macAddressElseUserLoginSecure.

[Switch-GigabitEthernet1/0/1] port-security port-mode mac-else-userlogin-secure

# Set the NTK mode of the port to **ntkonly**.

[Switch-GigabitEthernet1/0/1] port-security ntk-mode ntkonly

3. Verify your configurations.

After completing the configurations, you can use the following command to view the port security configuration information:

```
<Switch> display port-security interface gigabitethernet 1/0/1 
 Equipment port-security is enabled 
 Trap is disabled 
 AutoLearn aging time is 30 minutes 
 Disableport Timeout: 20s 
 OUI value:
```
GigabitEthernet1/0/1 is link-up

 Port mode is macAddressElseUserLoginSecure NeedToKnow mode is NeedToKnowOnly Intrusion Protection mode is NoAction Max MAC address number is 64 Stored MAC address number is 0 Authorization is permitted

#### Use the following command to view MAC authentication information:

```
<Switch> display mac-authentication interface gigabitethernet 1/0/1 
MAC address authentication is enabled. 
  User name format is fixed account 
 Fixed username:aaa 
  Fixed password:123456 
          Offline detect period is 60s 
          Quiet period is 5s 
          Server response timeout value is 100s 
          The max allowed user number is 2048 per slot 
          Current user number amounts to 3 
          Current domain is mac 
Silent MAC User info: 
         MAC Addr From Port Port Port Index
GigabitEthernet1/0/1 is link-up 
   MAC address authentication is enabled 
   Authenticate success: 3, failed: 7 
Max number of on-line users is 2048 
   Current online user number is 3 
   MAC ADDR Authenticate state Auth Index
    1234-0300-0011 MAC_AUTHENTICATOR_SUCCESS 13 
    1234-0300-0012 MAC_AUTHENTICATOR_SUCCESS 14 
    1234-0300-0013 MAC_AUTHENTICATOR_SUCCESS 15
```
#### Use the following command to view 802.1X authentication information:

```
<Switch> display dot1x interface gigabitethernet 1/0/1 
 Equipment 802.1X protocol is enabled 
 CHAP authentication is enabled 
 EAD quick deploy is disabled
```
 Configuration: Transmit Period 30 s, Handshake Period 15 s Quiet Period 60 s, Quiet Period Timer is disabled Supp Timeout 30 s, Server Timeout 100 s The maximal retransmitting times 2 EAD quick deploy configuration: EAD timeout: 30m

Total maximum 802.1X user resource number is 2048 per slot

```
 Total current used 802.1X resource number is 1 
GigabitEthernet1/0/1 is link-up 
    802.1X protocol is enabled 
    Handshake is enabled 
    Handshake secure is disabled 
    802.1X unicast-trigger is enabled 
    Periodic reauthentication is disabled 
    The port is an authenticator 
    Authentication Mode is Auto 
    Port Control Type is Mac-based 
    802.1X Multicast-trigger is enabled 
    Mandatory authentication domain: NOT configured 
    Guest VLAN: NOT configured 
    Auth-Fail VLAN: NOT configured 
    Max number of on-line users is 2048 
    EAPOL Packet: Tx 16331, Rx 102 
    Sent EAP Request/Identity Packets : 16316 
         EAP Request/Challenge Packets: 6 
         EAP Success Packets: 4, Fail Packets: 5 
    Received EAPOL Start Packets : 6 
             EAPOL LogOff Packets: 2 
             EAP Response/Identity Packets : 80 
             EAP Response/Challenge Packets: 6 
             Error Packets: 0 
  1. Authenticated user : MAC address: 0002-0000-0011
```
Controlled User(s) amount to 1

In addition, as NTK is enabled, frames with unknown destination MAC addresses, multicast addresses, and broadcast addresses should be discarded.

## Troubleshooting port security

### Cannot set the port security mode

#### Symptom

Cannot set the port security mode.

[Switch-GigabitEthernet1/0/1] port-security port-mode autolearn Error:When we change port-mode, we should first change it to noRestrictions, then change it to the other.

#### **Analysis**

For a port operating in a port security mode other than **noRestrictions**, you cannot change the port security mode by using the **port-security port-mode** command directly.

#### **Solution**

First set the port security mode to noRestrictions.

[Switch-GigabitEthernet1/0/1] undo port-security port-mode [Switch-GigabitEthernet1/0/1] port-security port-mode autolearn

### Cannot configure secure MAC addresses

#### Symptom

#### Cannot configure secure MAC addresses.

[Switch-GigabitEthernet1/0/1] port-security mac-address security 1-1-2 vlan 1 Error: Security MAC address configuration failed.

Error:Can not operate security MAC address for current port mode is not autoLearn!

#### **Analysis**

No secure MAC address can be configured on a port operating in a port security mode other than autoLearn.

#### **Solution**

#### Set the port security mode to **autoLearn**.

```
[Switch-GigabitEthernet1/0/1] undo port-security port-mode 
[Switch-GigabitEthernet1/0/1] port-security max-mac-count 64 
[Switch-GigabitEthernet1/0/1] port-security port-mode autolearn 
[Switch-GigabitEthernet1/0/1] port-security mac-address security 1-1-2 vlan 1
```
### Cannot change port security mode when a user is online

#### Symptom

Port security mode cannot be changed when an 802.1X authenticated or MAC authenticated user is online.

[Switch-GigabitEthernet1/0/1] undo port-security port-mode

```
 Error:Cannot configure port-security for there is 802.1X user(s) on line on port 
GigabitEthernet1/0/1.
```
#### Analysis

Changing port security mode is not allowed when an 802.1X authenticated or MAC authenticated user is online.

#### **Solution**

Use the cut command to forcibly disconnect the user from the port before changing the port security mode.

```
[Switch-GigabitEthernet1/0/1] quit 
[Switch] cut connection interface gigabitethernet 1/0/1 
[Switch] interface gigabitethernet 1/0/1 
[Switch-GigabitEthernet1/0/1] undo port-security port-mode
```
# Configuring user profiles

A user profile provides a configuration template to save predefined configurations, such as a QoS policy Different user profiles apply to different application scenarios.

The user profile supports working with 802.1X authentication and portal authentication. It is capable of restricting authenticated users' behaviors. After the authentication server verifies a user, it sends the device the name of the user profile that is associated with the user. Then the device applies the configurations in the user profile, if the profile is enabled, and allows user access based on all valid configurations. If the user profile is not enabled, the device denies the user access. After the user logs out, the device automatically disables the configurations in the user profile, and the restrictions on the users are removed.

Without user profiles, service applications are based on interface, VLAN, or globally, and a policy applies to any user who accesses the interface, VLAN, or device. If a user moves between ports to access a device, to restrict the user behavior, you must remove the policy from the previous port and then configure the same policy on the port that the user uses. The configuration task is tedious and prone to errors.

User profiles provide flexible user-based service applications because a user profile is associated with a target user. Every time the user accesses the device, the device automatically applies the configurations in the associated user profile.

### Task Remarks [Creating a user profile](#page-229-0) **Exercise Secure Accord Required** [Configuring a user profile](#page-230-0) **Example 2018** Required Enabling a user profile **Enabling** a user profile

# Configuration task list

# <span id="page-229-0"></span>Creating a user profile

### Configuration prerequisites

Before you create a user profile, complete the following tasks:

- Configure authentication parameters on the device.
- Perform configurations on the client, the access device, and the authentication server (for example, username, password, authentication scheme, domain, and binding a user profile with a user).

### Creating a user profile

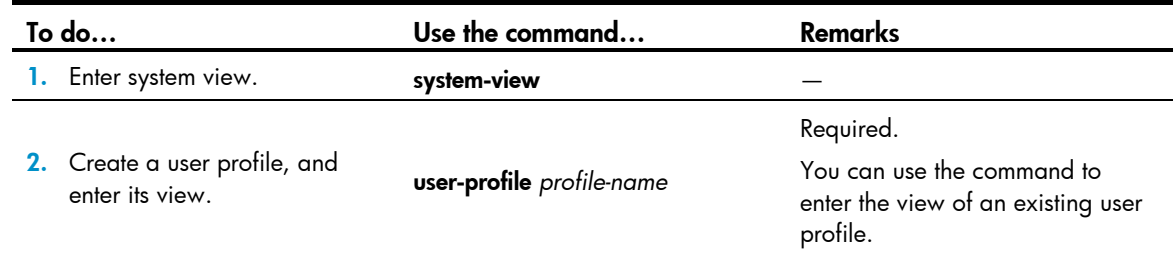

# <span id="page-230-0"></span>Configuring a user profile

After a user profile is created, apply a QoS policy in user profile view to implement restrictions on online users. The QoS policy takes effect when the user profile is enabled and a user who is using the user profile goes online.

To configure a user profile:

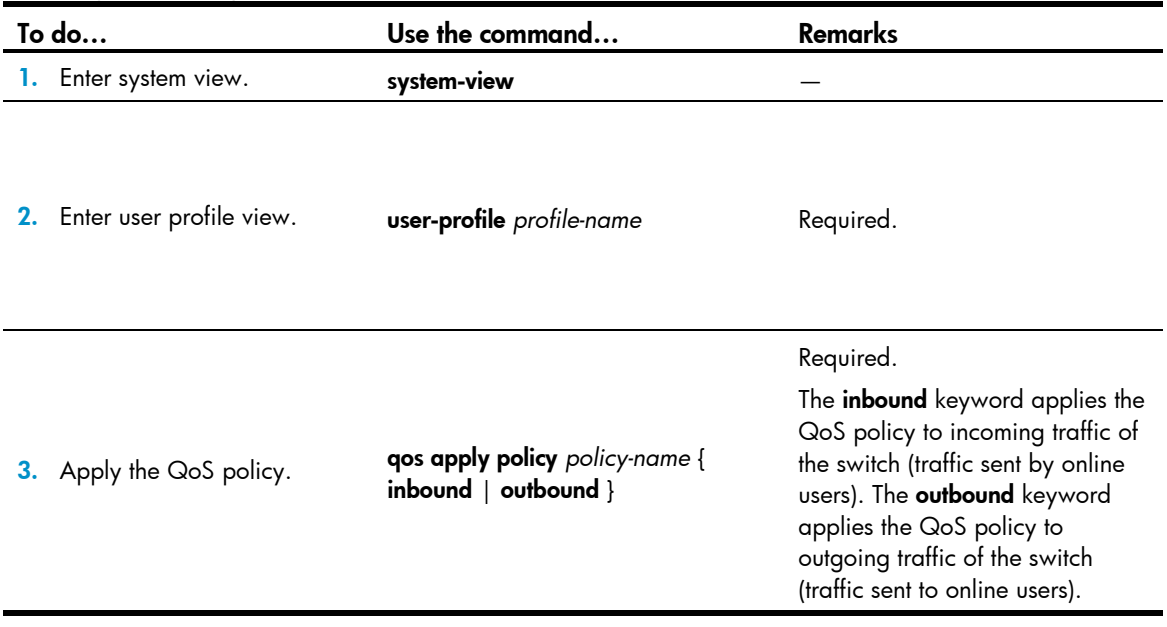

#### NOTE:

- If a user profile is enabled but not used by any online user, you can edit only the content of the ACL that is referenced by the QoS policy in the profile. If the user profile is being used by online users, you cannot edit any configuration in the QoS policy.
- The QoS policies that can be applied to user profiles support only the remark, car, and filter actions.
- Do not apply an empty policy in user profile view because a user profile with an empty policy applied cannot be enabled.

# Enabling a user profile

Enable a user profile so that configurations in the profile can be applied by the device to restrict user behaviors. If the device detects that the user profile is disabled, the device denies the associated user even if the user has been verified by the authentication server.

To enable a user profile:

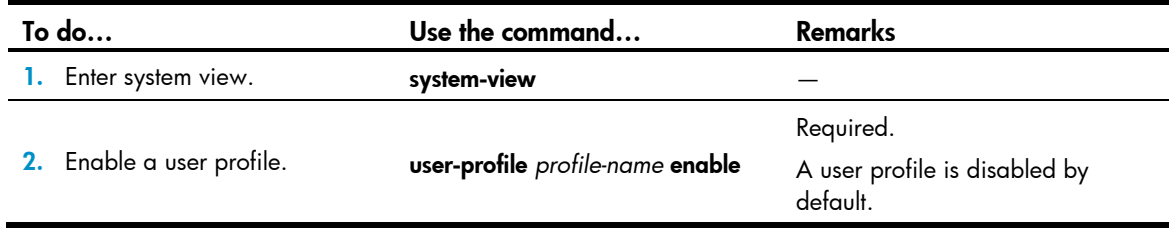

#### NOTE:

- You can only edit or remove the configurations in a disabled user profile.
- Disabling a user profile logs out the users who are using the user profile.

# Displaying user profiles

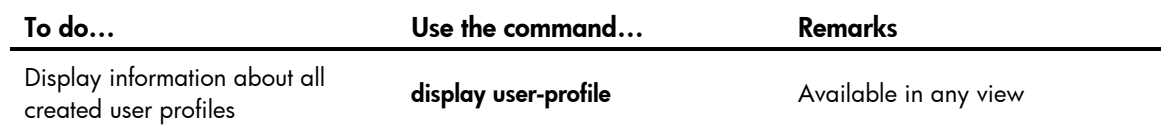

# Configuring password control

Password control refers to a set of functions provided by the local authentication server to control user login passwords, super passwords, and user login status based on predefined policies. The rest of this section describes the password control functions in detail.

#### Minimum password length

By setting a minimum password length, you can enforce users to use passwords long enough for system security. If a user specifies a shorter password, the system rejects the setting and prompts the user to respecify a password.

#### Minimum password update interval

This function allows you to set the minimum interval at which users can change their passwords. If a nonmanage level user logs in to change the password but the time that elapses since the last change is less than this interval, the system denies the request. For example, if you set this interval to 48 hours, a nonmanage level user cannot change the password twice within 48 hours. This prevents users from changing their passwords frequently.

#### NOTE:

- This function is not effective for users of the manage level. For information about user levels, see Fundamentals Configuration Guide.
- This function is not effective for a user who is prompted to change the password at the first login or a user whose password has just been aged out.

#### Password aging

Password aging imposes a lifecycle on a user password. After the password aging time expires, the user must change the password.

If a user enters an expired password when logging in, the system displays an error message and prompts the user to provide a new password and to confirm it by entering it again. The new password must be a valid one, and the user must enter exactly the same password when confirming it.

#### Early notice on pending password expiration

When a user logs in, the system checks whether the password will expire in a time equal to or less than the specified period. If so, the system notifies the user of the expiry time and provides a choice for the user to change the password. If the user provides a new, qualified password, the system records the new password and the time. If the user chooses to leave the password or if the user fails to change it, the system allows the user to log in using the current password.

#### NOTE:

Telnet, SSH, and terminal users can change their passwords by themselves. FTP users, however, can only have their passwords changed by the administrator.

#### Login with an expired password

You can allow a user to log in a certain number of times within a specified period of time after the password expires, so that the user does not have to change the password immediately. For example, if you set the maximum number of logins with an expired password to three and the time period to 15 days, a user can log in three times within 15 days after the password expires.

#### Password history

With this feature enabled, the system maintains certain entries of passwords that a user has used. When a user changes the password, the system checks the new password against the used ones to see whether it was used before. If it was, the system displays an error message.

You can set the maximum number of history password records for the system to maintain for each user. When the number of history password records exceeds your setting, the latest record overwrites the earliest one.

#### Login attempt limit

Limiting the number of consecutive failed login attempts can effectively prevent password guessing.

If an FTP or VTY user fails authentication due to a password error, the system adds the user to a blacklist. If a user fails to provide the correct password after the specified number of consecutive attempts, the system takes action as configured:

- Prohibits the user from logging in until the user is removed from the blacklist manually.
- Allows the user to try continuously, and removes the user from the blacklist when the user logs in to the system successfully or when the blacklist entry times out (the blacklist entry aging time is 1 minute).
- Prohibits the user from logging in within a configurable period of time, and allows the user to log in again after the period of time elapses or the user is removed from the blacklist.

#### NOTE:

- A blacklist can contain up to 1024 entries.
- A login attempt using a wrong username undoubtedly fails, but the username is not added to the blacklist.
- Users who fail web authentication are not blacklisted. Users who access the system through the Console or AUX interface are not blacklisted either, because the system is unable to obtain the IP addresses of these users, and these users are privileged and relatively secure to the system.

#### Password composition checking

A password can be a combination of characters from the following categories:

- Uppercase letters A to Z
- Lowercase letters a to z
- Digits 0 to 9
- 32 special characters, including blank space and  $\sim$  !@#\$%^&\*()\_+-={}|[]\:";'<>,./.

Depending on the system security requirements, you can set the minimum number of categories a password must contain and the minimum number of characters of each category.

Password combination has four levels: 1, 2, 3, and 4, each representing the number of categories that a password must at least contain. Level 1 means that a password must contain characters of one category, level 2 at least two categories, and so on.

When a user sets or changes the password, the system checks whether the password satisfies the composition requirement. If not, the system displays an error message.

#### Password complexity checking

A less complicated password, such as a password containing the username or repeated characters, is more likely to be cracked. For higher security, you can configure a password complexity checking policy to ensure that all user passwords are relatively complicated. With such a policy configured, when a user configures a password, the system checks the complexity of the password. If the password is not qualified, the system refuses the password and displays a password configuration failure message.

You can impose the following password complexity requirements:

- A password cannot contain the username or the reverse of the username. For example, if the username is abc, a password such as abc982 or 2cba is unqualified.
- No character of the password is repeated three or more times consecutively. For example, password a111 is not qualified.

#### Password display in the form of a string of asterisks (\*)

For the sake of security, the password a user enters is displayed in the form of a string of asterisks (\*).

#### Authentication timeout management

The authentication period is from when the server obtains the username to when the server finishes authenticating the user's password. If a Telnet user fails to log in within the configured period of time, the system tears down the connection.

#### Maximum account idle time

You can set the maximum account idle time to make accounts staying idle for this period of time become invalid and unable to log in again. For example, if you set the maximum account idle time to 60 days and user using the account test has never logged in successfully within 60 days after the last successful login, the account becomes invalid.

#### Logging

The system logs all successful password changing events and user blacklisting events due to login failures.

## Configuration task list

The password control functions can be configured in several views. Different views support different functions. The settings configured in different views or for different objects have different application ranges and different priorities:

- Global settings in system view apply to all local user passwords and super passwords.
- Settings in user group view apply to the passwords of all local users in the user group.
- Settings in local user view apply only to the password of the local user.
- Settings for super passwords apply only to super passwords.

These settings have different priorities:

- For local user passwords, the settings with a smaller application range have a higher priority.
- For super passwords, the settings configured specifically for super passwords, if any, override those configured in system view.

Complete the following tasks to configure password control:

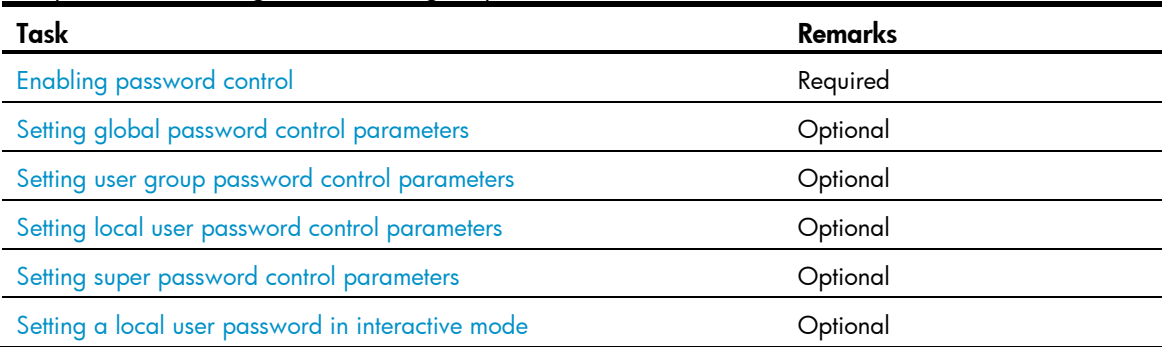

# Configuring password control

### <span id="page-235-0"></span>Enabling password control

To enable password control functions, do the following:

- 1. Enable the password control feature in system view. Password control configurations take effect only after the password control feature is enabled globally.
- 2. Enable password control functions. Some password control functions must be enabled individually after the password control feature is enabled globally. These functions include:
- Password aging
- Minimum password length
- Password history
- Password composition checking

You must enable a function for its relevant configurations to take effect.

#### To enable password control:

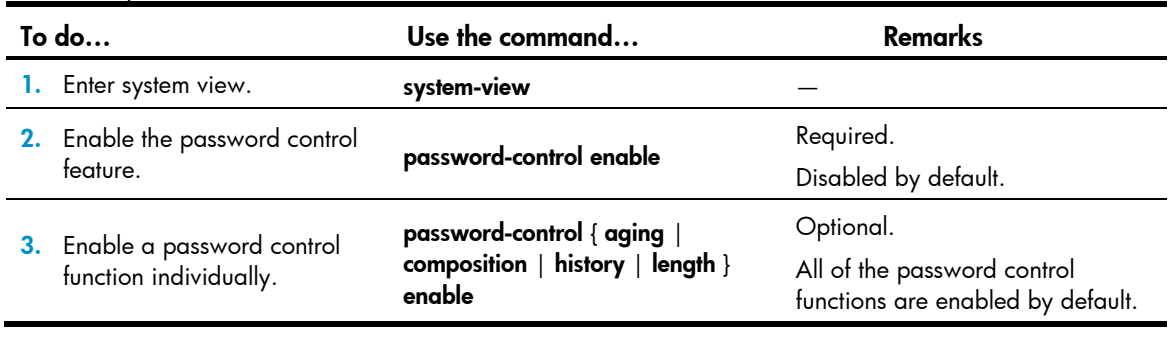

#### NOTE:

After global password control is enabled, local user passwords configured on the device are not displayed when you use the corresponding display command.

## <span id="page-236-0"></span>Setting global password control parameters

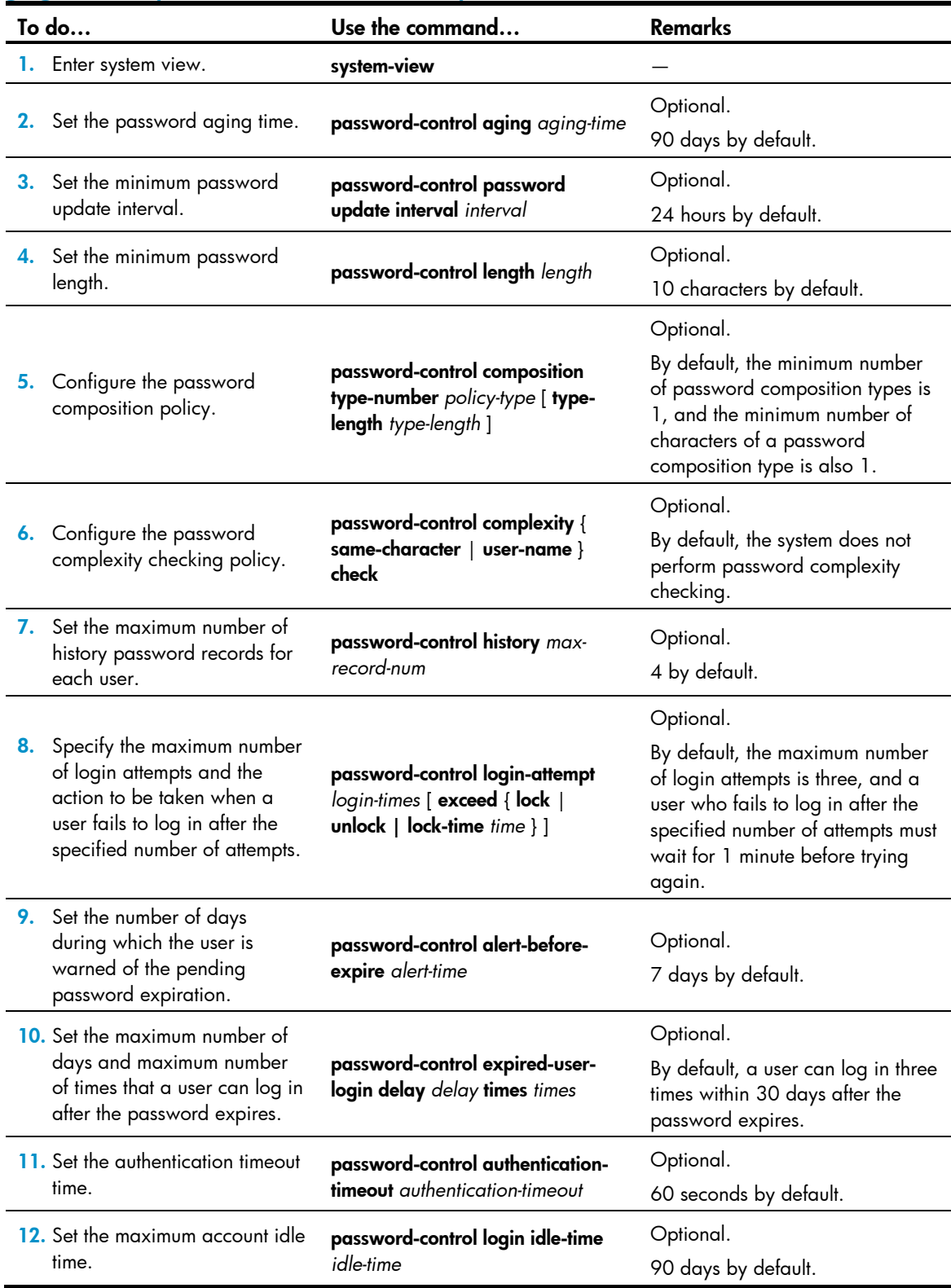

#### $\Delta$  CAUTION:

The specified action to be taken after a user fails to log in for the specified number of attempts takes effect immediately and can affect the users already in the blacklist. Other configurations take effect only for users logging in later and passwords configured later.

### <span id="page-237-0"></span>Setting user group password control parameters

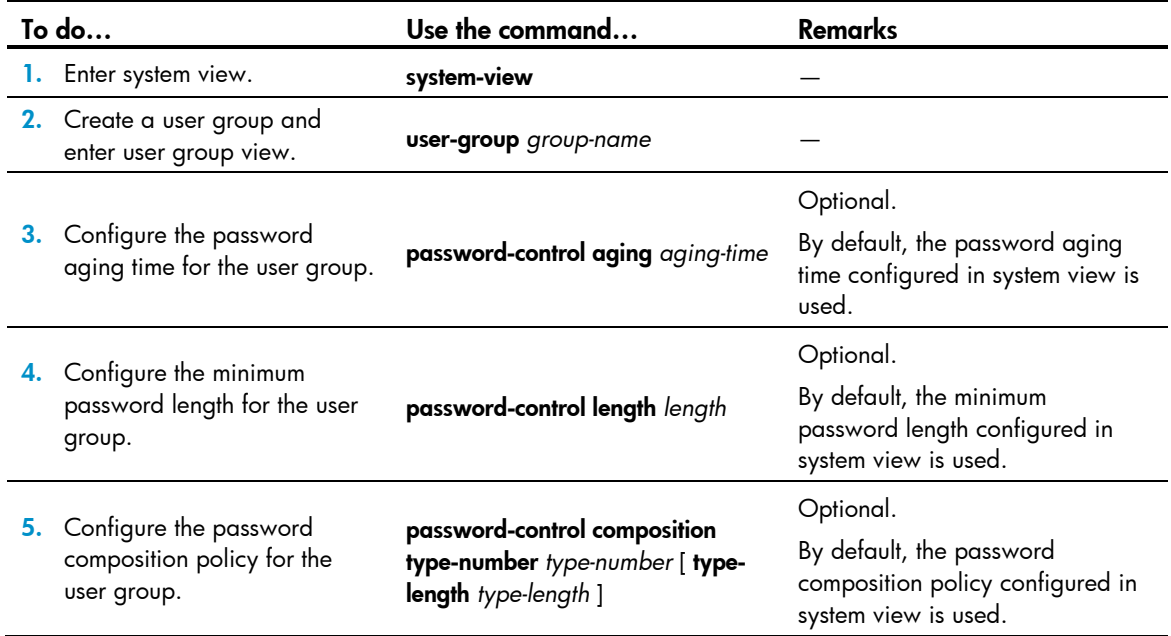

### <span id="page-237-1"></span>Setting local user password control parameters

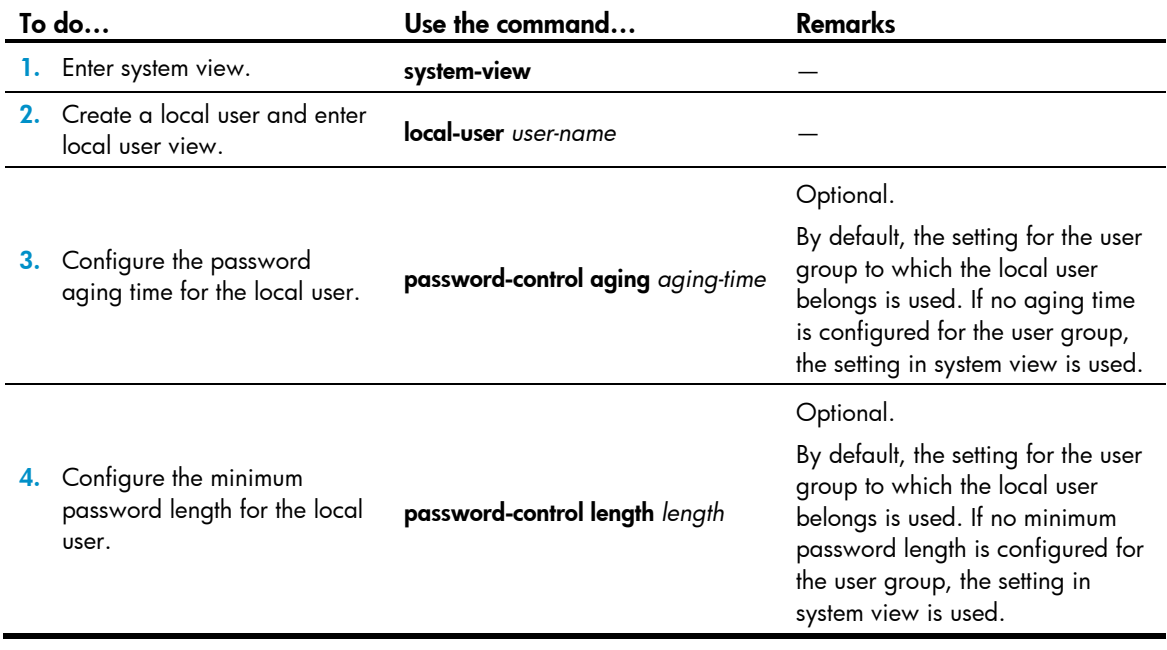

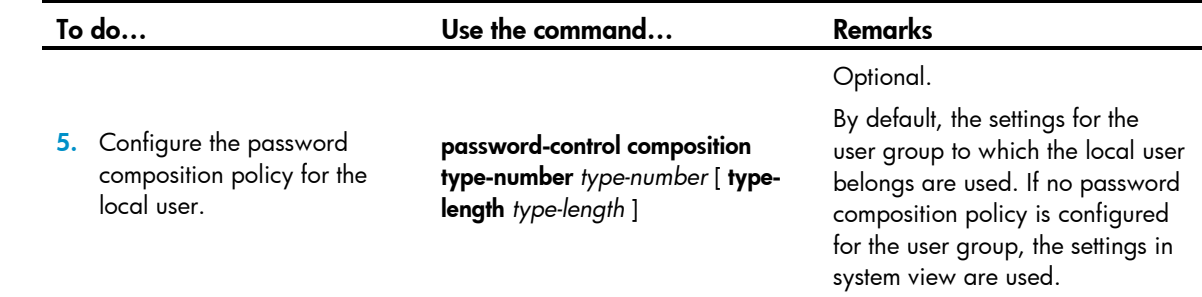

### <span id="page-238-0"></span>Setting super password control parameters

#### NOTE:

- CLI commands fall into four levels: visit, monitor, system, and manage, in ascending order. Accordingly, login users fall into four levels, each corresponding to a command level. A user of a certain level can only use the commands at that level or lower levels.
- To switch from a lower user level to a higher one, a user must enter a password for authentication. This password is called a "super password". For details about super passwords, see *Fundamentals* Configuration Guide.

#### To set super password control parameters:

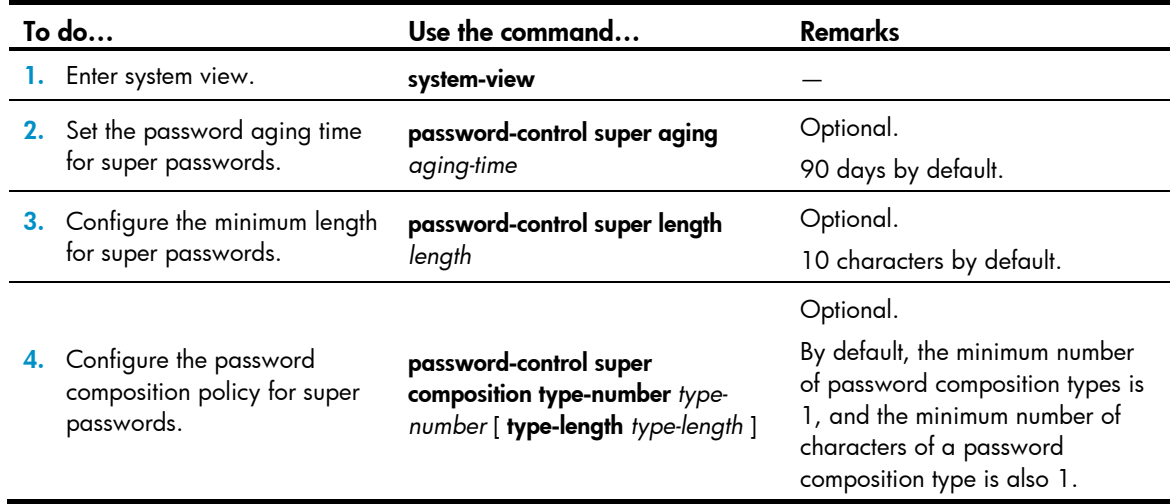

### <span id="page-238-1"></span>Setting a local user password in interactive mode

You can set a password for a local user in interactive mode. When doing so, you must confirm the password.

To set a password for a local user in interactive mode:

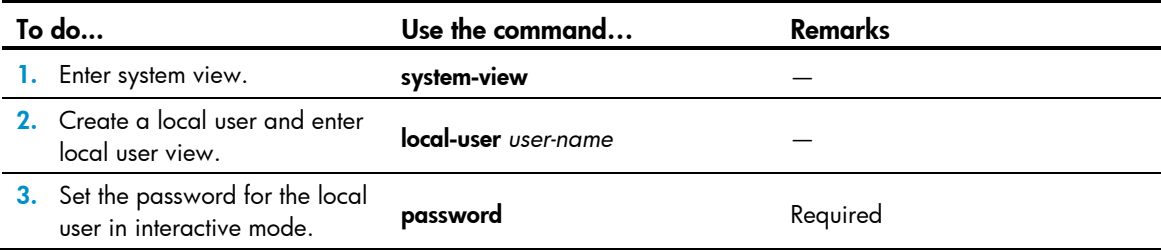

# Displaying and maintaining password control

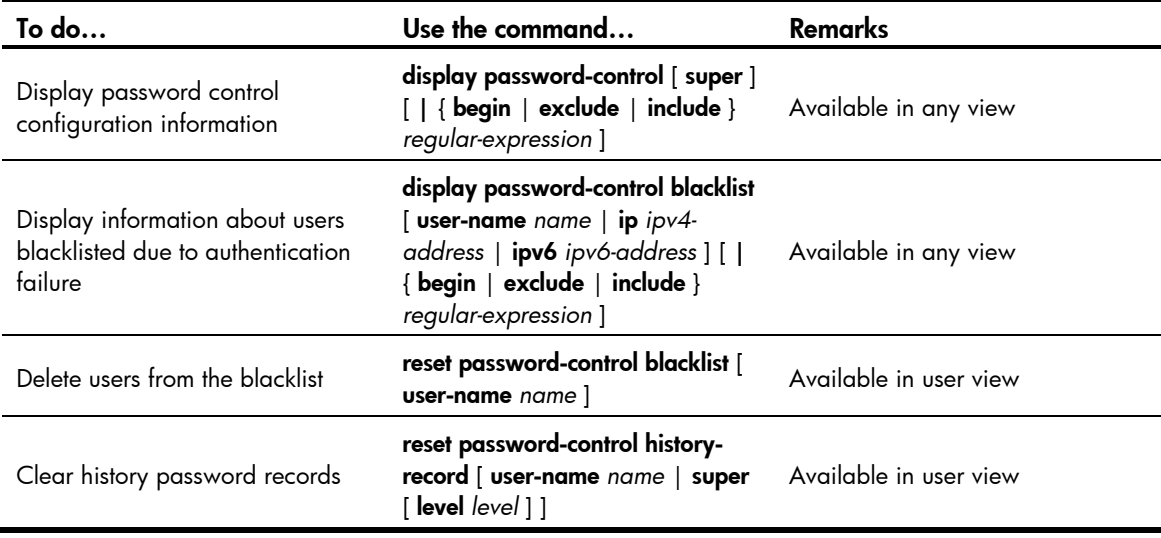

#### NOTE:

The reset password-control history-record command can delete the history password records of one or all users even when the password history function is disabled.

# Password control configuration example

#### Network requirements

Implementing the following global password control policy:

- An FTP or VTY user who fails to provide the correct password in two successive login attempts is permanently prohibited from logging in.
- A user can log in five times within 60 days after the password expires.
- The password aging time is 30 days.
- The minimum password update interval is 36 hours.
- The maximum account idle time is 30 days.
- A password cannot contain the username or the reverse of the username.
- No character occurs consecutively three or more times in a password.

Implementing the following super password control policy:

• A super password must contain at least three types of valid characters, five or more of each type.

Implementing the following password control policy for local Telnet user test:

- The password must contain at least 12 characters.
- The password must consist at least two types of valid characters, five or more of each type.
- The password aging time is 20 days.

#### Configuration procedure

# Enable the password control feature globally.

<Sysname> system-view

[Sysname] password-control enable

# Prohibit the user from logging in forever after two successive login failures.

[Sysname] password-control login-attempt 2 exceed lock

# Set the password aging time to 30 days for all passwords.

[Sysname] password-control aging 30

# Set the minimum password update interval to 36 hours.

[Sysname] password-control password update interval 36

# Specify that a user can log in five times within 60 days after the password expires.

[Sysname] password-control expired-user-login delay 60 times 5

# Set the maximum account idle time to 30 days.

[Sysname] password-control login idle-time 30

# Refuse any password that contains the username or the reverse of the username.

[Sysname] password-control complexity user-name check

# Specify that no character of the password can be repeated three or more times consecutively.

[Sysname] password-control complexity same-character check

# Set the minimum number of composition types for super passwords to 3 and the minimum number of characters of each composition type to 5.

[Sysname] password-control super composition type-number 3 type-length 5

# Configure a super password.

[Sysname] super password level 3 simple 12345ABGFTweuix

# Create a local user named **test**.

[Sysname] local-user test

# Set the service type of the user to Telnet.

[Sysname-luser-test] service-type telnet

# Set the minimum password length to 12 for the local user.

[Sysname-luser-test] password-control length 12

# Set the minimum number of password composition types to 2 and the minimum number of characters of each password composition type to 5 for the local user.

[Sysname-luser-test] password-control composition type-number 2 type-length 5

# Set the password aging time to 20 days for the local user.

[Sysname-luser-test] password-control aging 20

# Configure the password of the local user in interactive mode.

```
[Sysname-luser-test] password 
Password:*********** 
Confirm :*********** 
Updating user(s) information, please wait........ 
[Sysname-luser-test] quit
```
#### **Verification**

# Display the global password control configuration information.

```
<Sysname> display password-control 
Global password control configurations: 
 Password control: Enabled
```
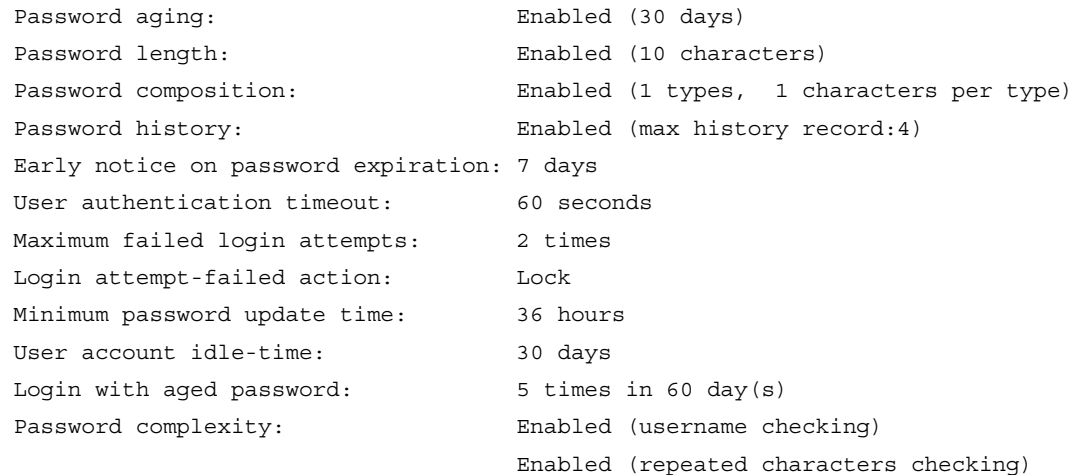

#### # Display the password control configuration information for super passwords.

<Sysname> display password-control super Super password control configurations: Password aging: The Enabled (30 days) Password length: Enabled (10 characters) Password composition: Enabled (3 types, 5 characters per type)

#### # Display the password control configuration information for the local user test.

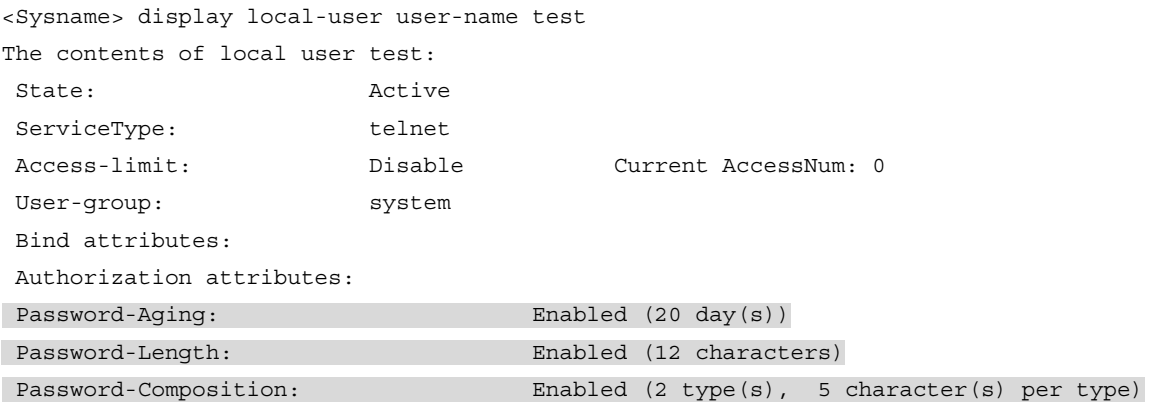

Total 1 local user(s) matched.

# Configuring HABP

HABP is intended to enable the downstream network devices of an access device to bypass 802.1X authentication and MAC authentication configured on the access device.

As shown in [Figure 88](#page-242-0), 802.1X authenticator Switch A has two switches attached to it: Switch B and Switch C. On Switch A, 802.1X authentication is enabled globally and on the ports connecting the downstream network devices. The end-user devices (the supplicants) run the 802.1X client software for 802.1X authentication. For Switch B and Switch D, where the 802.1X client is not supported (which is typical of network devices), the communication between them fails because they cannot pass 802.1X authentication, and their packets are blocked on Switch A. To allow the two switches to communicate, you can use HABP.

#### Figure 88 Network diagram for HABP application

<span id="page-242-0"></span>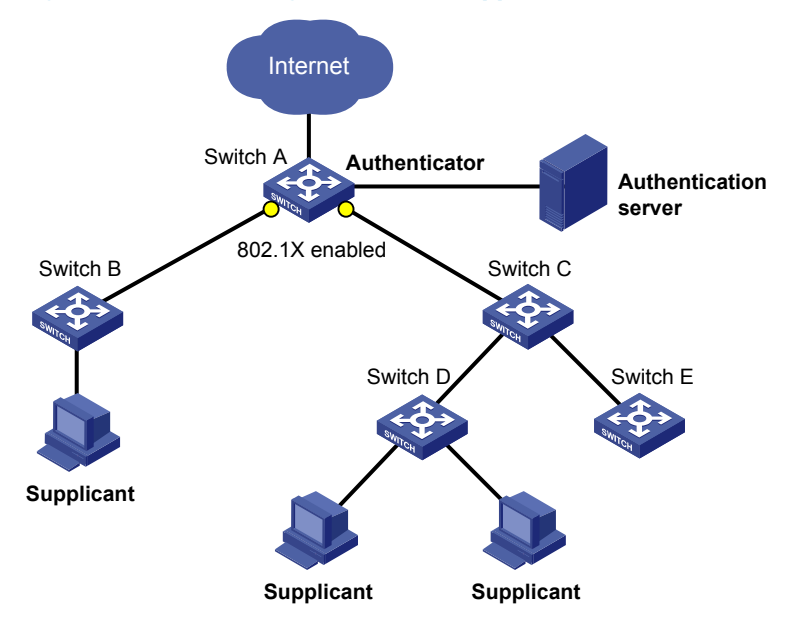

HABP is a link layer protocol that works above the MAC layer. It is built on the client-server model. Generally, the HABP server is enabled on the authentication device (which is configured with 802.1X or MAC authentication, such as Switch A in [Figure 88\)](#page-242-0), and the attached switches function as the HABP clients, such as Switch B through Switch E in the example. No device can function as both an HABP server and a client at the same time. Typically, the HABP server sends HABP requests to all its clients periodically to collect their MAC addresses, and the clients respond to the requests. After the server learns the MAC addresses of all the clients, it registers the MAC addresses as HABP entries. Then, link layer frames exchanged between the clients can bypass the 802.1X authentication on ports of the server without affecting the normal operation of the whole network. All HABP packets must travel in a specified VLAN. Communication between the HABP server and HABP clients is implemented through this VLAN.

#### A CAUTION:

- In a cluster, if a member device with 802.1X authentication or MAC authentication enabled is attached with some other member devices of the cluster, you must also configure HABP server on this device. Otherwise, the cluster management device cannot manage the devices attached to this member device.
- For more information about the cluster function, see Network Management and Monitoring Configuration Guide.

# Configuring HABP

Complete the following tasks to configure HABP:

- [Configuring the HABP server](#page-243-0)
- [Configuring an HABP client](#page-243-1)

### <span id="page-243-0"></span>Configuring the HABP server

HABP server is usually configured on the authentication device enabled with 802.1X authentication or MAC address authentication. The HABP server sends HABP requests to the attached switches (HABP clients) at a specified interval, collecting their MAC addresses from the responses. HABP packets are transmitted in the VLAN specified on the HABP server.

To configure an HABP server:

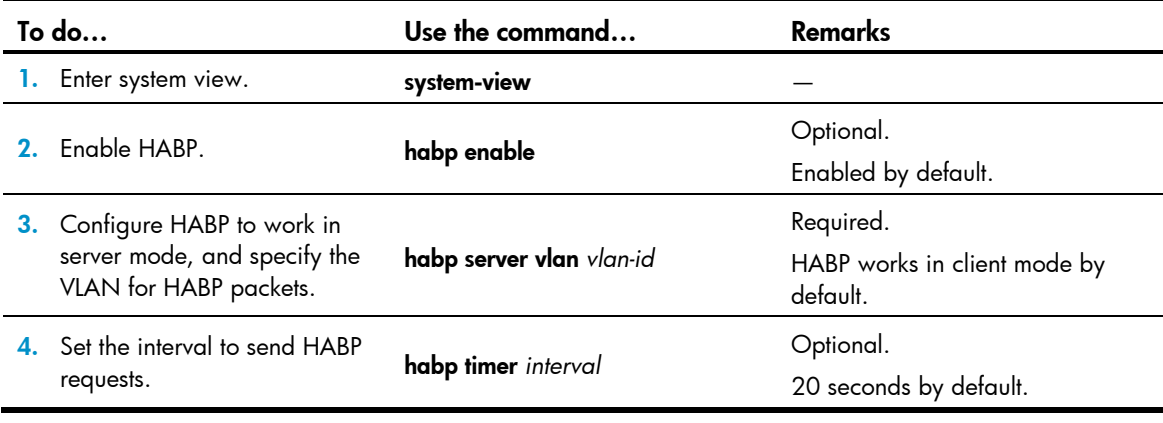

#### NOTE:

The VLAN specified on the HABP server for transmitting HABP packets must be the same as that to which the HABP clients belong.

### <span id="page-243-1"></span>Configuring an HABP client

HABP client is usually configured on each device attached to the authentication device. After receiving an HABP request from the HABP server, an HABP client responds to the request, delivering its MAC address to the server, and forwards the HABP request to its attached switches. HABP packets are transmitted in the VLAN to which the HABP client belongs.

#### To configure an HABP client:

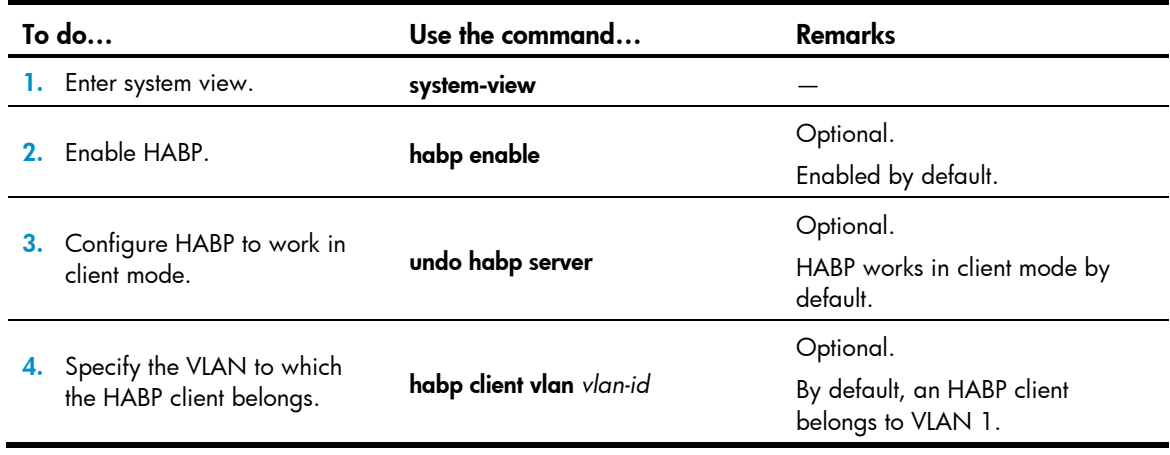

#### NOTE:

The VLAN to which an HABP client belongs must be the same as that specified on the HABP server for transmitting HABP packets.

# Displaying and maintaining HABP

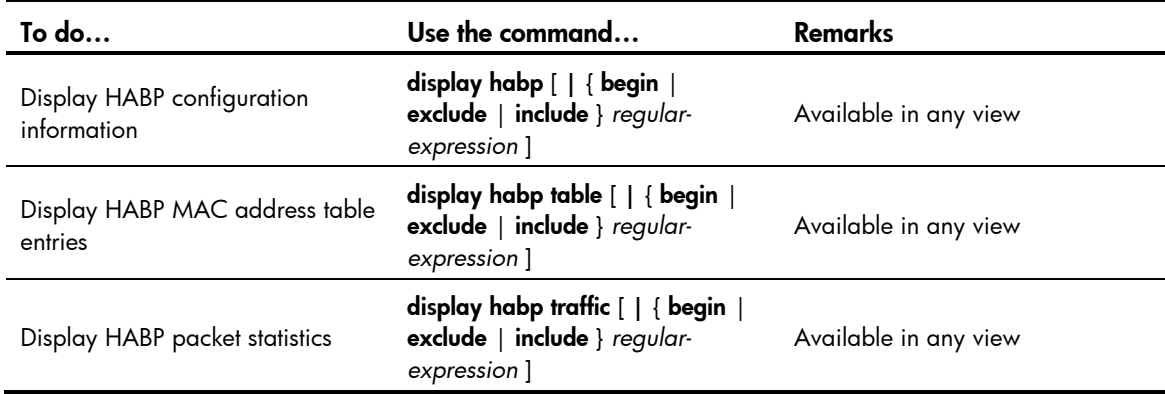

# HABP configuration example

### Network requirements

As shown in [Figure 89,](#page-245-0) access devices Switch B and Switch C are connected to Switch A. 802.1X authentication is configured on Switch A for central authentication and management of users (Host A through Host D).

- For communication between Switch B and Switch C, enable HABP server on Switch A, enable HABP client on Switch B and Switch C, and specify VLAN 1 for HABP packets.
- On Switch A, configure the HABP server to send HABP request packets to the HABP clients in VLAN 1 at an interval of 50 seconds.

#### Figure 89 HABP configuration

<span id="page-245-0"></span>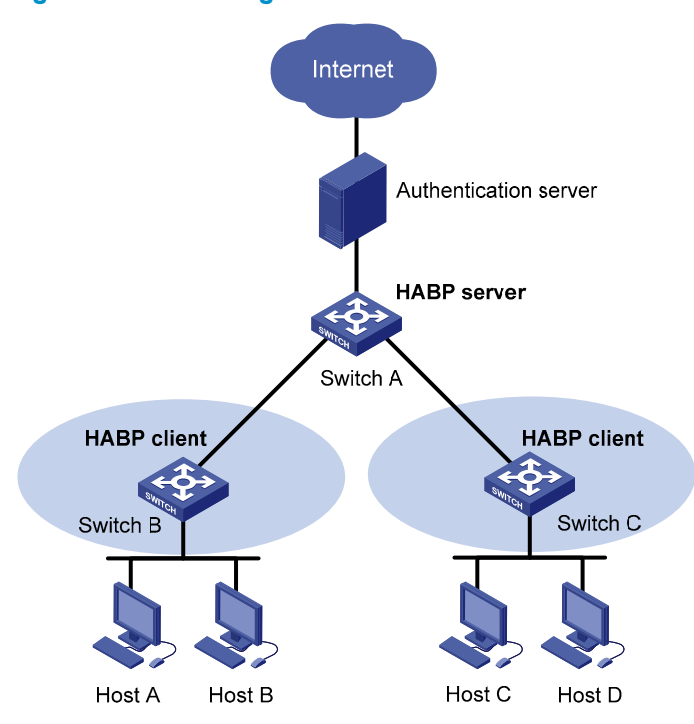

### Configuration procedure

1. Configure Switch A.

# Perform 802.1X related configurations on Switch A. For more information about 802.1X configurations, see "[Configuring 802.1X.](#page-93-0)"

# Enable HABP. (Because HABP is enabled by default, this configuration is optional.)

<SwitchA> system-view

[SwitchA] habp enable

# Configure HABP to work in server mode, and specify VLAN 1 for HABP packets.

[SwitchA] habp server vlan 1

# Set the interval at which the switch sends HABP request packets to 50 seconds.

[SwitchA] habp timer 50

2. Configure Switch B

# Enable HABP. (Because HABP is enabled by default, this configuration is optional.)

<SwitchA> system-view [SwitchB] habp enable

# Configure HABP to work in client mode. (Because HABP works in client mode by default, this configuration is optional.)

[SwitchB] undo habp server

# Specify the VLAN to which the HABP client belongs as VLAN 1. (Because an HABP client belongs to VLAN 1 by default, this configuration is optional.)

```
[SwitchB] habp client vlan 1
```
3. Configure Switch C.

Configurations on Switch C are similar to those on Switch B.

4. Verify your configurations.

# Display HABP configuration information.

<SwitchA> display habp

Global HABP information:

HABP Mode: Server

 Sending HABP request packets every 50 seconds Bypass VLAN: 1

#### # Display HABP MAC address table entries.

<SwitchA> display habp table MAC Holdtime Receive Port 001f-3c00-0030 53 GigabitEthernet1/0/2 001f-3c00-0031 53 GigabitEthernet1/0/1

# Configuring public keys

# Asymmetric key algorithms

### Basic concepts

- Algorithm—A set of transformation rules for encryption and decryption.
- **Plain text**—Information that is not encrypted.
- Cipher text- Encrypted information.
- Key—A string of characters that controls the transformation between plain text and cipher text. It is used in both encryption and decryption.

### <span id="page-247-0"></span>Key algorithm types

As shown in [Figure 90](#page-247-0), the information in plain text is encrypted by an algorithm with the help of a key before sending the data out. The receiver uses the same algorithm with the help of a key to decrypt the data, as shown in [Figure 90.](#page-247-0)

#### Figure 90 Encryption and decryption

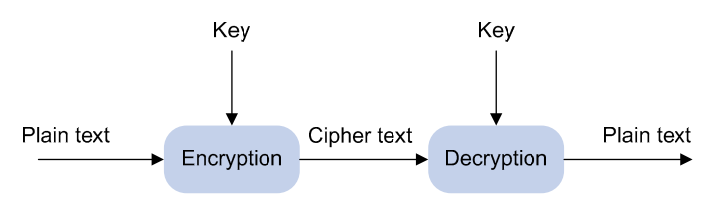

The keys that participate in the conversion between plain text and cipher text can be the same or different, dividing the encryption and decryption algorithms into the following types:

- **Symmetric key algorithm**—The keys for encryption and decryption are the same. Commonly used symmetric key algorithms include AES and DES.
- Asymmetric key algorithm—The keys for encryption and decryption are different. One is the public key, and the other is the private key. The information encrypted with the public key can only be decrypted with the corresponding private key, and vice versa. The private key is kept secret, and the public key may be distributed widely. The private key cannot be practically derived from the public key.

### Asymmetric key algorithm applications

Asymmetric key algorithms can be used for encryption and digital signature.

**Encryption**—The sender uses the public key of the intended receiver to encrypt the information to be sent. Only the intended receiver, the holder of the paired private key, can decrypt the information. This mechanism ensures confidentiality.

**Digital signature**—The sender "signs" the information to be sent by encrypting the information with its own private key. A receiver decrypts the information with the sender's public key, and based on whether the information can be decrypted, determines the authenticity of the information.

RSA and DSA are asymmetric key algorithms. RSA can be used for data encryption/decryption and signature, whereas DSA is used for signature only.

#### NOTE:

Symmetric key algorithms are often used to encrypt/decrypt data for security. Asymmetric key algorithms are usually used in digital signature applications for peer identity authentication because they involve complex calculations and are time-consuming. In digital signature applications, only the digests, which are relatively short, are encrypted.

## Configuring the local asymmetric key pair

You can create and destroy a local asymmetric key pair and export the host public key of a local asymmetric key pair.

### Creating an asymmetric key pair

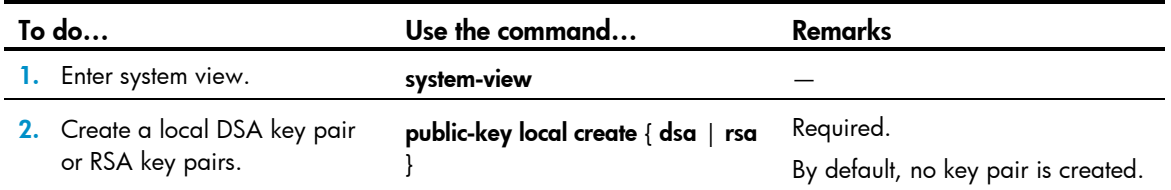

The **public-key local create rsa** command generates two key pairs: one server key pair and one host key pair. Each key pair comprises a public key and a private key. The **public-key local create dsa** command generates only one key pair, the host key pair.

After you enter the command, you are asked to specify the modulus length. The length of an RAS or DSA key modulus ranges from 512 to 2048 bits. To achieve higher security, specify a modulus of at least 768 bits.

#### NOTE:

Key pairs created with the **public-key local create** command are saved automatically and can survive system reboots.

### Displaying or exporting the local host public key

Display the local RSA or DSA host public key on the screen or export it to a specified file. Then, you can configure the local RSA or DSA host public key on the remote end so that the remote end can use the host public key to authenticate the local end through digital signature.

To display or export the local RSA or DSA host public key:

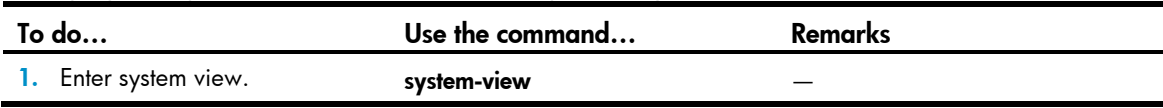

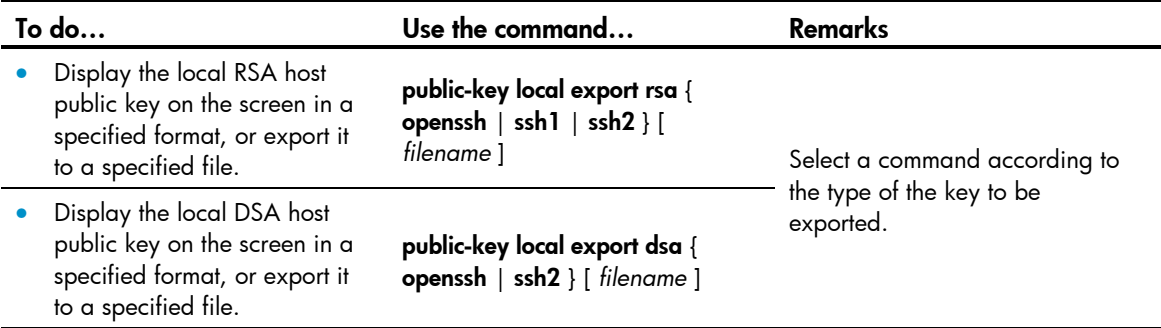

### Destroying an asymmetric key pair

You may have to destroy an asymmetric key pair and generate a new pair when an intrusion event has occurred, the storage media of the device is replaced, the asymmetric key has been used for a long time, or the certificate from the CA expires. To check the certificate status, use the **display pki certificate** command. For more information about the CA and certificate, see ["Configuring PKI](#page-255-0)."

#### To destroy an asymmetric key pair:

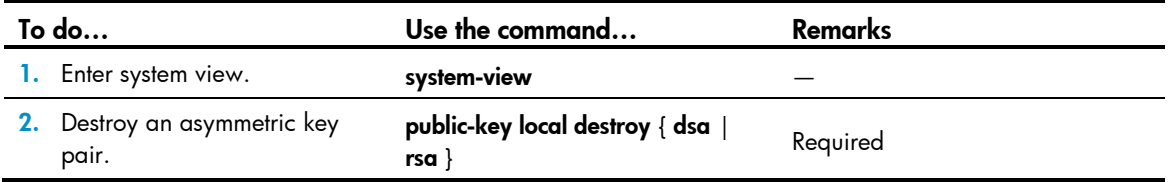

## Configuring a remote host's public key

To enable your local host to authenticate a remote host, configure the remote host's RSA or DSA public key on the local host. The following methods are available:

- Import it from a public key file—Obtain a copy of the remote host's public key file through FTP or TFTP (in binary mode) first, and then import the public key from the file. During the import process, the system automatically converts the public key to a string in PKCS format. HP recommends that you follow this method to configure the remote host's public key.
- Configure it manually—If the remote host is an HP device, you can use the display public-key local **public** command to view and record its public key. On the local host, enter or copy the key data in public key code view. A public key displayed by other methods may not be in the PKCS format, and the system cannot save the format-incompliant key.

#### NOTE:

The device supports up to 20 pubic keys of remote hosts.

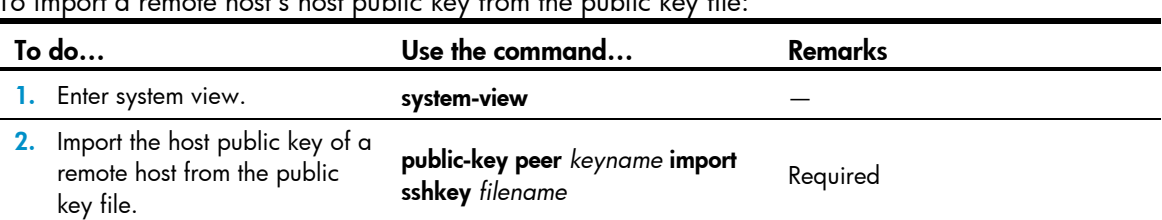

To import a remote host's host public key from the public key file:

To configure a remote host's public key manually:

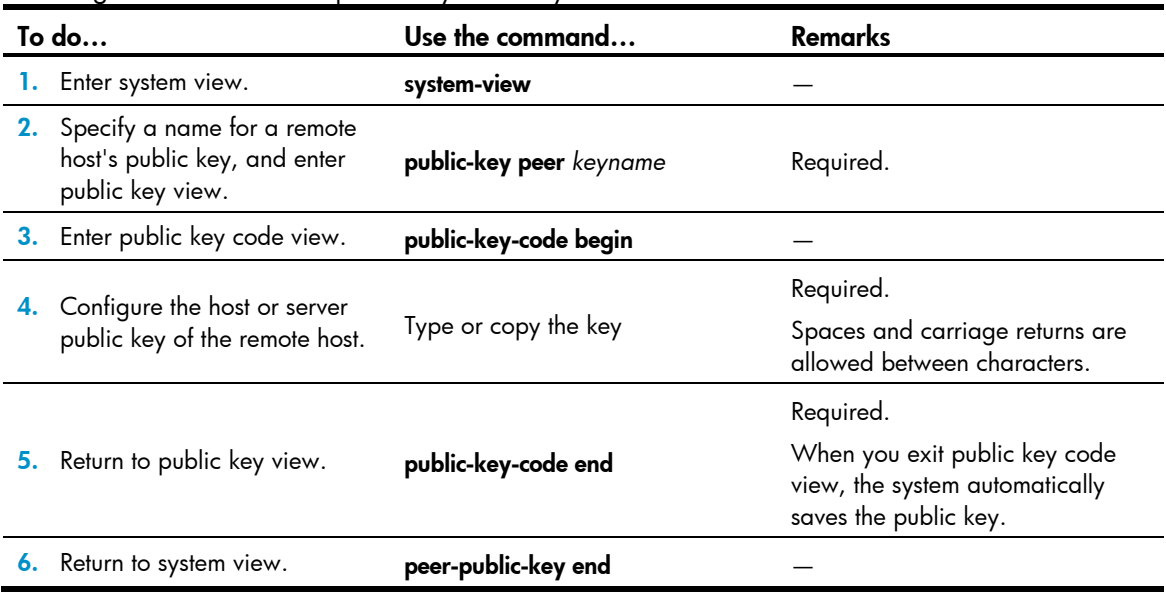

#### NOTE:

Do not configure an RSA server public key of the remote host for identity authentication in SSH applications. Authentication in SSH applications uses the RSA host public key. For more information about SSH, see "[Configuring SSH2.0](#page-0-0)."

# Displaying public keys

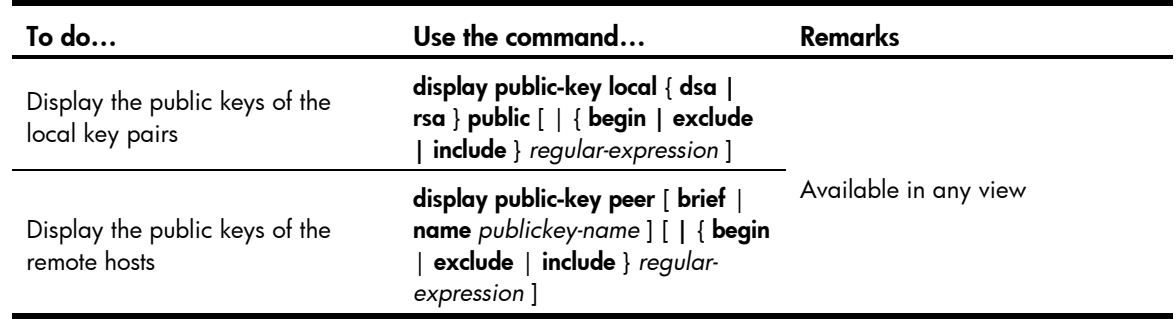

# Public key configuration examples

### Configuring a remote host's public key manually

#### Network requirements

As shown in [Figure 91](#page-251-0), to prevent illegal access, Device B authenticates Device A through a digital signature. Before configuring authentication parameters on Device B, configure the public key of Device A on Device B.

- Configure Device B to use the asymmetric key algorithm of RSA for identity authentication of Device A.
- Manually configure the host public key of Device A on Device B.

#### Figure 91 Manually configuring a remote host's public key

Device B

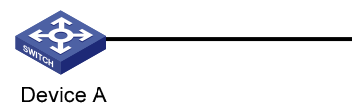

#### <span id="page-251-0"></span>Configuration procedure

1. Configure Device A.

# Create RSA key pairs on Device A. <DeviceA> system-view [DeviceA] public-key local create rsa The range of public key size is  $(512 \sim 2048)$ . NOTES: If the key modulus is greater than 512, It will take a few minutes. Press CTRL+C to abort. Input the bits of the modulus  $[default = 1024]$ : Generating Keys... ++++++ ++++++ ++++++++ ++++++++

#### # Display the public keys of the created RSA key pairs.

[DeviceA] display public-key local rsa public

===================================================== Time of Key pair created: 09:50:06 2007/08/07 Key name: HOST\_KEY Key type: RSA Encryption Key ===================================================== Key code: 30819F300D06092A864886F70D010101050003818D0030818902818100D90003FA95F5A44A2A2CD3F814F9854

C4421B57CAC64CFFE4782A87B0360B600497D87162D1F398E6E5E51E5E353B3A9AB16C9E766BD995C669A784A D597D0FB3AA9F7202C507072B19C3C50A0D7AD3994E14ABC62DB125035EA326470034DC078B2BAA3BC3BCA80A AB5EE01986BD1EF64B42F17CCAE4A77F1EF999B2BF9C4A10203010001

===================================================== Time of Key pair created: 09:50:07 2007/08/07 Key name: SERVER\_KEY Key type: RSA Encryption Key ===================================================== Key code:

307C300D06092A864886F70D0101010500036B003068026100999089E7AEE9802002D9EB2D0433B87BB6158E3 5000AFB3FF310E42F109829D65BF70F7712507BE1A3E0BC5C2C03FAAF00DFDDC63D004B4490DACBA3CFA9E84B 9151BDC7EECE1C8770D961557D192DE2B36CAF9974B7B293363BB372771C2C1F0203010001
2. Configure Device B.

# Configure the host public key of Device A on Device B. In public key code view, enter the host public key of Device A. The host public key is the content of HOST\_KEY displayed on Device A by using the display public-key local dsa public command.

```
<DeviceB> system-view 
[DeviceB] public-key peer devicea 
Public key view: return to System View with "peer-public-key end". 
[DeviceB-pkey-public-key] public-key-code begin 
Public key code view: return to last view with "public-key-code end". 
[DeviceB-pkey-key-
code]30819F300D06092A864886F70D010101050003818D0030818902818100D90003FA95F5A44A2A2CD3F814
F9854C4421B57CAC64CFFE4782A87B0360B600497D87162D1F398E6E5E51E5E353B3A9AB16C9E766BD995C669
A784AD597D0FB3AA9F7202C507072B19C3C50A0D7AD3994E14ABC62DB125035EA326470034DC078B2BAA3BC3B
CA80AAB5EE01986BD1EF64B42F17CCAE4A77F1EF999B2BF9C4A10203010001 
[DeviceB-pkey-key-code] public-key-code end
```
[DeviceB-pkey-public-key] peer-public-key end

#### # Display the host public key of Device A saved on Device B.

[DeviceB] display public-key peer name devicea

```
=====================================
```
 Key Name : devicea Key Type : RSA Key Module: 1024

=====================================

Key Code:

```
30819F300D06092A864886F70D010101050003818D0030818902818100D90003FA95F5A44A2A2CD3F814F9854
C4421B57CAC64CFFE4782A87B0360B600497D87162D1F398E6E5E51E5E353B3A9AB16C9E766BD995C669A784A
D597D0FB3AA9F7202C507072B19C3C50A0D7AD3994E14ABC62DB125035EA326470034DC078B2BAA3BC3BCA80A
AB5EE01986BD1EF64B42F17CCAE4A77F1EF999B2BF9C4A10203010001
```
### Importing a remote host's public key from a public key file

### Network requirements

As shown in [Figure 92](#page-252-0), to prevent illegal access, Device B authenticates Device A through a digital signature. Before configuring authentication parameters on Device B, configure the public key of Device A on Device B.

- Configure Device B to use the asymmetric key algorithm of RSA for identity authentication of Device A.
- Import the host public key of Device A from the public key file to Device B.

Figure 92 Importing a remote host's public key from a public key file

<span id="page-252-0"></span>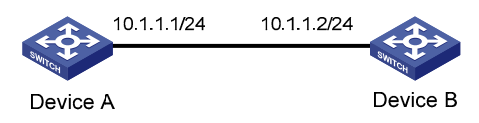

### Configuration procedure

1. Create key pairs on Device A, and export the host public key.

# Create RSA key pairs on Device A.

<DeviceA> system-view [DeviceA] public-key local create rsa The range of public key size is  $(512 \sim 2048)$ . NOTES: If the key modulus is greater than 512, It will take a few minutes. Press CTRL+C to abort. Input the bits of the modulus [default =  $1024$ ]: Generating Keys... ++++++ ++++++ ++++++++ ++++++++

### # Display the public keys of the created RSA key pairs.

[DeviceA] display public-key local rsa public

===================================================== Time of Key pair created: 09:50:06 2007/08/07 Key name: HOST\_KEY Key type: RSA Encryption Key ===================================================== Key code:

30819F300D06092A864886F70D010101050003818D0030818902818100D90003FA95F5A44A2A2CD3F814F9854 C4421B57CAC64CFFE4782A87B0360B600497D87162D1F398E6E5E51E5E353B3A9AB16C9E766BD995C669A784A D597D0FB3AA9F7202C507072B19C3C50A0D7AD3994E14ABC62DB125035EA326470034DC078B2BAA3BC3BCA80A AB5EE01986BD1EF64B42F17CCAE4A77F1EF999B2BF9C4A10203010001

```
===================================================== 
Time of Key pair created: 09:50:07 2007/08/07 
Key name: SERVER_KEY 
Key type: RSA Encryption Key 
=====================================================
```
Key code:

307C300D06092A864886F70D0101010500036B003068026100999089E7AEE9802002D9EB2D0433B87BB6158E3 5000AFB3FF310E42F109829D65BF70F7712507BE1A3E0BC5C2C03FAAF00DFDDC63D004B4490DACBA3CFA9E84B 9151BDC7EECE1C8770D961557D192DE2B36CAF9974B7B293363BB372771C2C1F0203010001

#### # Export the RSA host public key to a file named **devicea.pub**.

[DeviceA] public-key local export rsa ssh2 devicea.pub [DeviceA] quit

2. Enable the FTP server function on Device B.

# Enable the FTP server function, and create an FTP user with the username **ftp**, password 123, and user level 3.

<DeviceB> system-view [DeviceB] ftp server enable

```
[DeviceB] local-user ftp 
[DeviceB-luser-ftp] password simple 123 
[DeviceB-luser-ftp] service-type ftp 
[DeviceB-luser-ftp] authorization-attribute level 3 
[DeviceB-luser-ftp] quit
```
3. Upload the public key file of Device A to Device B.

# FTP the public key file **devicea.pub** to Device B with the file transfer mode of **binary**.

```
<DeviceA> ftp 10.1.1.2 
Trying 10.1.1.2 ... 
Press CTRL+K to abort 
Connected to 10.1.1.2. 
220 FTP service ready. 
User(10.1.1.2:(none)):ftp 
331 Password required for ftp. 
Password: 
230 User logged in. 
[ftp] binary 
200 Type set to I. 
[ftp] put devicea.pub 
227 Entering Passive Mode (10,1,1,2,5,148). 
125 BINARY mode data connection already open, transfer starting for /devicea.pub. 
226 Transfer complete. 
FTP: 299 byte(s) sent in 0.189 second(s), 1.00Kbyte(s)/sec.
```
4. Import the host public key of Device A to Device B.

# Import the host public key of Device A from the key file **devicea.pub** to Device B.

[DeviceB] public-key peer devicea import sshkey devicea.pub

# Display the host public key of Device A saved on Device B.

[DeviceB] display public-key peer name devicea

===================================== Key Name : devicea Key Type : RSA Key Module: 1024

=====================================

Key Code:

30819F300D06092A864886F70D010101050003818D0030818902818100D90003FA95F5A44A2A2CD3F814F9854 C4421B57CAC64CFFE4782A87B0360B600497D87162D1F398E6E5E51E5E353B3A9AB16C9E766BD995C669A784A D597D0FB3AA9F7202C507072B19C3C50A0D7AD3994E14ABC62DB125035EA326470034DC078B2BAA3BC3BCA80A AB5EE01986BD1EF64B42F17CCAE4A77F1EF999B2BF9C4A10203010001

# Configuring PKI

PKI is a general security infrastructure for providing information security through public key technologies.

PKI, also called "asymmetric key infrastructure," uses a key pair to encrypt and decrypt the data. The key pair consists of a private key and a public key. The private key must be kept secret, but the public key must be distributed. Data encrypted by one of the two keys can only be decrypted by the other.

A key problem of PKI is how to manage the public keys. PKI employs the digital certificate mechanism to solve this problem. The digital certificate mechanism binds public keys to their owners, helping to distribute public keys in large networks securely.

With digital certificates, the PKI system provides network communication and e-commerce with security services such as user authentication, data non-repudiation, data confidentiality, and data integrity.

HP's PKI system provides certificate management for SSL.

### PKI terms

### Digital certificate

A digital certificate is a file signed by a CA for an entity. It includes mainly the identity information of the entity, the public key of the entity, the name and signature of the CA, and the validity period of the certificate, where the signature of the CA ensures the validity and authority of the certificate. A digital certificate must comply with the international standard of ITU-T X.509. The most common standard is X.509 v3.

This document introduces local certificate and CA certificate. A local certificate is a digital certificate signed by a CA for an entity, and a CA certificate is the certificate of a CA. If multiple CAs are trusted by different users in a PKI system, the CAs form a CA tree with the root CA at the top level. The root CA has a CA certificate signed by itself, and each lower level CA has a CA certificate signed by the CA at the next higher level.

### **CRL**

An existing certificate might have to be revoked when, for example, the username changes, the private key leaks, or the user stops the business. Revoking a certificate removes the binding of the public key with the user identity information. In PKI, the revocation is made through CRLs. Whenever a certificate is revoked, the CA publishes one or more CRLs to show all certificates that have been revoked. The CRLs contain the serial numbers of all revoked certificates and provide an effective way for checking the validity of certificates.

A CA might publish multiple CRLs when the number of revoked certificates is so large that publishing them in a single CRL might degrade network performance. It uses CRL distribution points to indicate the URLs of these CRLs.

### CA policy

A CA policy is a set of criteria that a CA follows in processing certificate requests, issuing and revoking certificates, and publishing CRLs. Usually, a CA advertises its policy in the form of CPS. A CA policy can be acquired through out-of-band means such as phone, disk, and email. Because different CAs might use different methods to check the binding of a public key with an entity, make sure that you understand the CA policy before selecting a trusted CA for certificate request.

### <span id="page-256-0"></span>Architecture of PKI

A PKI system consists of entities, a CA, an RA, and a PKI repository, as shown in [Figure 93](#page-256-0).

### Figure 93 PKI architecture

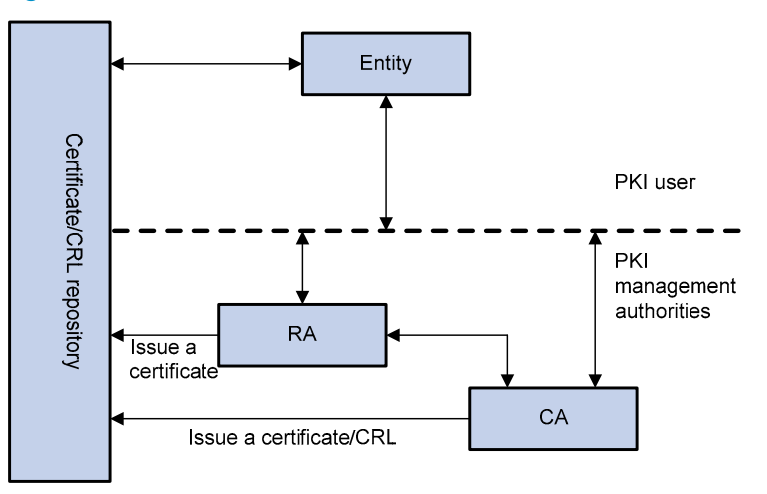

### **Entity**

An entity is an end user of PKI products or services, such as a person, an organization, a device like a router or a switch, or a process running on a computer.

### **CA**

A CA is a trusted authority responsible for issuing and managing digital certificates. A CA issues certificates, specifies the validity periods of certificates, and revokes certificates as needed by publishing CRLs.

### **RA**

An RA is an extended part of a CA or an independent authority. An RA can implement functions including identity authentication, CRL management, key pair generation, and key pair backup. The PKI standard recommends that an independent RA be used for registration management to achieve higher security of application systems.

### PKI repository

A PKI repository can be an LDAP server or a common database. It stores and manages information like certificate requests, certificates, keys, CRLs, and logs while providing a simple query function.

LDAP is a protocol for accessing and managing PKI information. An LDAP server stores user information and digital certificates from the RA server and provides directory navigation service. From an LDAP server, an entity can retrieve local and CA certificates of its own as well as certificates of other entities.

### Applications of PKI

The PKI technology can satisfy the security requirements of online transactions. As an infrastructure, PKI has a wide range of applications. Here are some application examples.

### VPN

A VPN is a private data communication network built on the public communication infrastructure. A VPN can leverage network layer security protocols (for example, IPsec) in conjunction with PKI-based encryption and digital signature technologies for confidentiality.

### Secure email

Emails require confidentiality, integrity, authentication, and non-repudiation. PKI can address these needs. The secure email protocol that is developing rapidly is S/MIME, which is based on PKI and allows for transfer of encrypted mails with signature.

### Web security

For web security, two peers can establish an SSL connection first for transparent and secure communications at the application layer. With PKI, SSL enables encrypted communications between a browser and a server. Both of the communication parties can verify each other's identity through digital certificates.

### Operation of PKI

In a PKI-enabled network, an entity can request a local certificate from the CA, and the device can check the validity of certificates. It works as follows:

- 1. An entity submits a certificate request to the RA.
- 2. The RA reviews the identity of the entity and then sends the identity information and the public key with a digital signature to the CA.
- 3. The CA verifies the digital signature, approves the application, and issues a certificate.
- 4. The RA receives the certificate from the CA, sends it to the LDAP server to provide directory navigation service, and notifies the entity that the certificate is successfully issued.
- 5. The entity retrieves the certificate. With the certificate, the entity can communicate with other entities safely through encryption and digital signature.
- 6. The entity makes a request to the CA when it has to revoke its certificate, and the CA approves the request, updates the CRLs, and publishes the CRLs on the LDAP server.

## Configuration task list

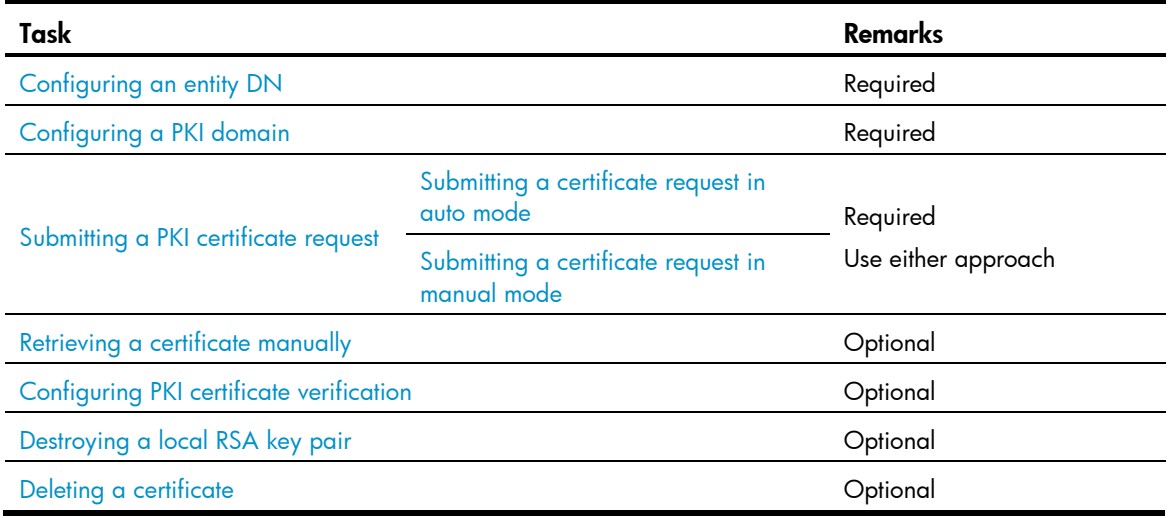

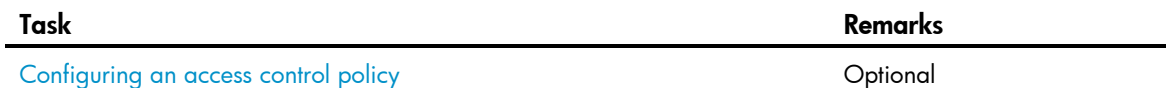

# <span id="page-258-0"></span>Configuring an entity DN

A certificate is the binding of a public key and the identity information of an entity, where the identity information is identified by an entity DN. A CA identifies a certificate applicant uniquely by entity DN.

An entity DN is defined by these parameters:

- Common name of the entity.
- Country code of the entity, a standard 2-character code. For example, CN represents China, and US represents the United States.
- FQDN of the entity, a unique identifier of an entity on the network. It consists of a host name and a domain name and can be resolved to an IP address. For example, www.whatever.com is an FQDN, where www is a host name and whatever.com a domain name.
- IP address of the entity.
- Locality where the entity resides.
- Organization to which the entity belongs.
- Unit of the entity in the organization.
- State where the entity resides.

### NOTE:

The configuration of an entity DN must comply with the CA certificate issue policy. You must determine, for example, which entity DN parameters are mandatory and which are optional. Otherwise, certificate requests might be rejected.

### To configure an entity DN:

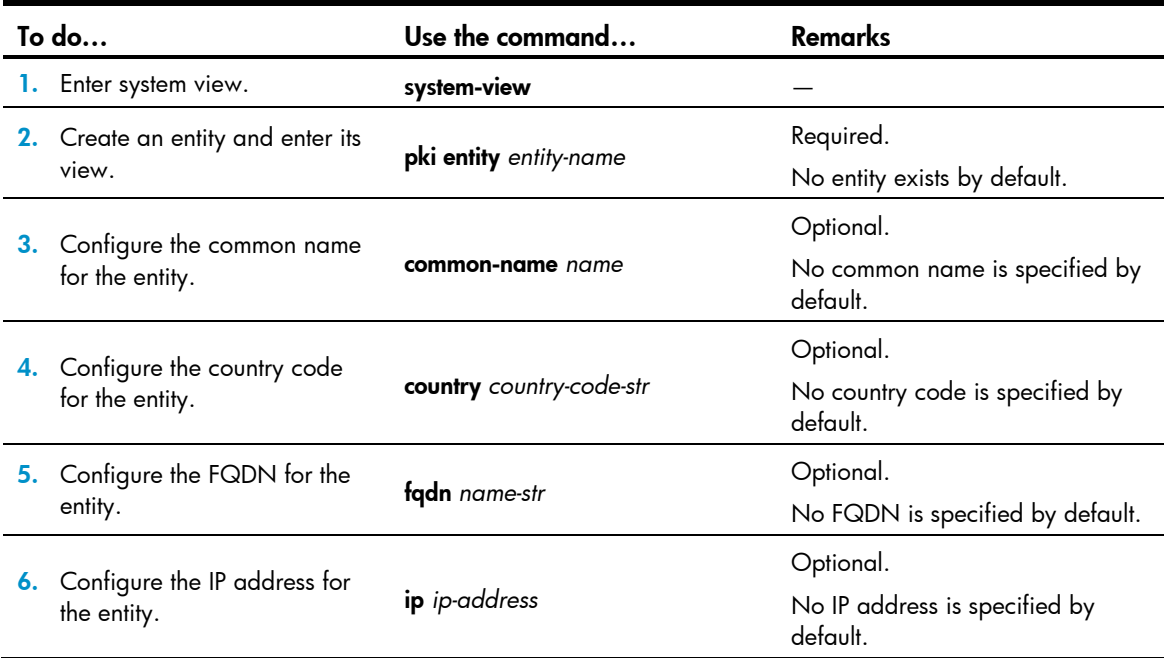

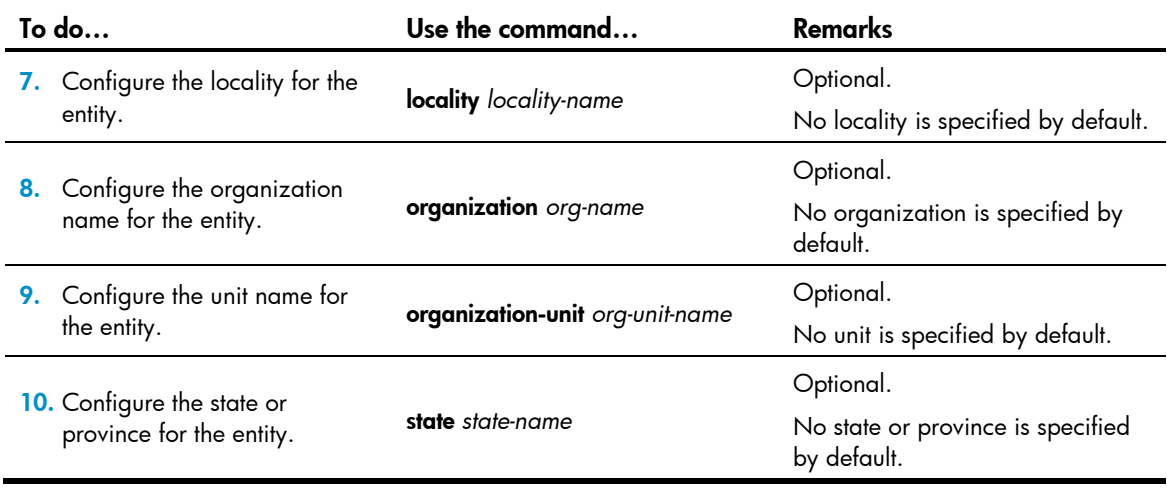

### NOTE:

- Up to two entities can be created on a device.
- The Windows 2000 CA server has some restrictions on the data length of a certificate request. If the entity DN in a certificate request goes beyond a certain limit, the server does not respond to the certificate request.

## <span id="page-259-0"></span>Configuring a PKI domain

Before requesting a PKI certificate, an entity must be configured with some enrollment information, which is referred to as a PKI domain. A PKI domain is intended only for convenience of reference by other applications like IKE and SSL, and it has only local significance. The PKI domain configured on a device is invisible to the CA and other devices, and each PKI domain has its own parameters.

A PKI domain is defined by these parameters:

- **Trusted CA**—An entity requests a certificate from a trusted CA.
- **Entity**—A certificate applicant uses an entity to provide its identity information to a CA.
- RA—Generally, an independent RA is in charge of certificate request management. It receives the registration request from an entity, checks its qualification, and determines whether to ask the CA to sign a digital certificate. The RA only checks the application qualification of an entity; it does not issue any certificate. Sometimes, the registration management function is provided by the CA, in which case no independent RA is required. You should deploy an independent RA.
- URL of the registration server-An entity sends a certificate request to the registration server through SCEP, a dedicated protocol for an entity to communicate with a CA.
- Polling interval and count-After an applicant makes a certificate request, the CA might need a long period of time if it verifies the certificate request manually. During this period, the applicant must query the status of the request periodically to get the certificate as soon as possible after the certificate is signed. You can configure the polling interval and count to query the request status.
- IP address of the LDAP server-An LDAP server is usually deployed to store certificates and CRLs. If this is the case, you must configure the IP address of the LDAP server.
- **Fingerprint for root certificate verification**—Upon receiving the root certificate of the CA, an entity must verify the fingerprint of the root certificate, namely, the hash value of the root certificate content. This hash value is unique to every certificate. If the fingerprint of the root certificate does not match the one configured for the PKI domain, the entity rejects the root certificate.

To configure a PKI domain:

| To do |                                                                                                    | Use the command                                                                | <b>Remarks</b>                                                                                                    |
|-------|----------------------------------------------------------------------------------------------------|--------------------------------------------------------------------------------|----------------------------------------------------------------------------------------------------|
|       | 1. Enter system view.                                                                                  | system-view                                                                    |                                                                                                    |
|       | 2. Create a PKI domain and<br>enter its view.                                                          | pki domain domain-name                                                         | Required.<br>No PKI domain exists by default.                                                                                                    |
| 3.    | Specify the trusted CA.                                                                                | ca identifier name                                                             | Required.<br>No trusted CA is specified by<br>default.                                                                                                    |
|       | 4. Specify the entity for<br>certificate request.                                                      | certificate request entity entity-<br>name                                     | Required.<br>No entity is specified by default.<br>The specified entity must exist.                                                                                                    |
|       | 5. Specify the authority for<br>certificate request.                                                   | certificate request from $\{ ca \mid ra \}$                                    | Required.<br>No authority is specified by<br>default.                                                                                                    |
|       | 6. Configure the URL of the<br>server for certificate request.                                         | certificate request url url-string                                             | Required.<br>No URL is configured by default.                                                                                                    |
|       | 7. Configure the polling interval<br>and attempt limit for querying<br>the certificate request status. | certificate request polling { count<br>count   interval minutes }              | Optional.<br>The polling is executed for up to<br>50 times at the interval of 20<br>minutes by default.                                                                                                    |
| 8.    | Specify the LDAP server.                                                                               | Idap-server ip ip-address [ port<br>port-number] [ version version-<br>number] | Optional.<br>No LDP server is specified by<br>default.                                                                                                    |
|       | 9. Configure the fingerprint for<br>root certificate verification.                                     | root-certificate fingerprint { md5  <br>shal } string                          | Required when the certificate<br>request mode is auto and optional<br>when the certificate request mode<br>is manual. In the latter case, if<br>you do not configure this<br>command, the fingerprint of the<br>root certificate must be verified<br>manually.<br>No fingerprint is configured by<br>default. |

### NOTE:

- Up to two PKI domains can be created on a device.
- The CA name is required only when you retrieve a CA certificate. It is not used in local certificate request.
- The URL of the server for certificate request does not support domain name resolution.

## Submitting a PKI certificate request

When requesting a certificate, an entity introduces itself to the CA by providing its identity information and public key, which are the major components of the certificate. A certificate request can be submitted to a CA in an online mode or an offline mode. In offline mode, a certificate request is submitted to a CA by an out-of-band means such as phone, disk, or email.

Online certificate request falls into **manual** mode and **auto** mode.

### <span id="page-261-1"></span>Submitting a certificate request in auto mode

In auto mode, an entity automatically requests a certificate from the CA server if it has no local certificate for an application working with PKI.

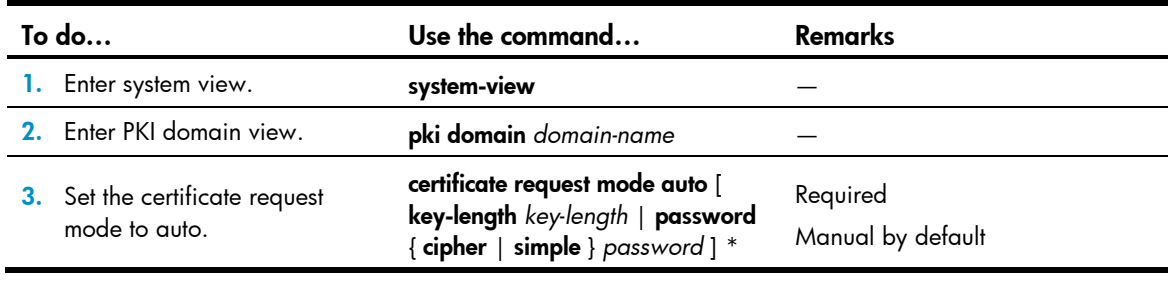

To configure an entity to submit a certificate request in **auto** mode:

### NOTE:

If a certificate will expire or has expired, the entity does not initiate a re-request automatically, and the service using the certificate might be interrupted. To have a new local certificate, request one manually.

### <span id="page-261-2"></span>Submitting a certificate request in manual mode

In manual mode, you must retrieve a CA certificate, generate a local RSA key pair, and submit a local certificate request for an entity.

The goal of retrieving a CA certificate is to verify the authenticity and validity of a local certificate.

Generating an RSA key pair is an important step in certificate request. The key pair includes a public key and a private key. The private key is kept by the user, and the public key is transferred to the CA along with some other information. For more information about RSA key pair configuration, see *Security Configuration Guide*.

<span id="page-261-0"></span>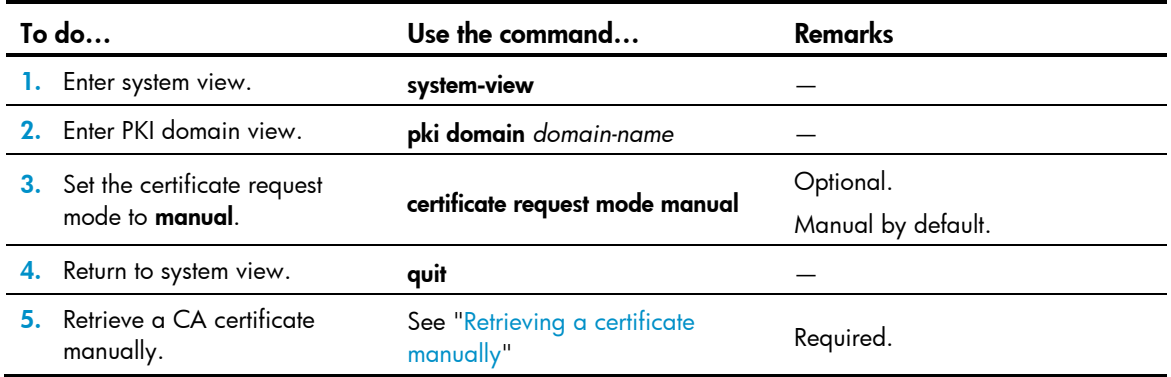

To submit a certificate request in **manual** mode:

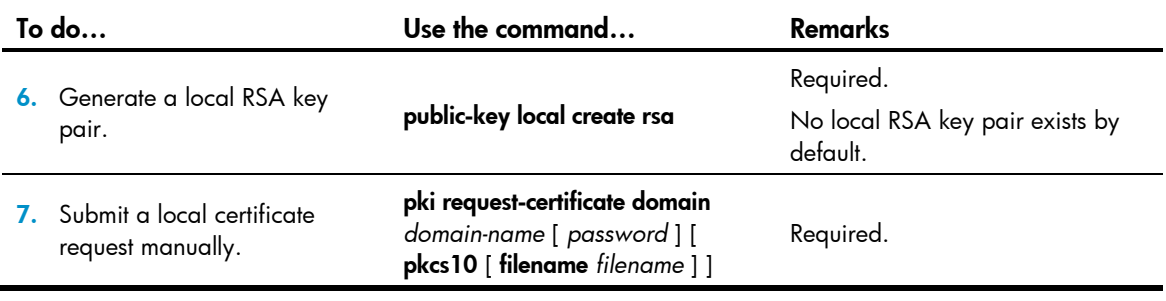

### NOTE:

- If a PKI domain already has a local certificate, creating an RSA key pair results in inconsistency between the key pair and the certificate. To generate a new RSA key pair, delete the local certificate and then issue the public-key local create command. For more information about the public-key local create command, see the Security Command Reference.
- A newly created key pair overwrites the existing one. If you perform the **public-key local create** command in the presence of a local RSA key pair, the system asks whether you want to overwrite the existing one.
- If a PKI domain already has a local certificate, you cannot request another certificate for it. This helps avoid inconsistency between the certificate and the registration information resulting from configuration changes. Before requesting a new certificate, use the **pki delete-certificate** command to delete the existing local certificate and the CA certificate stored locally.
- When it is impossible to request a certificate from the CA through SCEP, save the request information by using the **pki request-certificate domain** command with the **pkcs10** and **filename** keywords, and then send the file to the CA by an out-of-band means.
- Make sure that the clocks of the entity and the CA are synchronous. Otherwise, the validity period of the certificate is abnormal.
- The pki request-certificate domain configuration is not saved in the configuration file.

## <span id="page-262-0"></span>Retrieving a certificate manually

You can download CA certificates and local certificates and save them locally. To do so, use either the online mode or the offline mode. In offline mode, you must retrieve a certificate by an out-of-band means like FTP, disk, or email, and then import it into the local PKI system.

Certificate retrieval serves two purposes:

- Locally stores the certificates associated with the local security domain for improved query efficiency and reduced query count.
- Prepares for certificate verification.

Before retrieving a local certificate in online mode, be sure to complete LDAP server configuration.

To retrieve a certificate manually:

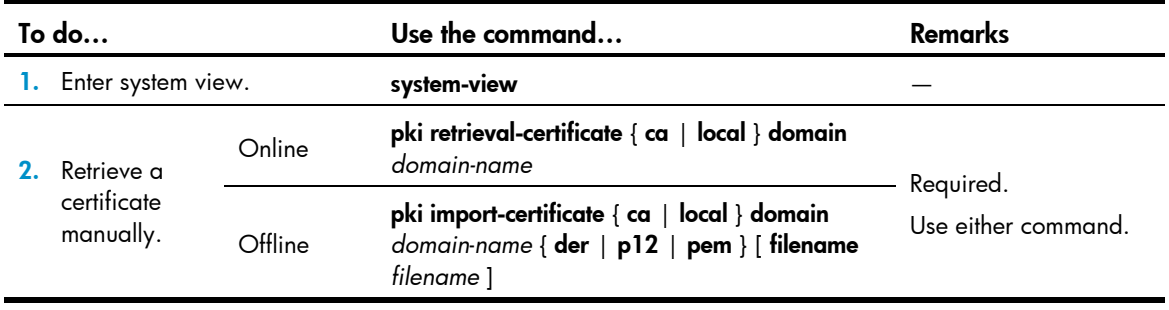

### NOTE:

- If a PKI domain already has a CA certificate, you cannot retrieve another CA certificate for it. This restriction helps avoid inconsistency between the certificate and registration information resulting from configuration changes. To retrieve a new CA certificate, first use the pki delete-certificate command to delete the existing CA certificate and local certificate.
- The **pki retrieval-certificate** configuration is not saved in the configuration file.
- Be sure that the device system time falls in the validity period of the certificate so that the certificate is valid.

## <span id="page-263-0"></span>Configuring PKI certificate verification

A certificate must be verified before being used. Verifying a certificate checks that the certificate is signed by the CA and that the certificate has neither expired nor been revoked.

Before verifying a certificate, you must retrieve the CA certificate.

You can specify whether CRL checking is required in certificate verification. If you enable CRL checking, CRLs are used in verification of a certificate.

### Configuring CRL-checking-enabled PKI certificate verification

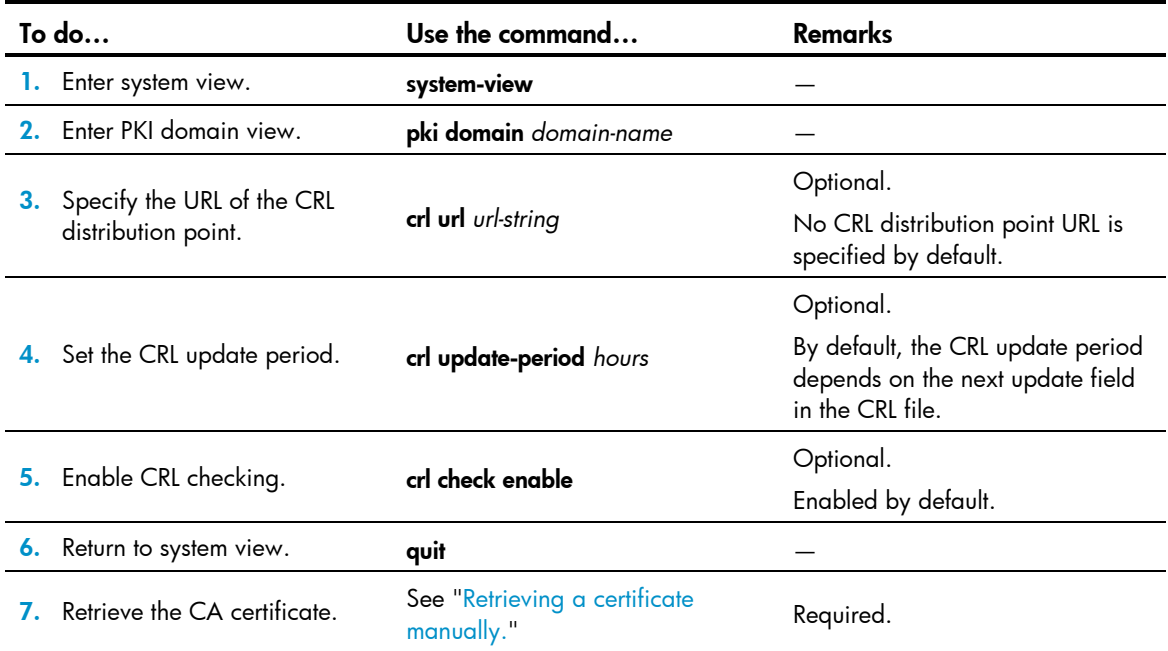

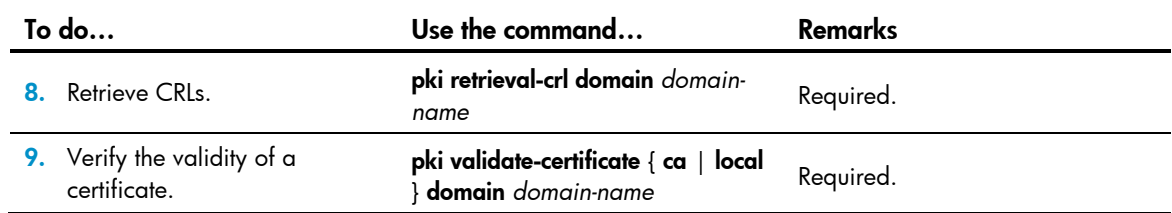

### Configuring CRL-checking-disabled PKI certificate verification

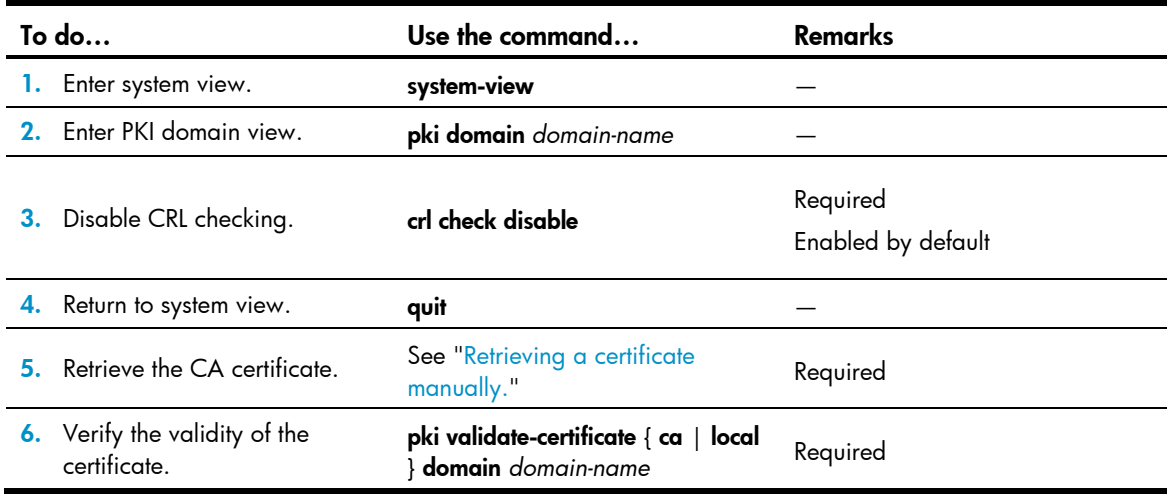

### NOTE:

- The CRL update period refers to the interval at which the entity downloads CRLs from the CRL server. The CRL update period configured manually is prior to that specified in the CRLs.
- The pki retrieval-crl domain configuration is not saved in the configuration file.
- The URL of the CRL distribution point does not support domain name resolution.

## <span id="page-264-0"></span>Destroying a local RSA key pair

A certificate has a lifetime, which is determined by the CA. When the private key leaks or the certificate is about to expire, destroy the old RSA key pair, and then create a pair to request a new certificate.

### To destroy a local RSA key pair:

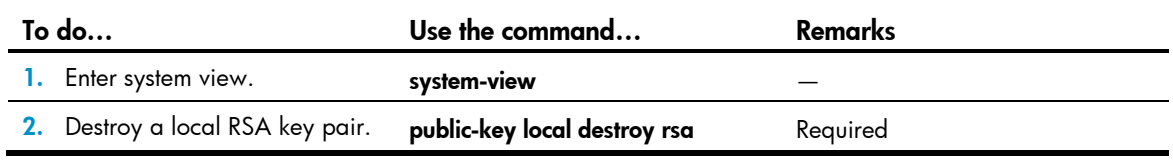

### NOTE:

For more information about the public-key local destroy command, see Security Command Reference.

## <span id="page-264-1"></span>Deleting a certificate

When a certificate requested manually is about to expire or when you want to request a new certificate, delete the current local certificate or CA certificate.

To delete a certificate:

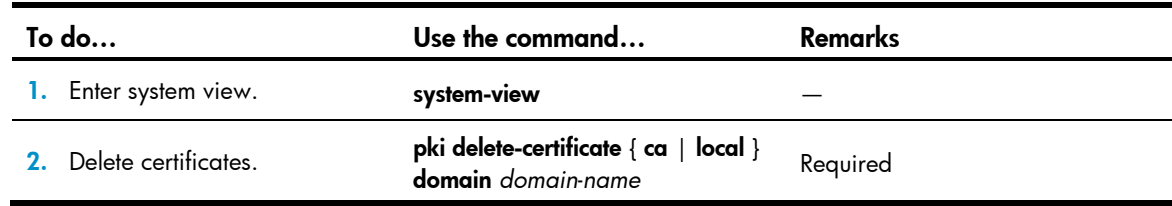

# <span id="page-265-0"></span>Configuring an access control policy

A certificate attribute-based access control policy can further control access to the server, providing additional security for the server.

To configure a certificate attribute-based access control policy:

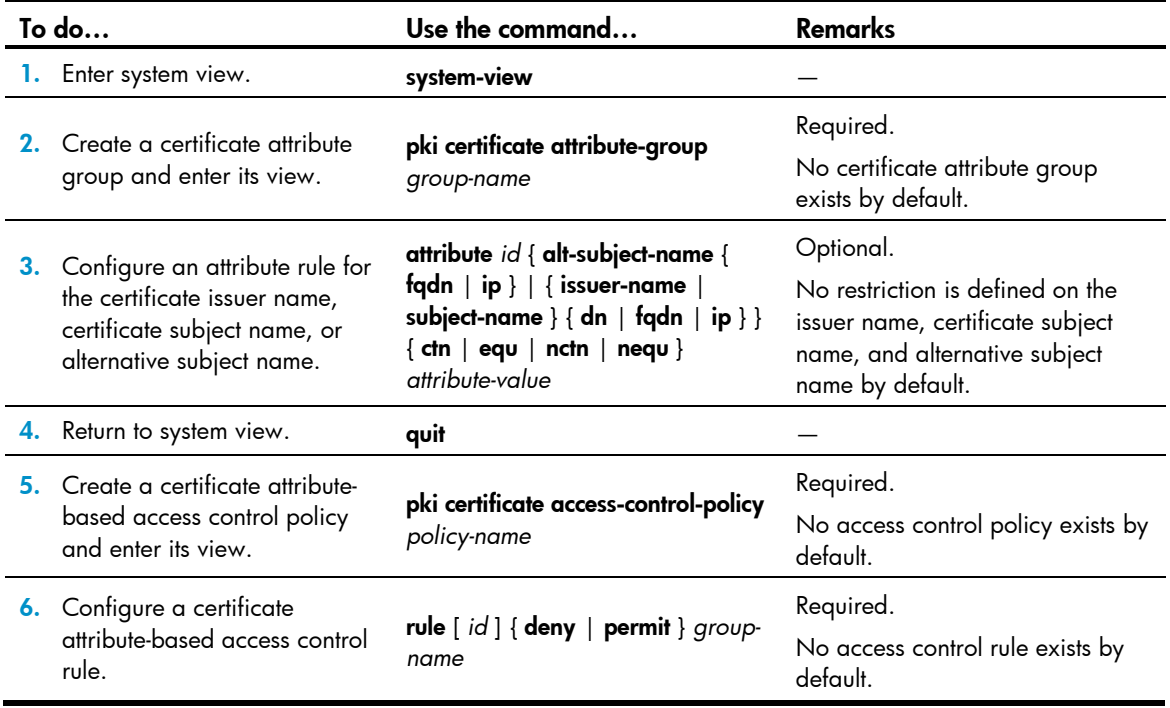

NOTE:

A certificate attribute group must exist to be associated with a rule.

# Displaying PKI

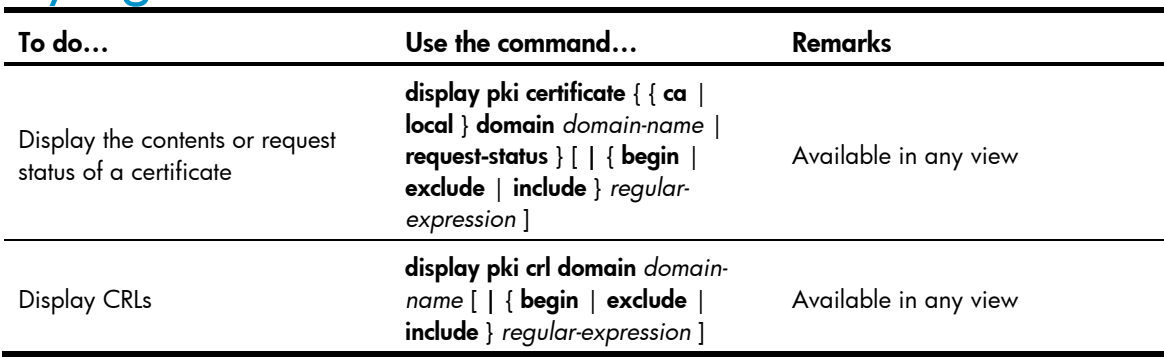

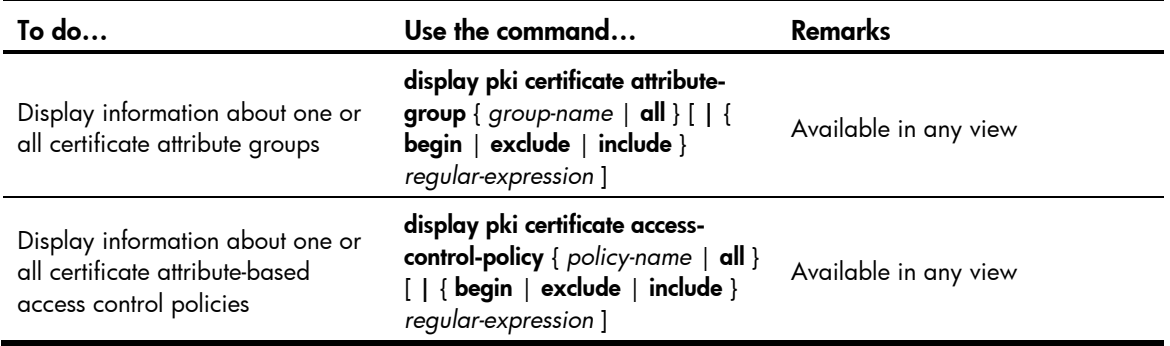

## PKI configuration examples

The SCEP add-on is required when you use the Windows Server as the CA. In this case, when configuring the PKI domain, you must use the **certificate request from ra** command to specify that the entity requests a certificate from an RA.

The SCEP add-on is not required when RSA Keon is used. In this case, when configuring a PKI domain, you must use the **certificate request from ca** command to specify that the entity requests a certificate from a CA.

## Requesting a certificate from a CA running RSA Keon

The CA server runs RSA Keon in this configuration example.

### Network requirements

- The device submits a local certificate request to the CA server.
- The device acquires the CRLs for certificate verification.

### Figure 94 Request a certificate from a CA running RSA Keon

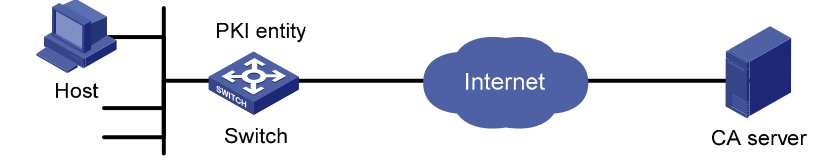

### Configuration procedure

1. Configure the CA server.

# Create a CA server named **myca**.

In this example, you must configure these basic attributes on the CA server first:

- Nickname-Name of the trusted CA.
- Subject DN—DN information of the CA, including the Common Name (CN), Organization Unit (OU), Organization (O), and Country (C).

The other attributes might be left using the default values.

# Configure extended attributes.

After configuring the basic attributes, you must perform configuration on the jurisdiction configuration page of the CA server. This includes selecting the proper extension profiles, enabling the SCEP autovetting function, and adding the IP address list for SCEP autovetting.

# Configure the CRL distribution behavior.

After completing the configuration, you must perform CRL related configurations. In this example, select the local CRL distribution mode of HTTP, and set the HTTP URL to http://4.4.4.133:447/myca.crl.

After the configuration, make sure that the system clock of the device is synchronous to that of the CA, so that the device can request certificates and retrieve CRLs properly.

- 2. Configure the switch.
- Configure the entity DN.

 $#$  Configure the entity name as  $\alpha \alpha$  and the common name as switch.

```
<Switch> system-view 
[Switch] pki entity aaa 
[Switch-pki-entity-aaa] common-name switch 
[Switch-pki-entity-aaa] quit
```
<span id="page-267-0"></span>• Configure the PKI domain.

# Create PKI domain torsa and enter its view.

[Switch] pki domain torsa

# Configure the name of the trusted CA as  $myca$ .

[Switch-pki-domain-torsa] ca identifier myca

# Configure the URL of the registration server in the format of http://host:port/Issuing Jurisdiction ID, where Issuing Jurisdiction ID is a hexadecimal string generated on the CA server.

```
[Switch-pki-domain-torsa] certificate request url 
http://4.4.4.133:446/c95e970f632d27be5e8cbf80e971d9c4a9a93337 
# Set the registration authority to CA.
[Switch-pki-domain-torsa] certificate request from ca 
# Specify the entity for certificate request as aaa.
[Switch-pki-domain-torsa] certificate request entity aaa 
# Configure the URL for the CRL distribution point. 
[Switch-pki-domain-torsa] crl url http://4.4.4.133:447/myca.crl 
[Switch-pki-domain-torsa] quit 
    • Generate a local key pair using RSA. 
[Switch] public-key local create rsa 
The range of public key size is (512 \times 2048).
NOTES: If the key modulus is greater than 512, 
It will take a few minutes. 
Press CTRL+C to abort. 
Input the bits in the modulus [default = 1024]: 
Generating Keys... 
++++++++++++++++++++++++++++++++++++++++++++++++++++++++++ 
++++++++++++++++++++++++++++++++++++++ 
+++++++++++++++++++++++++++++++++++++++++++++++
```
+++++++++++++++++++++++

Apply for certificates.

#### # Retrieve the CA certificate and save it locally.

[Switch] pki retrieval-certificate ca domain torsa Retrieving CA/RA certificates. Please wait a while...... The trusted CA's finger print is: MD5 fingerprint:EDE9 0394 A273 B61A F1B3 0072 A0B1 F9AB SHA1 fingerprint: 77F9 A077 2FB8 088C 550B A33C 2410 D354 23B2 73A8

Is the finger print correct?(Y/N):y

Saving CA/RA certificates chain, please wait a moment...... CA certificates retrieval success.

#### # Retrieve CRLs and save them locally.

```
[Switch] pki retrieval-crl domain torsa 
Connecting to server for retrieving CRL. Please wait a while..... 
CRL retrieval success!
```
#### # Request a local certificate manually.

[Switch] pki request-certificate domain torsa challenge-word Certificate is being requested, please wait...... [Switch] Enrolling the local certificate,please wait a while...... Certificate request Successfully! Saving the local certificate to device...... Done!

#### 3. Verify your configuration.

#### # Use the following command to view information about the local certificate acquired.

```
[Switch] display pki certificate local domain torsa 
Certificate: 
     Data: 
         Version: 3 (0x2) 
          Serial Number: 
              9A96A48F 9A509FD7 05FFF4DF 104AD094 
          Signature Algorithm: sha1WithRSAEncryption 
          Issuer: 
              C=cn 
              O=org 
              OU=test 
              CN=myca 
          Validity 
              Not Before: Jan 8 09:26:53 2011 GMT 
              Not After : Feb 8 09:26:53 2011 GMT 
          Subject: 
              CN=switch 
          Subject Public Key Info: 
              Public Key Algorithm: rsaEncryption 
              RSA Public Key: (1024 bit)
```

```
 Modulus (1024 bit): 
                           00D67D50 41046F6A 43610335 CA6C4B11 
                           F8F89138 E4E905BD 43953BA2 623A54C0 
                           EA3CB6E0 B04649CE C9CDDD38 34015970 
                           981E96D9 FF4F7B73 A5155649 E583AC61 
                           D3A5C849 CBDE350D 2A1926B7 0AE5EF5E 
                           D1D8B08A DBF16205 7C2A4011 05F11094 
                           73EB0549 A65D9E74 0F2953F2 D4F0042F 
                           19103439 3D4F9359 88FB59F3 8D4B2F6C 
2B and the contract of the contract of the contract of the contract of the contract of the contract of the contract of the contract of the contract of the contract of the contract of the contract of the contract of the con
                      Exponent: 65537 (0x10001) 
           X509v3 extensions: 
                X509v3 CRL Distribution Points: 
                URI:http://4.4.4.133:447/myca.crl 
     Signature Algorithm: sha1WithRSAEncryption 
           836213A4 F2F74C1A 50F4100D B764D6CE 
           B30C0133 C4363F2F 73454D51 E9F95962 
           EDE9E590 E7458FA6 765A0D3F C4047BC2 
           9C391FF0 7383C4DF 9A0CCFA9 231428AF 
           987B029C C857AD96 E4C92441 9382E798 
           8FCC1E4A 3E598D81 96476875 E2F86C33 
           75B51661 B6556C5E 8F546E97 5197734B 
           C8C29AC7 E427C8E4 B9AAF5AA 80A75B3C
```
You can also use some other display commands (display pki certificate ca domain and display pki crl domain) to view detailed information about the CA certificate and CRLs. For more information about the commands, see *Security Command Reference*.

## Requesting a certificate from a CA running Windows 2003 Server

The CA server runs the Windows 2003 server in this configuration example.

#### Network requirements

Configure PKI entity Switch to request a local certificate from the CA server.

Figure 95 Request a certificate from a CA running Windows 2003 server

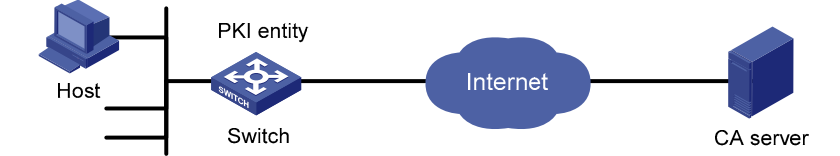

### Configuration procedure

- 1. Configure the CA server.
- Install the certificate service suites.

From the start menu, select Control Panel > Add or Remove Programs, and then select Add/Remove Windows Components > Certificate Services and click Next to begin the installation.

• Install the SCEP add-on.

Because a CA server running the Windows 2003 server does not support SCEP by default, you must install the SCEP add-on so that the switch can register and obtain its certificate automatically. After the SCEP add-on installation is completed, a URL is displayed, which you must configure on the switch as the URL of the server for certificate registration.

• Modify the certificate service attributes.

From the start menu, select Control Panel > Administrative Tools > Certificate Authority. If the CA server and SCEP add-on have been installed successfully, there should be two certificates issued by the CA to the RA. Right-click the CA server in the navigation tree, and select **Properties > Policy Module**. Click Properties, and then select Follow the settings in the certificate template, if applicable. Otherwise, automatically issue the certificate.

• Modify the IIS attributes.

From the start menu, select Control Panel > Administrative Tools > Internet Information Services (IIS) Manager and then select Web Sites from the navigation tree. Right-click Default Web Site and select Properties > Home Directory. Specify the path for certificate service in the Local path text box. In addition, specify an available port number as the TCP port number of the default website to avoid conflict with existing services.

After completing the configuration, check that the system clock of the switch is synchronous to that of the CA server, ensuring that the switch can request a certificate normally.

- 2. Configure the switch.
- Configure the entity DN.

# Configure the entity name as aaa and the common name as switch.

<Switch> system-view [Switch] pki entity aaa [Switch-pki-entity-aaa] common-name switch [Switch-pki-entity-aaa] quit

• Configure the PKI domain.

# Create PKI domain **torsa** and enter its view.

[Switch] pki domain torsa

# Configure the name of the trusted CA as myca.

[Switch-pki-domain-torsa] ca identifier myca

# Configure the URL of the registration server in the format of http://host:port/ certsrv/mscep/mscep.dll, where host:port indicates the IP address and port number of the CA server.

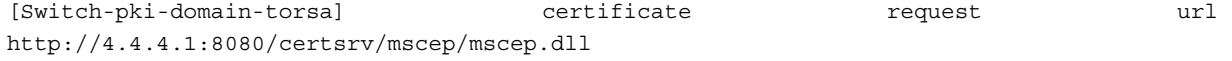

# Set the registration authority to  $RA$ .

[Switch-pki-domain-torsa] certificate request from ra

 $#$  Specify the entity for certificate request as **aaa**.

[Switch-pki-domain-torsa] certificate request entity aaa

#### • Generate a local key pair using RSA.

[Switch] public-key local create rsa The range of public key size is  $(512 \times 2048)$ . NOTES: If the key modulus is greater than 512, It will take a few minutes. Press CTRL+C to abort. Input the bits in the modulus [default = 1024]: Generating Keys... ++++++++++++++++++++++++++++++++++++++++++++++++++++++++++ ++++++++++++++++++++++++++++++++++++++ +++++++++++++++++++++++++++++++++++++++++++++++ +++++++++++++++++++++++

### Apply for certificates.

# Retrieve the CA certificate and save it locally.

[Switch] pki retrieval-certificate ca domain torsa Retrieving CA/RA certificates. Please wait a while...... The trusted CA's finger print is: MD5 fingerprint:766C D2C8 9E46 845B 4DCE 439C 1C1F 83AB SHA1 fingerprint:97E5 DDED AB39 3141 75FB DB5C E7F8 D7D7 7C9B 97B4

Is the finger print correct?(Y/N):y

Saving CA/RA certificates chain, please wait a moment...... CA certificates retrieval success.

#### # Request a local certificate manually.

[Switch] pki request-certificate domain torsa challenge-word Certificate is being requested, please wait...... [Switch] Enrolling the local certificate,please wait a while...... Certificate request Successfully! Saving the local certificate to device...... Done!

3. Verify your configuration.

# Use the following command to view information about the local certificate acquired.

```
[Switch] display pki certificate local domain torsa 
Certificate: 
     Data: 
         Version: 3 (0x2) 
         Serial Number: 
              48FA0FD9 00000000 000C 
         Signature Algorithm: sha1WithRSAEncryption 
         Issuer: 
              CN=myca 
         Validity
```

```
 Not Before: Jan 21 12:32:16 2011 GMT 
              Not After : Feb 21 12:42:16 2011 GMT 
         Subject: 
              CN=switch 
         Subject Public Key Info: 
              Public Key Algorithm: rsaEncryption 
              RSA Public Key: (1024 bit) 
                  Modulus (1024 bit): 
                       00A6637A 8CDEA1AC B2E04A59 F7F6A9FE 
                       5AEE52AE 14A392E4 E0E5D458 0D341113 
                       0BF91E57 FA8C67AC 6CE8FEBB 5570178B 
                       10242FDD D3947F5E 2DA70BD9 1FAF07E5 
                       1D167CE1 FC20394F 476F5C08 C5067DF9 
                       CB4D05E6 55DC11B6 9F4C014D EA600306 
                       81D403CF 2D93BC5A 8AF3224D 1125E439 
                       78ECEFE1 7FA9AE7B 877B50B8 3280509F 
de la contra de la contra de la contra de la contra de la contra de la contra de la contra de la contra de la
                   Exponent: 65537 (0x10001) 
         X509v3 extensions: 
              X509v3 Subject Key Identifier: 
              B68E4107 91D7C44C 7ABCE3BA 9BF385F8 A448F4E1 
              X509v3 Authority Key Identifier: 
              keyid:9D823258 EADFEFA2 4A663E75 F416B6F6 D41EE4FE 
              X509v3 CRL Distribution Points: 
              URI:http://l00192b/CertEnroll/CA%20server.crl 
              URI:file://\\l00192b\CertEnroll\CA server.crl 
              Authority Information Access: 
              CA Issuers - URI:http://l00192b/CertEnroll/l00192b_CA%20server.crt 
              CA Issuers - URI:file://\\l00192b\CertEnroll\l00192b_CA server.crt 
              1.3.6.1.4.1.311.20.2: 
                   .0.I.P.S.E.C.I.n.t.e.r.m.e.d.i.a.t.e.O.f.f.l.i.n.e 
     Signature Algorithm: sha1WithRSAEncryption 
         81029589 7BFA1CBD 20023136 B068840B
```
(Omitted)

You can also use some other display commands (such as display pki certificate ca domain) to view more information about the CA certificate. For more information about the command, see *Security Command Reference.*

### Configuring a certificate attribute-based access control policy

### Network requirements

- The client accesses the remote HTTPS server through the HTTPS protocol.
- Configure SSL to ensure that only legal clients log in to the HTTPS server.
- Create a certificate attribute-based access control policy to control access to the HTTPS server.

### Figure 96 Configure a certificate attribute-based access control policy

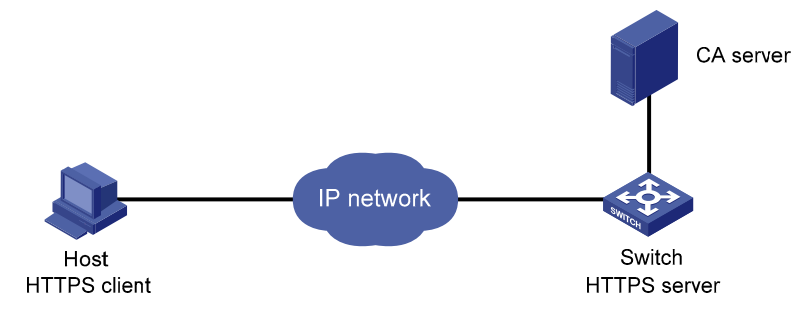

### Configuration procedure

#### NOTE:

- For more information about SSL configuration, see "[Configuring SSL](#page-321-0)."
- For more information about HTTPS configuration, see *Fundamentals Configuration Guide*.
- The PKI domain to be referenced by the SSL policy must be created in advance. For information about how to configure a PKI domain, see "[Configure the PKI domain](#page-267-0)."
- 1. Configure the HTTPS server.

# Configure the SSL policy for the HTTPS server to use.

```
<Switch> system-view
```

```
[Switch] ssl server-policy myssl 
[Switch-ssl-server-policy-myssl] pki-domain 1 
[Switch-ssl-server-policy-myssl] client-verify enable 
[Switch-ssl-server-policy-myssl] quit
```
2. Configure the certificate attribute group.

# Create certificate attribute group **mygroup1** and add two attribute rules. The first rule defines that the DN of the subject name includes the string **aabbcc**. The second rule defines that the IP address of the certificate issuer is 10.0.0.1.

```
[Switch] pki certificate attribute-group mygroup1 
[Switch-pki-cert-attribute-group-mygroup1] attribute 1 subject-name dn ctn aabbcc 
[Switch-pki-cert-attribute-group-mygroup1] attribute 2 issuer-name ip equ 10.0.0.1 
[Switch-pki-cert-attribute-group-mygroup1] quit
```
# Create certificate attribute group mygroup2 and add two attribute rules. The first rule defines that the FQDN of the alternative subject name does not include the string of **apple**. The second rule defines that the DN of the certificate issuer name includes the string **aabbcc**.

```
[Switch] pki certificate attribute-group mygroup2 
[Switch-pki-cert-attribute-group-mygroup2] attribute 1 alt-subject-name fqdn nctn apple 
[Switch-pki-cert-attribute-group-mygroup2] attribute 2 issuer-name dn ctn aabbcc 
[Switch-pki-cert-attribute-group-mygroup2] quit
```
3. Configure the certificate attribute-based access control policy.

# Create the certificate attribute-based access control policy of **myacp** and add two access control rules.

```
[Switch] pki certificate access-control-policy myacp 
[Switch-pki-cert-acp-myacp] rule 1 deny mygroup1 
[Switch-pki-cert-acp-myacp] rule 2 permit mygroup2
```
[Switch-pki-cert-acp-myacp] quit

4. Apply the SSL server policy and certificate attribute-based access control policy to HTTPS service and enable HTTPS service.

# Apply SSL server policy myssl to HTTPS service.

[Switch] ip https ssl-server-policy myssl

# Apply the certificate attribute-based access control policy of myacp to HTTPS service.

[Switch] ip https certificate access-control-policy myacp

# Enable HTTPS service.

[Switch] ip https enable

# Troubleshooting PKI

## Failed to retrieve a CA certificate

### Symptom

Failed to retrieve a CA certificate.

### **Analysis**

Possible reasons include the following:

- The network connection is not normal. For example, the network cable might be damaged or loose.
- No trusted CA is specified.
- The URL of the registration server for certificate request is not correct or not configured.
- No authority is specified for certificate request.
- The system clock of the device is not synchronized with that of the CA.

### **Solution**

- Make sure that the network connection is physically normal.
- Check that the required commands are configured properly.
- Use the ping command to check that the RA server is reachable.
- Specify the authority for certificate request.
- Synchronize the system clock of the device with that of the CA.

### Failed to request a local certificate

### Symptom

Failed to request a local certificate.

### **Analysis**

Possible reasons include the following:

- The network connection is not normal. For example, the network cable might be damaged or loose.
- No CA certificate has been retrieved.
- The current key pair has been bound to a certificate.
- No trusted CA is specified.
- The URL of the registration server for certificate request is not correct or not configured.
- No authority is specified for certificate request.
- Some required parameters of the entity DN are not configured.

### **Solution**

- Make sure that the network connection is physically normal.
- Retrieve a CA certificate.
- Regenerate a key pair.
- Specify a trusted CA.
- Use the ping command to check that the RA server is reachable.
- Specify the authority for certificate request.
- Configure the required entity DN parameters.

### Failed to retrieve CRLs

### Symptom

Failed to retrieve CRLs.

### **Analysis**

Possible reasons include the following:

- The network connection is not normal. For example, the network cable might be damaged or loose.
- No CA certificate has been retrieved before you try to retrieve CRLs.
- The IP address of LDAP server is not configured.
- The CRL distribution URL is not configured.
- The LDAP server version is wrong.

### **Solution**

- Make sure that the network connection is physically normal.
- Retrieve a CA certificate.
- Specify the IP address of the LDAP server.
- Specify the CRL distribution URL.
- Re-configure the LDAP version.

# Configuring IPsec

IPsec refers to a series of protocols defined by the IETF to provide high quality, interoperable, and cryptology-based security for IP packets. By means of facilities including encryption and data origin authentication, it delivers these security services at the IP layer:

- **Confidentiality**—The sender encrypts packets before transmitting them over the Internet.
- **Data integrity**—The receiver verifies the packets received from the sender to make sure that they are not tampered with during transmission.
- **Data origin authentication**—The receiver authenticates the legality of the sender.
- Anti-replay—The receiver examines packets and drops outdated or repeated packets.

IPsec delivers these benefits:

- Reduced key negotiation overheads and simplified maintenance by supporting the IKE protocol. IKE provides automatic key negotiation and automatic IPsec SA setup and maintenance.
- Good compatibility. IPsec can be applied to all IP-based application systems and services without any modification to them.
- Encryption on a per-packet rather than per-flow basis. This allows for flexibility and greatly enhances IP security.

### Implementation of IPsec

IPsec comprises a set of protocols for IP data security, including AH, ESP, IKE, and algorithms for authentication and encryption. AH and ESP provides security services, and IKE performs key exchange.

IPsec provides two security mechanisms: authentication and encryption. The authentication mechanism allows the receiver of an IP packet to authenticate the sender and check if the packet has been tampered with. The encryption mechanism ensures data confidentiality and protects the data from being eavesdropped en route.

IPsec is available with two security protocols:

- AH (protocol 51)—Provides data origin authentication, data integrity, and anti-replay services. For these purposes, an AH header is added to each IP packet. AH is suitable for transmitting noncritical data because it cannot prevent eavesdropping even though it works fine in preventing data tampering. AH supports authentication algorithms such as MD5 and SHA-1.
- **ESP (protocol 50)**—Provides data encryption in addition to origin authentication, data integrity, and anti-replay services. ESP works by inserting an ESP header and an ESP trailer in IP packets. Unlike AH, ESP encrypts data before encapsulating the data to ensure data confidentiality. ESP supports encryption algorithms such as Data Encryption Standard (DES), 3DES, and Advanced Encryption Standard (AES), and authentication algorithms such as MD5 and SHA-1 algorithms. The authentication function is optional to ESP.

Both AH and ESP provide authentication services. However, the authentication service provided by AH is stronger than that provided by ESP. In practice, you can choose either or both security protocols as required. When both AH and ESP are used, an IP packet is encapsulated first by ESP and then by AH. For more information about the IPsec packet format, see [Figure 96.](#page-277-0)

## Basic concepts of IPsec

### Security association

A security association is an agreement negotiated between two communicating parties called "IPsec peers." It comprises a set of parameters for data protection, including security protocols, encapsulation mode, authentication and encryption algorithms, and shared keys and their lifetime. SAs can be set up manually or through IKE.

An SA is unidirectional. At least two SAs are needed to protect data flows in a bidirectional communication. If two peers want to use both AH and ESP to protect data flows between them, they construct an independent SA for each protocol.

An SA is uniquely identified by a triplet, which consists of the SPI, destination IP address, and security protocol identifier (AH or ESP).

An SPI is a 32-bit number for uniquely identifying an SA. It is transmitted in the AH/ESP header. A manually configured SA requires an SPI to be specified manually for it. An IKE created SA has an SPI generated at random.

A manually configured SA never ages out. An IKE-created SA has a specified period of lifetime, which comes in these types:

- **Time-based lifetime**—Defines how long the SA can be valid after it is created.
- **Traffic-based lifetime**—Defines the maximum traffic that the SA can process.

The SA becomes invalid when either of the lifetime timers expires. Before the SA expires, IKE negotiates a new SA, which takes over immediately after its creation.

### Encapsulation modes

IPsec supports two IP packet encapsulation modes:

- **Tunnel mode**—IPsec protects the entire IP packet (the IP header and the payload). It uses the entire IP packet to calculate an AH or ESP header and then encapsulates the original IP packet and the AH or ESP header with a new IP header. If you use ESP, an ESP trailer is also encapsulated. Tunnel mode is typically used for protecting gateway-to-gateway communications.
- Transport mode—IPsec protects only the IP payload. It uses only the IP payload to calculate the AH or ESP header and inserts the calculated header between the original IP header and payload. If you use ESP, an ESP trailer is also encapsulated. The transport mode is typically used for protecting host-to-host or host-to-gateway communications.

[Figure 97](#page-277-0) shows how the security protocols encapsulate an IP packet in different encapsulation modes.

### <span id="page-277-0"></span>Figure 97 Encapsulation by security protocols in different modes

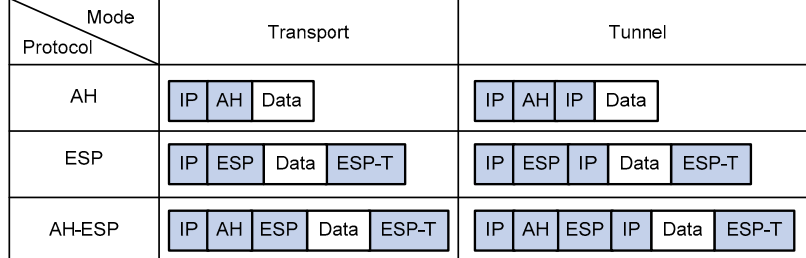

### Authentication algorithms and encryption algorithms

### Authentication algorithms

IPsec uses hash algorithms to perform authentication. A hash algorithm produces a fixed-length digest for an arbitrary-length message. IPsec peers respectively calculate message digests for each packet. If the resulting digests are identical, the packet is considered intact.

IPsec supports two hash algorithms for authentication:

- MD5, which takes as input a message of arbitrary length and produces a 128-bit message digest.
- SHA-1, which takes as input a message of a maximum length less than the 64th power of 2 in bits and produces a 160-bit message digest.

Compared with SHA-1, MD5 is faster but less secure.

### Encryption algorithms

IPsec mainly uses symmetric encryption algorithms, which encrypt and decrypt data by using the same keys. These encryption algorithms are available for IPsec on the device:

- DES-Encrypts a 64-bit plain text block with a 56-bit key. DES is the least secure but fastest algorithm. It is sufficient for general security requirements.
- 3DES—Encrypts plain text data with three 56-bit DES keys. The key length totals up to 168 bits. It provides moderate security strength and is slower than DES.
- AES—Encrypts plain text data with a 128-bit, 192-bit, or 256-bit key. AES provides the highest security strength and is slower than 3DES.

### IPsec SA setup modes

There are two IPsec SA setup modes:

- Manual mode—In this mode, you must manually configure and maintain all SA settings. Advanced features like periodic key update are not available. However, this mode implements IPsec independently of IKE.
- **ISAKMP mode**—In this mode, IKE automatically negotiates and maintains IPsec SAs for IPsec.

If the number of IPsec tunnels in your network is small, use the manual mode. If the number of IPsec tunnels is large, use the ISAKMP mode.

### IPsec tunnel

An IPsec tunnel is a bidirectional channel created between two peers. An IPsec tunnel comprises one or more pairs of SAs.

### IPsec for IPv6 routing protocols

You can use IPsec to protect routing information and defend attacks for these IPv6 routing protocols: OSPFv3, IPv6 BGP, and RIPng. IPsec enables these IPv6 routing protocols to encapsulate outbound protocol packets and de-encapsulate inbound protocol packets with the AH or ESP protocol. If an inbound protocol packet is not IPsec protected or fails to be de-encapsulated (for example, due to decryption or authentication failure), the routing protocol discards that packet.

You must manually configure SA parameters in an IPsec policy for IPv6 routing protocols. The IKE key exchange mechanism applies only to one-to-one communications. IPsec cannot implement automatic key exchange for one-to-many communications on a broadcast network, where routers must use the same SA parameters (SPI and key) to process packets for a routing protocol.

## Protocols and standards

These protocols and standards are relevant to IPsec:

- RFC2401, *Security Architecture for the Internet Protocol*
- RFC2402, *IP Authentication Header*
- RFC2406, *IP Encapsulating Security Payload*
- RFC4552, *Authentication/Confidentiality for OSPFv3*

# Configuring IPsec for IPv6 routing protocols

The following is the generic configuration procedure for configuring IPsec for IPv6 routing protocols:

- 1. Configure a security proposal, including the security protocol, authentication and encryption algorithm, and encapsulation mode. A security proposal applies to data flows associated with it.
- 2. Configure a manual IPsec policy, including the keys and SPI.
- **3.** Apply the IPsec policy to an IPv6 routing protocol.

Complete the following tasks to configure IPsec for IPv6 routing protocols:

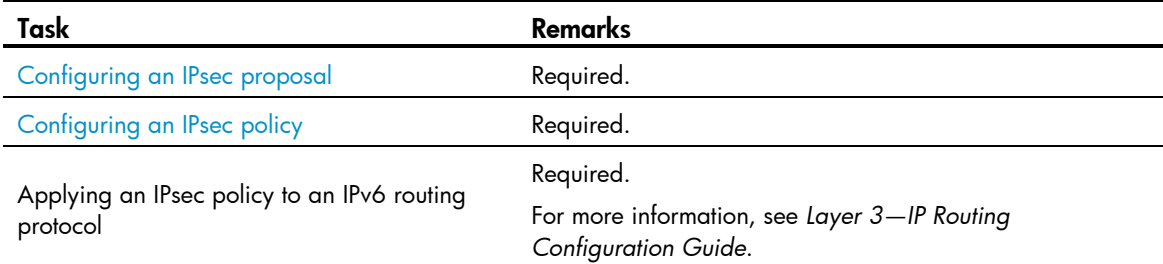

### <span id="page-279-0"></span>Configuring an IPsec proposal

An IPsec proposal, part of a security policy or IPsec profile, defines the security parameters for IPsec SA negotiation, including the security protocol, encryption/authentication algorithms, and encapsulation mode.

To configure an IPsec proposal:

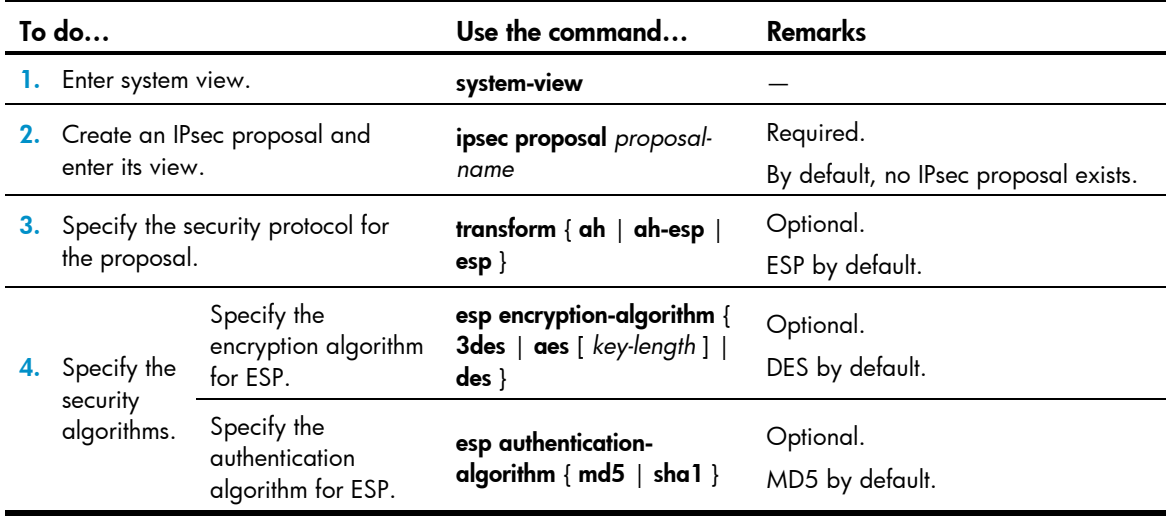

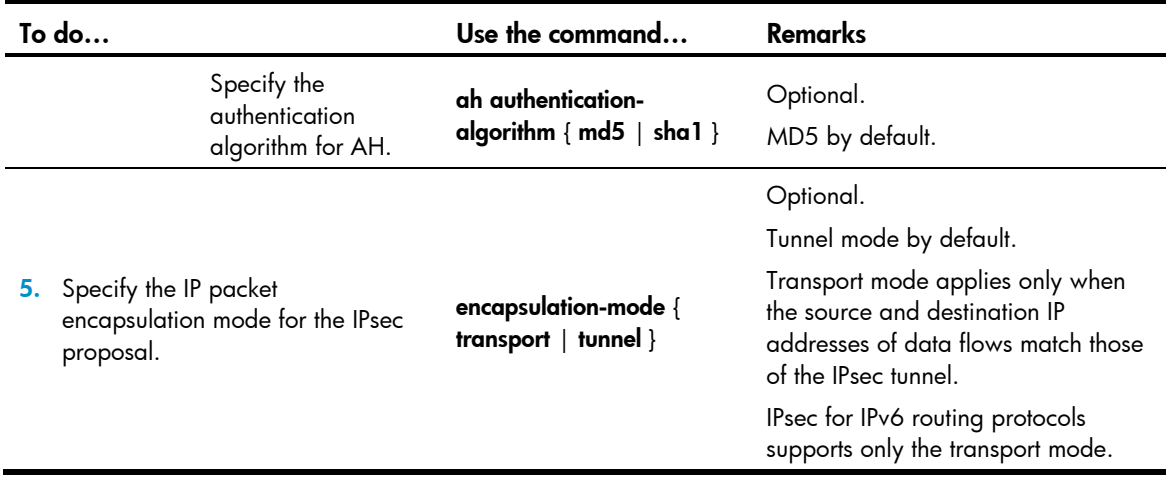

### NOTE:

- Changes to an IPsec proposal affect only SAs negotiated after the changes. To apply the changes to existing SAs, you must execute the **reset ipsec sa** command to clear the SAs so that they can be set up using the updated parameters.
- You can configure security algorithms for a security protocol only when one is selected. For example, you can specify the ESP-specific security algorithms only when you select ESP as the security protocol. ESP supports three IP packet protection schemes: encryption only, authentication only, or both encryption and authentication.
- Up to 50 IPsec proposals can be configured.

### <span id="page-280-0"></span>Configuring an IPsec policy

IPsec policies define which IPsec proposals should be used to protect which data flows. An IPsec policy is uniquely identified by its name and sequence number.

The switch support only manual IPsec policies. To configure a manual IPsec policy, you must configure all parameters manually, such as the keys, the SPI, and the IP addresses of two ends in tunnel mode.

### Configuring a manual IPsec policy

1. Configuration guidelines

Follow these guidelines when configuring an IPsec policy for an IPv6 routing protocol:

- You do not have to configure ACLs or IPsec tunnel addresses.
- Within a certain routed network scope, the IPsec proposals used by the IPsec policies on all routers must have the same security protocols, security algorithms, and encapsulation mode. For OSPFv3, the scope can be directly connected neighbors or an OSPFv3 area. For RIPng, the scope can be directly connected neighbors or a RIPng process. For IPv6 BGP, the scope can be directly connected neighbors or a neighbor group.
- All SAs (both inbound and outbound) within the routed network scope must use the same SPI and keys.
- Configure the keys on all routers within the routed network scope in the same format. For example, if you enter the keys in hexadecimal format on one router, do so across the routed network scope.
- 2. Configuration prerequisites

Configure IPsec proposals. ACLs are not required for IPsec policies for an IPv6 protocol.

### 3. Configuring procedure

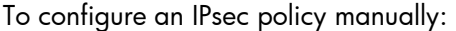

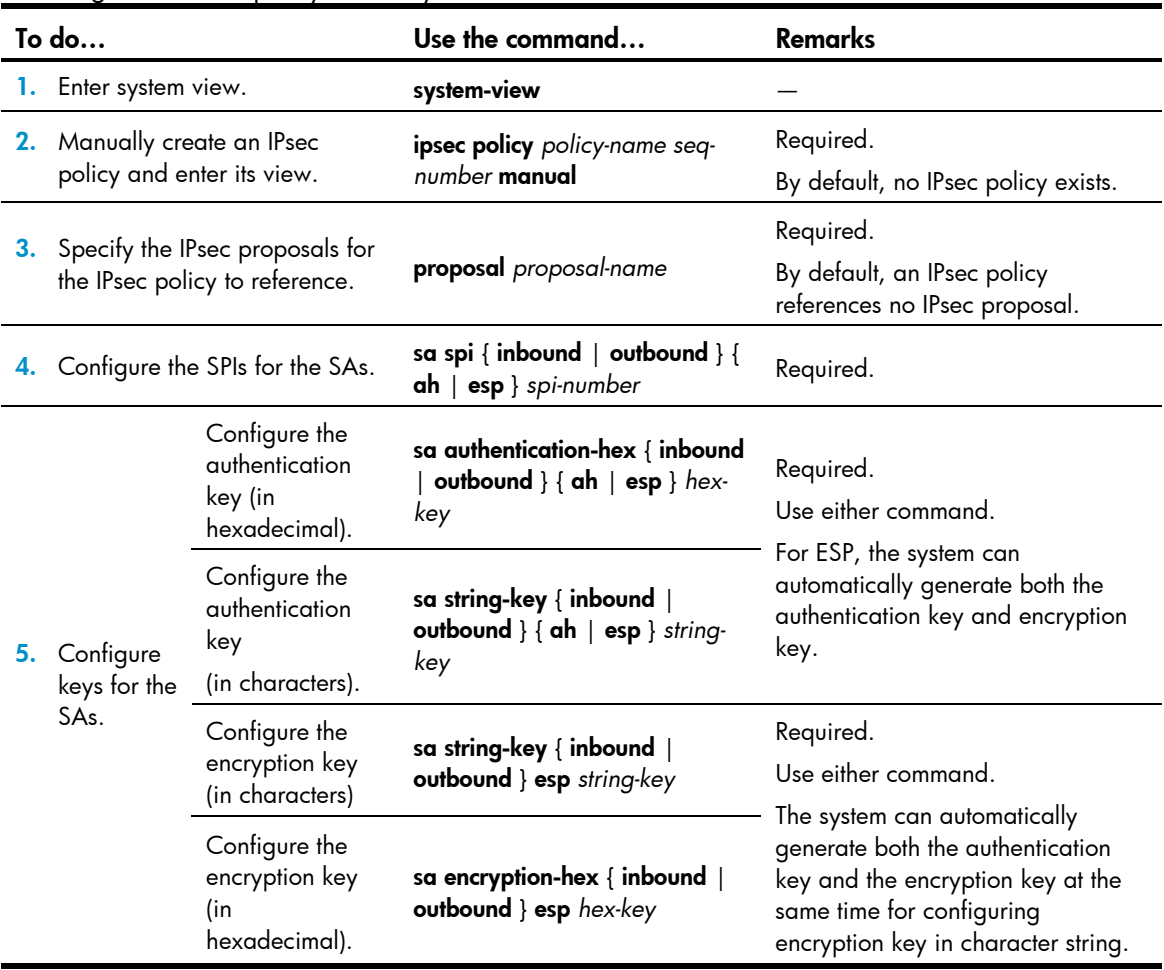

### NOTE:

- For manual SAs, an IPsec policy can reference only one IPsec proposal. To change the referenced IPsec proposal, you can only remove the original one and then reconfigure one.
- When configuring SAs for a system, you must configure the parameters for both the inbound and outbound SAs. Additionally, different SAs must have different SPIs, and the inbound or outbound SPIs at one end must be different.
- If you configure a key in two modes (string and hexadecimal), only the last configured one is used.

# Displaying and maintaining IPsec

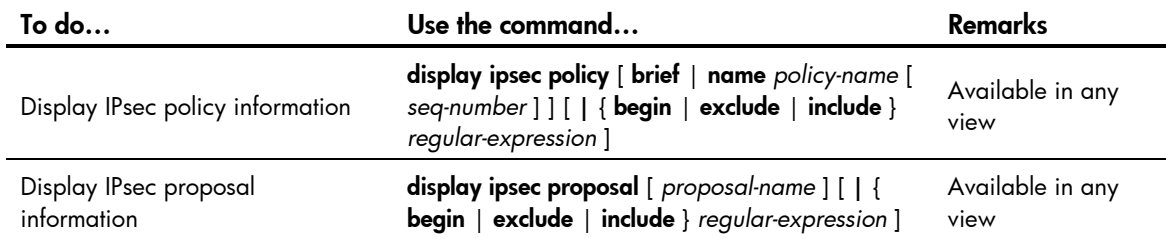

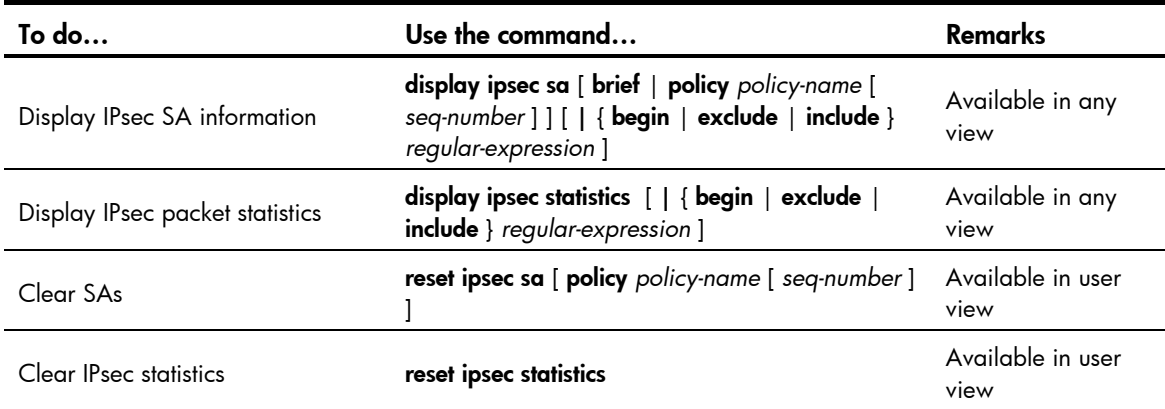

## IPsec configuration examples

## Example for configuring IPsec for RIPng

For RIPng, OSPFv3, and IPv6 BGP, IPsec is configured similarly. For more information, see *Layer 3—IP Routing Configuration Guide*.

### Network requirements

As shown in [Figure 98,](#page-282-0) Switch B connects Switch A and Switch C. These switches learn IPv6 routing information through RIPng.

- RIPng packets between two devices are transmitted through an IPsec tunnel.
- The security protocol to be used is ESP, encryption algorithm is DES, and authentication algorithm is SHA1-HMAC-96.

To meet the requirements, you must perform the following operations:

- Configure basic RIPng parameters.
- Configure a manual IPsec policy.
- Apply the IPsec policy to a RIPng process to protect RIPng packets in this process or to an interface to protect RIPng packets traveling through the interface.

### <span id="page-282-0"></span>Figure 98 Configuring IPsec for RIPng packets

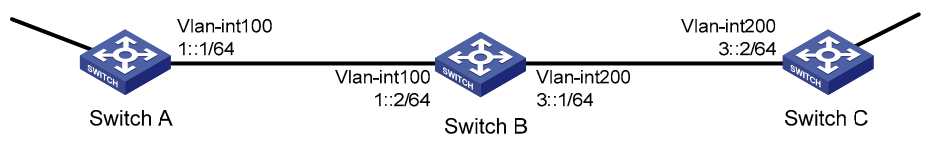

### Configuration procedure

For more information about RIPng configuration, see *Layer 3—IP Routing Configuration Guide*.

- 1. Configure Switch A.
- # Assign an IPv6 address to each interface. (Details not shown)

# Create a RIPng process, and enable it on VLAN-interface 100.

```
<SwitchA> system-view 
[SwitchA] ripng 1
```

```
[SwitchA-ripng-1] quit 
[SwitchA] interface vlan-interface 100 
[SwitchA-Vlan-interface100] ripng 1 enable 
[SwitchA-Vlan-interface100] quit
```
# Create an IPsec proposal named tran1, and set the encapsulation mode to transport mode, the security protocol to ESP, the encryption algorithm to DES, and authentication algorithm to SHA1-HMAC-96.

```
[SwitchA] ipsec proposal tran1 
[SwitchA-ipsec-proposal-tran1] encapsulation-mode transport 
[SwitchA-ipsec-proposal-tran1] transform esp 
[SwitchA-ipsec-proposal-tran1] esp encryption-algorithm des 
[SwitchA-ipsec-proposal-tran1] esp authentication-algorithm sha1 
[SwitchA-ipsec-proposal-tran1] quit
```
# Create an IPsec policy named **policy001**, specify the **manual** mode for it, and set the SPIs of the inbound and outbound SAs to 12345, and the keys for the inbound and outbound SAs using ESP to abcdefg.

```
[SwitchA] ipsec policy policy001 10 manual 
[SwitchA-ipsec-policy-manual-policy001-10] proposal tran1 
[SwitchA-ipsec-policy-manual-policy001-10] sa spi outbound esp 12345 
[SwitchA-ipsec-policy-manual-policy001-10] sa spi inbound esp 12345 
[SwitchA-ipsec-policy-manual-policy001-10] sa string-key outbound esp abcdefg 
[SwitchA-ipsec-policy-manual-policy001-10] sa string-key inbound esp abcdefg 
[SwitchA-ipsec-policy-manual-policy001-10] quit
```
#### # Apply IPsec policy **policy001** to the RIPng process.

[SwitchA] ripng 1 [SwitchA-ripng-1] ipsec-policy policy001 [SwitchA-ripng-1] quit

2. Configure Switch B.

# Assign an IPv6 address to each interface. (Details not shown)

# Create a RIPng process, and enable it on VLAN-interface 100 and VLAN-interface 200.

```
<SwitchB> system-view 
[SwitchB] ripng 1 
[SwitchB-ripng-1] quit 
[SwitchB] interface vlan-interface 200 
[SwitchB-Vlan-interface200] ripng 1 enable 
[SwitchB-Vlan-interface200] quit 
[SwitchB] interface vlan-interface 100 
[SwitchB-Vlan-interface100] ripng 1 enable 
[SwitchB-Vlan-interface100] quit
```
# Create an IPsec proposal named tran1, and set the encapsulation mode to transport mode, the security protocol to ESP, the encryption algorithm to DES, and authentication algorithm to SHA1-HMAC-96.

```
[SwitchB] ipsec proposal tran1 
[SwitchB-ipsec-proposal-tran1] encapsulation-mode transport 
[SwitchB-ipsec-proposal-tran1] transform esp 
[SwitchB-ipsec-proposal-tran1] esp encryption-algorithm des
```
[SwitchB-ipsec-proposal-tran1] esp authentication-algorithm sha1 [SwitchB-ipsec-proposal-tran1] quit

# Create an IPsec policy named **policy001**, specify the **manual** mode for it, and configure the SPIs of the inbound and outbound SAs to 12345, and the keys for the inbound and outbound SAs using ESP to abcdefg.

```
[SwitchB] ipsec policy policy001 10 manual 
[SwitchB-ipsec-policy-manual-policy001-10] proposal tran1 
[SwitchB-ipsec-policy-manual-policy001-10] sa spi outbound esp 12345 
[SwitchB-ipsec-policy-manual-policy001-10] sa spi inbound esp 12345 
[SwitchB-ipsec-policy-manual-policy001-10] sa string-key outbound esp abcdefg 
[SwitchB-ipsec-policy-manual-policy001-10] sa string-key inbound esp abcdefg 
[SwitchB-ipsec-policy-manual-policy001-10] quit
```
# Apply IPsec policy **policy001** to the RIPng process.

```
[SwitchB] ripng 1 
[SwitchB-ripng-1] ipsec-policy policy001 
[SwitchB-ripng-1] quit
```
3. Configure Switch C.

# Assign an IPv6 address to each interface. (Details not shown)

# Create a RIPng process, and enable it on VLAN-interface 200.

```
<SwitchC> system-view 
[SwitchC] ripng 1 
[SwitchC-ripng-1] quit 
[SwitchC] interface vlan-interface 200 
[SwitchC-Vlan-interface200] ripng 1 enable 
[SwitchC-Vlan-interface200] quit
```
# Create an IPsec proposal named **tran1**, and set the encapsulation mode to **transport** mode, the security protocol to ESP, the encryption algorithm to DES, and authentication algorithm to SHA1-HMAC-96.

```
[SwitchC] ipsec proposal tran1 
[SwitchC-ipsec-proposal-tran1] encapsulation-mode transport 
[SwitchC-ipsec-proposal-tran1] transform esp 
[SwitchC-ipsec-proposal-tran1] esp encryption-algorithm des 
[SwitchC-ipsec-proposal-tran1] esp authentication-algorithm sha1 
[SwitchC-ipsec-proposal-tran1] quit
```
# Create an IPsec policy named **policy001**, specify the **manual** mode for it, and configure the SPIs of the inbound and outbound SAs to 12345, and the keys for the inbound and outbound SAs using ESP to abcdefg.

```
[SwitchC] ipsec policy policy001 10 manual 
[SwitchC-ipsec-policy-manual-policy001-10] proposal tran1 
[SwitchC-ipsec-policy-manual-policy001-10] sa spi outbound esp 12345 
[SwitchC-ipsec-policy-manual-policy001-10] sa spi inbound esp 12345 
[SwitchC-ipsec-policy-manual-policy001-10] sa string-key outbound esp abcdefg 
[SwitchC-ipsec-policy-manual-policy001-10] sa string-key inbound esp abcdefg 
[SwitchC-ipsec-policy-manual-policy001-10] quit
```
# Apply IPsec policy **policy001** to the RIPng process.

[SwitchC] ripng 1

```
[SwitchC-ripng-1] ipsec-policy policy001 
[SwitchC-ripng-1] quit
```
### **Verification**

After you complete the configuration, Switch A, Switch B, and Switch C learn IPv6 routing information through RIPng. SAs are set up successfully, and the IPsec tunnel between two peers is up for protecting the RIPng packets.

Using the **display ripng** command on Switch A, you see the running status and configuration information of the specified RIPng process. The output shows that IPsec policy policy001 is applied to this process successfully.

```
<SwitchA> display ripng 1 
     RIPng process : 1 
        Preference : 100 
        Checkzero : Enabled 
        Default Cost : 0 
        Maximum number of balanced paths : 8 
       Update time : 30 \text{ sec(s)} Timeout time : 180 \text{ sec(s)} Suppress time : 120 sec(s) Garbage-Collect time : 120 sec(s) 
        Number of periodic updates sent : 186 
        Number of trigger updates sent : 1 
        IPsec policy name: policy001, SPI: 12345
```
Using the **display ipsec sa** command on Switch A, you see the information about the inbound and outbound SAs.

```
<SwitchA> display ipsec sa 
=============================== 
Protocol: RIPng 
=============================== 
   ----------------------------- 
   IPsec policy name: "policy001" 
   sequence number: 10 
   mode: manual 
   ----------------------------- 
     connection id: 1 
     encapsulation mode: transport 
     perfect forward secrecy: 
     tunnel: 
     flow: 
     [inbound ESP SAs] 
       spi: 12345 (0x3039) 
       proposal: ESP-ENCRYPT-DES ESP-AUTH-SHA1 
       No duration limit for this sa 
     [outbound ESP SAs] 
       spi: 12345 (0x3039) 
       proposal: ESP-ENCRYPT-DES ESP-AUTH-SHA1
```
No duration limit for this sa

Similarly, you can view the information on Switch B and Switch C. (Details not shown)

# Configuring SSH2.0

SSH offers an approach to logging in to a remote device securely. Using encryption and strong authentication, SSH protects devices against attacks such as IP spoofing and plain text password interception.

The switch not only works as an SSH server to support connections with SSH clients but can also work as an SSH client to allow users to establish SSH connections with a remote device acting as the SSH server.

#### NOTE:

- When acting as an SSH server, the switch supports SSH2.0 and SSH1. When acting as an SSH client, the switch only supports SSH2.0.
- Unless otherwise noted, SSH in this document refers to SSH2.0.

### <span id="page-287-0"></span>**Operation**

To establish an SSH connection and communicate with each other through the connection, an SSH client and the SSH server go through the stages listed in [Table 11.](#page-287-0)

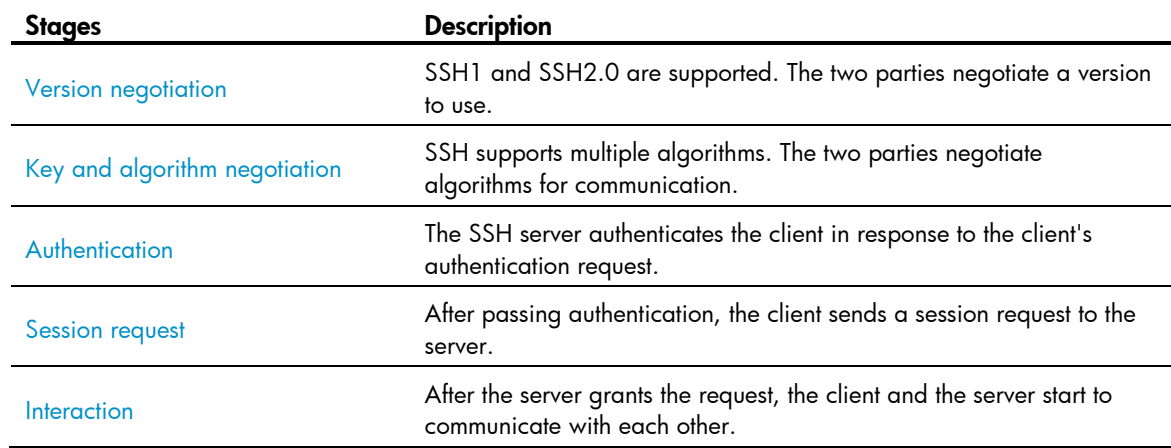

### Table 11 Stages in session establishment and interaction between an SSH client and the server

### <span id="page-287-1"></span>Version negotiation

- 1. The server opens port 22 to listen to connection requests from clients.
- 2. The client sends a TCP connection request to the server.
- 3. After the TCP connection is established, the server sends a packet that carries a version information string to the client. The version information string is in the format SSH-<primary protocol version number>.<secondary protocol version number>-<software version number>. The primary and secondary protocol version numbers constitute the protocol version number. The software version number is used for debugging.
- 4. After receiving the packet, the client resolves the packet and compares the server's protocol version number with that of its own. If the server's protocol version is lower and supportable, the client uses the protocol version of the server. Otherwise, the client uses its own protocol version. In either case,
the client sends a packet to the server to notify the server of the protocol version that it decides to use.

5. The server compares the version number carried in the packet with that of its own. If the server supports the version, the negotiation succeeds, and the server and the client proceed with key and algorithm negotiation. Otherwise, the negotiation fails, and the server breaks the TCP connection.

### NOTE:

All packets involved in the preceding steps are transferred in plain text.

### Key and algorithm negotiation

- 1. The server and the client send algorithm negotiation packets to each other, which include the supported public key algorithms list, encryption algorithms list, MAC algorithms list, and compression algorithms list.
- 2. Based on the received algorithm negotiation packets, the server and the client figure out the algorithms to be used. If the negotiation of any type of algorithm fails, the algorithm negotiation fails, and the server tears down the connection with the client.
- 3. The server and the client use the DH key exchange algorithm and parameters such as the host key pair to generate the session key and session ID. The client authenticates the identity of the server.

Through the steps, the server and the client get the same session key and session ID. The session key is used to encrypt and decrypt data exchanged later between the server and client. The session ID is used to identify the session established between the server and client and is used in the authentication stage.

### NOTE:

Before the key and algorithm negotiation, the server must have already generated a DSA or RSA key pair, which is used in generating the session key and session ID and by the client to authenticate the identity of the server. For more information about DSA and RSA key pairs, see "Configuring public [keys](#page-0-0)."

### **Authentication**

SSH provides password authentication and publickey authentication.

- **Password authentication**—The server uses AAA for authentication of the client. During password authentication, the client encrypts its username and password, encapsulates them into a password authentication request, and sends the request to the server. After receiving the request, the server decrypts the username and password, checks the validity of the username and password locally or by a remote AAA server, and then informs the client of the authentication result.
- **Publickey authentication**—The server authenticates the client by digital signature. During publickey authentication, the client sends the server a publickey authentication request that contains its username, public key, and publickey algorithm information. The server checks whether the public key is valid. If the public key is invalid, authentication fails. Otherwise, the server authenticates the client by digital signature. Finally, the server sends a message to the client to inform it of the authentication result. The switch supports using the publickey algorithms RSA and DSA for digital signature.

The authentication stages are as follows:

1. The client sends the server an authentication request that includes the username, authentication method (password authentication or publickey authentication), and information related to the authentication method (for example, the password, in the case of password authentication).

- 2. The server authenticates the client. If authentication fails, the server sends the client a message to inform the client of the failure and the methods available for re-authentication.
- 3. The client selects a method from the list to initiate another authentication.
- 4. The preceding process repeats until the authentication succeeds or the number of failed authentication attempts exceeds the maximum of authentication attempts. In the latter case, the server tears down the session.

### NOTE:

In addition to password authentication and publickey authentication, SSH2.0 also provides the following authentication methods:

- password-publickey—Performs both password authentication and publickey authentication if the client is using SSH2.0 and performs either if the client is running SSH1.
- any—Performs either password authentication or publickey authentication.

### Session request

After passing authentication, the client sends a session request to the server, and the server listens to and processes the request from the client. If the server successfully processes the request, the server sends an SSH\_SMSG\_SUCCESS packet to the client and goes on to the interaction stage with the client. Otherwise, the server sends an SSH\_SMSG\_FAILURE packet to the client to indicate that the processing has failed or that it cannot resolve the request.

#### **Interaction**

In this stage, the server and the client exchange data as follows:

- 1. The client encrypts and sends the command to be executed to the server.
- 2. The server decrypts and executes the command, and then it encrypts and sends the result to the client.
- 3. The client decrypts and displays the result on the terminal.

### NOTE:

- In the interaction stage, you can execute commands from the client by pasting the commands in text format (the text must be within 2000 bytes). The commands must be available in the same view. Otherwise, the server might not be able to perform the commands correctly.
- If the command text exceeds 2000 bytes, you can execute the commands by saving the text as a configuration file, uploading the configuration file to the server through SFTP, and then using the configuration file to restart the server.

### SSH connection across VPNs

With this function, you can configure the switch as an SSH client to establish connections with SSH servers in different MPLS VPNs.

As shown in [Figure 99,](#page-290-0) the hosts in VPN 1 and VPN 2 access the MPLS backbone through PEs, with the services of the two VPNs isolated. After a PE is enabled with the SSH client function, it can establish SSH connections with CEs in different VPNs that are enabled with the SSH server function to implement secure access to the CEs and secure transfer of log file.

Figure 99 SSH/SFTP connection across VPNs

<span id="page-290-0"></span>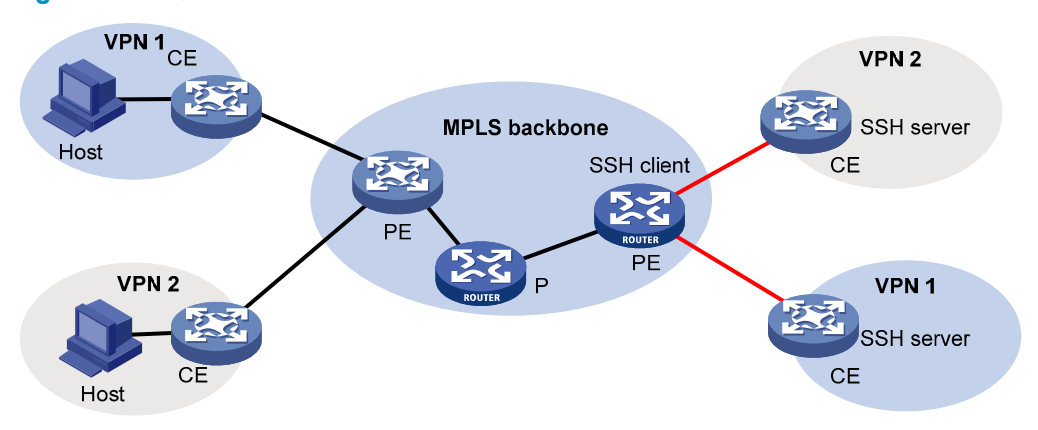

## Configuring the switch as an SSH server

### Configuration task list

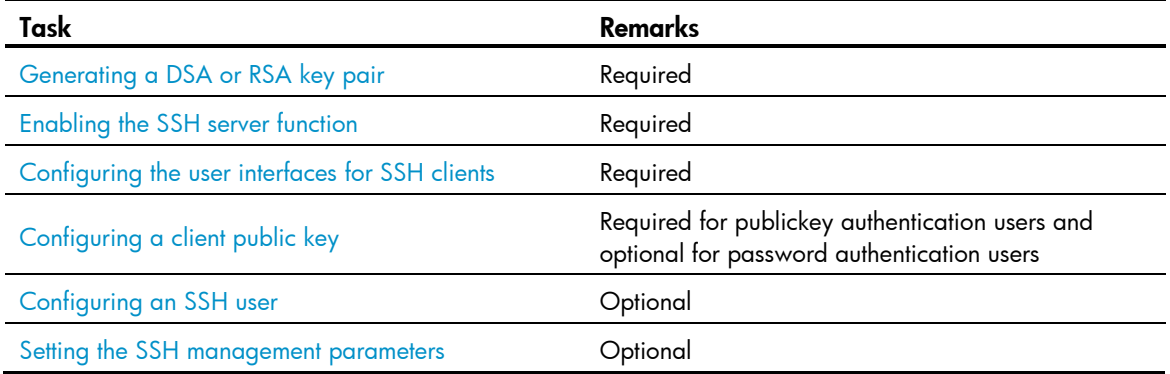

### <span id="page-290-1"></span>Generating a DSA or RSA key pair

In the key and algorithm negotiation stage, the DSA or RSA key pair is required to generate the session key and session ID and for the client to authenticate the server.

To generate a DSA or RSA key pair on the SSH server:

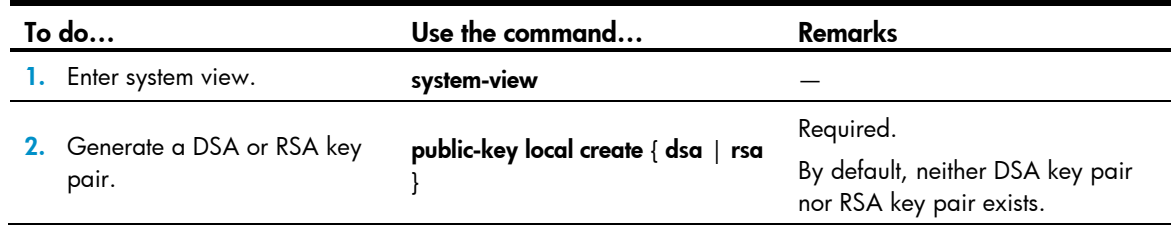

### NOTE:

- For more information about the public-key local create command, see Security Command Reference.
- To support SSH clients that use different types of key pairs, generate both DSA and RSA key pairs on the SSH server.
- The **public-key local create rsa** command generates a server key pair and a host key pair. Each of the key pairs consists of a public key and a private key. The public key in the server key pair of the SSH server is used in SSH1 to encrypt the session key for secure transmission of the key. Because SSH2.0 uses the DH algorithm to generate the session key on the SSH server and client, no session key transmission is required in SSH2.0, and the server key pair is not used.
- The length of the modulus of RSA server keys and host keys must range from 512 to 2048 bits. Some SSH2.0 clients require that the length of the key modulus be at least 768 bits on the SSH server side.
- The **public-key local create dsa** command generates only the host key pair. SSH1 does not support the DSA algorithm.
- The length of the modulus of DSA host keys must range from 512 to 2048 bits. Some SSH2.0 clients require that the length of the key modulus be at least 768 bits on the SSH server side.

### <span id="page-291-0"></span>Enabling the SSH server function

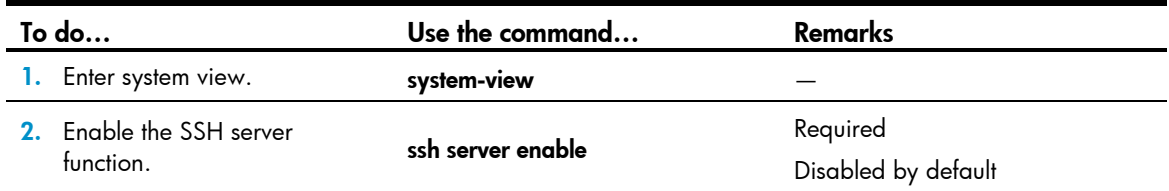

### <span id="page-291-1"></span>Configuring the user interfaces for SSH clients

An SSH client accesses the switch through a VTY user interface. You must configure the user interfaces for SSH clients to allow SSH login. The configuration takes effect only for clients that log in after the configuration.

To configure the protocols for a user interface to support:

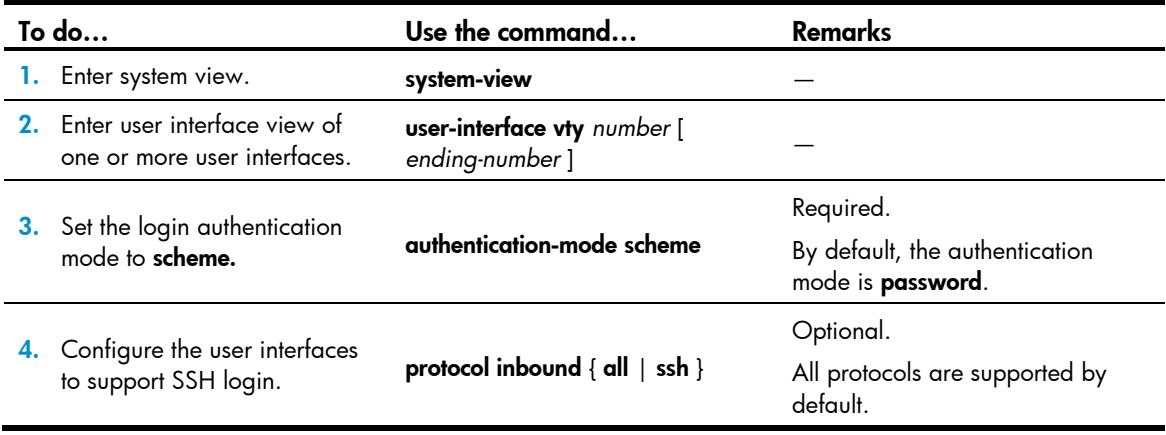

### NOTE:

- For more information about the **authentication-mode** and **protocol inbound** commands, see Fundamentals Command Reference.
- If you configure a user interface to support SSH, be sure to configure the corresponding authentication mode with the **authentication-mode scheme** command.
- For a user interface configured to support SSH, you cannot change the authentication mode. To change the authentication mode, first undo the SSH support configuration.

### <span id="page-292-0"></span>Configuring a client public key

This configuration task is only necessary for SSH users using publickey authentication.

To allow an SSH user to pass publickey authentication and log in to the server, you must configure the client's DSA or RSA host public key on the server. You must also configure the client to use the corresponding host private key so that the server uses digital signature to authenticate the client.

You can manually configure the public key of an SSH client on the server, or import it from the public key file:

- **Configure it manually**—You can type or copy the public key to the SSH server. The public key must have not been converted and must be in DER encoding format.
- Import it from the public key file—During the import process, the server automatically converts the public key in the public key file to a string in PKCS format and saves it locally. Before importing the public key, you must upload the public key file (in binary) to the server through FTP or TFTP.

### NOTE:

This configuration task is only necessary for SSH users using publickey authentication.

For each SSH user who uses publickey authentication to login, you must configure the client's DSA or RSA host public key on the server and configure the client to use the corresponding host private key.

To configure the public key of an SSH client, you can configure it manually or import it from the public key file:

- **Configure it manually**—You can enter or copy the public key to the SSH server. The public key must have not been converted and must be in DER encoding format.
- Import it from the public key file—During the import process, the system automatically converts the public key to a string coded using PKCS. Before importing the public key, you must upload the public key file (in binary) to the local host through FTP or TFTP.

### NOTE:

- HP recommends that you configure a client public key by importing it from a public key file.
- You can configure up to 20 client public keys on an SSH server.

### Configuring a client public key manually

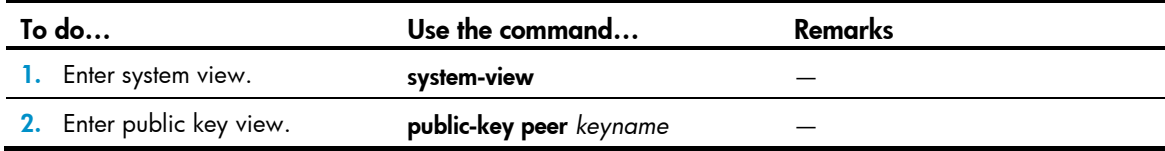

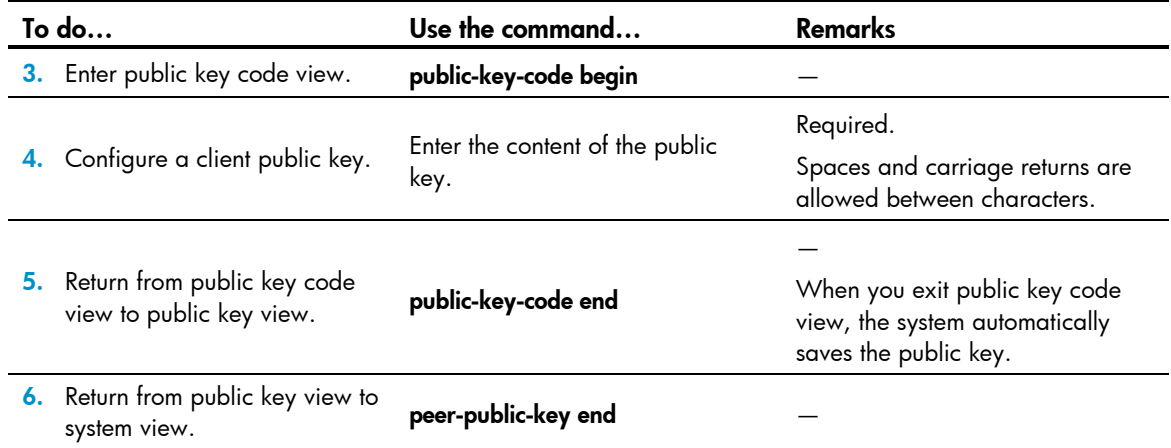

### Importing a client public key from a public key file

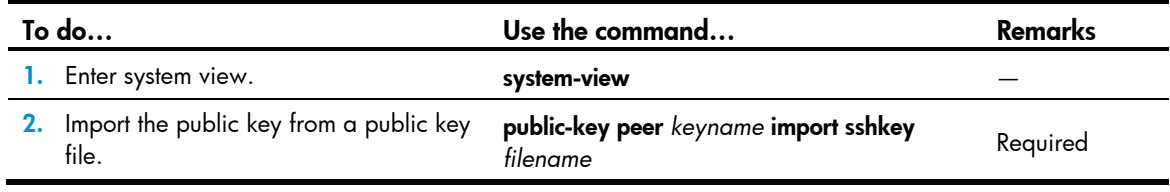

### NOTE:

For more information about client-side public key configuration and the relevant commands, see Security Configuration Guide.

### Configuring an SSH user

This configuration task allows you to create an SSH user and specify the service type and authentication method.

An SSH user's service type can be Stelnet or SFTP. For more information about Stelnet, see "[Configuring](#page-0-0)  [SSH2.0](#page-0-0)." For more information about SFTP, see ["Configuring SFTP.](#page-311-0)"

To use publickey authentication, you must configure the user account and the user's public key on the SSH server. To use password authentication, you can configure the user account on either the device or the remote authentication server, such as a RADIUS authentication server.

To configure an SSH user and specify the service type and authentication mode:

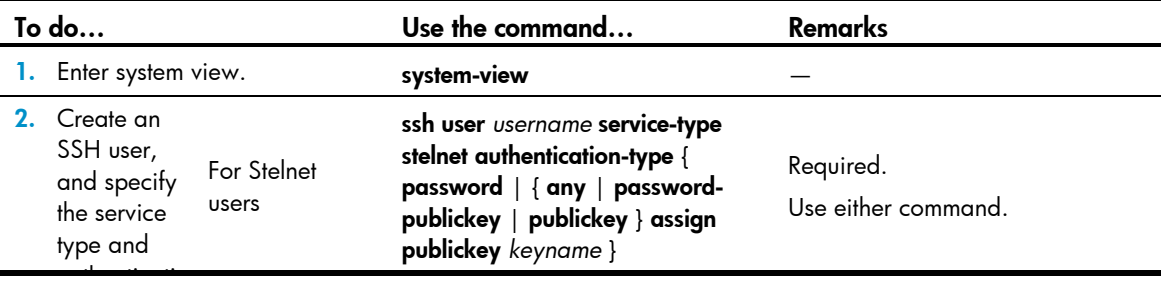

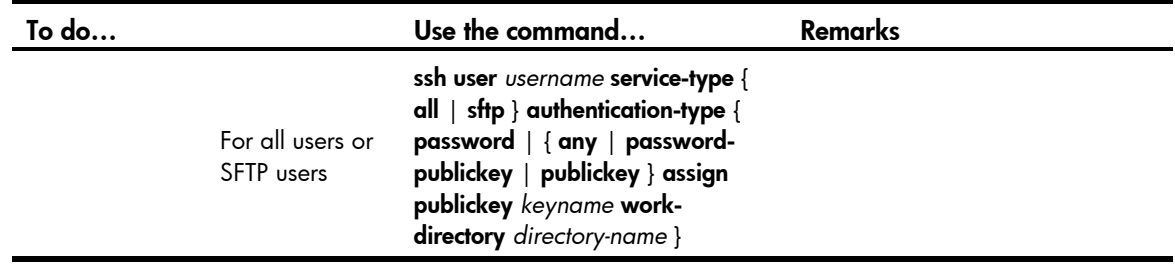

### A CAUTION:

- A user without an SSH account can still pass password authentication and log in to the server through Stelnet or SFTP, as long as the user can pass AAA authentication and the service type is SSH.
- An SSH server supports up to 1024 SSH users.
- For successful login through SFTP, you must set the user service type to strp or all.
- SSH1 does not support the service type stip. If the client uses SSH1 to log in to the server, you must set the service type to stelnet or all on the server.
- An SFTP user's working folder depends on the authentication method. For a user who is using only password authentication, the working folder is the AAA-authorized one. For a user who is using only publickey authentication or using both the publickey and password authentication methods, the working folder is the one set by using the ssh user command.
- You can change the authentication method and public key of an SSH user when the user is communicating with the SSH server, but your changes take effect only after the user logs out and logs in again.

### NOTE:

- With publickey authentication, the commands that a user can use after login depend on the user privilege level, which is configured with the user privilege level command on the user interface.
- With password authentication, the commands that a user can use after login depend on AAA authorization.

### <span id="page-294-0"></span>Setting the SSH management parameters

SSH management includes:

- Enabling the SSH server to be compatible with SSH1 client.
- Setting the RSA server key pair update interval; applies to users using SSH1 client.
- Setting the SSH user authentication timeout period.
- Setting the maximum number of SSH authentication attempts.

Setting these parameters can help avoid malicious guessing at and cracking of the keys and usernames, securing your SSH connections.

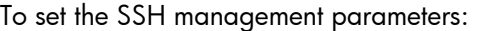

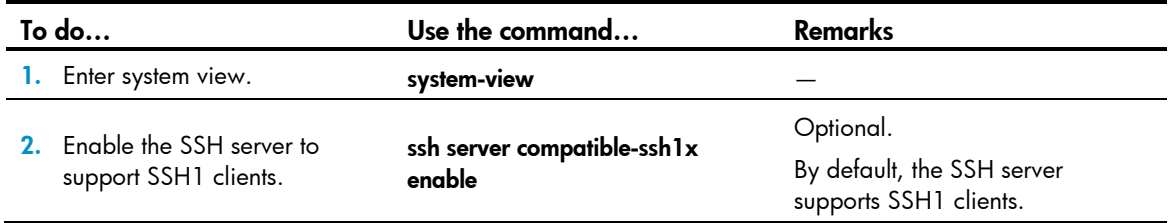

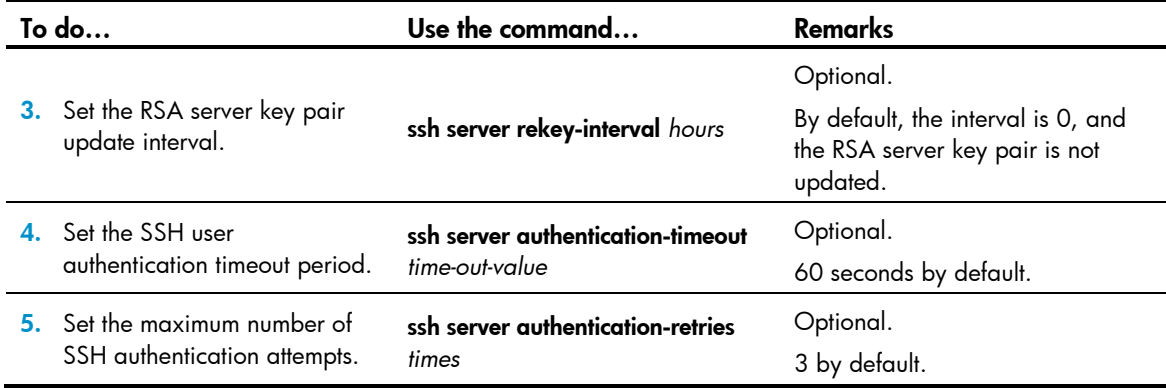

### NOTE:

Authentication fails if the number of authentication attempts (including both publickey and password authentication) exceeds that specified in the ssh server authentication-retries command.

## Configuring the switch as an SSH client

### Configuration task list

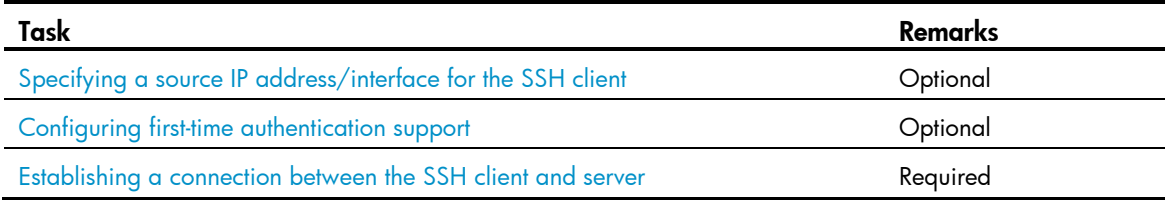

### <span id="page-295-0"></span>Specifying a source IP address/interface for the SSH client

This configuration task allows you to specify a source IP address or interface for the client to access the SSH server, improving service manageability.

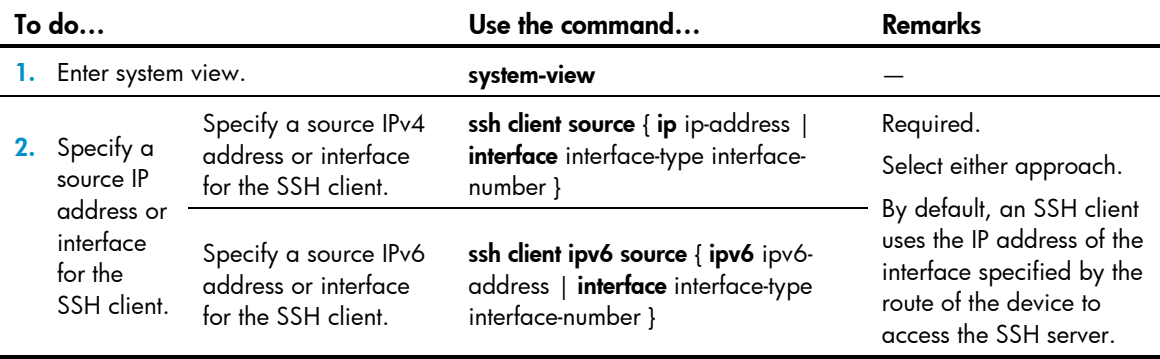

### Configuring first-time authentication support

When the switch connects to the SSH server as an SSH client, you can configure whether the switch supports first-time authentication.

- With first-time authentication, when an SSH client not configured with the server host public key accesses the server for the first time, the user can continue accessing the server and save the host public key on the client. When accessing the server again, the client uses the saved server host public key to authenticate the server.
- Without first-time authentication, a client not configured with the server host public key refuses to access the server. To enable the client to access the server, you must configure the server host public key and specify the public key name for authentication on the client in advance.

### Enable the switch to support first-time authentication

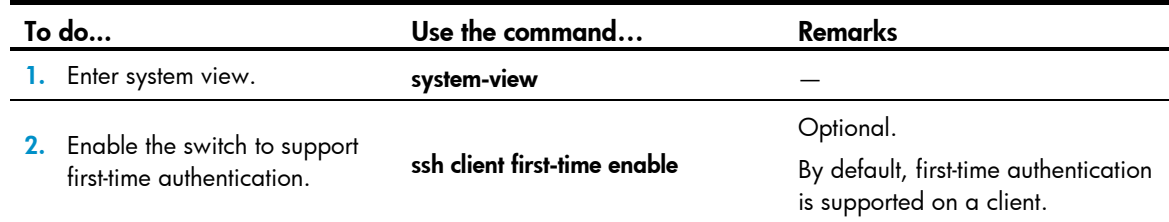

### Disable first-time authentication

For successful authentication of an SSH client not supporting first-time authentication, the server host public key must be configured on the client, and the public key name must be specified.

### To disable first-time authentication:

<span id="page-296-0"></span>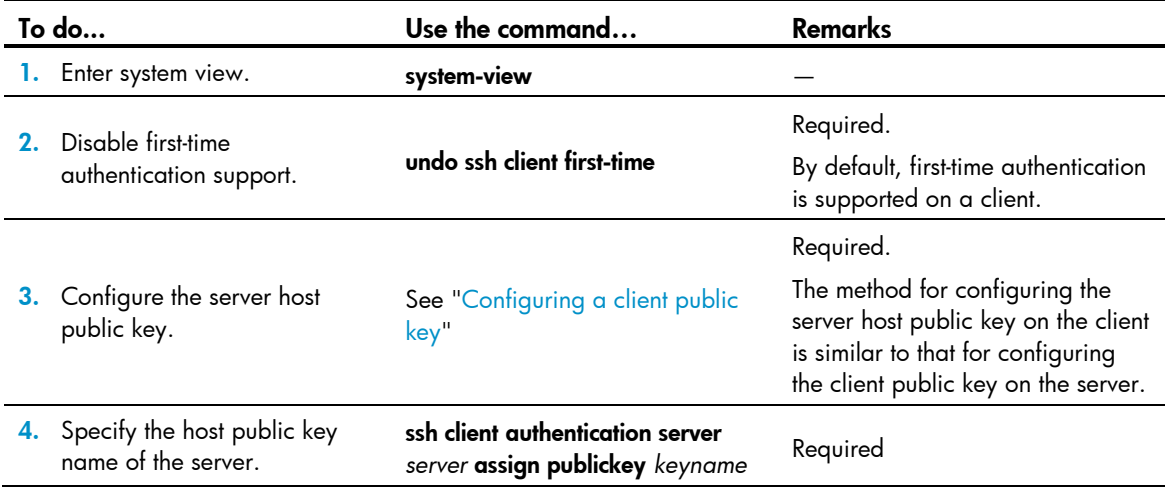

### Establishing a connection between the SSH client and server

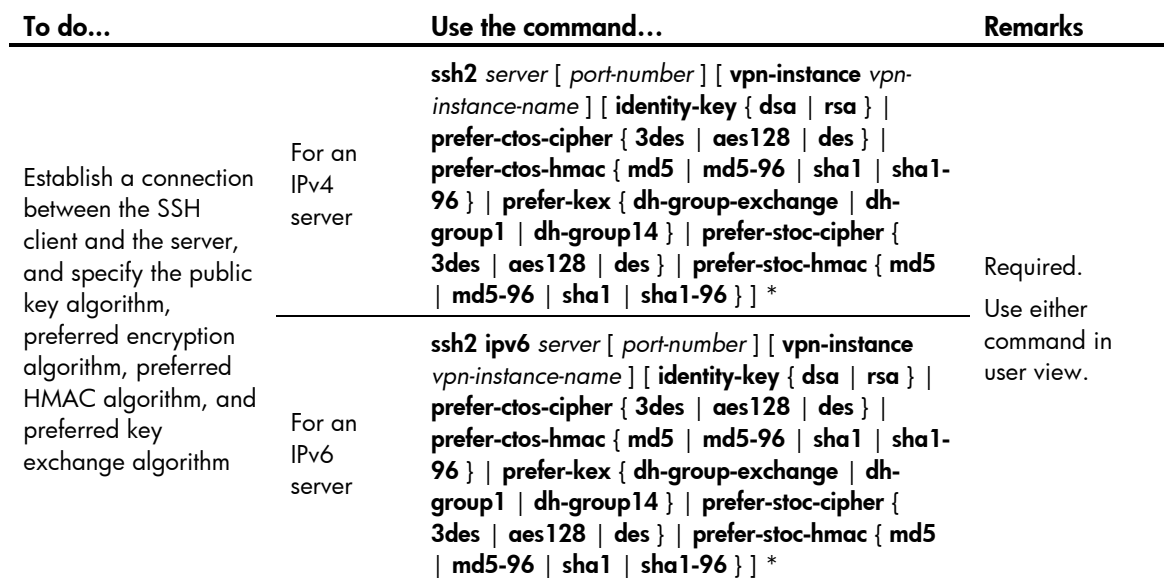

# Displaying SSH

<span id="page-297-0"></span>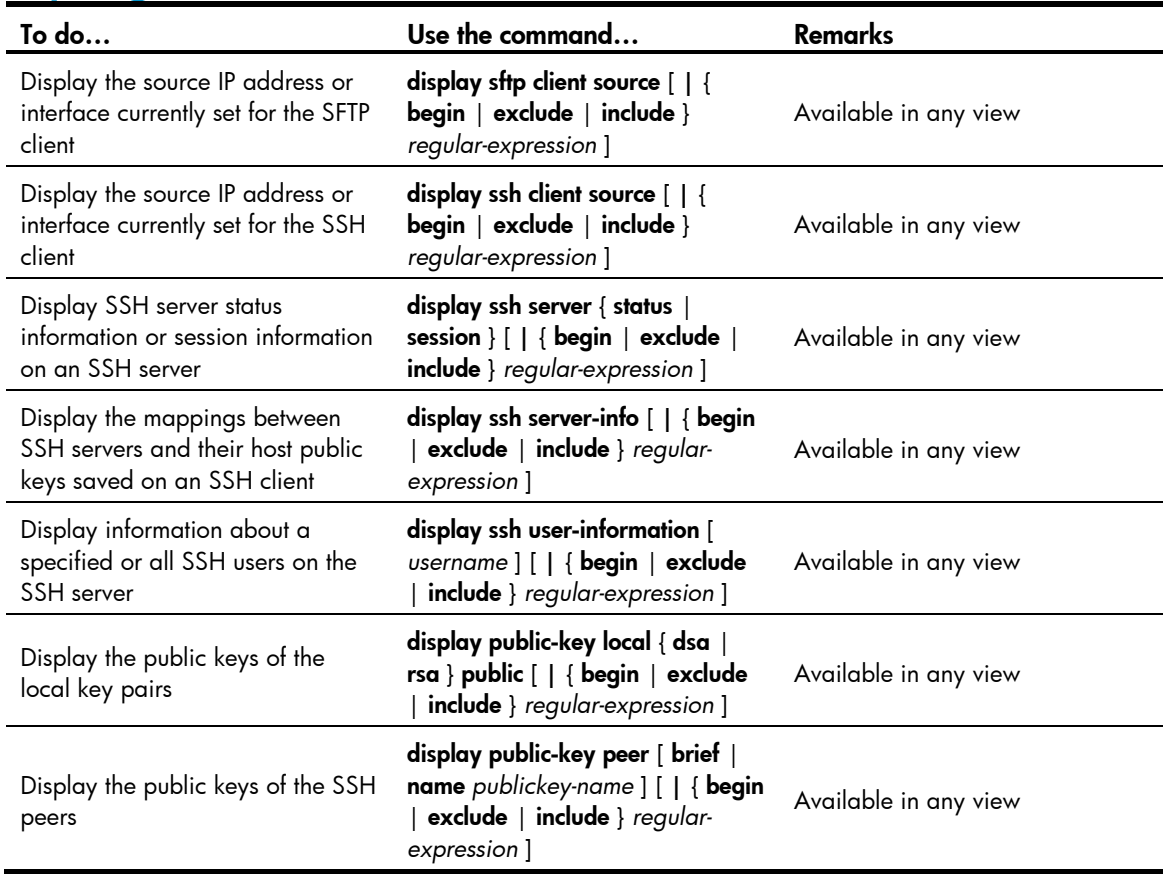

### NOTE:

For more information about the display public-key local and display public-key peer commands, see Security Command Reference.

## SSH server configuration examples

### Configuring the switch to act as a password authentication server

### <span id="page-298-0"></span>Network requirements

As shown in [Figure 100,](#page-298-0) an SSH connection is required between the host and the switch for secure data exchange. Use password authentication, and configure a username and password for the host on the switch.

#### Figure 100 Switch acts as server for password authentication

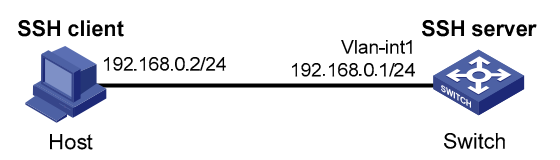

### Configuration procedure

1. Configure the SSH server.

#### # Generate the RSA key pairs.

<Switch> system-view [Switch] public-key local create rsa The range of public key size is  $(512 \sim 2048)$ . NOTES: If the key modulus is greater than 512, It will take a few minutes. Press CTRL+C to abort. Input the bits of the modulus  $\delta$  default = 1024]: Generating Keys... ++++++++ ++++++++++++++ +++++

#### ++++++++

#### # Generate a DSA key pair.

[Switch] public-key local create dsa The range of public key size is  $(512 \sim 2048)$ . NOTES: If the key modulus is greater than 512, It will take a few minutes. Press CTRL+C to abort. Input the bits of the modulus[default = 1024]: Generating Keys... ++++++++++++++++++++++++++++++++++++++++++++++++++++++++++++++++++++++++++++++++ +++++++++++++++++++++++++++++++++++

#### # Enable the SSH server.

[Switch] ssh server enable

# Configure an IP address for VLAN-interface 1. This address serves as the destination of the SSH connection.

[Switch] interface vlan-interface 1 [Switch-Vlan-interface1] ip address 192.168.1.40 255.255.255.0 [Switch-Vlan-interface1] quit

# Set the authentication mode for the user interfaces to AAA.

[Switch] user-interface vty 0 4 [Switch-ui-vty0-4] authentication-mode scheme

# Enable the user interfaces to support SSH.

[Switch-ui-vty0-4] protocol inbound ssh [Switch-ui-vty0-4] quit

# Create local user **client001**, and set the user command privilege level to 3.

```
[Switch] local-user client001 
[Switch-luser-client001] password simple aabbcc 
[Switch-luser-client001] service-type ssh 
[Switch-luser-client001] authorization-attribute level 3 
[Switch-luser-client001] quit
```
# Specify the service type for user **client001** as **Stelnet** and the authentication method as **password**. This step is optional.

[Switch] ssh user client001 service-type stelnet authentication-type password

Establish a connection between the SSH client and the SSH server.

### NOTE:

The device supports many types of SSH client software, such as PuTTY and OpenSSH. The following is an example of configuring an SSH client using PuTTY Version 0.58.

# Establish a connection to the SSH server.

Launch PuTTY. exe to enter the following interface. In the Host Name or IP address text box, enter the IP address of the server—192.168.1.40.

### <span id="page-300-0"></span>Figure 101 SSH client configuration interface

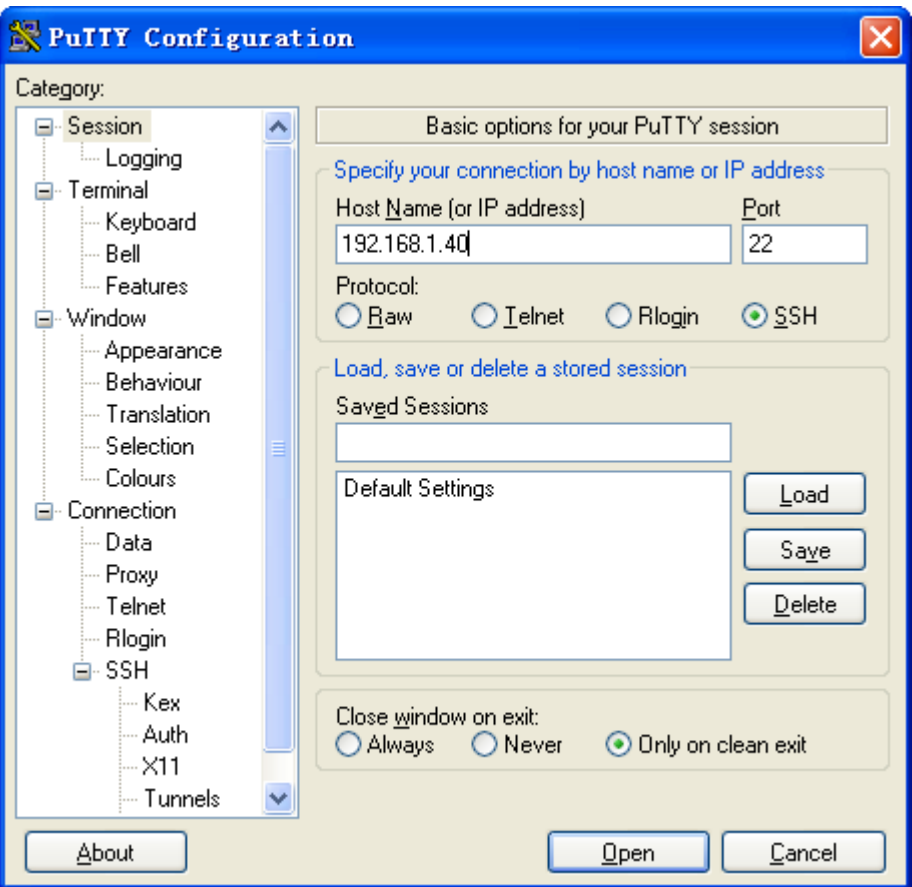

In the window shown in [Figure 101](#page-300-0), click Open to connect to the server. If the connection is normal, you are prompted to enter the username and password. After entering the username **client001** and password aabbcc, you can enter the configuration interface of the server.

### Configuring the switch to act as a publickey authentication server

### <span id="page-300-1"></span>Network requirements

As shown in [Figure 102,](#page-300-1) an SSH connection is required between the host and the switch for secure data exchange. Use publickey authentication and the RSA public key algorithm.

Figure 102 Switch acts as server for publickey authentication

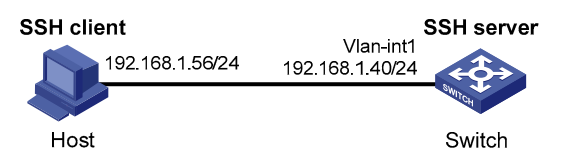

### Configuration procedure

During SSH server configuration, the client public key is required. Use the client software to generate RSA key pairs on the client before configuring the SSH server.

1. Configure the SSH client.

# Generate the RSA key pairs.

Run PuTTYGen.exe, select SSH-2 RSA and click Generate.

Figure 103 Generate a key pair on the client 1)

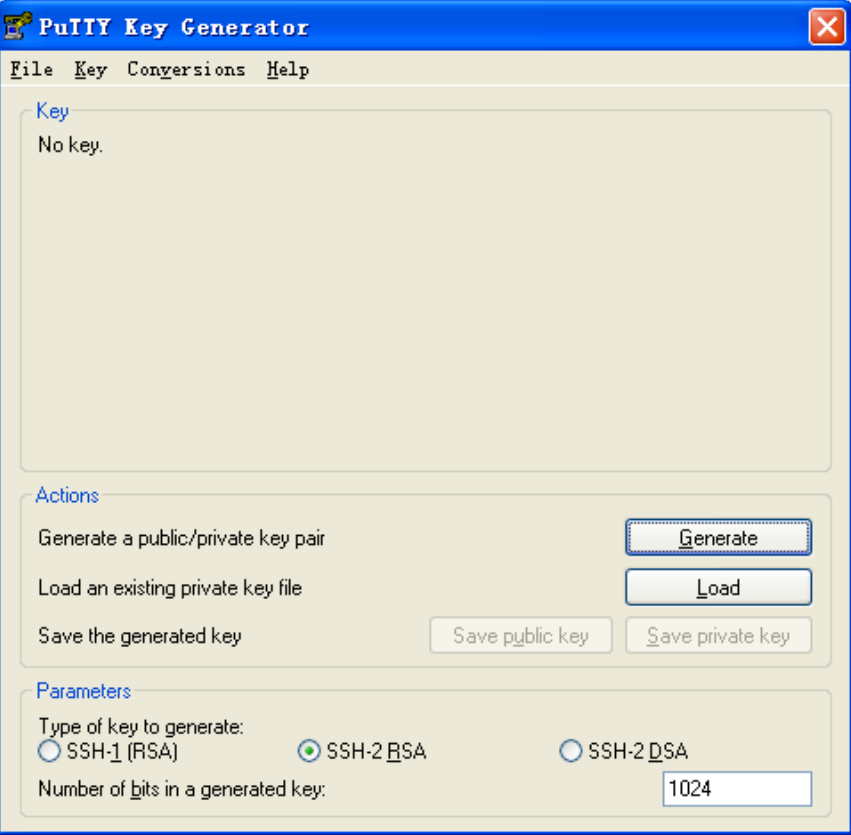

While the key pair is being generated, you must move the mouse continuously and keep the mouse off the green process bar shown in [Figure 104](#page-302-0). Otherwise, the process bar stops moving, and the key pair generating process stops.

<span id="page-302-0"></span>Figure 104 Generate a key pair on the client 2)

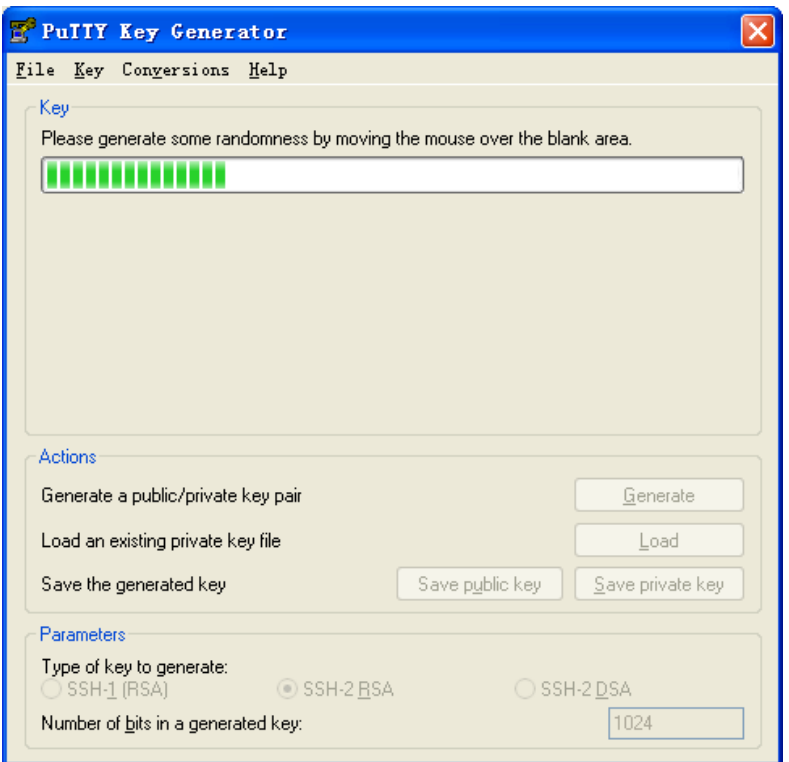

After the key pair is generated, click Save public key and specify the file name as key.pub to save the public key.

### Figure 105 Generate a key pair on the client 3)

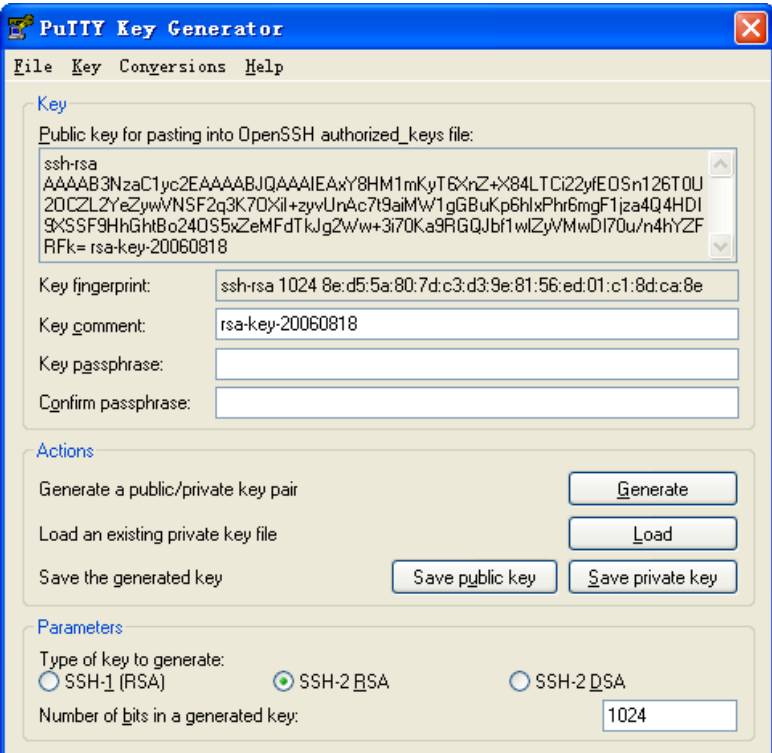

Likewise, to save the private key, click **Save private key**. A warning window appears to prompt you whether to save the private key without any protection. Click Yes and enter the name of the file for saving the key—**private** in this case.

Figure 106 Save a key pair on the client 4)

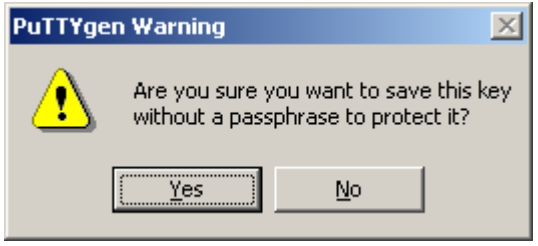

Then, you must transmit the public key file to the server through FTP or TFTP.

2. Configure the SSH server.

### # Generate the RSA key pairs.

```
<Switch> system-view 
[Switch] public-key local create rsa 
The range of public key size is (512 \times 2048).
NOTES: If the key modulus is greater than 512, 
It will take a few minutes. 
Press CTRL+C to abort. 
Input the bits of the modulus[default = 1024]: 
Generating Keys... 
++++++++ 
++++++++++++++ 
+++++ 
++++++++
```
### # Generate a DSA key pair.

[Switch] public-key local create dsa The range of public key size is  $(512 \sim 2048)$ . NOTES: If the key modulus is greater than 512, It will take a few minutes. Press CTRL+C to abort. Input the bits of the modulus  $[default = 1024]$ : Generating Keys... ++++++++++++++++++++++++++++++++++++++++++++++++++++++++++++++++++++++++++++++++ +++++++++++++++++++++++++++++++++++

#### # Enable the SSH server.

[Switch] ssh server enable

# Configure an IP address for VLAN-interface 1. This address serves as the destination of the SSH connection.

[Switch] interface vlan-interface 1

[Switch-Vlan-interface1] ip address 192.168.1.40 255.255.255.0 [Switch-Vlan-interface1] quit

# Set the authentication mode for the user interfaces to AAA.

[Switch] user-interface vty 0 4

[Switch-ui-vty0-4] authentication-mode scheme

# Enable the user interfaces to support SSH.

[Switch-ui-vty0-4] protocol inbound ssh

# Set the user command privilege level to 3.

[Switch-ui-vty0-4] user privilege level 3 [Switch-ui-vty0-4] quit

# Import the client's public key from file key.pub and name it Switch001.

[Switch] public-key peer Switch001 import sshkey key.pub

# Specify the authentication method for user client002 as publickey, and assign the public key Switch001 to the user.

[Switch] ssh user client002 service-type stelnet authentication-type publickey assign publickey Switch001

3. Establish a connection between the SSH client and the SSH server.

# Specify the private key file and establish a connection to the SSH server.

Launch PuTTY. exe to enter the following interface. In the Host Name (or IP address) text box, enter the IP address of the server (192.168.1.40).

Figure 107 SSH client configuration interface 1)

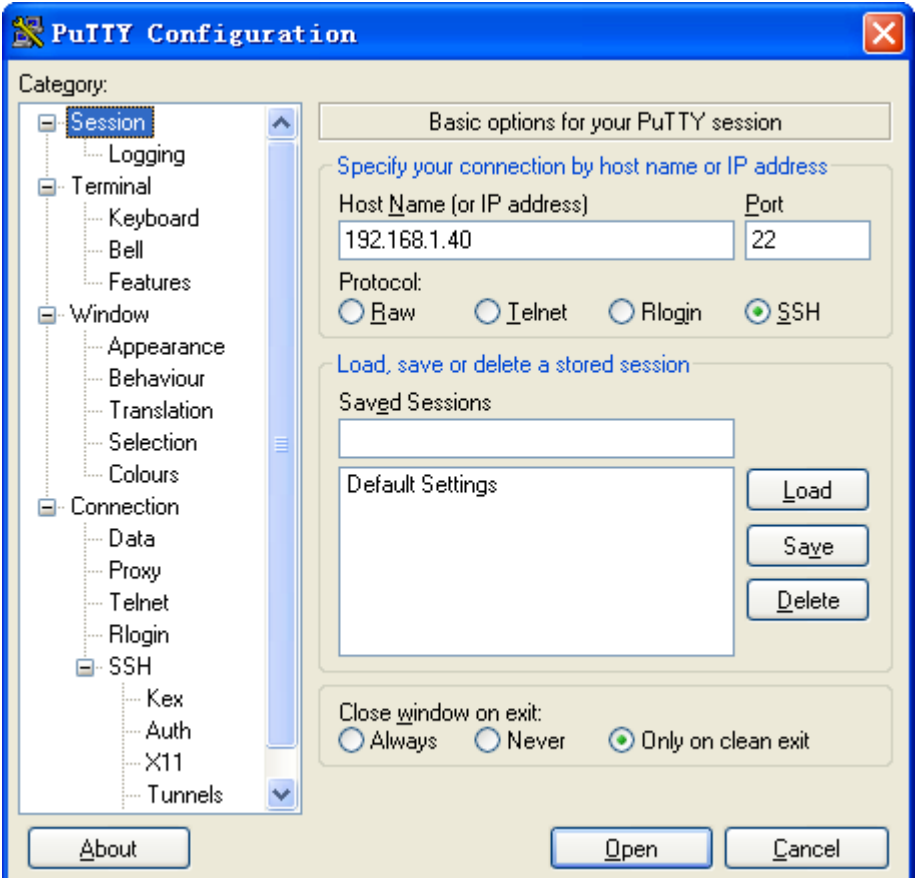

Select **Connection**  $>$  SSH  $>$  Auth from the navigation tree. The following window appears. Click **Browse...** to bring up the file selection window, navigate to the private key file (**private.ppk**), and click OK.

### Figure 108 SSH client configuration interface 2)

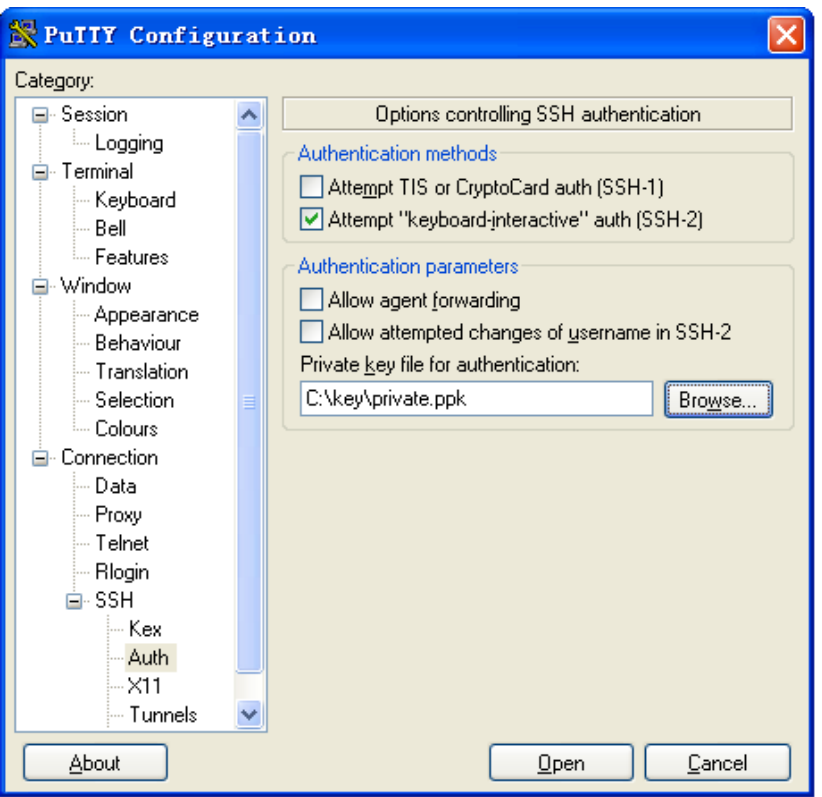

Click Open to connect to the server. If the connection is normal, you are prompted to enter the username. After entering the username (client002), you can enter the configuration interface of the server.

## SSH client configuration examples

### Configuring the switch to act as a password authentication client

### <span id="page-305-0"></span>Network requirements

As shown in [Figure 109,](#page-305-0) Switch A (the SSH client) must pass password authentication to log in to Switch B (the SSH server) through the SSH protocol. Configure the username **client001** and the password aabbcc for the SSH client on Switch B.

### Figure 109 Switch acts as client for password authentication

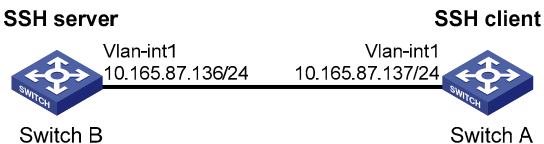

Switch B

### Configuration procedure

1. Configure the SSH server.

### # Generate the RSA key pairs.

<SwitchB> system-view [SwitchB] public-key local create rsa The range of public key size is  $(512 \sim 2048)$ . NOTES: If the key modulus is greater than 512, It will take a few minutes. Press CTRL+C to abort. Input the bits of the modulus [default =  $1024$ ]: Generating Keys... ++++++++ ++++++++++++++  $+ + + + +$ ++++++++

#### # Generate a DSA key pair.

[SwitchB] public-key local create dsa The range of public key size is  $(512 \sim 2048)$ . NOTES: If the key modulus is greater than 512, It will take a few minutes. Press CTRL+C to abort. Input the bits of the modulus[default = 1024]: Generating Keys... ++++++++++++++++++++++++++++++++++++++++++++++++++++++++++++++++++++++++++++++++ +++++++++++++++++++++++++++++++++++

#### # Enable the SSH server.

[SwitchB] ssh server enable

# Configure an IP address for VLAN-interface 1, which the SSH client uses as the destination for SSH connection.

[SwitchB] interface vlan-interface 1 [SwitchB-Vlan-interface1] ip address 10.165.87.136 255.255.255.0 [SwitchB-Vlan-interface1] quit

#### # Set the authentication mode for the user interfaces to AAA.

[SwitchB] user-interface vty 0 4 [SwitchB-ui-vty0-4] authentication-mode scheme

#### # Enable the user interfaces to support SSH.

[SwitchB-ui-vty0-4] protocol inbound ssh [SwitchB-ui-vty0-4] quit

### # Create local user **client001**.

[SwitchB] local-user client001 [SwitchB-luser-client001] password simple aabbcc [SwitchB-luser-client001] service-type ssh [SwitchB-luser-client001] authorization-attribute level 3 [SwitchB-luser-client001] quit

# Specify the service type for user **client001** as **Stelnet** and the authentication method as **password**. This step is optional.

[SwitchB] ssh user client001 service-type stelnet authentication-type password

Establish a connection between the SSH client and the SSH server.

#### # Configure an IP address for VLAN-interface 1.

```
<SwitchA> system-view 
[SwitchA] interface vlan-interface 1 
[SwitchA-Vlan-interface1] ip address 10.165.87.137 255.255.255.0 
[SwitchA-Vlan-interface1] quit 
[SwitchA] quit
```
• If the client supports first-time authentication, the client directly establishes a connection with the server.

# Establish an SSH connection to server 10.165.87.136.

<SwitchA> ssh2 10.165.87.136 Username: client001 Trying 10.165.87.136 ... Press CTRL+K to abort Connected to 10.165.87.136 ...

```
The Server is not authenticated. Continue? [Y/N]:y 
Do you want to save the server public key? [Y/N]:n 
Enter password:
```
After you enter the correct password, the client logs in to Switch B successfully.

If the client does not support first-time authentication, perform the following configurations.

# Disable first-time authentication.

[SwitchA] undo ssh client first-time

# Configure the host public key of the SSH server. You can get the server host public key by using the display public-key local dsa public command on the server.

```
[SwitchA] public-key peer key1 
[SwitchA-pkey-public-key] public-key-code begin 
[SwitchA-pkey-key-code]308201B73082012C06072A8648CE3804013082011F0281810 
0D757262C4584C44C211F18BD96E5F0 
[SwitchA-pkey-key-code]61C4F0A423F7FE6B6B85B34CEF72CE14A0D3A5222FE08CECE 
65BE6C265854889DC1EDBD13EC8B274 
[SwitchA-pkey-key-code]DA9F75BA26CCB987723602787E922BA84421F22C3C89CB9B0 
6FD60FE01941DDD77FE6B12893DA76E 
[SwitchA-pkey-key-code]EBC1D128D97F0678D7722B5341C8506F358214B16A2FAC4B3 
68950387811C7DA33021500C773218C 
[SwitchA-pkey-key-code]737EC8EE993B4F2DED30F48EDACE915F0281810082269009E 
14EC474BAF2932E69D3B1F18517AD95 
[SwitchA-pkey-key-code]94184CCDFCEAE96EC4D5EF93133E84B47093C52B20CD35D02 
492B3959EC6499625BC4FA5082E22C5 
[SwitchA-pkey-key-code]B374E16DD00132CE71B020217091AC717B612391C76C1FB2E 
88317C1BD8171D41ECB83E210C03CC9 
[SwitchA-pkey-key-code]B32E810561C21621C73D6DAAC028F4B1585DA7F42519718CC 
9B09EEF0381840002818000AF995917
```

```
[SwitchA-pkey-key-code]E1E570A3F6B1C2411948B3B4FFA256699B3BF871221CC9C5D 
F257523777D033BEE77FC378145F2AD 
[SwitchA-pkey-key-code]D716D7DB9FCABB4ADBF6FB4FDB0CA25C761B308EF53009F71 
01F7C62621216D5A572C379A32AC290 
[SwitchA-pkey-key-code]E55B394A217DA38B65B77F0185C8DB8095522D1EF044B465E 
8716261214A5A3B493E866991113B2D 
[SwitchA-pkey-key-code]485348 
[SwitchA-pkey-key-code] public-key-code end 
[SwitchA-pkey-public-key] peer-public-key end
```
#### # Specify the host public key for the SSH server (10.165.87.136) as  $key1$ .

[SwitchA] ssh client authentication server 10.165.87.136 assign publickey key1 [SwitchA] quit

# Establish an SSH connection to server 10.165.87.136.

<SwitchA> ssh2 10.165.87.136 Username: client001 Trying 10.165.87.136 Press CTRL+K to abort Connected to 10.165.87.136... Enter password:

After you enter the correct password, the client logs in to Switch B successfully.

### Configuring the switch to act as a publickey authentication client

### <span id="page-308-0"></span>Network requirements

As shown in [Figure 110,](#page-308-0) Switch A (the SSH client) must pass publickey authentication to log in to Switch B (the SSH server) through the SSH protocol. Use the DSA public key algorithm.

#### Figure 110 Switch acts as client for publickey authentication

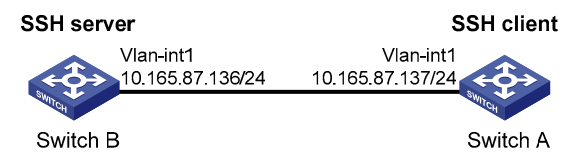

### Configuration procedure

During SSH server configuration, the client public key is required. Use the client software to generate a DSA key pair on the client before configuring the SSH server.

1. Configure the SSH client.

# Create VLAN-interface 1, and assign an IP address to it.

```
<SwitchA> system-view 
[SwitchA] interface vlan-interface 1 
[SwitchA-Vlan-interface1] ip address 10.165.87.137 255.255.255.0 
[SwitchA-Vlan-interface1] quit
```
# Generate a DSA key pair.

[SwitchA] public-key local create dsa The range of public key size is  $(512 \sim 2048)$ . NOTES: If the key modulus is greater than 512, It will take a few minutes. Press CTRL+C to abort. Input the bits of the modulus[default = 1024]: Generating Keys... ++++++++++++++++++++++++++++++++++++++++++++++++++++++++++++++++++++++++++++++++

+++++++++++++++++++++++++++++++++++

#### $#$  Export the DSA public key to file **key.pub**.

[SwitchA] public-key local export dsa ssh2 key.pub [SwitchA] quit

Then, transmit the public key file to the server through FTP or TFTP.

2. Configure the SSH server.

### # Generate the RSA key pairs.

```
<SwitchB> system-view 
[SwitchB] public-key local create rsa 
The range of public key size is (512 \sim 2048).
NOTES: If the key modulus is greater than 512, 
It will take a few minutes. 
Press CTRL+C to abort. 
Input the bits of the modulus[default = 1024]: 
Generating Keys... 
++++++++ 
++++++++++++++ 
+++++
```
++++++++

#### # Generate a DSA key pair.

[SwitchB] public-key local create dsa The range of public key size is  $(512 \sim 2048)$ . NOTES: If the key modulus is greater than 512, It will take a few minutes. Press CTRL+C to abort. Input the bits of the modulus[default = 1024]: Generating Keys... ++++++++++++++++++++++++++++++++++++++++++++++++++++++++++++++++++++++++++++++++ +++++++++++++++++++++++++++++++++++

#### # Enable the SSH server.

[SwitchB] ssh server enable

# Configure an IP address for VLAN-interface 1, which the SSH client uses as the destination for SSH connection.

[SwitchB] interface vlan-interface 1 [SwitchB-Vlan-interface1] ip address 10.165.87.136 255.255.255.0 [SwitchB-Vlan-interface1] quit

# Set the authentication mode for the user interfaces to AAA.

[SwitchB] user-interface vty 0 4 [SwitchB-ui-vty0-4] authentication-mode scheme

# Enable the user interfaces to support SSH.

[SwitchB-ui-vty0-4] protocol inbound ssh

# Set the user command privilege level to 3.

[SwitchB-ui-vty0-4] user privilege level 3 [SwitchB-ui-vty0-4] quit

# Import the peer public key from the file key.pub.

[SwitchB] public-key peer Switch001 import sshkey key.pub

# Specify the authentication method for user **client002** as **publickey**, and assign the public key Switch001 to the user.

[SwitchB] ssh user client002 service-type stelnet authentication-type publickey assign publickey Switch001

3. Establish a connection between the SSH client and the SSH server.

# Establish an SSH connection to the server (10.165.87.136).

<SwitchA> ssh2 10.165.87.136 Username: client002 Trying 10.165.87.136 ... Press CTRL+K to abort Connected to 10.165.87.136 ...

The Server is not authenticated. Continue? [Y/N]:y Do you want to save the server public key? [Y/N]:n

Later, you find that you have logged in to Switch B successfully.

# <span id="page-311-0"></span>Configuring SFTP

SFTP is a new feature in SSH2.0.

SFTP uses the SSH connection to provide secure data transfer. The switch can serve as the SFTP server, allowing a remote user to log in to the SFTP server for secure file management and transfer. The switch can also serve as an SFTP client, enabling a user to log in from the switch to a remote device for secure file transfer.

With SSH connection across VPNs, you can configure the switch as an SFTP client to establish connections with SFTP servers in different MPLS VPNs. For more information about this function, see ["Configuring SSH2.0.](#page-0-0)"

## Configuring the switch as an SFTP server

### Configuration prerequisites

Before you configure this task, complete the following tasks:

- Configure the SSH server.
- Use the ssh user service-type command to set the service type of SSH users to sftp or all.

For more information about the configuration procedures, see "[Configuring SSH2.0.](#page-0-0)"

### Enabling the SFTP server

This configuration task enables the SFTP service so that a client can log in to the SFTP server through SFTP.

To enable the SFTP server:

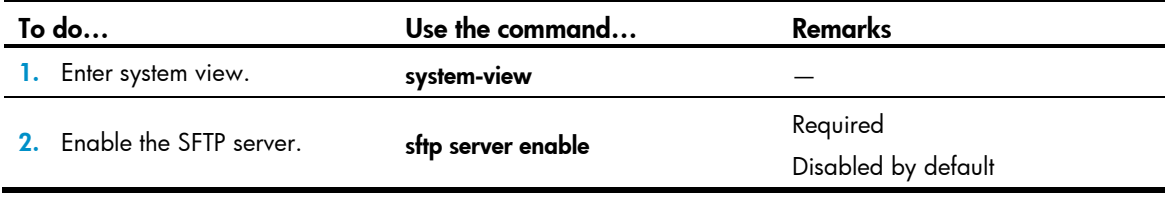

### NOTE:

When the switch functions as the SFTP server, only one client can access the SFTP server at a time. If the SFTP client uses WinSCP, a file on the server cannot be modified directly. It can only be downloaded to a local place, modified, and then uploaded to the server.

### Configuring the SFTP connection idle timeout period

Once the idle period of an SFTP connection exceeds the specified threshold, the system automatically tears down the connection.

To configure the SFTP connection idle timeout period:

<span id="page-312-0"></span>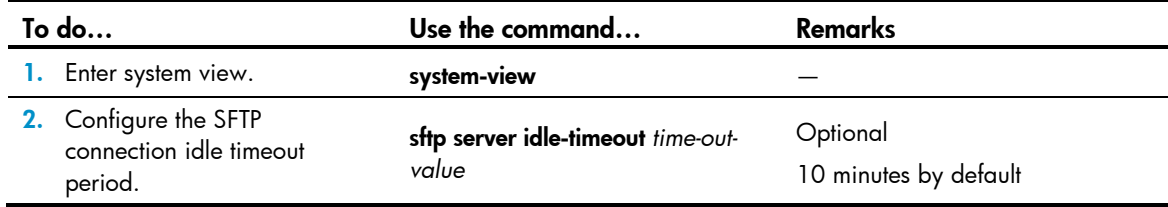

## Configuring the switch as an SFTP client

### Specifying a source IP address or interface for the SFTP client

You can configure a client to use only a specified source IP address or interface to access the SFTP server, enhancing the service manageability.

To specify a source IP address or interface for the SFTP client:

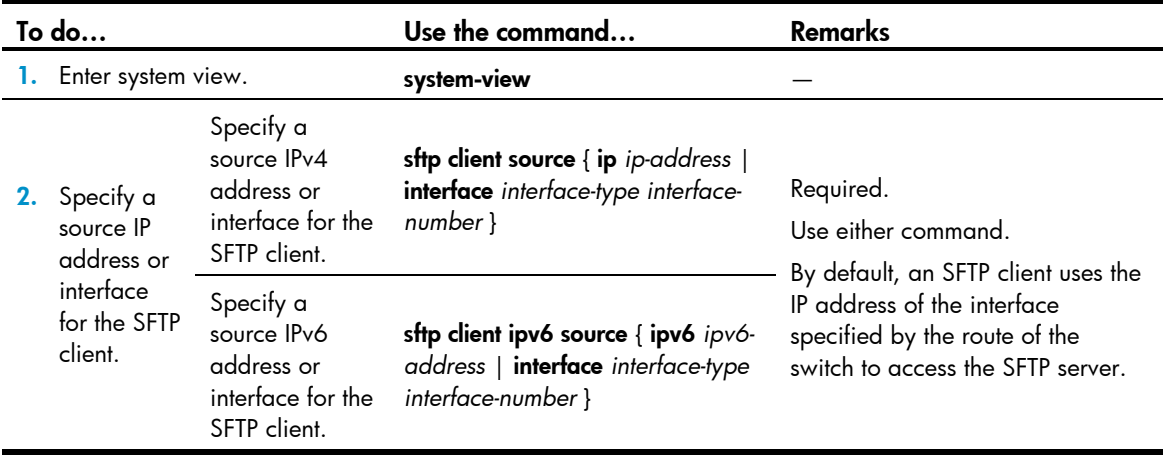

### Establishing client connection to the SFTP server

This configuration task enables the SFTP client to establish a connection to the remote SFTP server and enter SFTP client view.

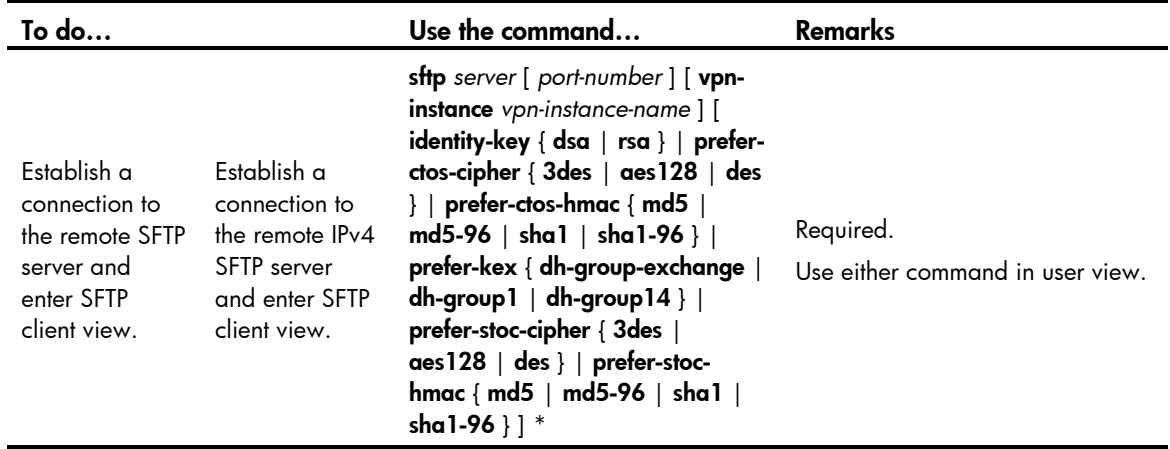

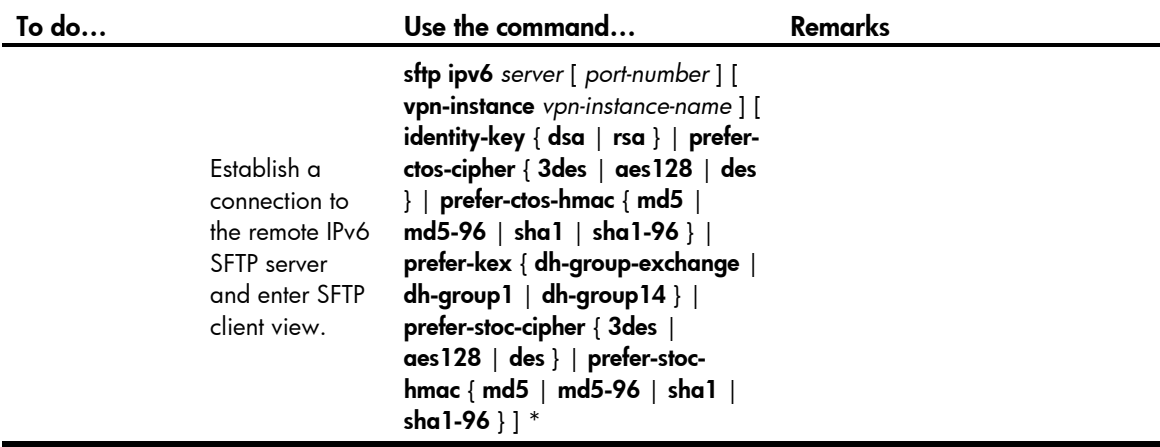

## Working with SFTP directories

SFTP directory operations include:

- Changing or displaying the current working directory
- Displaying files under a specified directory or the directory information
- Changing the name of a specified directory on the server
- Creating or deleting a directory

To work with SFTP directories:

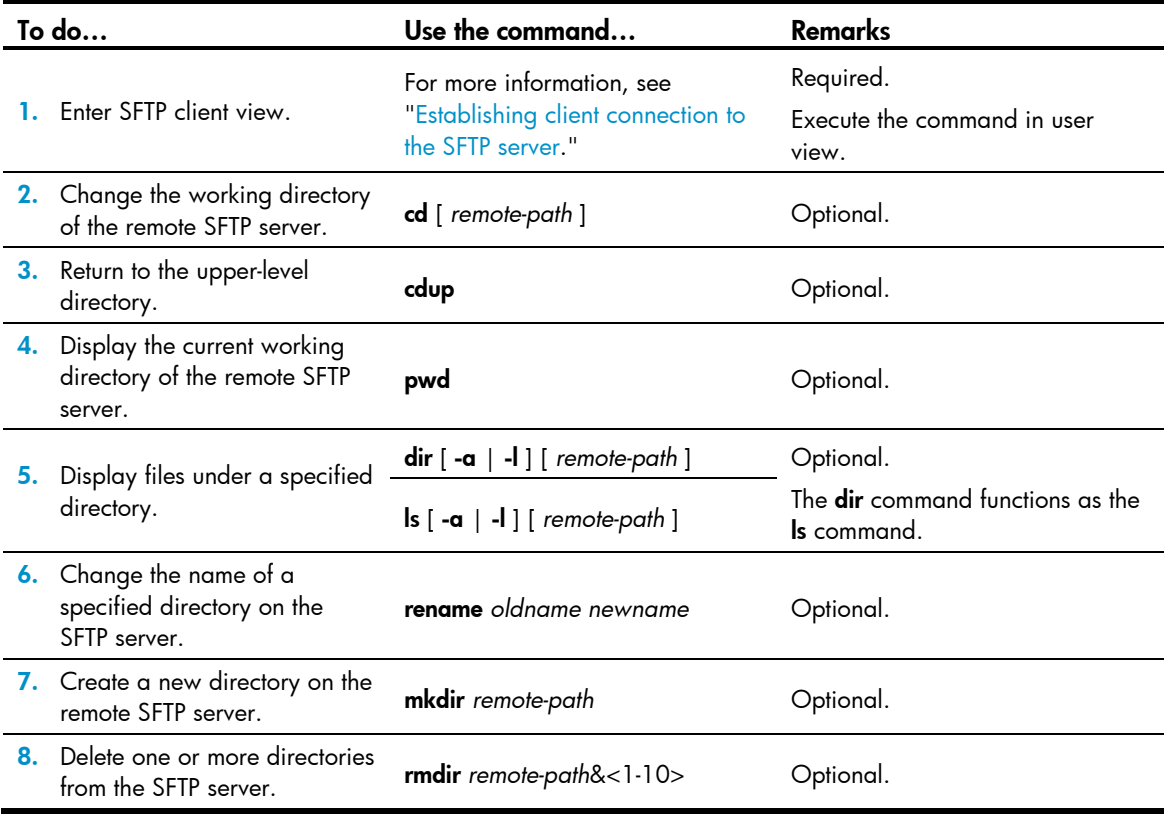

### Working with SFTP files

SFTP file operations include the following:

- Changing the name of a file
- Downloading a file
- Uploading a file
- Displaying a list of the files
- Deleting a file

### To work with SFTP files:

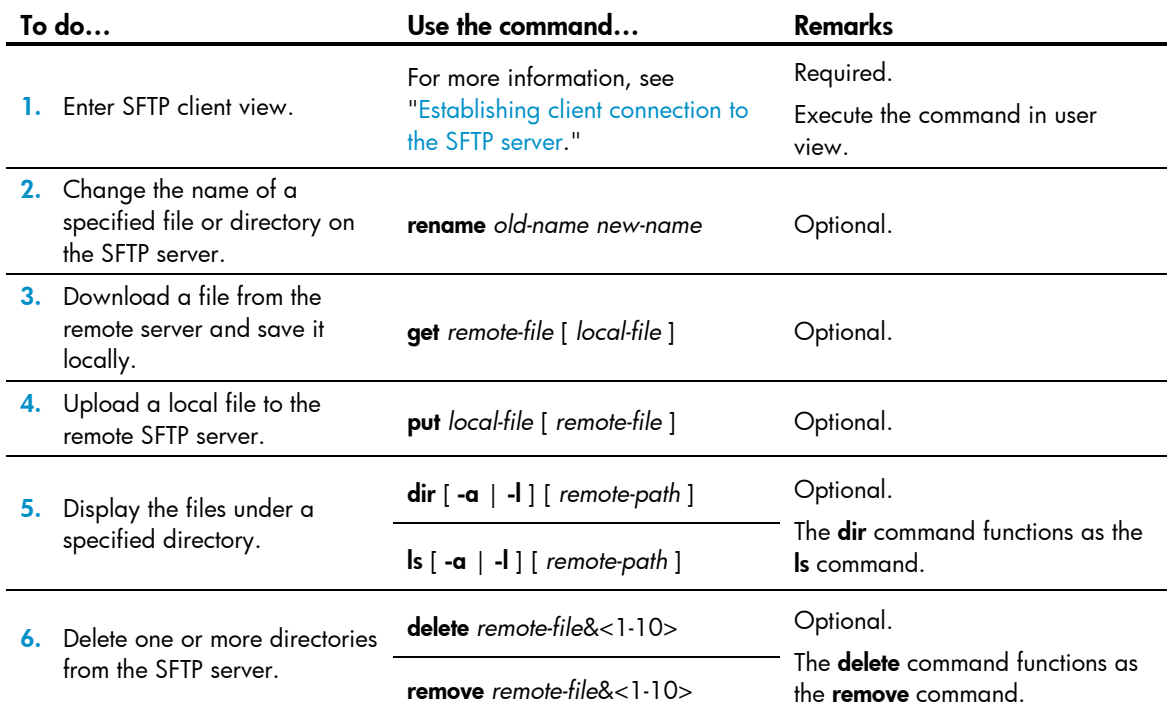

### Displaying help information

To display a list of all commands or the help information of an SFTP client command (such as the command format and parameters):

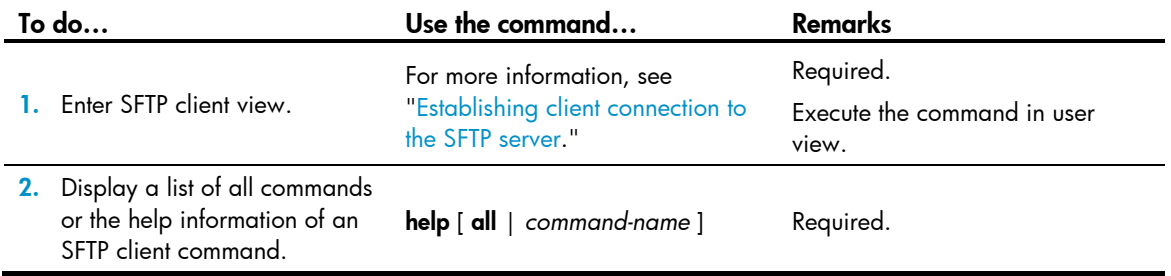

### Terminating the connection to the remote SFTP server

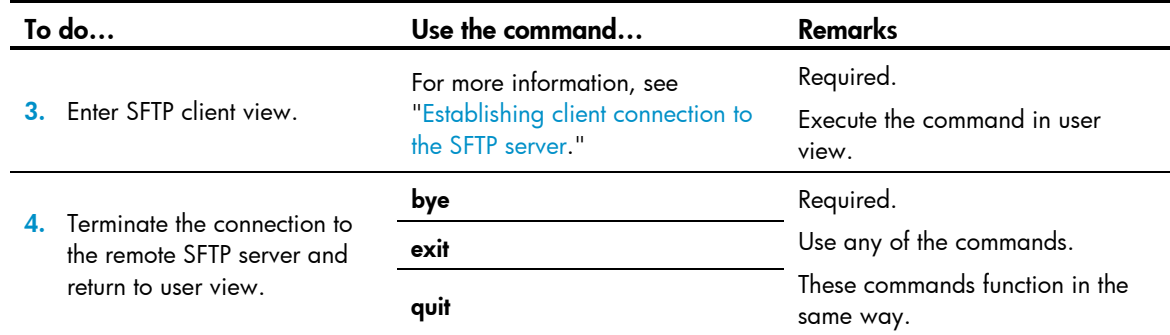

## SFTP client configuration example

### <span id="page-315-0"></span>Network requirements

As shown in [Figure 111,](#page-315-0) an SSH connection is established between Switch A and Switch B. Switch A, an SFTP client, logs in to Switch B for file management and file transfer. An SSH user uses publickey authentication with the public key algorithm being RSA.

### Figure 111 SFTP client configuration

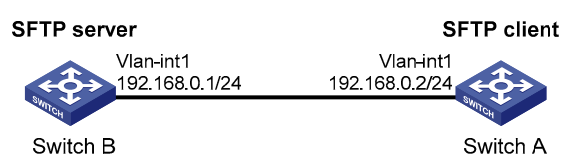

### Configuration procedure

During SFTP server configuration, the client public key is required. Use the client software to generate RSA key pairs on the client before configuring the SFTP server.

1. Configure the SFTP client.

# Create VLAN-interface 1, and assign an IP address to it.

```
<SwitchA> system-view 
[SwitchA] interface vlan-interface 1 
[SwitchA-Vlan-interface1] ip address 192.168.0.2 255.255.255.0 
[SwitchA-Vlan-interface1] quit
```
### # Generate the RSA key pairs.

```
[SwitchA] public-key local create rsa 
The range of public key size is (512 \sim 2048).
NOTES: If the key modulus is greater than 512, 
It will take a few minutes. 
Press CTRL+C to abort. 
Input the bits of the modulus \text{default} = 1024:
Generating Keys... 
++++++++ 
++++++++++++++ 
+ + + + +
```
++++++++

#### # Export the host public key to file **pubkey**.

[SwitchA] public-key local export rsa ssh2 pubkey [SwitchA] quit

Then, transmit the public key file to the server through FTP or TFTP.

2. Configure the SFTP server.

#### # Generate the RSA key pairs.

<SwitchB> system-view [SwitchB] public-key local create rsa The range of public key size is  $(512 \sim 2048)$ . NOTES: If the key modulus is greater than 512, It will take a few minutes. Press CTRL+C to abort. Input the bits of the modulus[default = 1024]: Generating Keys... ++++++++ ++++++++++++++  $+ + + + +$ ++++++++

#### # Generate a DSA key pair.

[SwitchB] public-key local create dsa The range of public key size is  $(512 \sim 2048)$ . NOTES: If the key modulus is greater than 512, It will take a few minutes. Press CTRL+C to abort. Input the bits of the modulus[default = 1024]: Generating Keys...

++++++++++++++++++++++++++++++++++++++++++++++++++++++++++++++++++++++++++++++++

#### +++++++++++++++++++++++++++++++++++

### # Enable the SSH server.

[SwitchB] ssh server enable

### # Enable the SFTP server.

[SwitchB] sftp server enable

# Configure an IP address for VLAN-interface 1, which the SSH client uses as the destination for SSH connection.

[SwitchB] interface vlan-interface 1 [SwitchB-Vlan-interface1] ip address 192.168.0.1 255.255.255.0 [SwitchB-Vlan-interface1] quit

#### # Set the authentication mode on the user interfaces to AAA.

[SwitchB] user-interface vty 0 4 [SwitchB-ui-vty0-4] authentication-mode scheme

#### # Set the protocol that a remote user uses to log in as **SSH**.

[SwitchB-ui-vty0-4] protocol inbound ssh [SwitchB-ui-vty0-4] quit

# Import the peer public key from the file pubkey.

[SwitchB] public-key peer Switch001 import sshkey pubkey

# For user **client001**, set the service type as **SFTP**, authentication method as **publickey**, public key as Switch001, and working folder as flash:/

[SwitchB] ssh user client001 service-type sftp authentication-type publickey assign publickey Switch001 work-directory flash:/

3. Establish a connection between the SFTP client and the SFTP server.

# Establish a connection to the remote SFTP server, and enter SFTP client view.

```
<SwitchA> sftp 192.168.0.1 identity-key rsa 
Input Username: client001 
Trying 192.168.0.1 ... 
Press CTRL+K to abort 
Connected to 192.168.0.1 ...
```
The Server is not authenticated. Continue? [Y/N]:y Do you want to save the server public key? [Y/N]:n

sftp-client>

# Display files under the current directory of the server, delete the file named z, and check whether the file has been deleted successfully.

```
sftp-client> dir 
-rwxrwxrwx 1 noone nogroup 1759 Aug 23 06:52 config.cfg 
-rwxrwxrwx 1 noone nogroup 225 Aug 24 08:01 pubkey2 
-rwxrwxrwx 1 noone nogroup 283 Aug 24 07:39 pubkey 
drwxrwxrwx 1 noone nogroup 0 Sep 01 06:22 new
-rwxrwxrwx 1 noone nogroup 225 Sep 01 06:55 pub 
-rwxrwxrwx 1 noone nogroup 0 Sep 01 08:00 z
sftp-client> delete z 
The following File will be deleted: 
/z 
Are you sure to delete it? [Y/N]:y 
This operation might take a long time. Please wait...
File successfully Removed 
sftp-client> dir 
-rwxrwxrwx 1 noone nogroup 1759 Aug 23 06:52 config.cfg 
-rwxrwxrwx 1 noone nogroup 225 Aug 24 08:01 pubkey2 
-rwxrwxrwx 1 noone nogroup 283 Aug 24 07:39 pubkey 
drwxrwxrwx 1 noone nogroup 0 Sep 01 06:22 new 
-rwxrwxrwx 1 noone nogroup 225 Sep 01 06:55 pub 
# Add a directory named new1, and check whether it has been created successfully.
sftp-client> mkdir new1 
New directory created 
sftp-client> dir
```

```
-rwxrwxrwx 1 noone nogroup 1759 Aug 23 06:52 config.cfg 
-rwxrwxrwx 1 noone nogroup 225 Aug 24 08:01 pubkey2 
-rwxrwxrwx 1 noone nogroup 283 Aug 24 07:39 pubkey
```
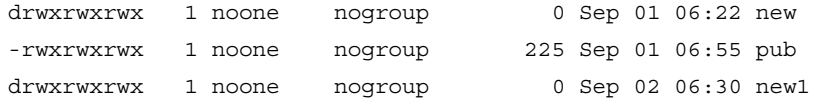

# Rename directory **new1** to **new2**, and check whether the directory has been renamed successfully.

```
sftp-client> rename new1 new2 
File successfully renamed 
sftp-client> dir 
-rwxrwxrwx 1 noone nogroup 1759 Aug 23 06:52 config.cfg 
-rwxrwxrwx 1 noone nogroup 225 Aug 24 08:01 pubkey2 
-rwxrwxrwx 1 noone nogroup 283 Aug 24 07:39 pubkey 
drwxrwxrwx 1 noone nogroup 0 Sep 01 06:22 new 
-rwxrwxrwx 1 noone nogroup 225 Sep 01 06:55 pub 
drwxrwxrwx 1 noone nogroup 0 Sep 02 06:33 new2
```
# Download the **pubkey2** file from the server, and save it as local file **public**.

```
sftp-client> get pubkey2 public
```
Remote file:/pubkey2 ---> Local file: public

Downloading file successfully ended

# Upload the local file **pu** to the server, save it as **puk**, and check whether the file has been uploaded successfully.

```
sftp-client> put pu puk
```

```
Local file:pu ---> Remote file: /puk 
Uploading file successfully ended 
sftp-client> dir 
-rwxrwxrwx 1 noone nogroup 1759 Aug 23 06:52 config.cfg 
-rwxrwxrwx 1 noone nogroup 225 Aug 24 08:01 pubkey2 
-rwxrwxrwx 1 noone nogroup 283 Aug 24 07:39 pubkey 
drwxrwxrwx 1 noone nogroup 0 Sep 01 06:22 new 
drwxrwxrwx 1 noone nogroup 0 Sep 02 06:33 new2 
-rwxrwxrwx 1 noone nogroup 283 Sep 02 06:35 pub 
-rwxrwxrwx 1 noone nogroup 283 Sep 02 06:36 puk 
sftp-client>
```
# Terminate the connection to the remote SFTP server.

```
sftp-client> quit 
Bye 
Connection closed. 
<SwitchA>
```
## SFTP server configuration example

#### Network requirements

As shown in [Figure 112](#page-319-0), an SSH connection is established between the host and the switch. The host, an SFTP client, logs in to the switch for file management and file transfer. An SSH user uses password authentication with the username being **client002** and the password being **aabbcc**. The username and password are saved on the switch.

### Figure 112 Network diagram for SFTP server configuration

<span id="page-319-0"></span>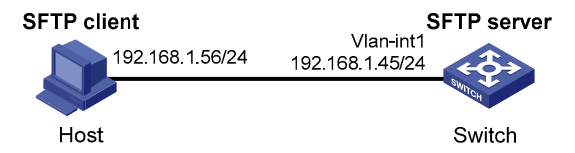

### Configuration procedure

1. Configure the SFTP server.

```
# Generate the RSA key pairs. 
<Switch> system-view 
[Switch] public-key local create rsa 
The range of public key size is (512 \times 2048).
NOTES: If the key modulus is greater than 512, 
It will take a few minutes. 
Press CTRL+C to abort. 
Input the bits of the modulus[default = 1024]: 
Generating Keys... 
++++++++ 
++++++++++++++ 
+++++ 
++++++++
```
#### # Generate a DSA key pair.

[Switch] public-key local create dsa The range of public key size is  $(512 \sim 2048)$ . NOTES: If the key modulus is greater than 512, It will take a few minutes. Press CTRL+C to abort. Input the bits of the modulus [default =  $1024$ ]: Generating Keys... ++++++++++++++++++++++++++++++++++++++++++++++++++++++++++++++++++++++++++++++++

+++++++++++++++++++++++++++++++++++

### # Enable the SSH server.

[Switch] ssh server enable

#### # Enable the SFTP server.

[Switch] sftp server enable

# Configure an IP address for VLAN-interface 1, which the client uses as the destination for SSH connection.

[Switch] interface vlan-interface 1 [Switch-Vlan-interface1] ip address 192.168.1.45 255.255.255.0 [Switch-Vlan-interface1] quit

#### # Set the authentication mode of the user interfaces to AAA.

[Switch] user-interface vty 0 4 [Switch-ui-vty0-4] authentication-mode scheme

# Enable the user interfaces to support SSH.

[Switch-ui-vty0-4] protocol inbound ssh [Switch-ui-vty0-4] quit

# Configure a local user named **client002**, with the password being **aabbcc** and the service type being SSH.

```
[Switch] local-user client002 
[Switch-luser-client002] password simple aabbcc 
[Switch-luser-client002] service-type ssh 
[Switch-luser-client002] quit
```
# Configure the user authentication method as **password** and service type as **SFTP**.

[Switch] ssh user client002 service-type sftp authentication-type password

2. Establish a connection between the SFTP client and the SFTP server.

#### NOTE:

- The switch supports a variety of SFTP client software. The following uses PSFTP of PuTTy Version 0.58 as an example.
- PSFTP supports only password authentication.

# Establish a connection to the remote SFTP server.

Run psftp.exe to launch the client interface as shown in [Figure 113,](#page-320-0) and enter the following command: open 192.168.1.45

Enter username **client002** and password **aabbcc** as prompted to log in to the SFTP server.

### Figure 113 SFTP client interface

<span id="page-320-0"></span>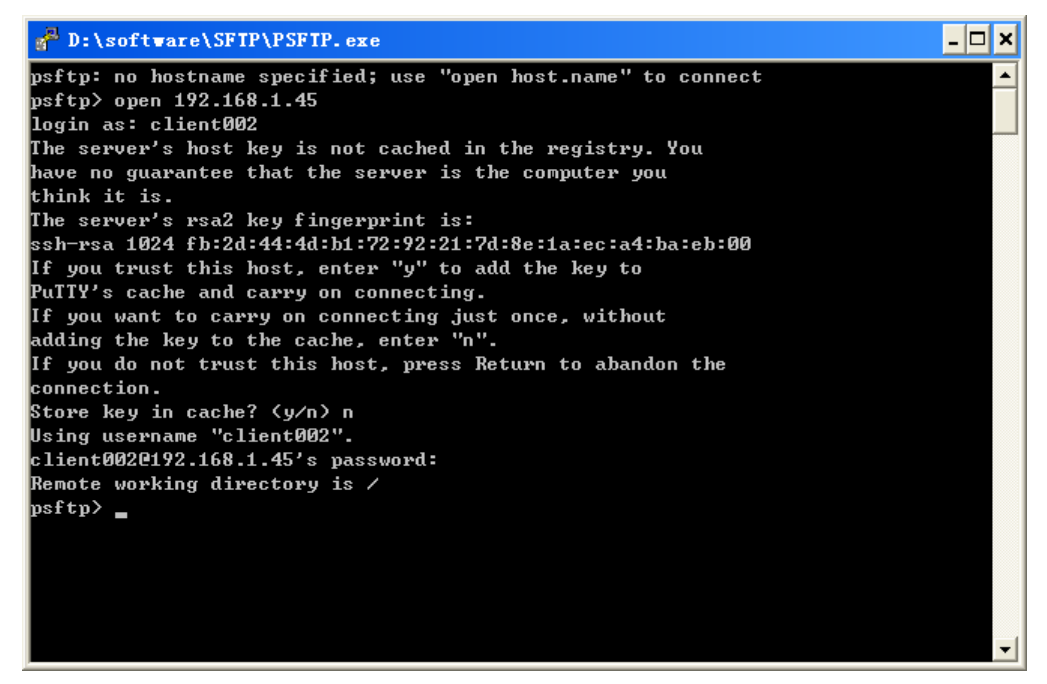

# Configuring SSL

SSL is a security protocol that provides secure connection services for TCP-based application layer protocols such as HTTP. It is widely used in E-business and online bank fields to ensure secure data transmission over the Internet.

### SSL security mechanism

Secure connections provided by SSL have these features:

- **Confidentiality**—SSL uses a symmetric encryption algorithm to encrypt data and uses the asymmetric key algorithm of RSA to encrypt the key to be used by the symmetric encryption algorithm.
- Authentication—SSL supports certificate-based identity authentication of the server and client by using the digital signatures. The SSL server and client obtain certificates from a CA through the PKI.
- **Reliability**—SSL uses the key-based MAC to verify message integrity. A MAC algorithm transforms a message of any length to a fixed-length message. [Figure 114](#page-321-0) illustrates how SSL uses a MAC algorithm to verify message integrity. With the key, the sender uses the MAC algorithm to compute the MAC value of a message. Then, the sender suffixes the MAC value to the message and sends the result to the receiver. The receiver uses the same key and MAC algorithm to compute the MAC value of the received message and compares the locally computed MAC value with that received. If the two match, the receiver considers the message intact. Otherwise, the receiver considers that the message has been tampered with in transit, and it discards the message.

<span id="page-321-0"></span>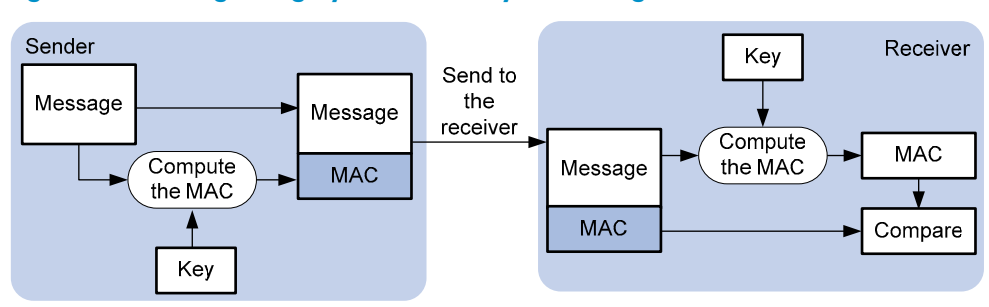

### Figure 114 Message integrity verification by a MAC algorithm

### NOTE:

- For more information about symmetric key algorithms, asymmetric key algorithm RSA and digital signature, see "[Configuring public keys](#page-0-0)."
- For more information about PKI, certificate, and CA, see "[Configuring PKI](#page-255-0)."

### SSL protocol stack

As shown in [Figure 115](#page-322-0), the SSL protocol consists of two layers of protocols: the SSL record protocol at the lower layer and the SSL handshake protocol, change cipher spec protocol, and alert protocol at the upper layer.

### <span id="page-322-0"></span>Figure 115 SSL protocol stack

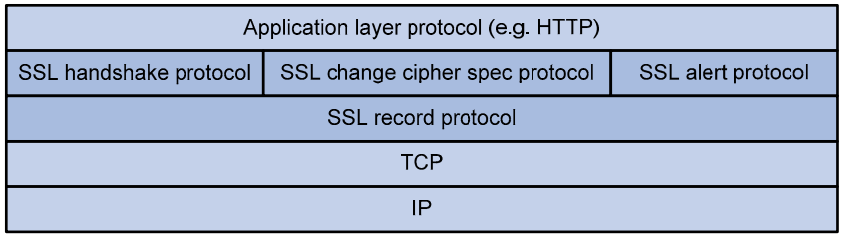

- SSL record protocol—Fragments data to be transmitted, computes and adds MAC to the data, and encrypts the data before transmitting it to the peer end.
- **SSL handshake protocol**—A very important part of the SSL protocol stack, responsible for negotiating the cipher suite to be used for secure communication (including the symmetric encryption algorithm, key exchange algorithm, and MAC algorithm), securely exchanging the key between the server and client, and implementing identity authentication of the server and client. Through the SSL handshake protocol, a session is established between a client and the server. A session consists of a set of parameters, including the session ID, peer certificate, cipher suite, and master secret.
- **SSL change cipher spec protocol**—Used for notification between the client and the server that the subsequent packets are to be protected and transmitted based on the newly negotiated cipher suite and key.
- **SSL alert protocol**—Enables the SSL client and server to send alert messages to each other. An alert message contains the alert severity level and a description.

## Configuration task list

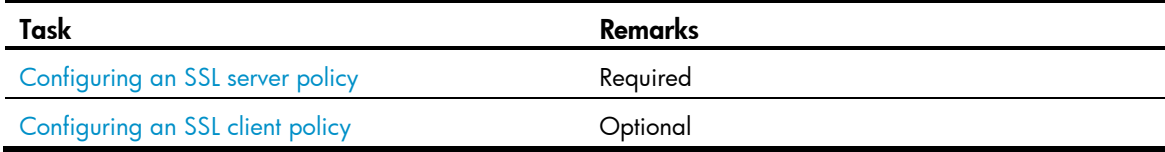

## <span id="page-322-1"></span>Configuring an SSL server policy

An SSL server policy is a set of SSL parameters for a server to use when booting up. An SSL server policy takes effect only after it is associated with an application layer protocol, such as HTTP protocol.

### Configuration prerequisites

Configure the PKI domain for the SSL server policy to use to obtain the server side certificate. For more information about PKI domain configuration, see ["Configuring PKI](#page-255-0)."

### Configuration procedure

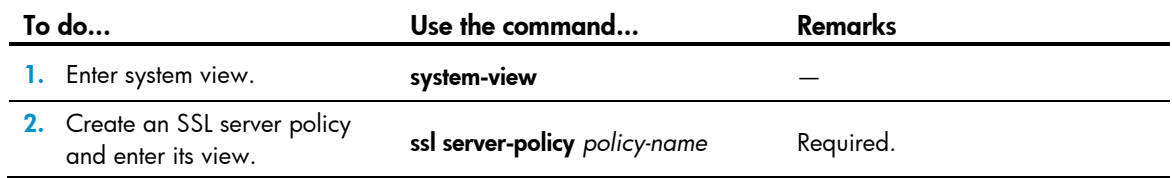

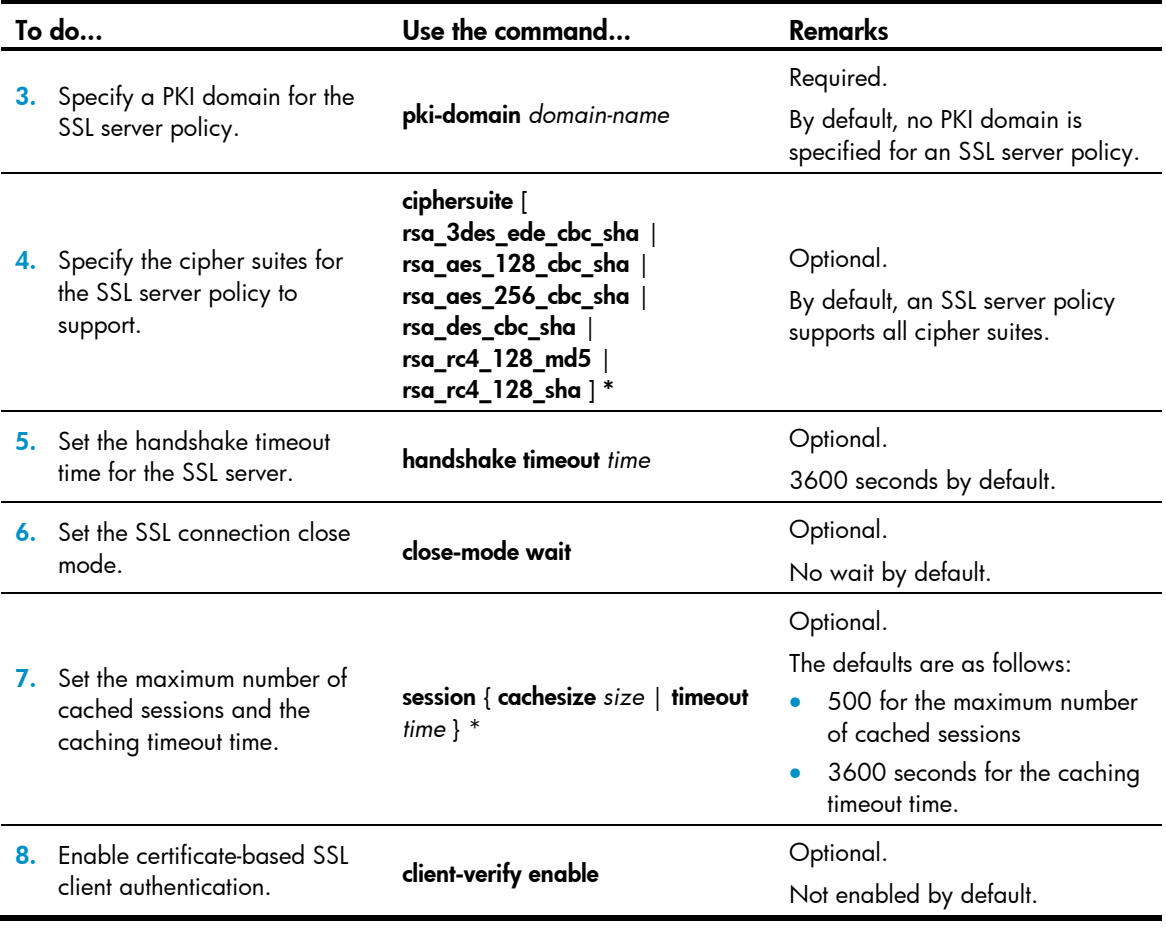

### NOTE:

- If you enable client authentication here, you must request a local certificate for the client.
- SSL mainly comes in these versions: SSL 2.0, SSL 3.0, and TLS 1.0, where TLS 1.0 corresponds to SSL 3.1. When the device acts as an SSL server, it can communicate with clients running SSL 3.0 or TLS 1.0 and can identify Hello packets from clients running SSL 2.0. If a client running SSL 2.0 also supports SSL 3.0 or TLS 1.0 (information about supported versions is carried in the packet that the client sends to the server), the server notifies the client to use SSL 3.0 or TLS 1.0 to communicate with the server.

### SSL server policy configuration example

### Network requirements

As shown in [Figure 116,](#page-324-0) users can access and control the device through web pages. For security of the device, users must use HTTPS (HTTP Security, which uses SSL) to log in to the web interface of the device and use SSL for identity authentication to ensure that data is not eavesdropped or tampered with.

To achieve the goal, perform the following configurations:

- Configure Device to work as the HTTPS server and request a certificate for Device.
- Request a certificate for Host so that Device can authenticate the identity of Host.
- Configure a CA server to issue certificates to Device and Host.
#### NOTE:

- In this example, Windows Server works as the CA server, and the SCEP plug-in is installed on the CA server.
- Before performing the following configurations, make sure that the device, the host, and the CA server can reach each other.

#### Figure 116 SSL server policy configuration

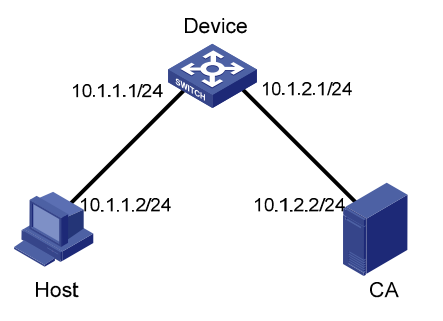

#### Configuration procedure

1. Configure the HTTPS server (Device).

# Create a PKI entity named en, and configure the common name as http-server1 and the FQDN as ssl.security.com.

```
<Device> system-view 
[Device] pki entity en 
[Device-pki-entity-en] common-name http-server1 
[Device-pki-entity-en] fqdn ssl.security.com 
[Device-pki-entity-en] quit
```
# Create PKI domain 1, specify the trusted CA as ca server, the URL of the registration server as http://10.1.2.2/certsrv/mscep/mscep.dll, the authority for certificate request as RA, and the entity for certificate request as en.

```
[Device] pki domain 1 
[Device-pki-domain-1] ca identifier ca server 
[Device-pki-domain-1] certificate request url http://10.1.2.2/certsrv/mscep/mscep.dll 
[Device-pki-domain-1] certificate request from ra 
[Device-pki-domain-1] certificate request entity en 
[Device-pki-domain-1] quit
```
#### # Create the local RSA key pairs.

[Device] public-key local create rsa

#### # Retrieve the CA certificate.

[Device] pki retrieval-certificate ca domain 1

#### # Request a local certificate for Device.

[Device] pki request-certificate domain 1

#### # Create an SSL server policy named myssl.

[Device] ssl server-policy myssl

#### # Specify the PKI domain for the SSL server policy as 1.

[Device-ssl-server-policy-myssl] pki-domain 1

#### # Enable client authentication.

[Device-ssl-server-policy-myssl] client-verify enable [Device-ssl-server-policy-myssl] quit

# Configure HTTPS service to use SSL server policy **myssl**.

[Device] ip https ssl-server-policy myssl

#### # Enable HTTPS service.

[Device] ip https enable

# Create a local user named usera, and set the password to 123 and service type to telnet.

[Device] local-user usera [Device-luser-usera] password simple 123 [Device-luser-usera] service-type telnet

2. Configure the HTTPS client (Host).

On Host, launch IE, enter http://10.1.2.2/certsrv in the address bar, and request a certificate for Host as prompted.

3. Verify your configuration.

Launch IE on the host, enter https://10.1.1.1 in the address bar, and select the certificate issued by the CA server. The web interface of the device should appear. After entering username **usera** and password 123, you should be able to log in to the web interface to access and manage the device.

#### NOTE:

- For more information about PKI configuration commands and the **public-key local create rsa** command, see Security Command Reference.
- For more information about HTTPS, see *Fundamentals Configuration Guide*.

# Configuring an SSL client policy

An SSL client policy is a set of SSL parameters for a client to use when connecting to the server. An SSL client policy takes effect only after it is associated with an application layer protocol.

### Configuration prerequisites

If the SSL server is configured to authenticate the SSL client, you must configure the PKI domain for the SSL client policy to use to obtain the certificate of the client. For more information about PKI domain configuration, see "[Configuring PKI](#page-255-0)."

## Configuration procedure

#### To configure an SSL client policy:

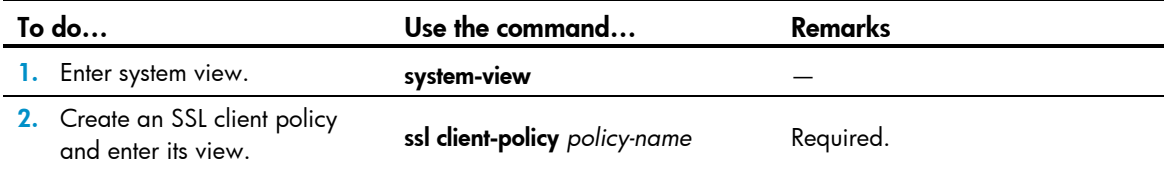

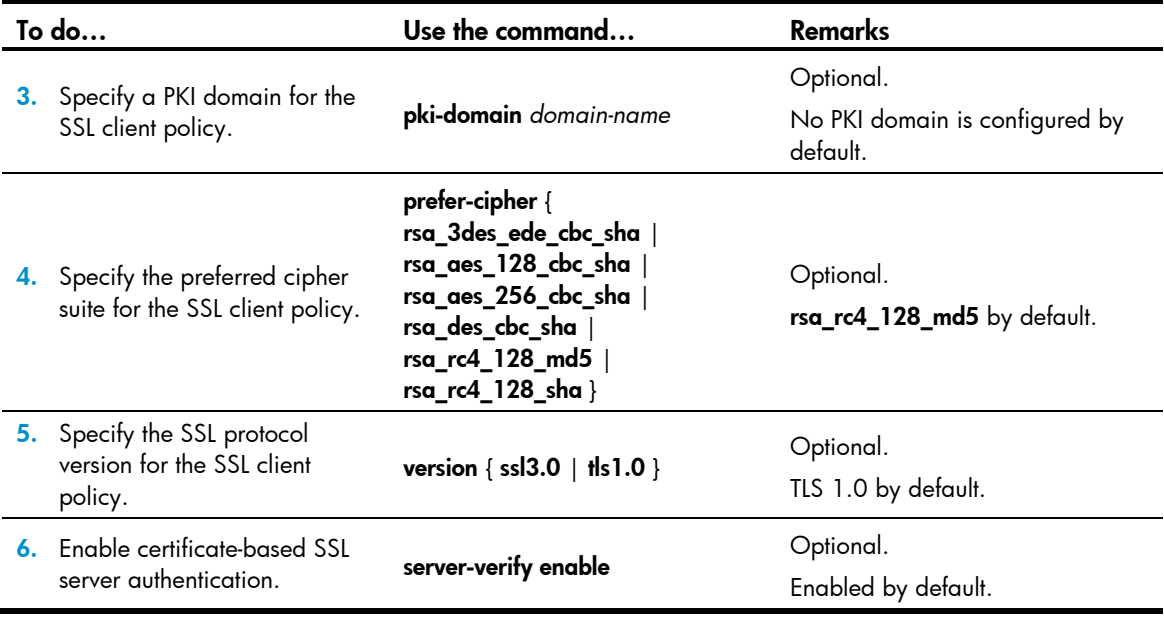

#### NOTE:

If you enable client authentication on the server, you must request a local certificate for the client.

# Displaying SSL

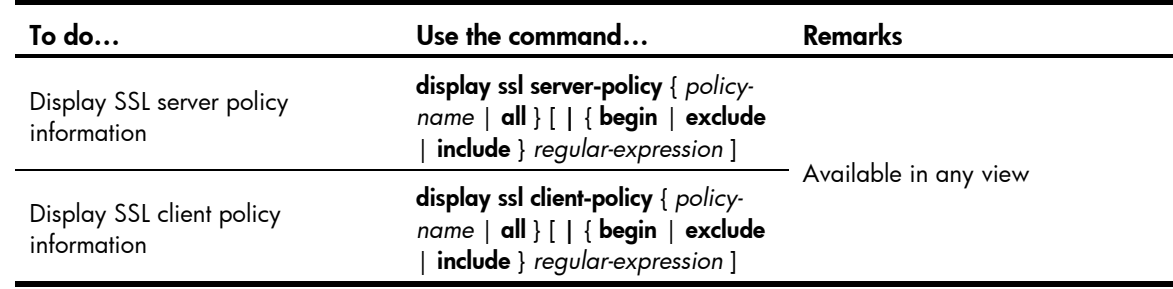

# Troubleshooting SSL

## SSL handshake failure

#### Symptom

As the SSL server, the device fails to handshake with the SSL client.

#### **Analysis**

SSL handshake failure may result from the following causes:

- The SSL client is configured to authenticate the SSL server, but the SSL server has no certificate, or the certificate is not trusted.
- The SSL server is configured to authenticate the SSL client, but the SSL client has no certificate, or the certificate is not trusted.
- The server and the client have no matching cipher suite.

#### **Solution**

- 1. Issue the **debugging ssl** command, and view the debugging information to locate the problem:
- If the SSL client is configured to authenticate the SSL server but the SSL server has no certificate, request one for it.
- If the server's certificate cannot be trusted, install the root certificate of the CA that issues the local certificate to the SSL server on the SSL client, or let the server request a certificate from the CA that the SSL client trusts.
- If the SSL server is configured to authenticate the client but the SSL client has no certificate or the certificate cannot be trusted, request and install a certificate for the client.
- 2. Use the **display ssl server-policy** command to view the cipher suites that the SSL server policy supports. If the server and the client have no matching cipher suite, use the **ciphersuite** command to modify the cipher suite configuration of the SSL server.

# Configuring TCP attack protection

An attacker can attack the switch during the process of establishing a TCP connection. To prevent such an attack, the switch provides the SYN Cookie feature.

# Enabling the SYN Cookie feature

As a general rule, the establishment of a TCP connection involves the following handshakes:

- 1. The request originator sends a SYN message to the target server.
- 2. After receiving the SYN message, the target server establishes a TCP connection in the SYN\_RECEIVED state, returns a SYN ACK message to the originator, and waits for a response.
- 3. After receiving the SYN ACK message, the originator returns an ACK message, establishing the TCP connection.

Attackers may mount SYN Flood attacks during TCP connection establishment. They send a large number of SYN messages to the server to establish TCP connections, but they never make any response to SYN ACK messages. As a result, a large number of incomplete TCP connections are established, resulting in heavy resource consumption and making the server unable to handle services normally.

The SYN Cookie feature can prevent SYN Flood attacks. After receiving a TCP connection request, the server directly returns a SYN ACK message instead of establishing an incomplete TCP connection. The server can establish a connection only after receiving an ACK message from the client, and then it enters the ESTABLISHED state. In this way, incomplete TCP connections can be avoided to protect the server against SYN Flood attacks.

To enable the SYN Cookie feature:

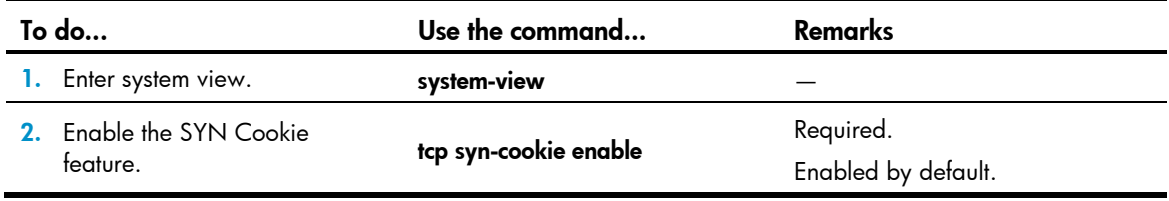

NOTE:

- If you enable MD5 authentication for TCP connections, the SYN Cookie configuration is ineffective. Then, if you disable MD5 authentication for TCP connections, the SYN Cookie configuration automatically becomes effective. For more information about MD5 authentication, see Layer 3-IP Routing Configuration Guide.
- With the SYN Cookie feature enabled, only the MSS is negotiated during TCP connection establishment, instead of the window's zoom factor and timestamp.

# Displaying TCP attack protection

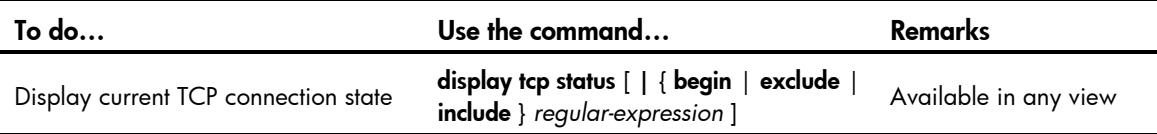

# <span id="page-329-1"></span>Configuring IP source guard

IP source guard is intended to improve port security by blocking illegal packets. For example, it can prevent illegal hosts from using a legal IP address to access the network.

IP source guard can filter packets according to the packet source IP address, source MAC address, and VLAN tag. The switch may support the following types of IP source guard binding entries:

- IP-port binding entry
- MAC-port binding entry
- IP-MAC-port binding entry
- IP-VLAN-port binding entry
- MAC-VLAN-port binding entry
- IP-MAC-VLAN-port binding entry

After receiving a packet, an IP source guard-enabled port obtains the key attributes (source IP address, source MAC address, and VLAN tag) of the packet and then looks them up in the IP source guard binding entries. If there is a match, the port forwards the packet. Otherwise, the port discards the packet, as shown in [Figure 117](#page-329-0). IP source guard binding entries are on a per-port basis. After a binding entry is configured on a port, it is effective only on the port.

<span id="page-329-0"></span>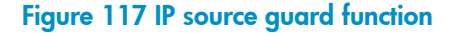

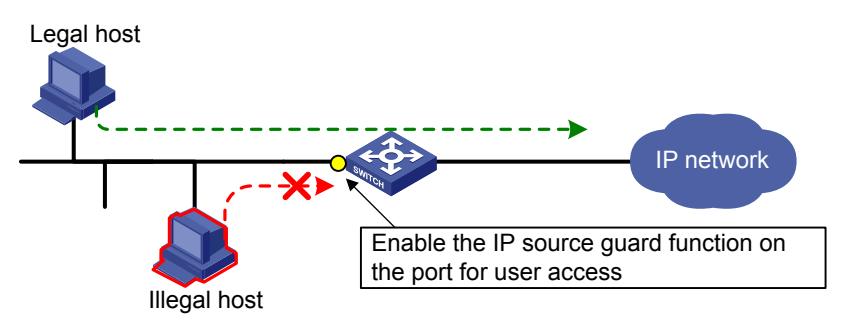

### IP source guard binding

An IP source guard binding entry can be static or dynamic.

#### Static IP source guard binding entries

A static IP source guard binding entry is configured manually. It is suitable for scenarios where only a few hosts exist on a LAN and their IP addresses are manually configured. For example, you can configure a static binding entry on a port that connects a server, allowing the port to receive packets from and send packets only to the server.

1. Types of static IP source guard binding entries

According to the IP version, a static IP source guard binding entry is an IPv4 or IPv6 entry.

• A static IPv4 source guard binding entry filters IPv4 packets received by the port or checks the validity of users by cooperating with the ARP detection feature.

• A static IPv6 source guard binding entry filters IPv6 packets received by the port or checks the validity of users by cooperating with the ND detection feature.

#### NOTE:

- For information about ARP detection, see "[Configuring ARP attack protection](#page-0-0)."
- For information about ND detection, see "[Configuring ND attack defense](#page-367-0)"
- 2. Validity ranges of static IP source guard binding entries

According to the validity range, a static IP source guard binding entry is a global or port-based static binding entry:

- A global static binding entry is effective on all ports. A port forwards a packet only when the packet's IP address and MAC address both match those in a global static binding entry or both do not match those in any global static binding entry. If only the IP address or MAC address of the packet matches that of a global static binding entry, the port discards the packet. Global static binding entries are used to protect against host spoofing attacks. They can effectively filter attack packets that exploit the IP address or MAC address of a legal user host.
- A port-based static binding entry is effective on only the specified port. A port forwards a packet only when the IP address, MAC address, and VLAN tag (if any) of the packet all match those in a static binding entry on the port. All other packets are dropped. Port-based static binding entries are used to check the validity of users who are trying to access a port.

#### NOTE:

Global static IP source guard binding entries take effect on all ports. However, port-based static IP source guard binding entries and dynamic IP source guard binding entries take precedence over global static IP source guard binding entries. If a port is configured with a static binding entry or dynamic binding, the global static binding entries do not take effect on the port.

3. Excluded ports of global static binding entries

In some circumstances, global static binding entries may result in communication failures on some ports. In such cases, specify the ports as excluded ports, so that global static binding entries do not take effect on these ports.

As shown in [Figure 118](#page-331-0), Device B is an access layer device connected to hosts of different VLANs. Device A works at the distribution layer as a gateway to allow hosts in different VLANs to communicate at Layer 3. When a host in a VLAN communicates with a host in another VLAN, Device A forwards IP packets between the VLANs, changing the source MAC addresses of the IP packets. For example, when Device A receives an IP packet from Host A to Host B, it changes the source MAC address of the IP packet from 0001-0203-0406 to 0001-0202-0202, its own MAC address. If you configure a global static binding entry with Host A's IP address and MAC address, Device B drops the packets because the packets' IP address matches the entry but their source MAC address does not match the entry, preventing hosts in different VLANs from communicating at Layer 3.

To solve the problem, specify the uplink port (GE1/0/1) of Device B as an excluded port for global static binding. Then, the global static binding entry does not take effect on the uplink port, and packets forwarded by Device A are forwarded normally.

<span id="page-331-0"></span>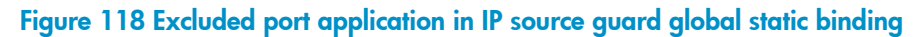

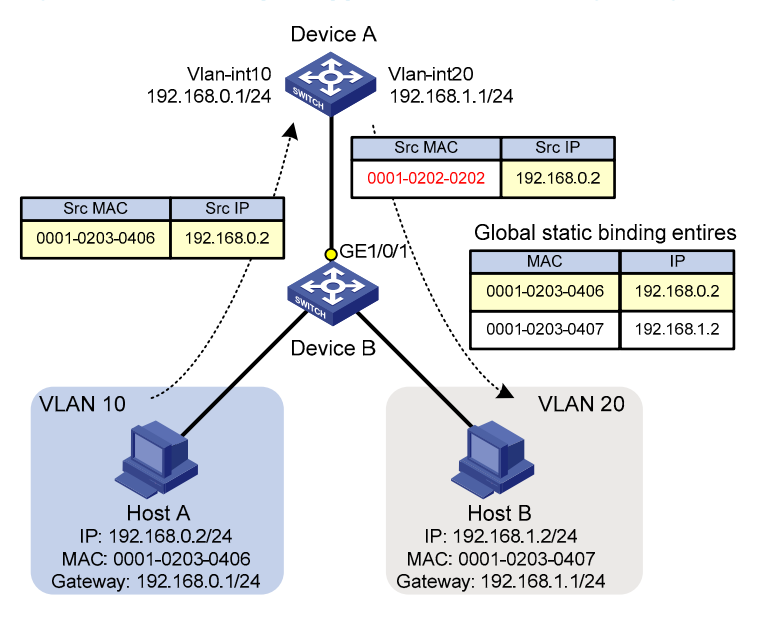

#### NOTE:

After you configure IPv4 or IPv6 global static binding entries on a switch, configure the uplink port of the switch as an excluded port of global static binding to ensure packet forwarding between VLANs.

#### Dynamic IP source guard binding

Dynamic IP source guard entries are generated dynamically according to client entries on the DHCP snooping or DHCP relay agent device. They are suitable for scenarios where many hosts reside on a LAN and obtain IP addresses through a DHCP server. Once the DHCP server allocates an IP address to a client, IP source guard automatically adds the client entry to allow the client to access the network. A user using an IP address not obtained through a DHCP server cannot access the network. Dynamic IPv6 source guard entries can also be obtained from client entries on the ND snooping device.

- Dynamic IPv4 source guard binding entries are generated dynamically based on DHCP snooping or DHCP relay entries to filter incoming IPv4 packets on a port.
- Dynamic IPv6 source guard binding entries are generated dynamically based on DHCPv6 snooping or ND snooping entries to filter incoming IPv6 packets on a port.

#### NOTE:

- For information about DHCP snooping and DHCP relay, see *Layer 3—IP Services Configuration* Guide.
- For information about DHCPv6 snooping, see Layer 3–IP Services Configuration Guide.
- For information about ND snooping, see *Layer 3—IP Services Configuration Guide*.

# Configuring IPv4 source guard binding

You cannot configure the IP source guard function on a port in an aggregation group or a service loopback group, nor can you add a port configured with IP source guard to an aggregation group or a service loopback group.

## Configuring a static IPv4 source guard binding entry

To configure a global static IPv4 source guard entry:

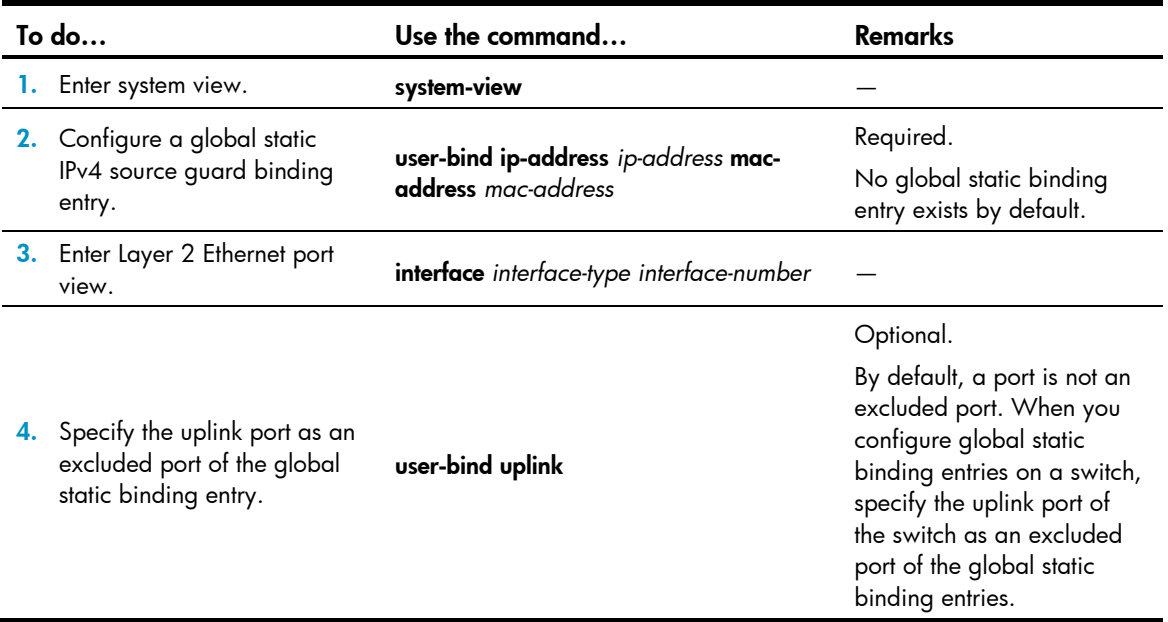

#### To configure a port-based static IPv4 source guard binding entry:

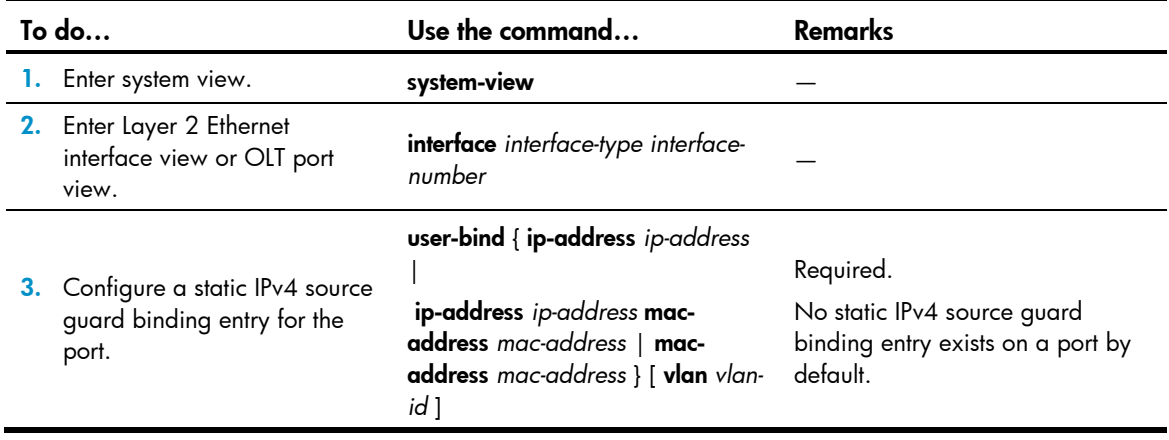

#### NOTE:

- You cannot configure the same static binding entry on one port multiple times, but you can configure the same static entry on different ports.
- In an IPv4 source guard binding entry, the MAC address cannot be all 0s, all Fs (a broadcast address), or a multicast address. The IPv4 address can only be a Class A, Class B, or Class C address and cannot be 127.x.x.x or 0.0.0.0.
- If a static binding entry to be added is the same as an existing dynamic binding entry, the new static binding entry overwrites the dynamic binding entry.

## Configuring the dynamic IPv4 source guard binding function

After the dynamic IPv4 source guard binding function is enabled on a port, IP source guard generates binding entries dynamically through cooperation with DHCP protocols:

- On a Layer 2 Ethernet port, IP source guard cooperates with DHCP snooping, dynamically obtains the DHCP snooping entries generated during dynamic IP address allocation, and generates IP source guard entries accordingly.
- On a Layer 3 Ethernet interface or VLAN interface, IP source quard cooperates with DHCP relay, dynamically obtains the DHCP relay entries generated during dynamic IP address allocation across network segments, and generates IP source guard entries accordingly.

Dynamic IPv4 source guard entries can contain information such as MAC address, IP address, VLAN tag, ingress port information, and entry type (DHCP snooping or DHCP relay), where the MAC address, IP address, or VLAN tag information may not be included, depending on your configuration. IP source guard applies these entries to the port to filter packets.

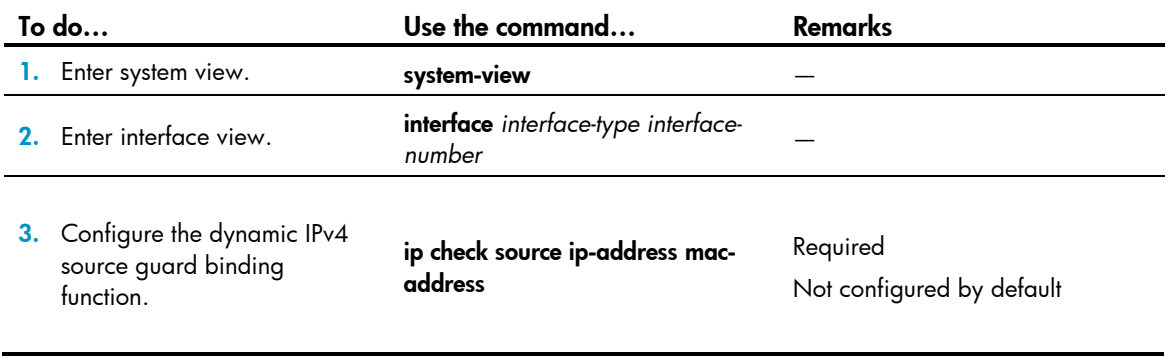

To configure the dynamic IPv4 source guard binding function:

#### NOTE:

To implement dynamic IPv4 source guard binding in IP source guard, make sure that DHCP snooping or DHCP relay is configured and works normally. For DHCP configuration information, see Layer 3-IP Services Configuration Guide.

## Configuring the maximum number of IPv4 source guard binding entries

The maximum number of IPv4 source guard binding entries limits the total number of static and dynamic IPv4 source guard binding entries on a port. When the number of IPv4 binding entries on a port reaches the maximum, the port does not allow any new IPv4 binding entries.

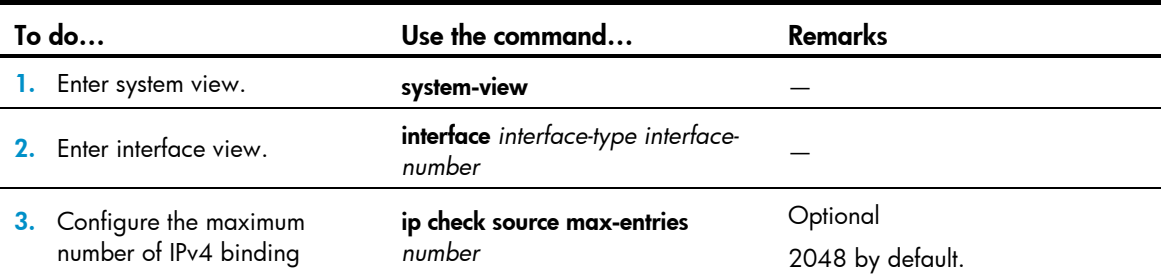

To configure the maximum number of IPv4 binding entries allowed on a port:

To do… **Example 20** Use the command… Remarks

entries allowed on the port.

#### NOTE:

If the maximum number of IPv4 binding entries to be configured on a port is smaller than the number of existing IPv4 binding entries on the port, the maximum number can be configured successfully, and the existing entries are not affected. New IPv4 binding entries, however, cannot be added unless the number of IPv4 binding entries on the port drops below the configured maximum.

## Configuring IPv6 source guard binding

You cannot configure the IP source guard function on a port in an aggregation group or a service loopback group. Also, you cannot add a port configured with IP source guard to an aggregation group or a service loopback group.

### Configuring a static IPv6 source guard binding entry

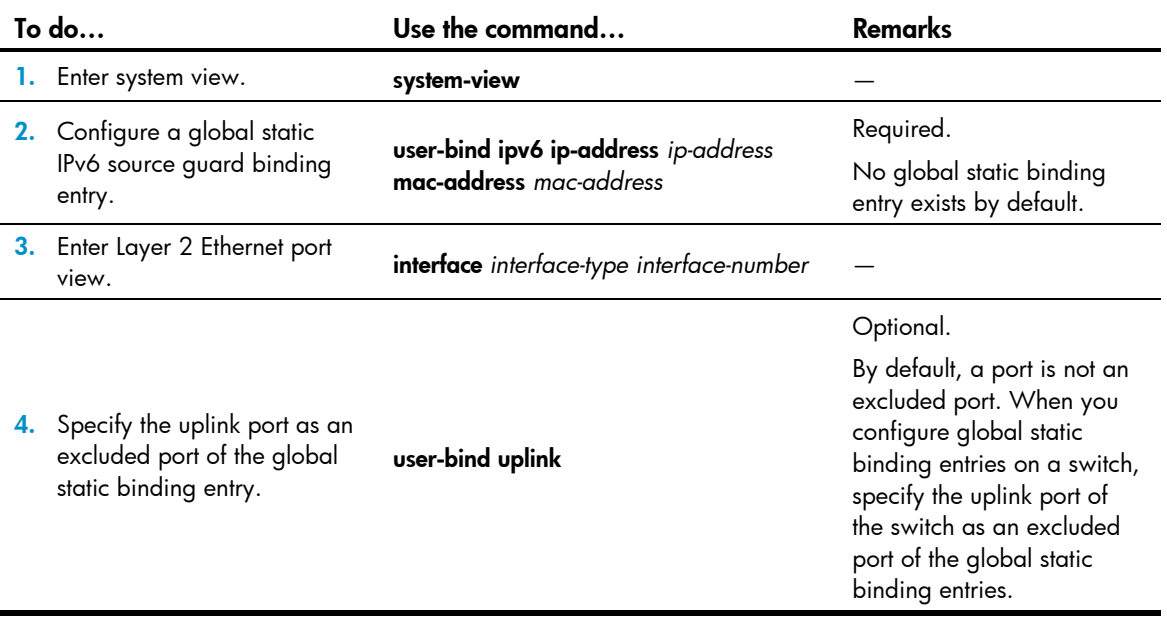

To configure a global static IPv6 source guard entry:

To configure a port-based static IPv6 source guard binding entry:

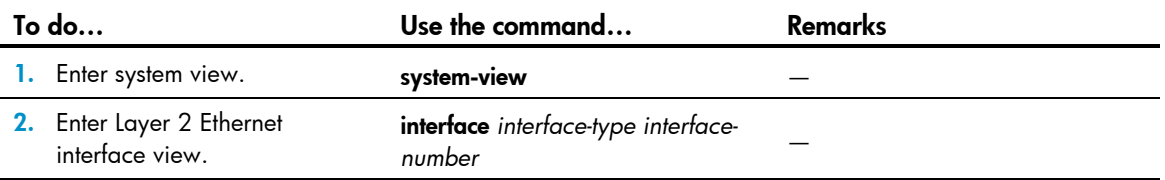

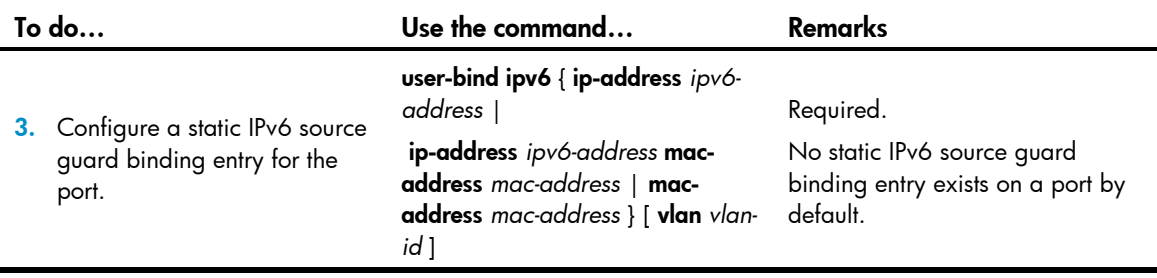

#### NOTE:

- You cannot configure the same static binding entry on one port repeatedly, but you can configure the same static binding entry on different ports.
- In an IPv6 source guard binding entry, the MAC address cannot be all 0s, all Fs (a broadcast MAC address), or a multicast address. The IPv6 address must be a unicast address and cannot be all 0s, all Fs, or a loopback address.
- When the ND detection function is configured, be sure to specify the VLAN where ND detection is configured in static binding entries. Otherwise, ND packets are discarded because they cannot match any static IPv6 binding entry.
- If a static binding entry to be added is the same as an existing dynamic binding entry, the new static binding entry overwrites the dynamic binding entry.

## Configuring the dynamic IPv6 source guard binding function

With the dynamic IPv6 source guard binding function enabled on a Layer 2 port, IP source guard dynamically generates IP source guard entries through cooperation with DHCP snooping or ND snooping.

- Cooperating with DHCPv6 snooping, IP source guard dynamically generates IP source guard entries based on the DHCPv6 snooping entries that are generated during dynamic IP address allocation.
- Cooperating with ND snooping, IP source guard dynamically generates IP source guard entries based on dynamic ND snooping entries.

Dynamic IPv6 source guard entries can contain information such as MAC address, IPv6 address, VLAN tag, ingress port information, and entry type (DHCPv6 snooping or ND snooping). The MAC address, IPv6 address, and/or VLAN tag information may not be included, depending on your configuration. IP source guard applies these entries to the port so that the port can filter packets.

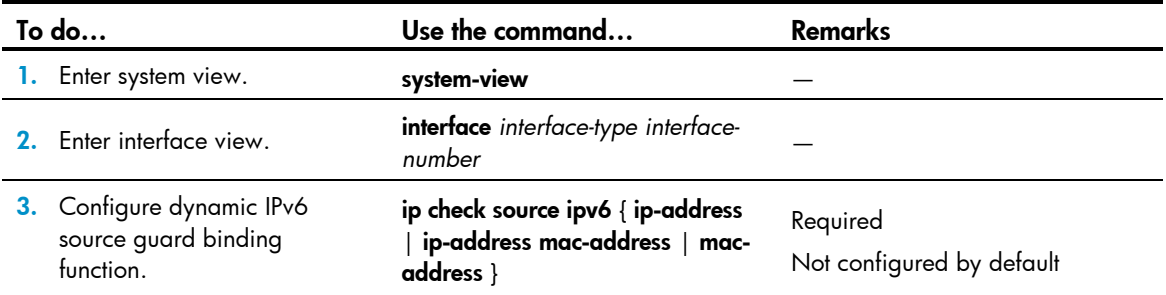

To configure the dynamic IPv6 source guard binding function:

#### NOTE:

- To implement dynamic IPv6 source guard binding, make sure that DHCPv6 snooping or ND snooping is configured and works normally. For DHCPv6 and ND snooping configuration information, see Layer 3—IP Services Configuration Guide.
- If you configure dynamic IPv6 source guard binding on a port for multiple times, the last configuration overwrites the previous configuration on the port.
- If you configure both ND snooping and DHCPv6 snooping on the switch, IP source guard generates IP source guard entries based on the DHCPv6 snooping entries (which are usually generated first) to filter packets on a port.

## Configuring the maximum number of IPv6 source guard binding entries

The maximum number of IPv6 source guard binding entries limits the total number of static and dynamic IPv6 source guard binding entries on a port. When the number of IPv6 binding entries on a port reaches the maximum, the port does not allow any new IPv6 binding entries.

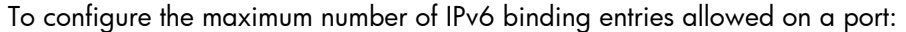

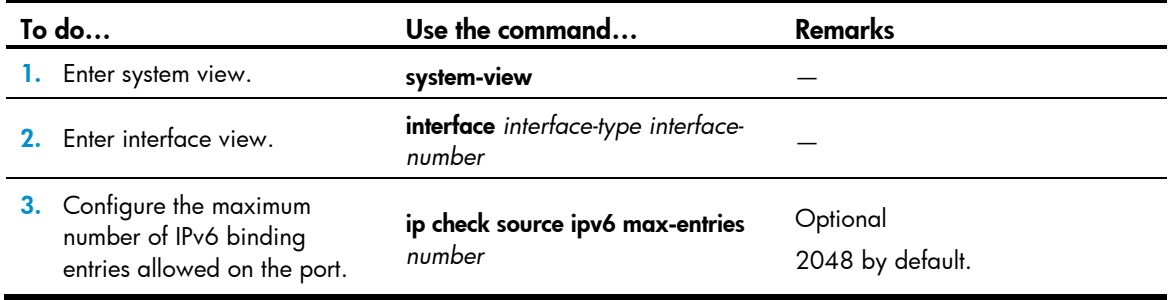

#### NOTE:

If the maximum number of IPv6 binding entries to be configured on a port is smaller than the number of existing IPv6 binding entries on the port, the maximum number can be configured successfully, and the existing entries are not affected. New IPv6 binding entries, however, cannot be added unless the number of IPv6 binding entries on the port drops below the configured maximum.

# Displaying IP source guard

### Displaying IPv4 source guard

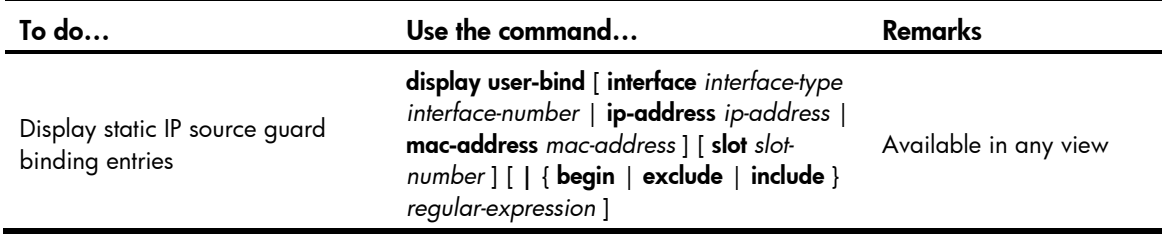

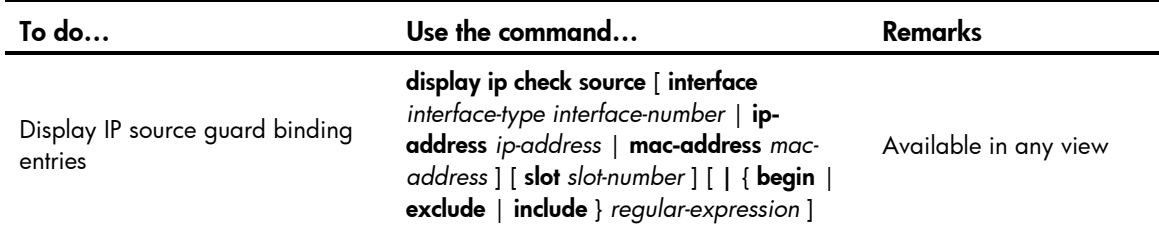

### Displaying and maintaining IPv6 source guard

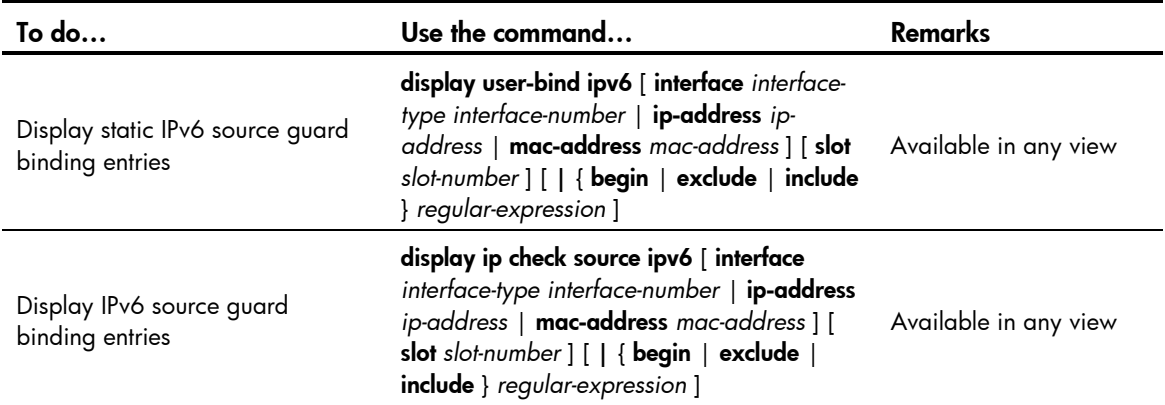

# IP source guard configuration examples

## Static IPv4 source guard binding entry configuration example

#### Network requirements

As shown in [Figure 119](#page-338-0), Host A and Host B are connected to ports GigabitEthernet 1/0/2 and GigabitEthernet 1/0/1 of Device B, respectively. Host C is connected to port GigabitEthernet 1/0/2 of Device A, and Device B is connected to port GigabitEthernet 1/0/1 of Device A.

Configure static IPv4 source guard binding entries on Device A and Device B to meet the following requirements:

- On port GigabitEthernet 1/0/2 of Device A, only IP packets from Host C can pass.
- On port GigabitEthernet 1/0/1 of Device A, only IP packets from Host A can pass.
- On port GigabitEthernet 1/0/2 of Device B, only IP packets from Host A can pass.
- On port GigabitEthernet 1/0/1 of Device B, only IP packets from Host B can pass.

#### Figure 119 Network diagram for configuring static IPv4 source guard binding entries

<span id="page-338-0"></span>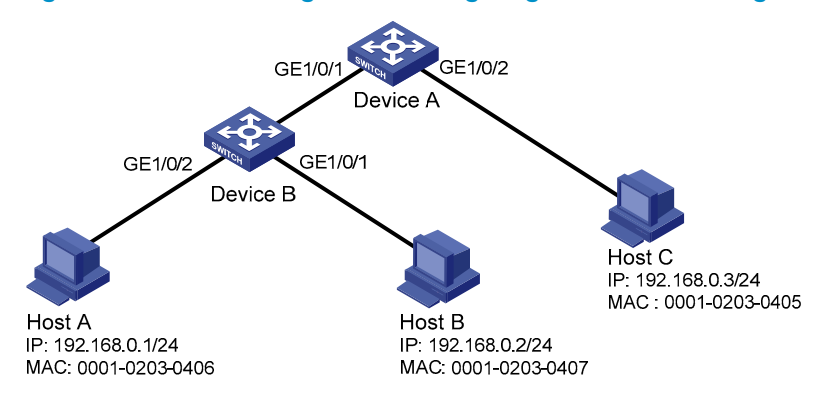

#### Configuration procedure

- 1. Configure Device A.
- # Configure the IP addresses of the interfaces. (Details not shown)

# Configure port GigabitEthernet 1/0/2 of Device A to allow only IP packets with the source MAC address of 0001-0203-0405 and the source IP address of 192.168.0.3 to pass.

<DeviceA> system-view

```
[DeviceA] interface gigabitethernet 1/0/2 
[DeviceA-GigabitEthernet1/0/2] user-bind ip-address 192.168.0.3 mac-address 0001-0203-
0405
```
[DeviceA-GigabitEthernet1/0/2] quit

# Configure port GigabitEthernet 1/0/1 of Device A to allow only IP packets with the source MAC address of 0001-0203-0406 and the source IP address of 192.168.0.1 to pass.

```
[DeviceA] interface gigabitethernet 1/0/1
```

```
[DeviceA-GigabitEthernet1/0/1] user-bind ip-address 192.168.0.1 mac-address 0001-0203-
0406
```
2. Configure Device B.

# Configure the IP addresses of the interfaces. (Details not shown)

# Configure port GigabitEthernet 1/0/2 of Device B to allow only IP packets with the source MAC address of 0001-0203-0406 and the source IP address of 192.168.0.1 to pass.

```
<DeviceB> system-view 
[DeviceB] interface gigabitethernet 1/2 
[DeviceB-GigabitEthernet1/0/2] user-bind ip-address 192.168.0.1 mac-address 0001-0203-
0406
```
[DeviceB-GigabitEthernet1/0/2] quit

# Configure port GigabitEthernet 1/0/1 of Device B to allow only IP packets with the source MAC address of 0001-0203-0407 and the source IP address of 192.168.0.2 to pass.

```
[DeviceB] interface gigabitethernet 1/0/1 
[DeviceB-GigabitEthernet1/0/1] user-bind ip-address 192.168.0.2 mac-address 0001-0203-
0407
```
#### **Verification**

# On Device A, display information about static IPv4 source guard binding entries. The output shows that the static IPv4 source guard binding entries are configured successfully.

<DeviceA> display user-bind

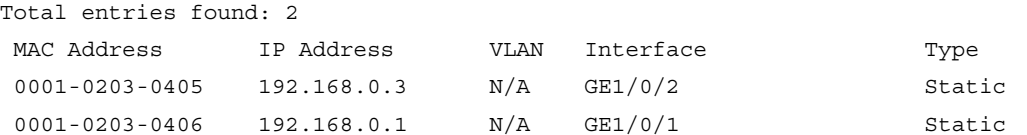

# On Device B, display information about static IPv4 source guard binding entries. The output shows that the static IPv4 source guard binding entries are configured successfully.

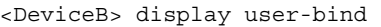

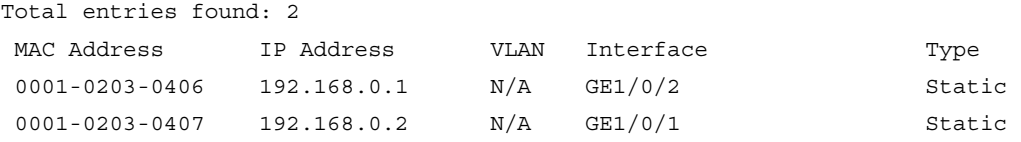

### Global static binding excluded port configuration example

#### Network requirements

As shown in [Figure 120](#page-339-0), Host A and Host B connect to access switch Device B, and Device B connects to distribution switch Device A. Host A is in VLAN 10, and its gateway IP address is 192.168.0.1, which is the IP address of VLAN interface 1 on Device A. Host B is in VLAN 20, and its gateway IP address is 192.168.1.1, which is the IP address of VLAN interface 2 on Device A. Device B has VLANs but not IP addresses configured. Host A and Host B communicate with each other through Device A.

Configure Device B to satisfy the following requirements:

- Device B can filter IP packets from any host that spoofs Host A or Host B.
- Device B forwards packets between Host A and Host B.

#### <span id="page-339-0"></span>Figure 120 Configuring global static binding excluded port

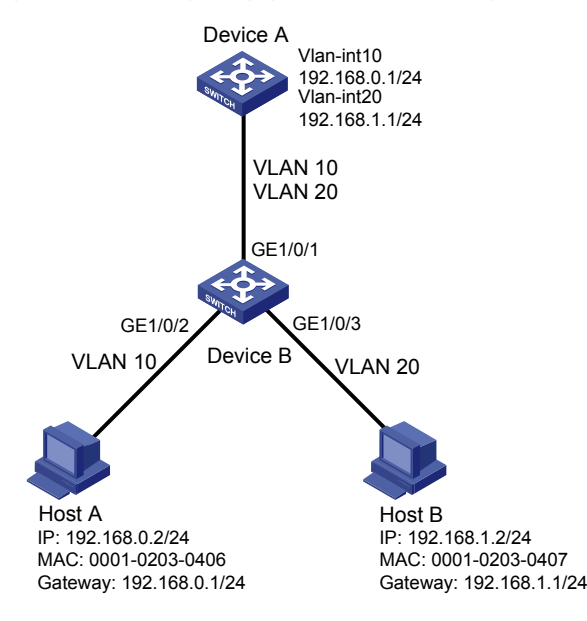

#### Configuration procedure

#### Configure Device B.

#### # Create VLAN 10, and add port GigabitEthernet 1/0/2 to VLAN 10.

<DeviceB> system-view

[DeviceB] vlan 10 [DeviceB-vlan10] port gigabitethernet 1/0/2 [DeviceB-vlan10] quit

# Create VLAN 20, and add port GigabitEthernet 1/0/3 to VLAN 20.

[DeviceB] vlan 20 [DeviceB-vlan20] port gigabitethernet 1/0/3 [DeviceB-vlan20] quit

# Specify port GigabitEthernet 1/0/1 as a trunk port, and configure the port to permit the packets of VLAN 10 and VLAN 20 to pass.

[DeviceB] interface gigabitethernet 1/0/1 [DeviceB-GigabitEthernet1/0/1] port link-type trunk [DeviceB-GigabitEthernet1/0/1] port trunk permit vlan 10 20 [DeviceB-GigabitEthernet1/0/1] quit

# Configure global static bindings to filter IP packets from any host spoofs Host A or Host B by using the IP or MAC address of Host A or Host B.

<DeviceB> system-view

[DeviceB] user-bind ip-address 192.168.0.2 mac-address 0001-0203-0406 [DeviceB] user-bind ip-address 192.168.1.2 mac-address 0001-0203-0407

# Specify GigabitEthernet 1/0/1 as a global static binding excluded port.

```
[DeviceB] interface gigabitethernet 1/0/1 
[DeviceB-GigabitEthernet1/0/1] user-bind uplink 
[DeviceB-GigabitEthernet1/0/1] quit
```
#### Verify the configuration

# Display the IP source guard bindings on Device B.

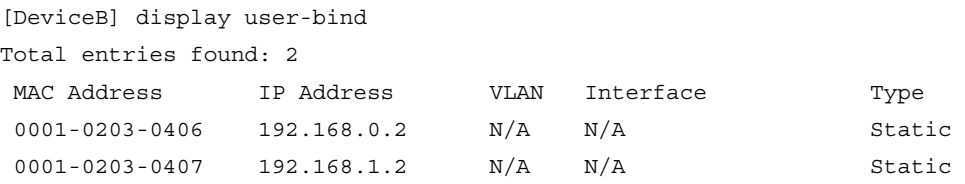

Host A and Host B can ping each other.

## Dynamic IPv4 source guard binding by DHCP snooping configuration example

#### Network requirements

As shown in [Figure 121](#page-341-0), the device connects to the host (client) and the DHCP server through ports GigabitEthernet 1/0/1 and GigabitEthernet 1/0/2, respectively.

Enable DHCP and DHCP snooping on the device, so that the host (with the MAC address of 0001-0203- 0406) can obtain an IP address through the DHCP server and the IP address and MAC address of the host can be recorded in a DHCP snooping entry.

Enable the dynamic IPv4 source guard binding function on port GigabitEthernet 1/0/1 of the device, allowing only packets from a client that obtains an IP address through the DHCP server to pass.

For detailed configuration of a DHCP server, see *Layer 3—IP Services Configuration Guide.*

#### <span id="page-341-0"></span>Figure 121 Configuring dynamic IPv4 source guard binding by DHCP snooping

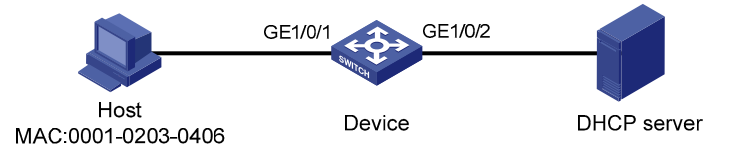

#### Configuration procedure

1. Configure DHCP snooping.

# Configure IP addresses for the interfaces. (Details not shown)

# Enable DHCP snooping.

<Device> system-view

[Device] dhcp-snooping

# Configure port GigabitEthernet 1/0/2, which is connected to the DHCP server, as a trusted port.

[Device] interface gigabitethernet1/0/2

[Device-GigabitEthernet1/0/2] dhcp-snooping trust [Device-GigabitEthernet1/0/2] quit

2. Configure the dynamic IPv4 source quard binding function.

# Configure the dynamic IPv4 source guard binding function on port GigabitEthernet 1/0/1 to filter packets based on both the source IP address and MAC address.

```
[Device] interface gigabitethernet1/0/1 
[Device-GigabitEthernet1/0/1] ip check source ip-address mac-address 
[Device-GigabitEthernet1/0/1] quit
```
#### **Verification**

# Display the IPv4 source guard binding entries generated on port GigabitEthernet 1/0/1.

[Device-GigabitEthernet1/0/1] display ip check source Total entries found: 1

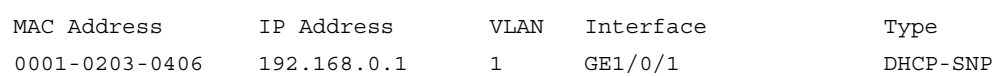

# Display DHCP snooping entries to see whether they are consistent with the dynamic entries generated on GigabitEthernet 1/0/1.

```
[Device-GigabitEthernet1/0/1] display dhcp-snooping 
DHCP Snooping is enabled. 
The client binding table for all untrusted ports. 
Type : D--Dynamic , S--Static 
Type IP Address MAC Address Lease VLAN Interface 
==== =============== ============== ============ ==== ================= 
D 192.168.0.1 0001-0203-0406 86335 1 GigabitEthernet1/0/1
```
The output shows that a dynamic IPv4 source guard entry has been generated based on the DHCP snooping entry.

## Dynamic IPv4 source guard binding by DHCP relay configuration example

#### Network requirements

As shown in [Figure 122](#page-342-0), the switch connects the host and the DHCP server through interfaces VLANinterface 100 and VLAN-interface 200, respectively. DHCP relay is enabled on the switch. The host (with the MAC address of 0001-0203-0406) obtains an IP address from the DHCP server through DHCP relay.

Enable the dynamic IPv4 source guard binding function on interface VLAN-interface 100 to filter packets based on DHCP relay entries.

#### Figure 122 Network diagram for configuring dynamic IPv4 source guard binding through DHCP relay

<span id="page-342-0"></span>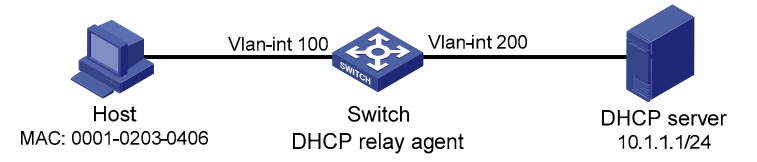

#### Configuration procedure

1. Configure the dynamic IPv4 source guard binding function.

# Configure the IP addresses of the interfaces. (Details not shown)

# Configure the dynamic IPv4 source guard binding function on VLAN-interface 100 to filter packets based on both the source IP address and MAC address.

```
<Switch> system-view 
[Switch] vlan 100 
[Switch-Vlan100] quit 
[Switch] interface vlan-interface 100 
[Switch-Vlan-interface100] ip check source ip-address mac-address 
[Switch-Vlan-interface100] quit
```
#### 2. Configure DHCP relay.

# Enable DHCP relay.

[Switch] dhcp enable

#### # Configure the IP address of the DHCP server.

[Switch] dhcp relay server-group 1 ip 10.1.1.1

#### # Configure VLAN-interface 100 to work in DHCP relay mode.

```
[Switch] interface vlan-interface 100 
[Switch-Vlan-interface100] dhcp select relay
```
#### # Correlate VLAN-interface 100 with DHCP server group 1.

[Switch-Vlan-interface100] dhcp relay server-select 1 [Switch-Vlan-interface100] quit

#### **Verification**

# Display the generated IPv4 source guard binding entries. [Switch] display ip check source Total entries found: 1

MAC Address 1P Address VLAN Interface Type 0001-0203-0406 192.168.0.1 100 Vlan100 DHCP-RLY

### Static IPv6 source guard binding entry configuration example

#### <span id="page-343-0"></span>Network requirements

As shown in [Figure 123,](#page-343-0) the host is connected to port GigabitEthernet 1/0/1 of the device. Configure a static IPv6 source guard binding entry for GigabitEthernet 1/0/1 of the device to allow only packets from the host to pass.

Figure 123 Configuring static IPv6 source guard binding entries

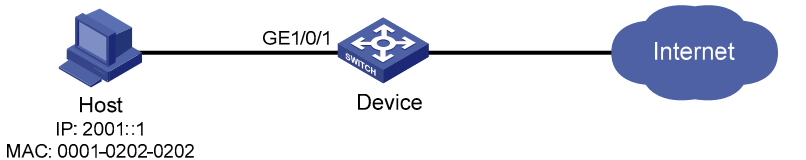

#### Configuration procedure

# Configure port GigabitEthernet 1/0/1 to allow only IPv6 packets with the source MAC address of 0001-0202-0202 and the source IPv6 address of 2001::1 to pass.

```
<Device> system-view 
[Device] interface gigabitethernet 1/0/1 
[Device-GigabitEthernet1/0/1] user-bind ipv6 ip-address 2001::1 mac-address 0001-0202-
0202 
[Device-GigabitEthernet1/0/1] quit
```
#### Verification

# On the device, display the information about static IPv6 source guard binding entries. The output shows that the binding entry is configured successfully.

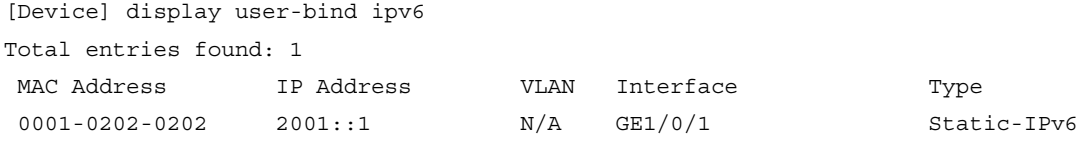

## Dynamic IPv6 source guard binding by DHCPv6 snooping configuration example

#### Network requirements

As shown in [Figure 124](#page-344-0), the device connects to the host (DHCPv6 client) and the DHCPv6 server through ports GigabitEthernet 1/0/1 and GigabitEthernet 1/0/2, respectively.

Enable DHCPv6 and DHCPv6 snooping on the device, so that the host can obtain an IP address through the DHCPv6 server and the IPv6 IP address and the MAC address of the host can be recorded in a DHCPv6 snooping entry.

Enable dynamic IPv6 source guard binding function on port GigabitEthernet 1/0/1 of the device to filter packets based on DHCPv6 snooping entries, allowing only packets from a client that obtains an IP address through the DHCP server to pass.

#### Figure 124 Network diagram for configuring dynamic IPv6 source guard binding by DHCPv6 snooping

<span id="page-344-0"></span>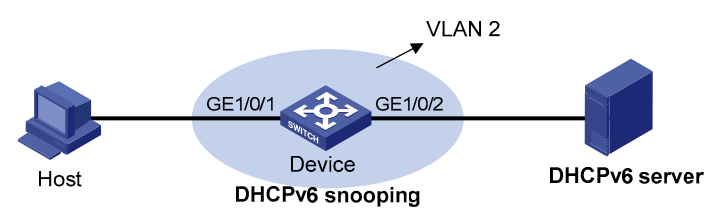

#### Configuration procedure

1. Configure DHCPv6 snooping.

# Enable DHCPv6 snooping globally.

```
<Device> system-view
```
[Device] ipv6 dhcp snooping enable

#### # Enable DHCPv6 snooping in VLAN 2.

```
[Device] vlan 2 
[Device-vlan2] ipv6 dhcp snooping vlan enable 
[Device-vlan2] quit
```
#### # Configure the port connecting to the DHCP server as a trusted port.

```
[Device] interface gigabitethernet 1/0/2 
[Device-GigabitEthernet1/0/2] ipv6 dhcp snooping trust 
[Device-GigabitEthernet1/0/2] quit
```
2. Configure the dynamic IPv6 source guard binding function.

# Configure dynamic IPv6 source guard binding of packet source IP address and MAC address on GigabitEthernet 1/0/1 to filter packets based on the dynamically generated DHCPv6 snooping entries.

```
[Device] interface gigabitethernet 1/0/1 
[Device-GigabitEthernet1/0/1] ip check source ipv6 ip-address mac-address 
[Device-GigabitEthernet1/0/1] quit
```
#### **Verification**

# Display the dynamic IPv6 source guard binding entries generated on port GigabitEthernet 1/0/1.

[Device] display ip check source ipv6 Total entries found: 1 MAC Address

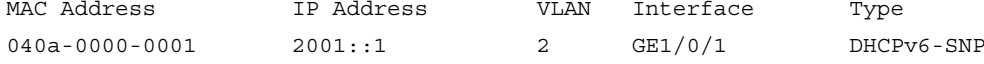

# Display all DHCPv6 snooping entries to see whether they are consistent with the dynamic IP source guard entries generated on GigabitEthernet 1/0/1.

```
[Device] display ipv6 dhcp snooping user-binding dynamic 
IP Address MAC Address Lease VLAN Interface 
============================== ============== ========== ==== ================== 
2001::1 040a-0000-0001 286 2 GigabitEthernet1/0/1 
     1 DHCPv6 snooping item(s) found
```
The output shows that a dynamic IPv6 source guard entry has been generated on port GigabitEthernet 1/0/1 based on the DHCPv6 snooping entry.

## Dynamic IPv6 source guard binding by ND snooping configuration example

#### Network requirements

The client is connected to the device through port GigabitEthernet 1/0/1.

Enable ND snooping on the device, establishing ND snooping entries by listening to DAD NS messages.

Enable the dynamic IPv6 source guard binding function on port GigabitEthernet 1/0/1 to filter packets based on ND snooping entries, allowing only packets with a legally obtained IPv6 address to pass.

#### Figure 125 Configuring dynamic IPv6 source guard binding by ND snooping

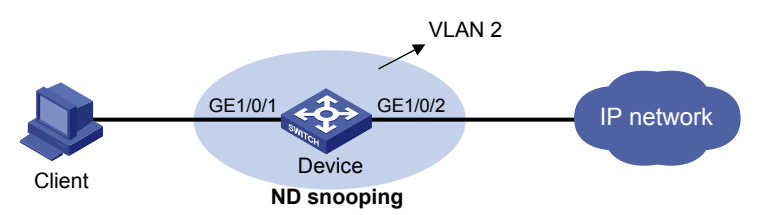

#### Configuration procedure

1. Configure ND snooping.

# In VLAN 2, enable ND snooping.

```
<Device> system-view 
[Device] vlan 2 
[Device-vlan2] ipv6 nd snooping enable 
[Device-vlan2] quit
```
2. Configure the dynamic IPv6 source quard binding function.

# Configure dynamic IPv6 source guard binding of the packet source IP address and MAC address on GigabitEthernet 1/0/1 to filter packets based on the dynamically generated ND snooping entries.

```
[Device] interface gigabitethernet 1/0/1 
[Device-GigabitEthernet1/0/1] ip check source ipv6 ip-address mac-address 
[Device-GigabitEthernet1/0/1] quit
```
#### **Vefification**

# Display the IPv6 source guard binding entries generated on port GigabitEthernet 1/0/1.

[Device] display ip check source ipv6 Total entries found: 1 MAC Address IP Address VLAN Interface Type

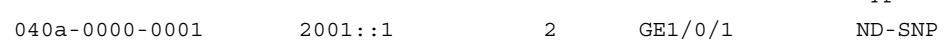

# Display the IPv6 ND snooping entries to see whether they are consistent with the dynamic IP source guard entries generated on GigabitEthernet 1/0/1.

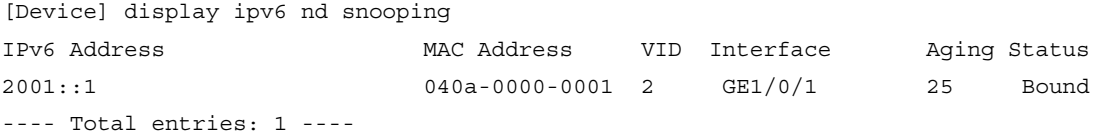

The output shows that a dynamic IPv6 source guard entry has generated on port GigabitEthernet 1/0/1 based on the ND snooping entry.

# Troubleshooting IP source guard

## Binding entries and function cannot be configured

#### Symptom

Failed to configure static binding entries or dynamic binding on a port.

#### **Analysis**

IP source guard is not supported on a port in an aggregation group.

#### **Solution**

Remove the port from the aggregation group.

# Configuring ARP attack protection

The interfaces mentioned in this document refer to Layer 3 interfaces in a generic sense and Ethernet interfaces operating in route mode. For more information about the operating mode of the Ethernet interface, see *Layer 2—LAN Switching Configuration Guide.* 

Although ARP is easy to implement, it provides no security mechanism and is vulnerable to network attacks. An attacker can exploit ARP vulnerabilities to attack network devices in the following ways:

- Acts as a trusted user or gateway to send ARP packets so the receiving devices obtain incorrect ARP entries.
- Sends a large number of destination unreachable IP packets to have the receiving device busy with resolving destination IP addresses until its CPU is overloaded.
- Sends a large number of ARP packets to overload the CPU of the receiving device.

For more information about ARP attack features and types, see *ARP Attack Protection Technology White Paper*.

ARP attacks and viruses threaten LAN security. This chapter introduces multiple features to detect and prevent such attacks.

# Configuration task list

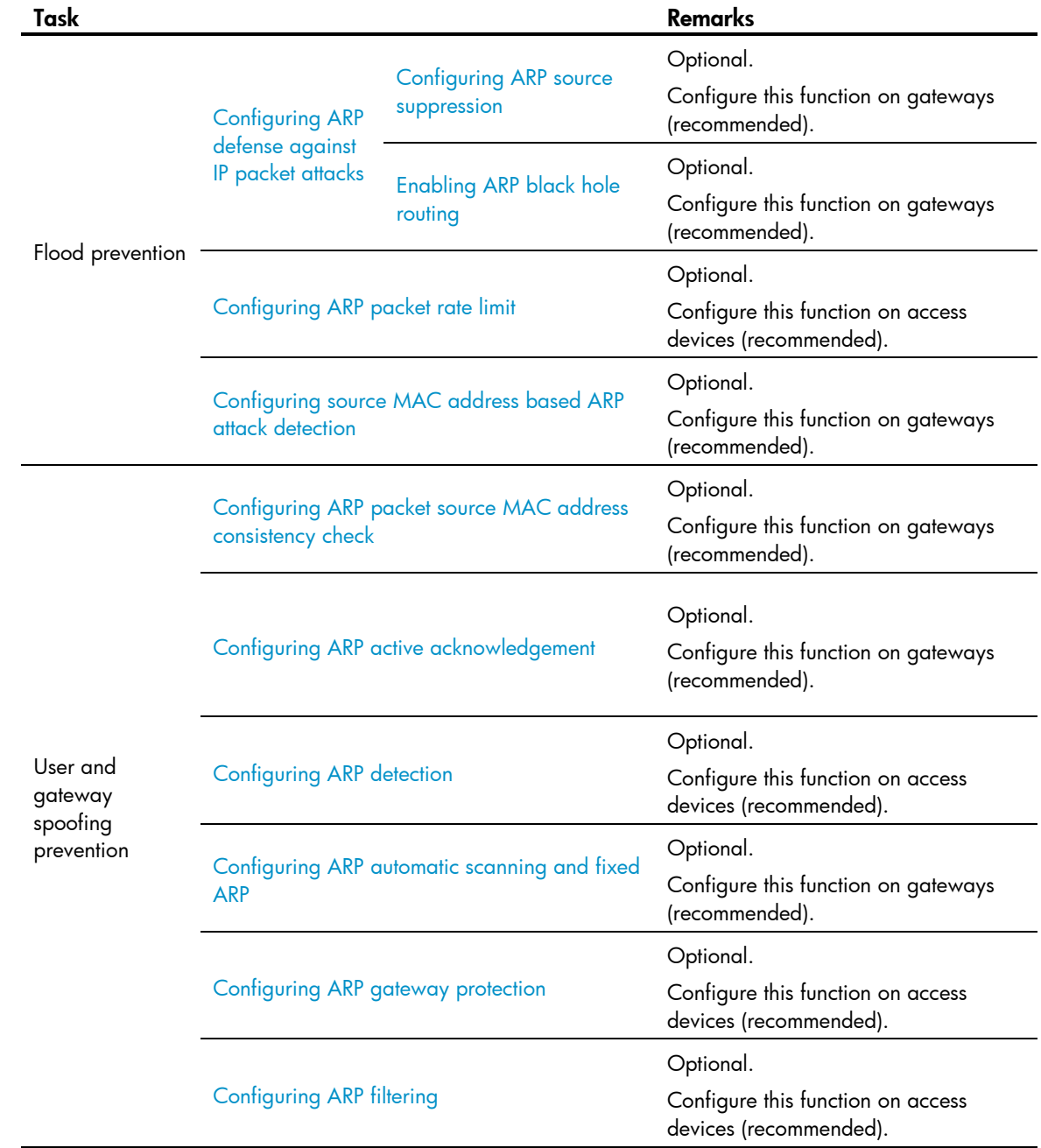

# <span id="page-348-0"></span>Configuring ARP defense against IP packet attacks

If the switch receives a large number of IP packets from a host to unreachable destinations, the following occur:

- The switch sends a large number of ARP requests to the destination subnets, so the load of the destination subnets increases.
- The switch keeps trying to resolve destination IP addresses, which increases the load on the CPU.

To protect the switch from IP packet attacks, you can enable the ARP source suppression function or ARP black hole routing function.

If the packets have the same source address, you can enable the ARP source suppression function. With the function enabled, you can set a threshold for the number of ARP requests that a sending host can trigger in 5 seconds with packets with unresolvable destination IP addresses. When the number of ARP requests exceeds that threshold, the switch suppresses the host from triggering any ARP requests in the following 5 seconds.

If the packets have various source addresses, you can enable the ARP black hole routing function. After receiving an IP packet whose destination IP address cannot be resolved by ARP, the switch with this function enabled immediately creates a black hole route and simply drops all packets matching the route during the aging time of the black hole route.

### <span id="page-349-0"></span>Configuring ARP source suppression

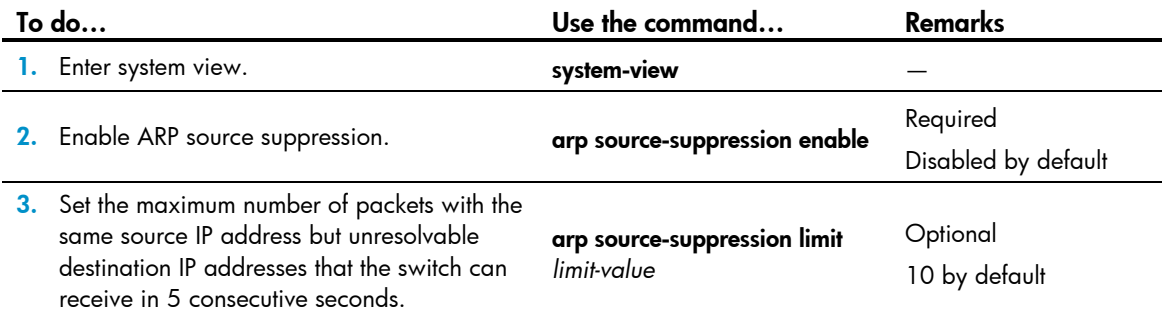

### <span id="page-349-1"></span>Enabling ARP black hole routing

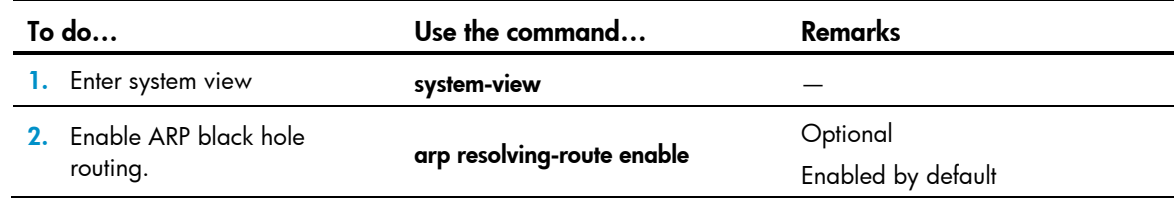

## Displaying ARP defense against IP packet attacks

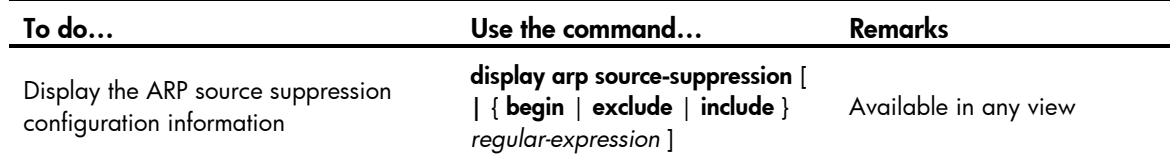

## ARP defense against IP packet attack configuration example

#### Network requirements

As shown in [Figure 126,](#page-350-0) a LAN contains two areas: an R&D area in VLAN 10 and an office area in VLAN 20. The two areas connect to the gateway (Device) through an access switch.

A large number of ARP requests are detected in the office area and are considered to be the result of an IP flood attack. To prevent such attacks, configure ARP source suppression and ARP black hole routing.

#### Figure 126 Network diagram for configuring ARP defense against IP packet attacks

<span id="page-350-0"></span>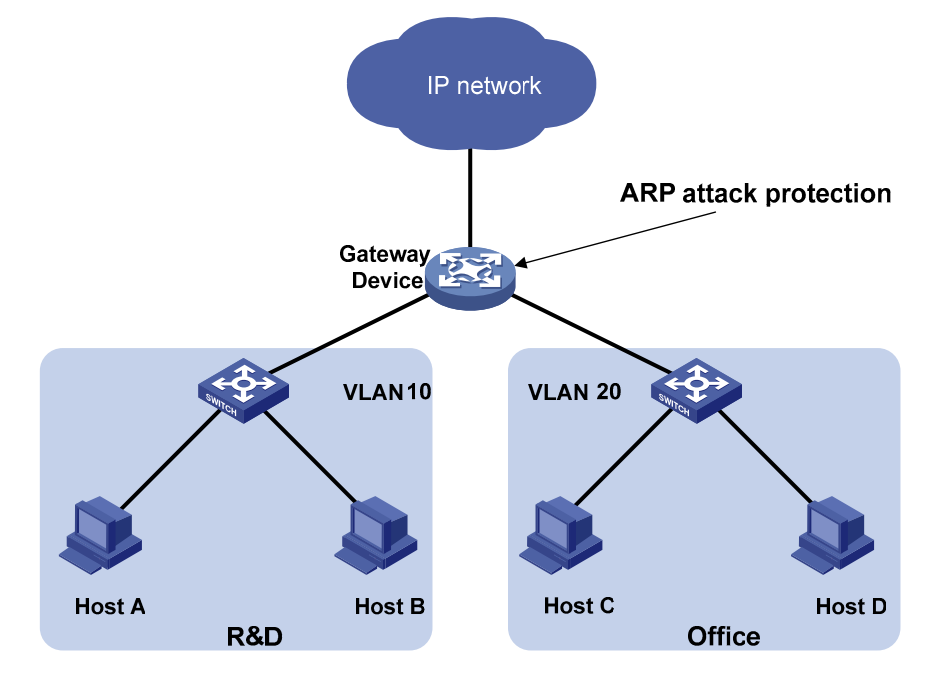

#### Configuration considerations

If the attacking packets have the same source address, you can enable the ARP source suppression function by following these steps:

- Enable ARP source suppression.
- Set the threshold for ARP packets from the same source address to 100. If the number of ARP requests sourced from the same IP address in 5 seconds exceeds 100, the device suppresses the IP packets sourced from this IP address from triggering any ARP requests within the following 5 seconds.

If the attacking packets have different source addresses, enable the ARP black hole routing function on the switch.

#### Configuration procedure

1. ARP source suppression configuration

# Enable ARP source suppression on the switch and set the threshold for ARP packets from the same source address to 100.

```
<Device> system-view
```
[Device] arp source-suppression enable

[Device] arp source-suppression limit 100

2. ARP black hole routing configuration

# Enable ARP black hole routing on the switch.

<Device> system-view

[Device] arp resolving-route enable

# Configuring ARP packet rate limit

The ARP packet rate limit feature allows you to limit the rate of ARP packets to be delivered to the CPU. For example, if an attacker sends a large number of ARP packets to an ARP detection enabled switch, the CPU of the switch becomes overloaded because all ARP packets are redirected to the CPU for checking. As a result, the switch fails to deliver other functions properly or even crashes. To solve this problem, you can configure ARP packet rate limit.

Enable this feature after the ARP detection, ARP snooping, or MFF feature is configured, or use this feature to prevent ARP flood attacks.

### <span id="page-351-0"></span>Configuring ARP packet rate limit

When the ARP packet rate exceeds the rate limit set on an interface, the switch with ARP packet rate limit enabled sends trap and log messages to inform the event. To avoid too many trap and log messages, you can set the interval for sending such messages. Within each interval, the switch outputs the peak ARP packet rate in trap and log messages.

Trap and log messages are generated only after the trap function of ARP packet rate limit is enabled. Trap and log messages are sent to the information center of the switch. You can set the parameters of the information center to determine the output rules of trap and log messages. The output rules specify whether the messages are allowed to be output and where they are bound for. For the parameter configuration of the information center, see *Network Management and Monitoring Configuration Guide.*

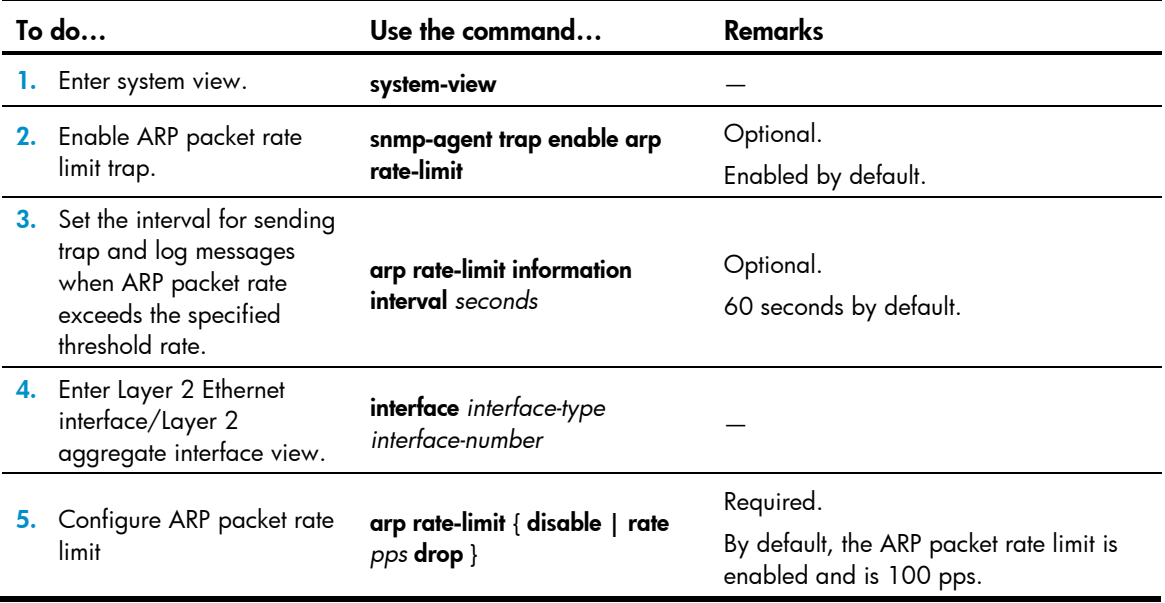

To configure ARP packet rate limit:

#### NOTE:

- If you enable ARP packet rate limit on a Layer 2 aggregate interface, trap and log messages are sent when the ARP packet rate of a member port exceeds the preset threshold rate.
- For more information about the snmp-agent trap enable arp rate-limit command, see Network Management and Monitoring Command Reference.

# Configuring source MAC address-based ARP attack detection

With this feature enabled, the switch checks the source MAC address of ARP packets delivered to the CPU. It detects an attack when one MAC address sends more ARP packets in 5 seconds than the specified threshold. The switch adds the MAC address to the attack detection table.

Before the attack detection entry is aged out, the switch generates a log message upon receiving an ARP packet sourced from that MAC address and filters out subsequent ARP packets from that MAC address (in filter mode) or only generates a log message upon receiving an ARP packet sourced from that MAC address (in monitor mode).

A gateway or critical server may send a large number of ARP packets. To prevent these ARP packets from being discarded, you can specify the MAC address of the gateway or server as a protected MAC address. A protected MAC address is excluded from ARP attack detection even if it is an attacker.

### Configuration procedure

To configure source MAC address-based ARP attack detection:

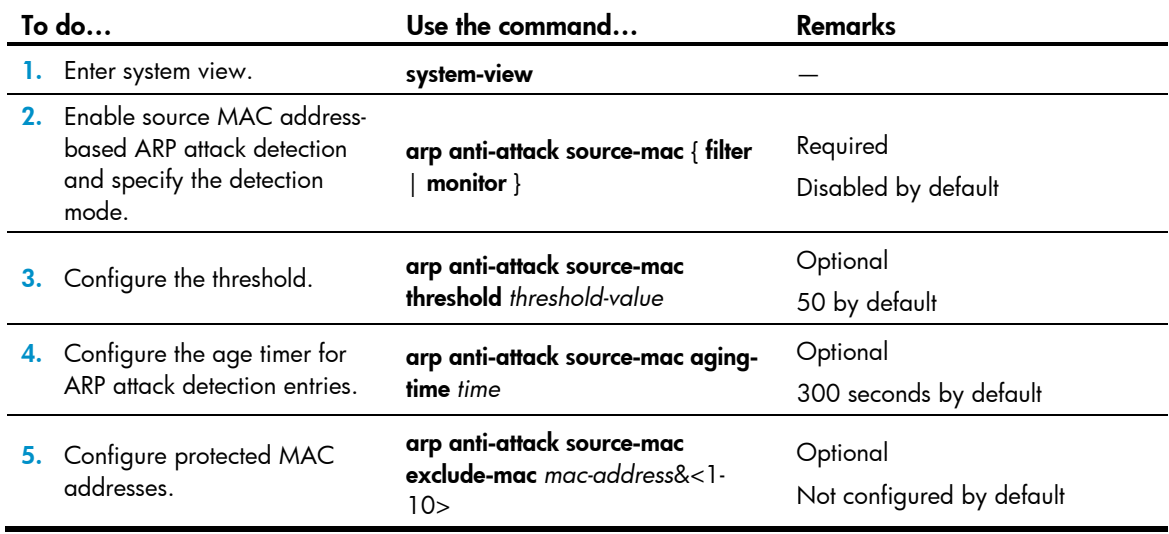

#### NOTE:

After an ARP attack detection entry expires, ARP packets sourced from the MAC address in the entry can be processed normally.

## Displaying source MAC address-based ARP attack detection

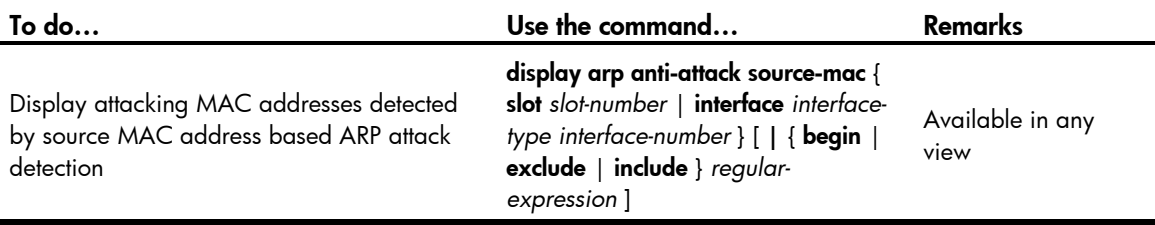

## Source MAC address-based ARP attack detection configuration example

#### Network requirements

As shown in [Figure 127,](#page-353-0) the hosts access the Internet through a gateway (Device). If malicious users send a large number of ARP requests to the gateway, the gateway may crash and cannot process requests from the clients. To solve this problem, configure source MAC address-based ARP attack detection on the gateway.

#### Figure 127 Configuring source MAC address-based ARP attack detection

<span id="page-353-0"></span>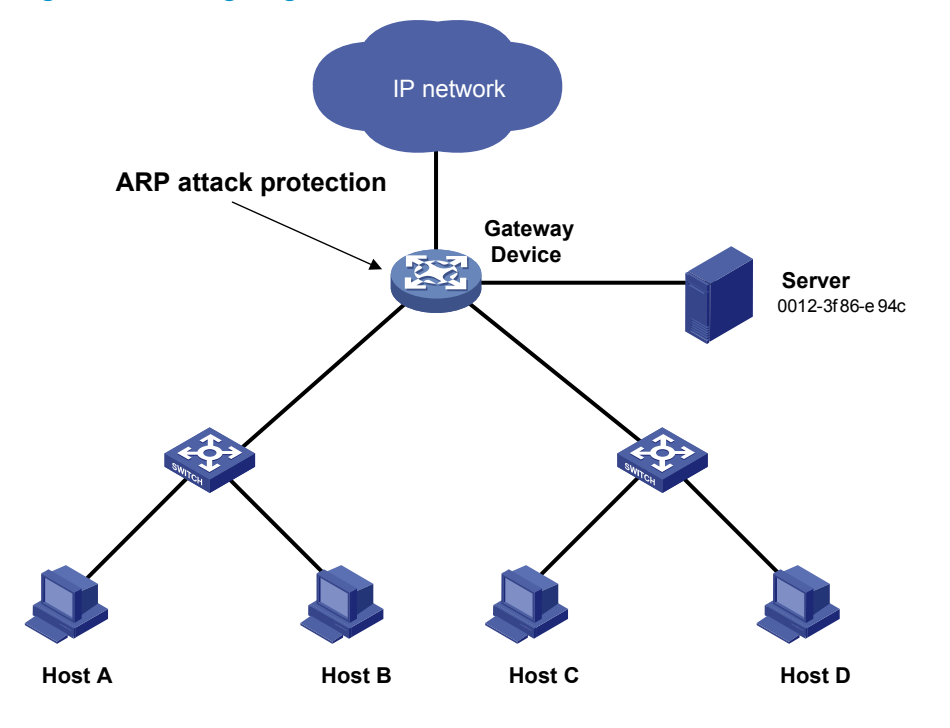

#### Configuration considerations

An attacker may forge a large number of ARP packets by using the MAC address of a valid host as the source MAC address. To prevent such attacks, configure the gateway as follows:

- Enable source MAC address-based ARP attack detection, and specify the filter mode.
- Set the threshold.
- Set the age timer for detection entries.
- Configure the MAC address of the server as a protected MAC address so that it can send ARP packets

#### Configuration procedure

# Enable source MAC address-based ARP attack detection and specify the filter mode.

<Device> system-view

[Device] arp anti-attack source-mac filter

# Set the threshold to 30.

[Device] arp anti-attack source-mac threshold 30

# Set the age timer for detection entries to 60 seconds.

[Device] arp anti-attack source-mac aging-time 60

# Configure 0012-3f86-e94c as a protected MAC address. [Device] arp anti-attack source-mac exclude-mac 0012-3f86-e94c

# <span id="page-354-0"></span>Configuring ARP packet source MAC address consistency check

This feature enables a gateway device to filter out ARP packets with a source MAC address in the Ethernet header different from the sender MAC address in the message body, so that the gateway device can learn correct ARP entries.

### Configuration procedure

To enable ARP packet source MAC address consistency check:

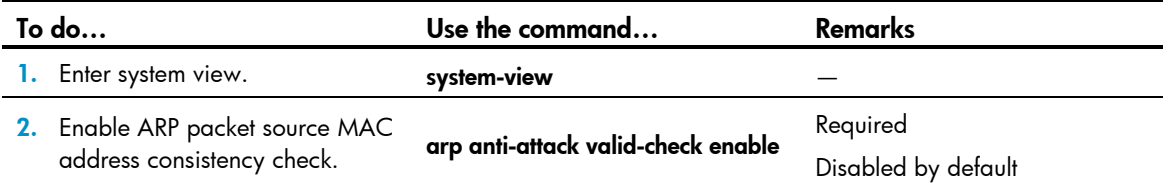

## Configuring ARP active acknowledgement

The ARP active acknowledgement feature is configured on gateway devices to identify invalid ARP packets.

ARP active acknowledgement works before the gateway creates or modifies an ARP entry to avoid generating an incorrect ARP entry. For more information about its working mechanism, see *ARP Attack Protection Technology White Paper*.

## Configuration procedure

To configure ARP active acknowledgement:

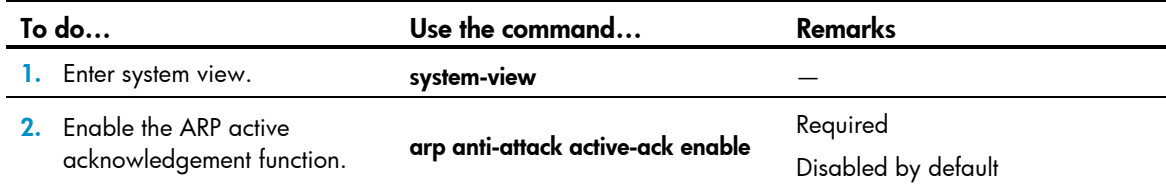

# <span id="page-354-1"></span>Configuring ARP detection

The ARP detection feature is mainly configured on an access device to allow only the ARP packets of authorized clients to be forwarded and to prevent user spoofing and gateway spoofing.

ARP detection includes ARP detection based on static IP source guard binding entries/DHCP snooping entries/802.1X security entries/OUI MAC addresses, and ARP restricted forwarding.

#### NOTE:

If both the ARP detection based on specified objects and the ARP detection based on static IP source guard binding entries/DHCP snooping entries/802.1X security entries/OUI MAC addresses are enabled, the former one applies first, and then the latter applies.

## Enabling ARP detection based on static IP source guard binding entries, DHCP snooping entries, 802.1x security entries, and OUI MAC addresses

With this feature enabled, the switch compares the sender IP and MAC addresses of an ARP packet received from the VLAN against the static IP source guard binding entries, DHCP snooping entries, 802.1X security entries, or OUI MAC addresses to prevent spoofing.

After you enable this feature for a VLAN:

- 1. Upon receiving an ARP packet from an ARP untrusted port, the switch compares the sender IP and MAC addresses of the ARP packet against the static IP source guard binding entries. If a match is found, the ARP packet is considered valid and is forwarded. If an entry with a matching IP address but an unmatched MAC address is found, the ARP packet is considered invalid and is discarded. If no entry with a matching IP address is found, the switch compares the ARP packet's sender IP and MAC addresses against the DHCP snooping entries, 802.1X security entries, and OUI MAC addresses.
- 2. If a match is found in any of the entries, the ARP packet is considered valid and is forwarded. ARP detection based on OUI MAC addresses means that if the sender MAC address of the received ARP packet is an OUI MAC address and if voice VLAN is enabled, the packet is considered valid.
- 3. If no match is found, the ARP packet is considered invalid and is discarded.
- 4. Upon receiving an ARP packet from an ARP trusted port, the switch does not check the ARP packet.

#### NOTE:

- Static IP source guard binding entries are created by using the user-bind command. For more information, see "[Configuring IP source guard](#page-329-1)."
- Dynamic DHCP snooping entries are automatically generated through the DHCP snooping function. For more information, see Layer 3-IP Services Configuration Guide.
- 802.1X security entries are generated by the 802.1X function. For more information, see "[Configuring 802.1X](#page-93-0)."
- For more information about voice VLANs and OUI MAC addresses, see Layer 2-LAN Switching Configuration Guide.

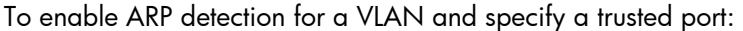

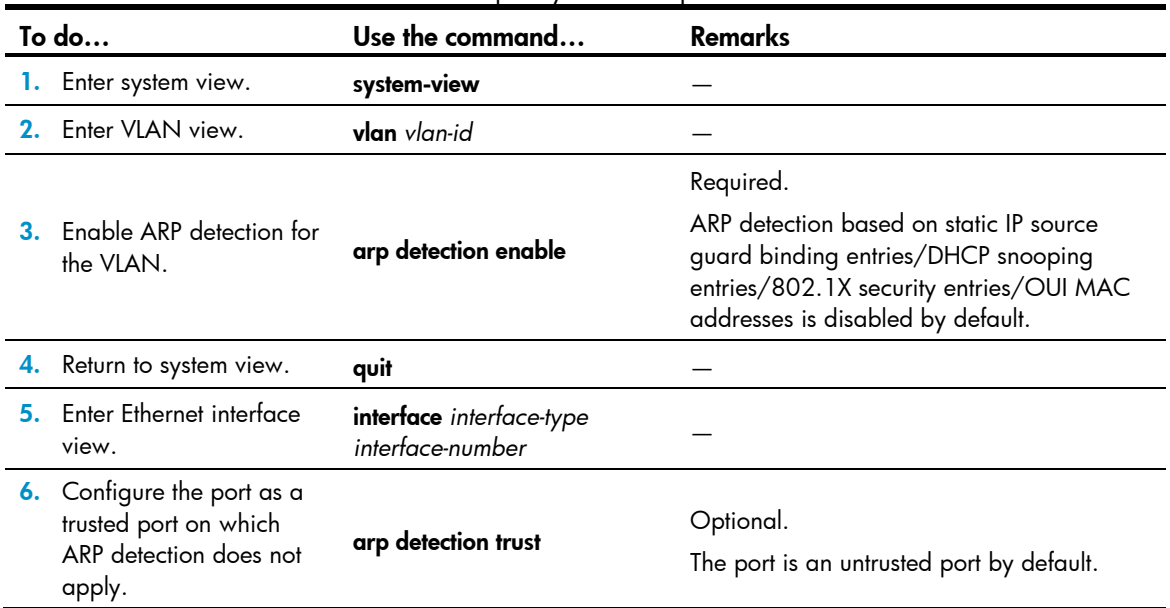

## Configuring ARP detection based on specified objects

With this feature configured, the switch permits the ARP packets received from an ARP trusted port to pass directly, and checks the ARP packets received from an ARP untrusted port. You can specify objects in the ARP packets to be checked by using the following options:

- src-mac-Checks whether the sender MAC address of an ARP packet is identical to the source MAC address in the Ethernet header. If they are identical, the packet is forwarded. Otherwise, the packet is discarded.
- dst-mac—Checks the target MAC address of ARP replies. If the target MAC address is all-zero, allone, or inconsistent with the destination MAC address in the Ethernet header, the packet is considered invalid and is discarded.
- ip-Checks the sender and target IP addresses in an ARP packet. Any all-zero, all-one, or multicast IP addresses are considered invalid, and the corresponding packets are discarded. With this object specified, the sender and target IP addresses of ARP replies and the source IP address of ARP requests are checked.

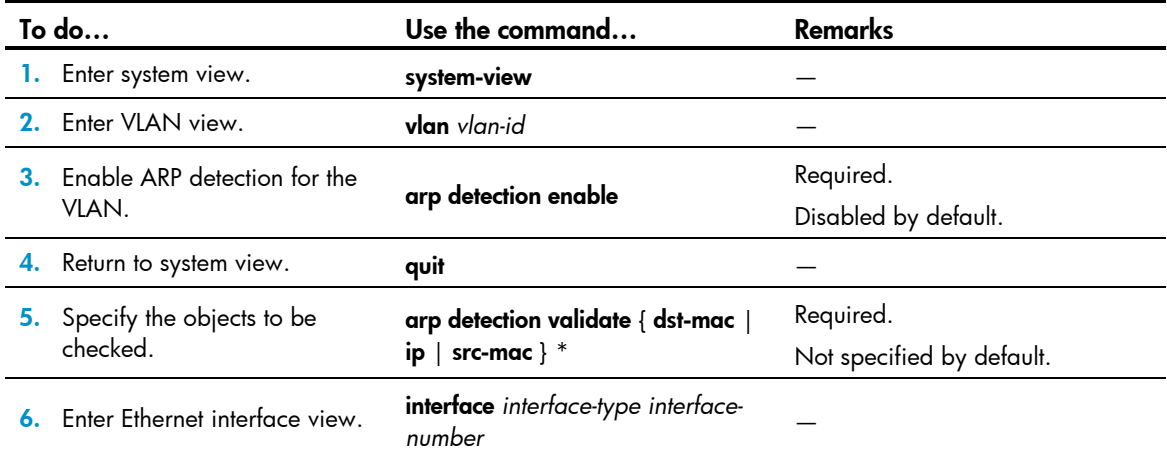

To configure ARP detection based on specified objects:

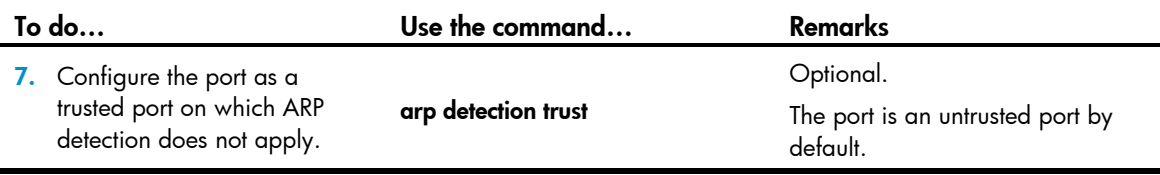

#### NOTE:

- When configuring this feature, you must configure ARP detection based on at least static IP source guard binding entries, DHCP snooping entries, or 802.1X security entries. Otherwise, all ARP packets received from an ARP untrusted port are discarded except the ARP packets with an OUI MAC address as the sender MAC address when voice VLAN is enabled.
- When configuring an IP source guard binding entry, you must specify the VLAN. Otherwise, no ARP packet passes the ARP detection based on static IP source guard binding entries.

## Configuring ARP restricted forwarding

ARP restricted forwarding controls the forwarding of ARP packets that are received on untrusted ports and have passed ARP detection in the following cases:

- If the packets are ARP requests, they are forwarded through the trusted ports.
- If the packets are ARP responses, they are forwarded according to their destination MAC address. If no match is found in the MAC address table, they are forwarded through the trusted ports.

Before performing the following configuration, make sure you have configured the arp detection enable command.

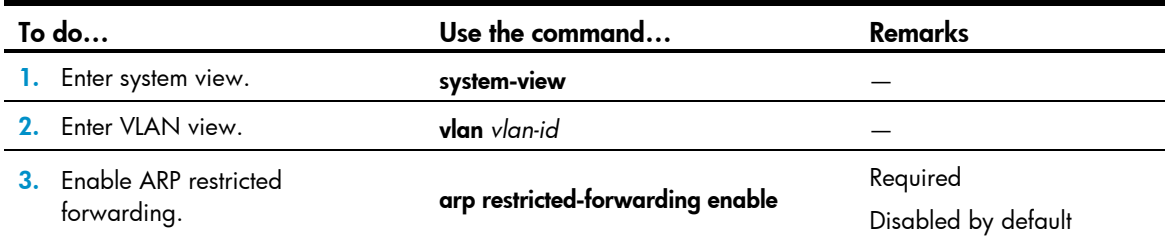

#### To enable ARP restricted forwarding:

### Displaying and maintaining ARP detection

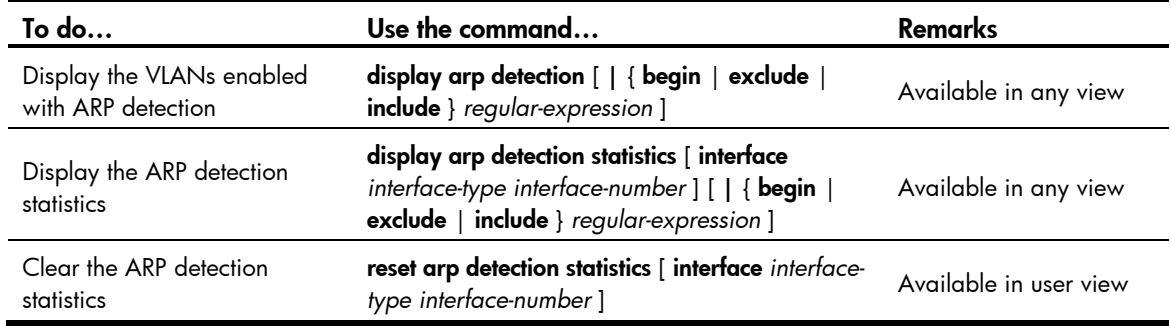

### ARP attack protection configuration examples

### ARP detection configuration example I

#### <span id="page-358-0"></span>Network requirements

As shown in [Figure 128](#page-358-0), configure Switch A as a DHCP server and Switch B to support 802.1X. Enable ARP detection for VLAN 10 to allow only packets from valid clients to pass. Configure Host A and Host B as local 802.1X access users.

Figure 128 Network diagram for ARP detection configuration

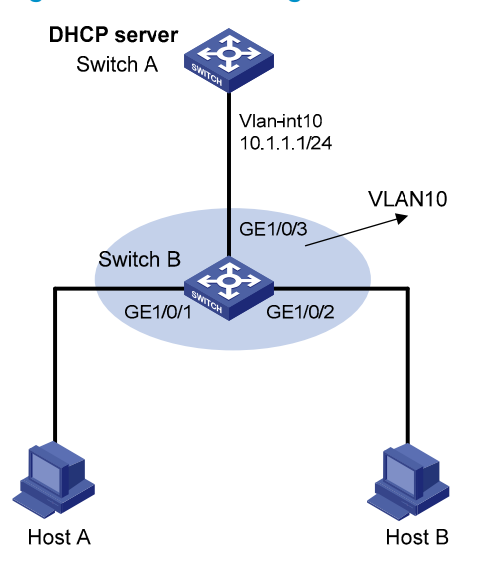

#### Configuration procedure

- 1. Add all ports on Switch B into VLAN 10, and configure the IP address of VLAN-interface 10 on Switch A. (Details not shown)
- 2. Configure Switch A as a DHCP server.

# Configure DHCP address pool 0.

<SwitchA> system-view [SwitchA] dhcp enable [SwitchA] dhcp server ip-pool 0 [SwitchA-dhcp-pool-0] network 10.1.1.0 mask 255.255.255.0

- 3. Configure Host A and Host B as 802.1X clients (the configuration procedure is not shown), and configure them to upload IP addresses for ARP detection.
- 4. Configure Switch B.

# Enable the 802.1X function.

```
<SwitchB> system-view 
[SwitchB] dot1x 
[SwitchB] interface gigabitethernet 1/0/1 
[SwitchB-Gigabitethernet 1/0/1] dot1x 
[SwitchB-Gigabitethernet 1/0/1] quit 
[SwitchB] interface gigabitethernet 1/0/2 
[SwitchB-Gigabitethernet 1/0/2] dot1x
```
[SwitchB-Gigabitethernet 1/0/2] quit

#### # Add local access user test.

[SwitchB] local-user test [SwitchB-luser-test] service-type lan-access [SwitchB-luser-test] password simple test [SwitchB-luser-test] quit

#### # Enable ARP detection for VLAN 10.

[SwitchB] vlan 10 [SwitchB-vlan10] arp detection enable

# Configure the upstream port as a trusted port and the downstream ports as untrusted ports (by default, a port is an untrusted port).

```
[SwitchB-vlan10] interface gigabitethernet 1/0/3 
[SwitchB-Gigabitethernet1/0/3] arp detection trust 
[SwitchB-Gigabitethernet1/0/3] quit
```
After the preceding configurations are complete, when ARP packets arrive at interfaces GigabitEthernet1/0/1 and GigabitEthernet1/0/2, they are checked against 802.1X security entries.

### ARP detection configuration example II

#### <span id="page-359-0"></span>Network requirements

As shown in [Figure 129](#page-359-0), configure Switch A as a DHCP server, and enable DHCP snooping on Switch B. Configure Host A as a DHCP client. Configure Host B whose IP address is 10.1.1.6 and MAC address is 0001-0203-0607. Enable ARP detection for VLAN 10 to allow only packets from valid clients or hosts to pass.

#### Figure 129 ARP detection configuration

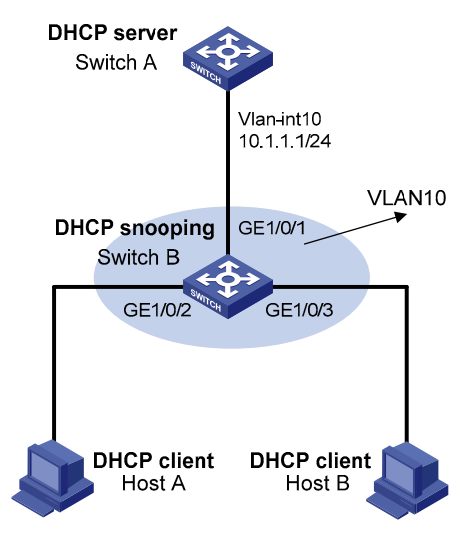

#### Configuration procedure

- 1. Add all the ports on Switch B to VLAN 10, and configure the IP address of VLAN-interface 10 on Switch A. (Details not shown)
- 2. Configure Switch A as a DHCP server.

# Configure DHCP address pool 0.
```
<SwitchA> system-view 
[SwitchA] dhcp enable 
[SwitchA] dhcp server ip-pool 0 
[SwitchA-dhcp-pool-0] network 10.1.1.0 mask 255.255.255.0
```
- 3. Configure Host A as DHCP client and Host B as user. (Details not shown)
- 4. Configure Switch B.

#### # Enable DHCP snooping.

```
<SwitchB> system-view 
[SwitchB] dhcp-snooping 
[SwitchB] interface gigabitethernet 1/0/1 
[SwitchB-GigabitEthernet1/0/1] dhcp-snooping trust 
[SwitchB-GigabitEthernet1/0/1] quit
```
#### # Enable ARP detection for VLAN 10.

```
[SwitchB] vlan 10 
[SwitchB-vlan10] arp detection enable
```
# Configure the upstream port as a trusted port and the downstream ports as untrusted ports (a port is an untrusted port by default).

```
[SwitchB-vlan10] interface gigabitethernet 1/0/1 
[SwitchB-gigabitethernet1/0/1] arp detection trust 
[SwitchB-gigabitethernet1/0/1] quit
```
# Configure a static IP source guard binding entry on interface GigabitEthernet1/0/3.

```
[SwitchB] interface GigabitEthernet 1/0/3 
[SwitchB-GigabitEthernet1/0/3] user-bind ip-address 10.1.1.6 mac-address 0001-0203-0607 
vlan 10 
[SwitchB-GigabitEthernet1/0/3] quit
```
# Enable the checking of the MAC addresses and IP addresses of ARP packets.

[SwitchB] arp detection validate dst-mac ip src-mac

After the preceding configurations are complete, when ARP packets arrive at interfaces GigabitEthernet1/0/2 and GigabitEthernet1/0/3, their MAC and IP addresses are checked. Then the packets are checked against the static IP source guard binding entries and, finally, the DHCP snooping entries.

## ARP restricted forwarding configuration example

#### Network requirements

As shown in [Figure 130](#page-361-0), Switch A acts as a DHCP server. Host A acts as a DHCP client. Host B's IP address is 10.1.1.6, and its MAC address is 0001-0203-0607. Port isolation configured on Switch B isolates the two hosts at Layer 2, which can communicate with the gateway Switch A. GigabitEthernet1/0/1, GigabitEthernet1/0/2, and GigabitEthernet1/0/3 belong to VLAN 10. Switch B is enabled with DHCP snooping and has ARP detection enabled in VLAN 10.

Configure Switch B to still perform port isolation on ARP broadcast requests.

<span id="page-361-0"></span>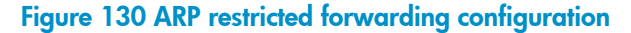

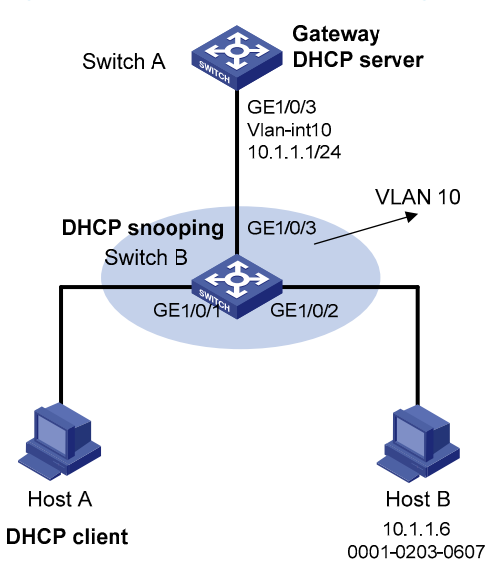

#### Configuration procedure

- 1. Configure VLAN 10, add ports to VLAN 10, and configure the IP address of the VLAN-interface, as shown in [Figure 130](#page-361-0). (Details not shown)
- 2. Configure the DHCP server on Switch A.

# Configure DHCP address pool 0.

<SwitchA> system-view [SwitchA] dhcp enable [SwitchA] dhcp server ip-pool 0 [SwitchA-dhcp-pool-0] network 10.1.1.0 mask 255.255.255.0

- 3. Configure the DHCP client on Hosts A and B. (Details not shown)
- 4. Configure Switch B.

# Enable DHCP snooping, and configure GigabitEthernet 1/0/3 as a DHCP-trusted port.

```
<SwitchB> system-view 
[SwitchB] dhcp-snooping 
[SwitchB] interface GigabitEthernet 1/0/3 
[SwitchB-GigabitEthernet1/0/3] dhcp-snooping trust 
[SwitchB-GigabitEthernet1/0/3] quit
```
#### # Enable ARP detection.

[SwitchB] vlan 10 [SwitchB-vlan10] arp detection enable

# Configure GigabitEthernet 1/0/3 as an ARP-trusted port.

```
[SwitchB-vlan10] interface GigabitEthernet 1/0/3 
[SwitchB-GigabitEthernet1/0/3] arp detection trust 
[SwitchB-GigabitEthernet1/0/3] quit
```
# Configure a static IP source guard entry on interface GigabitEthernet 1/0/2.

```
[SwitchB] interface GigabitEthernet 1/0/2
```

```
[SwitchB-GigabitEthernet1/0/2] user-bind ip-address 10.1.1.6 mac-address 0001-0203-0607 
vlan 10 
[SwitchB-GigabitEthernet1/0/2] quit
```
#### # Enable the checking of the MAC addresses and IP addresses of ARP packets.

[SwitchB] arp detection validate dst-mac ip src-mac

#### # Configure port isolation.

```
[SwitchB] interface GigabitEthernet 1/0/1 
[SwitchB-GigabitEthernet1/0/1] port-isolate enable 
[SwitchB-GigabitEthernet1/0/1] quit 
[SwitchB] interface GigabitEthernet 1/0/2 
[SwitchB-GigabitEthernet1/0/2] port-isolate enable 
[SwitchB-GigabitEthernet1/0/2] quit
```
After the preceding configurations are complete, when ARP packets arrive at interfaces GigabitEthernet 1/0/1 and GigabitEthernet 1/0/2, their MAC and IP addresses are checked. Then the packets are checked against the static IP source guard binding entries and, finally, the DHCP snooping entries. However, ARP broadcast requests sent from Host A can pass the check on Switch B. Port isolation fails.

# Configure ARP restricted forwarding.

```
[SwitchB] vlan 10 
[SwitchB-vlan10] arp restricted-forwarding enable 
[SwitchB-vlan10] quit
```
Then, Switch B forwards ARP broadcast requests from Host A to Switch A through the trusted port GigabitEthernet 1/0/3. Therefore, Host B cannot receive such packets. Port isolation works normally.

# Configuring ARP automatic scanning and fixed ARP

ARP automatic scanning is usually used together with the fixed ARP feature.

With ARP automatic scanning enabled on an interface, the switch automatically scans neighbors on the interface, sends ARP requests to the neighbors, obtains their MAC addresses, and creates dynamic ARP entries.

Fixed ARP allows the switch to change the existing dynamic ARP entries (including those generated through ARP automatic scanning) into static ARP entries. The fixed ARP feature effectively prevents ARP entries from being modified by attackers.

#### NOTE:

HP recommends that you use ARP automatic scanning and fixed ARP in a small-scale network such as a cybercafe.

## Configuration procedure

To configure ARP automatic scanning and fixed ARP:

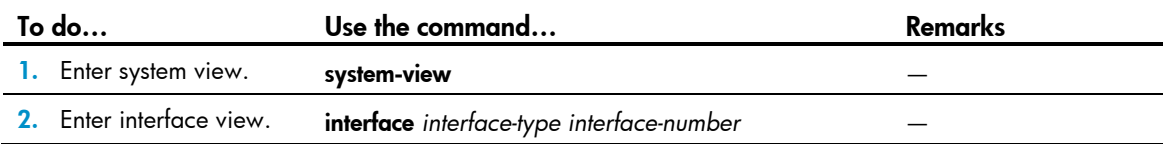

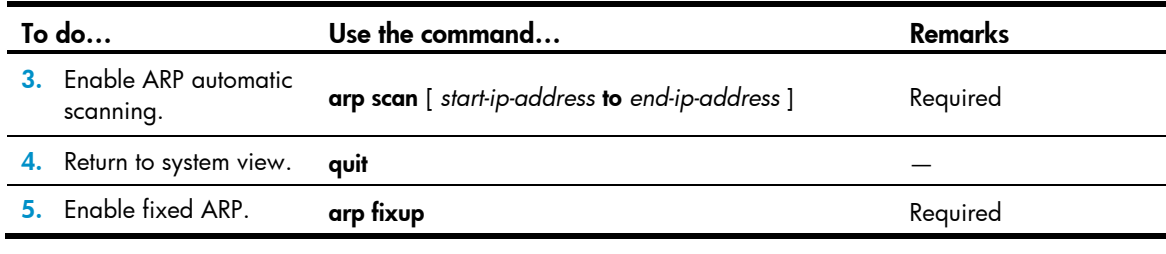

#### NOTE:

- IP addresses existing in ARP entries are not scanned.
- ARP automatic scanning may take some time. To stop an ongoing scan, press  $\text{Ctr} + C$ . Dynamic ARP entries are created based on ARP replies received before the scan is terminated.
- Static ARP entries changed from dynamic ARP entries have the same attributes as the manually configured static ARP entries.
- Use the arp fixup command to change the existing dynamic ARP entries into static ARP entries. You can use this command again to change the dynamic ARP entries learned later into static ARP entries.
- The number of static ARP entries changed from dynamic ARP entries is restricted by the number of static ARP entries that the switch supports. As a result, the switch may fail to change all dynamic ARP entries into static ARP entries.
- To delete a specific static ARP entry changed from a dynamic one, use the undo arp ip-address [ vpn-instance-name] command. To delete all such static ARP entries, use the reset arp all or reset arp static command.

# Configuring ARP gateway protection

The ARP gateway protection feature, if configured on ports not connected with the gateway, can block gateway spoofing attacks.

When such a port receives an ARP packet, it checks whether the sender IP address in the packet is consistent with that of any protected gateway. If so, it discards the packet. If not, it handles the packet normally.

## Configuration procedure

To configure ARP gateway protection:

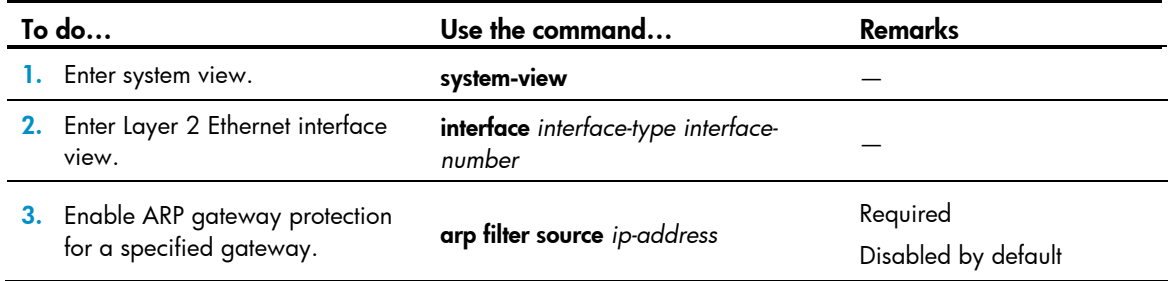

#### NOTE:

- You can enable ARP gateway protection for up to eight gateways on a port.
- Commands arp filter source and arp filter binding cannot both be configured on a port.
- If ARP gateway protection works with ARP detection, MFF, and ARP snooping , ARP gateway protection applies first.

## ARP gateway protection configuration example

#### <span id="page-364-0"></span>Network requirements

As shown in [Figure 131](#page-364-0), Host B launches gateway spoofing attacks to Switch B. As a result, traffic that Switch B intends to send to Switch A is sent to Host B.

Configure Switch B to block such attacks.

#### Figure 131 ARP gateway protection configuration

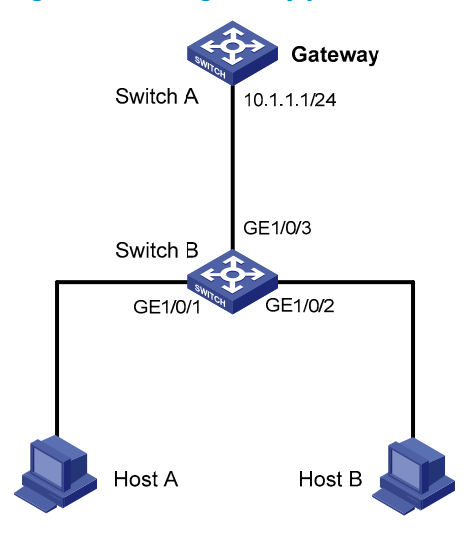

### Configuration procedure

# Configure ARP gateway protection on Switch B. <SwitchB> system-view [SwitchB] interface GigabitEthernet 1/0/1 [SwitchB-GigabitEthernet1/0/1] arp filter source 10.1.1.1 [SwitchB-GigabitEthernet1/0/1] quit [SwitchB] interface GigabitEthernet 1/0/2 [SwitchB-GigabitEthernet1/0/2] arp filter source 10.1.1.1

After the configuration is complete, Switch B discards the ARP packets whose source IP address is that of the gateway.

# Configuring ARP filtering

To prevent gateway spoofing and user spoofing, the ARP filtering feature controls the forwarding of ARP packets on a port.

The port checks the sender IP and MAC addresses in a received ARP packet against configured ARP filtering entries. If a match is found, the packet is handled normally. If not, the packet is discarded.

# Configuration procedure

To configure ARP filtering:

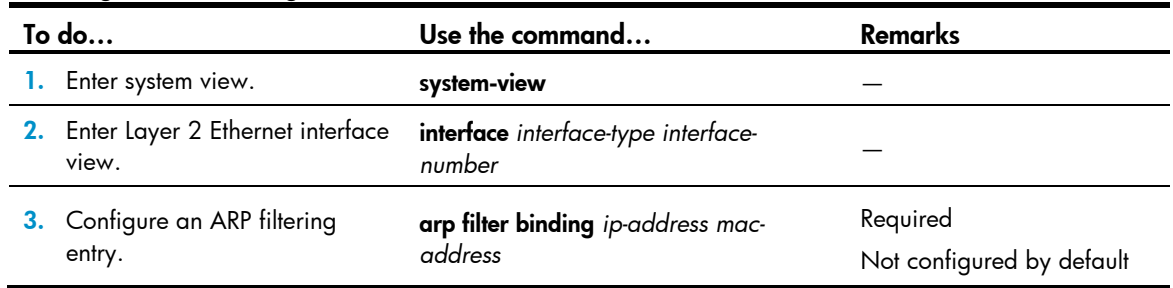

#### NOTE:

- You can configure up to eight ARP filtering entries on a port.
- Commands arp filter source and arp filter binding cannot both be configured on a port.
- If ARP filtering works with ARP detection, MFF, and ARP snooping, ARP filtering applies first.

# ARP filtering configuration example

#### Network requirements

As shown in [Figure 132](#page-366-0), the IP and MAC addresses of Host A are 10.1.1.2 and 000f-e349-1233, respectively. The IP and MAC addresses of Host B are 10.1.1.3 and 000f-e349-1234, respectively.

Configure ARP filtering on GigabitEthernet 1/0/1 and GigabitEthernet 1/0/2 of Switch B to permit specific ARP packets only.

#### <span id="page-366-0"></span>Figure 132 ARP filtering configuration

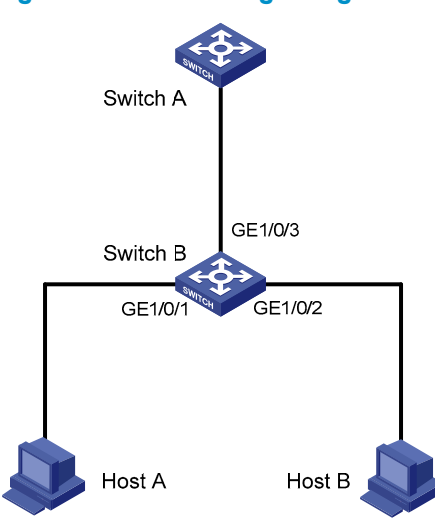

### Configuration procedure

# Configure ARP filtering on Switch B.

<SwitchB> system-view [SwitchB] interface GigabitEthernet 1/0/1 [SwitchB-GigabitEthernet1/0/1] arp filter binding 10.1.1.2 000f-e349-1233 [SwitchB-GigabitEthernet1/0/1] quit [SwitchB] interface GigabitEthernet 1/0/2 [SwitchB-GigabitEthernet1/0/2] arp filter binding 10.1.1.3 000f-e349-1234

After the configuration is complete, GigabitEthernet  $1/O/1$  permits incoming ARP packets with sender IP and MAC addresses as 10.1.1.2 and 000f-e349-1233 and discards other ARP packets. GigabitEthernet 1/0/2 permits incoming ARP packets with sender IP and MAC addresses as 10.1.1.3 and 000f-e349-1234 and discards other ARP packets. ARP packets from Host A are permitted, but those from Host B are discarded.

# Configuring ND attack defense

The IPv6 ND protocol provides rich functions, such as address resolution, neighbor reachability detection, duplicate address detection, router/prefix discovery and address autoconfiguration, and redirection. However, it does not provide any security mechanisms. Attackers can easily exploit the ND protocol to attack hosts and gateways by sending forged packets.

The ND protocol implements its function by using these types of ICMPv6 messages:

- NS
- NA
- RS
- RA
- RR

An attacker can attack a network by sending forged ICMPv6 messages, as shown in [Figure 133](#page-367-0):

- Sends forged NS/NA/RS packets with the IPv6 address of a victim host. The gateway and other hosts update the ND entry for the victim host with incorrect address information. As a result, all packets intended for the victim host are sent to the attacking host rather than the victim host.
- Sends forged RA packets with the IPv6 address of a victim gateway. As a result, all hosts attached to the victim gateway maintain incorrect IPv6 configuration parameters and ND entries.

<span id="page-367-0"></span>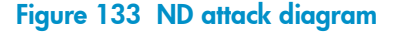

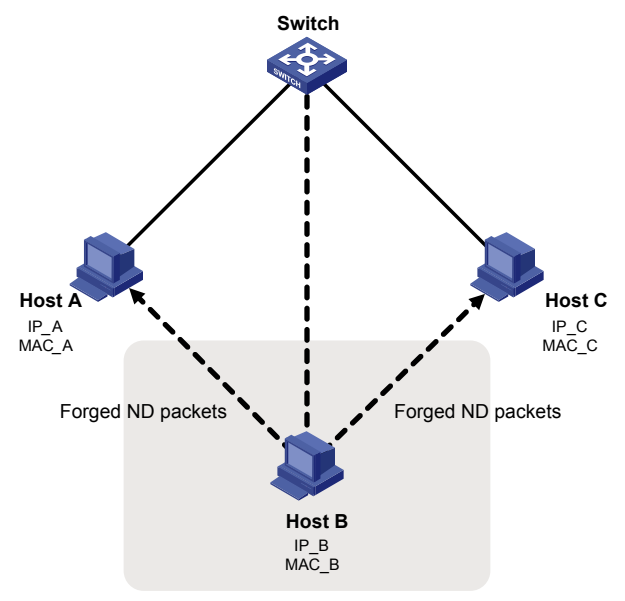

All forged ND packets have these common features:

- The Ethernet frame header and the source link layer address option of the ND packet contain different source MAC addresses.
- The mapping between the source IPv6 address and the source MAC address in the Ethernet frame header is invalid.

To identify forged ND packets, HP developed the source MAC consistency check and ND detection features.

#### NOTE:

For more information about the functions of the ND protocol, see *Layer 3—IP Services Configuration* Guide.

# Enabling source MAC consistency check for ND packets

Use source MAC consistency check on a gateway to filter out ND packets that carry different source MAC addresses in the Ethernet frame header and the source link layer address option.

To enable source MAC consistency check for ND packets:

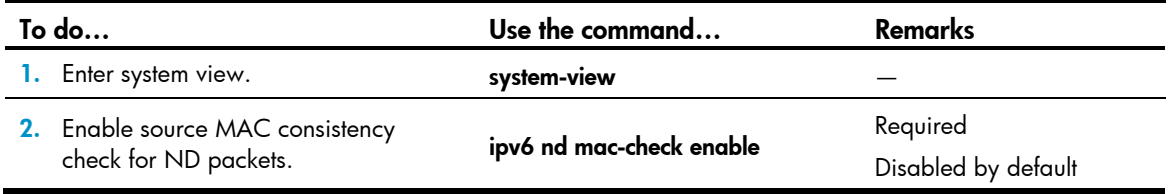

### A CAUTION:

If VRRP is used, disable source MAC consistency check for ND packets to prevent incorrect dropping of packets. With VRRP, the NA message always conveys a MAC address different than the Source Link-Layer Address option.

# Configuring the ND detection function

Use the ND detection function on access devices to verify the source of ND packets. If an ND packet comes from a spoofing host or gateway, it is discarded.

The ND detection function operates on a per VLAN basis. In an ND detection-enabled VLAN, a port is either ND-trusted or ND-untrusted:

- An ND-trusted port does not check ND packets for address spoofing.
- An ND-untrusted port checks all ND packets but RA and RR messages in the VLAN for source spoofing. RA and RR messages are considered illegal and discarded directly.

The ND detection function checks an ND packet by looking up the IPv6 static bindings table of the IP source guard function, ND snooping table, and DHCPv6 snooping table as follows:

- 1. Looks up the IPv6 static bindings table of IP source guard, based on the source IPv6 address and the source MAC address in the Ethernet frame header of the ND packet. If an exact match is found, the ND packet is forwarded. If an entry matches the source IPv6 address but not the source MAC address, the ND packet is discarded. If no entry matches the source IPv6 address, the ND detection function continues to look up the DHCPv6 snooping table and the ND snooping table.
- 2. If an exact match is found in either the DHCPv6 snooping or ND snooping table, the ND packet is forwarded. If no match is found in either table, the packet is discarded. If neither the DHCPv6 snooping table nor the ND snooping table is available, the ND packet is discarded.

### NOTE:

- To create IPv6 static bindings with IP source guard, use the **user-bind ipv6** command. For more information, see "[Configuring IP source guard](#page-329-0)."
- The DHCPv6 snooping table is created automatically by the DHCPv6 snooping module. For more information, see Layer 3-IP Services Configuration Guide.
- The ND snooping table is created automatically by the ND snooping module. For more information, see Layer 3-IP Services Configuration Guide.

# Configuring ND detection

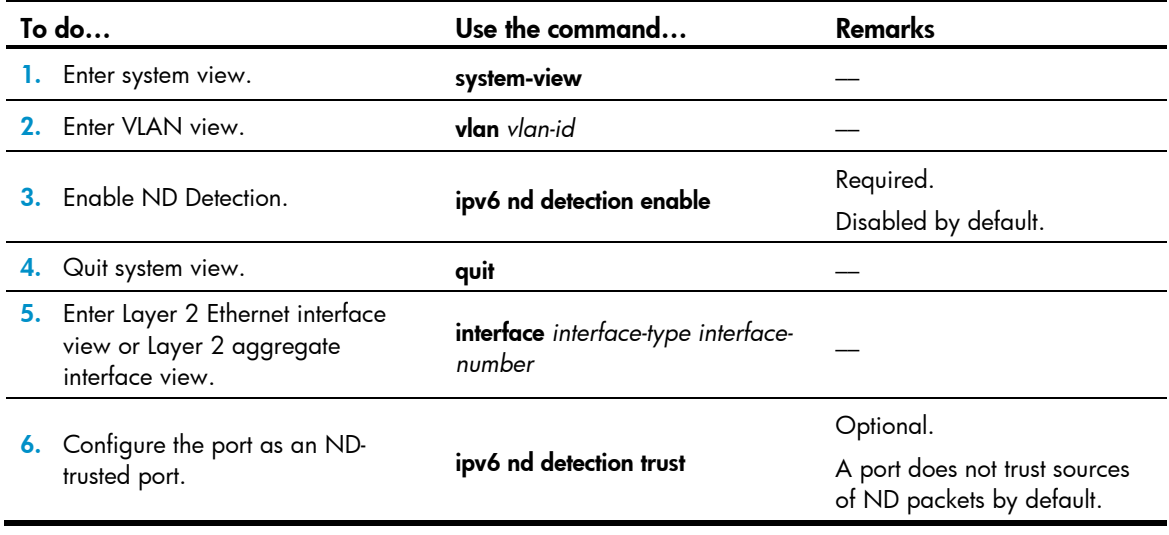

### NOTE:

- ND detection performs source check by using the binding tables of IP source guard, DHCPv6 snooping, and ND snooping. To prevent an ND-untrusted port from discarding legal ND packets in an ND detection-enabled VLAN, make sure that at least one of the three functions is available.
- When creating an IPv6 static binding with IP source guard for ND detection in a VLAN, specify the VLAN ID for the binding. Otherwise, no ND packets in the VLAN can match the binding.

# Displaying and maintaining ND detection

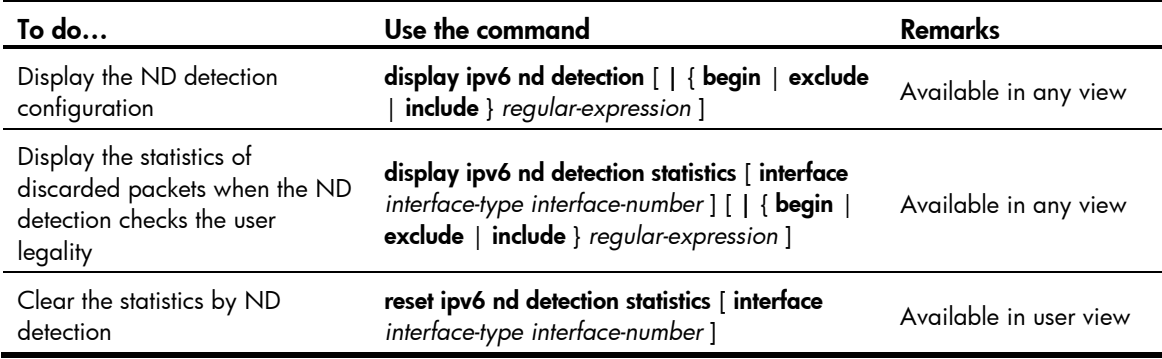

# ND detection configuration example

#### Network requirements

As shown in [Figure 134](#page-370-0), Host A and Host B connect to Switch A, the gateway, through Switch B. Host A has the IPv6 address 10::5 and MAC address 0001-0203-0405. Host B has the IPv6 address 10::6 and MAC address 0001-0203-0607.

Enable ND detection on Switch B to filter out forged ND packets.

#### <span id="page-370-0"></span>Network diagram

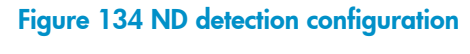

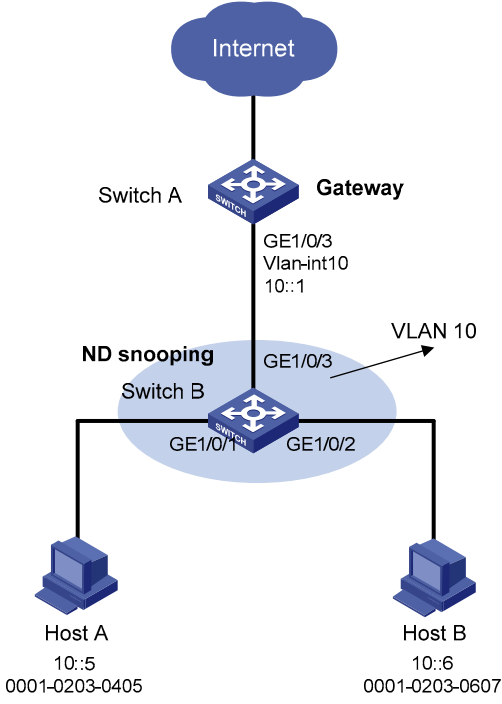

### Configuration procedure

1. Configure Switch A.

# Enable IPv6 forwarding. <SwitchA> system-view

[SwitchA] ipv6

#### # Create VLAN 10.

[SwitchA] vlan 10 [SwitchA-vlan10] quit

#### # Assign port GigabitEthernet 1/0/3 to VLAN 10.

```
[SwitchA] interface GigabitEthernet 1/0/3 
[SwitchA-GigabitEthernet1/0/3] port link-type trunk 
[SwitchA-GigabitEthernet1/0/3] port trunk permit vlan 10 
[SwitchA-GigabitEthernet1/0/3] quit
```
#### # Assign an IPv6 address to VLAN-interface 10.

```
[SwitchA] interface vlan-interface 10 
[SwitchA-Vlan-interface10] ipv6 address 10::1/64 
[SwitchA-Vlan-interface10] quit
```
#### 2. Configuring Switch B.

# Enable IPv6 forwarding. <SwitchB> system-view [SwitchB] ipv6

#### # Create VLAN 10.

[SwitchB] vlan 10 [SwitchB-vlan10] quit

#### # Assign ports GigabitEthernet 1/0/1 to GigabitEthernet 1/0/3 to VLAN 10.

[SwitchB] interface GigabitEthernet 1/0/1

[SwitchB-GigabitEthernet1/0/1] port link-type trunk

[SwitchB-GigabitEthernet1/0/1] port trunk permit vlan 10

```
[SwitchB-GigabitEthernet1/0/1] quit
```

```
[SwitchB] interface GigabitEthernet 1/0/2
```
[SwitchB-GigabitEthernet1/0/2] port link-type trunk

[SwitchB-GigabitEthernet1/0/2] port trunk permit vlan 10

[SwitchB-GigabitEthernet1/0/2] quit

```
[SwitchB] interface GigabitEthernet 1/0/3
```
[SwitchB-GigabitEthernet1/0/3] port link-type trunk

[SwitchB-GigabitEthernet1/0/3] port trunk permit vlan 10

[SwitchB-GigabitEthernet1/0/3] quit

#### # Enable ND snooping in VLAN 10.

[SwitchB] vlan 10 [SwitchB-vlan 10] ipv6 nd snooping enable

#### # Enable ND detection in VLAN 10.

[SwitchB-vlan 10] ipv6 nd detection enable [SwitchB-vlan 10] quit

# Configure the uplink port GigabitEthernet 1/0/3 as an ND-trusted port. Configure the downlink ports GigabitEthernet 1/0/1 and GigabitEthernet 1/0/2 as ND-untrusted ports (the default).

[SwitchB] interface GigabitEthernet 1/0/3

[SwitchB-GigabitEthernet 1/0/3] ipv6 nd detection trust

The configuration enables Switch B to check all incoming ND packets of ports GigabitEthernet 1/0/1 and GigabitEthernet 1/0/2 based on the ND snooping table.

# Configuring URPF

The term "router" in this document refers to both routers and Layer 3 switches.

URPF protects a network against source address spoofing attacks, such as DoS and DDoS attacks.

Attackers launch attacks by creating a series of packets with forged source addresses. For applications using IP-address-based authentication, this type of attack allows unauthorized users to access the system in the name of authorized users, or even to access the system as the administrator. Even if the attackers cannot receive any response packets, the attacks are still disruptive to the attacked target.

#### Figure 135 Attack based on source address spoofing

<span id="page-372-0"></span>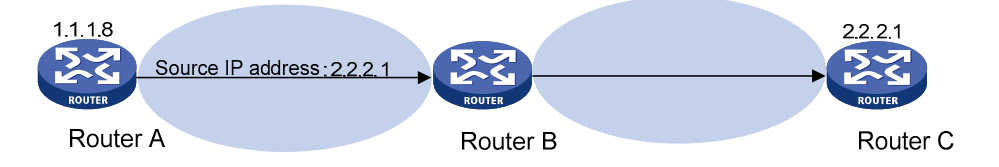

As shown in [Figure 135,](#page-372-0) Router A sends a request with a forged source IP address 2.2.2.1 to the server (Router B), and Router B sends a packet to IP address 2.2.2.1 (Router C) in response to the request. Consequently, both Router B and Router C are attacked.

URPF can prevent this source address spoofing attack by checking the source addresses of packets and filtering out invalid packets.

## URPF check modes

URPF provides these check modes: strict and loose.

#### Strict URPF

To pass strict URPF check, the source address and receiving interface of a packet must match the destination address and output interface of a FIB entry.

In some scenarios, such as asymmetrical routing, strict URPF may discard valid packets.

Strict URPF is often deployed between an ISP and the connected users.

#### Loose URPF

To pass loose URPF check, the source address of a packet must match the destination address of a FIB entry. Loose URPF can avoid discarding valid packets, but may let attack packets pass.

Loose URPF is often deployed between ISPs, especially in asymmetrical routing.

## How URPF works

URPF does not check multicast packets.

URPF works as shown in [Figure 136](#page-373-0).

<span id="page-373-0"></span>Figure 136 URPF work flow

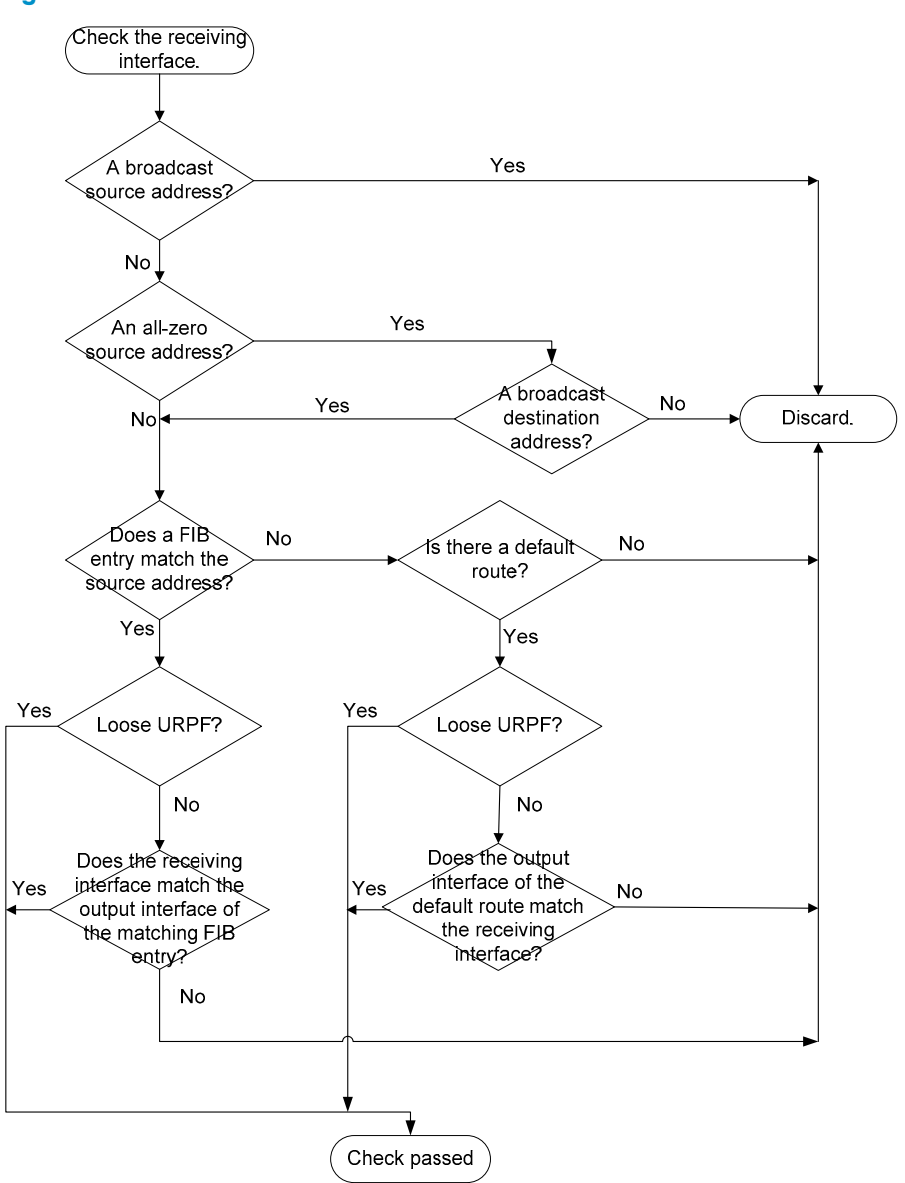

- 1. URPF checks the source address validity and does the following:
- Discards packets with a broadcast source address.
- Discards packets with an all-zero source address but a non-broadcast destination address. (A packet with source address 0.0.0.0 and destination address 255.255.255.255 might be a DHCP or BOOTP packet, and it is not discarded.)
- 2. URPF checks whether the source address matches a FIB entry:
- If it does, proceed to Step 3.
- If it does not, proceed to Step 4.
- 3. URPF checks whether the check mode is **loose**:
- If it is, proceed to Step 6.
- If it is not, URPF checks whether the receiving interface matches the output interface of a matching FIB entry:
	- $\circ$  If it does, proceed to Step 6.
- $\circ$  If it does not, proceed to step 7.
- 4. URPF checks whether the FIB table has a default route:
- If it does, proceed to Step 5.
- If it does not, proceed to Step 7.
- 5. URPF checks whether the check mode is loose:
- If it is, proceed to Step 6.
- If it is not, URPF checks whether the outgoing interface of the default route matches the receiving interface of the packet:
	- $\circ$  If it does, proceed to Step 6.
	- $\circ$  If it does not, proceed to Step 7.
- 6. The packet passes the check and is forwarded.
- 7. The packet is discarded.

## Network application

#### Figure 137 URPF application

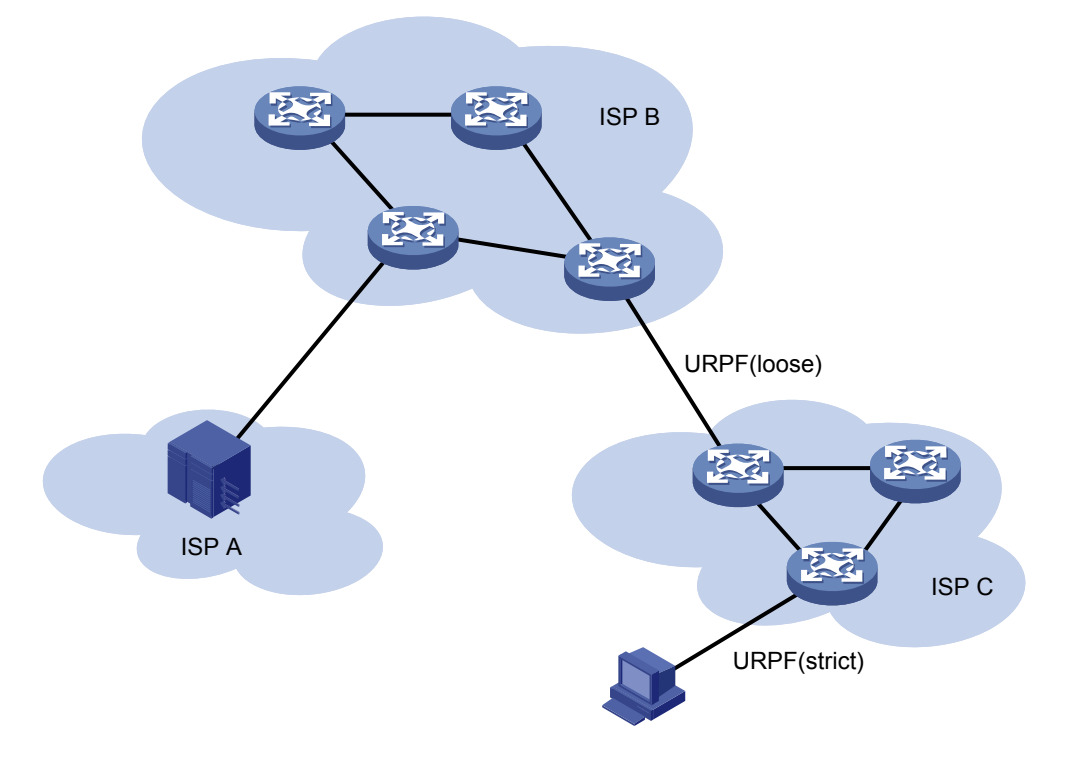

Configure strict URPF between each ISP and its connected users. Configure loose URPF between ISPs.

# Configuring URPF

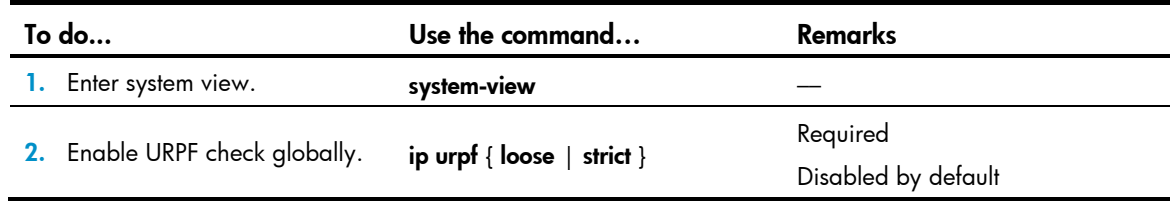

### NOTE:

- The routing table size is decreased by half when URPF is enabled on the switch.
- To prevent loss of route entries and packets, URPF cannot be enabled on the switch if the number of route entries the switch maintains exceeds half the routing table size.

# URPF configuration examples

#### Network requirements

As shown in [Figure 138,](#page-375-0) a client (Switch A) directly connects to the ISP switch (Switch B). Enable URPF check on Switch A and Switch B to prevent source address spoofing attacks.

#### <span id="page-375-0"></span>Figure 138 URPF configuration

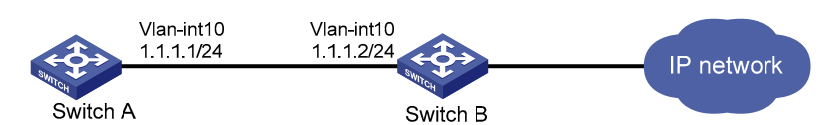

### Configuration procedure

1. Configure Switch A.

# Enable strict URPF check.

<SwitchA> system-view [SwitchA] ip urpf strict

2. Configure Switch B.

# Enable strict URPF check.

<SwitchB> system-view

[SwitchB] ip urpf strict

# Configuring MFF

## MFF function

Traditional Ethernet networking solutions use the VLAN technology to isolate users at Layer 2 and to allow them to communicate at Layer 3. However, when a large number of hosts must be isolated at Layer 2, many VLAN resources are occupied, and many IP addresses are used because you have to assign a network segment for each VLAN and an IP address for each VLAN interface for Layer 3 communication.

MFF is developed to provide a solution for Layer 2 isolation and Layer 3 communication between hosts in the same broadcast domain.

An MFF enabled device intercepts an ARP request and then returns the MAC address of a gateway (or server) to the sender. In this way, the sender is forced to send packets to the gateway for traffic monitoring and attack prevention.

<span id="page-376-0"></span>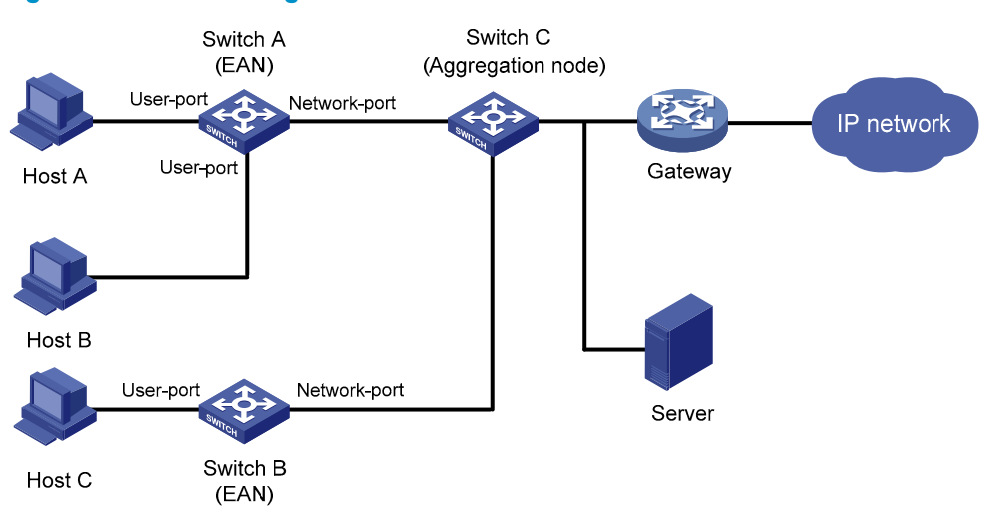

#### Figure 139 Network diagram for MFF

As shown in [Figure 139](#page-376-0), hosts are connected to Switch C (aggregation node) through Switch A and Switch B (Ethernet access nodes, or EANs). The MFF enabled EANs forward packets from the hosts to the gateway for further forwarding. Therefore, the hosts, isolated at Layer 2, can communicate at Layer 3 without knowing the MAC address of each other.

MFF is often used in cooperation with the DHCP snooping, ARP snooping, IP Source Guard, ARP detection, and VLAN mapping features to enhance network security by implementing traffic filtering, Layer 2 isolation, and Layer 3 communication on the access switches.

#### NOTE:

- For more information about DHCP snooping, see Layer 3-IP Services Configuration Guide.
- For more information about ARP snooping, see Layer 3–IP Services Configuration Guide.
- For more information about IP source quard, see "Configuring IP source quard."
- For more information about ARP detection, see "[Configuring ARP attack protection](#page-0-0)."
- For more information about VLAN mappings, see Layer 2-LAN Switching Configuration Guide.
- An MFF-enabled device and a host cannot ping each other.

## Basic concepts of MFF

A switch with MFF enabled provides these types of ports: user port and network port.

#### User port

An MFF user port is directly connected to a host. It processes the following packets differently:

- Allows DHCP packets and multicast packets to pass.
- Delivers ARP packets to the CPU.
- After learning gateways' MAC addresses, a user port allows only the unicast packets with the gateways' MAC addresses as the destination MAC addresses to pass. If no gateways' MAC addresses are learned, a user port discards all received unicast packets.

#### Network port

An MFF network port is connected to a networking device, such as an access switch, a distribution switch, or a gateway. A network port processes the following packets differently:

- Allows multicast packets and DHCP packets to pass.
- Delivers ARP packets to the CPU.
- Denies broadcast packets.

#### NOTE:

- You must configure the following ports as network ports: upstream ports connected to a gateway, ports connected to the downstream MFF devices in a cascaded network (a network with multiple MFF devices connected to one another), and ports between devices in a ring network.
- A network port is not always an upstream port.
- If you enable MFF for a VLAN, each port in the VLAN must be an MFF network or user port.
- Link aggregation is supported by network ports in an MFF-enabled VLAN, but is not supported by user ports in the VLAN. You can add network ports to link aggregation groups but cannot add user ports to link aggregation groups. For more information about link aggregation, see Layer 2-LAN Switching Configuration Guide.

## MFF operation modes

#### Manual mode

The manual mode applies to the case where IP addresses are statically assigned to the hosts, and the hosts cannot obtain the gateway information through DHCP. A VLAN maintains only the MAC address of the default gateway.

In manual mode, after receiving an ARP request for a host's MAC address from the gateway, the MFF switch directly replies the host's MAC address to the gateway according to the ARP snooping entries. The MFF switch also forges ARP requests to get the gateway's MAC address based on ARP snooping entries.

After learning the gateway's MAC address and then receiving an ARP packet with a different source MAC address from the default gateway, the MFF switch replaces the old MAC address with the new one.

#### Automatic mode

The automatic mode applies to the situation where hosts use DHCP to obtain IP addresses.

With MFF automatic mode enabled, a DHCP snooping device, upon receiving a DHCP ACK message, resolves Option 3 in the message (Router IP option) to obtain a gateway for the client's IP-MAC snooping entry. If the DHCP ACK message contains multiple gateway addresses, only the first one is recorded for the entry. If the message contains no gateway IP address, the first gateway recorded by the current VLAN is used.

#### NOTE:

- In MFF automatic mode, a VLAN can learn and maintain up to 20 gateways. The gateway IP addresses are not updated, and the gateway information does not age out unless MFF is disabled.
- If the source MAC address of an incoming ARP packet from a gateway is different from that of the gateway, the MFF switch uses the new MAC to replace the old one.

## MFF working mechanism

Hosts connecting to an MFF switch use the ARP fast-reply mechanism for Layer 3 communication. This mechanism helps reduce the number of broadcast messages.

The MFF switch processes ARP packets as follows:

- After receiving an ARP request from a host, the MFF switch sends the MAC address of the corresponding gateway to the host. In this way, hosts in the network have to communicate at Layer 3 through a gateway.
- After receiving an ARP request from a gateway, the MFF switch sends the requested host's MAC address to the gateway if the corresponding entry is available. If the entry is not available, the MFF switch forwards the ARP request.
- The MFF switch forwards ARP replies between hosts and gateways.
- If the source MAC addresses of ARP requests from gateways are different from those recorded, the MFF switch updates and broadcasts the IP and MAC addresses of the gateways.

## Protocols and standards

RFC 4562, *MAC-Forced Forwarding*

# Configuring MFF

### **Prerequisites**

- In MFF automatic mode, enable DHCP snooping on the switch, and configure DHCP snooping trusted ports.
- In MFF manual mode, enable ARP snooping on the switch.

### Enabling MFF

To enable MFF and specify an MFF operating mode:

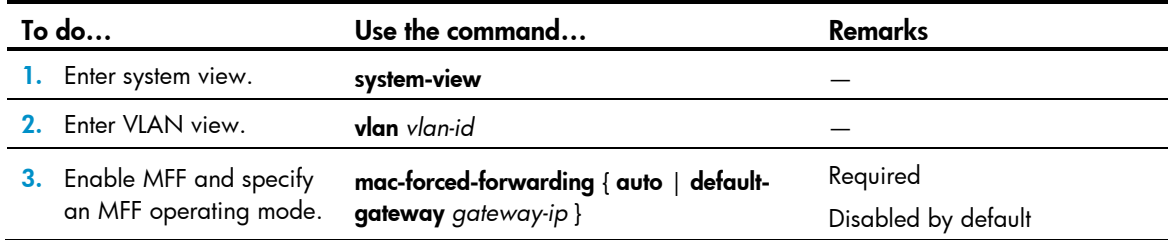

### Configuring a network port

To configure the port as a network port:

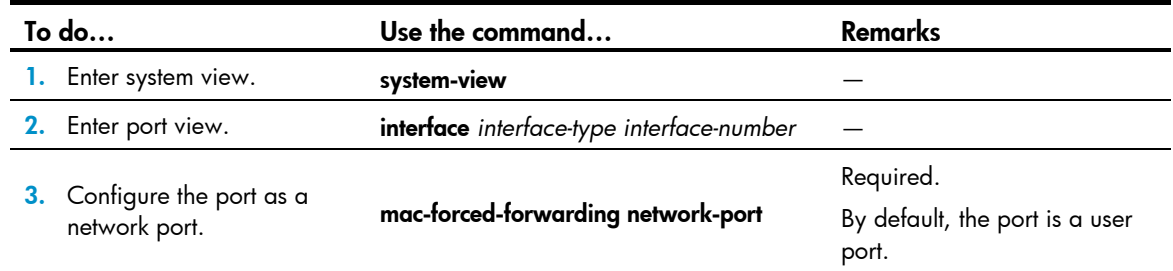

### Enabling periodic gateway probe

You can configure the MFF device to detect gateways periodically for the change of MAC addresses. This feature is supported by MFF manual mode and MFF automatic mode.

The time interval for sending gateway probes is 30 seconds. To get a gateway's MAC address, MFF in automatic mode uses the IP and MAC addresses of the first DHCP snooping entry corresponding to the gateway as the sender IP and MAC addresses of an ARP request, and sends the ARP request to the gateway. (In manual mode, MFF uses the IP and MAC addresses of the ARP snooping entry corresponding to the gateway.) After that, MFF always uses this entry to detect the gateway's MAC address, unless the entry is removed. If the entry is removed, MFF looks for another entry. If no other entry is found for the gateway, information about the gateway is removed.

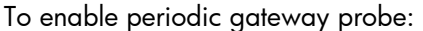

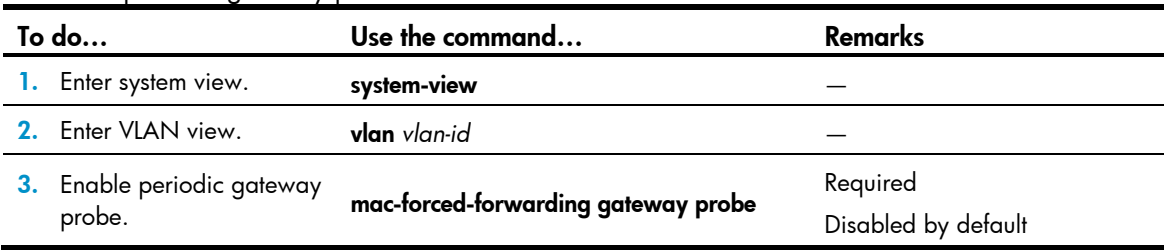

### Specifying the IP addresses of servers

You must maintain a server list on the MFF device. The list contains the IP addresses of servers in the network to ensure communication between the servers and clients.

You can specify a server's IP address in either manual or automatic MFF mode. The server can be a DHCP server, a server providing some other service, or the real IP address of a VRRP standby group. After you specify a server's IP address and then an ARP request from the server is received, the MFF device searches the IP-to-MAC address entries it has stored and replies with the corresponding MAC address to the server. As a result, packets from a host to a server are forwarded by the gateway, but packets from a server to a host are not forwarded by the gateway.

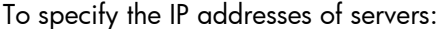

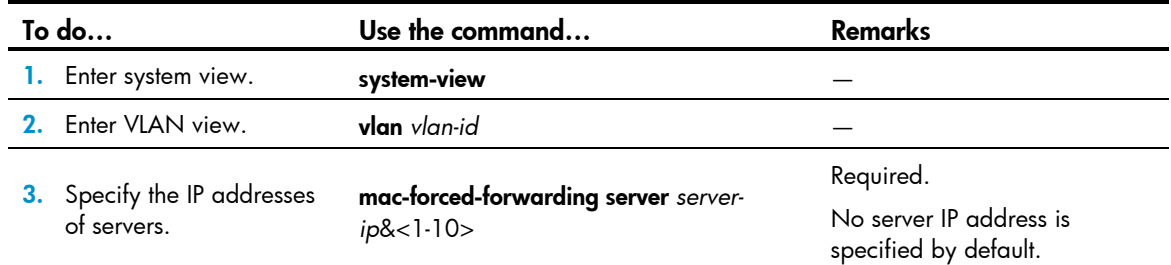

# Displaying MFF

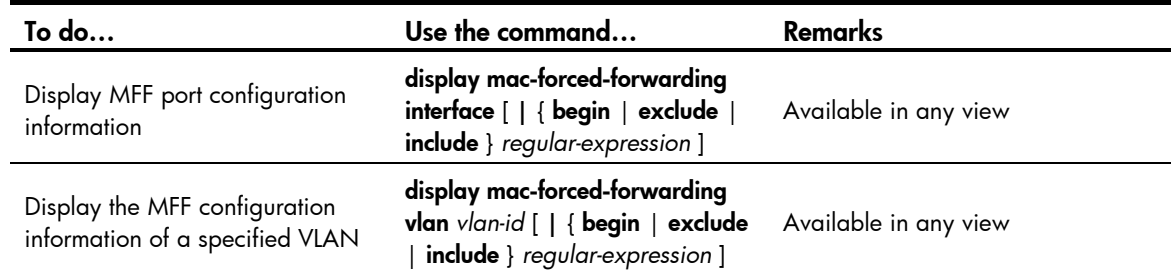

# MFF configuration examples

## Auto-Mode MFF configuration example in a tree network

#### Network requirements

As shown in [Figure 140,](#page-381-0) all the devices are in VLAN 1. Host A, Host B, and Host C obtain IP addresses from the DHCP server. They are isolated at Layer 2 and can communicate with each other through Gateway. MFF automatic mode is enabled on Switch A and Switch B.

#### Figure 140 Network diagram for MFF configuration

<span id="page-381-0"></span>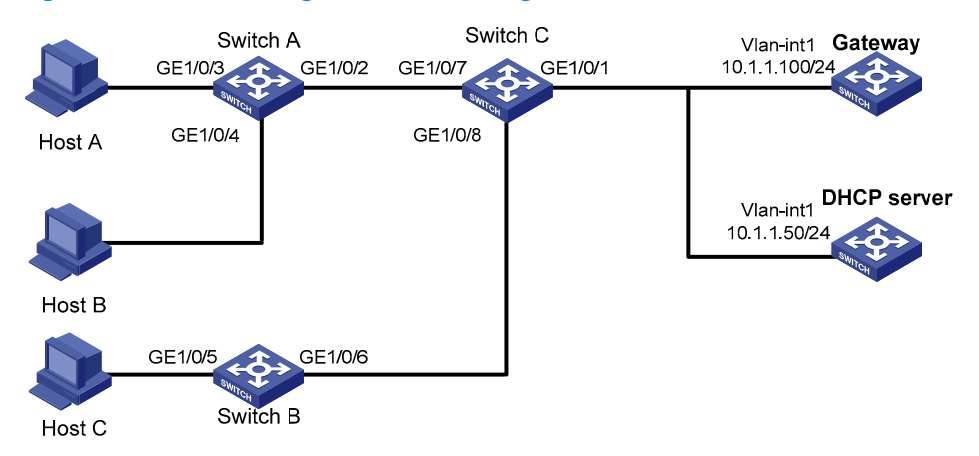

#### Configuration procedure

1. Configure Gateway.

# Configure the IP address of Vlan-interface1.

<Gateway> system-view [Gateway] interface Vlan-interface 1 [Gateway-Vlan-interface1] ip address 10.1.1.100 24

#### 2. Configure the DHCP server.

#### # Enable DHCP, and configure a DHCP address pool.

<Device> system-view [Device] dhcp enable [Device] dhcp server ip-pool 1 [Device-dhcp-pool-1] network 10.1.1.0 mask 255.255.255.0

#### # Add the gateway's IP address into DHCP address pool 1.

[Device-dhcp-pool-1] gateway-list 10.1.1.100 [Device-dhcp-pool-1] quit

#### # Configure the IP address of Vlan-interface1.

[Device] interface Vlan-interface 1 [Device-Vlan-interface1] ip address 10.1.1.50 24

#### 3. Configure Switch A.

#### # Enable DHCP snooping.

<SwitchA> system-view [SwitchA] dhcp-snooping

#### # Enable MFF in automatic mode.

[SwitchA] vlan 1 [SwitchA-vlan-1] mac-forced-forwarding auto [SwitchA-vlan-1] quit

#### # Configure GigabitEthernet1/0/2 as a network port.

```
[SwitchA] interface GigabitEthernet 1/0/2
```
[SwitchA-GigabitEthernet1/0/2] mac-forced-forwarding network-port

# Configure GigabitEthernet 1/0/2 as a DHCP snooping trusted port.

[SwitchA-GigabitEthernet1/0/2] dhcp-snooping trust

4. Configure Switch B.

#### # Enable DHCP snooping.

<SwitchB> system-view [SwitchB] dhcp-snooping

#### # Enable MFF in automatic mode.

[SwitchB] vlan 1 [SwitchB-vlan-1] mac-forced-forwarding auto [SwitchB-vlan-1] quit

#### # Configure GigabitEthernet1/0/6 as a network port.

[SwitchB] interface GigabitEthernet 1/0/6

[SwitchB-GigabitEthernet1/0/6] mac-forced-forwarding network-port

#### # Configure GigabitEthernet 1/0/6 as a DHCP snooping trusted port.

[SwitchB-GigabitEthernet1/0/6] dhcp-snooping trust

# Auto-Mode MFF configuration example in a ring network

#### <span id="page-382-0"></span>Network requirements

As shown in [Figure 141,](#page-382-0) all the devices are in VLAN 1, and the switches form a ring. Host A, Host B, and Host C obtain IP addresses from the DHCP server. They are isolated at Layer 2 and can communicate with each other through Gateway. MFF automatic mode is enabled on Switch A and Switch B.

#### Figure 141 Network diagram for MFF configuration

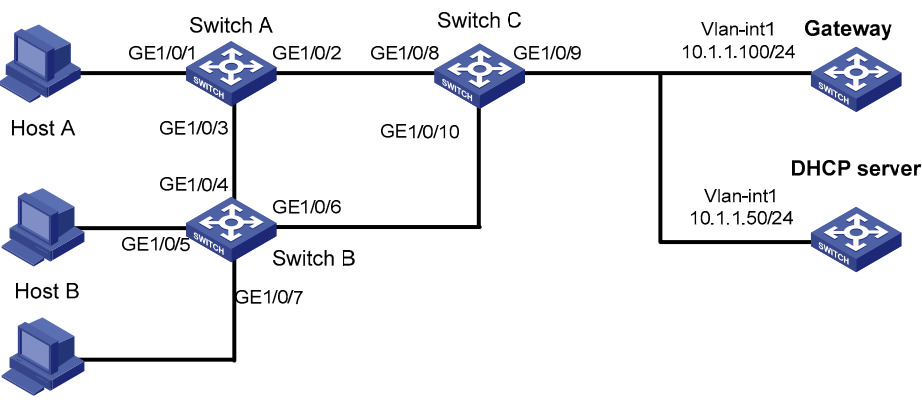

Host C

#### Configuration procedure

1. Configure Gateway.

# Configure the IP address of Vlan-interface1.

<Gateway> system-view

[Gateway] interface Vlan-interface 1

[Gateway-Vlan-interface1] ip address 10.1.1.100 24

2. Configure the DHCP server.

# Enable DHCP and configure an address pool.

```
<Device> system-view 
[Device] dhcp enable 
[Device] dhcp server ip-pool 1 
[Device-dhcp-pool-1] network 10.1.1.0 mask 255.255.255.0
```
#### # Add gateway's IP address into DHCP address pool 1.

[Device-dhcp-pool-1] gateway-list 10.1.1.100 [Device-dhcp-pool-1] quit

#### # Configure the IP address of Vlan-interface1.

[Device] interface Vlan-interface 1

[Device-Vlan-interface1] ip address 10.1.1.50 24

#### 3. Configure Switch A.

#### # Enable DHCP snooping.

<SwitchA> system-view

[SwitchA] dhcp-snooping

#### # Enable STP.

[SwitchA] stp enable

#### # Enable MFF in automatic mode.

[SwitchA] vlan 1 [SwitchA-vlan-1] mac-forced-forwarding auto [SwitchA-vlan-1] quit

#### # Configure GigabitEthernet1/0/2 as a network port.

[SwitchA] interface GigabitEthernet 1/0/2 [SwitchA-GigabitEthernet1/0/2] mac-forced-forwarding network-port

#### # Configure GigabitEthernet1/0/2 as a DHCP snooping trusted port.

[SwitchA-GigabitEthernet1/0/2] dhcp-snooping trust [SwitchA-GigabitEthernet1/0/2] quit

#### # Configure GigabitEthernet1/0/3 as a network port.

[SwitchA] interface GigabitEthernet 1/0/3

[SwitchA-GigabitEthernet1/0/3] mac-forced-forwarding network-port

#### # Configure GigabitEthernet1/0/3 as a DHCP snooping trusted port.

[SwitchA-GigabitEthernet1/0/3] dhcp-snooping trust no-user-binding

#### 4. Configure Switch B.

#### # Enable DHCP snooping.

<SwitchB> system-view

[SwitchB] dhcp-snooping

#### # Enable STP.

[SwitchB] stp enable

#### # Enable MFF in automatic mode.

[SwitchB] vlan 1

[SwitchB-vlan-1] mac-forced-forwarding auto [SwitchB-vlan-1] quit

#### # Configure GigabitEthernet1/0/4 as a network port.

[SwitchB] interface GigabitEthernet 1/0/4

[SwitchB-GigabitEthernet1/0/4] mac-forced-forwarding network-port

#### # Configure GigabitEthernet1/0/4 as a DHCP snooping trusted port.

[SwitchB-GigabitEthernet1/0/4] dhcp-snooping trust no-user-binding [SwitchB-GigabitEthernet1/0/4] quit

#### # Configure GigabitEthernet1/0/6 as a network port.

[SwitchB] interface GigabitEthernet 1/0/6

[SwitchB-GigabitEthernet1/0/6] mac-forced-forwarding network-port

#### # Configure GigabitEthernet1/0/6 as a DHCP snooping trusted port.

[SwitchB-GigabitEthernet1/0/6] dhcp-snooping trust

5. Configure Switch C.

#### # Enable STP.

<SwitchC> system-view [SwitchC] stp enable

## Manual-Mode MFF configuration example in a tree network

#### Network requirements

As shown in [Figure 142,](#page-384-0) all the devices are in VLAN 1. Host A, Host B, and Host C are configured with IP addresses manually. They are isolated at Layer 2 and can communicate with each other through Gateway. To ensure communication between hosts and the server, the IP address of the server is specified on the MFF devices manually.

#### Figure 142 Network diagram for MFF configuration

<span id="page-384-0"></span>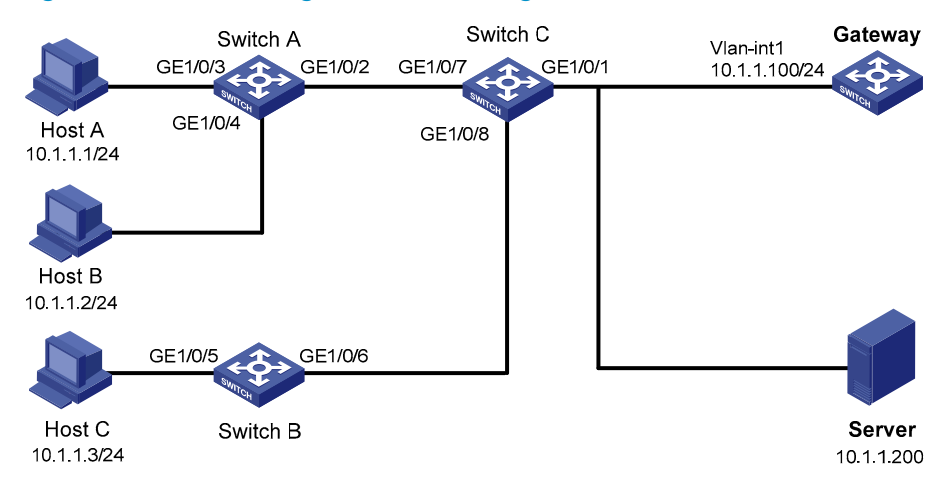

#### Configuration procedure

- 1. Configure IP addresses of the hosts as shown in [Figure 142.](#page-384-0)
- 2. Configure Gateway.

# Configure the IP address of GigabitEthernet 1/0/1. <Gateway> system-view [Gateway] interface Vlan-interface 1 [Gateway-Vlan-interface1] ip address 10.1.1.100 24

3. Configure Switch A.

#### # Configure manual-mode MFF.

[SwitchA] vlan 1

[SwitchA-vlan-1] mac-forced-forwarding default-gateway 10.1.1.100

#### # Specify the IP address of the server.

[SwitchA-vlan-1] mac-forced-forwarding server 10.1.1.200

#### # Enable ARP snooping.

[SwitchA-vlan-1] arp-snooping enable [SwitchA-vlan-1] quit

#### # Configure GigabitEthernet1/0/2 as a network port.

[SwitchA] interface GigabitEthernet 1/0/2

[SwitchA-GigabitEthernet1/0/2] mac-forced-forwarding network-port

#### 4. Configure Switch B.

#### # Configure manual-mode MFF.

[SwitchB] vlan 1

[SwitchB-vlan-1] mac-forced-forwarding default-gateway 10.1.1.100

#### # Specify the IP address of the server.

[SwitchB-vlan-1] mac-forced-forwarding server 10.1.1.200

#### # Enable ARP snooping.

[SwitchB-vlan-1] arp-snooping enable [SwitchB-vlan-1] quit

#### # Configure GigabitEthernet1/0/6 as a network port.

[SwitchB] interface GigabitEthernet 1/0/6

[SwitchB-GigabitEthernet1/0/6] mac-forced-forwarding network-port

## Manual-Mode MFF configuration example in a ring network

#### Network requirements

As shown in [Figure 143,](#page-386-0) all the devices are in VLAN 1, and the switches form a ring. Host A, Host B, and Host C are configured with IP addresses manually. They are isolated at Layer 2 and can communicate with each other through Gateway. To ensure communication between hosts and the server, the IP address of the server is specified on the MFF devices manually.

<span id="page-386-0"></span>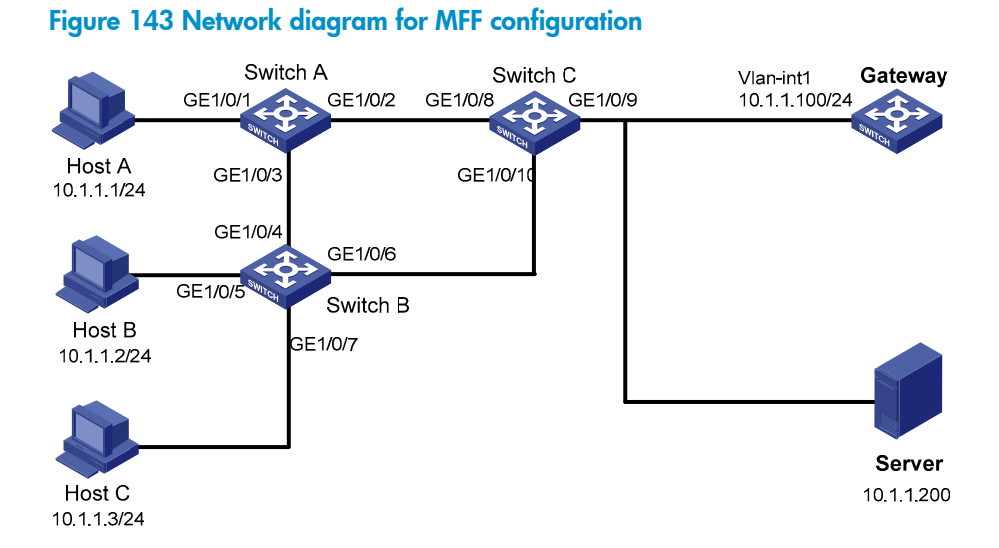

#### Configuration procedure

- 1. Configure IP addresses of the hosts as shown in [Figure 143.](#page-386-0)
- 2. Configure Gateway.

# Configure the IP address of Vlan-interface1.

<Gateway> system-view [Gateway] interface Vlan-interface 1 [Gateway-Vlan-interface1] ip address 10.1.1.100 24

3. Configure Switch A.

#### # Enable STP.

[SwitchA] stp enable

#### # Configure manual-mode MFF.

```
[SwitchA] vlan 1
```
[SwitchA-vlan-1] mac-forced-forwarding default-gateway 10.1.1.100

#### # Specify the IP address of the server.

[SwitchA-vlan-1] mac-forced-forwarding server 10.1.1.200

#### # Enable ARP snooping.

[SwitchA-vlan-1] arp-snooping enable [SwitchA-vlan-1] quit

### # Configure GigabitEthernet1/0/2 and GigabitEthernet 1/0/3 as network ports.

[SwitchA] interface GigabitEthernet 1/0/2

[SwitchA-GigabitEthernet1/0/2] mac-forced-forwarding network-port

[SwitchA-GigabitEthernet1/0/2] quit [SwitchA] interface GigabitEthernet 1/0/3 [SwitchA-GigabitEthernet1/0/3] mac-forced-forwarding network-port

#### 4. Configure Switch B.

# Enable STP.

[SwitchB] stp enable

#### # Configure manual-mode MFF.

[SwitchB] vlan 1

[SwitchB-vlan-1] mac-forced-forwarding default-gateway 10.1.1.100

#### # Specify the IP address of the server.

[SwitchB-vlan-1] mac-forced-forwarding server 10.1.1.200

#### # Enable ARP snooping.

[SwitchB-vlan-1] arp-snooping enable [SwitchB-vlan-1] quit

### # Configure GigabitEthernet1/0/4 and GigabitEthernet 1/0/6 as network ports.

```
[SwitchB] interface GigabitEthernet 1/0/4 
[SwitchB-GigabitEthernet1/0/4] mac-forced-forwarding network-port 
[SwitchB-GigabitEthernet1/0/4] quit 
[SwitchB] interface GigabitEthernet 1/0/6 
[SwitchB-GigabitEthernet1/0/6] mac-forced-forwarding network-port
```
#### 5. Configure Switch C.

#### # Enable STP.

<SwitchC> system-view [SwitchC] stp enable

# Support and other resources

# Contacting HP

For worldwide technical support information, see the HP support website:

<http://www.hp.com/support>

Before contacting HP, collect the following information:

- Product model names and numbers
- Technical support registration number (if applicable)
- Product serial numbers
- Error messages
- Operating system type and revision level
- Detailed questions

## Subscription service

HP recommends that you register your product at the Subscriber's Choice for Business website:

<http://www.hp.com/go/wwalerts>

After registering, you will receive email notification of product enhancements, new driver versions, firmware updates, and other product resources.

# Related information

## **Documents**

To find related documents, browse to the Manuals page of the HP Business Support Center website:

<http://www.hp.com/support/manuals>

- For related documentation, navigate to the Networking section, and select a networking category.
- For a complete list of acronyms and their definitions, see *HP A-Series Acronyms.*

## **Websites**

- HP.com [http://www.hp.com](http://www.hp.com/)
- HP Networking<http://www.hp.com/go/networking>
- HP manuals<http://www.hp.com/support/manuals>
- HP download drivers and software <http://www.hp.com/support/downloads>
- HP software depot [http://www.software.hp.com](http://www.software.hp.com/)

# **Conventions**

This section describes the conventions used in this documentation set.

### Command conventions

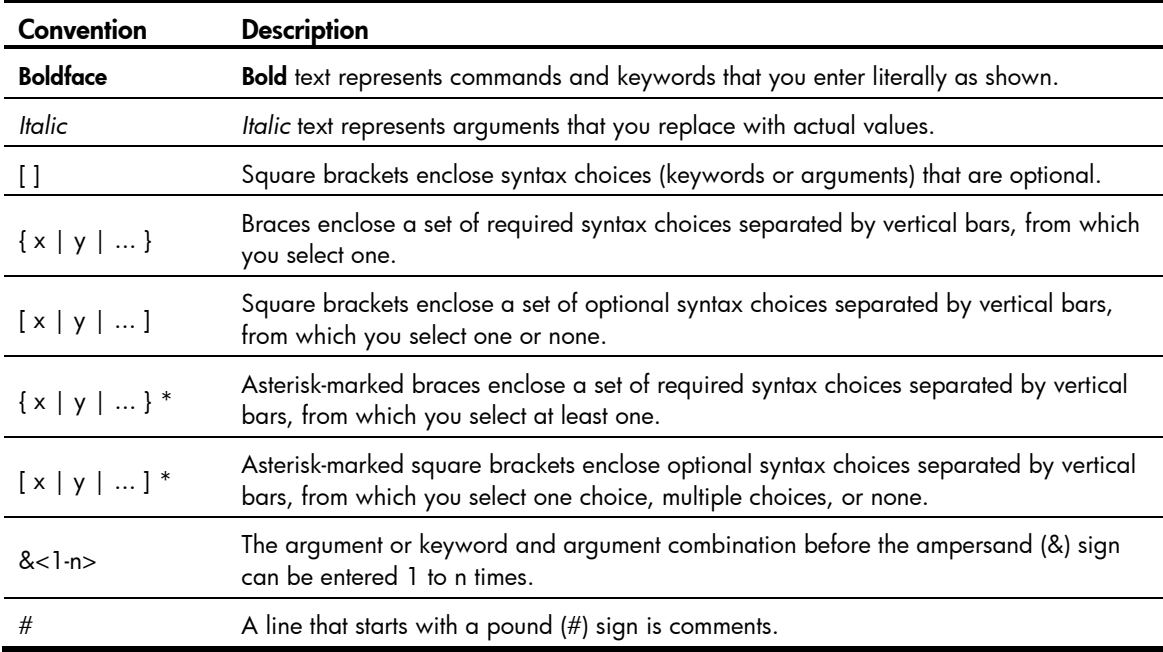

### GUI conventions

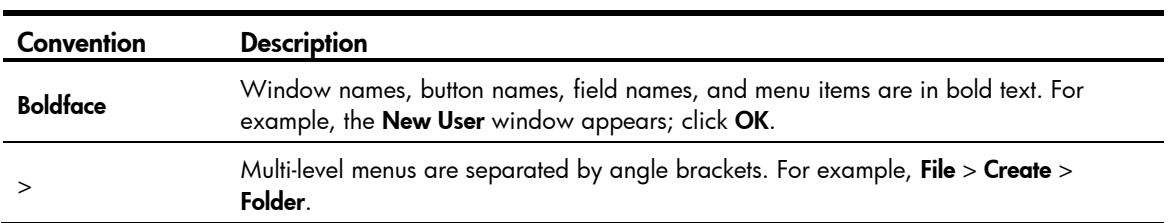

### Symbols

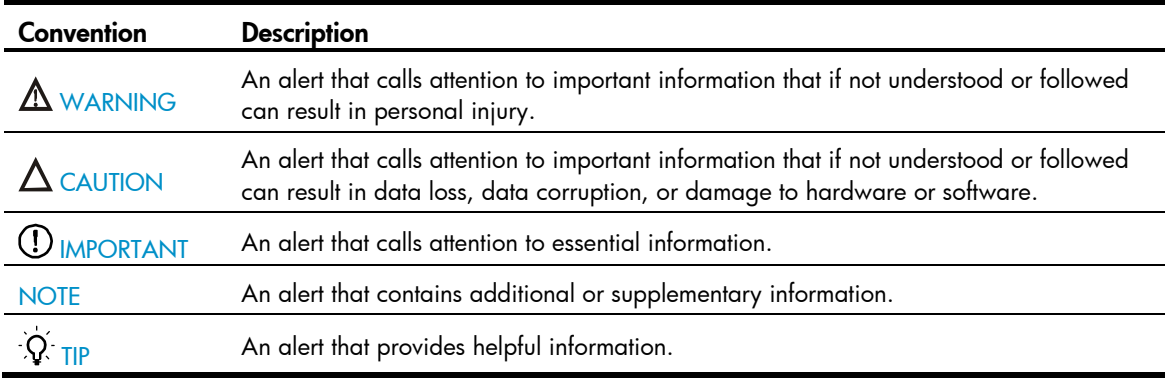

## Network topology icons

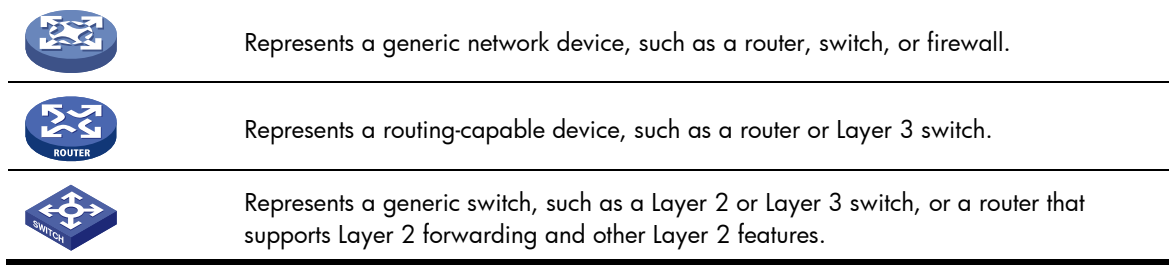

### Port numbering in examples

The port numbers in this document are for illustration only and might be unavailable on your device.

# **Index**

#### 802.1X

AAA for RADIUS server 802.1X user, 73 access control methods (HP implementation), 97 access device as authentication initiator, 92 ACL assignment, 101 architecture, 88 authentication procedures, 93 Auth-Fail VLAN, 100 client as authentication initiator, 92 configuration, 97, 101, 115 configuring authentication, 116 configuring Auth-Fail VLAN, 113 configuring guest VLAN, 112, 119 configuring online user handshake function, 108 configuring VLAN assignment, 119 configuring with ACL assignment, 122 control direction, 89 controlled/uncontrolled port, 88 displaying, 115 EAP over LAN, 90 EAP over RADIUS, 91 EAP packet format, 91 EAP relay authentication, 93 EAP termination authentication, 95 EAP-Message attribute, 91 EAPOL packet format, 90 enabling, 102 enabling multicast trigger function, 109 enabling security entry detection (ARP attack protection), 434 fundamentals, 88 guest VLAN, 98

HP implementation, 97 initiating authentication, 92 maintaining, 115 performing authentication (port security), 246 performing combined MAC and 802.1X authentication (port security), 246 port authorization status, 89 setting max number of authentication request attempts, 105 setting max number of concurrent users on a port, 105 setting port authorization state, 103 setting timers, 106 specifying access control method, 104 specifying EAP message handling method, 103 specifying mandatory port authentication domain, 110 user profile configuration, 270 using authentication with other features, 97 VLAN assignment, 98 AAA across MPLS VPNs, 12 configuration, 1, 56 configuring for HWTACACS server Telnet user, 57, 58 configuring ISP domain accounting method, 50 configuring ISP domain attribute, 45 configuring ISP domain authentication method, 46 configuring ISP domain authorization method, 48 configuring local user, 18 configuring local user attributes, 21 configuring method for ISP domain, 44 configuring NAS ID-VLAN binding, 52

configuring schemes, 18 configuring user group attributes, 23 creating ISP domain, 45 differences between HWTACACS and RADIUS, 7 displaying, 56 displaying local user, 24 displaying local user group, 24 domain-based user management, 10 for portal users by a RADIUS server, 64 for RADIUS server 802.1X user, 73 HWTACACS. *See* HWTACACS maintaining local user, 24 maintaining local user group, 24 protocols, 13 RADIUS. *See* RADIUS specifying device ID to be used in stateful failover mode, 54 standards, 13 tearing down user connection, 52 troubleshooting, 85 accessing access device as authentication initiator (802.1X), 93 device (portal), 151 accounting accounting-on (RADIUS), 34 configuring ISP domain method (AAA), 50 user account policies (MAC authentication), 133 ACL assignment (802.1X), 101 configuring with assignment (802.1X), 122 active acknowledgement (ARP attack protection), 433 authentication (portal), 149, 193 adding web proxy server port number (portal), 178

algorithm negotiation (SSH2.0), 346 public key configuration, 295, 300 application PKI, 308 application (URPF network), 460 architecture PKI, 307 architecture (802.1X), 88 ARP attack protection configuration, 423, 439 configuring active acknowledgement, 433 configuring against IP packet attack, 424, 426 configuring ARP filtering, 448 configuring ARP gateway protection, 446, 447 configuring ARP packet source MAC address consistency check, 432 configuring automatic scanning, 444 configuring detection, 433 configuring fixed ARP, 444 configuring packet rate limit, 428 configuring restricted forwarding, 437 configuring source MAC address-based detection, 429, 431 configuring source suppression, 425 configuring specified object detection, 436 displaying ARP detection, 438 displaying defense against IP packet attack, 426 displaying source MAC address-based ARP attack detection, 430 enabling 802.1X security entry detection, 434 enabling black hole routing, 426 enabling DHCP snooping entry detection, 434 enabling OUI MAC address detection, 434 enabling static IP source guard binding entry detection, 434

maintaining ARP detection, 438 restricted forwarding configuration, 442 assigning ACL (802.1X), 101 VLAN (802.1X), 98 VLAN (MAC authentication), 134 asymmetric key configuring local pair, 296 creating pair (public key), 296 destroying asymmetric key pair, 298 attribute configuring ISP domain (AAA), 45 configuring RADIUS related attributes, 181 EAP-Message (802.1X), 91 extended (RADIUS), 6 RADIUS, 14 authentication 802.1X (port security), 246 access device as initiator (802.1X), 92 algorithm (IPsec), 335 client (portal), 150 client as initiator (802.1X), 92 combined MAC and 802.1X authentication (port security), 246 configuring (802.1X), 116 configuring first-time authentication support (SSH2.0), 356 configuring ISP domain method (AAA), 46 configuring Layer 2 portal authentication, 226 configuring MAC authentication, 132, 135, 140 configuring source subnet, 176 configuring user profile, 272 creating user profile, 271 cross-subnet portal configuration, 201 cross-subnet portal with extended functions configuration, 209

customizing authentication pages (portal), 168 direct authentication/cross-subnet authentication process, 158 direct portal configuration, 193 direct portal with extended functions configuration, 203 EAP relay (802.1X), 93 EAP termination (802.1X), 95 enabling (portal), 172 enabling Layer 2 portal authentication, 173 enabling Layer 3 portal authentication, 173 enabling user profile, 274 extended portal functions, 149 for Telnet user (RADIUS), 83 initiating (802.1X), 92 Layer 2 portal process, 156 level switching authentication for Telnet user (HWTACACS), 79 MAC approaches, 133 mechanism (RADIUS), 3 modes (portal), 152, 153 port security mode, 244 portal authentication across VPNs, 163 portal configuration, 149, 193 portal support for EAP, 155 portal support for EAP process, 160 portal system components, 150 procedures (802.1X), 93 RADIUS server for SSH/Telnet user (AAA), 60 re-DHCP authentication process, 159 re-DHCP portal configuration, 198 re-DHCP portal with extended functions configuration, 206 setting max number of authentication request attempts (802.1X), 105 setting timers (802.1X), 106

- specifying auto redirection URL for authenticated portal users, 187 specifying mandatory port authentication domain (802.1X), 110 specifying portal server for Layer 2, 166 specifying portal server for Layer 3, 167 specifying user authentication domain (portal), 178 specifying user domain (MAC authentication), 137 SSH2.0, 346 SSH2.0 client configuration, 369 SSH2.0 server configuration, 359 SSH2.0 switch acts as password authentication client configuration, 369 SSH2.0 switch acts as password authentication server configuration, 359 SSH2.0 switch acts as publickey authentication client configuration, 373 SSH2.0 switch acts as publickey authentication server configuration, 362 timers (MAC), 133 user profile configuration, 270 using 802.1X authentication with other features, 97 using MAC authentication with other features, 134 Authentication, Authorization, and Accounting. *See* AAA authorization configuring ISP domain method (AAA), 48 information (port security), 256 port status (802.1X), 89 RADIUS server for SSH/Telnet user (AAA), 60
	- setting port authorization state (802.1X), 103
- autoLearn mode (port security MAC address learning), 245

automatic

automatic mode (MFF), 465

automatic scanning (ARP attack protection), 444

Auto-Mode configuring Auto-Mode MFF in ring network, 471 configuring Auto-Mode MFF in tree network, 469 basic concepts IPsec, 333 MFF, 464 binding configuring maximum number of IPv4 source guard binding entries, 405 configuring maximum number of IPv6 source guard binding entries, 408 configuring static IPv4 source guard binding entry, 402 configuring static IPv6 source guard binding entry, 406 dynamic (IP source guard), 402 global static binding excluded port configuration, 412 IP source guard, 400 static entries (IP source guard), 400 static entries and dynamic function cannot be configured (IP source guard), 422 black hole routing (ARP attack protection), 426 blockmac (port security intrusion protection), 252 CAR parameters (RADIUS), 35 certificate (PKI) authority (CA) policy, 307 configuring attribute-based access control policy, 327 configuring PKI certificate verification, 316 configuring request from CA running RSA Keon, 320 configuring request from CA running Windows 2003 Server, 323 deleting, 318 digital, 306 retrieving manually, 315 revocation list (CRL), 306

submitting request, 313 submitting request in auto-mode (PKI), 313 submitting request in manual mode (PKI), 313 certificate authority (CA), 307 CHAP/PAP authentication (portal), 158, 159 class attribute (RADIUS), 35 client 802.1X architecture, 88 802.1X configuration, 97, 101, 115 as authentication initiator (802.1X), 92 authentication (portal), 150 configuring client policy (SSL), 394 configuring HABP client, 290 configuring public key (SSH2.0), 351 configuring public key manually (SSH2.0), 352 configuring switch as (SFTP), 378, 382 configuring switch as (SSH2.0), 355 configuring user interface (SSH2.0), 350 enabling listening port (RADIUS), 37 establishing server connection (SSH2.0), 358 portal system components, 150 RADIUS model, 2 SFTP configuration, 376 specifying (RADIUS), 56 specifying source IP address/interface (SFTP), 378 specifying source IP address/interface for (SSH2.0), 355 configuring 802.1X, 97, 101, 115 AAA, 1, 57 AAA for portal users by a RADIUS server, 64 AAA schemes, 18 access control policy (PKI), 318 accounting-on (RADIUS), 34 ACL assignment (MAC authentication), 145

active acknowledgement (ARP attack protection), 433 ARP attack protection, 423, 439 ARP attack protection restricted forwarding, 442 ARP filtering, 448 ARP gateway protection, 446, 447 ARP packet source MAC address consistency check (ARP attack protection), 432 authentication (802.1X), 116 authentication source subnet, 176 Auth-Fail VLAN (802.1X), 100, 113 autoLearn (port security), 257 automatic scanning (ARP attack protection), 444 Auto-Mode MFF in ring network, 470 Auto-Mode MFF in tree network, 469 certificate attribute-based access control policy (PKI), 327 certificate request from CA running RSA Keon (PKI), 320 certificate request from CA running Windows 2003 Server (PKI), 323 certificate verification (PKI), 316 client (SSH2.0), 369 client policy (SSL), 394 client public key (SSH2.0), 351 client public key manually (SSH2.0), 352 client user interface (SSH2.0), 350 connection idle timeout period (SFTP), 377 CRL-checking disabled certificate verification (PKI), 317 CRL-checking enabled certificate verification (PKI), 316 cross-subnet portal authentication, 201 cross-subnet portal authentication with extended functions, 208 defense against IP packet attack (ARP attack protection), 424, 426 detection (ARP attack protection), 433
direct portal authentication, 193 direct portal authentication with extended functions, 203 EAD fast deployment, 125, 126, 128 first-time authentication support (SSH2.0), 356 fixed ARP (ARP attack protection), 444 for HWTACACS server Telnet user (AAA), 57, 58 free IP (EAD fast deployment), 127 global static binding excluded port, 412 guest VLAN (802.1X), 98, 112, 119 HABP, 288, 289, 292 HABP client, 290 HABP server, 289 interpretation of class attribute as CAR parameters (RADIUS), 35 intrusion protection (port security), 252 IP address of security policy server (RADIUS), 35 IP source guard, 399, 410 IPsec, 332, 340 IPsec for RIPng, 340 IPsec proposal, 337, 338 IPv4 source guard binding, 402 IPv4 source guard binding function, 404 IPv6 source guard binding, 405 IPv6 source guard binding function, 407 IPv6 source guard dynamic binding by DHCP snooping, 418 IPv6 source guard dynamic binding by ND snooping, 420 IPvr4 source guard dynamic binding by DHCP relay, 416 IPvr4 source guard dynamic binding by DHCP snooping, 414 ISP domain accounting method (AAA), 50 ISP domain attribute (AAA), 45 ISP domain authentication method (AAA), 46 ISP domain authorization method (AAA), 48

Layer 2 portal authentication, 226 local asymmetric key pair (public key), 296 local MAC authentication, 141 local portal server (portal), 168, 172 local user (AAA), 18 local user attributes (AAA), 21 MAC authentication, 132, 135, 140 macAddressElseUserLoginSecure (port security), 264 manual IPsec proposal, 338 Manual-Mode MFF in ring network, 475 Manual-Mode MFF in tree network, 473 maximum number of IPv4 source guard binding entries, 404, 408 maximum number of IPv6 source guard binding entries, 408 method for ISP domain (AAA), 44 MFF, 463, 467, 469 NAS ID-VLAN binding (AAA), 52 ND attack defense, 450 ND detection function, 452, 454 network device as RADIUS server, 54 network port (MFF), 467 NTK (port security), 251 online user handshake function (802.1X), 108 packet rate limit (ARP attack protection), 428 password control, 275, 279, 284 PKI, 306, 320 port security, 243, 257 portal, 149, 193 portal detection functions, 187 portal server detection, 219 portal server detection function, 188 portal stateful failover, 185 portal user information synchronization, 190, 220 portal-free rule, 174

public key, 295, 300 RADIUS related attributes, 181 RADIUS-based MAC authentication, 143 re-DHCP portal authentication, 198 re-DHCP portal authentication with extended functions, 205 remote host's public key, 298 remote host's public key manually, 300 restricted forwarding (ARP attack protection), 437 scheme (HWTACACS), 38 scheme (RADIUS), 24 secure MAC addresses (port security), 253 security features (port security), 251 server (SSH2.0), 359 server policy (SSL), 391, 392 SFTP, 376 source MAC address-based detection (ARP attack protection), 429, 431 source suppression (ARP attack protection), 425 specified object detection (ARP attack protection), 436 SSH2.0, 345 SSL, 389 static IPv4 source guard binding entry, 402, 410 static IPv6 source guard binding entry, 405, 417 switch as client (SFTP), 378, 382 switch as client (SSH2.0), 355 switch as server (SFTP), 376, 386 switch as SSH server (SSH2.0), 349 switch to act as password authentication client (SSH2.0), 369 switch to act as password authentication server (SSH2.0), 359 switch to act as publickey authentication client (SSH2.0), 373 switch to act as publickey authentication server (SSH2.0), 362

TCP attack protection, 397 trap (port security), 253 triple authentication, 232, 234 triple authentication basic function, 234 triple authentication supporting Auth-Fail VLAN, 237 triple authentication supporting VLAN assignment, 237 URPF, 457, 461, 462 user (SSH2.0), 353 user group attributes (AAA), 23 user profile, 272 user profiles, 270 userLoginWithOUI (port security), 259 VLAN assignment(802.1X), 119 with ACL assignment (802.1X), 122 connection idle timeout period (SFTP), 377 contacting HP, 477 controlling access of portal user, 174 controlled/uncontrolled port (802.1X), 88 creating asymmetric key pair (public key), 297 ISP domain (AAA), 45 scheme (HWTACACS), 39 scheme (RADIUS), 25 user profile, 271, 272 cross-subnet authentication mode (portal), 152, 153, 158 customizing authentication pages (portal), 168 data transmission (public key), 295, 300 deleting certificate (PKI), 318 destroying local RSA key pair (PKI), 318 detecting configuring detection (ARP attack protection), 434

configuring ND detection function, 452, 454 configuring portal detection functions, 187 configuring portal server detection function, 188 portal server detection configuration, 219 portal user information synchronization configuration, 220 device 802.1X architecture, 88 802.1X configuration, 97, 101, 115 AAA configuration, 56 access (portal), 151 ARP attack protection configuration, 423, 439 ARP attack protection restricted forwarding configuration, 442 authentication/accounting server (portal), 151 configuring MAC authentication, 132, 136, 141 configuring RADIUS related attributes, 181 configuring user profile, 272 creating user profile, 271 EAD fast deployment configuration, 125, 126, 128 enabling user profile, 274 importing remote host's public key from a public key file, 302 inconsistent keys on access device and portal server (troubleshooting), 230 incorrect server port number on access device (portal troubleshooting), 230 MAC authentication, 133 security policy server (portal), 151 server (portal), 151 SFTP configuration, 376 user profile configuration, 270 DHCP authentication modes (portal), 152, 153 IPv4 source guard dynamic binding by DHCP relay configuration, 416

IPv4 source guard dynamic binding by DHCP snooping configuration, 414 IPv6 source guard dynamic binding by DHCP snooping configuration, 419 Layer 2 portal authentication process, 156 re-DHCP authentication process, 159 digital certificate (PKI), 306 digital certificate-based authentication (portal), 155 direct authentication mode (portal), 152, 153, 158 directory (SFTP), 379 disabling disableport (port security intrusion protection), 252 disableport-temporarily (port security intrusion protection), 252 first-time authentication support (SSH2.0), 356 displaying 802.1X, 115 AAA, 56 ARP defense against IP packet attack, 426 ARP detection, 438 EAD fast deployment, 128 HABP, 291 help information (SFTP), 381 HWTACACS, 44 IPsec, 340 IPv4 source guard, 409 IPv6 source guard, 409 local host public key, 297 local user (AAA), 24 local user group (AAA), 24 MAC authentication, 140 MFF, 468 ND detection, 453 password control, 284 PKI, 319 port security, 256

portal, 192 public key, 299 RADIUS, 38 source MAC address-based ARP attack detection, 430 SSH2.0, 358 SSL, 395 TCP attack protection, 398 documentation conventions used, 478 website, 477 domain domain-based user management (AAA), 10 specifying mandatory port authentication domain (802.1X), 110 specifying user authentication domain (MAC authentication), 138 specifying user authentication domain (portal), 178 domain (PKI), 310 dynamic binding (IP source guard), 402 EAD configuring free IP (EAD fast deployment), 127 displaying fast deployment, 128 fast deployment configuration, 125, 126, 128 free IP, 125 implementing fast deployment, 125 setting rule timer (EAD fast deployment), 127 troubleshooting fast deployment, 130 URL redirection, 126 web browser users not correctly redirected (fast deployment troubleshooting), 131 EAP EAP relay authentication (802.1X), 93 EAP termination authentication (802.1X), 95 Message attribute (802.1X), 91 over LAN (802.1X), 90

over RADIUS (802.1X), 91 packet format (802.1X), 91 portal support, 155 portal support for authentication process, 160 specifying message handling method (802.1X), 103 **FAPOL** packet format (802.1X), 90 enabling 802.1X, 102 802.1X security entry detection (ARP attack protection), 434 black hole routing (ARP attack protection), 426 client listening port (RADIUS), 37 DHCP snooping entry detection (ARP attack protection), 434 Layer 2 portal authentication, 172 Layer 3 portal authentication, 173 MFF, 467 multicast trigger function (802.1X), 109 OUI MAC address detection (ARP attack protection), 434 password control, 279 periodic gateway probe (MFF), 467 port security, 248 portal authentication, 172 server (SFTP), 377 server function (SSH2.0), 350 source MAC consistency check for packet (ND attack defense), 451 static IP source guard binding entry detection (ARP attack protection), 434 switch for first-time authentication support (SSH2.0), 356 SYN cookie feature (TCP attack protection), 397 trap function (RADIUS), 37 user profile, 274

encryption algorithm (IPsec), 335 public key configuration, 295, 300 SSH2.0 client configuration, 369 SSH2.0 server configuration, 359 SSH2.0 switch acts as password authentication client configuration, 369 SSH2.0 switch acts as password authentication server configuration, 360 SSH2.0 switch acts as publickey authentication client configuration, 373 SSH2.0 switch acts as publickey authentication server configuration, 362 Endpoint Admission Defense. *See* EAD entity (PKI), 307 entity DN (PKI), 309 establishing client connection to server (SFTP), 379 client-server connection (SSH2.0), 358 exporting local host public key, 297 feature configuring intrusion protection (port security), 252 configuring NTK (port security), 251 configuring security (port security), 251 guest VLAN (MAC authentication), 135, 139 port security, 244 using authentication with other features (802.1X), 98 using MAC authentication with other features, 134 files (SFTP), 380 filgering configuring ARP filtering, 448 filtering enabling source MAC consistency check for packet (ND attack defense), 452 IP source guard configuration, 399, 410

IPv4 source guard dynamic binding by DHCP relay configuration, 416 IPv4 source guard dynamic binding by DHCP snooping configuration, 414 IPv6 source guard dynamic binding by DHCP snooping configuration, 418 IPv6 source guard dynamic binding by ND snooping configuration, 420 static IPv4 source guard binding entry configuration, 410 static IPv6 source guard binding entry configuration, 417 fixed ARP (ARP attack protection), 445 format packet (RADIUS), 4 forwarding ARP attack protection restricted forwarding configuration, 442 configuring restricted forwarding (ARP attack protection), 437 FTP. *See* SFTP function extended (portal), 149 gateway configuring ARP gateway protection, 446, 447 enabling periodic gateway probe (MFF), 467 generating DSA key pair (SSH2.0), 349 RSA key pair (SSH2.0), 349 group attributes (AAA), 23 **HABP** configuration, 288, 289, 292 configuring HABP client, 290 configuring HABP server, 289 displaying, 291 maintaining, 291 handshake

configuring online user handshake function (802.1X), 108 help information (SFTP), 381 HP customer support and resources, 477 document conventions, 478 documents and manuals, 477 icons used, 478 proprietary RADIUS subattributes, 15 subscription service, 477 support contact information, 477 symbols used, 478 websites, 478 HW Authentication Bypass Protocol. *See* HABP HW Terminal Access Controller Access Control System. *See* HWTACACS **HWTACACS** configuring AAA for HWTACACS server Telnet user, 57, 58 configuring scheme, 38 creating scheme, 39 differences from RADIUS, 7 displaying, 44 level switching authentication for Telnet user, 79 maintaining, 44 messge exchange process, 8 protocols, 13 setting packet shared keys, 41 setting timer to control server communication, 43 setting traffic statistics units, 42 setting username format, 42 specifying accounting server, 40 specifying authentication server, 39 specifying authorization server, 40 specifying source IP address for outgoing packets, 42

specifying VPN instance, 39 standards, 13 troubleshooting, 87 icons, 478 ignoring RADIUS server authorization information (port security), 255 implementing IPsec, 332 implementing EAD fast deployment, 125 importing client public key from a public key file, 352 remote host's public key from a public key file, 302 information synchronization (portal), 190, 220 initiating access device as authentication initiator (802.1X), 93 authentication (802.1X), 92 client as authentication initiator (802.1X), 92 interaction (SSH2.0), 347 intrusion protection (port security), 244, 252 IP configuring defense against packet attack (ARP attack protection), 424, 426 EAD free IP, 125 source guard. See IP source guard specifying client source address/interface (SFTP), 378 specifying source address/interface for client (SSH2.0), 355 IP address configuring for security policy server (RADIUS), 35 of security policy server (RADIUS), 35 specifying backup source address for outgoing RADIUS packets, 32 specifying IP address of server (MFF), 468 specifying source address for outgoing HWTACACS packets, 42

specifying source address for outgoing RADIUS packets, 31 IP Security. *See* IPsec IP source guard binding, 400 binding entries and function cannot be configured (troubleshooting), 422 configuration, 399, 410 configuring dynamic IPv4 source guard binding function, 404 configuring dynamic IPv6 source guard binding function, 407 configuring IPv4 source guard binding, 402 configuring IPv6 source guard binding, 405 configuring maximum number of IPv4 binding entries, 404, 408 configuring maximum number of IPv6 binding entries, 408 configuring static IPv4 binding entry, 402 configuring static IPv6 binding entry, 406 dynamic binding, 402 dynamic IPv4 binding by DHCP relay configuration, 415 dynamic IPv4 binding by DHCP snooping configuration, 414 dynamic IPv6 binding by DHCP snooping configuration, 418 dynamic IPv6 binding by ND snooping configuration, 420 static binding entries, 400 static IPv4 binding entry configuration, 410 static IPv6 binding entry configuration, 417 troubleshooting, 422 IPsec authentication algorithm, 335 basic concepts, 333 configuration, 332, 340 configuring IPsec for IPv6 routing protocols, 336

configuring IPsec for RIPng, 340 configuring IPsec policy, 338 configuring IPsec proposal, 337 configuring manual IPsec policy, 338 displaying, 340 encapsulation modes, 333 encryption algorithm, 335 for IPv6 routing protocols, 335 implementation, 332 maintaining, 340 protocols, 336 SA setup modes, 335 security association, 333 standards, 336 tunnel, 335 IPv4 configuring IPv4 source guard binding function, 404 configuring maximum number of IPv4 source guard binding entries, 405 configuring source guard binding, 402 displaying source guard, 409 source guard dynamic binding by DHCP relay configuration, 416 source guard dynamic binding by DHCP snooping configuration, 414 static source guard binding entry configuration, 410 IPv6 configuring IPsec for IPv6 routing protocols, 336 configuring IPv6 source guard binding function, 407 configuring maximum number of IPv6 source guard binding entries, 408 configuring source guard binding, 405

displaying source guard, 409

IPsec for IPv6 routing protocols, 335

ND attack defense configuration, 450 Neighbor Discovery. *See* IPv6:ND source guard dynamic binding by DHCP snooping configuration, 418 source guard dynamic binding by ND snooping configuration, 420 static source guard binding entry configuration, 417 ISP authentication modes (portal), 152, 153 configuring a portal-free rule, 174 configuring an authentication source subnet, 176 configuring domain accounting method (AAA), 50 configuring domain attribute (AAA), 45 configuring domain authentication method (AAA), 46 configuring domain authorization method (AAA), 48 configuring method for domain (AAA), 44 configuring portal detection functions, 187 configuring portal server detection function, 188 configuring user information synchronization (portal), 190 creating domain (AAA), 45 cross-subnet portal authentication configuration, 201 cross-subnet portal authentication with extended functions configuration, 209 direct portal authentication configuration, 193 direct portal authentication with extended functions configuration, 203 extended portal functions, 149 Layer 2 portal authentication process, 156 logging off portal users, 191 portal configuration, 149, 193 portal server detection configuration, 220 portal support for EAP, 155 portal system components, 150

portal user information synchronization configuration, 220 re-DHCP portal authentication configuration, 198 re-DHCP portal authentication with extended functions configuration, 206 setting maximum number of online portal users, 177 specifying portal server, 166 specifying portal server for Layer 2 authentication, 166 specifying portal server for Layer 3 authentication, 167 specifying user authentication domain (portal), 178 key generating DSA pair (SSH2.0), 349 generating RSA pair (SSH2.0), 349 negotiation (SSH2.0), 346 LAN EAP over (802.1X), 90 Layer 2 portal authentication process, 156 specifying portal server for authentication, 166 Layer 3 AAA across MPLS VPNs, 12 ARP attack protection configuration, 423, 439 ARP attack protection restricted forwarding configuration, 442 authentication modes (portal), 152, 153 specifying portal server for authentication, 167 URPF configuration, 457, 461, 462 local portal server configuring (portal), 168, 172 local user (AAA), 18 logging off portal users, 191 MAC address. *See* MAC address

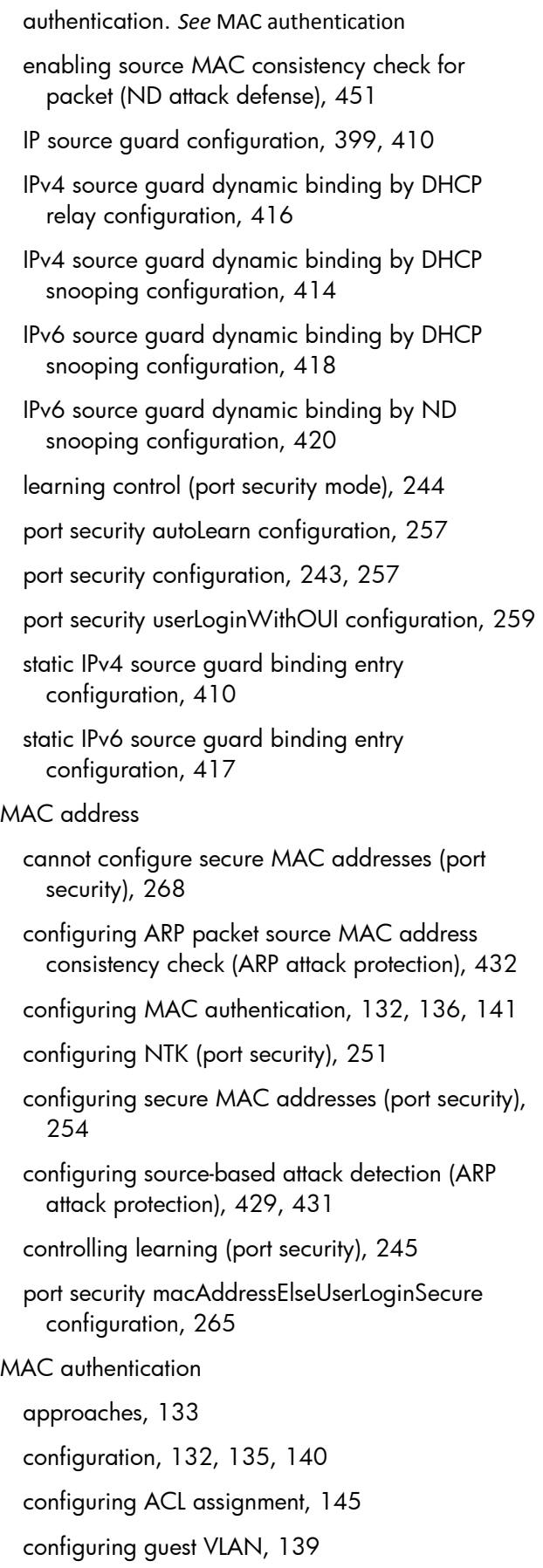

configuring RADIUS-based, 143 displaying, 140 guest VLAN, 135 local configuration, 141 maintaining, 140 performing (port security), 246 performing combined MAC and 802.1X authentication (port security), 246 specifying user authentication domain, 137 timers, 133 user account policies, 133 using with other features, 134 VLAN assignment, 134 MAC-forced forwarding. *See* MFF maintaining 802.1X, 115 ARP detection, 438 HABP, 291 HWTACACS, 44 IPsec, 340 local user (AAA), 24 local user group (AAA), 24 MAC authentication, 140 ND detection, 453 password control, 284 port security, 256 portal, 192 RADIUS, 38 manual manual mode (MFF), 465 Manual-Mode configuring Manual-Mode MFF in ring network, 475 configuring Manual-Mode MFF in tree network, 473 manuals, 477

mechanism MFF working mechanism, 465 message exchange process (HWTACACS), 8 exchange process (RADIUS), 3 ND attack defense configuration, 450 method configuring for ISP domain (AAA), 44 configuring ISP domain accounting (AAA), 50 configuring ISP domain authentication (AAA), 46 configuring ISP domain authorization (AAA), 48 **MFF** automatic mode, 465 Auto-Mode configuration in ring network, 470 Auto-Mode configuration in tree network, 469 basic concepts, 464 configuration, 463, 467, 469 configuring a network port, 467 displaying, 468 enabling, 467 enabling periodic gateway probe, 467 manual mode, 465 Manual-Mode configuration in ring network, 475 Manual-Mode configuration in tree network, 473 network port, 464 operation mode, 465 protocols, 466 specifying IP address of server, 468 standards, 466 user port, 464 working mechanism, 465 mode authentication (portal), 152, 153 automatic mode (MFF), 465

cannot change port security mode when user online (troubleshooting), 269 cannot set port security mode (troubleshooting), 268 controlling MAC address learning (port security), 245 loose (URPF check), 457, 458 manual mode (MFF), 465 MFF operation mode, 465 NTK (port security), 251 performing 802.1X authentication (port security), 246 performing MAC authentication (port security), 246 port security, 244 strict (URPF check), 457, 458 mode of operation PKI, 308 MPLS AAA across MPLS VPNs, 12 SSH2.0 connection across VPNs, 348 NAS configuring NAS ID-VLAN binding (AAA), 52 ID profile (RADIUS), 182, 183 Port-Type (RADIUS), 181 ND IPv6 source guard dynamic binding by ND snooping configuration, 420 ND attack defense configuration, 450 configuring ND detection function, 452, 454 enabling source MAC consistency check for packet, 451 ND detection displaying, 453 maintaining, 453 need to know (NTK), 244

network

802.1X architecture, 88 AAA across MPLS VPNs, 12 access device (portal), 151 authentication client (portal), 150 authentication/accounting server (portal), 151 configuring an authentication source subnet, 176 configuring Auto-Mode MFF in ring network, 470 configuring Auto-Mode MFF in tree network, 469 configuring Manual-Mode MFF in ring network, 475 configuring Manual-Mode MFF in tree network, 473 configuring RADIUS related attributes, 181 EAD fast deployment configuration, 125, 126, 128 EAD free IP, 125 logging off portal users, 191 network port (MFF), 464 port security autoLearn configuration, 257 port security configuration, 243, 257 port security macAddressElseUserLoginSecure configuration, 265 port security userLoginWithOUI configuration, 260 security policy server (portal), 151 server (portal), 151 setting maximum number of online portal users, 177 SFTP configuration, 376 specifying NAS ID profile for an interface, 182, 183 specifying NAS-Port-Type for an interface, 181 specifying portal server, 166 specifying portal server for Layer 2 authentication, 166 specifying portal server for Layer 3 authentication, 167

specifying user authentication domain (portal), 178 SSH2.0 client configuration, 369 SSH2.0 connection across VPNs, 348 SSH2.0 server configuration, 359 SSH2.0 switch acts as password authentication client configuration, 369 SSH2.0 switch acts as password authentication server configuration, 359 SSH2.0 switch acts as publickey authentication client configuration, 373 SSH2.0 switch acts as publickey authentication server configuration, 362 URPF network application, 460 network device configuring as RADIUS server, 55 network management 802.1X configuration, 97, 101, 115 AAA configuration, 1, 56 AAA for 802.1X user configuration (RADIUS), 73 AAA for HWTACACS server Telnet user configuration (AAA), 57, 59 AAA for portal users by a RADIUS server configuration, 64 ACL assignment configuration (802.1X), 122 ACL assignment configuration (MAC authentication), 145 ARP attack protection configuration, 423, 439 ARP attack protection restricted forwarding configuration, 442 authentication configuration (802.1X), 116 authentication configuration verification (802.1X), 118 configuration with ACL assignment verification (802.1X), 123 configuring MAC authentication, 132, 135, 141 cross-subnet portal authentication configuration, 201

- cross-subnet portal authentication with extended functions configuration, 209
- direct portal authentication configuration, 193
- direct portal authentication with extended functions configuration, 203
- EAD fast deployment configuration, 125, 126, 128
- EAD fast deployment configuration verification (802.1X), 130
- guest VLAN configuration (802.1X), 119
- guest VLAN configuration verification (802.1X), 121
- HABP configuration, 288
- IP source guard configuration, 399, 410
- IPsec configuration, 332
- IPv4 source guard dynamic binding by DHCP relay configuration, 416
- IPv4 source guard dynamic binding by DHCP snooping configuration, 414
- IPv6 source guard dynamic binding by DHCP snooping configuration, 418
- IPv6 source guard dynamic binding by ND snooping configuration, 420
- level switching authentication for Telnet user (HWTACACS), 79
- local MAC authentication configuration, 141
- MFF configuration, 463
- ND attack defense configuration, 450
- password control configuration, 275, 279, 284
- portal configuration, 149, 193
- portal server detection configuration, 219
- portal user information synchronization configuration, 220
- public key configuration, 295, 300
- RADIUS server authentication/authorization for SSH/Telnet user (AAA), 61
- RADIUS-based MAC authentication configuration, 143
- re-DHCP portal authentication configuration, 198
- re-DHCP portal authentication with extended functions configuration, 205
- SFTP configuration, 376
- source MAC address-based detection configuration (ARP attack protection), 431
- SSH2.0 client configuration, 369
- SSH2.0 configuration, 345
- SSH2.0 server configuration, 359
- SSH2.0 switch acts as password authentication client configuration, 369
- SSH2.0 switch acts as password authentication server configuration, 359
- SSH2.0 switch acts as publickey authentication client configuration, 373
- SSH2.0 switch acts as publickey authentication server configuration, 362
- SSL configuration, 389
- static IPv4 source guard binding entry configuration, 410
- static IPv6 source guard binding entry configuration, 417
- TCP attack protection configuration, 397
- triple authentication configuration, 232, 234
- URPF configuration, 457, 461, 462
- user profile configuration, 270
- VLAN assignment configuration (802.1X), 119
- VLAN assignment configuration verification (802.1X), 121
- NTK (port security), 251
- object detection (ARP attack protection), 436
- offline detect timer (MAC authentication), 133

## online

configuring online user handshake function (802.1X), 108

user (portal), 177

operation

MFF operation mode, 465

operation (SSH2.0), 345

packet

cannot reach server (RADIUS troubleshooting), 85

configuring defense against packet attack (ARP attack protection), 425, 426

configuring packet rate limit (ARP attack protection), 428

EAP format (802.1X), 91

EAPOL format (802.1X), 90

enabling source MAC consistency check for packet (ND attack defense), 452

format (RADIUS), 4

IP source guard configuration, 399, 410

IPv4 source guard dynamic binding by DHCP relay configuration, 416

IPv4 source guard dynamic binding by DHCP snooping configuration, 414

IPv6 source guard dynamic binding by DHCP snooping configuration, 418

IPv6 source guard dynamic binding by ND snooping configuration, 420

setting shared keys (HWTACACS), 41

setting shared keys (RADIUS), 28

static IPv4 source guard binding entry configuration, 410

static IPv6 source guard binding entry configuration, 417

## parameter

setting management parameter (SSH2.0), 354 specifying accounting (HWTACACS), 40 specifying accounting and parameters (RADIUS), 26 password control configuration, 275, 279, 284 displaying, 284 enabling, 279 maintaining, 284 setting global password control parameters, 280 setting local user password control parameters, 282

setting local user password in interactive mode, 283 setting super password control parameters, 283 setting user group password control parameters, 281 PKI applications, 308 architecture, 307 certificate authority (CA), 307 certificate authority (CA) policy, 307 certificate revocation list (CRL), 306 configuration, 306, 320 configuring access control policy, 318 configuring certificate attribute-based access control policy, 327 configuring certificate request from CA running RSA Keon, 320 configuring certificate request from CA running Windows 2003 Server™, 323 configuring certificate verification, 316 configuring CRL-checking disabled certificate verification, 317 configuring CRL-checking enabled certificate verification, 316 configuring domain, 310 configuring entity DN, 309 deleting certificate, 318 destroying local RSA key pair, 318 digital certificate, 306 displaying, 319 entity, 307 mode of operation, 308 registration authority (RA), 307 repository, 307 retrieving certificate manually, 315 secure e-mail, 308 submitting certificate request, 313

submitting certificate request in auto-mode, 313 submitting certificate request in manual mode, 313 terminology, 306 troubleshooting, 329 VPN, 308 web security, 308 policy configuring IPsec policy, 338 configuring manual IPsec policy, 338 extended portal functions, 149 security policy server (portal), 151 port 802.1X configuration, 115 authorization status (802.1X), 89 autoLearn configuration, 257 configuring MAC authentication, 132, 136, 141 configuring MAC authentication on a port, 137 controlled/uncontrolled (802.1X), 89 enabling 802.1X, 102 enabling client listening port (RADIUS), 37 macAddressElseUserLoginSecure configuration, 265 network port (MFF), 464 security configuration, 243, 257 setting authorization state (802.1X), 104 setting max number of concurrent users on a port (802.1X), 105 specifying mandatory port authentication domain (802.1X), 110 specifying NAS ID profile for an interface, 182, 183 specifying NAS-Port-Type for an interface, 181 user port (MFF), 464 userLoginWithOUI configuration, 259 port security Auth-Fail VLAN support, 247

autoLearn configuration, 257 cannot change mode when user online (troubleshooting), 269 cannot configure secure MAC addresses (troubleshooting), 268 cannot set mode (troubleshooting), 268 configuration, 243, 257 configuring intrusion protection, 252 configuring NTK, 251 configuring secure MAC addresses, 253 configuring security features, 251 configuring trap, 253 controlling MAC address learning, 245 displaying, 256 enabling, 248 enabling port security, 248 features, 244 guest VLAN support, 247 ignoring RADIUS server authorization information, 255 intrusion protection, 244 IP source guard configuration, 399, 410 IPv4 source guard dynamic binding by DHCP relay configuration, 416 IPv4 source guard dynamic binding by DHCP snooping configuration, 414 IPv6 source guard dynamic binding by DHCP snooping configuration, 418 IPv6 source guard dynamic binding by ND snooping configuration, 420 macAddressElseUserLoginSecure configuration, 264 maintaining, 256 modes, 244 need to know (NTK), 244 performing 802.1X authentication, 246 performing combined MAC and 802.1X authentication, 246

performing MAC authentication, 246 setting maximum number of secure MAC addresses, 248 setting port security mode, 249 static IPv4 source guard binding entry configuration, 410 static IPv6 source guard binding entry configuration, 417 trap, 244 troubleshooting, 268 userLoginWithOUI configuration, 259 portal access device, 151 adding web proxy server port number, 178 authentication across VPNs, 163 authentication client, 150 authentication modes, 152, 153 authentication page customization support, 153 authentication/accounting server, 151 configuration, 149, 193 configuring a portal-free rule, 174 configuring detection functions, 187 configuring Layer 2 portal authentication, 226 configuring local portal server, 168, 172 configuring server detection function, 188 configuring stateful failover, 185 configuring user information synchronization, 190 controlling access of user, 174 cross-subnet authentication configuration, 201, 209 customizing authentication pages, 168 direct authentication configuration, 193 direct authentication with extended functions configuration, 203 direct authentication/cross-subnet authentication process, 158 displaying, 192

enabling authentication, 172 enabling Layer 2 portal authentication, 172 enabling Layer 3 portal authentication, 173 extended functions, 149 inconsistent keys on access device and portal server, 230 incorrect server port number on access device, 230 Layer 2 authentication process, 156 Layer 2 portal authentication, 153 Layer 3 portal authentication, 154 logging off a user who closes the logon success or online page, 170 logging off users, 191 maintaining, 192 protocols for interaction between client and local portal server, 153 re-DHCP authentication configuration, 198 re-DHCP authentication with extended functions configuration, 205 redirecting authenticated users to a specified web page, 171 rules on file names, 169 rules on file size and contents, 170 rules on page file compression and saving, 170 rules on page requests, 169 rules on Post request attributes, 169 security policy server, 151 server, 151 server detection configuration, 219 setting maximum number of online users, 177 specifying auto redirection URL for authenticated portal users, 186 specifying server, 166 specifying server for Layer 2 authentication, 166 specifying server for Layer 3 authentication, 167 specifying user authentication domain, 178

stateful failover, 161 support for EAP, 155 support for EAP authentication process, 160 system components, 150, 152 troubleshooting, 230 user information synchronization configuration, 220 probe enabling periodic gateway probe (MFF), 467 procedure AAA for RADIUS server 802.1X user (AAA), 73 authentication (802.1X), 93 configuring AAA, 57 configuring AAA for portal users by a RADIUS server, 64 configuring access control policy (PKI), 318 configuring accounting-on (RADIUS), 34 configuring ACL assignment (MAC authentication), 145 configuring active acknowledgement (ARP attack protection), 433 configuring ARP attack protection, 423, 439 configuring ARP attack protection restricted forwarding, 442 configuring ARP filtering, 448 configuring ARP gateway protection, 446, 447 configuring ARP packet source MAC address consistency check (ARP attack protection), 432 configuring authentication (802.1X), 116 configuring authentication source subnet, 176 configuring Auth-Fail VLAN (802.1X), 113 configuring autoLearn (port security), 257 configuring automatic scanning (ARP attack protection), 444 configuring Auto-Mode MFF in ring network, 470 configuring Auto-Mode MFF in tree network, 469 configuring certificate attribute-based access control policy (PKI), 328

configuring certificate request from CA running RSA Keon (PKI), 320 configuring certificate request from CA running Windows 2003 Server (PKI), 324 configuring certificate verification (PKI), 316 configuring client policy (SSL), 394 configuring client public key (SSH2.0), 351 configuring client public key manually (SSH2.0), 352 configuring client user interface (SSH2.0), 350 configuring connection idle timeout period (SFTP), 377 configuring CRL-checking disabled certificate verification (PKI), 317 configuring CRL-checking enabled certificate verification (PKI), 316 configuring cross-subnet portal authentication, 201 configuring cross-subnet portal authentication with extended functions, 208 configuring defense against IP packet attack (ARP attack protection), 425, 426 configuring detection (ARP attack protection), 433 configuring direct portal authentication, 193 configuring direct portal authentication with extended functions, 203 configuring domain (PKI), 310 configuring EAD fast deployment, 125, 126, 128 configuring entity DN (PKI), 309 configuring features (port security), 251 configuring first-time authentication support (SSH2.0), 356 configuring fixed ARP (ARP attack protection), 444 configuring for HWTACACS server Telnet user (AAA), 57, 59 configuring free IP (EAD fast deployment), 127 configuring global static binding excluded port, 412 configuring guest VLAN (802.1X), 112 configuring HABP, 289, 292

configuring HABP client, 290

configuring HABP server, 289

configuring interpretation of class attribute as CAR parameters (RADIUS), 35

configuring intrusion protection (port security), 252

configuring IP address of security policy server (RADIUS), 35

configuring IP source guard, 399, 410

configuring IPsec, 340

configuring IPsec for IPv6 routing protocols, 336

configuring IPsec for RIPng, 340

configuring IPsec proposal, 337, 338

configuring IPv4 source guard binding, 402

configuring IPv4 source guard binding function, 404

configuring IPv4 source guard dynamic binding by DHCP relay, 416

configuring IPv4 source guard dynamic binding by DHCP snooping, 414

configuring IPv6 source guard binding, 405

configuring IPv6 source guard binding function, 407

- configuring IPv6 source guard dynamic binding by DHCP snooping, 418
- configuring IPv6 source guard dynamic binding by ND snooping, 420

configuring ISP domain accounting method (AAA), 50

configuring ISP domain attribute (AAA), 45

configuring ISP domain authentication method (AAA), 46

- configuring ISP domain authorization method (AAA), 48
- configuring Layer 2 portal authentication, 226

configuring local asymmetric key pair (public key), 296

configuring local MAC authentication, 141

configuring local user (AAA), 18

configuring local user attributes (AAA), 21

configuring MAC authentication, 132, 135, 136, 140, 141 configuring MAC authentication globally, 136 configuring MAC authentication on a port, 137 configuring macAddressElseUserLoginSecure (port security), 264 configuring manual IPsec proposal, 338 configuring Manual-Mode MFF in ring network, 475 configuring Manual-Mode MFF in tree network, 473 configuring maximum number of IPv4 source guard binding entries, 404, 408 configuring maximum number of IPv6 source guard binding entries, 408 configuring method for ISP domain (AAA), 44 configuring MFF, 463, 467, 469 configuring NAS ID-VLAN binding (AAA), 53 configuring ND attack defense, 450 configuring ND detection function, 452, 454 configuring network device as RADIUS server, 54 configuring network port (MFF), 467 configuring NTK (port security), 251 configuring online user handshake function (802.1X), 108 configuring packet rate limit (ARP attack protection), 428 configuring password control, 279 configuring port security, 243, 257 configuring portal, 149, 193 configuring portal detection functions, 187 configuring portal server detection, 219 configuring portal server detection function, 188 configuring portal user information synchronization, 190, 220 configuring portal-free rule, 174 configuring public keys, 295, 300

configuring RADIUS related attributes, 181

configuring RADIUS-based MAC authentication, 143 configuring re-DHCP portal authentication, 198 configuring re-DHCP portal authentication with extended functions, 205 configuring remote host's public key, 298 configuring remote host's public key manually, 300 configuring restricted forwarding (ARP attack protection), 437 configuring secure MAC addresses (port security), 254 configuring server policy (SSL), 391, 392 configuring SFTP, 376 configuring source MAC address-based detection (ARP attack protection), 429, 431 configuring source suppression (ARP attack protection), 425 configuring specified object detection (ARP attack protection), 436 configuring static IPv4 source guard binding entry, 402, 410 configuring static IPv6 source guard binding entry, 405, 417 configuring switch as client (SFTP), 378, 382 configuring switch as client (SSH2.0), 355 configuring switch as server (SFTP), 376, 386 configuring switch as SSH server (SSH2.0), 349 configuring TCP attack protection, 397 configuring trap (port security), 253 configuring triple authentication, 234 configuring triple authentication basic function, 234 configuring triple authentication supporting Auth-Fail VLAN, 237 configuring triple authentication supporting VLAN assignment, 237 configuring URPF, 457, 461, 462 configuring user (SSH2.0), 353

configuring user group attributes (AAA), 23 configuring user profile, 272 configuring user profiles, 270 configuring userLoginWithOUI (port security), 259 creating asymmetric key pair (public key), 297 creating ISP domain (AAA), 45 creating scheme (HWTACACS), 39 creating scheme (RADIUS), 25 creating user profile, 271 deleting certificate (PKI), 318 destroying asymmetric key pair (public key), 298 destroying local RSA key pair (PKI), 318 disabling first-time authentication support (SSH2.0), 356 displaying 802.1X, 115 displaying ARP defense against IP packet attack, 426 displaying ARP detection, 438 displaying EAD fast deployment, 128 displaying HABP, 291 displaying help information (SFTP), 381 displaying IPsec, 340 displaying IPv4 source guard, 409 displaying IPv6 source guard, 409 displaying local host public key, 297 displaying password control, 284 displaying portal, 192 displaying public key, 299 displaying source MAC address-based ARP attack detection, 430 displaying SSH2.0, 358 displaying SSL, 395 displaying TCP attack protection, 398 EAP relay authentication (802.1X), 93 EAP termination authentication (802.1X), 95 enabling 802.1X, 102

- enabling 802.1X security entry detection (ARP attack protection), 434
- enabling black hole routing (ARP attack protection), 426
- enabling client listening port (RADIUS), 37

enabling DHCP snooping entry detection (ARP attack protection), 434

- enabling Layer 2 portal authentication, 173
- enabling Layer 3 portal authentication, 173
- enabling MFF, 467
- enabling multicast trigger function (802.1X), 109
- enabling OUI MAC address detection (ARP attack protection), 434
- enabling password control, 279
- enabling periodic gateway probe (MFF), 467
- enabling server (SFTP), 377
- enabling server function (SSH2.0), 350
- enabling source MAC consistency check for packet (ND attack defense), 451
- enabling static IP source guard binding entry detection (ARP attack protection), 434
- enabling switch for first-time authentication support (SSH2.0), 356
- enabling SYN cookie feature (TCP attack protection), 397
- enabling trap function (RADIUS), 37
- enabling user profile, 274
- establishing client connection to server (SFTP), 379
- establishing client-server connection (SSH2.0), 358
- exporting local host public key, 297
- generating DSA key pair (SSH2.0), 349
- generating RSA key pair (SSH2.0), 349
- ignoring RADIUS server authorization information (port security), 255
- importing client public key from a public key file, 352
- importing remote host's public key from a public key file, 302

logging off portal users, 191 maintaining 802.1X, 115 maintaining ARP detection, 438 maintaining HABP, 291 maintaining IPsec, 340 maintaining password control, 284 maintaining portal, 192 RADIUS server authentication/authorization for SSH/Telnet user (AAA), 60 retrieving certificate manually (PKI), 315 setting global password control parameters, 280 setting local user password control parameters, 282 setting local user password in interactive mode, 283 setting management parameter (SSH2.0), 354 setting max number of authentication request attempts (802.1X), 105 setting max number of concurrent users on a port (802.1X), 105 setting maximum number of online portal users, 177 setting maximum number of request transmission attempts (RADIUS), 28 setting maximum number of secure MAC addresses (port security), 249 setting packet shared keys (HWTACACS), 41 setting packet shared keys (RADIUS), 28 setting port authorization state (802.1X), 104 setting port security mode, 249 setting rule timer (EAD fast deployment), 127 setting server status (RADIUS), 29 setting super password control parameters, 283 setting supported RADIUS server type (RADIUS), 29 setting timer to control server communication (HWTACACS), 43 setting timer to control server communication

(RADIUS), 33

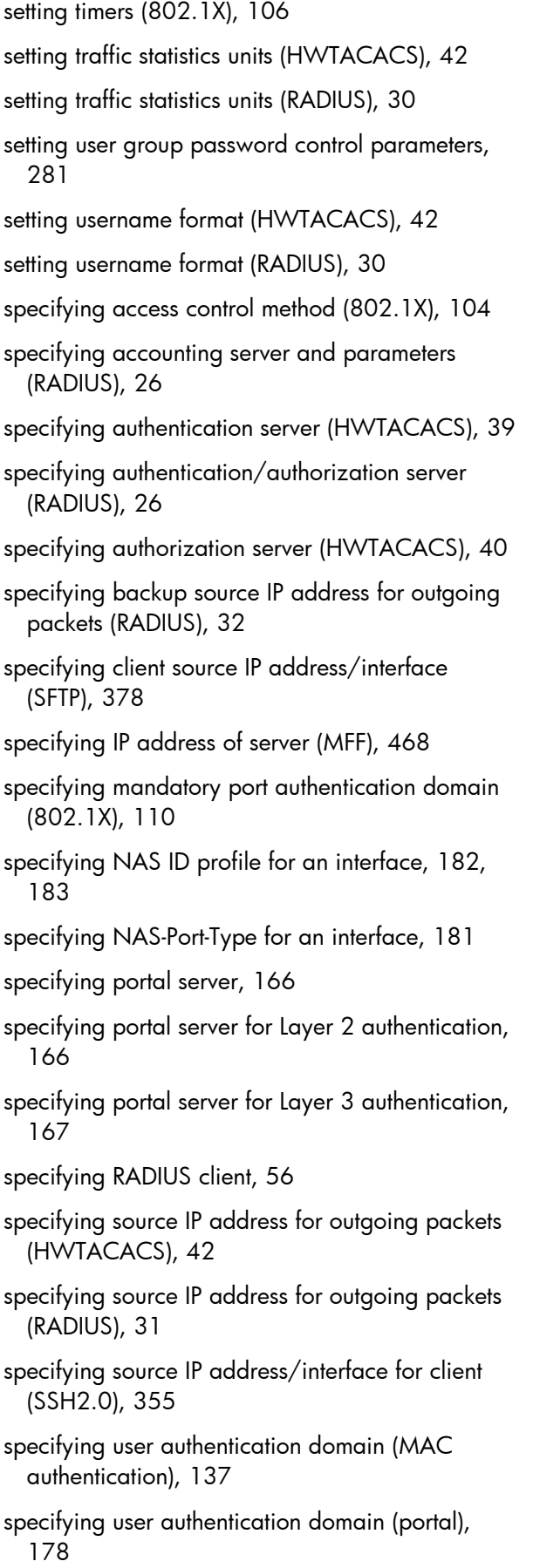

specifying VPN instance (HWTACACS), 39 specifying VPN instance (RADIUS), 25 submitting certificate request (PKI), 313 submitting certificate request in auto-mode (PKI), 313 submitting certificate request in manual mode (PKI), 314 tearing down user connection (AAA), 52 terminating remote server connection (SFTP), 382 working with directories (SFTP), 380 working with files (SFTP), 380 process message exchange (HWTACACS), 8 message exchange (RADIUS), 3 profile creating user profile, 272 protocol protocol stack (SSL), 390 protocols AAA, 13 HWTACACS, 13 IPsec, 336 MFF, 466 RADIUS, 13 public key asymmetric key algorithms, 295 configuration, 295, 300 configuring client public key (SSH2.0), 351 configuring client public key manually (SSH2.0), 352 configuring local asymmetric key pair, 296 configuring remote host's public key, 298 configuring remote host's public key manually, 300 creating asymmetric key pair, 296 destroying asymmetric key pair, 298

displaying, 299 displaying local host public key, 297 exporting local host public key, 297 importing client public key from a public key file, 352 importing remote host's public key from a public key file, 302 Public Key Infrastructure. *See* PKI quiet timer MAC authentication, 133 RADIUS AAA for 802.1X user, 73 AAA for portal users by a RADIUS server, 64 attribute, 14 authentication and authorization for Telnet user by network device, 83 authentication mechanism, 3 client/server model, 2 configuring accounting-on, 34 configuring interpretation of class attribute as CAR parameters, 35 configuring IP address of security policy server, 35 configuring network device as server, 55 configuring RADIUS-based MAC authentication, 143 configuring related attributes, 181 configuring scheme, 24 creating scheme, 25 differences from HWTACACS, 7 discussion, 2 displaying, 38 EAP over (802.1X), 91 enabling client listening port, 37 enabling trap function, 37 extended attributes, 6 ignoring server authorization information (port security), 256

MAC authentication, 133 maintaining, 38 messge exchange process, 3 packet format, 4 packets cannot reach server (troubleshooting), 85 protocols, 13 security mechanism, 3 server authentication/authorization for SSH/Telnet user, 60 server feature of switch, 11 setting maximum number of request transmission attempts, 28 setting packet shared keys, 28 setting server status, 29 setting supported RADIUS server type, 29 setting timer to control server communication, 33 setting traffic statistics units, 30 setting username format, 30 specifying accounting server and parameters, 26 specifying authentication/authorization server, 26 specifying backup source IP address for outgoing packets, 32 specifying client, 56 specifying NAS ID profile for an interface, 182, 183 specifying NAS-Port-Type for an interface, 181 specifying source IP address for outgoing packets, 31 specifying VPN instance, 25 standards, 13 troubleshooting, 85 user accounting not normal (troubleshooting), 85 user authentication/authorization fails (troubleshooting), 85 re-DHCP authentication mode (portal), 152, 153, 159 registration authority (RA), 307

remote host configuring remote host's public key, 298 configuring remote host's public key manually, 300 repository (PKI), 307 resource access restriction (portal), 149 retrieving certificate manually (PKI), 315 RIPng configuring IPsec for RIPng, 340 routing 802.1X configuration, 116 ARP attack protection configuration, 423, 439 ARP attack protection restricted forwarding configuration, 442 ND attack defense configuration, 450 port security autoLearn configuration, 257 port security configuration, 243, 257 port security macAddressElseUserLoginSecure configuration, 264 port security userLoginWithOUI configuration, 259 URPF configuration, 457, 461, 462 routing protocol configuring IPsec for IPv6 routing protocols, 336 IPsec for IPv6 routing protocols, 335 rule configuring a portal-free rule, 174 setting rule timer (EAD fast deployment), 127 scheme configuring (AAA), 18 configuring (HWTACACS), 38 creating (RADIUS), 25 secure file transfer protocol. *See* SFTP mode (port security MAC address learning), 245 secure e-mail (PKI), 308

Secure Shell. *See* SSH2.0 Secure Sockets Layer. *See* SSL security AAA configuration, 1 autoLearn configuration, 257 check function (portal), 149 configuring portal detection functions, 187 configuring portal server detection function, 188 EAD fast deployment configuration, 125, 126, 128 HABP configuration, 288 IPsec configuration, 332 macAddressElseUserLoginSecure configuration, 265 mechanism (RADIUS), 3 mechanism (SSL), 389 password control configuration, 275, 279, 285 policy server (portal), 151 port configuration, 243, 257 security association (IPsec), 333 SSH2.0 configuration, 345 SSL configuration, 389 triple authentication configuration, 232 userLoginWithOUI configuration, 259 server 802.1X architecture, 88 802.1X configuration, 97, 101 AAA for 802.1X user (RADIUS), 73 AAA for portal users by a RADIUS server, 64 adding web proxy server port number (portal), 178 authentication/accounting (portal), 151 configuring for HWTACACS server Telnet user (AAA), 57, 59 configuring HABP server, 289 configuring IP address of security policy server (RADIUS), 35

configuring portal detection function, 188 configuring portal detection functions, 188 configuring server policy (SSL), 391 configuring switch as (SFTP), 386 configuring switch as (SSH2.0), 348 configuring switch as server (SFTP), 376 EAD free IP, 125 enabling (SFTP), 377 enabling function (SSH2.0), 350 establishing client connection (SFTP), 379 establishing client connection (SSH2.0), 358 ignoring RADIUS authorization information (port security), 255 inconsistent keys on access device and portal server (troubleshooting), 230 incorrect port number on access device (portal troubleshooting), 230 portal, 151 portal server detection configuration, 220 portal system components, 150 portal user information synchronization configuration, 220 RADIUS, 11 RADIUS model, 2 RADIUS server authentication/authorization for SSH/Telnet user (AAA), 60 security policy (portal), 151 setting status (RADIUS), 29 setting timer to control communication (HWTACACS), 43 setting timer to control communication (RADIUS), 33 SFTP configuration, 376 specifying accounting (HWTACACS), 40 specifying accounting and parameters (RADIUS), 26 specifying authentication (HWTACACS), 39

specifying authentication/authorization (RADIUS), 26 specifying authorization (HWTACACS), 40 specifying for Layer 2 authentication (portal), 166 specifying for Layer 3 authentication (portal), 167 specifying IP address of server (MFF), 468 specifying portal server, 166 terminating remote connection (SFTP), 382 timeout timer (MAC authentication), 134 session request (SSH2.0), 347 setting global password control parameters, 280 local user password control parameters, 282 local user password in interactive mode, 283 management parameter (SSH2.0), 354 max number of authentication request attempts (802.1X), 105 max number of concurrent users on a port (802.1X), 105 maximum number of online portal users, 177 maximum number of request transmission attempts (RADIUS), 28 maximum number of secure MAC addresses (port security), 249 packet shared keys (HWTACACS), 41 port authorization state (802.1X), 103 port security mode, 249 rule timer (EAD fast deployment), 127 server status (RADIUS), 29 super password control parameters, 283 supported RADIUS server type (RADIUS), 29 timer to control server communication (HWTACACS), 43 timer to control server communication (RADIUS), 33 timers (802.1X), 106 user group password control parameters, 281

setup SA setup mode (IPsec), 335 SFTP configuration, 376 configuring connection idle timeout period, 377 configuring switch as client, 378, 382 configuring switch as server, 376, 386 displaying help information, 381 enabling server, 377 establishing client connection to server, 379 specifying client source IP address/interface, 378 SSH2.0 connection across VPNs, 348 terminating remote server connection, 382 working with directories, 379 working with files, 380 source suppression (ARP attack protection), 425 specifying access control method (802.1X), 104 accounting server (HWTACACS), 40 authentication server (HWTACACS), 39 authorization server (HWTACACS), 40 backup source IP address for outgoing packets (RADIUS), 32 client source IP address/interface (SFTP), 378 device ID to be used in stateful failover mode (AAA), 54 EAP message handling method (802.1X), 103 IP address of server (MFF), 468 mandatory port authentication domain (802.1X), 110 NAS ID profile for an interface, 182, 183 NAS-Port-Type for an interface, 181 portal server, 166 portal server for Layer 2 authentication, 166 portal server for Layer 3 authentication, 167 RADIUS client, 56

source IP address for outgoing packets (HWTACACS), 42 source IP address for outgoing packets (RADIUS), 31 source IP address/interface for client (SSH2.0), 355 user authentication domain (MAC authentication), 137 user authentication domain (portal), 178 VPN instance (HWTACACS), 39 VPN instance (RADIUS), 25 SSH2.0 algorithm negotiation, 346 authentication, 346 client configuration, 369 configuration, 345 configuring client public key, 351 configuring client public key manually, 352 configuring client user interface, 350 configuring first-time authentication support, 356 configuring switch as client, 355 configuring switch as SSH server, 348 configuring switch to act as password authentication client, 369 configuring switch to act as password authentication server, 359 configuring switch to act as publickey authentication client, 373 configuring switch to act as publickey authentication server, 362 configuring user, 353 connection across VPNs, 348 disabling first-time authentication support, 356 displaying, 358 enabling server function, 350 enabling switch for first-time authentication support, 356 establishing client-server connection, 358

generating DSA key pair, 349 generating RSA key pair, 349 interaction, 347 key negotiation, 346 server configuration, 359 session request, 347 setting management parameter, 354 SFTP configuration, 376 specifying source IP address/interface for client, 355 SSH operation, 345 version negotiation, 346 SSL configuration, 389 configuring client policy, 394 configuring server policy, 391, 392 displaying, 395 protocol stack, 390 security mechanism, 389 troubleshooting, 395 standards AAA, 13 HWTACACS, 13 IPsec, 336 MFF, 466 RADIUS, 13 stateful failover configuring (portal), 185 stateful failover (portal), 161 static binding entries (IP source guard), 400 IPv4 source guard binding entry, 402 IPv6 source guard binding entry, 406 status port authorization (802.1X), 89

submitting certificate request (PKI), 313 certificate request in auto-mode (PKI), 313 certificate request in manual mode (PKI), 313 subnet configuring an authentication source subnet, 176 cross-subnet authentication mode (portal), 152, 153 subscription service, 477 support and other resources, 477 switch RADIUS server feature, 11 switching AAA configuration, 56 ARP attack protection configuration, 423, 439 ARP attack protection restricted forwarding configuration, 442 configuring switch as client (SFTP), 378, 382 configuring switch as client (SSH2.0), 355 configuring switch as server (SFTP), 377, 386 configuring switch as SSH server (SSH2.0), 348 enabling first-time authentication support (SSH2.0), 356 SFTP configuration, 376 SSH2.0 client configuration, 369 SSH2.0 connection across VPNs, 348 SSH2.0 server configuration, 359 SSH2.0 switch acts as password authentication client configuration, 369 SSH2.0 switch acts as password authentication server configuration, 360 SSH2.0 switch acts as publickey authentication client configuration, 373 SSH2.0 switch acts as publickey authentication server configuration, 362 TCP attack protection configuration, 397 URPF configuration, 457, 461, 462

symbols, 478 SYN cookie feature (TCP attack protection), 397 TCP attack protection configuration, 397 displaying, 398 enabling SYN cookie feature, 397 tearing down user connection (AAA), 52 Telnet authentication and authorization for Telnet user by network device (RADIUS), 83 configuring for HWTACACS server Telnet user (AAA), 57, 58 level switching authentication for Telnet user (HWTACACS), 79 terminating remote server connection (SFTP), 382 terminology (PKI), 306 timer authentication (MAC), 133 setting rule timer (EAD fast deployment), 127 setting timers (802.1X), 106 setting to control server communication (HWTACACS), 43 setting to control server communication (RADIUS), 33 traffic statistics setting units (HWTACACS), 42 setting units (RADIUS), 30 transmission control protocol. *See* TCP trap configuring (port security), 253 function (RADIUS), 37 module (port security), 244 triple authentication Auth-Fail VLAN, 233 basic function configuration, 234 configuration, 232, 234 detection of online terminals, 233

extended functions, 233 MAC authentication guest VLAN, 233 mechanism, 233 supporting Auth-Fail VLAN configuration, 237 supporting VLAN assignment configuration, 237 VLAN assignment, 233 troubleshooting AAA, 85 binding entries and function cannot be configured (IP source guard), 422 cannot change port security mode when user online, 269 cannot configure secure MAC addresses (port security), 268 cannot set port security mode, 268 EAD fast deployment, 130 failure to request a local certificate (PKI), 330 failure to retrieve a CA certificate (PKI), 329 failure to retrieve CRLs (PKI), 330 handshake failure (SSL), 395 HWTACACS, 87 inconsistent keys on access device and portal server, 230 incorrect server port number on access device, 230 IP source guard, 422 packets cannot reach server (RADIUS), 85 PKI, 329 port security, 268 portal, 230 RADIUS, 85 SSL, 395 user accounting not normal (RADIUS), 85 user authentication/authorization fails (RADIUS), 85 web browser users not correctly redirected (EAD fast deployment), 130

tunnel IPsec, 335 type specifying NAS ID profile for an interface, 182, 183 specifying NAS-Port-Type for an interface, 181 Unicast Reverse Path Forwarding. *See* URPF, *See* URPF, *See* URPF URL redirection (EAD), 126 URPF check modes, 457 configuration, 457, 461, 462 how it works, 458 loose check mode, 458 network application, 460 strict check mode, 458 URPF configuration, 461, 462 user AAA for portal users by a RADIUS server, 64 account policies (MAC authentication), 133 accounting not normal (RADIUS troubleshooting), 85 authentication and authorization for Telnet user by network device (RADIUS), 83 authentication/authorization fails (RADIUS troubleshooting), 85 cannot change port security mode when user online (troubleshooting), 269 configuring (SSH2.0), 353 configuring for HWTACACS server Telnet user (AAA), 57, 59 configuring group attributes (AAA), 23 configuring local (AAA), 18 configuring local attributes (AAA), 21 configuring portal user information synchronization, 190 controlling access of portal user, 174

creating user profile, 272 cross-subnet portal authentication configuration, 201 cross-subnet portal authentication with extended functions configuration, 209 direct portal authentication configuration, 193 direct portal authentication with extended functions configuration, 203 domain-based management (AAA), 10 level switching authentication for Telnet user (HWTACACS), 79 logging off (portal), 191 portal configuration, 149, 193 portal information synchronization configuration, 220 RADIUS server 802.1X user (AAA), 73 RADIUS server authentication/authorization for SSH/Telnet user (AAA), 60 re-DHCP portal authentication configuration, 198 re-DHCP portal authentication with extended functions configuration, 206 setting local user password control parameters, 282 setting max number of concurrent users on a port (802.1X), 105 setting maximum number of online portal users, 177 setting user group password control parameters, 281 specifying authentication domain (MAC authentication), 137 specifying auto redirection URL for authenticated portal users, 187 tearing down connection (AAA), 52 user port (MFF), 464 user profile configuration, 270 configuring, 272 creating, 271

enabling, 274 userLogin mode (port security 802.1X authentication), 246 userLoginSecure mode (port security 802.1X authentication), 246 userLoginSecureExt mode (port security 802.1X authentication), 246 userLoginWithOUI mode (port security 802.1X authentication), 246 username setting format (HWTACACS), 42 setting format (RADIUS), 30 version negotiation (SSH2.0), 346 VLAN ARP attack protection configuration, 423, 439 ARP attack protection restricted forwarding configuration, 442 assignment (802.1X), 98 assignment (MAC authentication), 134 Auth-Fail (802.1X), 100 Auth-Fail VLAN support (port security), 247 configuring assignment (802.1X), 119 configuring Auth-Fail VLAN (802.1X), 113 configuring guest VLAN (802.1X), 112, 119 configuring NAS ID-VLAN binding (AAA), 52 configuring secure MAC addresses (port security), 254 enabling 802.1X, 102 guest (802.1X), 98 guest VLAN (MAC authentication), 135 guest VLAN configuration (MAC authentication), 139 guest VLAN support (port security), 247 VPN AAA across MPLS VPNs, 12 portal authentication across VPNs, 163 specifying instance (HWTACACS), 39

414

specifying instance (RADIUS), 25 SSH2.0 connection across VPNs, 348 VPN (PKI), 308 web adding web proxy server port number (portal), 178 authentication modes (portal), 152, 153 browser users not correctly redirected (EAD fast deployment), 131 configuring a portal-free rule, 174 configuring an authentication source subnet, 176 configuring portal detection functions, 187 configuring portal server detection function, 188 configuring user information synchronization (portal), 190 cross-subnet portal authentication configuration, 201 cross-subnet portal authentication with extended functions configuration, 209 direct portal authentication configuration, 193 direct portal authentication with extended functions configuration, 203 extended portal functions, 149 Layer 2 portal authentication process, 156 logging off portal users, 191 portal configuration, 149, 193 portal server detection configuration, 219 portal support for EAP, 155 portal system components, 150 portal user information synchronization configuration, 220 re-DHCP portal authentication configuration, 198 re-DHCP portal authentication with extended functions configuration, 206 security (PKI), 308 setting maximum number of online portal users, 177 specifying portal server, 166

specifying portal server for Layer 2 authentication, 166

- specifying portal server for Layer 3 authentication, 167
- specifying user authentication domain (portal), 178

URL redirection (EAD), 126 websites, 478 working with directories (SFTP), 379 with files (SFTP), 380